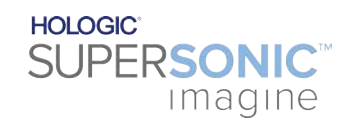

**SUPERSONIC**®MACH™40 **SUPERSONIC MACHT30 SUPERSONIC MACHT20** 

#### **Ghid de utilizare**

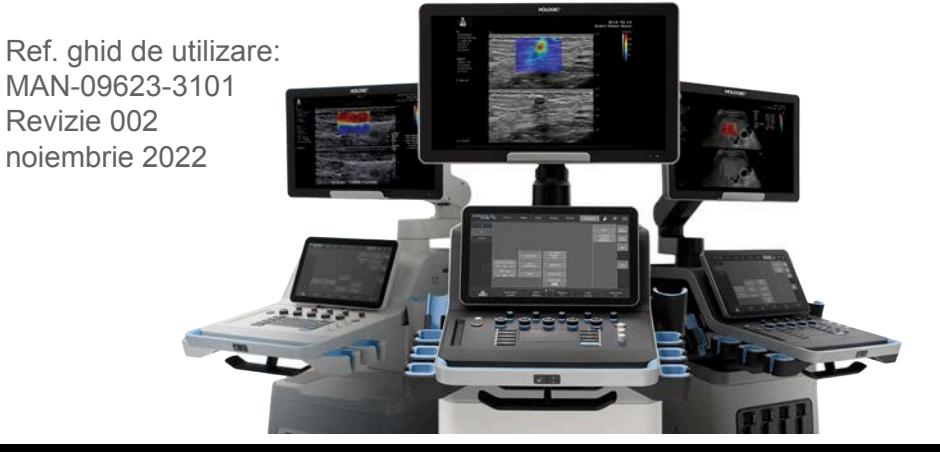

Drepturi de autor 2022 Hologic Inc. Toate drepturile rezervate. Document tipărit în 2022

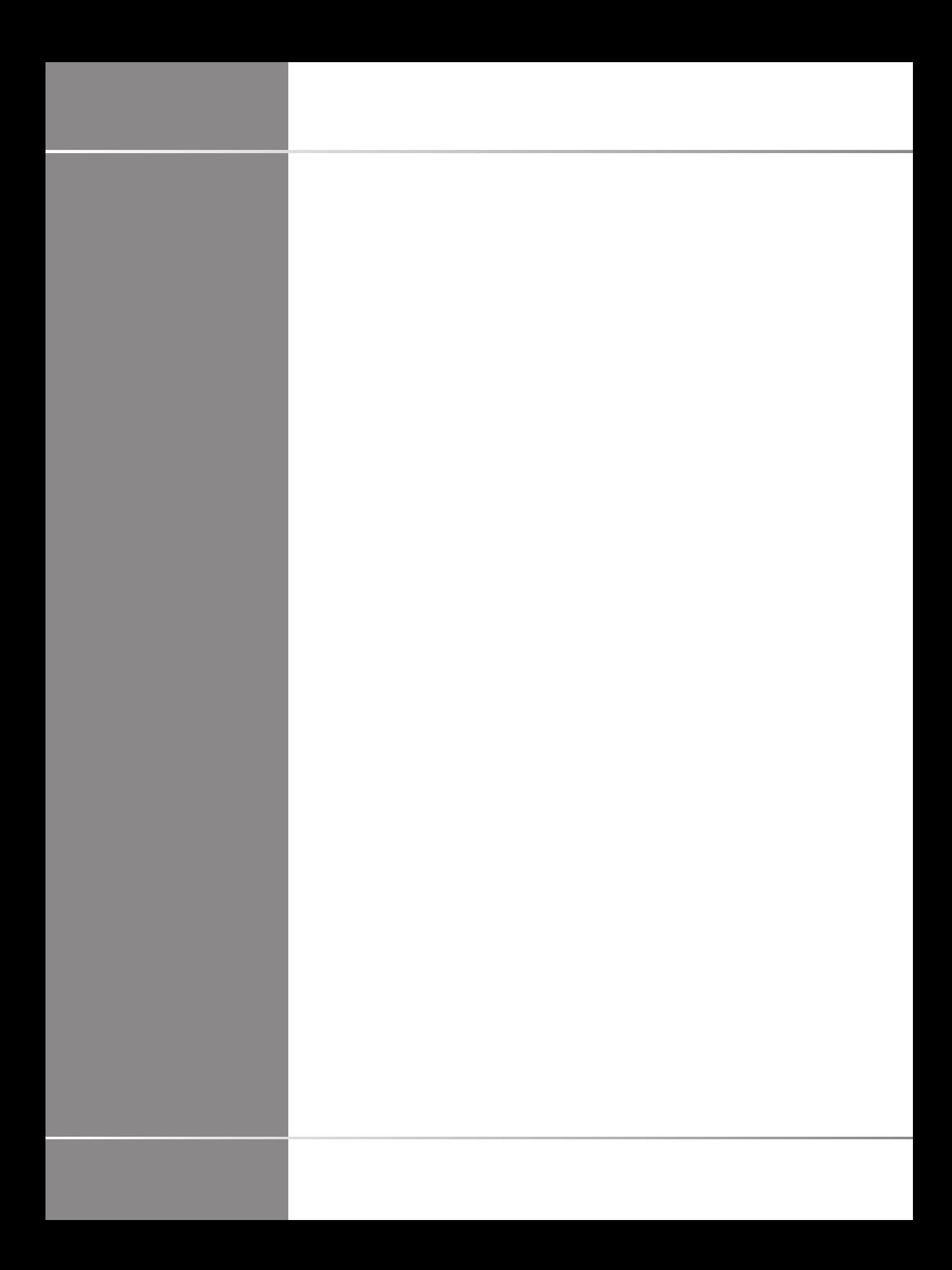

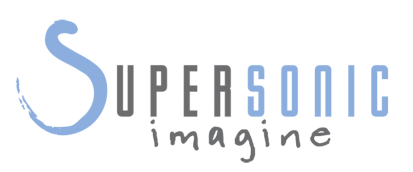

SuperSonic Imagine ZAC de l'enfant 135 rue Emilien Gautier 1329

SuperSonic·Imagine® face parte din familia de companii Hologic®.

Pentru o listă completă a brevetelor, solicitărilor de brevetare în curs de aprobare și PCT deținute de SuperSonic Imagine, consultați linkul următor: **[https://www.supersonicimagine.com/](https://www.supersonicimagine.com/SuperSonic-Imagine/Presentation/Patent-Portfolio) [SuperSonic-Imagine/Presentation/Patent-Portfolio](https://www.supersonicimagine.com/SuperSonic-Imagine/Presentation/Patent-Portfolio)**

#### **Persoană responsabilă UK:**

Peter Steed – Manager de afaceri de reglementare și de asigurare a calității **Denumirea legală a societății:** Hologic, Ltd **Adresa reprezentantului:** Oaks Business Park Crewe Road Wythenshawe Manchester M23 9HZ Regatul Unit

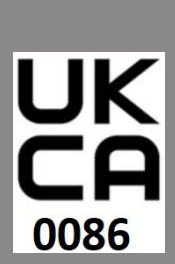

 $\overline{c}$ 

Acest ghid de utilizare este documentul de referință pentru sistemele cu ultrasunete MACH 20, MACH 30 și MACH 40, denumite în continuare sisteme din "gama SuperSonic MACH".

Software-ul utilizat pentru acest sistem include software-ul deținut de către SuperSonic Imagine și licențiat către SuperSonic Imagine de către un licențiator.

Disponibilitatea acestui software și a documentelor aferente este restricționată.

Software-ul și documentele aferente trebuie utilizate numai pentru acest sistem.

Proprietatea intelectuală a acestui software și a documentelor aferente nu vă este atribuită.

Nu trebuie să copiați software-ul sau documentele, nici să modificați integral sau parțial software-ul.

Nu trebuie să recompilați sau să refaceți software-ul.

Nu trebuie să atribuiți, dezvăluiți, transferați sau sublicențiați software-ul sau documentele unei terțe părți.

Software-ul sistemului cu ultrasunete face obiectul Legilor și Regulamentelor privind exportul și administrarea din SUA și Franța și nu trebuie să exportați sau să reexportați software-ul integral sau parțial, decât în cazul în care guvernul francez sau american autorizează această acțiune în mod corespunzător.

Informațiile din documente sau programele din software pot fi modificate fără notificare prealabilă.

# **CAUTION**

Nu este permisă nicio modificare a acestui echipament.

Următoarele nume sunt mărci comerciale sau înregistrate de către SuperSonic Imagine®, și anume:

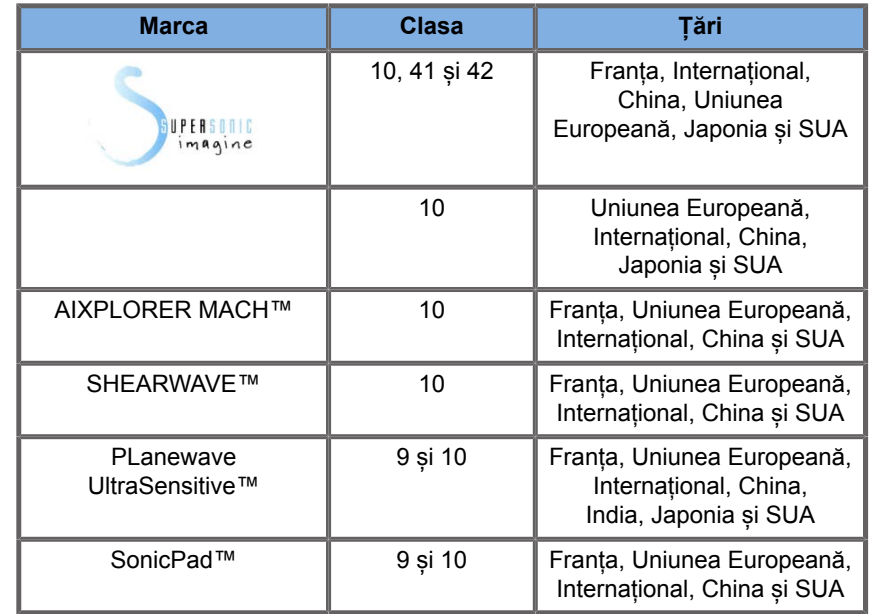

Acest Ghid de utilizare poate include mărci comerciale sau mărci comerciale înregistrate ale altor companii.

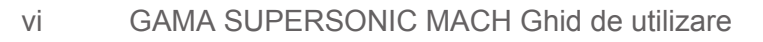

# **Cuprins**

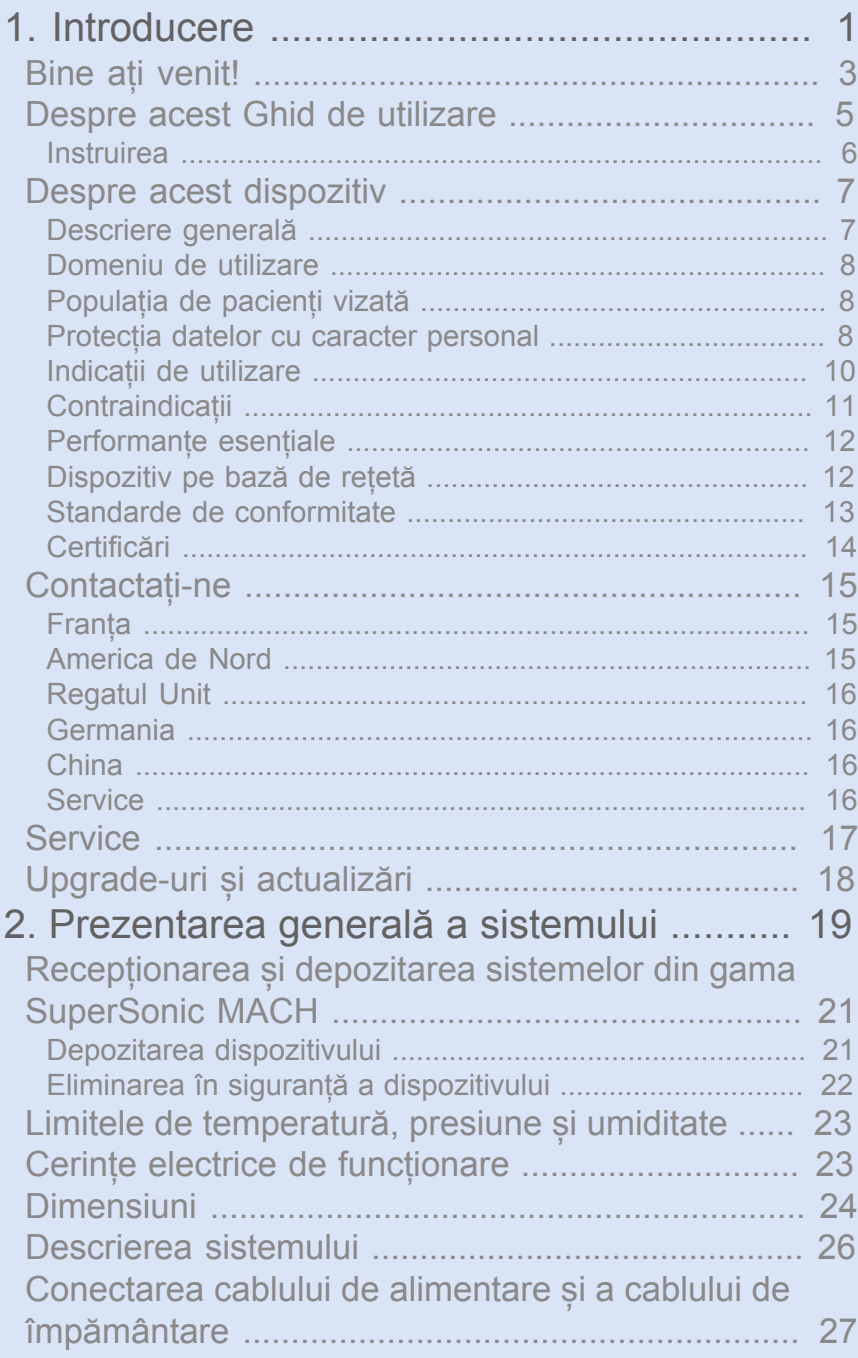

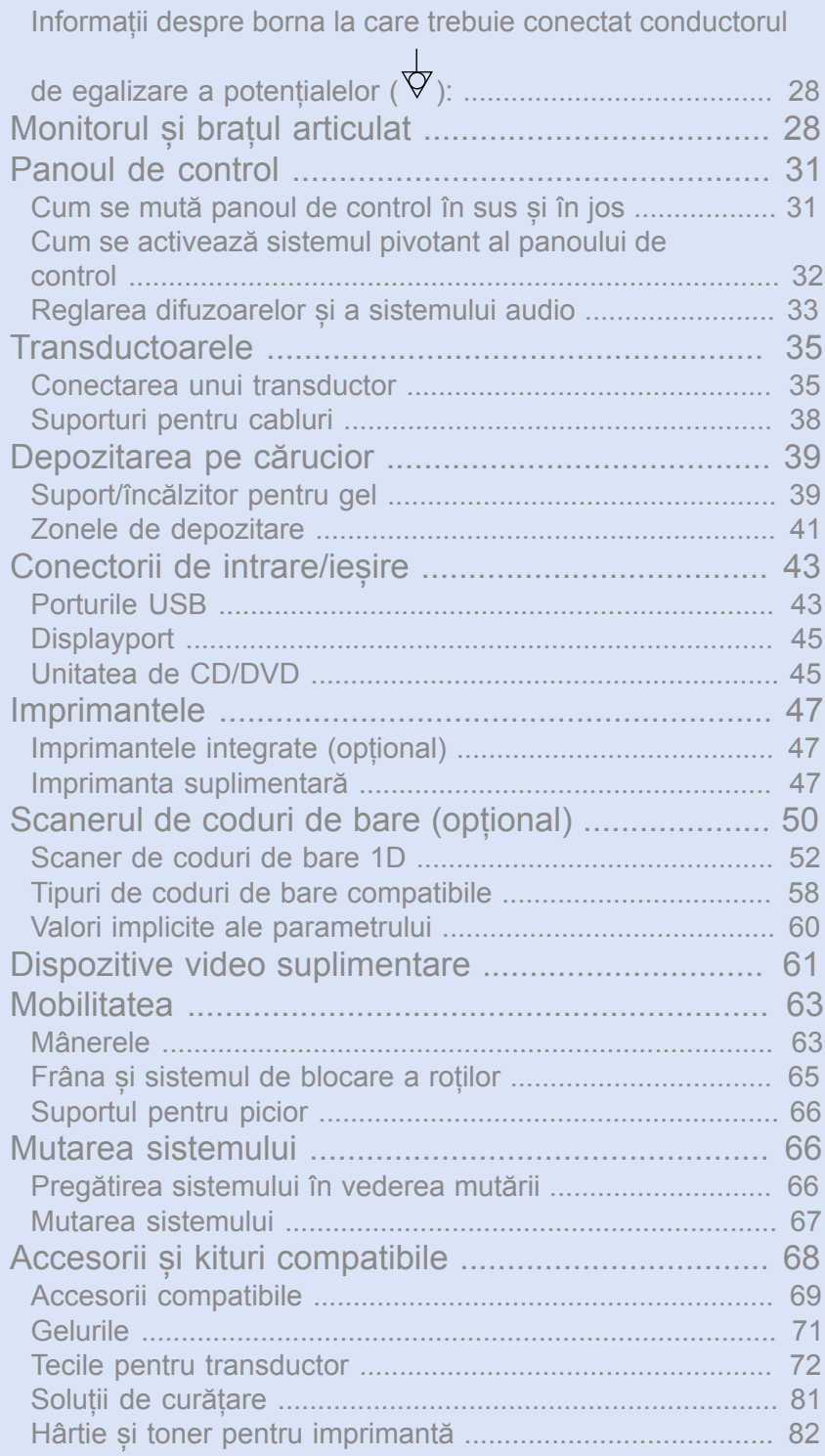

#### viii GAMA SUPERSONIC MACH Ghid de utilizare

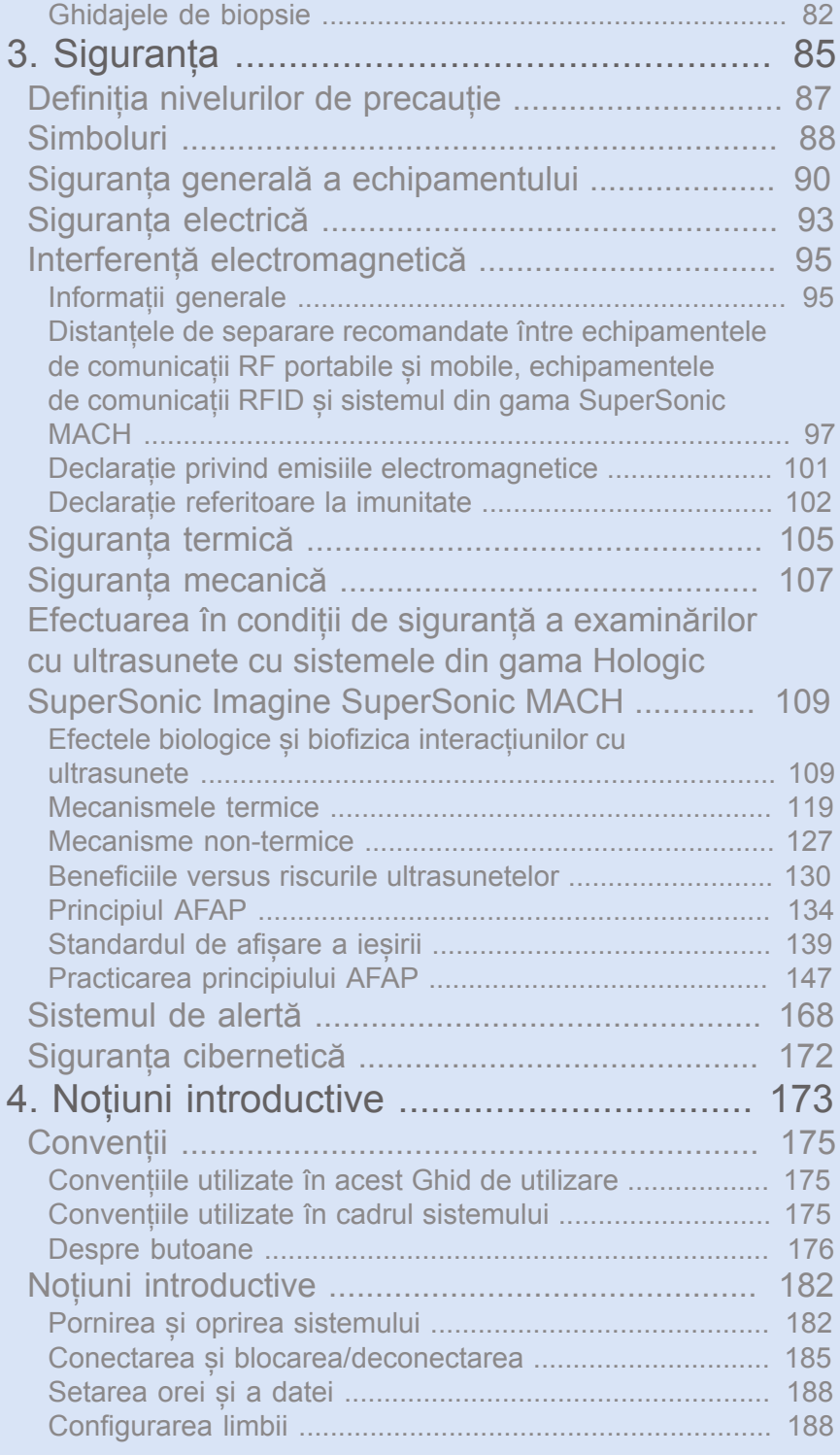

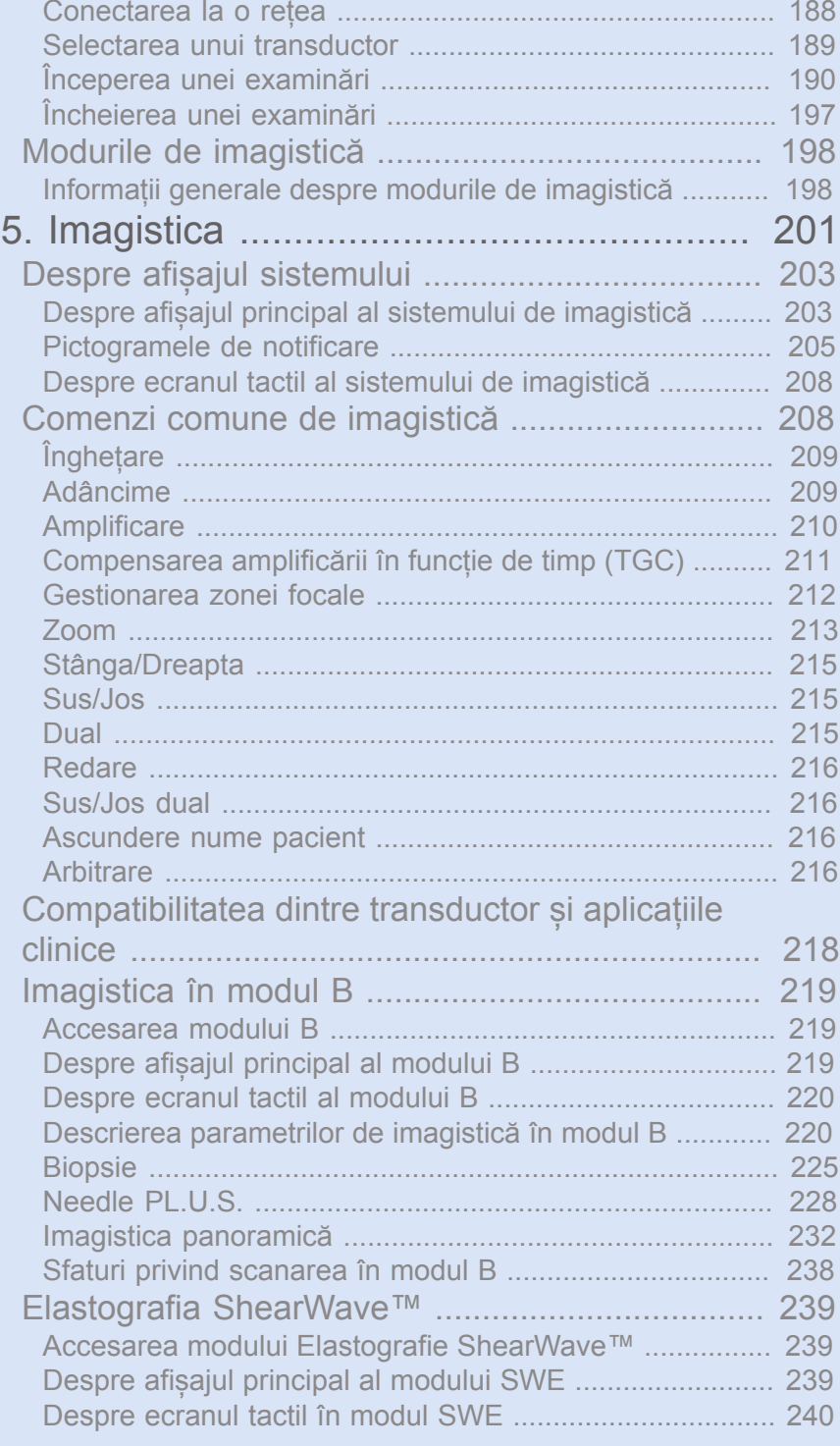

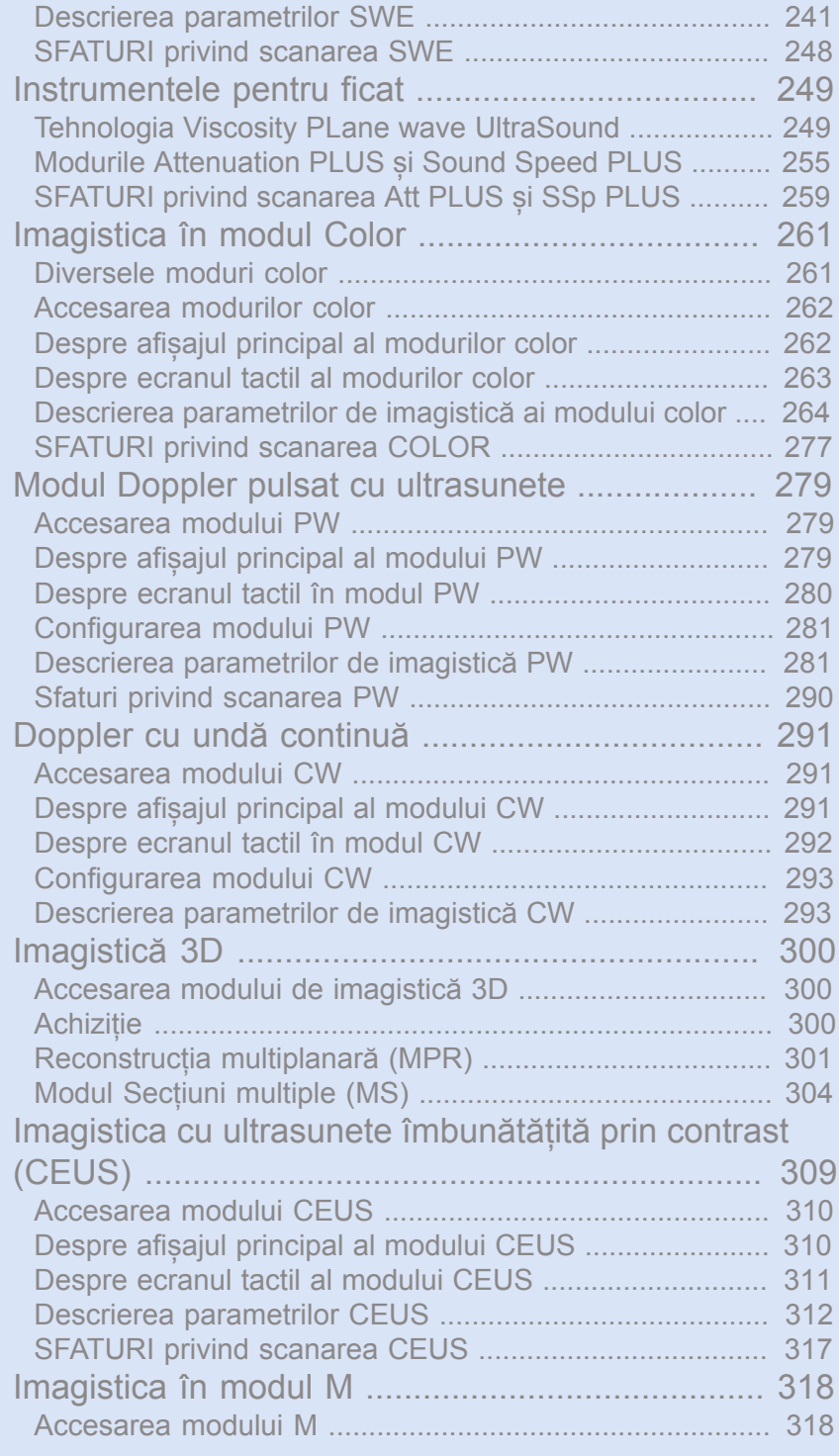

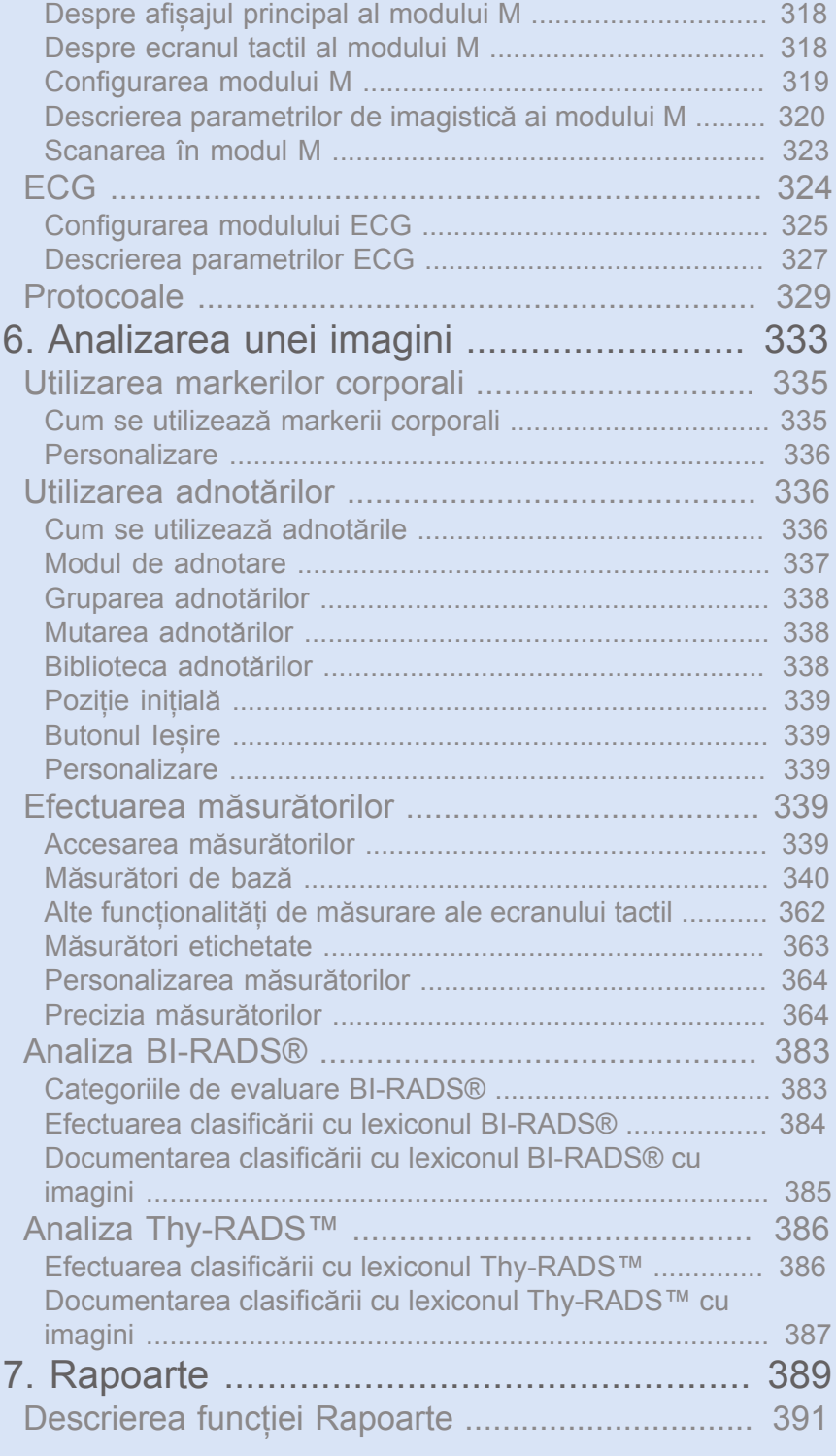

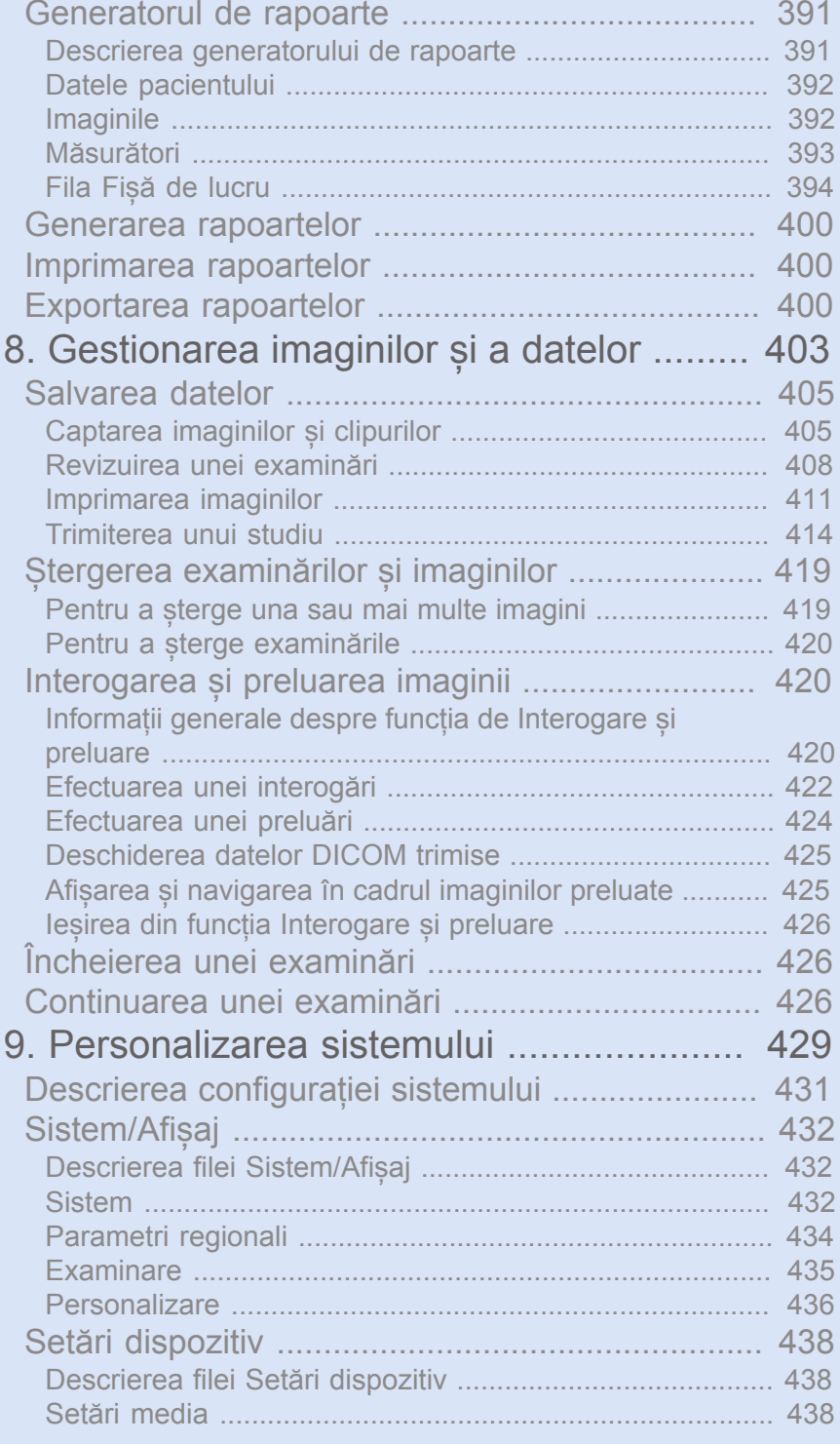

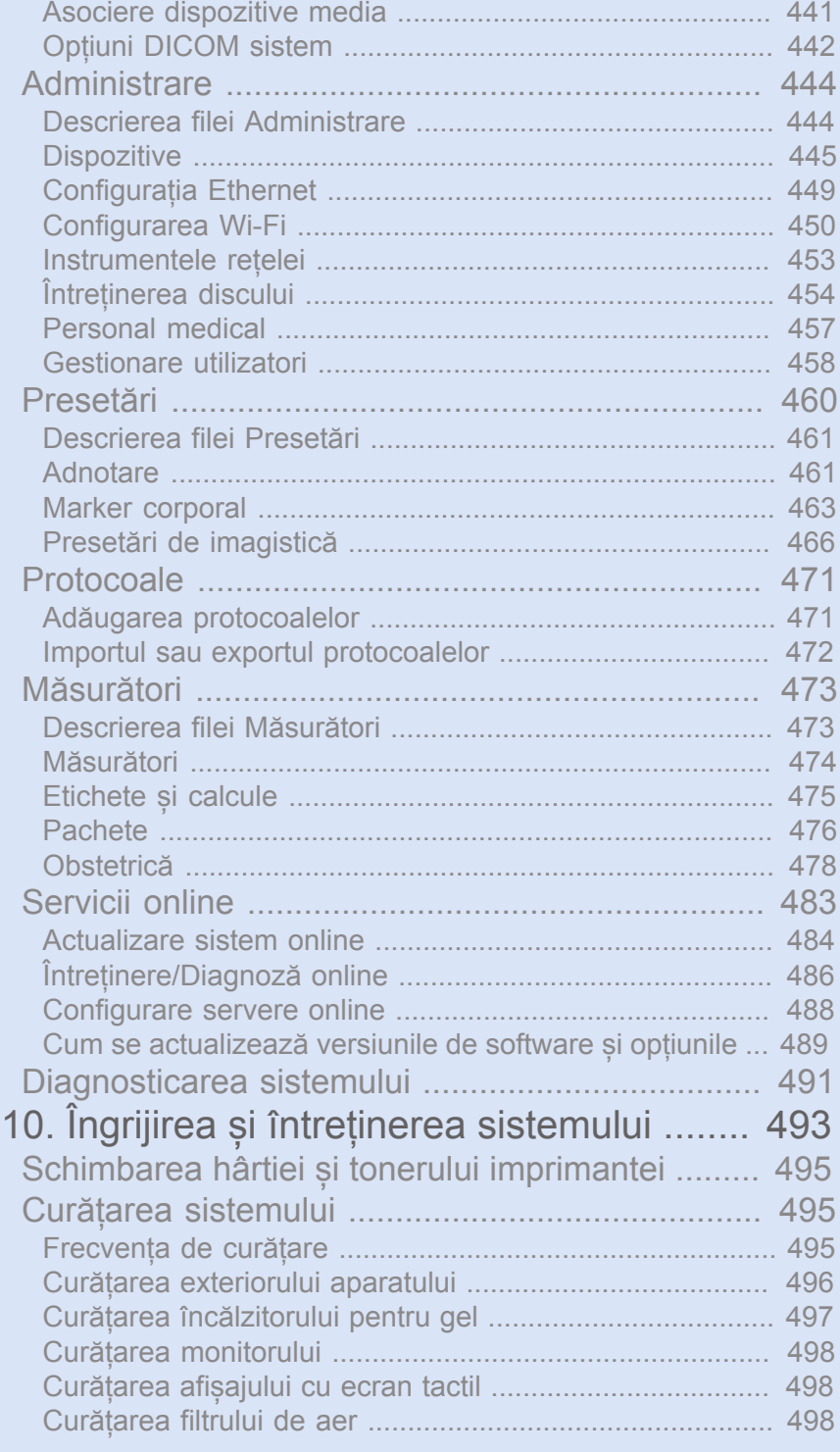

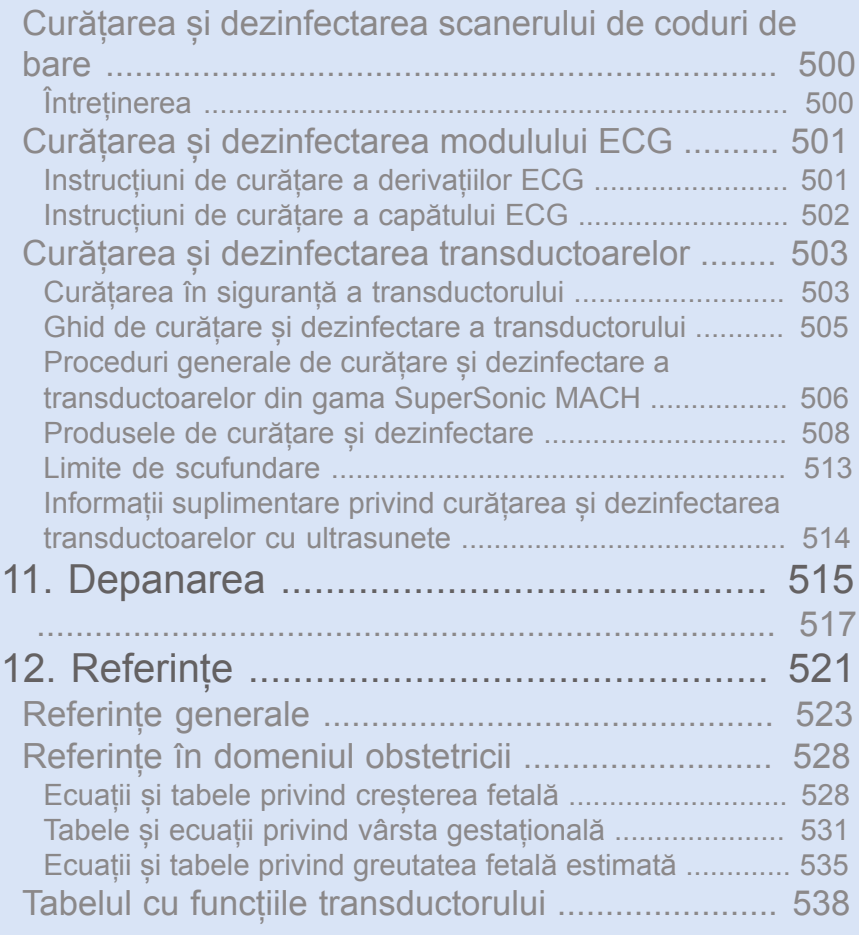

#### **GAMA SUPERSONIC MACH Ghid de utilizare** xvi

<span id="page-16-0"></span>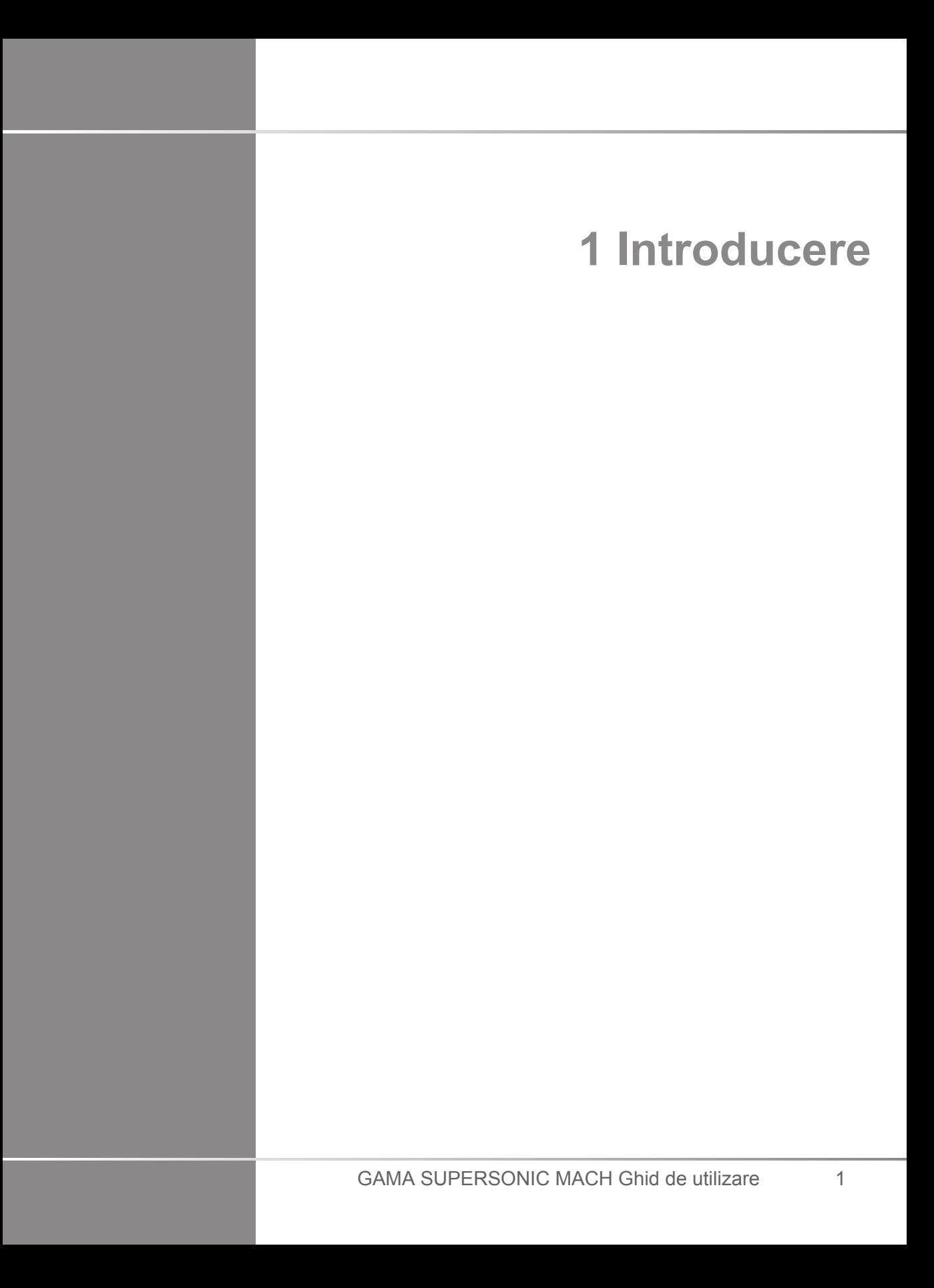

 $\overline{2}$ 

# <span id="page-18-0"></span>**Bine ați venit!**

Bine ați venit și felicitări pentru achiziționarea sistemului cu ultrasunete SuperSonic MACH.

Următoarele documente sunt disponibile pentru sistemele cu ultrasunete din gama SuperSonic MACH:

#### • **Ghid de utilizare**

Acest Ghid de utilizare conține informații importante cu privire la utilizarea și siguranța produsului. Citiți cu atenție acest ghid și păstrați-l într-un loc din care poate fi accesat cu ușurință.

• **Ghid de pornire** (AW-27929-3101)

Ghidul de pornire conține o scurtă descriere a sistemului, precum și informații de bază referitoare la utilizarea produsului.

• **Referințe pentru obstetrică**(PM.LAB.247)

Ghidul de referințe pentru obstetrică include tabelele și ecuațiile detaliate referitoare la obstetrică ce sunt utilizate în cadrul sistemului din gama SuperSonic MACH.

• **Ghidul tabelelor cu date acustice** (PM.LAB.248)

Ghidul tabelelor cu date acustice conține toate tabelele cu date acustice pentru fiecare combinație transductor/mod disponibilă pentru sistemul din gama SuperSonic MACH.

Sistemul din gama SuperSonic MACH a fost conceput avându-se în vedere siguranța operatorului și a pacientului.

Citiți cu atenție următoarele capitole înainte de a începe să utilizați sistemul.

SuperSonic Imagine și Hologic garantează că sistemul va funcționa în mod corespunzător numai atunci când toate atenționările și avertismentele specificate în acest ghid de utilizare sunt respectate.

Documentele de mai sus sunt disponibile pentru descărcare la **<https://www.hologic.com/package-inserts>**.

O copie pe hârtie a Ghidului de utilizare este disponibilă în mod gratuit printr-o cerere către reprezentantul dvs. local.

#### **SUPERSONIC** MACH<sup>16</sup>30 **SUPERSONIC**®MACH™20 **SUPERSONIC**®MACH™40

# <span id="page-20-0"></span>**Despre acest Ghid de utilizare**

Acest ghid de utilizare conține informații importante despre utilizarea sistemului cu ultrasunete.

Informațiile incluse în acest ghid de utilizare sunt aplicabile pentru toate cele trei sisteme, MACH 20, MACH 30 și MACH 40, cu excepția cazului în care se specifică altceva.

În cazul în care o caracteristică sau o funcționalitate este disponibilă doar pe unul sau două sisteme, vă rugăm să consultați logo-urile afișate în marginea din partea stângă, de lângă caracteristica sau funcționalitatea respectivă.

Rețineți că unul dintre sistemele incluse în acest ghid de utilizare poate să fie sau să nu fie înregistrat în țara dumneavoastră. Pentru mai multe informații, contactați reprezentantul dvs. local SuperSonic Imagine și Hologic.

Funcțiile descrise în acest ghid de utilizare pot fi opționale. Contactați reprezentantul de vânzări sau service SuperSonic Imagine și Hologic local pentru informații suplimentare.

Este posibil ca unele caracteristici incluse în acest ghid de utilizare să fie sau să nu fie disponibile în țara dumneavoastră. Pentru mai multe informații, contactați reprezentantul dvs. local SuperSonic Imagine și Hologic.

Imaginile nu sunt contractuale și sunt afișate doar în scopuri informative.

Capturile de ecran prezentate în acest ghid de utilizare au doar scop ilustrativ și este posibil să nu fie o reprezentare exactă a produsului. Toate capturile de ecran provin de la sistemul SuperSonic MACH 30.

De asemenea, conține informații despre contactarea SuperSonic Imagine și Hologic pentru asistență.

Acest ghid este destinat utilizării de către, la comanda sau sub supravegherea directă a unui medic licențiat calificat pentru a direcționa utilizarea dispozitivului cu ultrasunete.

Acest ghid este destinat utilizatorilor care au fost instruiți sau sunt familiarizați cu utilizarea dispozitivelor medicale cu ultrasunete.

Îndrumarea clinică referitoare la modul în care să efectuați o examinare cu ultrasunete nu este furnizată în acest manual.

Acest ghid de utilizare respectă următoarele:

- Regulamentul (UE) 2017/745 privind dispozitivele medicale
- <span id="page-21-0"></span>• Regulamentul FDA, 21 CFR § 801

#### **Instruirea**

În cazul în care sunt necesare informații suplimentare, se recomandă efectuarea sesiunilor de instruire, care sunt disponibile la cerere de la SuperSonic Imagine și Hologic. Pentru mai multe informații, contactați-vă reprezentantul local.

# <span id="page-22-1"></span><span id="page-22-0"></span>**Despre acest dispozitiv**

#### **Descriere generală**

Sistemul Hologic SuperSonic Imagine SuperSonic MACH este un sistem de imagistică cu ultrasunete tip cărucior, utilizat pentru efectuarea de studii de imagistică cu ultrasunete, cu scop general de diagnosticare.

Sistemul conține un convertor pentru imaginile scanate și poate fi cuplat la o varietate de transductoare liniare, curbate, microconvexe, progresive și liniare motorizate pentru a produce imagini care sunt afișate pe un monitor LCD.

Un panou de control ajustabil cu un ecran tactil îi permite utilizatorului să efectueze o examinare cu ultrasunete rapid și eficient, în conformitate cu principiile AFAP.

De asemenea, sistemul îi permite utilizatorului să efectueze măsurători și calcule asociate, să capteze imagini pe memoria digitală sau pe un dispozitiv extern (cum ar fi o imprimantă) și să revizuiască studiile referitoare la diagnostic sub forma unui raport.

Sistemul funcționează într-un mod similar dispozitivelor și transductoarelor existente pentru modurile de imagistică: modul B, modul M, imagistică Doppler color, Doppler pulsat cu ultrasunete, Doppler în regim de emisie și recepție continuă, imagistică armonică, imagistică Directional Amplitude Power, imagistică cu ultrasunete îmbunătățită prin contrast, imagistică a elasticității, imagistică 3D și imagistică bazată pe analiza undelor de forfecare.

Sistemele noastre cu ultrasunete pot fi reutilizate numai dacă sunt recondiționate sub responsabilitatea SuperSonic Imagine si Hologic pentru a respecta cerintele generale de siguranță și performanță.

#### 99 **NOTE**

Declinarea responsabilității: SuperSonic Imagine și Hologic nu sunt responsabile pentru niciun sistem care nu a fost achiziționat direct de la SuperSonic Imagine/Hologic.

### <span id="page-23-0"></span>**Domeniu de utilizare**

Sistemul de diagnosticare cu ultrasunete din gama Hologic SuperSonic Imagine SuperSonic MACH și transductoarele sunt concepute pentru imagistica cu ultrasunete prin ecou al impulsului în scopuri generale, pentru imagistica elasticității țesuturilor moi, pentru analiza fluxului de lichide Doppler din corpul uman.

Sistemul de diagnosticare cu ultrasunete și transductoarele cu platformele Hologic® SuperSonic Imagine® SUPERSONIC™ MACH™ sunt furnizate pentru utilizări medicale specifice, conform specificațiilor și este strict interzisă orice modificare, parțială sau totală, a software-ului sau a hardware-ului, orice încălcare a integrității fizice și/sau a software-ului platformei, decompilare, inginerie inversă de orice fel.

### <span id="page-23-1"></span>**Populația de pacienți vizată**

Examinările cu ultrasunete pot fi efectuate pe orice persoană (adult sau copil) care are nevoie de această procedură medicală pentru evaluarea stării de sănătate sau pentru stabilirea unui diagnostic.

### <span id="page-23-2"></span>**Protecția datelor cu caracter personal**

Puteți găsi mai jos declarația noastră de conformitate cu cerințele RGPD (Regulamentul general privind protecția datelor):

- Politica globală de confidențialitate, care poate fi găsită aici: **<https://www.hologic.com/privacy-policy>**
- Anexa noastră RGPD cu relevanță pentru SEE privind confidențialitatea și securitatea, care poate fi găsită aici: **[https://www.hologic.com/additional-disclosures](https://www.hologic.com/additional-disclosures-eea#data-security)[eea#data-security](https://www.hologic.com/additional-disclosures-eea#data-security)**

#### <span id="page-25-0"></span>**Indicații de utilizare**

Sistemul de diagnosticare cu ultrasunete din gama Hologic SuperSonic Imagine SuperSonic MACH și transductoarele sunt concepute pentru imagistica cu ultrasunete prin ecou al impulsului în scopuri generale, pentru imagistica vâsco-elasticității țesuturilor moi, pentru analiza fluxului de lichide Doppler din corpul uman.

Sistemele cu ultrasunete din gama Hologic SuperSonic Imagine SuperSonic MACH sunt indicate pentru utilizare în următoarele aplicații, pentru imagistica și măsurarea următoarelor structuri anatomice: Abdominală, a organelor mici, musculo-scheletică, musculo-scheletică superficială, vasculară, vasculară periferică, obstetrică-ginecologie, pelviană, pediatrică, urologică, transrectală, trans-vaginală și cefalică la nou-născuți/adulți, cardiacă non-invazivă.

Modurile de operare includ: Modul B [2D; 3D; Imagistică panoramică; Compoziție spațială], Modul M, Doppler [Continuu cu ultrasunete (CW); Pulsat cu ultrasunete (PW); Color și Power Doppler (Imagistică cu flux de culoare), Doppler color (Angio PL.U.S)], Elastografie tisulară, Imagistică armonică tisulară, Imagistică cu ultrasunete îmbunătățită prin contrast (CEUS); Elastografie cu unde de forfecare (SWE); Dispersia undei de forfecare Vâscozitate (Vi PLUS); Moduri de combinare [(B/Flux de culoare); (B/SWE), (B/PW), (B/PW/Flux de culoare); (B/Modul M); (B/Flux de culoare/SWE); (B/CW); (B/Modul M/Flux de culoare); (B/Elastografie tisulară/SWE)].

În plus, sistemele de diagnosticare cu ultrasunete din gama Hologic SuperSonic Imagine SuperSonic MACH și transductoarele asociate sunt destinate pentru:

- Măsurarea structurilor anatomice abdominale,
- Măsurarea vitezei undei de forfecare pe bandă largă și a rigidității țesutului în structurile interne ale ficatului și splinei,
- Măsurarea raportului de luminozitate dintre ficat și rinichi,
- Vizualizarea vascularizării, microvascularizării și perfuziei abdominale,
- Cuantificarea vascularizării și perfuziei abdominale

Măsurătorile vitezei undei de forfecare, atenuării fasciculului, vâscozității și rigidității, raportul luminozității, vizualizarea vascularizării, microvascularizării și perfuziei, cuantificarea vascularizării și perfuziei pot fi utilizate ca ajutor pentru gestionarea clinică a pacienților adulți și pediatrici care suferă de afecțiuni ale ficatului.

În plus, sistemele de diagnosticare cu ultrasunete SuperSonic MACH și transductoarele asociate sunt destinate pentru:

- Măsurarea structurilor anatomice mamare
- Măsurarea vitezei undelor de forfecare pe bandă largă și a rigidității țesutului în structurile interne ale sânului
- Vizualizarea structurilor mamare și a microvascularizației
- Vizualizarea morfologiei maselor mamare folosind elastografia cu unde de forfecare și cartografierea 2D a microvascularizației.

Măsurătorile vitezei și rigidității undelor de forfecare pot fi utilizate ca un ajutor pentru gestionarea pacientelor cu mase mamare, deoarece elastografia cu unde de forfecare împreună cu imagistica 2D în scală de gri și vascularizația oferă informații suplimentare pentru o mai bună caracterizare a maselor mamare și o precizie îmbunătățită de diagnosticare cu ajutorul ultrasunetelor.

Acest dispozitiv este destinat utilizării de către, la comanda sau sub supravegherea directă a unui medic licențiat calificat pentru a utiliza sau direcționa utilizarea dispozitivului<sup>1</sup>. Acest dispozitiv este destinat utilizării în mediu spitalicesc sau în cabinete medicale

Acest sistem trebuie utilizat numai de către profesioniști din domeniul sănătății (HCP) instruiți, care cunosc riscurile energiei acustice excesive pentru organism, mai ales în cazul în care în zona de scanare este prezentă o cantitate mare de lichid.

### <span id="page-26-0"></span>**Contraindicații**

Sistemele din gama SuperSonic MACH nu sunt concepute pentru utilizare oftalmică sau pentru o utilizare care ar utiliza trecerea fasciculului acustic prin ochi.

<sup>&</sup>lt;sup>1</sup>Informațiile furnizate de către dispozitiv trebuie utilizate de către un medic licențiat calificat pentru a stabili un diagnostic.

Sistemele din gama SuperSonic MACH Range nu sunt concepute pentru a fi utilizate cu anestezice inflamabile sau împreună cu agenți inflamabili. Anestezicele inflamabile includ, dar nu se limitează la ciclopropan, divinil-etel, clorură de etil, etil-etel și etilenă.

### <span id="page-27-0"></span>**Performanțe esențiale**

Sistemul cu ultrasunete din gama SuperSonic MACH nu va prezenta zgomot pe o formă de undă sau artefacte, nu va distorsiona o imagine și nu va prezenta o eroare a unei valori numerice afișate care să nu poată fi atribuită unui efect fiziologic și care să poată afecta diagnosticul.

Sistemul cu ultrasunete din gama SuperSonic MACH nu va afișa valori numerice incorecte asociate cu diagnosticarea care va fi efectuată.

Sistemele cu ultrasunete din gama SuperSonic MACH nu vor afișa indicații incorecte referitoare la siguranță.

Sistemul cu ultrasunete din gama SuperSonic MACH va produce ultrasunete neintenționate sau în exces.

Sistemele cu ultrasunete din gama SuperSonic MACH nu vor produce o temperatură neintenționată sau excesivă a suprafeței ansamblului transductorului.

Sistemul cu ultrasunete din gama SuperSonic MACH nu va produce mișcarea neintenționată sau necontrolată a ansamblurilor transductoarelor destinate utilizării intracorporale.

#### <span id="page-27-1"></span>**Dispozitiv pe bază de rețetă**

Atenție: Legislația federală din SUA permite vânzarea dispozitivelor de diagnosticare cu ultrasunete doar de către un medic sau pe baza prescripției acestuia.

### <span id="page-28-0"></span>**Standarde de conformitate**

În conformitate cu Regulamentul (UE) 2017/745 privind dispozitivele medicale, sistemele din gama SuperSonic MACH sunt dispozitive medicale de clasa IIa.

În conformitate cu:

- IEC/EN 60601-1, echipamentul este de clasa I, tip BF.
- IEC 60601-1-2, echipamentul este de clasa A.

Produsul este în conformitate cu următoarele standarde:

- UL 60601-1 Echipamente medicale electrice, Partea 1: Cerințe generale privind siguranța
- CAN/CSA-C22.2 Nr. 601.1 Echipamente medicale electrice Partea 1: Cerințe generale privind siguranța
- IEC/EN 60601-1-2 Echipamente medicale electrice Partea 1-2: Cerințe generale privind siguranța – Standard colateral: Compatibilitate electromagnetică – Cerințe și teste.
- IEC 60601-2-37 Echipamente medicale electrice Partea 2-37: Cerințe specifice pentru siguranța echipamentelor medicale cu ultrasunete de diagnosticare și monitorizare.
- IEC 62304 Software pentru dispozitive medicale Procese din ciclul de viață al software-ului
- NEMA UD 2 Standardul măsurătorilor acustice pentru echipamentele de diagnostic cu ultrasunete
- NEMA UD 3 Standardul pentru afișarea în timp real a indicilor de ieșire acustici, mecanici și termici pentru echipamentele de diagnosticare cu ultrasunete
- EN ISO 10993-1 Evaluarea biologică a dispozitivelor medicale – Partea 1: Evaluare și testare
- EN ISO 14971: Dispozitive medicale Aplicarea managementului riscului la dispozitivele medicale
- IEC/EN 60601-1 Echipamente medicale electrice Partea 1: Cerințe generale privind siguranța
- IEC 61340-5-1: Electrostatică Partea 5-1: Protecția dispozitivelor electronice împotriva fenomenelor electrostatice – Cerințe generale
- IEC 61340-5-2: Electrostatică Partea 5-2: Protecția dispozitivelor electronice împotriva fenomenelor electrostatice – Ghid de utilizare
- EN 50419: Marcarea echipamentelor electrice și electronice în conformitate cu Articolul 11 (2) al Directivei 2002/96/CE (DEEE)
- <span id="page-29-0"></span>• Standard privind imagistica digitală și comunicațiile în medicină (DICOM): PS 3,1 -2021d

### **Certificări**

SuperSonic Imagine deține certificatul ISO 13485.

SuperSonic Imagine deține certificatul ISO 14001.

# <span id="page-30-0"></span>**Contactați-ne**

Reprezentanții serviciului de asistență pentru clienți sunt disponibili la nivel regional pentru a vă răspunde la întrebări. Pentru asistență, contactați reprezentantul de vânzări sau de service SuperSonic Imagine și Hologic local.

Orice incident grav care a avut loc în legătură cu dispozitivul trebuie raportat la SuperSonic Imagine și Hologic și la autoritatea competentă din statul membru în care este stabilit utilizatorul și/ sau pacientul.

# <span id="page-30-1"></span>**Franța**

#### **SuperSonic Imagine SA**

ZAC de l'enfant 135 rue Emilien Gautier 13290 Aix en Provence – Franța Telefon: +33 (0)4 42 99 24 24 E-mail: contactsFR@supersonicimagine.com

### <span id="page-30-2"></span>**America de Nord**

#### **Hologic Headquarters.**

250 Campus Drive Marlborough, MA 01752 Tel. SUA: +1.508.263.2900 Vânzări: +1.781.999.7453 Fax: +1.781.280.0668 E-mail: info@hologic.com

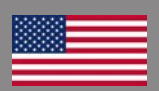

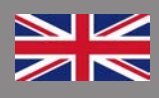

### <span id="page-31-0"></span>**Regatul Unit**

#### **SuperSonic Imagine Ltd.,**

18 Upper Walk Virginia Water Surrey GU25 4SN – Regatul Unit Telefon: +44 (0)845 643-4516 E-mail: contactsUK@supersonicimagine.com

### <span id="page-31-1"></span>**Germania**

**SuperSonic Imagine GmbH** Zeppelinstr. 71 – 73 81669 München – Germania Telefon: +49 89 36036 - 844 Fax: + 49 89 36036 - 700 E-mail: contactsDE@supersonicimagine.com

### <span id="page-31-2"></span>**China**

#### **SuperSonic Imagine**

Suite 2304, Block D, Ocean International, DongSiHuan ZhongLu, Chaoyang District, Beijing (100025), China Telefon: +86-10- 85861023/ 2951/ 2917 Fax: + 86-10-8586 2389 E-mail: beijing@supersonicimagine.com

### <span id="page-31-3"></span>**Service**

Apelați reprezentantul SuperSonic Imagine și Hologic local.

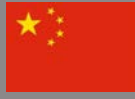

# <span id="page-32-0"></span>**Service**

Durata de viață a produsului este afectată direct de următoarele variabile:

- Orele de utilizare operațională clinică a produsului
- Orele de utilizare non-operațională clinică în timp ce produsul este sub tensiune și în starea "pornit"
- Expunerea la mediu a produsului, cu privire la temperatură, umiditate și presiune
- Condițiile de putere electrică adecvate
- Manipularea și mutarea corespunzătoare a produsului
- Depozitarea corespunzătoare a produsului, când nu este utilizat
- Întreținerea și curățarea corespunzătoare a produsului
- Calitatea și frecvența întreținerii
- Calitatea accesoriilor utilizate împreună cu dispozitivul

Sistemele cu ultrasunete din gama Hologic SuperSonic Imagine SuperSonic MACH trebuie să fie instalate de către un reprezentant autorizat de vânzări sau de service SuperSonic Imagine și Hologic.

Pentru a optimiza funcționarea și a maximiza durata de viață a produsului, vă recomandăm să asigurați o întreținere anuală efectuată de către un reprezentant SuperSonic Imagine și Hologic autorizat.

Sunt disponibile contracte de întreținere și service.

Toate reparațiile trebuie efectuate de către un reprezentant SuperSonic Imagine și Hologic autorizat.

Operațiunile de întreținere descrise în **[Chapter 10,](#page-508-0)** *Îngrijirea și [întreținerea sistemului](#page-508-0)* **[\[493\]](#page-508-0)** pot fi efectuate de către utilizator.

Instalarea, repararea sau întreținerea necorespunzătoare vor anula garanțiile asociate acestui produs.

Contactați un reprezentant de vânzări sau service SuperSonic Imagine și Hologic pentru informații suplimentare.

În cazul în care sistemul din gama SuperSonic MACH sau accesoriile sale nu mai funcționează corect, vă rugăm să contactați SuperSonic Imagine și Hologic.

# <span id="page-33-0"></span>**Upgrade-uri și actualizări**

Se pot anunța upgrade-uri care constau în îmbunătățiri la nivel de hardware sau software.

Informații actualizate privind utilizatorul vor însoți aceste upgradeuri de sistem.

Actualizările de software vor fi, de asemenea, disponibile prin intermediul funcției Servicii online.

Verificați întotdeauna să utilizați versiunea revizuită a acestui document aferentă versiunii produsului dvs.

Pentru a verifica versiunea corectă a documentului pentru sistemul dvs. sau pentru a obține cea mai recentă versiune revizuită, contactați reprezentantul sau distribuitorul local SuperSonic Imagine și Hologic.

<span id="page-34-0"></span>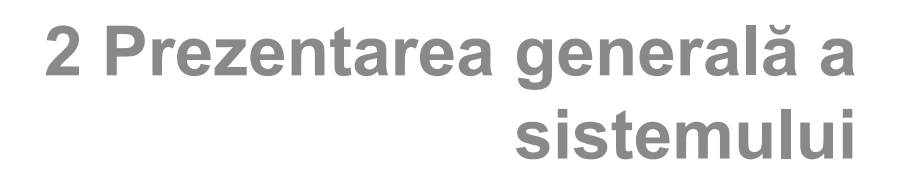

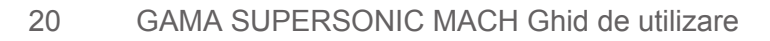
# **Recepționarea și depozitarea sistemelor din gama SuperSonic MACH**

La livrarea și instalarea inițială, lăsați personalul SuperSonic Imagine și Hologic autorizat să deschidă ambalajul sistemului. Dacă trebuie să trimiteți dispozitivul înapoi la SuperSonic Imagine și Hologic pentru service, nu îl ambalați. Contactați reprezentantul local SuperSonic Imagine și Hologic.

Sistemele din gama SuperSonic MACH trebuie instalate numai de către personalul autorizat SuperSonic Imagine și Hologic.

Este obligatoriu să lăsați sistemul 48 de ore la temperatura camerei înainte de a îl porni pentru prima dată.

## **Depozitarea dispozitivului**

Sistemul cu ultrasunete din gama SuperSonic MACH poate fi depozitat pe o perioadă nedefinită, cu condiția ca depozitarea să se realizeze în condiții ambiante care să nu depăsească limitele stabilite în acest capitol.

În cazul perioadelor de depozitare extrem de lungi (mai mari de 1 an), este posibil ca bateriile integrate să se descarce.

Dacă planificați să depozitați sistemul pe perioade lungi de timp, consultați reprezentantul de service SuperSonic Imagine și Hologic autorizat cu privire la gestionarea bateriei.

De asemenea, este recomandat să solicitați prezența unui reprezentant de service la fața locului atunci când reporniți sistemul pentru prima dată după o perioadă de depozitare prelungită.

## **Eliminarea în siguranță a dispozitivului**

Sistemele cu ultrasunete din gama SuperSonic MACH conțin componente care sunt similare cu cele incluse într-un computer personal tipic.

Prin urmare, piesele electronice incluse în carcasă pot conține cantități mici de plumb (componente electrice), mercur (componente electrice și baterii) și litiu-ion (baterii).

De asemenea, carcasa este alcătuită din material plastic care poate fi reciclat. Întrucât dispozitivul SuperSonic Imagine deține certificarea ISO 14001:2015, verificați reglementările locale referitoare la reciclarea componentelor electrice, a plasticelor și la eliminarea generală în siguranță a acestui dispozitiv.

În scopul protejării datelor, SuperSonic Imagine și Hologic recomandă distrugerea tuturor unităților de hard disk la ieșirea de sub controlul HDO.

Contactați reprezentantul de vânzări SuperSonic Imagine și Hologic pentru informații suplimentare.

# **Limitele de temperatură, presiune și umiditate**

Sistemul trebuie utilizat, depozitat și transportat în limita parametrilor menționați mai jos.

Fie se va menține mediul de utilizare constant, fie unitatea trebuie oprită.

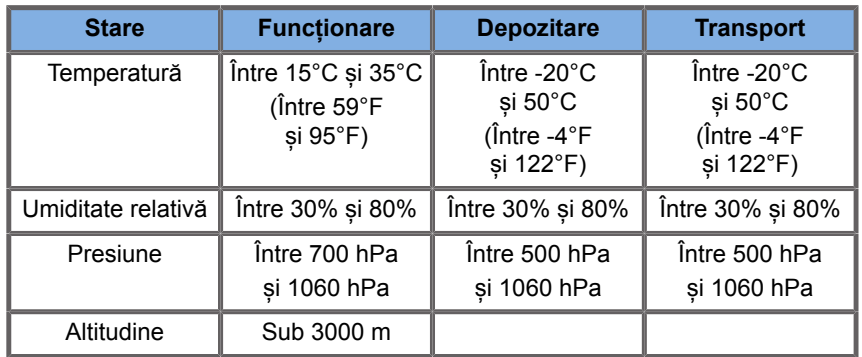

# **Cerințe electrice de funcționare**

Sistemul conține o sursă de alimentare internă care este concepută să funcționeze la următoarele intervale ale tensiunii:

• 100–240 V, 50/60 Hz, 500 W.

Alimentarea trebuie să fie efectuată prin intermediul unei prize cu împământare, pentru uz spitalicesc (UL 60601-1).

# **Dimensiuni**

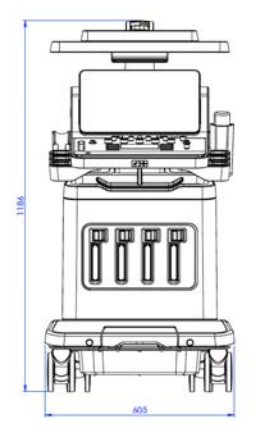

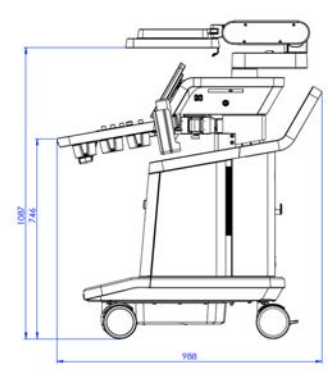

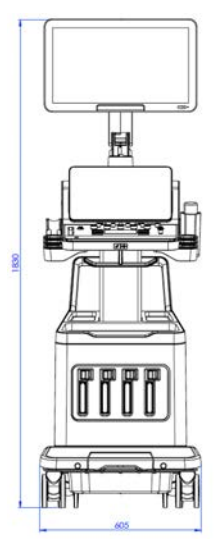

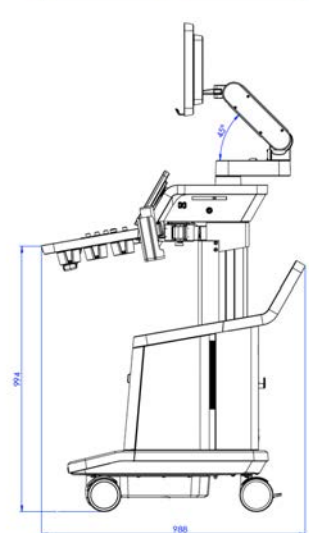

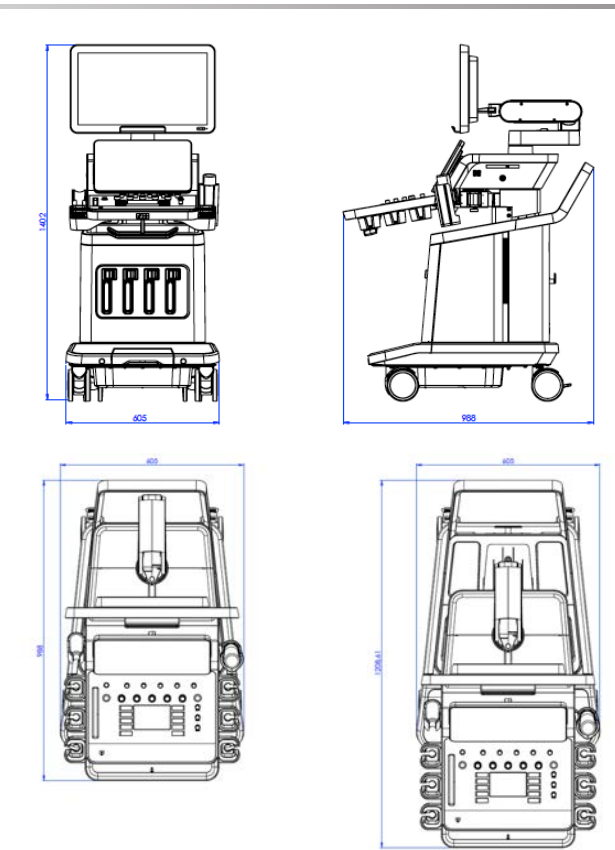

Lățime: 60,5 cm (23,8 in)

Înălțime:

- 183 cm (72 in), cu panoul de control și monitorul ridicate complet
- 140,2 cm (55,2 in), cu panoul de control în poziția maximă inferioară și cu monitorul în poziția maximă inferioară.
- 118,6 cm (46,6 in), cu panoul de control coborât și cu monitorul în poziție plată

Adâncime:

- 98,7 cm (38,8 in)
- 120,8 cm (47,5 in), cu panoul de control extins complet

Greutate: aproximativ 112 kg (247 livre) fără accesorii.

# **Descrierea sistemului**

Sistemele din gama SuperSonic MACH sunt sisteme cu ultrasunete tip cărucior, alcătuite dintr-o unitate centrală de procesare integrată într-o carcasă inferioară, un panou de control cu braț articulat, un ecran tactil, un monitor și o varietate de transductoare.

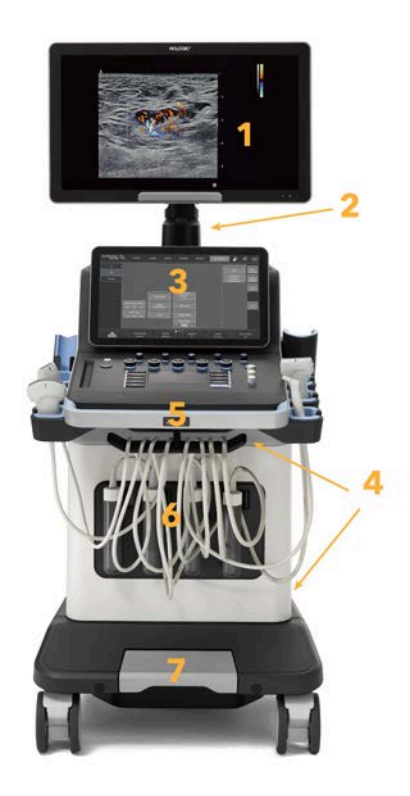

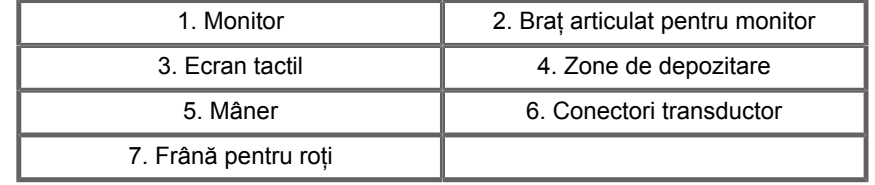

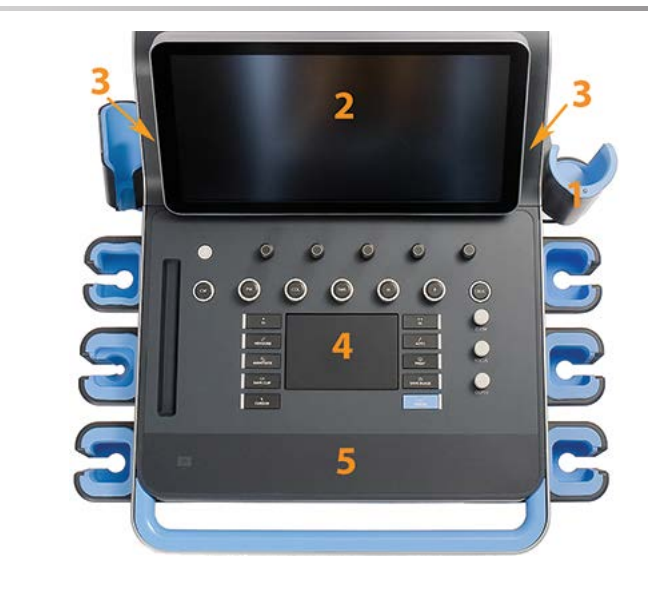

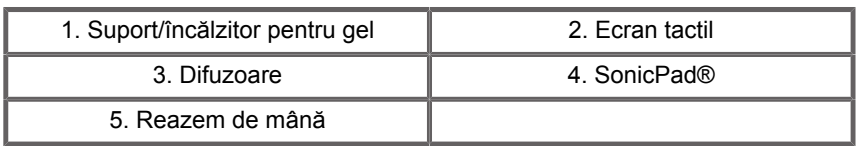

# **Conectarea cablului de alimentare și a cablului de împământare**

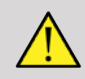

#### **WARNING**

Asigurați-vă astfel încât să conectați ștecherul de alimentare la o priză împământată cu trei pini care respectă valorile nominale indicate pe plăcuța de identificare.

Dacă acest tip de priză nu este disponibil, contactați reprezentatul SuperSonic Imagine și Hologic.

Atunci când sistemul este conectat corect, butonul de pornire/ oprire localizat pe panoul de control luminează intermitent.

# **CAUTION**

Cablul de alimentare are un sistem de blocare care previne decuplarea accidentală a acestuia.

Asigurați-vă că apăsați butonul roșu localizat pe capul cablului pentru a îl decupla.

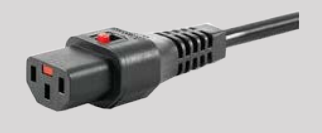

# **Informații despre borna la care trebuie conectat conductorul de**

# **egalizare a potențialelor ( ):**

Pentru a utiliza un alt dispozitiv medical împreună cu acest sistem, trebuie asigurat un fir echipotențial pentru conectarea la o magistrală echipotențială. Pentru mai multe informații, contactați reprezentantul dvs. SuperSonic Imagine și Hologic. Asigurați-vă astfel încât să conectați conductorul de egalizare a potențialelor înainte de a introduce ștecherul cablului de alimentare al echipamentului în priză. De asemenea, asigurați-vă că scoateți ștecherul cablului de alimentare al echipamentului din priză înainte de a deconecta conductorul pentru a evita șocurile electrice.

# **Monitorul și brațul articulat**

Monitorul este montat pe un braț articulat care permite poziționarea acestuia pe verticală și pe orizontală.

Puteți ajusta poziția monitorului pentru a fi potrivită pentru diferite poziții de operare și pentru diferite înălțimi ale operatorului.

Atunci când acesta este eliberat din poziția fixă în care a fost transportat, monitorul poate fi înclinat în sus și în jos, pivotat la stânga și la dreapta și mutat dintr-o parte în alta.

Pentru a elibera monitorul din poziția fixă în care a fost transportat, răsuciți șurubul de pe braț spre stânga (cursorul albastru).

Pentru transport, aduceți monitorul în poziție inferioară și rotiți sistemul de blocare spre dreapta (cursorul roșu) pentru a bloca monitorul în această poziție. Dacă sistemul trebuie ambalat în vederea transportului, monitorul poate fi adus în poziție plată.

Pentru a ajusta monitorul, prindeți-l de mâner și înclinați-l, pivotațil sau mutați-l.

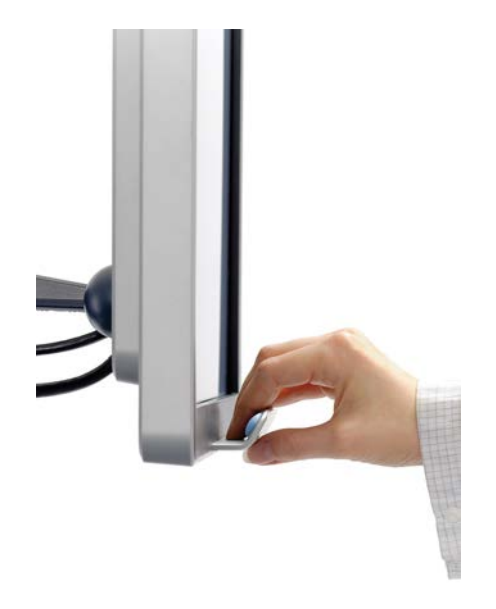

Puteți configura luminozitatea ecranului utilizând butoanele **-**/**+** aflate în colțul din partea dreaptă jos a monitorului.

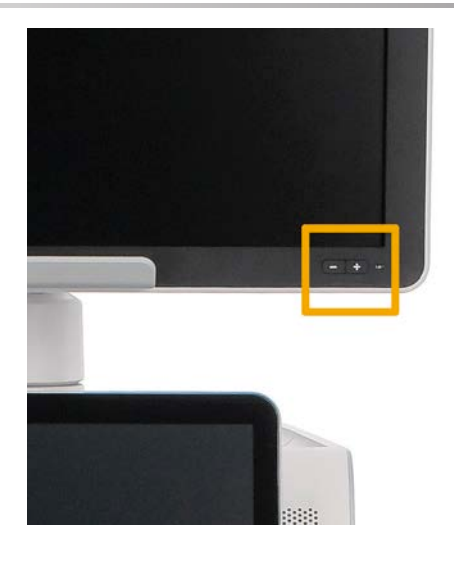

# **CAUTION**

Nu trageți monitorul atunci când monitorul și panoul de control nu sunt aliniate cu sistemele din gama SuperSonic MACH. Tragerea monitorului atunci când monitorul și panoul de control sunt poziționate conform imaginii de mai jos poate provoca un dezechilibru al sistemului.

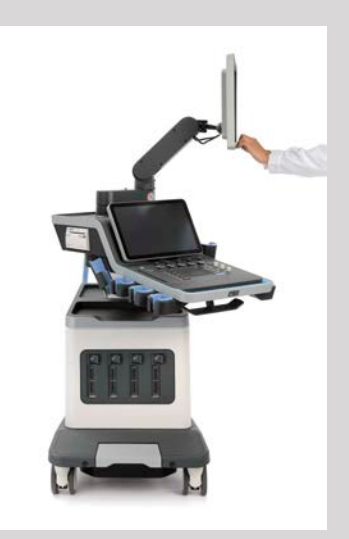

Nu împingeți și nu trageți de brațul articulat.

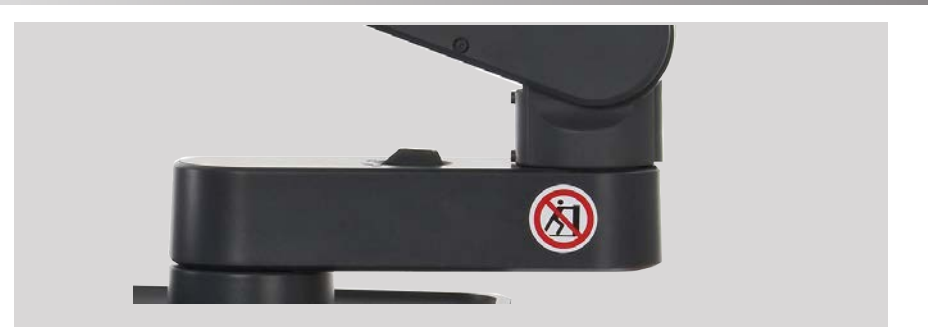

# **Panoul de control**

## **Cum se mută panoul de control în sus și în jos**

Puteți regla înălțimea panoului de control prin mijloace electrice respectând următoarele instrucțiuni.

1. Apăsați unul dintre cele două butoane localizate pe mânerul frontal, după cum se arată mai jos:

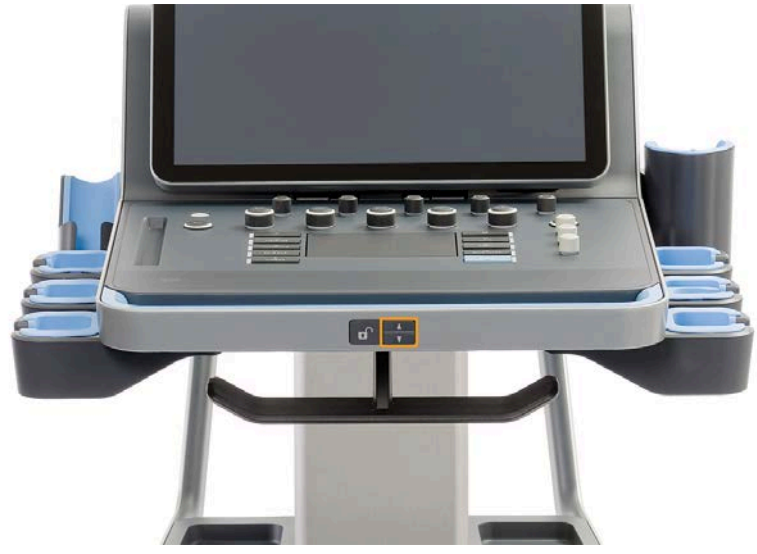

2. Efectuați una din următoarele variante:

- Pentru a coborî panoul de control, apăsați butonul de jos
- Pentru a ridica panoul de control, apăsați butonul de sus

# **CAUTION**

Atunci când sistemul este oprit, puteți doar să coborâți panoul de control.

## **Cum se activează sistemul pivotant al panoului de control**

1. Apăsați pe butonul de deblocare localizat pe mânerul frontal (consultați imaginea de mai jos) și rotiți panoul de control la stânga sau la dreapta, conform necesităților

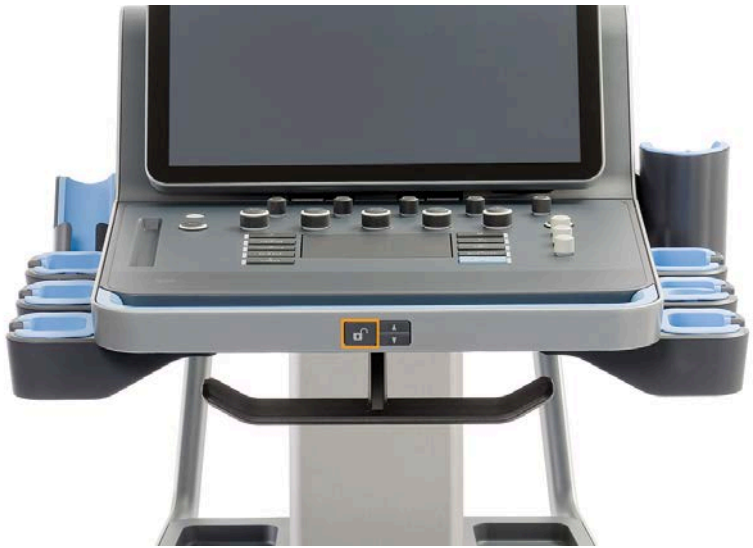

2. Eliberați butonul pentru a bloca panoul de control în poziția dorită

De asemenea, puteți trage panoul de control spre dumneavoastră.

#### **SUPERSONIC®MACH™30 SUPERSONIC**<sup>®</sup>MACH<sup>™40</sup>

# **CAUTION**

Atunci când este în poziție blocată, puteți muta ușor panoul de control. Dacă doriți să îl mișcați liber, asigurați-vă că apăsați butonul de deblocare, după cum s-a menționat anterior.

# **WARNING**

Asigurați-vă că nu există niciun obiect și nicio persoană sub sistem atunci când coborâți panoul de control sau atunci când acționați sistemul de pivotare.

Atunci când ajustați înălțimea sau când acționați sistemul de pivotare, sistemul se va bloca automat. Asigurați-vă că apăsați din nou pe butonul Înghețare pentru a reveni la examinarea live.

De asemenea, puteți înclina ecranul tactil. Pur și simplu prindeți de margini ecranul și înclinați-l în poziția dorită, în funcție de necesități.

**SUPERSONIC**®MACH™20

**SUPERSONIC MACH<sup>16</sup>30 SUPERSONIC**<sup>®</sup>MACH<sup>™40</sup>

Rețineți că unghiul ecranului tactil este fix.

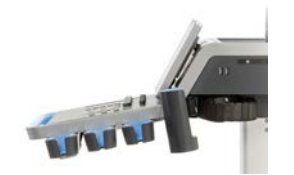

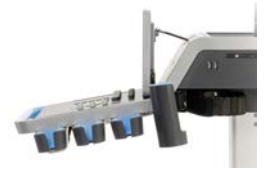

## **Reglarea difuzoarelor și a sistemului audio**

Volumul audio poate fi reglat în Configurare sistem.

#### 99 **NOTE**

Puteți dezactiva sunetele sistemului, cum ar fi sunetul pentru Salvare imagine și Salvare clip (în meniul Configurare sistem, fila **Sistem/Afișaj**, subfila **Sistem**) sau puteți dezactiva volumul audio spectral atunci când sunteți în modul PW sau CW apăsând butonul de volum audio.

# **CAUTION**

Nu permiteți pătrunderea fluidelor în orificiile difuzorului.

Asigurați-vă astfel încât să curățați orice urmă de gel de pe suprafața panoului de control după utilizarea sistemului.

Evitați plasarea fluidelor în apropierea orificiilor difuzorului.

# **Transductoarele**

## **Conectarea unui transductor**

Conectați transductorul și împingeți-l în compartiment, împingeți mânerul de blocare spre stânga până la capăt pentru blocarea conectorului (consultați imaginea de mai jos).

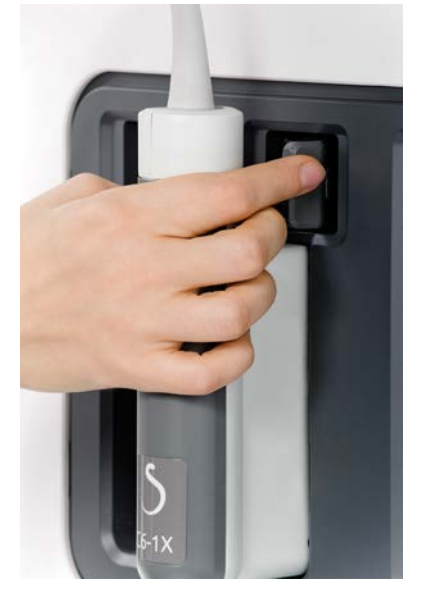

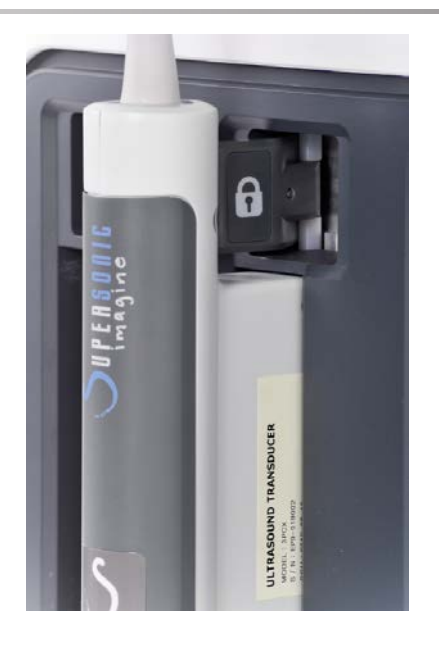

# **CAUTION**

Atunci când nu este utilizat, asigurați-vă că sistemul de blocare este în poziția de deblocare (împins spre dreapta).

Asigurați-vă că sistemul de blocare este în poziția de deblocare (împins spre dreapta) înainte de a conecta un transductor după cum urmează.

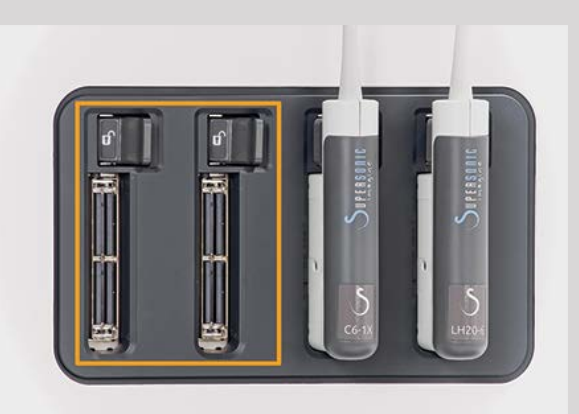

Dacă un transductor nu este conectat în mod corespunzător, o pictogramă este afișată pe fila sondei după cum urmează:

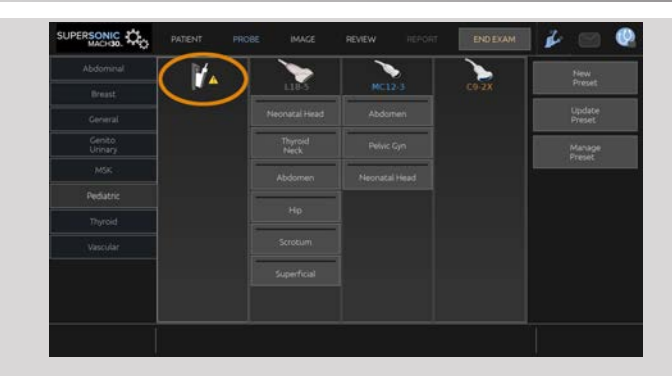

Atunci când este afișată această pictogramă, reconectați transductorul corect pentru a evita eventualele probleme de hardware sau software.

Atunci când deconectați un transductor, împingeți sistemul de blocare spre dreapta până la capăt pentru deblocarea conectorului (consultați imaginea de mai jos) și apoi țineți conectorul și tragețil drept în afară.

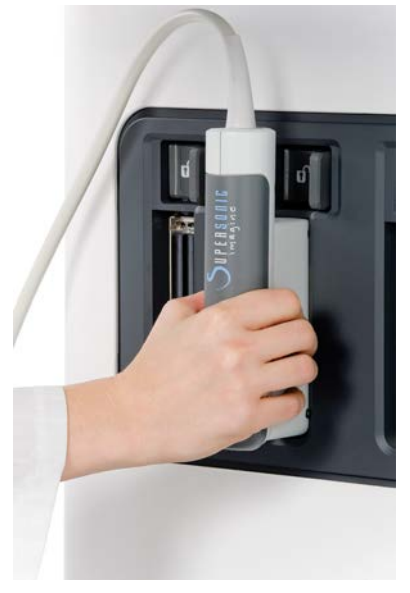

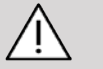

#### **CAUTION**

Dacă un transductor este conectat sau deconectat cu o imagine afișată, sistemul și/sau transductorul pot funcționa defectuos.

Nu conectați sau deconectați un transductor în timpul procesului de pornire sau oprire a sistemului. Acest lucru poate duce la o funcționare defectuoasă a sistemului.

Dacă un transductor este scăpat sau are loc un alt impact semnificativ, verificați cu atenție transductorul înainte de utilizare.

Verificați să nu fie crăpată carcasa transductorului și verificați dacă sunt intacte cablul și izolația.

Dacă există dubii referitoare la integritatea transductorului, întrerupeți utilizarea și contactați un reprezentant de service SuperSonic Imagine și Hologic autorizat.

#### 99 **NOTE**

Asigurați-vă că țineți transductorul corect. Transductoarele SuperSonic Imagine și Hologic sunt proiectate cu o săgeată în lateral care indică primul element.

Această săgeată nu trebuie confundată cu cea de pe imaginea de mai jos care indică centrul amprentei transductorului pentru a ajuta în cazul biopsiei.

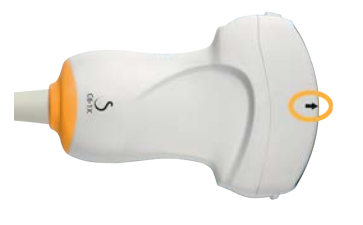

#### **Suporturi pentru cabluri**

Puteți pune cablurile sondelor în cârligele localizate sub panoul de control.

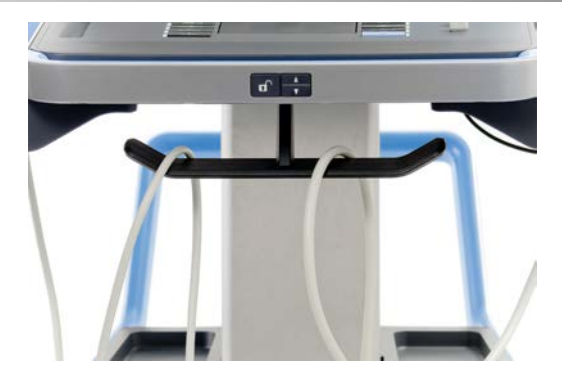

# **Depozitarea pe cărucior**

## **Suport/încălzitor pentru gel**

Un suport pentru gel la nivelul căruciorului a fost asigurat pentru comoditate.

Suportul pentru gel este localizat în partea laterală a ecranului tactil.

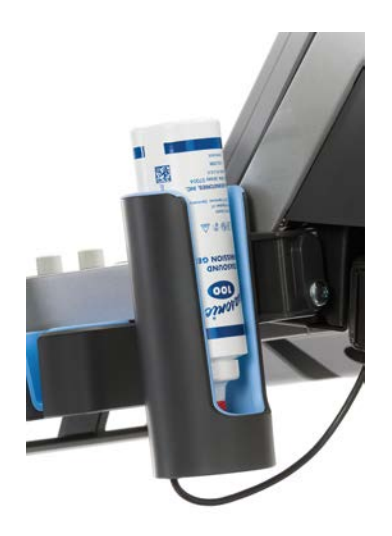

Având o dimensiune standard de 250 ml și un diametru de 50 mm, flacoanele cu gel pot fi puse în suport pentru a fi accesate usor în timpul examinărilor clinice.

# **TIP**

Așezați flacoanele cu gel în suport cu duza în jos, astfel încât gelul să fie întotdeauna pregătit să curgă.

Utilizați apă caldă și o perie cu peri moi pentru a îndepărta gelul uscat dificil de îndepărtat.

Un încălzitor pentru gel a fost asigurat pentru comoditate. Acesta este integrat direct la nivelul suportului pentru gel. Încălzeste gelul la 86°F (30°C) într-o oră și până la 98,6°F (37°C) în 4 ore.

Pentru a activa sau dezactiva încălzitorul de gel, apăsați următoarea pictogramă localizată pe ecranul tactil.

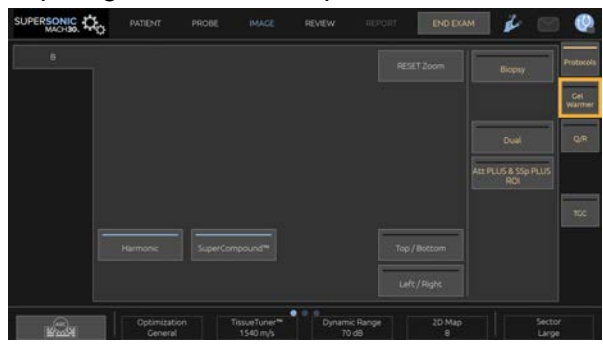

# **CAUTION**

Ledul albastru indică faptul că încălzitorul funcționează. Atunci când ledul este stins, încălzitorul nu funcționează.

Cât timp este activat, rețineți că încălzitorul pentru gel se va activa (timp de 45 min) și se va dezactiva (timp de 30 min) în mod automat și alternativ pentru a regla temperatura gelului.

Diametrul flaconului pentru gel trebuie să fie cuprins între 49 mm (minim) și 52 mm (maxim) pentru a evita problemele de încălzire.

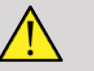

## **A** WARNING

Utilizați încălzitorul pentru gel numai cu gelurile recomandate pentru sistemele din gama SuperSonic MACH (consultați **[the](#page-86-0) [section called "Gelurile" \[71\]](#page-86-0)** pentru lista completă a gelurilor compatibile).

Respectați data expirării gelului.

Sistemul și accesoriile sale nu sunt concepute pentru a fi utilizate la exterior.

# **CAUTION**

Încălzitorul pentru gel poate fi curățat cu o lavetă moale, umedă și cu un detergent delicat sau un dezinfectant de uz spitalicesc; pentru mai multe informații, consultați **[Chapter 10,](#page-508-0)** *Îngrijirea și [întreținerea sistemului](#page-508-0)* **[\[493\]](#page-508-0)**.

Procedați cu atenție pentru a nu uda comenzile electronice.

Nu utilizați un agent de curățare abraziv sau alcool izopropilic pentru a curăța încălzitorul pentru gel.

Nu scufundați și nici nu introduceți încălzitorul pentru gel în apă.

Utilizați numai geluri pentru ultrasunete în încălzitorul pentru gel. Nu utilizați alte produse.

## **Zonele de depozitare**

Aceste zone pot fi utilizate pentru a depozita elemente de bază, precum agende, grafice, DVD-uri și prosoape.

Imaginea de mai jos indică zonele de depozitare, precum și greutatea maximă pe care o puteți depozita în fiecare zonă.

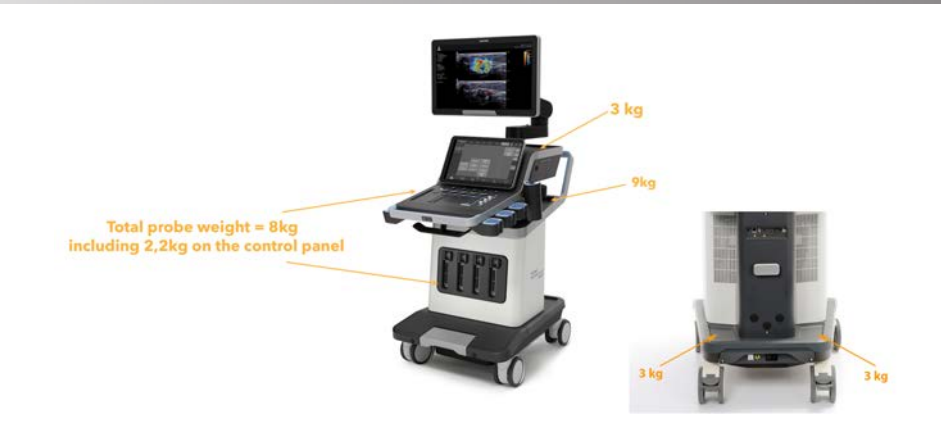

Puteți depozita în total 26 kg (57 lbs) în cadrul sistemului, inclusiv greutatea sondei.

# **CAUTION**

Nu încercați să deschideți căruciorul pentru a atașa dispozitive.

Pentru asistență, apelați reprezentantul de vânzări sau de service SuperSonic Imagine și Hologic.

Conectarea incorectă a dispozitivelor electronice la sistemul cu ultrasunete va anula toate garanțiile și poate provoca funcționarea defectuoasă a sistemului, șocuri electrice sau incendiu.

Nu supraîncărcați zonele de depozitare ale sistemului.

Atunci când depozitați elementele, optați pentru zona de depozitare din mijloc mai degrabă decât pentru cea de sus. Supraîncărcarea zonei de depozitare de sus poate provoca dezechilibrarea sistemului.

Încărcarea excesivă a sistemului cu elemente periferice sau depozitarea elementelor periferice în afara standului proiectat pentru elemente periferice poate provoca instabilitatea sistemului, rezultând căderea elementelor periferice sau a sistemului.

Nu încărcați panoul de control cu articole grele.

Nu vă sprijiniți pe panoul de control.

# **Conectorii de intrare/ieșire**

## **Porturile USB**

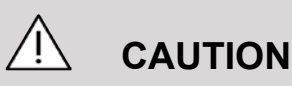

Dispozitivele USB alimentate de la o sursă exterioară pot fi conectate numai la portul USB izolat

La sistem se poate conecta orice dispozitiv USB, cu condiția ca acesta să fie alimentat INDEPENDENT prin portul USB (pot fi utilizate două porturi USB) sau alimentat de la o sursă de alimentare externă care respectă standardul IEC 60601 (1MOPP).

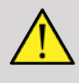

#### **WARNING**

Atunci când utilizați un port USB, asigurați-vă că nici utilizatorul, nici pacientul nu pun mâna sau alte părți ale corpului pe sau în portul USB.

În cadrul sistemului sunt disponibile următoarele porturi:

• Două porturi USB sunt localizate în partea dreaptă a panoului de control

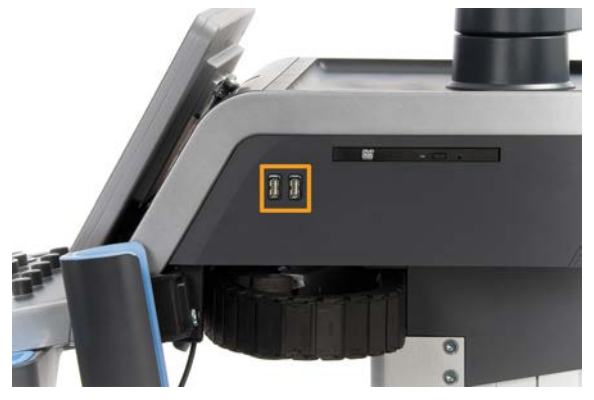

• Trei porturi USB sunt localizate pe partea din spate a sistemului

În aceste porturi USB puteți conecta pedala și un stick de memorie.

• Un port USB izolat este localizat în partea din spate a sistemului

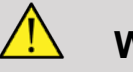

#### **WARNING**

Portul Ethernet și porturile USB izolate au sub ele următoarea etichetă.

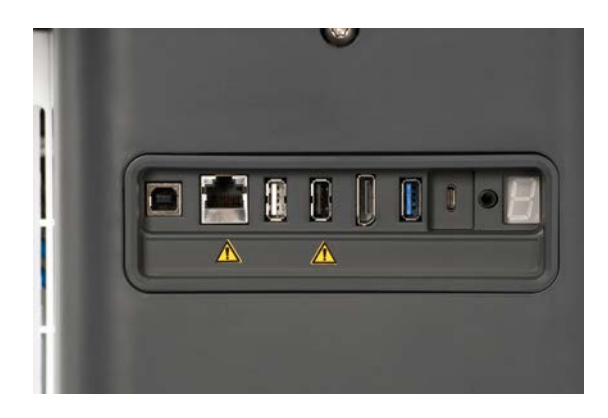

# **CAUTION**

Un port USB izolat garantează că dispozitivul rămâne în siguranță pentru pacient și pentru operator, chiar dacă un dispozitiv USB defect este conectat la sistem. Un USB neizolat nu garantează siguranța pacientului și a operatorului în cazul în care un dispozitiv USB defect este conectat la sistem.

Toate dispozitivele alimentate independent, cum ar fi stick-urile USB, pedala USB Hologic și scanerul de coduri de bare, sunt sigure și pot fi conectate la orice port USB. Toate dispozitivele de calitate medicală (certificare IEC60601) sunt sigure și pot fi conectate la orice port USB. Toate celelalte dispozitive alimentate electric trebuie conectate la portul USB izolat. Atunci când aveți îndoieli, conectați întotdeauna un dispozitiv la portul USB izolat

Portul USB tip B (evidențiat în imaginea de mai jos) este dedicat SuperSonic Imagine și Hologic Service. Nu conectați echipamente periferice la acest port.

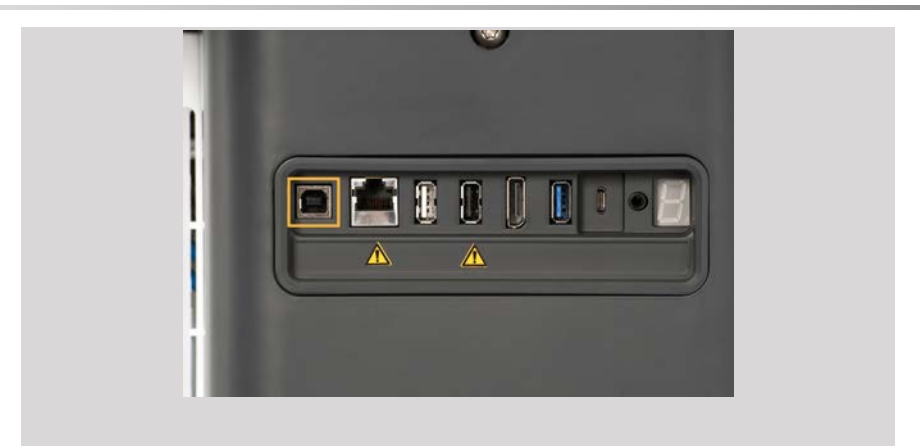

Cu sistemele din gama SuperSonic MACH este furnizat un comutator de picior cu trei pedale (opțional).

## **Displayport**

Un displayport, precum și adaptoarele care vă permit să treceți de la displayport la VGA, DVI și HDMI sunt furnizate împreună cu sistemul.

# **CAUTION**

Numai echipamentele care respectă standardul IEC 60601-1 pot fi conectate la displayport.

Un monitor extern care acceptă capacitatea DVI poate fi conectat prin intermediul displayport.

Pentru mai multe detalii, consultați **[the section called](#page-76-0) ["Dispozitive video suplimentare" \[61\]](#page-76-0)**.

## **Unitatea de CD/DVD**

Unitatea de CD este localizată în partea dreaptă a panoului de control:

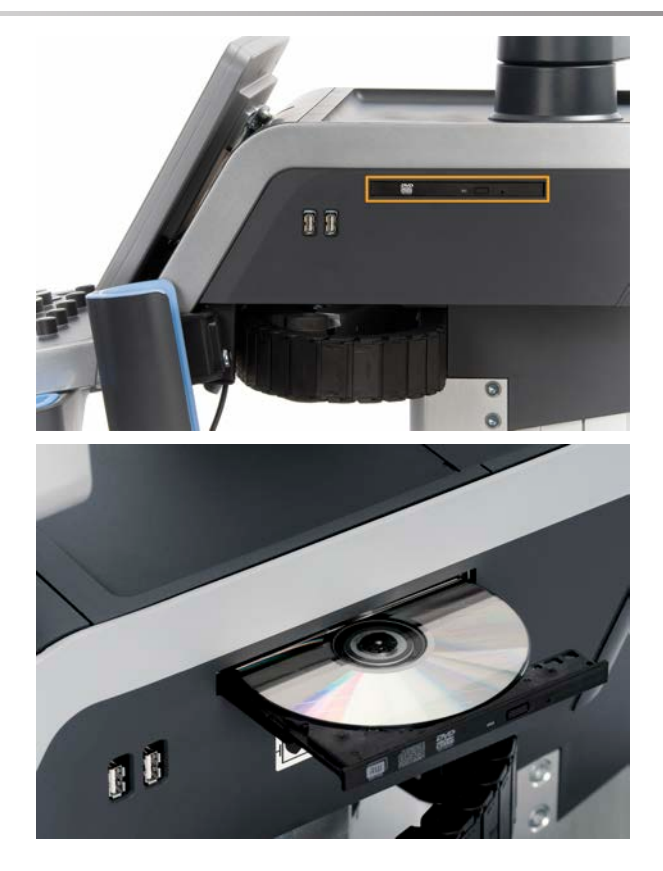

Unitatea de CD/DVD acceptă următoarele suporturi media:

- DVD-R (SL)
- DVD-R (DL)
- DVD+R (SL)
- M-Disc DVD (DVD+R)
- DVD+R (DL)
- DVD+RW
- DVD-RW
- DVD-RAM
- CD-R
- CD-RW

Pentru a scoate un CD/DVD:

1. Faceți clic pe pictograma aferentă (CD sau DVD)

Este afișată lista de lucrări

2. Apăsați pe butonul Scoatere pentru a scoate CD-ul sau DVD-ul

Pentru informații despre pictograme, consultați **[the section called](#page-220-0) ["Pictogramele de notificare" \[205\]](#page-220-0)**.

Dacă trebuie să scoateți manual CD-ul/DVD-ul, introduceți un capăt al unei agrafe de hârtie în orificiul localizat imediat lângă playerul pentru CD/DVD.

## **Imprimantele**

## **Imprimantele integrate (opțional)**

O imprimantă termică alb-negru SONY (UP-D898DC integrată) este integrată în cadrul sistemului. Aceasta se află în spatele căruciorului.

Imprimanta termică alb-negru SONY furnizată împreună cu sistemul trebuie să rămână pornită.

Aceasta va sta într-un mod de economisire a energiei. Oprirea și repornirea imprimantei solicită sistemele din gama SuperSonic MACH și poate provoca alte probleme electrice.

#### **Imprimanta suplimentară**

Este posibil să doriți să conectați o imprimantă suplimentară la dispozitivul dvs. din gama SuperSonic MACH.

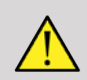

#### **WARNING**

Nu conectați niciodată o imprimantă care nu respectă standardul IEC 60601-1 la unul dintre porturile USB ale dispozitivului dvs. din gama SuperSonic MACH. Dacă dispozitivul periferic extern nu este conectat la portul USB izolat, echipamentul periferic extern trebuie să respecte standardele IEC aferente din motive de siguranță. Trebuie să se verifice conformitatea sistemelor medicale electrice cu IEC 60601-1. Toate dispozitivele care respectă standardul IEC 60950 trebuie păstrate în afara mediului pacientului, conform celor definite în IEC 60601-1.

Dispozitivele comerciale, cum ar fi imprimantele și monitoarele externe, de obicei depășesc limitele permise pentru curentul de scurgere și, atunci când sunt conectate la prizele c.a. separate, încalcă standardele referitoare la siguranța pacientului. Pentru a respecta standardele IEC 60601-1 cu privire la scurgerea electrică, va fi necesară o izolare electrică a respectivelor prize c.a. externe sau asigurarea unei împământări suplimentare pentru dispozitiv.

Consultați lista imprimantelor compatibile mai jos. Aceste imprimante sunt compatibile cu dispozitivul dvs. din gama SuperSonic MACH și trebuie conectate prin intermediul portului USB izolat. Dacă utilizați imprimante care nu sunt incluse în listă, asigurați-vă că acestea respectă standardul IEC 60601-1.

Sistemele din gama SuperSonic MACH sunt compatibile cu majoritatea imprimantelor Generic PostScript și PCL6.

Dacă imprimanta respectă standardul IEC 60950, parcurgeți următorii pași:

- 1. Asigurați-vă că dispozitivele din gama SuperSonic MACH sunt conectate la rețea (portul Ethernet izolat se află în partea din spate a căruciorului)
- 2. Conectați cablul de alimentare al imprimantei externe la priza de perete
- 3. Conectați cablul de rețea al imprimantei externe la rețea
- 4. Porniți imprimanta externă
- 5. Configurați sistemul din gama SuperSonic MACH pentru a conecta imprimanta la aceeași rețea

#### 99 -**NOTE**

Sistemul din gama SuperSonic MACH și imprimanta externă pot fi conectate la rețeaua din unitatea dvs.

Dacă imprimanta respectă standardul IEC 60601-1, parcurgeți următorii pași:

- 1. Conectați cablul de alimentare al imprimantei externe la priza de perete
- 2. Efectuați una din următoarele variante, în funcție de modelul imprimantei:
	- conectați imprimanta la sistemul din gama SuperSonic MACH cu ajutorul cablului USB
	- conectați imprimanta la sistemul din gama SuperSonic MACH cu ajutorul cablului de rețea

# **Scanerul de coduri de bare (opțional)**

Sistemul din gama SuperSonic MACH acceptă un model de scaner manual de coduri de bare proiectat special pentru aplicații și medii din domeniul sănătății pentru înregistrarea datelor, cum ar fi ID-ul pacientului: scaner de coduri de bare (JADAK Flexpoint HS-1M).

Dacă numai ID-ul pacientului este obținut de la scanerul de coduri de bare, ID-ul pacientului poate fi obținut prin citirea de pe ecranele Pacient, Listă de lucru sau Q&R ale sistemelor din gama SuperSonic MACH.

Atunci când este livrat de către SuperSonic Imagine și Hologic, scanerul de coduri de bare HS-1M este programat din fabrică și nu mai necesită alte personalizări de către utilizator. Dacă trebuie să modificați aceste setări, programarea se realizează prin scanarea codurilor de bare din acest ghid sau prin trimiterea comenzilor de sub acestea.

Consultați **[the section called "Curățarea și dezinfectarea](#page-515-0)** [scanerului de coduri de bare" \[500\]](#page-515-0) pentru detalii referitoare la dezinfectarea și curățarea scanerului de coduri de bare HS-1M.

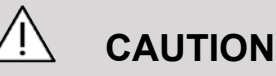

Dispozitivul HS-1M conține un sistem de urmărire pe bază de laser care respectă în totalitate certificările referitoare la siguranța oculară.

Acest dispozitiv emite raze laser CDRH/IEC, clasa 2 și lumină IEC, clasa 1M.

Nu priviți direct în fascicul.

# **99** NOTE

Atunci când nu este utilizat, puteți depozita dispozitivul HS-1M întrun suport de sondă disponibil.

#### **Scaner de coduri de bare 1D**

#### **Prezentare generală**

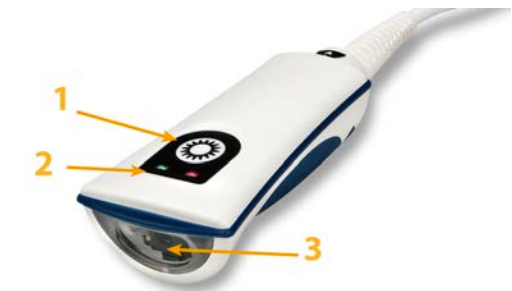

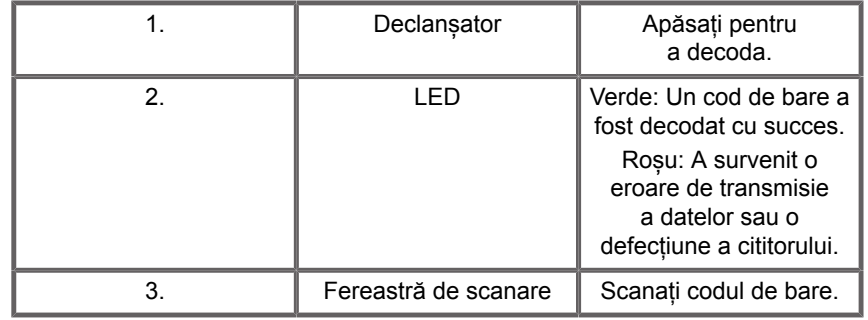

#### **Configurarea scanerului**

Conectați cablul USB al scanerului de coduri de bare la un port USB disponibil pe dispozitivele din gama SuperSonic MACH și asigurați securizarea corespunzătoare a conectorului. Atunci când este conectat în mod corespunzător, scanerul de coduri de bare emite un sunet.

Scanerul are setări din fabrică și este configurat pentru a fi utilizat pentru a citi numai coduri de bare 1D.

Scanerul acceptă unele funcții definite de utilizator, conform celor prezentate mai jos.

Pentru mai multe detalii, contactați departamentul de asistență pentru clienți SuperSonic Imagine și Hologic.

**Setări**

#### **ASPECT AL TASTATURII ÎN FUNCȚIE DE ȚARĂ**

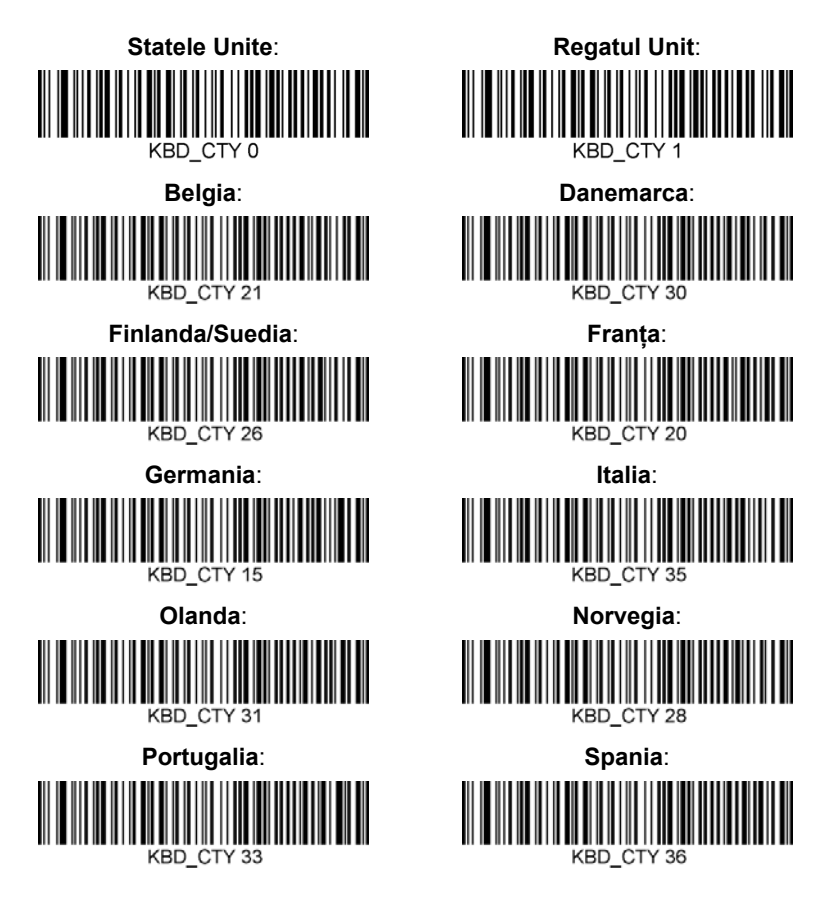

#### **INDICATORII UNEI CITIRI CORECTE**

**LED – Led aprins la o citire corectă**

Indicatorul cu led poate fi activat sau dezactivat ca răspuns la o citire corectă.

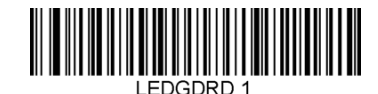

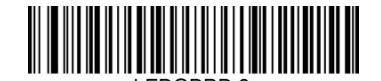

#### **Activare Dezactivat**

**Avertizor acustic – citire corectă**

Avertizorul acustic poate fi programat să fie Activat sau Dezactivat ca răspuns la o citire corectă. Dezactivarea acestei opțiuni dezactivează doar răspunsul avertizorului acustic la o indicație de citire corectă. Toate bipurile emise pentru erori și meniu pot fi auzite în continuare.

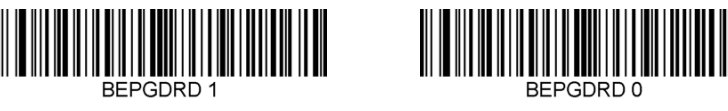

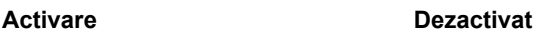

#### **Volum avertizor acustic – citire corectă**

Codurile volumului avertizorului acustic modifică volumul bipului pe care scanerul HS-1M îl emite la o citire corectă. Atunci când opțiunea este dezactivată, toate bipurile emise pentru erori și meniu pot fi auzite în continuare.

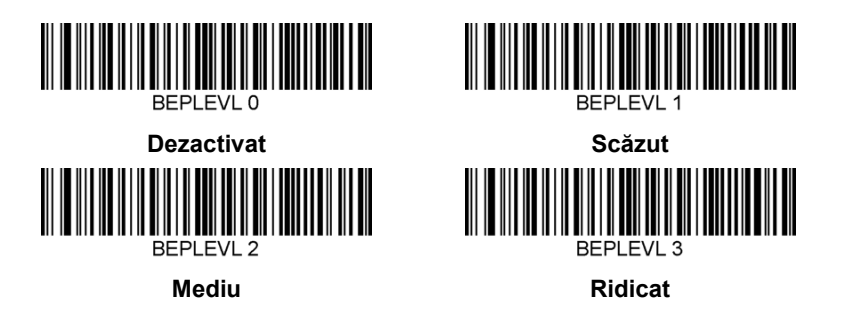

**Ton avertizor acustic – citire corectă**

Scanați unul dintre următoarele coduri pentru a seta tonul sau tonalitatea bipului emis la o citire corectă.

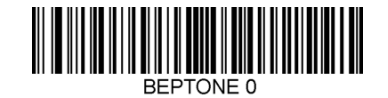

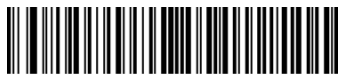

**Mediu**

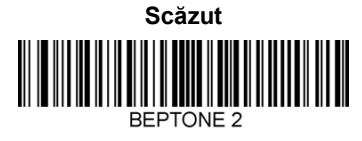

**Ridicat**

**Durată avertizor acustic – citire corectă**

Scanați unul dintre următoarele coduri pentru a seta durata bipului emis la o citire corectă.

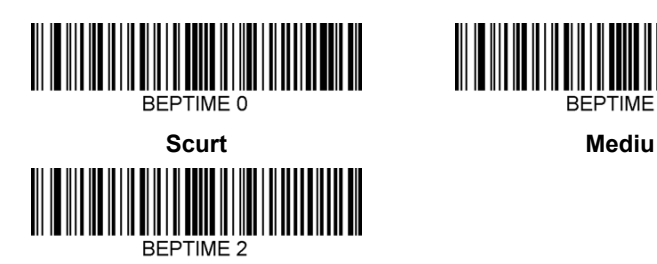

**Lung**

**Avertizor acustic – Bip la pornire**

Scanați unul dintre următoarele coduri pentru a activa sau dezactiva ciclul de bip la pornire al scanerului.

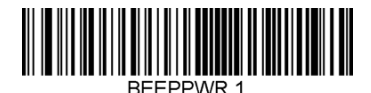

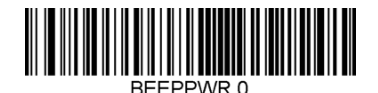

**Activare Dezactivat**

#### **VIBRAȚIE**

Dispozitivul HS-1M are o funcție opțională cu motor intern pentru vibrații care poate fi utilizată pentru a indica erori, citiri/lipsa citirilor etc. Aceasta poate fi foarte utilă în modurile în care un bip sonor ar fi deranjant; de exemplu, într-o secție a pacientului, pe timpul nopții, într-un spital, atunci când pacienții dorm.

#### **Modurile de vibrație**

Dispozitivul HS-1M își poate folosi motorul pentru vibrații astfel încât să vibreze în diferite situații. Utilizați unul dintre codurile de mai jos pentru a seta modul de vibrație al dispozitivului HS-1M.

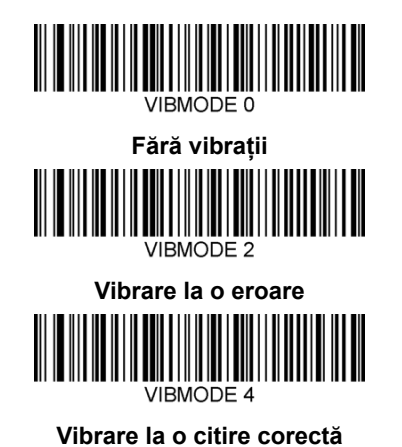

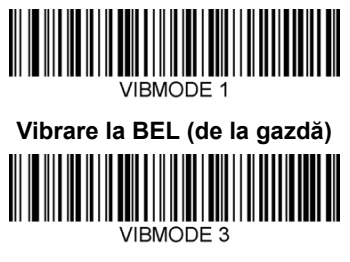

**Vibrare la lipsă citire**

**Număr de impulsuri ale vibrației**

Setați numărul de impulsuri ale vibrației (adică numărul de vibrații) la o valoare cuprinsă între 1 și 5 impulsuri. Durata fiecărui impuls va fi determinată de setarea duratei de vibrare (consultați pagina următoare).

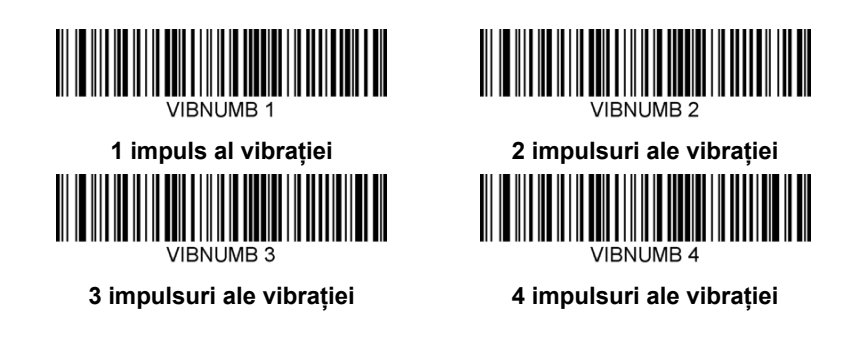
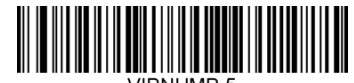

**5 impulsuri ale vibrației**

**Durata vibrației**

Setați durata vibrației (și a impulsului) în trepte de 1 milisecundă, de la 1 ms la 1 secundă. Mai jos sunt prezentate mai multe coduri de bare ale comenzilor de meniu Durata vibrației.

Setări probă:

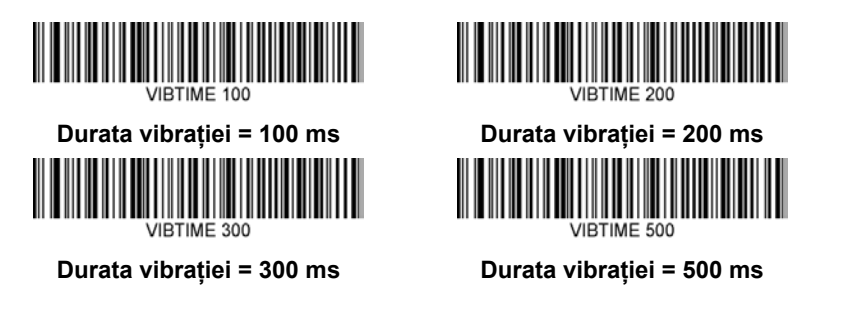

#### **SCANAREA CODURILOR DE BARE ALE MENIURILOR**

Întrucât dispozitivul JADAK HS-1M poate fi programat prin scanarea codurilor de bare ale meniurilor, există o opțiune pentru restricționarea posibilității de a scana codurile meniurilor. Alegând setarea **MNUENAB 0**, nu veți mai putea scana coduri de bare pentru programarea meniurilor. Singura comandă sau singurul cod de bare al meniului care pot fi scanate pentru a anula această setare va fi **MNUENAB 1**.

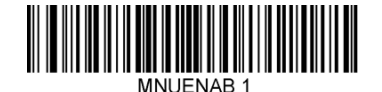

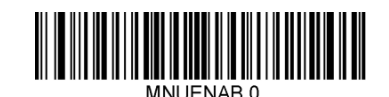

**Activare Dezactivat**

#### **Scanarea în modul manual**

- 1. Asigurați-vă că toate conexiunile sunt securizate
- 2. Așezați indicatorul în câmp pentru completare
- 3. Îndreptați scanerul spre codul de bare. Apăsați declanșatorul.

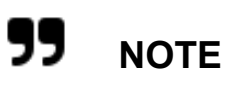

Asigurați-vă că linia scanării trece peste fiecare bară și spațiu din simbol, conform figurii de mai jos.

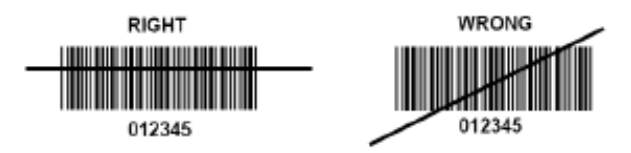

4. Atunci când decodarea este reușită, cititorul emite un bip, iar ledul devine verde.

### **Tipuri de coduri de bare compatibile**

- GS-1 Databar Limited (RSS Limited)
- GS-1 Databar Expanded (RSS Expanded)
- Codabar
- Code 11
- Interleaved 2 of 5
- Code 128
- Matrix 2 of 5
- Code 39
- Code 93
- NW7
- MSI
- EAN/JAN-13
- EAN/JAN-8
- UPC-A
- GS1-128
- UPC-E
- GS-1 Databar (RSS-14)
- UPC-E1

## **Valori implicite ale parametrului**

Consultați tabelul prezentat în continuare pentru valorile implicite ale parametrului scanerului de coduri de bare HS-1M Jadak

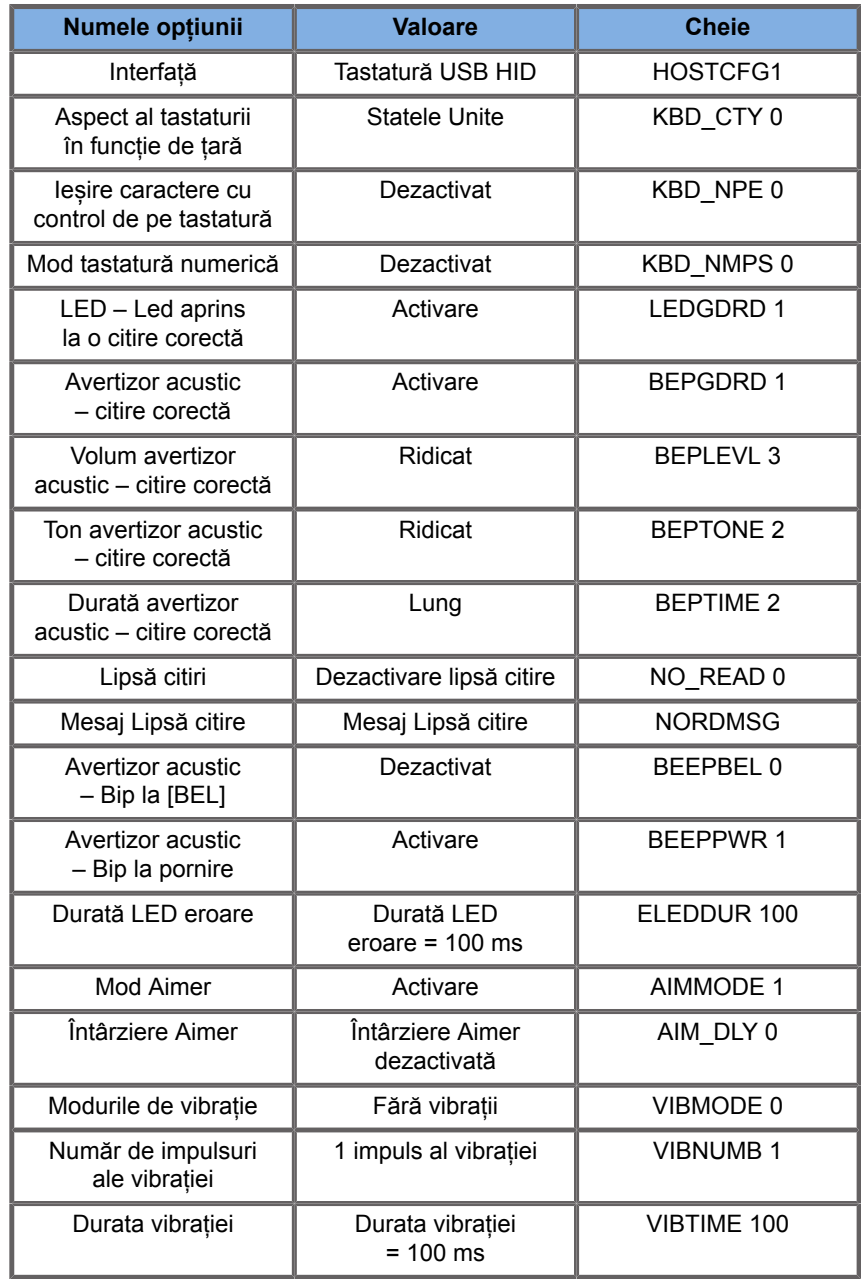

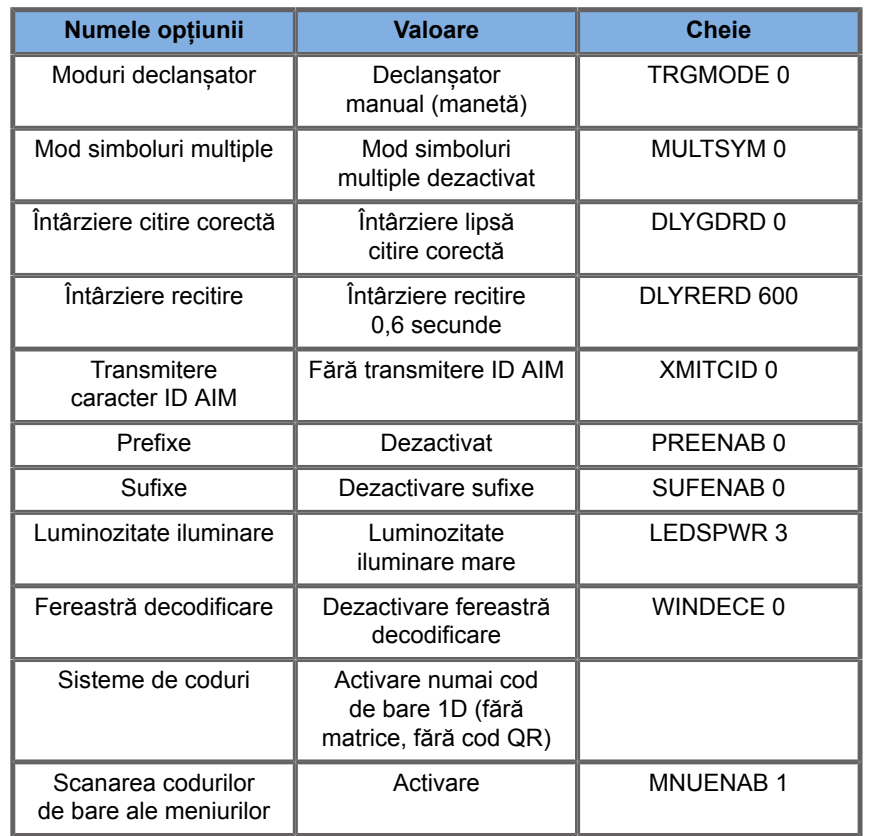

# **Dispozitive video suplimentare**

În cazul în care doriți, puteți conecta un dispozitiv video suplimentar, cum ar fi un monitor LCD sau un proiector video, la dispozitivul dvs. din gama SuperSonic MACH.

Ieșirea video a sistemului din gama SuperSonic MACH este un clip video digital, cu o rezoluție nativă de 1920 x 1080.

Puteți conecta dispozitive video la sistemul din gama SuperSonic MACH, cu condiția ca acestea să fie compatibile cu tipul de port și să accepte această rezoluție video. Dispozitivul video extern trebuie să respecte standardul IEC 60601-1. Pentru a conecta dispozitivul video la sistemul din gama SuperSonic MACH, parcurgeți următorii pași:

1. Porniți dispozitivul video extern.

- 2. Asigurați-vă că dispozitivul video extern este pornit și setat astfel încât intrarea să fie specificată pentru a primi semnale de la displayport. Pentru mai multe detalii, consultați Ghidul de utilizare al dispozitivului video extern.
- 3. Conectați dispozitivul video extern la sistemul din gama SuperSonic MACH printr-un cablu displayport\* cu o lungime de maxim 5 m\* (15 ft\*).
- 4. Porniți alimentarea sistemului din gama SuperSonic MACH. Afișajul principal va fi oglindit pe afișajul sistemului și pe monitorul extern.

\*un displayport pentru adaptor HDMI, VGA și DVI este inclus

\*cablurile displayport cu o lungime de 5 m au fost testate împreună cu sistemul din gama SuperSonic MACH. Cablurile mai lungi pot determina degradarea sau pierderea semnalului digital.

# **99** NOTE

Dispozitivele video externe care nu acceptă rezoluția de 1920 x 1080 pot prezenta următoarele probleme:

- 1. Niciun semnal nu este afișat pe dispozitivul video extern
- 2. Apariția unui efect tip "cutie poștală" în care afișajul video are o margine neagră.
- 3. Este afișat un semnal cu un raport al aspectului ajustat. Acest lucru poate duce la extinderea sau comprimarea imaginii, astfel încât să încapă în afișaj.

Dacă vă confruntați cu probleme legate de calitatea video sau raportul de aspect, cel mai probabil acestea sunt cauzate de dispozitivele video externe care nu acceptă rezoluția nativă de 1920 x 1080. Acest lucru poate fi rezolvat prin adăugarea unui "scaler digital" între monitorul extern și sistemul din gama SuperSonic MACH. Pentru mai multe informații, contactați reprezentantul dvs. local SuperSonic Imagine și Hologic.

# **CAUTION**

Echipamentele suplimentare conectate la echipamentul electric medical trebuie să respecte standardele IEC sau ISO aferente (de ex., IEC 60950 pentru echipamentele de prelucrare a datelor). În plus, toate configurațiile trebuie să fie conforme cu cerințele referitoare la sistemele electrice medicale (consultați standardul IEC 60601-1).

Toate persoanele care conectează echipamente suplimentare la echipamentul electric medical configurează un sistem medical și, prin urmare, răspund de conformitatea sistemului (sistemelor) cu cerințele standardului privind sistemele electrice medicale.

Se atrage atenția asupra faptului că legile locale au prioritate în fața cerințelor menționate mai sus.

În caz de dubiu, consultați reprezentantul local sau departamentul de servicii tehnice.

# **Mobilitatea**

Sistemele cu ultrasunete din gama Hologic SuperSonic Imagine SuperSonic MACH sunt sisteme transportabile pe bază de cărucior.

Șasiul este montat pe patru roți pivotante (role) care vă permit să rulați cu ușurință sistemul pe suprafețe plane.

Roțile pivotante îi permit utilizatorului să direcționeze sistemul în intersecții.

### **Mânerele**

Mânerele sunt furnizate pentru a putea prinde în mod confortabil și sigur sistemul în timpul mutării.

Mânerele mari localizate pe panoul de control și în spatele sistemului (consultați imaginea de mai jos) vă permit să prindeți cu putere și în siguranță sistemul în timp ce îl mutați.

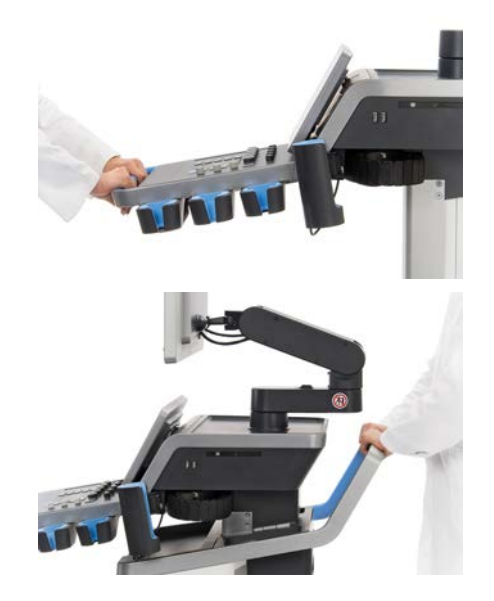

Pentru a direcționa sistemul, mutați mânerele în direcția opusă celei în care doriți să meargă căruciorul (de ex., împingeți mânerele la dreapta pentru a dirija căruciorul la stânga).

# **TIP**

Împingerea sistemului este mult mai ușoară și mai sigură decât tragerea acestuia. Prindeți mânerele cu putere și mențineți sistemul în poziție verticală în timp ce împingeți.

Asigurați-vă că utilizați mânerul din spate pentru a împinge sistemul pe distanțe lungi pentru a evita deteriorarea acestuia.

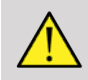

#### **WARNING**

Mânerele nu sunt proiectate pentru a fi utilizate la ridicarea sistemului.

Mânerele trebuie utilizate numai pentru a împinge și trage sistemul.

Pentru a ridica sistemul, acesta trebuie securizat pe un palet sau trebuie băgat în cutia originală în care a fost transportat.

Nu utilizați un cărucior manual pentru a muta sistemul.

### **Frâna și sistemul de blocare a roților**

Pentru a stabiliza sistemul în timpul mutării, scanării sau depozitării sunt furnizate o frână și un sistem de blocare a roților.

O frână pentru roți este localizată pe mijlocul suportului de picior și controlează roțile din față.

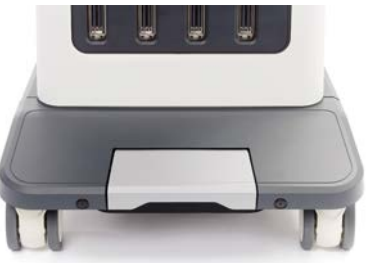

Aducerea frânei în poziție inferioară prin călcarea acesteia va bloca în totalitate roțile din față.

Aducerea frânei în poziție medie deblochează roțile din față astfel încât să poată fi mișcate liber.

Aducerea frânei în poziție superioară blochează direcția roților, astfel încât să poată fi mișcate înainte și înapoi, însă să nu poată fi rotite.

Călcarea sistemelor de blocare a roților din spate va bloca în totalitate roțile. Aduceți înapoi sistemul de blocare a roților în poziție superioară pentru a le mișca liber. Utilizați sistemele de blocare a roților din spate numai pentru a depozita sistemul.

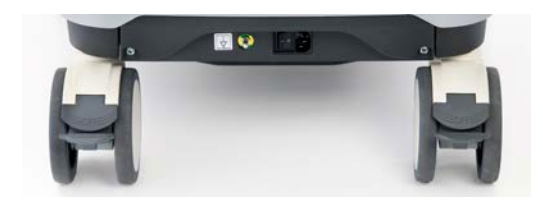

# **CAUTION**

Frânele și sistemul de blocare a roților nu sunt concepute pentru a stabiliza sistemul pe rampe sau pante.

Nu opriți și nu depozitați sistemul pe pante sau pe suprafețe denivelate.

## **Suportul pentru picior**

Un suport pentru picior a fost asigurat pentru comoditate.

O zonă dedicată este localizată deasupra roților din față.

Acest suport prezintă o opțiune ergonomică pentru sprijinirea picioarelor într-o poziție neutră atunci când efectuați scanări în poziția așezat.

# **Mutarea sistemului**

### **Pregătirea sistemului în vederea mutării**

1. Aduceți panoul de control înapoi în poziția de staționare

Opriți alimentarea sistemului.

2. Decuplați cablul de alimentare și deconectați cablurile accesoriilor (de rețea etc.).

- 3. Utilizați sistemul de gestionare a cablurilor transductorului pentru a ridica de la nivelul roților cablurile transductorului.
- 4. Îndepărtați sau asigurați-vă că toate echipamentele periferice și elementele din zona de depozitare sunt securizate.
- 5. Blocați brațul articulat pentru monitor în poziție inferioară după cum urmează:

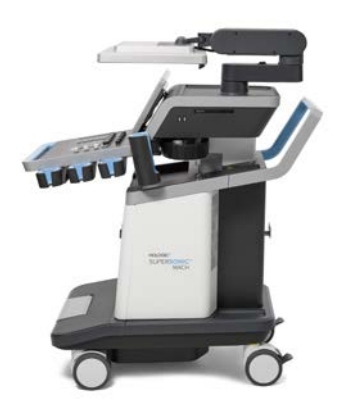

6. Deblocați sistemul de blocare a roților.

#### **Mutarea sistemului**

- 1. Prindeți cu putere mânerele din fața aparatului.
- 2. Menținându-l în poziție verticală, împingeți sistemul înainte.
- 3. Dirijați sistemul mutând mânerele în direcția opusă celei în care doriți să meargă căruciorul (de ex., împingeți mânerele la dreapta pentru a dirija căruciorul la stânga).

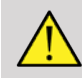

#### **WARNING**

Se recomandă prudență atunci când mutați sistemul. Vă puteți lovi sau îi puteți lovi pe ceilalți dacă acesta trece peste picioare sau atinge gambele.

Utilizați mecanismele de blocare a brațului monitorului și a panoului de control atunci când mutați sistemul.

Nu încercați niciodată să ridicați sistemul manual.

Pentru a preveni vătămarea, trebuie utilizat un sistem, cum ar fi o rampă sau un elevator.

Se recomandă atenție la urcarea și coborârea rampelor.

Nu împingeți sistemul din nicio parte cu forță excesivă. Sistemul se poate răsturna.

Nu lăsați ca roțile să treacă peste cablurile accesoriilor.

Dacă vă confruntați cu defecțiuni la nivelul roților, mânerelor sau mecanismelor de frânare, lăsați sistemul pe o suprafață plană într-o zonă sigură, acționați blocajele roților și întrerupeți utilizarea până când piesele mecanice pot fi verificate de către un reprezentant de service SuperSonic Imagine autorizat.

# **Accesorii și kituri compatibile**

În anumite condiții de utilizare, anumite materiale suplimentare furnizate de către furnizori terță parte pot fi utilizate de către clinicienii care efectuează examinările utilizând sistemul. Decizia de a utiliza sistemul și transductoarele cu produse terță parte este în întregime la discreția clinicianului. Următoarele tabele prezintă produsele care sunt adecvate pentru a fi utilizate împreună cu sistemele din gama SuperSonic MACH. Utilizarea altor produse terță parte decât cele din listele următoare se face pe riscul utilizatorului și al pacientului.

## **Accesorii compatibile**

Următoarele accesorii trebuie utilizate împreună cu sistemul din gama SuperSonic MACH sau transductoarele sale (consultați sectiunile specifice pentru mai multe informații despre accesorii):

- Displayport pentru adaptor HDMI, VGA și DVI
- Cabluri ECG; consultați **[the section called "ECG" \[324\]](#page-339-0)** pentru mai multe informații despre cablurile ECG
- Scaner de coduri de bare (JADAK Flexpoint HS-1M)
- Imprimante, consultați **[the section called "Imprimantele" \[47\]](#page-62-0)** pentru mai multe informații despre imprimante
- Comutator de picior cu trei pedale FSU-3000SA de la WHANAM
- Cablu Ethernet, CAT6a SSTP (PIMF) 500 Mhz (ecranat) AWG26/7
- Chei/adaptor Wi-Fi: Linksys AE3000<sup>1</sup>, ASUS USB-AC56 și D-Link DWA-172
- Geluri; consultați **[the section called "Gelurile" \[71\]](#page-86-0)** pentru o listă completă a gelurilor compatibile
- Teci; consultați **[the section called "Tecile pentru](#page-87-0) [transductor" \[72\]](#page-87-0)** pentru o listă completă a tecilor compatibile
- Ghidaj de biopsie; consultați **[the section called "Ghidajele de](#page-97-0) [biopsie" \[82\]](#page-97-0)** pentru o listă completă a ghidajelor de biopsie compatibile
- Agenți de curățare; consultați **[the section called "Lista](#page-523-0) [produselor compatibile" \[508\]](#page-523-0)** pentru o listă completă a agenților de curățare și produselor de dezinfecție

# **CAUTION**

Asigurați-vă că produsele compatibile cu sistemele din gama SuperSonic MACH sunt aprobate pentru utilizare în țara dumneavoastră (pentru mai multe informații despre aceste produse, consultați secțiunea intitulată "Accesorii și kituri compatibile"). Pentru mai multe informații, contactați reprezentantul dvs. local SuperSonic Imagine și Hologic.

<sup>&</sup>lt;sup>1</sup>Rețineți că această cheie Wi-Fi nu mai este disponibilă, însă, dacă ați comandat una înainte, aceasta va continua să funcționeze.

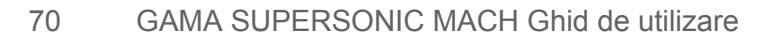

## <span id="page-86-0"></span>**Gelurile**

Majoritatea gelurilor pe bază de apă sunt compatibile cu transductoarele sistemului cu ultrasunete.

Următoarele geluri sunt recomandate datorită compatibilității acestora cu transductoarele noastre. Verificați în tabelele de mai jos dacă produsele recomandate sunt autorizate pentru a fi utilizate în țara dvs.

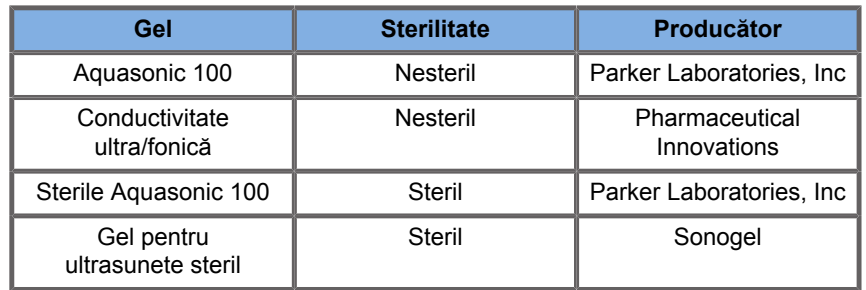

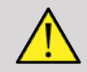

# **A** WARNING

Utilizați numai gelurile (lubrifianții) recomandate. Produsele alternative pot deteriora sonda și anulează garanția.

### <span id="page-87-0"></span>**Tecile pentru transductor**

În anumite condiții în care transductorul poate intra în contact cu membrane mucoase, sânge sau alte fluide corporale, este recomandată utilizarea unei teci pentru transductor.

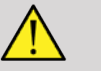

#### **WARNING**

Sonda endocavitară trebuie utilizată împreună cu o teacă sterilă. Dacă aceste sonde sunt utilizate pentru a efectua proceduri de biopsie, toate accesoriile pentru biopsie trebuie să fie sterilizate în vederea procedurii și trebuie curățate și resterilizate în conformitate cu recomandările producătorului după fiecare utilizare.

Sonda E12-3 trebuie curățată și trebuie supusă unei dezinfectări riguroase după utilizare, chiar dacă a fost utilizată o teacă sterilă.

După utilizare, teaca de unică folosință trebuie îndepărtată și eliminată.

Tecile se pot deteriora în timpul utilizării și este posibil ca gradul de contaminare rezultată în urma deteriorării să nu fie usor vizibil.

Următoarele tabele prezintă informații de bază referitoare la tecile sterile pentru transductor care sunt potrivite din punct de vedere fizic pentru transductoarele noastre ultrasonice. Verificați în tabelele de mai jos dacă produsele recomandate sunt autorizate pentru a fi utilizate în țara dvs.

#### **L18-5**

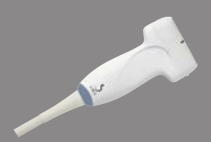

Lățime transductor 6,58 cm (2,6 in.), lungime cablu 2,1 m (82,7 in.)

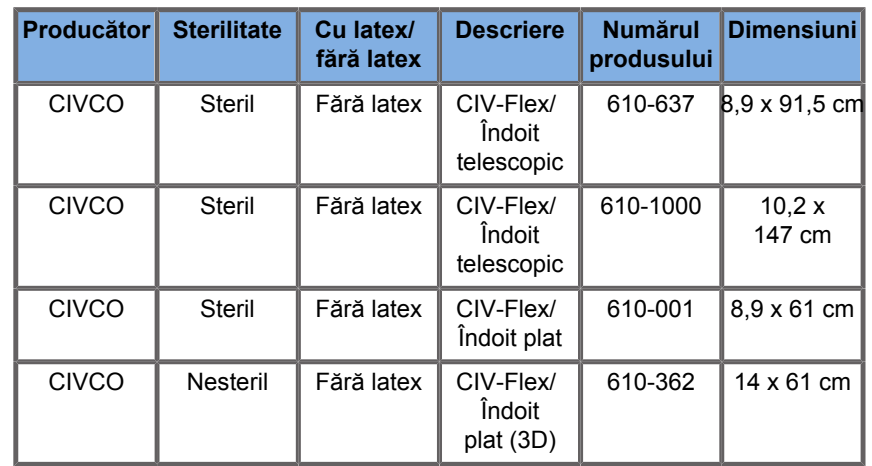

#### **C6-1X**

Lățime transductor 7,89 cm (3,11 in.), lungime cablu 2,1 m  $(82,7 \text{ in.})$ 

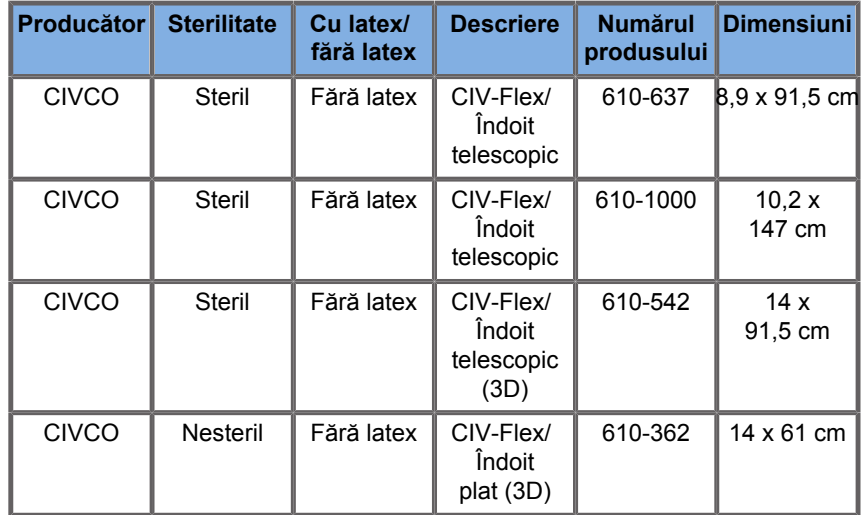

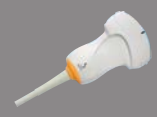

#### **C9-2X**

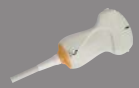

 $\overline{\phantom{0}}$ 

Lățime transductor 7,89 cm (3,11 in.), lungime cablu 2,1 m  $(82,7 \text{ in.})$ 

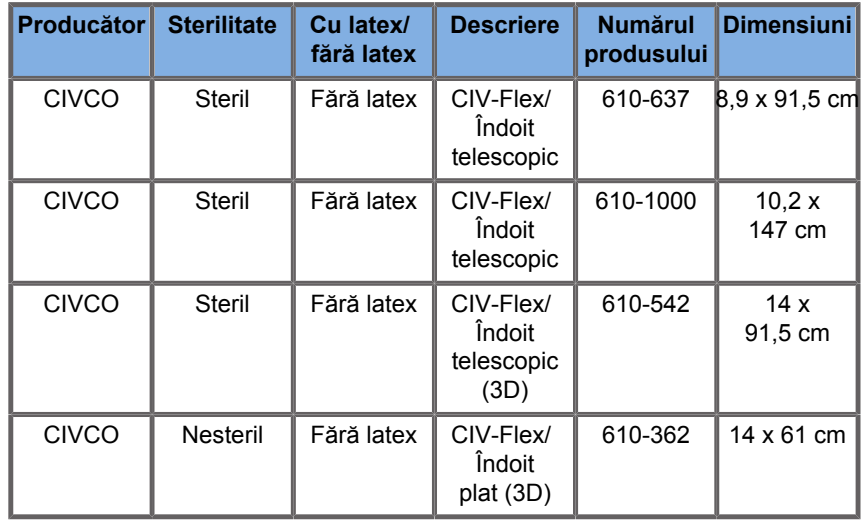

#### **E12-3**

Lățime transductor la vârf 2,42 cm (0,96 in.), lățime maximă transductor la mâner 4 cm (1,58 in.), lungime cablu 2,1 m (82,7 in.)

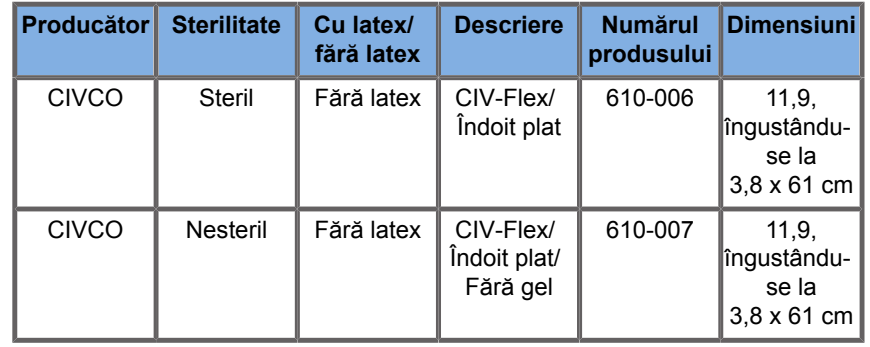

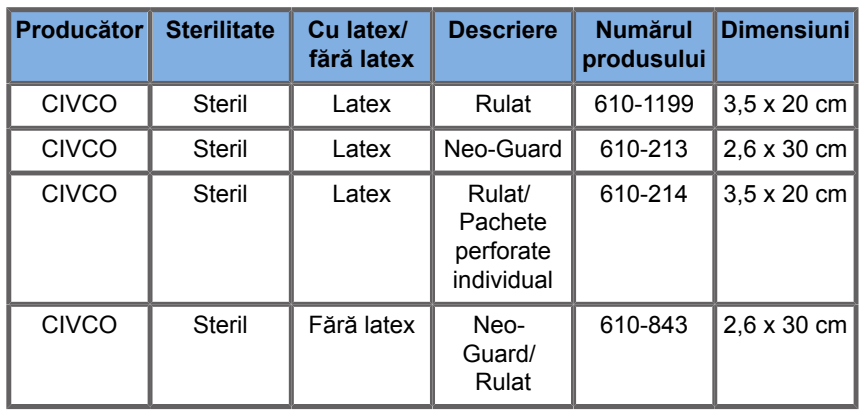

Pentru aplicația intraoperativă cerebrală (disponibilă numai în Europa), sonda E12-3 trebuie să fie utilizată cu una dintre aceste teci:

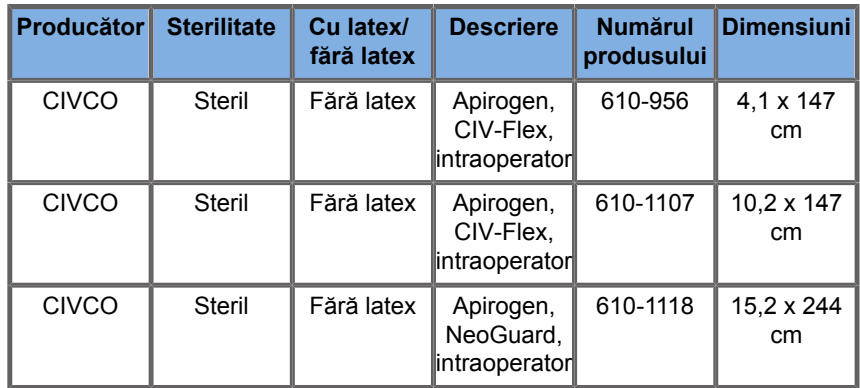

#### **LV16-5**

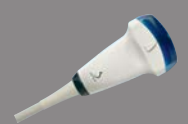

Lățime transductor 6,4 cm (2,52 in.), lungime cablu 2,1 m (82,7 in.)

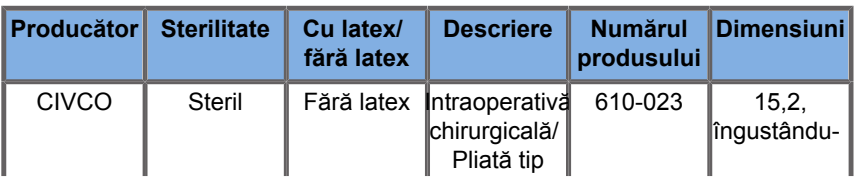

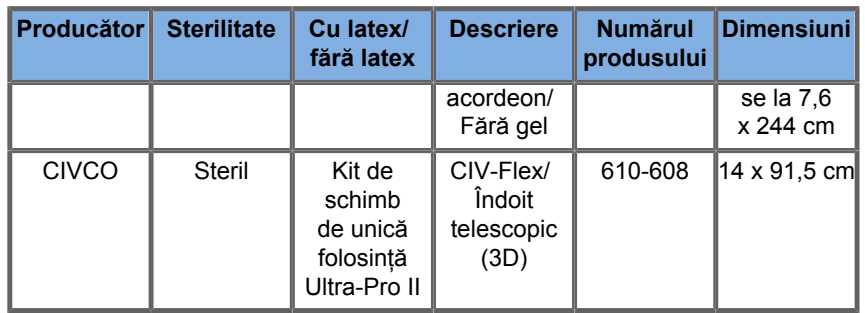

#### **LH20-6**

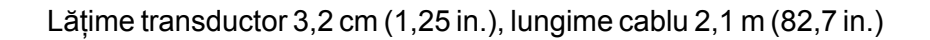

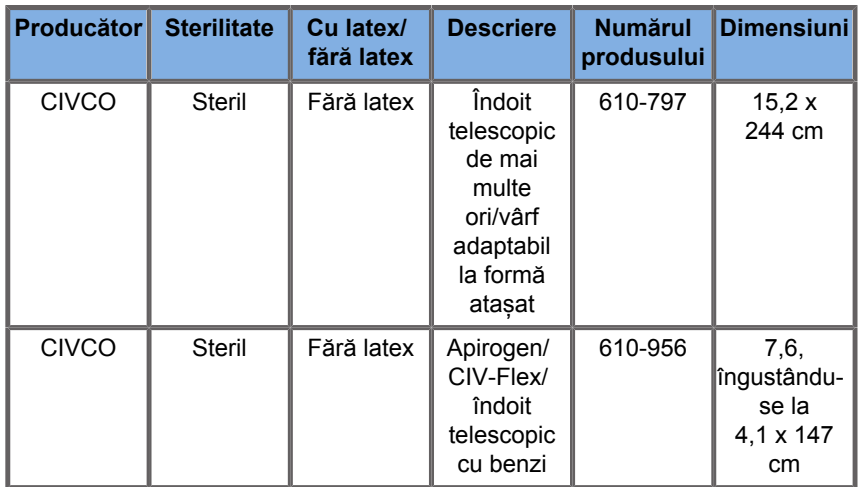

#### **L10-2**

Lățime transductor 5,92 cm (2,33 in.), lungime cablu 2,1 m  $(82, 7 \text{ in.})$ 

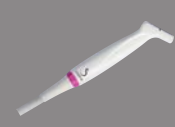

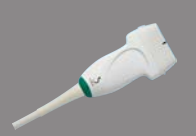

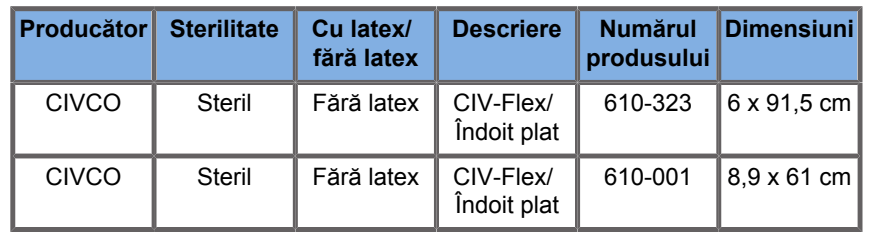

#### **P5-1X**

Lățime transductor la vârf 2,89 cm (1,13 in.), lățime maximă transductor la mâner 3,79 cm (1,49 in.), lungime cablu 2,1 m (82,7 in.)

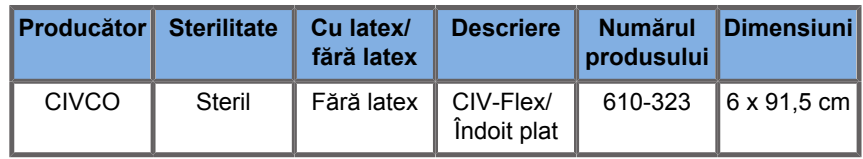

#### **MC12-3**

Lățime transductor la vârf 0,91 cm (0,36 in.), lățime maximă transductor la mâner 2,78 cm (1,09 in.), lungime cablu 2,1 m (82,7 in.)

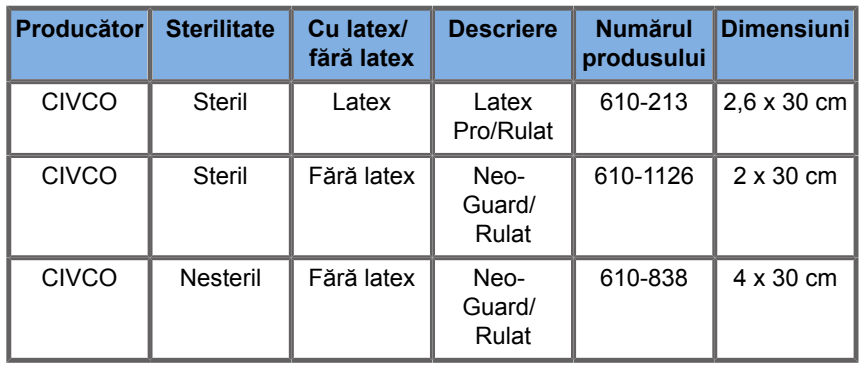

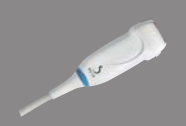

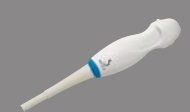

Toate dețin autorizația CE și marcajul CE 0120. Toate dețin autorizația FDA:

- Capacele CIV-Flex fără latex cu scop general respectă regulamentul FDA K970513
- Capacele 3D CIV-Flex respectă regulamentul FDA K002546
- Capacele Neo-Guard și Eclipse respectă regulamentul FDA K991236
- Capacele din latex cu scop general respectă regulamentul FDA K970515

#### **TECILE PENTRU TRANSDUCTOR DIN LATEX**

Transductoarele pot fi învelite în teci din latex sau fără latex în cazul aplicațiilor semi-esențiale. Cu toate acestea, utilizarea tecilor din latex în cazul oricărei proceduri poate presupune existența riscului de reacții alergie.

Următoarea alertă medicală a fost retipărită pentru a informa utilizatorul cu privire la posibilul risc de utilizare a tecilor din latex.

Avertizarea medicală FDA cu privire la latex, 29 martie 1991, Reacții alergice la dispozitivele medicale care conțin latex (FDA MDA91-1)

Din cauza rapoartelor despre reacții alergice severe la dispozitivele medicale care conțin latex (cauciuc natural), FDA recomandă profesioniștilor din domeniul sănătății să identifice pacienții sensibili la latex și să fie pregătiți să trateze cu promptitudine reacțiile alergice.

Reacțiile alergice la latex ale pacienților au variat de la urticarie de contact până la șoc anafilactic.

Latexul intră în componența multor dispozitive medicale, inclusiv mănuși chirurgicale și pentru examinare, catetere, tuburi pentru intubație, măști de anestezie și dispozitive de izolare a dinților în tratamentele dentare.

În ultima vreme a crescut numărul rapoartelor către FDA cu privire la reacțiile alergice față de dispozitivele medicale care conțin latex.

O anumită marcă de capete de aparate pentru clismă, acoperite cu latex, a fost retrasă de curând de pe piață după ce mai mulți pacienți au murit din cauza reacțiilor anafilactice din timpul procedurilor de clismă cu bariu.

În literatura medicală s-au publicat, de asemenea, mai multe rapoarte despre sensibilitatea la latex.

Expunerea repetată la latex, atât prin dispozitivele medicale, cât și prin alte produse de larg consum, poate constitui unul dintre motivele pentru care răspândirea sensibilității la latex pare să fie în creștere.

De exemplu, s-a raportat că 6% până la 7% din personalul chirurgical și 18% până la 40% din pacienții suferinzi de spina bifida sunt sensibili la latex.

Se crede că proteinele din latex sunt principala sursă a reacțiilor alergice.

Deși acum nu se cunoaște la ce cantitate de proteine este posibil să apară reacții severe, FDA lucrează cu producătorii de dispozitive medicale care conțin latex pentru a scădea cât mai mult posibil nivelurile de proteine din produsele lor.

Recomandările FDA pentru angajații din sistemul sanitar în legătură cu această problemă sunt următoarele:

La stabilirea istoricului medical general al pacienților, includeți întrebări despre sensibilitatea la latex.

Această recomandare este în mod special importantă în cazul pacienților din domeniul chirurgical și radiologic, al pacienților suferinzi de spina bifida și al lucrătorilor din sistemul sanitar.

Pot fi utile întrebările despre apariția unor mâncărimi, iritații sau greutate în respirație după purtarea mănușilor de latex sau după umflarea unui balon de jucărie.

Pacienții cu istoric pozitiv trebuie să aibă fișele marcate, pentru atenționare.

Dacă se suspectează sensibilitate la latex, trebuie să luați în considerare utilizarea dispozitivelor fabricate din materiale alternative, cum ar fi plasticul. De exemplu, un cadru medical ar putea purta mănuși dintr-un alt material peste mănușile de latex dacă pacientul este sensibil.

Dacă atât cadrul medical cât și pacientul sunt sensibili, se poate utiliza o mănușă din latex între două mănuși din alt material. (Mănușile din latex ce poartă semnul "Hipoalergic" nu pot preveni întotdeauna reacțiile alergice).

Aveți în vedere posibilitatea apariției unei reacții alergice ori de câte ori sunt utilizate dispozitive medicale care conțin latex și în special atunci când latexul intră în contact cu mucoasele.

Dacă intervine o reacție alergică și se suspectează latexul, avertizați pacientul în legătură cu o posibilă sensibilitate la latex și luați în considerare o evaluare imunologică.

Sfătuiți-vă pacientul să relateze angajaților din sistemul sanitar și personalului din urgență despre orice sensibilitate cunoscută la latex, înainte de a se supune procedurilor medicale.

Luați în considerare posibilitatea de a-i sfătui pe pacienții cu sensibilitate severă la latex să poarte o brățară de identificare medicală.

FDA cere angajaților din domeniul sanitar să raporteze incidentele de reacții adverse la latex sau la alte materiale utilizate în dispozitivele medicale. (Consultați buletinul FDA din octombrie 1990 privind medicamentele).

Pentru a raporta un incident, contactați Programul de raportare a problemelor al FDA disponibil la numărul de telefon gratuit al Farmacopeei SUA: 800-638-6725.

Pentru întrebări despre activitatea FDA referitoare la sensibilitatea la latex și anesteziologie, apelați Office of Health Affairs, Centrul pentru Dispozitive și Sănătate Radiologică, Rockville MD.

Pentru o copie a unei liste de referință asupra sensibilității la latex, scrieți la: LATEX, FDA, HFZ-220, Rockville, MD 20857.

### **Soluții de curățare**

Consultați **Chapter 10,** *[Îngrijirea și întreținerea](#page-508-0) [sistemului](#page-508-0)* **[\[493\]](#page-508-0)** pentru detalii referitoare la produsele de dezinfecție, curățare și produsele asociate.

## **Hârtie și toner pentru imprimantă**

Consultați **Chapter 10,** *[Îngrijirea și întreținerea](#page-508-0) [sistemului](#page-508-0)* **[\[493\]](#page-508-0)** pentru detalii referitoare la schimbarea hârtiei și tonerului imprimantei și a produselor asociate.

# **CAUTION**

Echipamentele suplimentare conectate la echipamentul electric medical trebuie să respecte standardele IEC sau ISO aferente (de ex., IEC 60950 pentru echipamentele de prelucrare a datelor).

În plus, toate configurațiile trebuie să fie conforme cu cerințele referitoare la sistemele electrice medicale (consultați standardul IEC 60601-1).

Toate persoanele care conectează echipamente suplimentare la echipamentul electric medical configurează un sistem medical și, prin urmare, răspund de conformitatea sistemului (sistemelor) cu cerințele standardului privind sistemele electrice medicale.

Se atrage atenția asupra faptului că legile locale au prioritate în fața cerințelor menționate mai sus. În caz de dubiu, consultați reprezentantul local sau departamentul de servicii tehnice.

## <span id="page-97-0"></span>**Ghidajele de biopsie**

Ghidajele de biopsie sunt utilizate în cadrul biopsiilor ghidate prin ultrasunete, al căror scop este prelevarea unei probe de țesut sau fluid dintr-o leziune.

Pot fi utilizate următoarele kituri de biopsie:

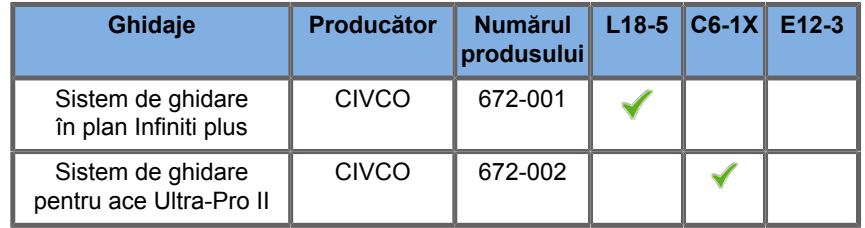

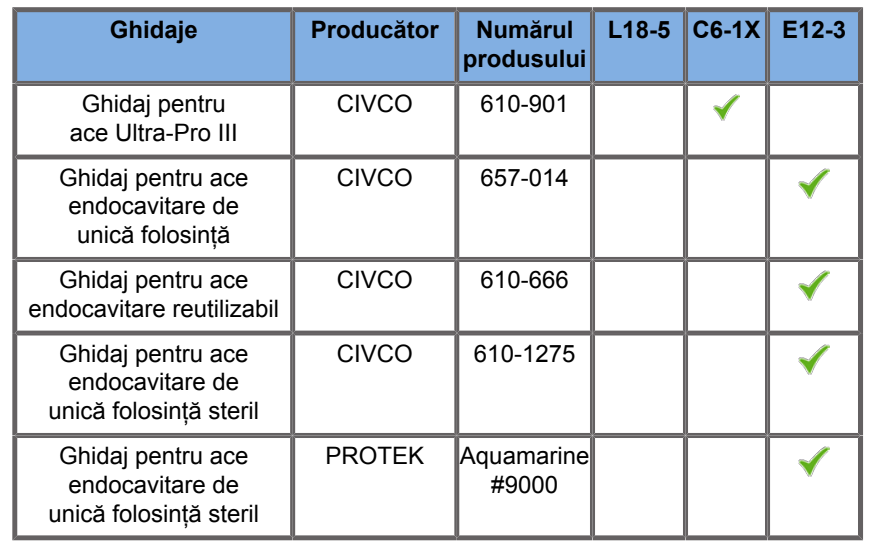

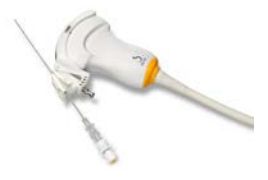

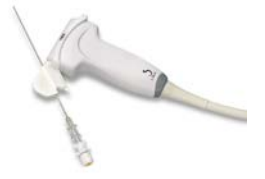

Pentru o listă completă, consultați cea mai recentă versiune valabilă a catalogului furnizorului pentru accesoriile SuperSonic Imagine și Hologic compatibile.

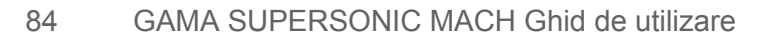

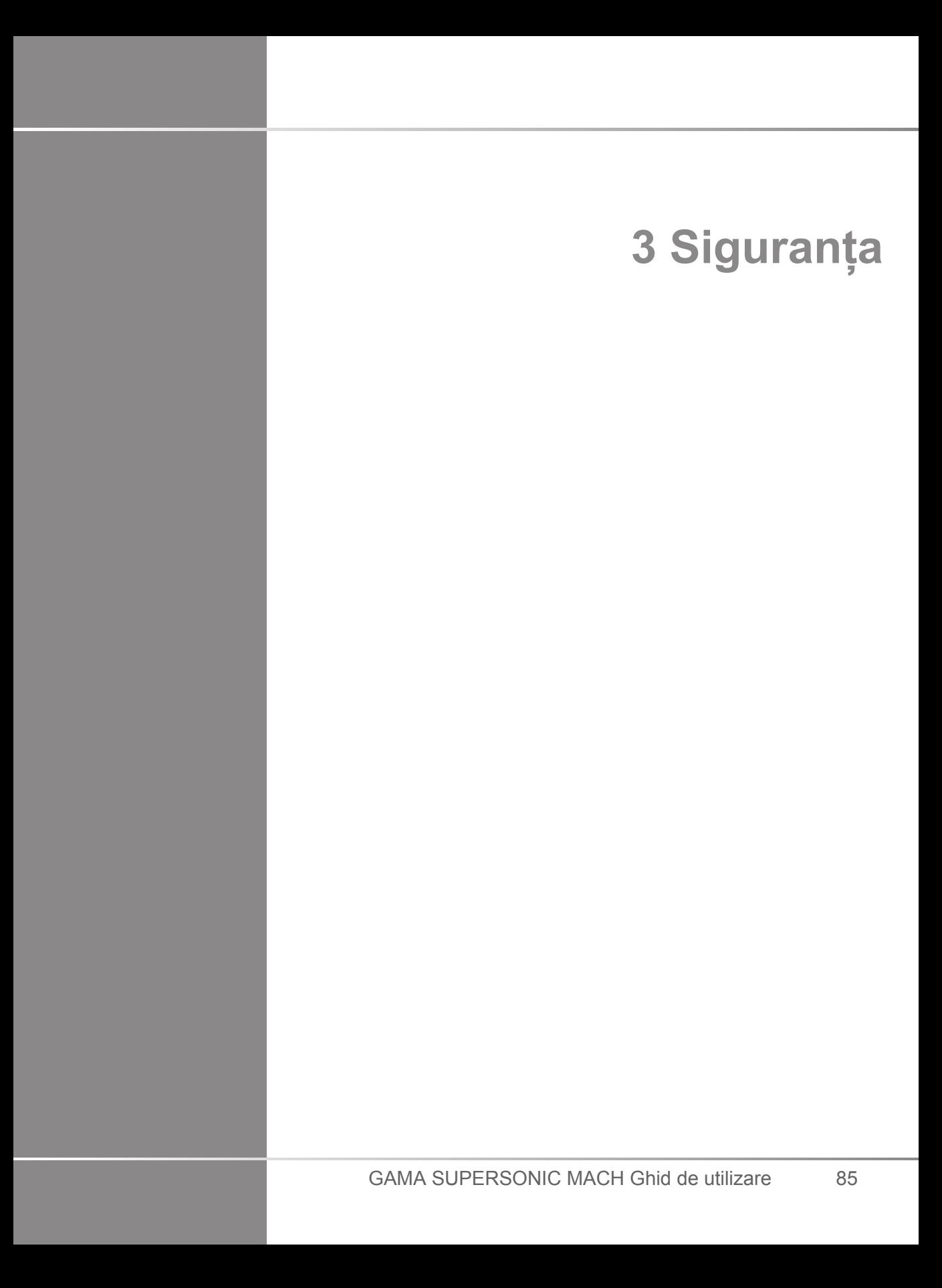

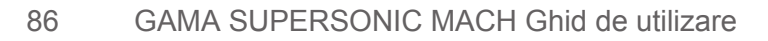

# **Definiția nivelurilor de precauție**

Următoarele simboluri sunt utilizare în acest document:

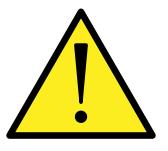

Un simbol AVERTISMENT descrie măsurile de precauție necesare pentru a preveni vătămarea corporală sau decesul.

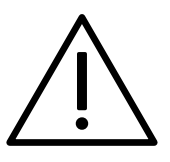

Un simbol ATENȚIE descrie măsurile de precauție necesare pentru protejarea echipamentului.

# **Simboluri**

În cadrul dispozitivului cu ultrasunete sunt utilizate următoarele simboluri.

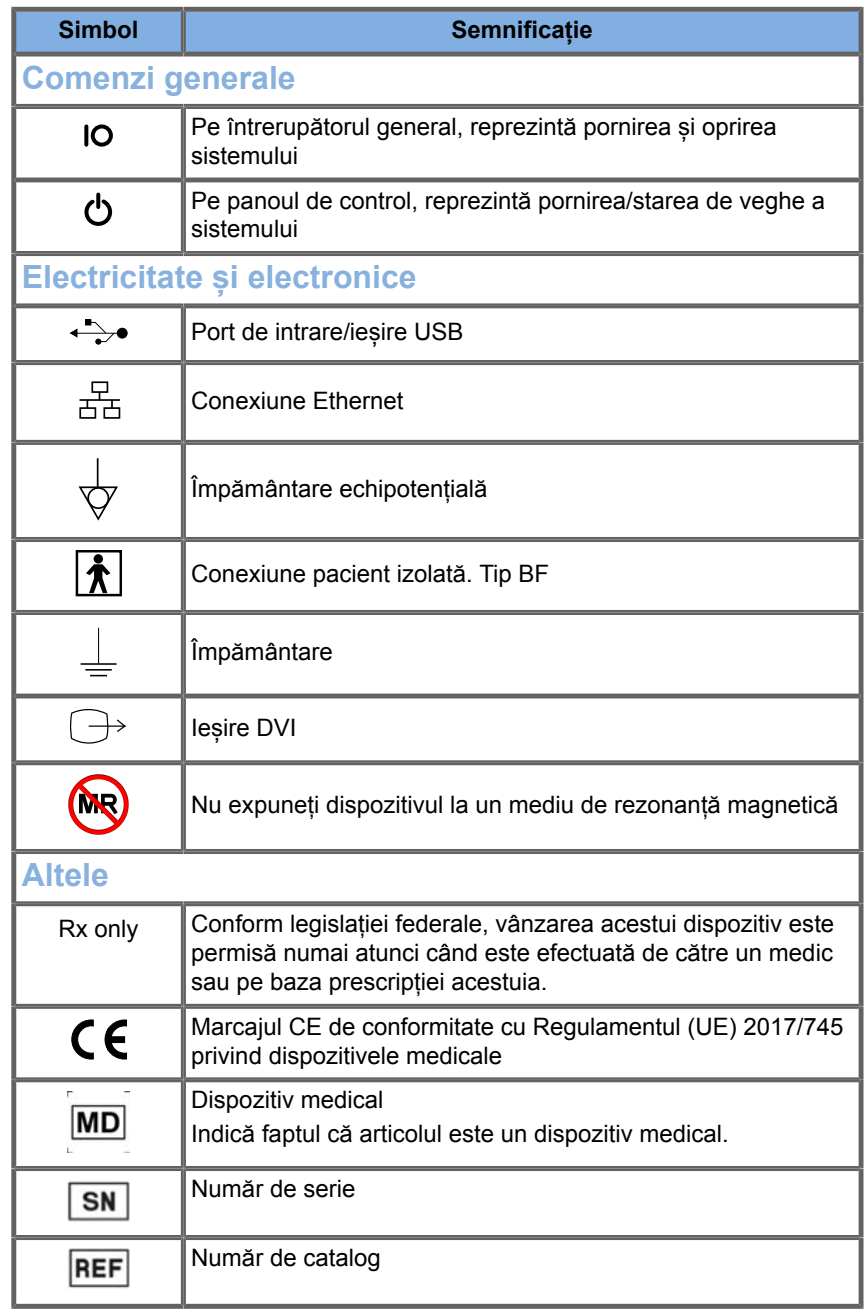

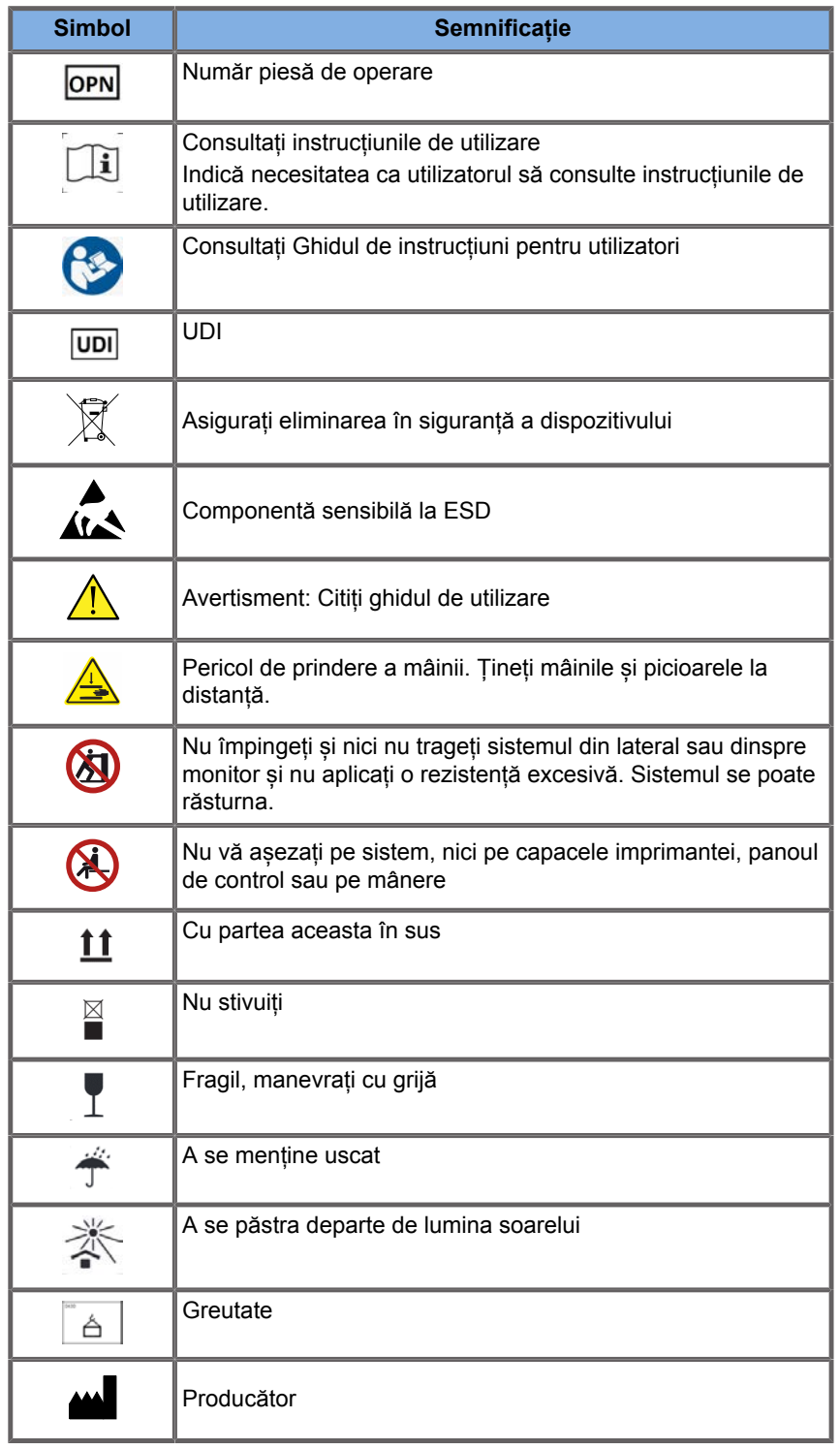

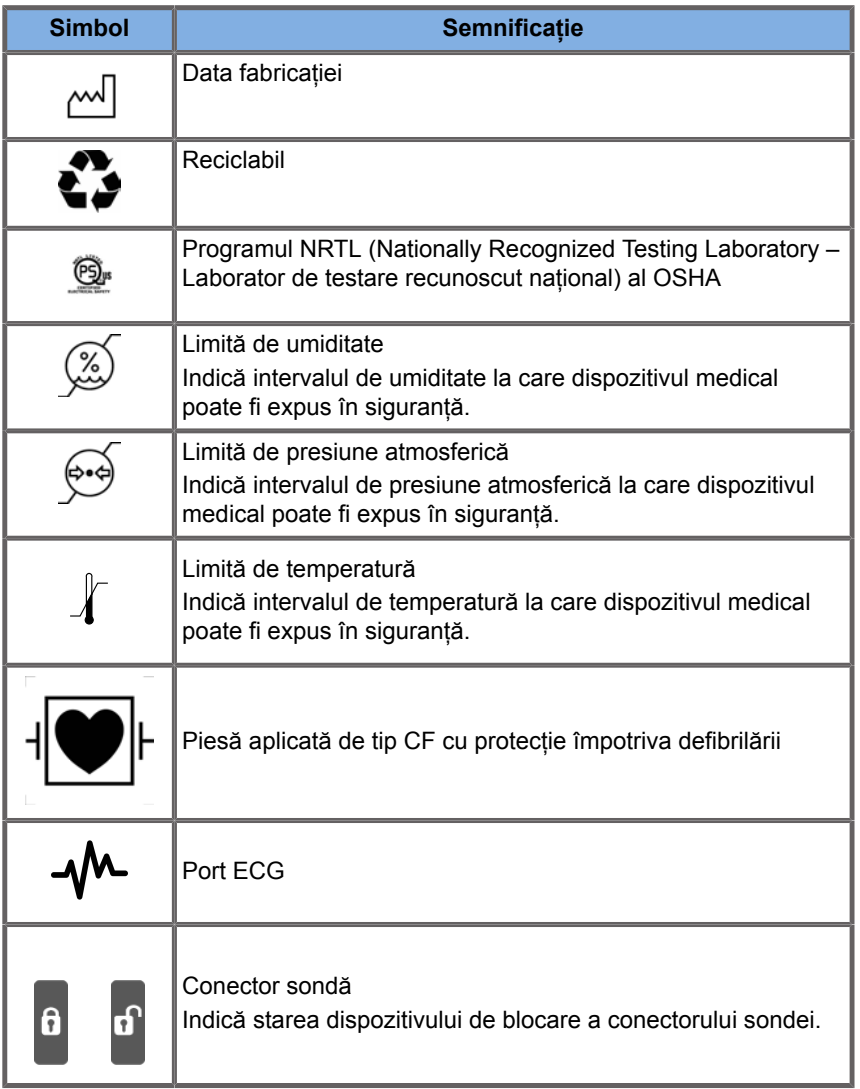

# **Siguranța generală a echipamentului**

Citiți cu atenție Ghidul de utilizare și familiarizați-vă cu transductoarele și sistemul cu ultrasunete înainte de a le utiliza.

# **WARNING**

Nu îndepărtați capacele sistemului. La interiorul sistemului există tensiuni periculoase.

Pentru a evita riscul de electrocutare, utilizați numai cablurile de alimentare furnizate de Hologic SuperSonic Imagine și conectați sistemul la prize de perete împământate corespunzător.

Nu utilizați sistemul în prezența anestezicilor inflamabili. Pot rezulta explozii.

Nu utilizați niciodată sistemul dacă o cantitate importantă (2 ml sau mai mult, este umed la atingere) de lichid (gel, apă, soluție salină, alcool, sânge etc.) a pătruns prin carcasa exterioară, inclusiv prin panoul de control. Întrerupeți utilizarea dispozitivului până când lichidul respectiv este îndepărtat sau uscat complet.

Se recomandă atenție la transportul pe rampe și holuri înguste.

Feriți mâinile și picioarele de roțile sistemului atunci când îl mutați sau transportați.

Înainte de a efectua operațiuni de întreținere și curățare, apăsați întotdeauna butonul de pornire/standby pentru a pune sistemul în modul Standby, setați întrerupător general în poziția oprit, apoi deconectați sistemul de la priza de perete.

Nu împingeți sistemul din lateral și nu aplicați o rezistență excesivă. Sistemul se poate răsturna.

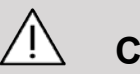

### **CAUTION**

Reparațiile pot fi efectuate numai de un personal autorizat.

Reparațiile și operațiunile de întreținere efectuate de către persoane neautorizate se efectuează pe riscul utilizatorului și anulează toate garanțiile, explicite sau implicite. Pentru performanță optimă, sistemul din gama SuperSonic MACH conectat la un circuit electric care poate susține cel puțin 500 W.

Pentru a evita interferențele, evitați utilizarea sistemului întrun mediu în care se utilizează echipamente de comunicații cu frecvență radio (RF) portabile și mobile.

Evitați manipularea lichidelor în apropierea sistemului. Pătrunderea lichidelor prin orificiile de ventilație ale sistemului poate provoca defecțiuni electrice.

Aerul cald va fi evacuat din spatele, părțile laterale și din partea de jos a sistemului. Acesta este comportamentul normal atunci când sistemul este în funcțiune. Nu blocați sau obstrucționați orificiile de ventilație din partea din spate a sistemului.

Utilizați mânerul pentru mutarea sistemului.

Pentru a preveni deteriorarea cablurilor sistemului sau a cablurilor transductorului, procedați cu atenție să nu treceți peste ele cu aparatul.

Nu încercați niciodată să deschideți capacele sistemului, transductoarele sau conectorii transductorului.

Nu scufundați cablurile sistemului sau cablurile transductorului în lichide.

Transductoarele cu ultrasunete se deteriorează ușor atunci când sunt manipulate incorect. Evitați scăparea transductorului sau aducerea acestuia în contact cu suprafețe sau obiecte ascuțite sau abrazive.

Curățarea sau sterilizarea necorespunzătoare a transductoarelor poate provoca daune ireversibile. Consultați **[Chapter 10,](#page-508-0)** *[Îngrijirea și întreținerea sistemului](#page-508-0)* **[\[493\]](#page-508-0)**.

Funcția Înghețare automată va opri ieșirea acustică a transductorului atunci când sistemul nu este utilizat. Acest lucru va ajuta la prevenția acumulării de căldură și a deteriorării transductorului.

Dacă apare un mesaj de eroare pe monitor, indicând o condiție periculoasă, notați codul erorii și opriți alimentarea sistemului.
Contactați departamentul de asistență pentru clienți SuperSonic Imagine și Hologic pentru a comunica și depana problema.

Nu încărcați sistemul cu dispozitive sau echipamente periferice a căror greutate depășește 26 kg (57 lbs), inclusiv greutatea sondei. Aceste acțiuni, pot face ca sistemul să fie instabil și să se răstoarne.

Dacă temperatura internă excesivă este atinsă, sistemul afișează un mesaj de avertizare și, eventual, se va opri pentru 30 de minute pentru a preveni deteriorările cauzate de supraîncălzire.

# **Siguranța electrică**

Acest dispozitiv a fost testat de către o agenție de testare terță parte și este descris ca fiind un dispozitiv electric de clasă 1 cu piese aplicate pe pacient cu izolație tip BF.

S-a demonstrat că acest dispozitiv respectă următoarele standarde:

• IEC 60601-1, UL 60601-1, CAN/CSA-C22.2 Nr. 601.1

Pot exista pericole de electrocutare dacă acest sistem nu este împământat corespunzător. Sistemul trebuie conectat la o priză fixă care este împământată. Firul de împământare nu trebuie să fie defect. Nu utilizați niciodată un adaptor sau convertor pentru a realiza conexiunea cu o priză (cum ar fi cel pentru conversia de la trei pini la doi pini).

# **CAUTION**

Utilizați numai cablurile furnizate de SuperSonic Imagine și Hologic și conectați aceste cabluri în conformitate cu procesul de instalare.

Pentru a evita pericolul de șoc electric și incendiu, verificați cablurile de alimentare și prizele cu privire la deteriorări în mod regulat.

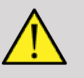

# **AN** WARNING

Toate dispozitivele care intră în contact cu pacientul, precum transductoarele și derivațiile ECG, ce nu sunt indicate în mod specific ca având protecție la defibrilare trebuie îndepărtate de pe pacient înainte de aplicarea unui impuls al defibrilatorului cu tensiune mare.

La interiorul sistemului există tensiuni periculoase; așadar, capacele de protecție ale sistemului nu trebuie îndepărtate. Toate ajustările sau înlocuirile interne trebuie efectuate de către un reprezentant de service SuperSonic Imagine și Hologic autorizat.

Efectuarea operațiunilor de service la nivelul sursei de alimentare: sistemul trebuie decuplat timp de minim două minute înainte de accesarea pieselor sub tensiune ale sursei de alimentare.

Pentru a evita riscul de șocuri electrice, verificați întotdeauna transductorul înainte de utilizare. Verificați astfel încât fața să nu fie crăpată, ruptă sau ciobită, iar carcasa transductorului sau cablul să nu fie deteriorate înainte de utilizare. Poate fi efectuată o diagnosticare care să vă ajute să identificați dacă o problemă este legată direct de transductor sau de sistemul dvs. din gama SuperSonic MACH. Contactați reprezentantul serviciului de asistență pentru clienți.

Conectorii Ethernet trebuie conectați numai la echipamente IEC certificate. Orice dispozitiv USB poate fi conectat la sistem, cu condiția ca acesta să fie alimentat independent.

Se recomandă prudență atunci când conectați sau deconectați sistemul.

Nu atingeți pinii conectori ai transductorului atunci când conectați sau deconectați un transductor.

Nu introduceți niciun obiect în deschiderile capacelor sistemului.

Dacă un obiect străin cade printr-o deschidere de pe capacul sistemului, opriți imediat sistemul și întrerupeți utilizarea până când sistemul poate fi verificat de un reprezentant de service autorizat.

# <span id="page-110-0"></span>**Interferență electromagnetică**

# **Informații generale**

Descărcarea electrostatică (ESD) sau șocul static este un fenomen natural. Șocul static este o descărcare de energie electrică care poate fi transferată pe dulapurile de fișiere, echipamentele computerului, mânerele de usă metalice și pe alte persoane. Șocul static survine cel mai des în condiții de umiditate scăzută care pot fi cauzate de instalațiile de încălzire sau aer condiționat. Pentru a evita deteriorarea sistemului sau a transductoarelor care rezultă în urma unei descărcări de energie electrică de la un utilizator al sistemului sau de la un pacient, este recomandată utilizarea covoarelor antistatice, a sprayurilor antistatice sau a unei conexiuni prin fir de împământare între sistem și noptiera pacientului. Echipamentele electrice medicale necesită precauții speciale cu privire la EMC și trebuie instalate și utilizate în conformitate cu informațiile EMC. Sistemul din gama SuperSonic MACH trebuie instalat numai de către personalul autorizat SuperSonic Imagine și Hologic. Acest echipament a fost testat și s-a constatat că respectă limitele pentru dispozitivele medicale ale standardului IEC 60601-1-2 Clasa A. Aceste limite sunt menite să ofere o protecție rezonabilă împotriva interferențelor dăunătoare într-o instituție medicală tipică. Acest echipament poate radia energie de radiofrecvență și, dacă nu este instalat și utilizat în conformitate cu instrucțiunile, poate cauza interferente cu alte dispozitive din apropiere. Oprirea și pornirea sistemului poate determina dacă problema este cauzată de această unitate. În plus, câmpurile electromagnetice produse de emițătoarele fixe, cum ar fi stațiile de bază radio pentru telefoane (celulare/fără fir), stațiile radio mobile de teren, instalațiile radioamatorilor, posturile de emisie radio AM și FM, posturile de emisie TV pot provoca interferențe cu utilizarea acestui dispozitiv. De asemenea, evitați orice interferențe electromagnetice cauzate de emițătoarele electromagnetice (EM) comune, cum ar fi: cititoarele de identificare (RFID), sistemele electronice de securitate (de ex., detectoare de metale, supraveghere electronică a articolelor), sistemele de comunicații în câmp apropiat (NFC), transferul de energie wireless (WPT), tehnologia celulară 5G și emițătoarele medicale unice, cum ar fi electrocauterul, RMN-ul, unitățile electrochirurgicale și echipamentele de diatermie. Echipamentele de comunicații portabile și mobile pot afecta dispozitivul. Aceste câmpuri pot determina degradarea calității imaginii dispozitivului. Sursele de interferență electromagnetică nu pot fi prevăzute teoretic cu precizie.

Dacă acest sistem provoacă interferențe dăunătoare cu alte dispozitive sau dacă sistemul demonstrează un model de interferență pe imagine, utilizatorul este încurajat să încerce să corecteze interferența astfel:

- Mărind distanța de separare dintre piesele echipamentelor
- Asigurându-se că sistemul nu este conectat la aceeași priză cu celelalte dispozitive
- Utilizând doar cabluri ecranate atunci când conectează dispozitivul la rețele și echipamente periferice
- Schimbând orientarea dispozitivului
- Consultând producătorul sau reprezentantul de service pentru asistență

Dacă anomaliile în funcționare persistă, pot fi necesare măsuri suplimentare, cum ar fi relocarea sistemului.

**Distanțele de separare recomandate între echipamentele de comunicații RF portabile și mobile, echipamentele de comunicații RFID și sistemul din gama SuperSonic MACH**

Sistemele din gama SuperSonic MACH sunt destinate utilizării într-un câmp electromagnetic în care interferențele cu RF iradiate sunt sub control. Clientul sau utilizatorul sistemului din gama SuperSonic MACH pot contribui la prevenirea interferențelor electromagnetice prin menținerea unei distanțe minime între echipamentele de comunicații RF portabile și mobile (transmițătoare), echipamentele de comunicații RFID și sistemul din gama SuperSonic MACH după cum se recomandă mai jos, în conformitate cu puterea maximă de emisie a echipamentului de comunicații.

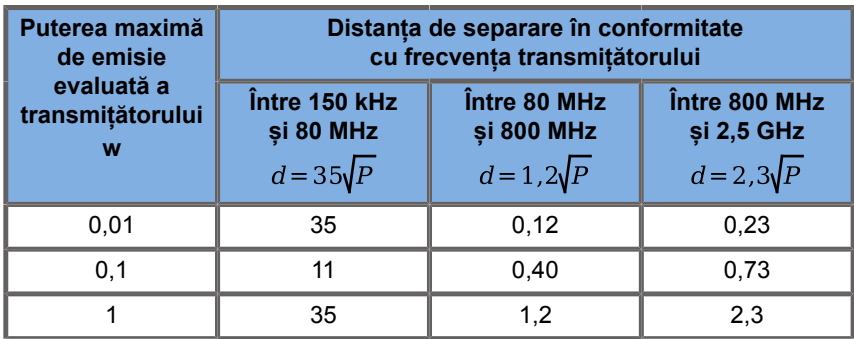

**În cazul transmițătoarelor a căror putere maximă de emisie nu este încadrată în valorile de mai sus, distanța (d) de separare recomandată în metri (m) poate fi estimată utilizând ecuația aplicabilă frecvenței transmițătorului, unde P reprezintă valoarea maximă a puterii de emisie a transmițătorului exprimată în wați (W) conform producătorului acestuia.**

**NOTA 1 La 80 MHz și 800 MHz, se aplică distanța de separare pentru domeniul mai înalt de frecvențe.**

**NOTA 2 Este posibil ca aceste linii directoare să nu se aplice în toate situațiile. Propagarea undelor electromagnetice este influențată de absorbția și reflexia acestora cauzate de structuri, obiecte și persoane.**

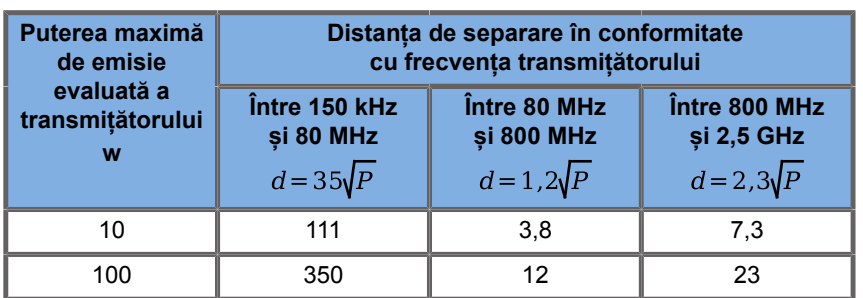

**În cazul transmițătoarelor a căror putere maximă de emisie nu este încadrată în valorile de mai sus, distanța (d) de separare recomandată în metri (m) poate fi estimată utilizând ecuația aplicabilă frecvenței transmițătorului, unde P reprezintă valoarea maximă a puterii de emisie a transmițătorului exprimată în wați (W) conform producătorului acestuia.**

**NOTA 1 La 80 MHz și 800 MHz, se aplică distanța de separare pentru domeniul mai înalt de frecvențe.**

**NOTA 2 Este posibil ca aceste linii directoare să nu se aplice în toate situațiile. Propagarea undelor electromagnetice este influențată de absorbția și reflexia acestora cauzate de structuri, obiecte și persoane.**

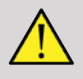

### **WARNING**

Acest echipament/sistem este destinat utilizării numai de către profesioniști din domeniul sănătății. Acest echipament/sistem poate cauza perturbație radio sau poate întrerupe funcționarea echipamentelor din apropiere.

Este posibil să fie necesare măsuri de atenuare, cum ar fi reorientarea sau mutarea sistemului din gama SuperSonic MACH sau ecranarea locului.

Clientul sau utilizatorul sistemului din gama SuperSonic MACH poate contribui la prevenirea interferențelor electromagnetice prin menținerea unei distanțe minime între SuperSonic MACH și emițătoare.

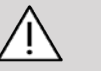

# **CAUTION**

Utilizarea acestui sistem în prezența unui câmp electromagnetic poate determina funcționarea echipamentului în afara performanțelor publicate.

Evitați utilizarea telefoanelor mobile, a pagerelor, radiourilor, televizoarelor sau a echipamentelor de transmisie cu microunde în apropierea aparatului.

Evitați orice interferențe electromagnetice cauzate de emițătoarele electromagnetice (EM) comune, cum ar fi: cititoarele de identificare (RFID), sistemele electronice de securitate (de ex., detectoare de metale, supraveghere electronică a articolelor), sistemele de comunicații în câmp apropiat (NFC), transferul de energie wireless (WPT), tehnologia celulară 5G și emițătoarele medicale unice, cum ar fi electrocauterul, RMN-ul, unitățile electrochirurgicale și echipamentele de diatermie.

În general, evitați orice echipament marcat cu următorul

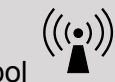

simbol  $\sum_{n=1}^{\infty}$  susceptibil de a provoca interferente.

Utilizarea altor cabluri, transductoare și accesorii decât cele furnizate împreună cu produsul poate duce la o creștere a emisiilor sistemului.

Nu conectați transductoare la sistem decât dacă sunt utilizate măsuri de precauție ESD.

Sistemele din gama SuperSonic MACH sunt furnizate cu următoarele cabluri:

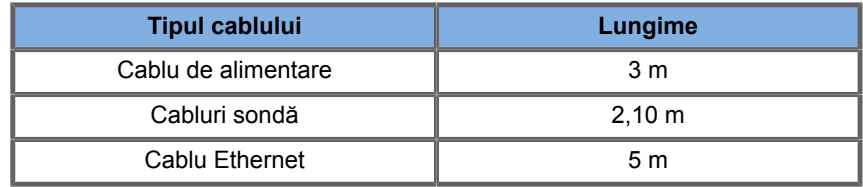

Sistemele din gama SuperSonic MACH au fost testate EMC cu accesoriile și sondele acestora.

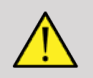

### **WARNING**

Utilizarea altor accesorii și cabluri decât cele enumerate mai sus pot duce la emisii crescute sau la imunitatea scăzută a sistemului.

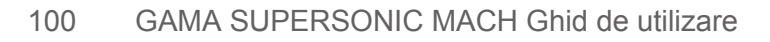

# **Declarație privind emisiile electromagnetice**

Sistemele din gama SuperSonic MACH sunt adecvate pentru a fi utilizate în următorul mediu. Utilizatorul trebuie să se asigure că acesta este utilizat în mediul electromagnetic, conform specificărilor.

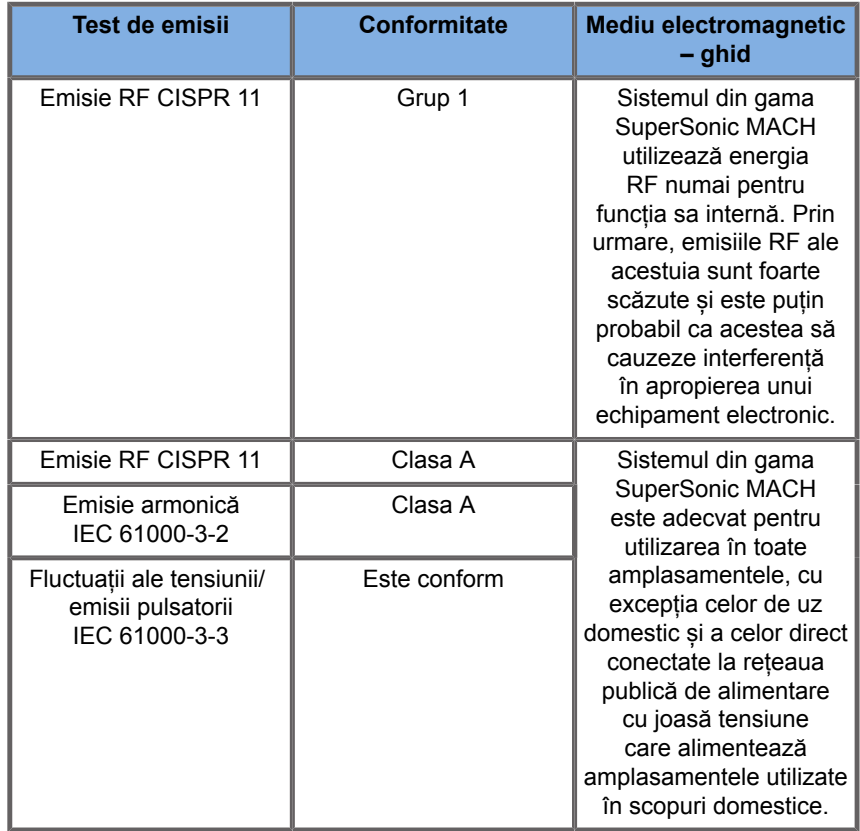

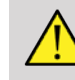

# **WARNING**

Sistemul din gama SuperSonic MACH și echipamentele periferice nu trebuie utilizate în apropierea sau împreună cu alte echipamente electrice.

Dacă este necesară utilizarea în apropierea sau împreună cu alte echipamente electrice, verificați funcționarea normală a sistemului din gama SuperSonic MACH și a echipamentelor periferice.

# **Declarație referitoare la imunitate**

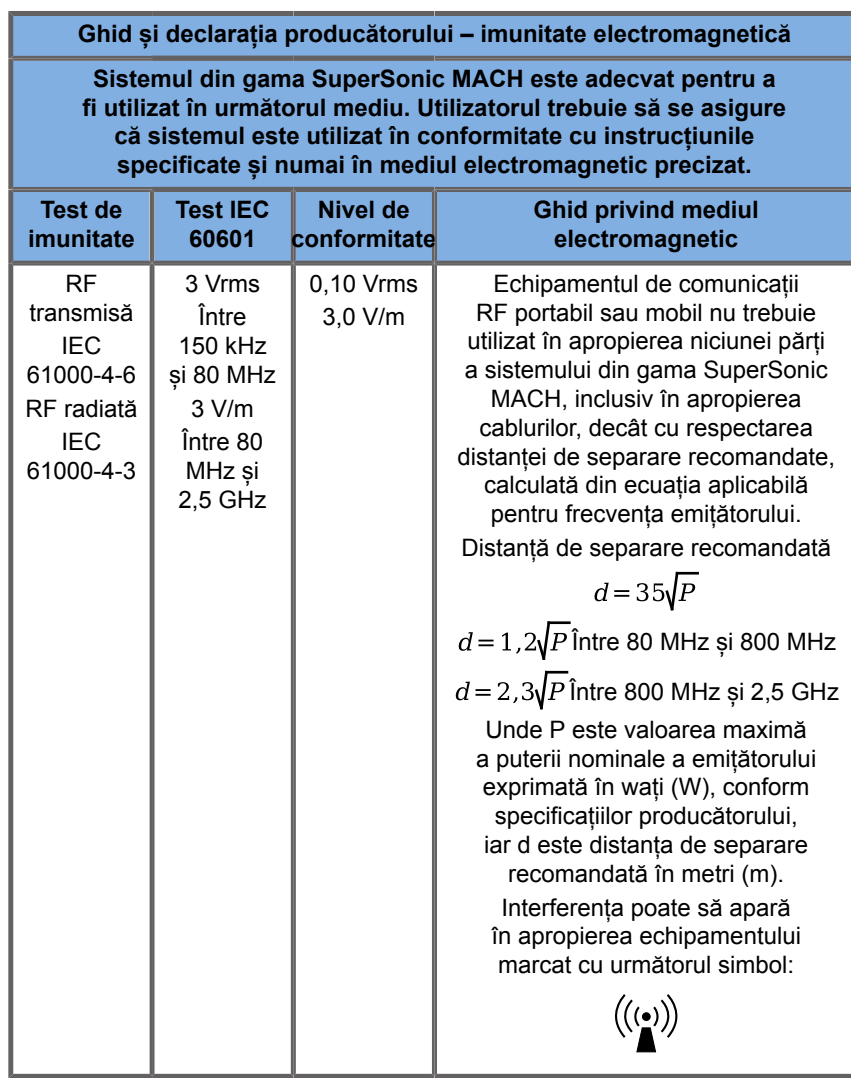

#### NOTA 1 La 80 MHz și 800 MHz, se aplică domeniul mai înalt de frecvențe

NOTA 2 Este posibil ca aceste linii directoare să nu se aplice în toate situațiile. Propagarea undelor electromagnetice este influențată de absorbția și reflexia acestora cauzate de structuri, obiecte și persoane.

a) Intensitățile câmpului produs de emițătoarele fixe, cum ar fi stațiile de bază radio pentru telefoane (celulare/fără fir), stațiile radio mobile de teren, instalațiile radio-amatorilor, posturile de emisie radio AM și FM, posturile de emisie TV nu pot fi prevăzute teoretic cu precizie. Evitați orice interferențe electromagnetice cauzate de emițătoarele electromagnetice (EM) comune, cum ar fi: cititoarele de identificare (RFID), sistemele electronice de securitate (de ex., detectoare de metale, supraveghere electronică a articolelor), sistemele de comunicații în câmp apropiat (NFC), transferul de energie wireless (WPT), tehnologia celulară 5G și emițătoarele medicale unice, cum ar fi electrocauterul, RMNul, unitățile electrochirurgicale și echipamentele de diatermie. Pentru a se evalua mediul electromagnetic produs de emițătoarele fixe de frecvență radio, trebuie să se apeleze la măsurători electromagnetice sistematice. În cazul în care intensitatea măsurată a câmpului electromagnetic în locul în care este utilizat sistemul SuperSonic MACH depăseste nivelul de conformitate RF aplicabil menționat mai sus, sistemul din gama SuperSonic MACH trebuie să fie ținut sub observație pentru a se verifica funcționarea normală a acestuia. Dacă se observă anomalii în funcționare, pot fi necesare măsuri suplimentare, cum ar fi reorientarea sau relocarea sistemului din gama SuperSonic MACH. Consultați **[the](#page-110-0) [section called "Informații generale" \[95\]](#page-110-0)**pentru o listă de măsuri care trebuie luate în ceea ce privește interferențele.

b) Pe domeniul de frecvențe situat între 150 kHz și 80 MHz, intensitatea câmpului trebuie să fie mai mică de [VI] V/m.

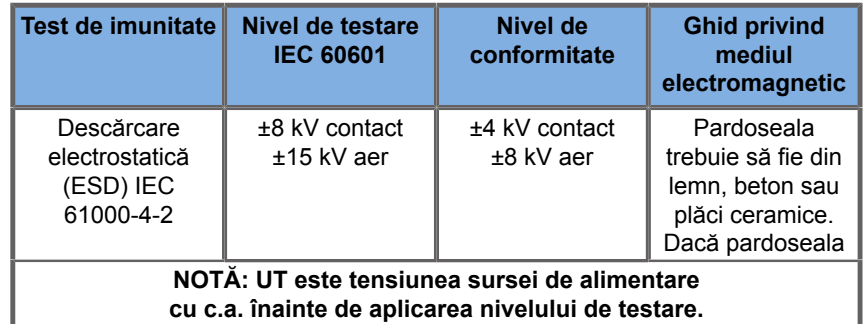

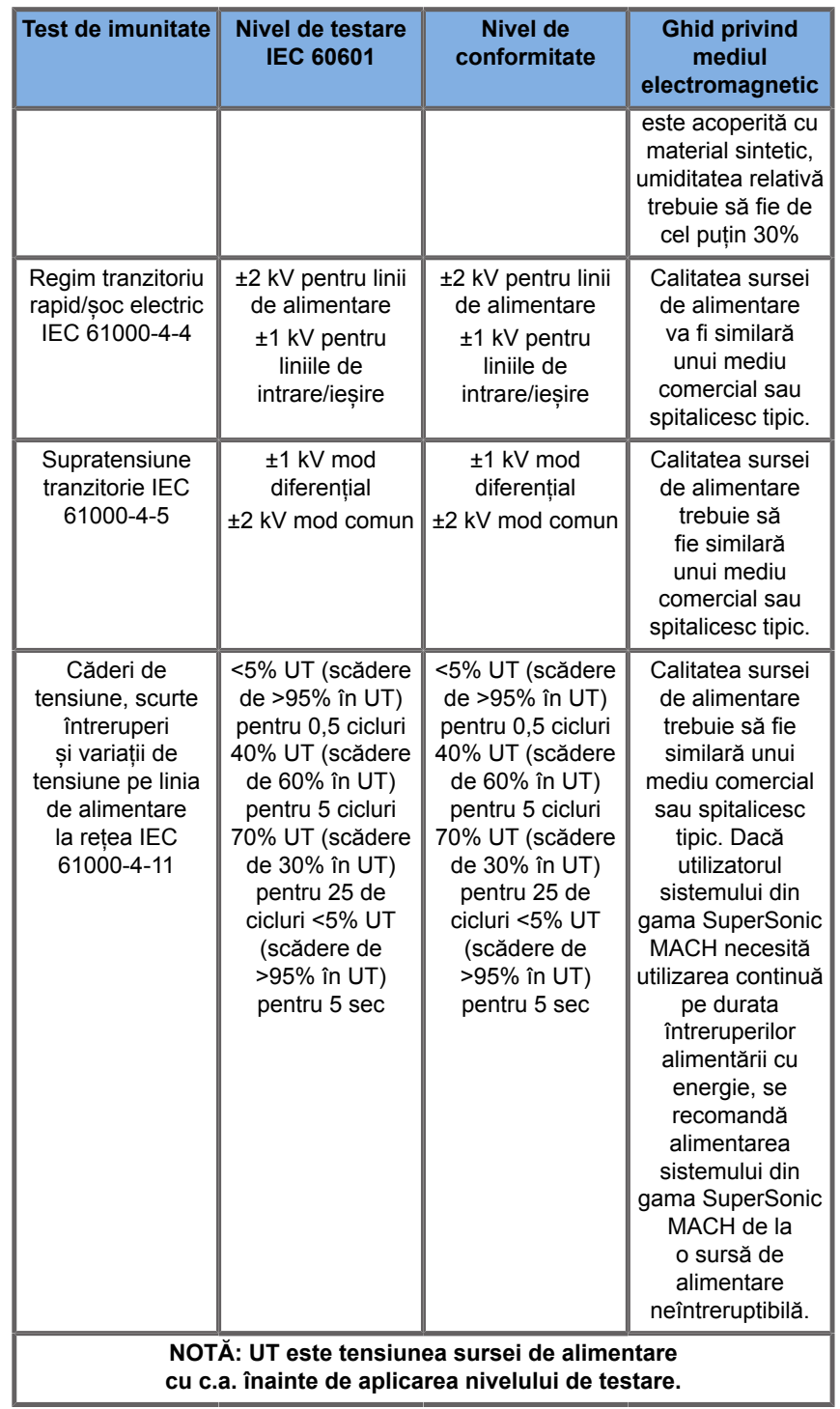

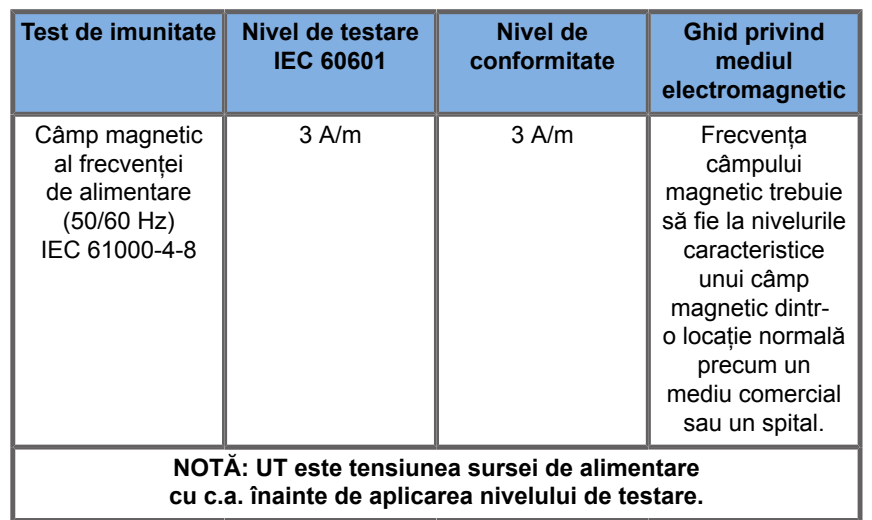

# **Siguranța termică**

Dispozitivul nostru a fost proiectat să aibă o temperatură la suprafață care să nu depășească 50°C în aer și 43°C la contactul cu pacientul sau utilizatorul, atunci când se măsoară conform cerințelor standardului IEC 60601-2-37. Sistemul cu ultrasunete și transductorul generează un anumit nivel de căldură. Căldura generată de componentele electrice ale sistemului de ultrasunete este disipată prin intermediul unor ieșiri specifice.

De asemenea, căldura poate fi generată la suprafața transductorului cu ultrasunete. În anumite cazuri, căldura transductorului poate fi detectată la suprafața pielii. Acest lucru se întâmplă dacă transductorul rămâne în contact cu o parte a corpului o perioadă îndelungată de timp.

Sistemul cu ultrasunete a fost prevăzut cu senzori interni care monitorizează creșterile de temperatură la nivelul șasiului. Alerte și mesaje de AVERTIZARE pot fi afișate în cadrul sistemului în cazul unei condiții de supraîncălzire. În cazul unei acumulări de căldură extreme sau prelungite, sistemul se poate opri automat.

Dacă se determină că încălzirea transductorului sau a sistemului este o problemă, apelați imediat un reprezentant de service SuperSonic Imagine și Hologic.

# **WARNING**

Supraîncălzirea sistemului cu ultrasunete poate avea loc dacă mediul depășește condițiile de funcționare recomandate cu privire la mediu. Pentru a evita supraîncălzirea, asigurați-vă că sistemul este utilizat în condiții de "temperatura camerei" normale și că este asigurată o aerisire corespunzătoare.

Ultrasunetele pot produce efecte dăunătoare la nivelul țesutului și există riscul de a duce la vătămarea pacientului. Minimizați întotdeauna timpul de expunere și mențineți nivelurile de ultrasunete scăzute atunci când nu există niciun beneficiu medical (principiul AFAP).

Un sistem care se supraîncălzește din cauza condițiilor externe sau din cauza unei defecțiuni interne poate emite un avertisment urmat de o oprire bruscă pentru a preveni daunele provocate de căldură sau un incendiu. Dacă are loc acest lucru, întrerupeți utilizarea sistemului și apelați reprezentantul de service SuperSonic Imagine și Hologic.

Suprafețele transductorului pot prezenta acumulări de căldură. Acest lucru este adevărat în special dacă transductorul este utilizat o perioadă prelungită și/sau punctul de contact cu corpul este staționar. Utilizați principiile AFAP pentru a preveni încălzirea inutilă a pacientului sau transductorului.

Se recomandă utilizarea comenzii "Înghețare" pentru a suspenda energia acustică transmisă transductorului atunci când acesta nu este utilizat.

Nu mențineți transductorul într-o singură poziție pe corp pe perioade prelungite de timp. Expunerea prelungită poate produce arsuri minore.

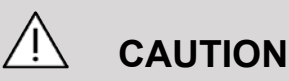

Nu utilizați sistemul dacă temperatura ambiantă depăsește limita recomandată.

Procedați cu atenție atunci când utilizați sistemul în spații mici. Pot surveni creșteri ale temperaturii ambiante.

Schimbați sau curățați regulat filtrele de aer pentru a preveni supraîncălzirea sistemului.

Sistemul cu ultrasunete este proiectat să se blocheze automat în cazul în care comenzile de imagistică nu se schimbă întro perioadă de timp definită de utilizator. Această funcție este proiectată pentru a reduce acumularea de căldură la nivelul transductorului. Utilizați butonul Înghețare pentru a relua scanarea.

Dacă un sistem emite în mod constant un avertisment referitor la temperatura de funcționare, întrerupeți utilizarea sistemului și apelați reprezentantul de service SuperSonic Imagine și Hologic.

Dacă sistemul atinge o anumită temperatură, urmați instrucțiunile care apar pe ecran.

# **Siguranța mecanică**

Sistemul cu ultrasunete a fost optimizat din punct de vedere ergonomic și mecanic pentru a fi agreabil, eficient și sigur, cu condiția respectării destinației și tuturor instrucțiunilor, avertismentelor și atenționărilor specificate în acest Ghid. Dacă sistemul prezintă daune mecanice, întrerupeți utilizarea acestuia și apelați un reprezentant SuperSonic Imagine și Hologic autorizat pentru asistență.

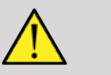

# **WARNING**

Nu utilizați niciodată sistemul dacă oricare dintre capacele exterioare este fisurat, deteriorat, lipsește sau este instalat necorespunzător.

Atingerea pieselor interne electrice sau mecanice poate provoca vătămări corporale sau decesul.

Dacă un obiect străin cade printr-o deschidere de pe capacul sistemului, opriți imediat sistemul și întrerupeți utilizarea până când sistemul poate fi verificat de un reprezentant de service autorizat.

Nu împingeți și nici nu trageți sistemul din lateral sau dinspre monitor și nu aplicați o rezistență excesivă. Sistemul se poate răsturna.

# **CAUTION**

Procedați cu atenție atunci când accesați standurile periferice.

Procedați cu atenție atunci când accesați cablurile din partea din spate a sistemului. Anumite piese exterioare mecanice pot provoca abraziuni.

Dacă sistemul nu rulează fără întreruperi pe roți, nu forțați sistemul pentru a îl deplasa.

Nu supraîncărcați sistemul cu dispozitive sau echipamente periferice grele. Aceste acțiuni, pot face ca sistemul să fie instabil și să se răstoarne.

Pentru a preveni deteriorarea cablurilor sistemului sau a cablurilor transductorului, procedați cu atenție să nu treceți peste ele cu aparatul.

Nu încercați niciodată să deschideți un transductor sau conectorul unui transductor.

Nu scufundați cablurile sistemului sau cablurile transductorului în lichide.

**Efectuarea în condiții de siguranță a examinărilor cu ultrasunete cu sistemele din gama Hologic SuperSonic Imagine SuperSonic MACH**

# **Efectele biologice și biofizica interacțiunilor cu ultrasunete**

# **Frecvențele și nivelurile de energie ale undelor cu ultrasunete**

Ultrasunetele sunt sunete la o frecvență ridicată, deasupra auzului uman, adică de peste 20 kiloHertz (kHz). În scopuri de diagnostic medical, sistemele cu ultrasunete generează unde cu ultrasunete care variază de obicei de la 1 la 20 de MegaHertz (MHz). O sondă sau transductor se aplică pe corpul pacientului. Emite unde cu ultrasunete care trec prin corp, apoi reflectă diferite limite ale țesuturilor. Apoi, transductorul primește aceste reflexii care sunt asamblate și procesate de un sistem computerizat pentru a genera o imagine afișată pe un monitor video. Parametrii cheie ai undelor cu ultrasunete pot varia, cum ar fi frecvența, densitatea, focalizarea și apertura. De exemplu, fasciculele la frecvențe mai ridicate produc imagini cu o rezoluție mai mare, însă nu pot pătrunde la fel de adânc în corp ca cele la frecvențe scăzute, care pătrund mai adânc, însă afișează o rezoluție mai mică. Prin urmare, alegerea frecvenței este un compromis între rezoluția spațială a imaginii și adâncimea la care are loc scanarea. Nivelurile de energie ale undelor cu ultrasunete se măsoară în W/cm². Cele două valori tipice care sunt calculate și luate în considerare sunt intensitatea medie temporală, spațială de vârf ( $I_{\text{SPTA}}$ ), măsurată în mW/cm<sup>2</sup> și intensitatea medie a impulsului, spațială de vârf ( $I_{\rm SPPA}$ ), măsurată în W/cm². Sistemele de diagnosticare cu ultrasunete utilizează, de obicei, niveluri de energie corespunzătoare unui interval  $I_{\text{SPTA}}$  cuprins între 0 și 720 mW/cm<sup>2</sup>.

## **Schimbarea politicii și a educației operatorilor**

Primele instrucțiuni și recomandări publicate vreodată pentru producătorii de ultrasunete au fost propuse de Institutul American de Ultrasunete în Medicină (AIUM) în 1983. Aceste instrucțiuni au fost revizuite în 1988 când limita maximă a energiei a fost stabilită la 100 mW/cm². Sub această limită, nu au fost raportate niciodată efecte biologice adverse la animale sau pacienți, deși au fost raportate observații contradictorii mai târziu, în 1993. Din 1993, Food and Drug Administration (FDA) a impus o limită maximă pentru ieșirea acustică a dispozitivelor cu ultrasunete. Cu toate acestea, datorită dezvoltării continue a sistemelor sofisticate cu o calitate a imaginii și o sensibilitate a diagnosticului îmbunătățite, s-a constatat că creșterea în condiții de siguranță a limitei în anumite circumstanțe ar putea aduce avantaje de diagnostic (de exemplu, în cazul pacienților cu țesuturi grase). În 1997, FDA a crescut limita maximă a nivelului de energie de ieșire până la o valoare mult mai mare (a se vedea secțiunea Starea actuală a nivelurilor de ieșire) și a recunoscut un rol crescut al operatorului în limitarea potențialului de efecte biologice ale ultrasunetelor. În concluzie, operatorul are responsabilitatea de a lua o decizie în cunoștință de cauză cu privire la informațiile de diagnosticare dorite în comparație cu posibilele efecte biologice adverse. Atingerea acestui obiectiv necesită o educație adaptată care trebuie asigurată fiecărui operator pentru a lua o decizie informată și echilibrată. În acest context, documentul AIUM publicat în 1994, "Medical Ultrasound Safety" (Siguranța ultrasunetelor medicale) este foarte recomandat, la fel ca și acest conținut educațional special.

**Utilizarea ultrasunetelor: istoric și record de siguranță**

Utilizarea ultrasunetelor în medicina clinică a început cu adevărat în anii 1950. Aceasta a fost considerată întotdeauna ca o tehnică de imagistică medicală potențială, în ciuda preocupărilor constante referitoare la eventualele riscuri conexe: de la început, unele studii au demonstrat că nivelurile suficiente de ultrasunete ar putea dăuna materialului biologic, chiar și cu doze mai mici decât cele utilizate astăzi. Datorită absenței efectelor adverse raportate la pacienți, tehnologia de diagnosticare cu ultrasunete a continuat să fie dezvoltată și îmbunătățită, culminând la mijlocul anilor 1980 cu moduri de imagistică în tonuri de gri și în timp real. În paralel, capacitatea de a cuantifica câmpurile ultrasonice, s-a îmbunătățit, de asemenea, considerabil, oferind astfel un instrument capabil să măsoare cu precizie nivelurile de energie cu ultrasunete. Imagistica cu ultrasunete de diagnostic a acumulat un record de siguranță excelent în ultimii 50 de ani. Dezvoltarea recentă a noilor aplicații și a noilor moduri și creșterea utilizării ultrasunetelor nu au afectat acest record de siguranță. Cu toate acestea, siguranța ultrasunetelor continuă să fie discutată, iar autoritățile de reglementare revizuiesc în permanență orientările și standardele pentru a minimiza riscurile potențiale și pentru a menține un cadru sigur pentru pacienți, producători și utilizatori.

# **Pericole potențiale la niveluri de ieșire ridicate**

Primele efecte nocive ale ultrasunetelor au fost observate de Paul Langevin în 1917: "fishes placed in the beam in the neighborhood of the source operation in a small tank were killed immediately, and certain observers experienced a painful sensation on plunging the hand in this region" (peștii plasați în fascicul, în apropierea operațiunii sursă într-un bazin mic au fost uciși imediat, iar anumiți observatori s-au confruntat cu o senzație dureroasă la cufundarea mâinii în această regiune). În 1930, Harvey a lansat prima lucrare recenzată privind efectele biologice ale ultrasunetelor: acesta a raportat efectele fizice, chimice și biologice în care au avut loc modificări la nivelul macromoleculelor, microorganismelor, celulelor, celulelor izolate, bacteriilor, țesuturilor și organelor în vederea identificării mecanismelor de interacțiune. La mijlocul anilor 1990, un studiu pe animale a observat hemoragie pulmonară și intestinală cu o expunere la ultrasunete prin impulsuri de 2 MHz timp de 3 minute, deși această observație nu a fost confirmată intraoperator prin ecocardiografia transesofagiană. Iată câteva exemple de posibile efecte biologice nocive ale ultrasunetelor:

- Celulele organelor senzoriale (ochi, ureche, țesut nervos) sunt deosebit de sensibile la ultrasunete și pot fi distruse de efectul termic.
- Mecanismele de cavitație pot crea leziuni prin ruperea stratului interior al vaselor de sânge, ducând astfel la procese trombogenice.
- Liza celulară a fost observată in vitro cu o expunere continuă la ultrasunete de 1 MHz, datorită cavitației.
- Contracțiile premature cardiace au fost observate la broaște cu o expunere de 1,2 MHz la un singur puls de 5 milisecunde cu recuperare normală.
- Dezvoltarea celulelor sanguine a fost raportată ca fiind modificată la maimuțe după expuneri multiple la ultrasunete cu niveluri de diagnostic.

În plus, potențialele efecte biologice ale ultrasunetelor la nivel subcelular pot duce la modificări structurale și functionale ale membranelor celulare, afectând astfel transducția semnalului, de exemplu.

### **Mecanisme pentru efectele biologice termice și non-termice**

Ultrasunetele pot provoca încălzirea țesuturilor (efect termic) și pot crea efecte non-termice (efecte mecanice).

#### **EFECTELE TERMICE**

O undă de ultrasunete care se propagă într-un țesut biologic este atenuată prin distanța de la sursa de emisie, datorită difuziei (redirecționarea fasciculului de ultrasunete) și/sau absorbției (conversia în căldură). În funcție de caracteristicile țesutului, va

avea loc o creștere a temperaturii dacă rata de încălzire este mai mare decât rata de răcire a țesutului. Operatorii trebuie să fie constienți de acest risc, care poate contrabalansa beneficiile examinării cu ultrasunete.

#### **EFECTE NON-TERMICE SAU MECANICE**

Efectele non-termice includ cavitația, producerea de sunete sonore, mișcarea celulelor în lichid, modificările electrice ale membranelor celulare, micșorarea și expansiunea bulelor în lichid și schimbările de presiune. Cavitația a fost intens studiată: se întâmplă atunci când bulele situate într-un câmp cu ultrasunete încep să rezoneze. Acest efect nu a fost demonstrat în țesutul uman; unele observații ale hemoragicei au fost realizate numai la nivelul plămânilor sau intestinului animalelor de laborator. Alte efecte non-termice cauzate de ultrasunete includ schimbări ale presiunii, forței, cuplului (care determină rotirea țesuturilor) și redării în flux. Sunetele sonore și modificările electrice ale membranelor celulare pot rezulta din astfel de modificări, care pot provoca deteriorarea celulelor. Consecințele efectelor biologice non-termice pot provoca leziuni ale țesutului, eventual moartea celulelor, afectarea membranei celulare sau rupturi ale vaselor de sânge mici. Desi aceste efecte biologice nu au fost observate la om, există riscul ca ele să apară cu tehnologia viitoare.

#### **STUDII PRIVIND EFECTELE EXPUNERII**

Efectele biologice ale ultrasunetelor asupra fetușilor au reprezentat întotdeauna motive de îngrijorare, având în vedere prezența țesuturilor în curs de dezvoltare. Acest lucru a devenit chiar mai presant, având în vedere noile modalități de ultrasunete care apar la sfârșitul anilor 1980 (imagistica armonica, tehnologia Doppler color și imagistica 3D), care au permis noi capacități de diagnosticare. Având în vedere că este posibil ca aceste metode să necesite mai multă energie cu ultrasunete, FDA a revizuit instrucțiunile de reglementare a ultrasunetelor utilizate în scop de diagnosticare la începutul anilor 1990. Prin urmare, limita superioară a intensității de ieșire permisă pentru examinările fetale a fost ridicată cu peste 7 ori față de valoarea inițială. Unele preocupări au apărut cu privire la noile reglementări și cercetătorii

au efectuat studii epidemiologice în căutarea unor legături între expunerea la ultrasunete și defectele nou-născuților asociate dezvoltării fetale. Conform examinării Consiliului Național privind protecția împotriva radiațiilor și măsurarea acestora (NCRP), unul dintre cele mai mari studii a monitorizat 15.000 de femei din Australia, dar nu a fost conceput pentru a studia malformațiile congenitale. Prin urmare, lipsa creșterii malformațiilor congenitale a fost îmbucurătoare, însă neconcludentă. Un alt studiu canadian de amploare a vizat corelația dintre examinarea cu ultrasunete și prematuritate. Acesta a concluzionat că grupul care a primit mai multe scanări cu ultrasunete în timpul sarcinii a prezentat greutăți usor mai mici la naștere. Totuși, interpretarea studiilor epidemiologice poate fi influențată de prescrierea examinării cu ultrasunete din cauza unei probleme fetale suspectate. În plus, NCRP a declarat că nu există suficiente dovezi pentru a concluziona că ultrasunetele utilizate pentru diagnosticare reprezintă cauza efectelor adverse, cum ar fi greutatea scăzută la naștere sau orice alt efect advers. Cu toate acestea, această concluzie nu exclude posibilitatea apariției efectelor. Cercetarea este limitată deoarece medicii nu pot efectua experimente mai riguroase pe pacienții lor. Ca o etapă preliminară obligatorie, NCRP recomandă efectuarea mai multor studii pe animale.

### **Riscuri versus beneficii**

Sistemele de diagnosticare cu ultrasunete oferă informații cu rol diagnostic care creează un beneficiu evident pentru pacient, pentru medic și pentru sistemele medicale. Sistemele disponibile în prezent oferă imagini de foarte bună calitate și informații extrem de relevante care le permit medicilor să ia decizii optime. Imagistica cu ultrasunete este o tehnică de imagistică preferată, deoarece:

- Pare să fie sigură,
- Este cunoscută ca furnizând informații cu rol de diagnostic cu o sensibilitate și specificitate mare,
- Este acceptată la nivel larg de către pacienți,
- Are costuri reduse în comparație cu alte modalități radiologice.

Cu toate acestea, există riscuri în a face sau a nu face o examinare cu ultrasunete: Pe de o parte, efectuarea unei examinări cu ultrasunete poate expune pacientul la posibile efecte biologice adverse prin încălzire sau cavitație, deși nu au fost raportate vreodată astfel de incidente în cazul oamenilor, la niveluri de ultrasunete cu rol de diagnostic. Medicii trebuie, de asemenea, să pună în balanță beneficiul preconizat în raport cu eventualele riscuri ale examinării cu ultrasunete. Aceștia trebuie să pună în balanță intensitatea și energia care sunt utilizate pentru a efectua examinarea în raport cu informațiile benefice pe care le aduce. Creșterea intensității, a timpului de expunere, a proprietăților focale și a presiunii este asociată cu un risc ridicat de efecte biologice. Cu toate acestea, utilizarea unei intensități mai scăzute poate duce la informații cu rol de diagnostic precare. Pe de altă parte, decizia de a nu efectua o examinare cu ultrasunete poate împiedica medicii și pacienții să obțină informații cu rol de diagnostic relevante sau poate duce la obținerea acelorași informații prin alte modalități, care pot fi mai invazive sau necesită expunerea la radiații ionizante. În prezent nu ar trebui să existe nicio ezitare în alegerea efectuării unei examinări cu ultrasunete atunci când este de așteptat un beneficiu clinic semnificativ. De exemplu, examinările cardiace cu ultrasunete prin ecocardiografie transesofagiană oferă posibilitatea de a obține imagini ale structurii și funcției inimii și a vaselor mari de sânge și îi permit operatorului să urmeze cursul fluxului sanguin în interiorul inimii. În obstetrică, Conferința consensuală referitoare la dezvoltare a Institutului Național de Sănătate desfășurată la începutul anilor 1980 nu a recomandat efectuarea examinării cu ultrasunete de rutină, însă a identificat o serie de indicații clinice adecvate pentru utilizarea imagisticii cu ultrasunete în timpul sarcinii. "Diagnostic ultrasound has been in use since the late 1950s. Given its known benefits and recognized efficacy for medical diagnosis, including use during human pregnancy, the American Institute of Ultrasound in Medicine herein addresses the clinical safety of such use: No confirmed biological effects on patients or instrument operators caused by exposure at intensities typical of present diagnostic ultrasound instruments have ever been reported. Although the possibility exists that such biological effects may be identified in the future, current data indicate that the benefits to patients of the prudent use of diagnostic ultrasound outweigh the risks, if any, that may be present." (Ultrasunetele cu rol de diagnostic au fost utilizate de la sfârșitul anilor 1950. Date fiind beneficiile cunoscute și eficacitatea recunoscută pentru diagnosticarea medicală, inclusiv în cazul utilizării în timpul sarcinii la om, Institutul American de ultrasunete în medicină abordează siguranța clinică a acestei utilizări: nu au fost raportate niciodată efecte biologice confirmate asupra pacienților sau operatorilor instrumentului provocate de expunerea la intensități tipice ale instrumentelor cu ultrasunete cu rol de diagnosticare prezente. Desi există posibilitatea ca astfel de efecte biologice să poată fi identificate în viitor, datele curente indică faptul că beneficiile pentru pacienți ale utilizării prudente a ultrasunetelor cu rol de diagnostic primează în fața riscurilor, dacă există, care pot fi prezente.)

#### **STAREA ACTUALĂ A NIVELURILOR DE IEȘIRE**

De la adoptarea standardului Output Display Standard (ODS) în 1992 și publicarea instrucțiunilor revizuite ale FDA în septembrie 1997, sistemele de diagnosticare cu ultrasunete care respectă standardul Output Display Standard, inclusiv aplicațiile Doppler fetale (cu excepția monitoarelor de ritm cardiac fetal), trebuie să aibă un nivel maxim de energie care nu este specific aplicației. Prin urmare, nivelul maxim de energie este definit de către (1) o limită dedusă  $I_{\text{SPTA}}$  de 720 mW/cm<sup>2</sup> și (2) un MI maxim de 1,9 sau o limită dedusă  $I_{\rm SPPA}$  de 190 W/cm<sup>2</sup>. Singura excepție specifică aplicației de la aceste instrucțiuni este utilizarea oftalmică cu valori maxime mai mici. În comparație cu limitele maxime specifice aplicațiilor care au fost stabilite și publicate în 1985 și 1987, conform tabelelor de mai jos, valorile maxime reale disponibile în cadrul sistemelor actuale au devenit mult mai mari.

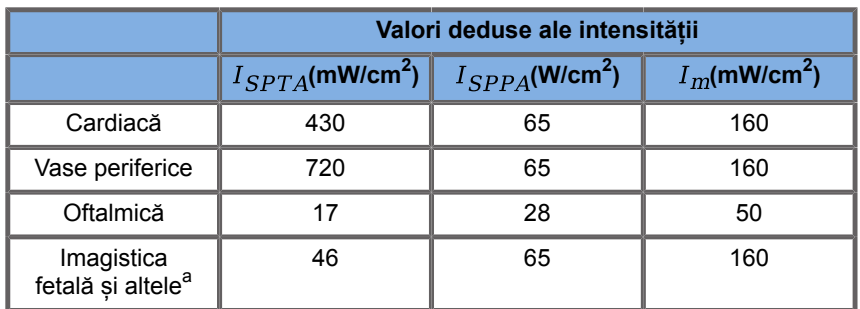

*Table 3.1. Nivelurile dispozitivelor cu ultrasunete cu rol de diagnosticare conform amendamentelor FDA preexistente (FDA, 1985)*

a<br>Abdominală, intraoperatorie, aplicații la nivelul organelor mici (sân, tiroidă, testicule), aplicație cefalică la nou-născuți, aplicație cefalică la adulți

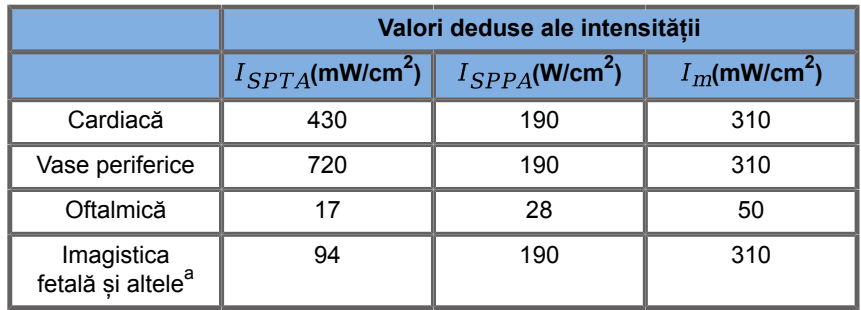

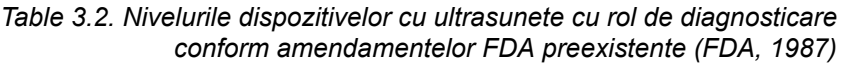

aAbdominală, intraoperatorie, aplicații la nivelul organelor mici (sân, tiroidă, testicule), aplicație cefalică la nou-născuți, aplicație cefalică la adulți

Cu toate acestea, odată cu publicarea standardului ODS în 1992, utilizatorilor de ultrasunete li s-a oferit posibilitatea de a își utiliza sistemele cu informații în timp real cu privire la riscul potențial de efecte biologice la nivelul țesutului. Informațiile în timp real constau în doi indici biofizici cunoscuți sub numele de Indicele termic (risc potențial de creștere a temperaturii) și Indice mecanic (risc potențial de deteriorare mecanică a țesuturilor). Acest lucru le-a permis operatorilor să ia decizii clinice adecvate și informate, să evalueze riscurile în raport cu beneficiile și să pună în aplicare principiul "As Far As Possible" (Cât mai departe posibil) (cunoscut și sub denumirea de AFAP).

### **Indicii propuși ca indicatori ai efectelor termice și mecanice**

#### **INDICELE TERMIC**

Indicele termic (TI) estimează creșterea temperaturii în țesutul insonificat; valoarea acestuia derivă din raportul dintre puterea acustică totală și puterea acustică necesară pentru creșterea temperaturii țesutului cu 1°C. Fiecare tip de țesut are caracteristici de absorbție diferite și, prin urmare, un coeficient de absorbție diferit care este direct proporțional cu frecvența undelor cu

ultrasunete: cu cât frecvența este mai mare, cu atât este mai mare absorbția și cu atât penetrarea adâncimii este mai mică. Astfel, optimizarea penetrării imaginii trebuie să ia în considerare riscul ridicat de creștere a temperaturii în țesut. Deoarece diferite țesuturi (sânge, lichid amniotic, lichid cefalorahidian, urină, țesut moale și os) au capacități și coeficienți de absorbție diferiți, unele dispozitive clasifică suplimentar pe categorii indicele termic TI în funcție de natura țesutului insonificat: indicele termic al țesuturilor moi (TIS) pentru țesuturile omogene moi, indicele termic al oaselor craniene (TIC) pentru osul de la suprafața sau din apropierea suprafeței și indicele termic osos (TIB) pentru os după ce fasciculul a trecut prin țesutul moale. Osul are un coeficient de absorbție foarte mare. Lichidele biologice, cum ar fi lichidul amniotic, sângele, lichidul cefalorahidian și urina au un coeficient de absorbție zero și, prin urmare, arată creșterea minimă a temperaturii. Țesutul moale are un coeficient de absorbție care se încadrează undeva între cel al lichidelor și cel al oaselor.

#### **INDICELE MECANIC**

Efectele mecanice sau non-termice ale absorbției ultrasunetelor sunt estimate printr-o unitate de măsură relativă: indicele mecanic (MI). Se calculează prin împărțirea valorii spațiale de vârf spațial a presiunii maxime de rarefiere (evaluată la 0,3 dB/cm-MHz în fiecare punct de-a lungul axei fasciculului) la rădăcina pătrată a frecvenței centrale. După cum s-a descris mai sus, efectele mecanice sunt rezultatul comprimării și decomprimării la nivelul țesutului și al formării microbulelor (cavitație). Acest fenomen este legat de presiunea negativă maximă în timpul unui impuls, care este legată de intensitatea medie a impulsului. Prin urmare, intensitatea medie a impulsului, spațială de vârf ( $I_{\text{SPPA}}$ ) este asociată cu cavitația. Multe produse cu ultrasunete sunt utilizate  $I_{\text{SPPA}}$  pentru anumite specificații și, prin urmare, este nevoie de atenția operatorului. Standardele actuale recomandă ca, în cazul în care un dispozitiv cu ultrasunete poate atinge un TI sau MI mai mare de 1,0, atunci ecranul de afișare a ieșirii trebuie să arate valoarea corespunzătoare a indicelui pentru ca operatorul să estimeze potențialul efectelor biologice adverse.

# **Mecanismele termice**

## **Efectele biologice termice**

Conform prezentării din secțiunea anterioară, absorbția energiei cu ultrasunete de către țesuturile biologice poate produce căldură. Încălzirea automată a sondei poate contribui, de asemenea, la încălzirea țesutului. Mecanismul efectelor biologice termice este bine înțeles și poate fi estimat pentru diferite condiții de expunere. Cu toate acestea, chiar dacă unele studii efectuate pe țesutul mamiferelor demonstrează că unele aspecte ale teoriei sunt destul de bine înțelese, multe preocupări rămân în continuare fără răspuns în ceea ce privește posibilitatea de a evalua creșterea temperaturii in vivo. Rata de generare a căldurii per unitate de volum este direct proporțională cu:

- intensitatea medie temporală a ultrasunetelor, care este la rândul său proporțională cu amplitudinea presiunii și invers proporțională cu densitatea mediului
- absorbtia amplitudinii ultrasunetelor, care creste odată cu creșterea frecvenței

Dacă apar deteriorări în timpul expunerii țesutului la temperaturi ridicate, amploarea deteriorării va depinde de durata expunerii, precum și de creșterea temperaturii atinsă. Efectele negative in vitro sunt observate, în general, la temperaturi de 39– 43°C, dacă sunt menținute pentru o perioadă suficientă de timp. La temperaturi mai ridicate (>44°C) poate avea loc coagularea proteinelor. Aceste efecte au fost documentate în studii experimentale privind moartea celulară indusă de căldură în culturile celulare. Operatorii aparatelor cu ultrasunete trebuie să fie constienți mai ales de faptul că riscurile pot fi mai mari decât beneficiile expunerilor la ultrasunete atunci când creșterea temperaturii în punctul focal al fasciculului de ultrasunete este calculată ca fiind, de exemplu, în studiile ecografice ale fătului, mai mare de 3°C timp de zece minute sau mai mult. În cazul sistemelor din gama SuperSonic MACH, temperatura este calculată în conformitate cu Standardul pentru afișarea în timp real a indicilor de iesire acustici, mecanici și termici pentru echipamentele de diagnosticare cu ultrasunete, NEMA UD3-2004 [consultați secțiunea "Meaning of the TI and MI and Relation with Bioeffects" (Semnificația indicilor TI și MI și relația cu efectele biologice)]. Cu toate acestea, datele bazate pe pragul limită sugerează că pentru tesutul moale non-fetal și pentru condițiile de scanare în concordanță cu examinările conventionale cu ultrasunete în modul B pentru care duratele de expunere în același loc in situ ar fi mai mici de câteva secunde, creșterea maximă permisă a temperaturii ar putea fi mărită spre deosebire de creșterea în cazul expunerilor expunerile mai lungi.

| <b>Pragul termic</b> | Temperatura (°C) | <b>Riscul biologic</b>                                                         |
|----------------------|------------------|--------------------------------------------------------------------------------|
| Nivelul fiziologic   | 37.0             | regiune sigură                                                                 |
| Tesut embrionar      | 39.5             | riscuri pentru<br>examinările<br>obstetricale și ale<br>pacienților pediatrici |
| Tesut adult          | 41,0             | riscuri generale                                                               |

*Table 3.3. Praguri de temperatură pentru riscurile biologice asupra țesuturilor embrionare și adulte*

## **Factori tisulari care influențează efectele termice ale ultrasunetelor**

Undele ultrasonice care se propagă în țesuturile biologice sunt atenuate datorită proprietăților țesutului. Această atenuare se datorează fie absorbției (porțiunea de energie a undei care este transformată în căldură), fie difuziei (porțiune a energiei undei care schimbă direcția). Cu cât absorbția este mai mare, cu atât este mai mare riscul potențial de creștere a temperaturii la nivelul țesutului. În plus, conform celor explicate mai sus, țesuturile cu vascularizare slabă, (ochi, tendon, grăsime) și țesuturile care conduc căldura (osul), sunt supuse creșterilor de temperatură mai mari.

## **Factori tehnici și de expunere care influențează efectele biologice termice ale ultrasunetelor**

Mai mulți factori tehnici afectează, de asemenea, creșterea temperaturii la nivelul țesutului insonificat:

• Frecvența undei de ultrasunete

Încălzirea țesuturilor depinde de absorbția ultrasunetelor; iar absorbția depinde de frecvența undei de ultrasunete primite. Prin urmare, căldura de la nivelul țesuturilor va crește pe măsură ce frecvența undei de ultrasunete crește.

• Focalizarea fasciculului

Aceasta îmbunătăteste rezoluția imaginii, dar crește, de asemenea, intensitatea și potențialul de creștere a temperaturii.

• Tipul formei undei de ultrasunete (forme de undă pulsate sau continue)

Undele pulsate produc, de obicei, mai puțină căldură decât undele emise continuu. Intensitatea medie temporală, spațială de vârf (ISPTA) este definită ca fiind intensitatea la intensitatea maximă a mediei temporale. Alți factori includ durata impulsului, frecvența de repetare a impulsului și configurația fasciculului/ scanării. Ciclul de funcționare este produsul dintre durata impulsului și frecvența de repetare a impulsului. Încălzirea țesutului este proporțională cu ciclul de funcționare.

• Volumul țesutului expus

Modurile scanate (modul B și Doppler în flux color) permit un volum mai mare de țesut expus la energia cu ultrasunete; acest lucru scade riscul de încălzire. Modurile fără scanare (Modul M și Doppler spectral) utilizează un fascicul staționar pe un volum mai îngust de țesut; aceste moduri prezintă un risc mai mare de încălzire la nivelul țesuturilor. Cea mai mare creștere a temperaturii are loc între punctul focal și suprafață, locația exactă a "celui mai fierbinte punct" depinzând de atenuarea țesutului, absorbție și de adâncimea focală.

• Durata expunerii la ultrasunete

Temperatura este afectată de absorbția energiei în timpul expunerii la ultrasunete. Cu cât țesutul este expus mai mult timp, cu atât este mai mare absorbția și astfel, cu atât este mai mare riscul de potențială încălzire.

#### **CONCEPTUL DE DOZĂ TERMICĂ**

O consecință imediată a creșterii temperaturii este o creștere a frecvenței reacțiilor biochimice. Pentru majoritatea enzimelor, activitatea biologică crește cu un factor 3 pentru fiecare 10°C de creștere a temperaturii. Cu toate acestea, ele se denaturează la peste 39°C, iar efectele nocive sunt observate in vitro la temperaturi cuprinse între 39 și 43°C, dacă expunerea durează suficient de mult timp. Conceptul de doză termică descrie relația de dependență dintre durata expunerii și creșterea temperaturii. În țesuturile biologice, s-a constatat că temperatura de 43°C este o temperatură de tranziție, care servește drept referință, unitățile dozei termice fiind "equivalent minutes at 43°C" (minute echivalente la 43°C). Practic, fiecare creștere de 1°C peste 43°C înjumătățește timpul echivalent, în timp ce fiecare scădere cu 1°C sub 43°C duce la un timp echivalent de 4 ori mai mare.

#### **LOCURILE SENSIBILE DIN PUNCT DE VEDERE BIOLOGIC**

Toate țesuturile biologice sunt sensibile la temperatură, fapt pentru care pot avea efecte nocive ireversibile. Fătul și cristalinul ochiului sunt două exemple de țesuturi care sunt mai sensibile. În timpul sarcinii, fătul poate absorbi o crestere mai mare a temperaturii decât țesutul înconjurător al mamei sale. De asemenea, osificarea în desfășurare care are loc în timpul primului trimestru poate duce la modificarea țesutului cerebral prin conducție termică în interiorul craniului nou-născutului. Recomandările din 1998 ale Federației Europene de Ultrasonografie în Medicină și Biologie (WFUMB) cu privire la creșterea temperaturii indusă de ultrasunete sunt după urmează:

1. O expunere la ultrasunete cu rol de diagnostic care produce o creștere maximă a temperaturii in situ de cel mult 1,5°C peste

nivelurile fiziologice normale (37°C) poate fi utilizată clinic fără rezerve din motive termice.

- 2. O expunere la ultrasunete cu rol de diagnostic care ridică temperatura embrionară și fetală in situ la peste 41°C (4°C peste temperatura normală) timp de 5 minute sau mai mult ar trebui să fie considerată potențial periculoasă.
- 3. Riscul de apariție a efectelor adverse crește odată cu durata expunerii.

#### **ABSORBȚIA**

Rata volumului de generare a căldurii datorată absorbției este proportională cu intensitatea acustică și absorbția la o singură frecvență. După propagarea inițială, căldura se difuzează încet la nivelul tesutului, se extinde, se atenuează și se diminuează față de modelul inițial. Proprietățile țesutului influențează creșterea temperaturii indusă de energia cu ultrasunete în modul în care absorbția căldurii este direct afectată de proporția de proteine pe care o conține țesutul (colagenul are capacități de absorbție deosebit de ridicate). În majoritatea situațiilor clinice, țesuturile osoase au cel mai mare coeficient de absorbție, pielea și tendoanele au capacități intermediare de absorbție, creierul, ficatul si rinichii au o absorbție scăzută și, în final, fluidele prezintă coeficienți de absorbție aproape de zero. Proprietățile de absorbție sunt cunoscute ca fiind dependente de frecvența undelor, dar este important de stiut că amplitudinea și forma formelor de undă se schimbă, de asemenea, pe măsură ce se propagă, iar energia este absorbită în mediu. Absorbția în organism este un efect extrem de important, mai ales pentru că limitează penetrarea undelor cu ultrasunete în organism, adică adâncimea maximă la care țesuturile pot fi scanate. De obicei, sistemele de imagistică au o modalitate de creștere a amplitudinii acustice în funcție de adâncime pentru a compensa fenomenul de absorbție.

### **ȚESUTUL ÎNCONJURĂTOR**

Creșterea reală a temperaturii la nivelul țesutului depinde de mai mulți factori, inclusiv de capacitatea termică specifică locală, de timpul de expunere, rata de creștere a temperaturii și rata de distribuție a căldurii la nivelul țesutului din jur. Parametrul măsurabil pentru această distribuție a căldurii, cunoscut sub numele de lungimea perfuziei, depinde direct de conductivitatea termică a tesutului și invers față de debitul perfuziei sângelui și de capacitatea termică specifică a sângelui. Lungimile perfuziei sunt măsurate în milimetri și variază pentru diferite țesuturi de la 1 (pentru organele puternic vascularizate) la 20 (pentru țesuturile slab perfuzate). Perfuzia sângelui joacă un rol semnificativ în răcirea țesutului și trebuie luată în considerare la estimarea temperaturii țesutului și a variațiilor acesteia. Țesuturile cu o vascularizare slabă, cum ar fi tendonul, grăsimea și corneea și țesuturile care conduc căldura, cum ar fi osul, sunt supuse unei creșteri mai mari a temperaturii. În cazul în care lungimea perfuziei este mai mică decât dimensiunea oricărui volum supus acțiunii ultrasunetelor, transferul de căldură din țesutul înconjurător este mic. Dimpotrivă, în cazul în care aceasta este mai mare decât dimensiunile volumului supus acțiunii ultrasunetelor, transferul de căldură în cadrul volumului respectiv devine important. Prin urmare, țesuturile adiacente oaselor sunt deosebit de sensibile la creșterea căldurii prin conducție.

#### **EFECTUL DE CONDUCȚIE TERMICĂ**

Creșterea temperaturii prin conducție termică se referă la creșterea temperaturii locale a unui țesut care este situat aproape de un alt obiect care se încălzește. Când temperatura devine ridicată într-o structură osoasă din organism, datorită absorbției, țesutul înconjurător poate fi apoi supus încălzirii prin conducție. Acest fenomen reprezintă un motiv deosebit de îngrijorare în ceea ce privește încălzirea creierului datorită apropierii de craniu. De asemenea, poate avea loc atunci când un transductor este selectat, dar lăsat neutilizat. Puterea acustică poate trece spre obiectivul de absorbție exterior, unde determină auto-încălzirea locului respectiv. Apoi, transductorul în sine poate încălzi corpul prin conducție datorită contactului direct atunci când operatorul începe examinarea. Cu toate acestea, temperatura de la suprafața sondei este controlată pentru a nu depăși câteva grade atunci când este în aer și într-un amestec de aer-gel. Atunci când transductorul este în uz, contribuția la temperatură prin conducție este adesea neglijată deoarece este limitată la suprafața corpului și este mai mică decât contribuția la absorbție.

#### **EFECTUL DE DISPERSIE**

Efectul de dispersie depinde de forma și rugozitatea obiectului insonificat (agentul de dispersie). Se pot distinge trei categorii, în funcție de dimensiunea agentului de dispersie.

#### **Dispersia speculară**

Dispersia speculară se referă la reflexiile obiectelor ale căror forme sunt mult mai mari decât o lungime de undă. Dacă dimensiunile obiectului sunt mai mari decât lungimea de undă, aproximarea reflexiei obiectului formează un front de undă care imită forma obiectului.

#### **Dispersia difuză**

Dispersia difuzivă are loc în cazul obiectelor care sunt mult mai mici decât o lungime de undă. Iregularitățile de pe suprafața obiectului creează reflexii individuale care nu provoacă efecte de interferență semnificative. Aceasta are implicații importante în imagistica medicală deoarece țesutul biologic este adesea considerat ca agregate de agenți de dispersie a punctelor mici de sub-lungimi de undă. Metodele Doppler măsoară fluxul sanguin în funcție de efectul de dispersie de către numeroase celule sanguine mici nerezolvate spațial. Majoritatea agenților de contrast pentru ultrasunete acționează, de asemenea, ca trasori pentru a spori dispersia ultrasunetelor pe sferele de rezonanță pline cu gaz.

#### **Dispersia difractivă**

Dispersia difractivă are loc în cazul obiectelor puțin mai mici decât o lungime de undă la sute de lungimi de undă. Acest grup de obiecte de dispersie este cel mai mare. În această situație, undele de dispersie pot fi considerate ca fiind originare de la suprafețele agenților de dispersie, care acționează ca surse de ultrasunete secundare.

# **Volumul spațial al țesutului insonificat**

Pentru o anumită durată de expunere la ultrasunete și un anumit nivel de energie acustică livrată, volume mai mari de țesut insonificat vor fi supuse unei călduri mai difuze, evitând temperaturile prea ridicate. În locul exact de focalizare a fasciculului de ultrasunete, temperatura va fi mai mare decât înainte sau după zona focalizării. Deschiderea fasciculului de ultrasunete afectează, de asemenea, capacitățile de încălzire ale fasciculului de ultrasunete în sensul în care generează un fascicul de ultrasunete mai mult sau mai puțin concentrat, aducând mai mult sau mai puțină energie în țesut. Conform celor descrise mai sus, modul de scanare utilizat poate avea, de asemenea, un impact asupra volumului spațial al țesutului insonificat.

### **Omogenitatea țesutului în volum insonificat**

Omogenitatea țesutului insonificat este o caracteristică cheie în transferul de căldură. În mod normal, undele cu ultrasunete trebuie să treacă prin mai multe straturi de țesut care formează organele. Aceste straturi influențează absorbția energiei cu ultrasunete, deoarece absorbția crescută într-un anumit strat scade energia cu ultrasunete disponibilă la punctul de interes. Efectul stratificării țesuturilor asupra efectelor biologice ale ultrasunetelor a fost studiat pe larg în domeniul obstetricii. S-a demonstrat că modelul de atenuare care se aplică cel mai bine la observațiile reale este modelul țesutului de deasupra, în care atenuarea depinde atât de frecvență, cât și de distanța parcursă într-o zonă fără lichid. În plus, s-a demonstrat că, coeficientul de atenuare cerut de standardele internaționale a fost de 2 până la 3 ori mai mic decât valorile medii măsurate pentru a estima cantitățile intensității ultrasunetelor la nivelul țesutului.

# **Mecanisme non-termice**

Pe lângă căldură, undele cu ultrasunete au, de asemenea, diferite tipuri de efecte mecanice asupra țesutului și mediului biologic numite, de asemenea, efecte non-termice.

# **Cavitația și rolul bulelor de gaz**

### **CAVITAȚIA**

Cavitația acustică poate apărea atunci când fasciculul de ultrasunete traversează o zonă a cavității, cum ar fi un buzunar de gaz. Unele țesuturi adulte conțin bule de gaz (plămâni și intestin) și, prin urmare, sunt mai vulnerabile la cavitație. Prin cavitația acustică, bulele preexistente sunt modificate sau se formează bule noi datorită expansiunii și contracției corpului gazos. Undele cu ultrasunete pot face ca bulele să se extindă și să se contracte ritmic, adică să pulseze sau să rezoneze. Ipoteza bulelor care sar forma în țesuturi și organe care nu conțin gaze este în prezent în curs de investigare.

#### **DIFUZIA RECTIFICATĂ**

Supusă procedeului de insonificare cu ultrasunete și în anumite condiții, o bulă de gaz poate rezona și poate crește în loc să se dizolve în lichidul din mediu. Unda de ultrasunete face ca bula să se extindă și gazele dizolvate exterioare să fie pompate, ceea ce îi crește rapid dimensiunea.

#### **FACTORII CARE GENEREAZĂ CAVITAȚIA**

Generarea cavitației depinde de numeroși factori, inclusiv presiunea ultrasonică, tipul de undă de ultrasunete emisă (concentrat sau nu, pulsată sau continuă), prezența undelor statice și natura și starea materialului. Cavitația poate fi prevenită în primul

rând prin conștientizarea faptului dacă bulele de gaz rămân sau nu în țesutul care este scanat. În mediile lichide, un alt factor biologic cu un impact semnificativ asupra cavitației este densitatea lichidului: lichidele cu densitate mai mare creează o cavitație intensă cu o forță implozivă mai mare. Unii factori tehnici pot fi, de asemenea, de mare ajutor, inclusiv limitarea amplitudinii presiunii impulsului cu ultrasunete și limitarea lungimii impulsului. Atunci când bulele de gaz sunt prezente în țesut, numărul, dimensiunea și locația acestora contribuie, de asemenea, în mod semnificativ la efect.

#### **TIPURI DE CAVITAȚIE**

#### **Cavitația stabilă și microstreamingul**

Cavitația stabilă se referă la expansiunea sau contracția periodică a unei bule de gaz. Corpul gazos pulsează din cauza câmpului cu ultrasunete și rămâne stabil. O parte din mediul lichid din jurul bulelor gazoase poate începe să circule cu oscilații, ducând la microstreaming. Teoretic, microstreamingul poate fi, de asemenea, provocat de "streamingul acustic" în mediile fluide datorită acțiunii agitare a undei de ultrasunete. La fel ca în cazul fenomenului de microstreaming, streamingul acustic duce la un flux de lichid a cărui viteză crește pe măsură ce crește presiunea acustică a ultrasunetelor. Acest fenomen ar putea deteriora membranele celulare, care ar putea suferi perturbări. Cu toate acestea, efectul real al deteriorării membranei celulare a fost observat doar în experimentele pe animale și în continuare este neclar dacă acesta are loc și la oameni.

#### **LOCURI DE NUCLEAȚIE**

Atunci când tesutul insonificat contine bule, gaze sau vapori, tulpina indusă de ultrasunete poate induce cavitația provenită din locația gazului, numită "locul de nucleație". Natura exactă și sursa locurilor de nucleație nu sunt bine înțelese într-un mediu complex cum este tesutul. Analizele și predicțiile teoretice nu au fost încă verificate la nivel experimental.
#### **CAVITAȚIA INERȚIALĂ**

Cavitația inerțială, numită cavitație instabilă sau "tranzitorie" atunci când este observată pentru prima dată, se referă la creșterea rapidă și colapsarea violentă a unei bule, văzută ca un eveniment cu prag care tinde să crească odată cu frecvența. Acest fenomen este strâns legat de temperaturi foarte ridicate (aproximativ 5000°K), iar consecințele sale includ generarea de compuși biologici toxici, generarea de unde de soc și "sonoluminiscență".

#### **Alte efecte mecanice**

Undele de ultrasunete pot genera, de asemenea, alte efecte mecanice care nu au legătură cu bulele. Acestea includ modificări ale presiunii, forței, cuplului și circulației; pot produce sunete sonore și pot provoca modificări electrice la nivelul membranelor celulare, crescând astfel permeabilitatea acestora la molecule mari; pot duce la mișcarea și redistribuirea celulelor în lichid și pot deteriora, de asemenea, celulele.

#### **FORȚA RADIAȚIEI**

Recent, în diagnosticarea cu ultrasunete au fost aplicate tehnici care implică o forță statică sau dinamică a radiației acustice. Printre diferitele tehnici care utilizează forța radiațiilor pentru a muta local sau pentru a face țesutul să vibreze, tehnica utilizată de sistemul din gama SuperSonic MACH este imagistica prin forfecare supersonică (Supersonic Shear Imaging). Această tehnică utilizează forța medie temporală indusă de ultrasunete pe mediu pentru a crea mișcarea țesutului. Amploarea efectului este proporțională cu intensitatea medie temporală locală și se află în intervalul micronilor.

#### **FENOMENELE CU PRAG**

Efectul cavitației este un răspuns mult mai rapid decât creșterea temperaturii și este, de asemenea, un fenomen cu prag. În cavitația inerțială, pragul este definit de amplitudinea undei

de ultrasunete, frecvența acesteia și dimensiunea locurilor de nucleație preexistente. Pragul este de așa natură încât există un interval de dimensiuni critice peste care bulele vor suferi cavitație inerțială dacă sunt insonificate de un câmp sonor adecvat. Cu alte cuvinte, pentru o anumită frecvență și amplitudine a presiunii acustice, bulele dintr-o anumită rază vor suferi cavitație inerțială, iar cele din afara acesteia nu vor suferi acelasi fenomen.

### **HEMORAGIA PULMONARĂ LA ANIMALE**

În circumstanțe experimentale, ultrasunetele trebuie să fie utilizate în afara intervalului de diagnosticare pentru a putea detecta eventuale efecte biologice adverse. Printre acestea, hemoragia pulmonară este probabil cea mai intens studiată, deși mecanismul său rămâne încă neclar. Efectele biologice termice și cavitația inerțială au fost excluse ca fiind responsabile pentru leziunile pulmonare. Cu toate acestea, din numărul mare de studii de referință privind leziunile pulmonare induse de ultrasunete pot fi extrase anumite observații generale. În primul rând, gradul de deteriorare observat la animale nu pare a fi o preocupare, deoarece amploarea leziunilor pulmonare este limitată, iar organul se poate reface după efect. În al doilea rând, mecanismele leziunii pulmonare par să fie similare în cazul tuturor speciilor, iar caracteristicile leziunilor induse sunt independente de frecvența, frecvența de repetare a impulsului și de lățimea fasciculului. Prin urmare, mecanisme biologice similare pot reprezenta un motiv de preocupare pentru pacienții care suferă de expunere pulmonară la ultrasunete și în special pentru pacienții cu tulburări pulmonare sau pentru nou-născuții "din categoria de risc".

# **Beneficiile versus riscurile ultrasunetelor**

## **Beneficiile utilizării**

Fără îndoială, imagistica cu ultrasunete a avut un impact semnificativ asupra domeniului imagisticii medicale de diagnostic.

Exemple de beneficii ale imagisticii de diagnosticare cu ultrasunete pot fi ușor de găsit în domeniul cardiologiei și obstetricii. În domeniul cardiologiei, ultrasunetele permit vizualizarea detaliată a structurii anatomice și funcției inimii și a vaselor mari de sânge. Radiologul poate vedea fluxul sanguin de la nivelul ventriculelor și atriilor inimii, precum și funcția valvelor în condiții normale și patologice. În domeniul obstetricii, există o preocupare deosebită pentru potențialele efecte biologice asupra fătului embrionar în timpul sarcinii. Cu toate acestea, datorită recordurilor de siguranță excelente, această modalitate de imagistică este utilizată în mod curent la nivel mondial. În ultimii ani, tehnologia de imagistică cu ultrasunete s-a îmbunătățit considerabil și vizează o gamă extinsă de aplicații clinice. O varietate de sisteme cu ultrasunete sunt disponibile în prezent pentru situații medicale și clinice specifice, cum ar fi imagistica elasticității, medicina vasculară, studiile cardiace și aplicațiile musculo-scheletice. Progresele tehnologice recente au permis obținerea unor imagini de o calitate mult mai bună și, de asemenea, informații mai bune în vederea diagnosticării. Cu toate acestea, aceste progrese tehnologice și aplicații necesită, de asemenea, asumarea unei responsabilități mai mari din partea operatorilor. Atât din punct de vedere al sistemelor de sănătate, cât și din perspectiva pacienților, rentabilitatea și natura noninvazivă a examinărilor cu ultrasunete le fac să fie foarte bine tolerate. Examinările cu ultrasunete sunt acceptate universal de către pacienți și agențiile de rambursare ale acestora.

# **Riscurile utilizării**

În ciuda recordului de siguranță excelent, potențialul risc de efecte biologice adverse la nivel celular și al țesutului există. Conform celor menționate mai sus, mecanismele biologice ale leziunilor pulmonare similare cu cele observate la animalele mamifere pot fi îngrijorătoare pentru pacienții supuși unor proceduri sonografice cu expunere pulmonară. Există, de asemenea, potențialul teoretic de apariție a efectelor biologice la nivel subcelular, deși aceste efecte sunt prea puțin înțelese. Efectele biologice adverse care au fost observate la mamifere nu au fost niciodată raportate în cazul pacienților umani. Prin urmare, regulamentul consolidează acum responsabilitatea operatorului în limitarea riscului potențial de efecte adverse ale ultrasunetelor

pentru pacienții lor. Pentru aceasta, operatorului trebuie să aibă la dispoziție toate informațiile necesare pentru a putea lua o decizie echilibrată în cunoștință de cauză, cântărind posibilele efecte biologice în raport cu informațiile cu rol de diagnostic preconizate. Cu toate acestea, aplicațiile mai noi (ecocardiografia transesofagiană, ultrasunetele intravasculare) pot provoca efecte biologice care nu au fost niciodată anticipate. Sunt necesare cercetări specifice suplimentare în aceste domenii înainte de a putea fi definite toate riscurile.

## **Riscurile de a nu utiliza ultrasunetele**

Între timp, operatorii sistemelor cu ultrasunete trebuie în permanență să pună în balanță potențialele efecte biologice în raport cu riscurile reale de a nu face examinarea și, prin urmare, de a pierde informații cheie pentru diagnosticare. În obstetrică și cardiologie, valoarea diagnosticului clinic a informațiilor cu ultrasunete este atât de bine acceptată de comunitatea medicală, încât este recunoscut faptul că există un risc mai mare pentru pacient dacă nu se efectuează o examinare cu ultrasunete. Imagistica cu ultrasunete oferă un volum mare de informații clinice extrem de valoroase care sunt pertinente pentru o varietate de aplicații de diagnosticare. Aceste informații pot fi utilizate în locul unei proceduri cu risc mai mare sau pot fi utilizate împreună cu alte proceduri de diagnosticare pentru a îmbunătăți siguranța diagnostică sau pentru a obține informații esențiale pentru diagnosticare. În cele mai multe cazuri, obținerea acelorași informații prin alte teste sau metode de imagistică ar presupune costuri mai mari sau riscuri mai ridicate.

## **Creșterea riscului pe măsură ce puterea de ieșire acustică crește**

La nivelul țesutului, în locul în care intensitatea medie temporală a ultrasunetelor este  $I_{TA}$ , rata de generare a căldurii per unitate de volum este dată de expresia  $Q = 2\alpha I_{TA}$ , unde  $\alpha$  este coeficientul de absorbție a amplitudinii ultrasunetelor. Aceasta înseamnă că creșterea temperaturii este proporțională cu o valoare medie a

intensității ultrasunetelor pe o perioadă de timp, numită și ieșire acustică. Prin urmare, riscul de generare a efectelor biologice termice la nivelul tesuturilor insonificate depinde direct de iesirea acustică.

# **Creșterea volumului de informații cu rol de diagnostic pe măsura scăderii ieșirii acustice**

Din 1991, evoluția tehnică a sistemelor cu ultrasunete a permis creșteri semnificative ale ieșirii acustice și, prin urmare, a determinat o rezoluție spațială mai bună, contraste îmbunătățite, o definire mai bună a imaginii și o sensibilitate îmbunătățită a diagnosticului. Modurile de imagistică Real 3D și 4D, Doppler color și imagistica deformării (strain) recentă ilustrează capacitățile de imagistică noi și îmbunătățite ale sistemelor cu ultrasunete curente. Printre celelalte beneficii potențiale ale creșterii ieșirii acustice se numără capacitatea de a scana la adâncimi mai mari datorită achiziției și penetrării ecoului și semnalului Doppler îmbunătățite și îmbunătățirile rezoluției datorate transmisiei frecvențelor mai mari. În același timp, cunoștințele științifice ale efectelor adverse biologice ale ultrasunetelor s-au extins în mare măsură și au determinat apariția conceptului de punere în balanță a riscurilor în raport cu beneficiile obținerii unei imagini cu ultrasunete.

# **Creșterea responsabilității pentru utilizator la niveluri de ieșire mai mari**

Prin relaxarea limitelor privind puterea de ieșire acustică pentru sistemele cu ultrasunete curente, autoritățile de reglementare au permis categoric dezvoltarea unor capacități de diagnosticare și a unei calități a imaginii îmbunătățite, însă au atribuit o responsabilitate mai mare operatorilor. Operatorul trebuie să evalueze riscurile și beneficiile ultrasunetelor cu rol de diagnostic în general, dar și ale creșterii puterii de ieșire acustică pentru a obține imagini mai bune. Pentru a îndeplini această responsabilitate, operatorii sistemelor cu ultrasunete trebuie să

cunoască în detaliu sistemele și instrumentele cu ultrasunete. Acest lucru necesită un nivel de educație și formare specific, care în prezent a fost inclus ca parte a procesului de acreditare pentru utilizarea clinică a ultrasunetelor în majoritatea țărilor dezvoltate.

Operatorul trebuie:

- să fie familiarizat cu posibilii factori de risc,
- conștientizeze necesitatea de a regla ieșirea acustică pentru a obține o imagine bună,
- să evalueze și să ia în considerare starea clinică a pacientului și
- să cunoască toate comenzile sistemului care afectează ieșirea acustică.

Sistemele cu ultrasunete curente îi permit operatorului să pună în balanță riscurile și beneficiile și să ia o decizie în cunoștință de cauză. Sistemele afișează informații în timp real despre potențialele riscuri ale efectelor biologice adverse prin intermediul indicilor care se referă la intensitatea ieșirii și la posibilele riscuri termice și mecanice (indicele termic: TI și indicele mecanic: MI). Potrivit NCRP, riscurile ultrasunetelor cu rol de diagnostic trebuie să fie puse în balanță în raport cu beneficiile atunci când MI depășește 0,5 sau când TI depășește 1,0. Practic vorbind, generarea unei imagini mai bune poate duce la riscuri mai mari, în special în funcție de anatomia și starea pacientului: pacienții slabi nu prezintă aceleași riscuri ca pacienții obezi, vezica urinară plină și goală în momentul examinării nu prezintă aceleași riscuri, iar prezența bulelor de gaz în zona scanată a corpului poate crește riscurile.

# **Principiul AFAP**

Potrivit Comisiei Internaționale de Protecție Radiologică "Medical exposure is the only category in which large reductions in average dose are possible, and it is therefore highly desirable to reduce applications of medical radiation which are of no benefit to the patients and to minimize useless radiation in the course of medical examinations" (Expunerea medicală este singura categorie în care sunt posibile scăderi mari ale dozei medii, așadar este recomandată reducerea aplicațiilor cu radiații medicale care nu

aduc niciun beneficiu pacienților și minimizarea radiațiilor inutile pe parcursul examinărilor medicale). Pentru a reduce riscurile legate de expunerea la ultrasunete, principiul AFAP poate fi aplicat examinărilor cu ultrasunete. AFAP înseamnă "As Far As Possible" (Cât mai departe posibil). Aceasta înseamnă că expunerea totală la ultrasunete trebuie să fie menținută cât mai departe posibil, pentru a garanta siguranța pacientului în timp ce se optimizează informațiile cu rol de diagnostic.

# **Controlul energiei**

Principiul AFAP aplicat imagisticii de diagnosticare cu ultrasunete recomandă menținerea energiei totale a ultrasunetelor sub un nivel la care sunt generate efectele biologice, păstrând totodată informațiile cu rol de diagnostic. Implementarea principiului AFAP permite obținerea informațiilor necesare, menținând totodată potențialul de generare a efectelor biologice cât mai departe posibil. Operatorul trebuie să înceapă examinarea selectând frecvența transductorului și aplicația corectă, apoi să utilizeze un nivel de ieșire scăzut. Apoi, toate comenzile privind calitatea imaginii ar trebui să fie utilizate pentru a optimiza imaginea (focalizarea, amplificarea receptorului…). Numai dacă imaginea nu este utilă din punct de vedere al diagnosticului în acest moment, puterea acustică de ieșire poate fi mărită. Controlarea puterii de iesire îi permite operatorului să selecteze niveluri de intensitate mai mici decât nivelul maxim stabilit. Utilizarea prudentă îi impune operatorului să selecteze cea mai mică intensitate de ieșire care poate fi în concordanță cu o calitate bună a imaginii.

# **Controlul timpului de expunere**

Indicii care sunt afișați nu țin cont de durata expunerii. Întrucât cantitatea totală de energie primită într-un loc este proporțională cu durata expunerii locului respectiv, operatorii trebuie, de asemenea, să mențină timpul total de expunere într-un singur loc cât mai scurt posibil. Prin urmare, o definiție mai completă a principiului AFAP este utilizarea celei mai mici setări de ieșire care va genera cele mai bune informații de diagnosticare posibile, menținând totodată timpul de expunere cât mai scurt posibil.

# **Controlul tehnicii de scanare**

Instrucțiunile de utilizare care derivă din principiul AFAP ar trebui să rămână foarte clare și să aibă drept unic scop calitatea informațiilor cu rol de diagnostic.

În plus, operatorul trebuie să se asigure că:

- se efectuează numai scanarea necesară din punct de vedere medical,
- examinarea nu este precipitată,
- calitatea nu este niciodată compromisă.

O examinare precară va necesita cel mai probabil o examinare secundară sau o examinare de monitorizare, crescând astfel timpul de expunere.

# **Controlul configurării sistemului**

Selectarea celei mai adecvate configurații de sistem (transductor, aplicație) este primul pas care trebuie făcut înainte de a începe o scanare cu ultrasunete. Apoi, operatorul trebuie să selecteze intervalul corect de intensitate acustică pentru aplicație, în cazul în care această selecție nu este făcută automat de către sistem. Nu în ultimul rând, operatorul este responsabil de utilizarea clinică adecvată a sistemului. Sistemele cu ultrasunete din gama SuperSonic MACH oferă atât setări automate (implicite), cât și setări manuale (care pot fi selectate de utilizator).

## **Efectele capabilităților sistemului**

Sistemul oferă posibilitatea de a controla puterea de ieșire acustică cu ajutorul a 3 tipuri diferite de comenzi.

**Comenzile directe** afectează direct intensitatea acustică. Acestea includ posibilitatea de selecție a aplicației (a se vedea mai sus) și controlul puterii de ieșire. Selecția aplicației afectează intervalul permis pentru valorile intensității acustice. Selectarea intervalului corect pentru valorile intensității acustice ale aplicației este unul dintre primele lucruri care au loc în cazul oricărei examinări. De exemplu, nivelurile de intensitate pentru aplicatia vasculară periferică nu sunt recomandate pentru examinările fetale. Unele sisteme selectează automat intervalul corespunzător pentru o anumită aplicație, în timp ce altele necesită selecția manuală a intervalului. Nu în ultimul rând, utilizatorul este responsabil de utilizarea clinică adecvată a sistemului. Sistemele cu ultrasunete din gama SuperSonic MACH oferă atât setări automate (implicite), cât și setări manuale (care pot fi selectate de utilizator). Puterea de ieșire afectează direct intensitatea acustică, determinând creșterea sau scăderea acesteia. Odată ce aplicația a fost stabilită, controlul puterii de ieșire îi permite operatorului să selecteze niveluri de intensitate mai mici decât nivelul maxim stabilit. Utilizarea prudentă îi impune operatorului să selecteze cea mai mică intensitate de ieșire care poate fi în concordanță cu o calitate bună a imaginii.

**Comenzile indirecte** sunt cele care au un efect indirect asupra intensității acustice. Acestea se referă la selectarea transductorului (consultați secțiunea "Efectele capacităților transductorului" de mai jos), a modului de imagistică (consultați "Efectele modului de operare" de mai jos), a frecvenței de repetare a impulsurilor, a adâncimii focale și a lungimii impulsului. Toate acestea au un impact indirect asupra intensității ieșirii din motive specifice: de exemplu, frecvența de funcționare a transductorului trebuie adaptată la adâncimea de scanare estimată; de asemenea, un mod scanat și un mod staționar nu vor furniza aceeași cantitate de energie într-un anumit loc. Pentru detalii complete privind alte comenzi indirecte, operatorul trebuie să consulte subsectiunea "Comenzi indirecte" din sectiunea "Aplicarea principiului AFAP cu sistemul de imagistică cu ultrasunete din gama SuperSonic MACH". Frecvența sau rata de repetare a impulsurilor se referă la numărul de rafale de ultrasunete cu energie într-o anumită perioadă de timp. Cu cât este mai mare frecvența de repetare a impulsului, cu atât există mai multe impulsuri de energie într-o anumită perioadă de timp. Mai multe comenzi afectează frecvența de repetare a impulsurilor: adâncimea focală, adâncimea de afisare, adâncimea volumului de probă, optimizarea fluxului, scara, numărul de zone focale și comenzile lățimii sectorului. Focalizarea fasciculului de ultrasunete afectează rezoluția imaginii. Pentru a menține sau a mări rezoluția la o focalizare diferită este nevoie de o variație a ieșirii în zona

focală. Această variație a ieșirii este o funcție de optimizare a sistemului. Examinările diferite necesită adâncimi focale diferite. Stabilirea focalizării la adâncimea corespunzătoare îmbunătăteste rezoluția structurii de interes. Lungimea impulsului este timpul în care este pornită rafala de ultrasunete. Cu cât impulsul este mai lung, cu atât valoarea intensității medii în timp este mai mare. Cu cât intensitatea medie în timp este mai mare, cu atât este mai mare probabilitatea de creștere a temperaturii și cavitației. Lungimea impulsului sau lungimea rafalei sau durata pulsului este durata impulsului de ieșire în modul Doppler pulsat. Creșterea dimensiunii volumului de probă Doppler mărește lungimea impulsului.

**Comenzile receptorului** nu au niciun efect asupra ieșirii acustice și pot fi utilizate de către operator pentru a îmbunătăți calitatea imaginii. Acestea schimbă doar modul în care ecoul ultrasunetelor este primit și trebuie utilizate întotdeauna înainte creșterea puterii de ieșire. Acestea includ amplificarea, TGC-ul, intervalul dinamic și funcțiile de procesare a imaginilor. Cel mai important lucru de reținut cu privire la ieșire este faptul că se recomandă optimizarea comenzilor receptorului înainte de a mări puterea de ieșire. De exemplu: înainte de a mări puterea de ieșire, optimizați amplificarea pentru a îmbunătăți calitatea imaginii.

## **Efectele modului de operare**

Alegerea modului imagistic determină natura fasciculului de ultrasunete. De exemplu, Modul B este un mod de scanare, în timp ce Doppler este un mod staționar sau fără scanare. Un fascicul de ultrasunete staționare concentrează energia într-un singur loc. Un fascicul de ultrasunete în mișcare sau scanate dispersează energia pe o zonă, astfel încât fasciculul este concentrat pe aceeași zonă doar o fracțiune din timp în comparație cu cel al unui mod fără scanare.

### **Efectele capacităților transductorului**

Selectarea transductorului afectează indirect intensitatea ieșirii acustice. Atenuarea țesutului se modifică odată cu frecvența. Cu cât este mai mare frecvența de funcționare a transductorului, cu

atât este mai mare atenuarea energiei ultrasonice. O frecvență de operare mai mare a transductorului necesită o intensitate mai mare a ieșirii pentru a scana la o adâncime mai mare. Pentru a scana la o adâncime mai mare cu aceeași intensitate de ieșire, este necesară o frecvență mai mică a transductorului. Utilizarea unui nivel de amplificare mai mare și a unei ieșiri dincolo de un punct, fără creșterea aferentă a calității imaginii, poate însemna faptul că este nevoie de un transductor cu o frecvență mai mică.

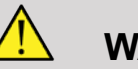

## **WARNING**

Timpul de expunere la ultrasunete trebuie să fie întotdeauna limitat; cu toate acestea, nu grăbiți examinarea.

Asigurați-vă că indicii sunt păstrați la un nivel minim și că timpul de expunere este limitat fără a compromite sensibilitatea diagnosticului.

# **Standardul de afișare a ieșirii**

# **Scopul standardului de afișare a ieșirii**

Standardul de afișare a ieșirii sistemului (ODS) cuprinde doi indici de bază: un indice mecanic și un indice termic. La rândul său, indicele termic este alcătuit din următorii indici: un indice termic pentru țesuturile moi (TIS), un indice termic pentru oase sau țesuturi situate în apropierea osului (TIB) și un indice termic pentru osul cranian (TIC). Utilizatorul sistemului din gama SuperSonic MACH poate alege formatul de afișare a indicilor TI și MI în meniul Configurare sistem, adică TIS și/sau TIB și/sau TIC sau valoarea maximă a celor trei indici TI care depinde, în schimb, de aplicația utilizată. TIS sau TIB sau valoarea maximă a acestor indici se vor afișa în orice moment. Care dintre aceste valori sunt afișate depinde de presetarea sistemului sau de alegerea utilizatorului, care, în schimb, depinde de aplicația utilizată. Natura setării implicite a indicelui care este specifică aplicației este, de asemenea, un factor important în comportamentul indicelui. O setare implicită este o stare de control al sistemului care este prestabilită de către producător sau operator. Sistemul are setări implicite pentru indice corespunzătoare fiecărei aplicații a transductorului. Setările implicite sunt invocate automat de sistemul cu ultrasunete atunci când este activată alimentarea, când sunt introduse noi date despre pacient în baza de date a sistemului sau când are loc o modificare a aplicației. Decizia cu privire la care dintre cei 3 indici termici sau valoarea maximă a celor trei se va afișa trebuie să aibă la bază următoarele criterii:

- Indice adecvat pentru aplicația clinică: TIS este utilizat pentru imagistica țesutului moale, TIB pentru o focalizare de la suprafața sau din apropierea osului, iar TIC atunci când se scanează prin osul cranian sau în apropierea craniului.
- Factori care pot crea valori artificial ridicate sau scăzute ale indicelui termic: locul lichidului sau al oaselor sau fluxul sanguin. De exemplu, dacă există o cale cu un țesut foarte atenuant, astfel încât potențialul real de încălzire a zonei locale este mai mic decât afișajul indicelui termic.

Modurile scanate afectează indicele termic, spre deosebire de modurile de operare fără scanare. În cazul modurilor scanate, încălzirea tinde să aibă loc aproape de suprafață; iar în cazul modurilor fără scanare, potențialul de încălzire tinde să aibă loc mai adânc în zona focală.

### **Indicele mecanic**

Efectele biologice mecanice sunt fenomene cu prag, care apar atunci când se depășește un anumit nivel al emisiilor. Totuși, nivelul pragului variază în funcție de tipul țesutului. Potențialul de apariție a efectelor biologice mecanice variază în funcție de presiunea maximă de rarefiere și frecvența ultrasunetelor. Indicele mecanic MI ia în considerare acești doi factori. Cu cât valoarea MI este mai mare, cu atât este mai mare probabilitatea apariției efectelor efectelor biologice mecanice. Nu există nicio valoare MI specifică care să indice apariția efectivă a unui efect mecanic. Valoarea MI trebuie utilizată ca o valoare orientativă pentru implementarea principiului AFAP.

## **Indicele termic**

Indicele TI informează utilizatorul despre condițiile care pot duce la o creștere a temperaturii la suprafața corpului, în țesutul corpului sau în punctul de focalizare a fasciculului de ultrasunete pe os. Cu alte cuvinte, indicele TI informează utilizatorul cu privire la potențialul de creștere a temperaturii în țesutul corpului. Acesta reprezintă o estimare a creșterii temperaturii în țesutul corpului cu proprietăți specifice. Valoarea reală a creșterii de temperatură este influențată de factori precum tipul țesutului, vascularizația, modul de operare și altele. Valoarea TI trebuie utilizată ca o valoare orientativă pentru implementarea principiului AFAP. Indicele termic osos (TIB) informează utilizatorul despre potențiala încălzire în sau lângă zona focalizată după trecerea fasciculului ultrasonic prin țesuturi moi sau fluide, de exemplu, la sau lângă osul fetal din al doilea sau al treilea trimestru de sarcină. Indicele termic osos cranian (TIC) informează utilizatorul despre potențiala încălzire a osului la sau lângă suprafață, de exemplu, osul cranian. Indicele TI informează utilizatorul cu privire la potențialul general de încălzire la nivelul țesutului. În funcție de alegerea utilizatorului sistemului din gama SuperSonic MACH, indicii TIS, TIB sau TIC sau valoarea maximă a celor trei este afișată continuu într-un interval cuprins între 0,0 și puterea de ieșire maximă. Indicele mecanic este afișat continuu în intervalul cuprins între 0,0 și 1,9.

# **Nivelurile de afișare a sistemului și precizia pentru indicii MI și TI**

Conform celor menționate anterior și în funcție de alegerea utilizatorului sistemului din gama SuperSonic MACH, indicele TIS, TIB sau TIC sau valoarea maximă a celor trei este afișată continuu într-un interval cuprins între 0,0 și puterea de ieșire maximă, în funcție de transductor și aplicație, în trepte de 0,1. Indicele mecanic este afișat continuu într-un interval cuprins între 0,0 și 1,9, în trepte de 0,1. Prin urmare, precizia indicilor MI și TI este de 0,1 unități în cadrul sistemului din gama SuperSonic MACH. Estimările privind acuratețea afișării indicilor MI și TI pentru sistemul din gama SuperSonic MACH se găsesc în Tabelele cu emisii acustice din acest manual de utilizare. Aceste estimări privind acuratețea se bazează pe variabilitatea transductoarelor și a sistemelor,

erorile inerente de modelare a puterii acustice și variabilitatea măsurătorilor, după cum este discutat în această secțiune. Valorile afișate trebuie interpretate ca o informație relativă pentru a ajuta operatorul în respectarea principiului AFAP prin utilizarea prudentă a sistemului. Valorile nu trebuie interpretate ca valori fizice reale în organele sau țesuturile examinate. Datele inițiale utilizate pentru a fundamenta afișajul ieșirii sunt derivate din măsurători de laborator bazate pe standardul de măsurare AIUM. Măsurătorile sunt utilizate apoi în algoritmi pentru calcularea valorilor emisiilor afisate. Multe din premisele utilizate în procesul de măsurare și calcul sunt conservative prin natura lor. Supraestimarea intensității de expunere in situ efective, pentru marea majoritate a zonelor tisulare, este inclusă în procesul de măsurare și calcul. De exemplu:

- Valorile măsurate într-un vas cu apă sunt derivate utilizând un coeficient de atenuare conservativ, standard în domeniu, de 0,3 dB/cm-MHz.
- În scopul utilizării lor în modelele TI, au fost selectate valori conservative pentru caracteristicile tisulare. Totodată, au fost selectate valori conservative pentru ratele de absorbție tisulare sau osoase, ratele de perfuzie ale sângelui, capacitatea termică a sângelui și conductivitatea termică tisulară.
- În modele TI standard în domeniu este considerată cresterea temperaturii până la atingerea echilibrului termic și este făcută presupunerea că transductorul ultrasonic este menținut nemișcat într-o poziție suficient timp pentru a se atinge starea de echilibru termic.

O serie de factori sunt luați în considerare la estimarea acurateței valorilor afișate: variațiile hardware, acuratețea algoritmului de estimare și variabilitatea măsurătorilor. Variabilitatea dintre transductoare și sisteme este un factor semnificativ. Variabilitatea transductoarelor derivă din eficiențele cristalelor piezoelectrice, diferentele de impedanță asociate proceselor și variațiile parametrului de focalizare a lentilelor. Diferențele în ceea ce privește parametrii de eficiență și comanda tensiunii la generatorul de impulsuri al sistemului este, de asemenea, un factor care contribuie la variabilitate. Există incertitudini inerente în algoritmii utilizați pentru estimarea valorilor emisiilor acustice pentru intervalul de condiții de operare și tensiuni ale generatorului de impulsuri posibile în cazul sistemului. Impreciziile în măsurătorile

de laborator sunt legate de, printre altele, diferențele în calibrarea și performanța hidrofonică, toleranțe de poziționare, aliniere și digitizare, precum și variabilitatea în rândul operatorilor de testare. În estimarea acurateței pentru afișare nu sunt luate în considerare presupunerile conservative ale algoritmilor de estimare a puterii de ieșire, ale propagării liniare, la toate profunzimile, printr-un mediu cu atenuare de 0,3 dB/cm-MHz. Nici propagarea liniară, nici atenuarea uniformă de 0,3 dB/cm MHz nu apar în măsurătorile efectuate în vase cu apă sau în majoritatea zonelor tisulare din corp. În corp, organe și țesuturi diferite au caracteristici de atenuare diferite. În apă, aproape că atenuarea nu există. În corp, și în special în măsurătorile în vase cu apă, pe măsură ce crește tensiunea la generatorul de pulsuri apar propagarea neliniară și pierderile de saturație. Prin urmare, estimările privind acuratețea de afișare se bazează pe variabilitatea transductoarelor și a sistemelor, erorile inerente de modelare a emisiilor acustice și variabilitatea măsurătorilor. Estimările privind acuratețea de afișare nu se bazează pe erori provenite din sau cauzate de măsurători conform standardelor de măsurare AIUM și nici pe erori datorate efectelor pierderilor neliniare asupra valorilor măsurate.

# **Semnificația relației dintre indicii TI și MI cu efectele biologice**

### **INDICELE TERMIC**

Indicele TI oferă o indicație relativă a potențialului de creștere a temperaturii într-un anumit punct de-a lungul fasciculului de ultrasunete. Motivul termenului "relativ" este acela că presupusele condiții pentru încălzirea la nivelul țesutului sunt atât de complexe încât nu se poate presupune că acest indice oferă valoarea efectivă a creșterii temperaturii în toate condițiile posibile. Astfel, un indice TI de 2 reprezintă o creștere a temperaturii mai mare decât un indice TI de 1, dar nu reprezintă neapărat o creștere de 2°C. Această creștere a temperaturii este o estimare teoretică bazată pe condiții experimentale care pot să nu se aplice condițiilor clinice. În ceea ce privește indicele TI, este important de reținut că acesta este conceput pentru a face utilizatorii constienți de posibila creștere a temperaturii într-un anumit punct în țesut. Preocuparea pentru creșterea temperaturii indusă de ultrasunete în organism se bazează pe modificările observate în activitatea celulară în funcție de temperatură. În general, pentru o activitate sănătoasă a enzimelor, activitatea enzimatică se dublează la fiecare creștere cu 10°C. Organismul uman este capabil să tolereze băuturi fierbinți și episoade de febră pentru o anumită perioadă de timp. O febră de +2°C nu reprezintă o problemă, în cazul în care 37°C este luată ca o temperatură medie de bază a corpului. Următorul tabel identifică etapele efectelor temperaturii.

| Interval de temperatură (°C) | <b>Efect</b>                                                                                                    |
|------------------------------|----------------------------------------------------------------------------------------------------|
| 37-39                        | Fără efecte nocive pe<br>perioade lungi de timp                                                                      |
| $39-43$                      | Efecte nocive pe perioade<br>suficient de lungi                                                                      |
| >41                          | Pragul pentru problemele<br>fetale pe perioade lungi de timp                                                         |
| 44-46                        | Coagularea proteinelor                                                                                               |
| >45                          | Enzimele se denaturează                                                                                              |
| >41.8                        | Celulele canceroase mor<br>(nu se pot reproduce)<br>Adesea considerat ca prag de<br>deteriorare, cu excepția ochilor |

*Table 3.4. Efectul temperaturii conform Millet și Ziskin, 1989*

Creșterea temperaturii în țesut în timpul expunerii la ultrasunete este cauzată de absorbția energiei acustice. Absorbția este conversia energiei ultrasonice în căldură. Gradul de absorbție depinde de tipul țesutului. Un mod specific prin care sunt cuantificate caracteristicile de absorbție ale țesuturilor este "coeficientul de absorbție". Coeficientul de absorbție este exprimat în decibeli per centimetru per MegaHertz. Coeficienții de absorbție depind într-o foarte mare măsură de organul sau tipul țesutului scanat. Lichidul amniotic, sângele și urina au coeficienți de absorbție foarte mici, ceea ce înseamnă că există o creștere mică a temperaturii, iar ultrasunetele trec prin fluid cu o scădere foarte mică. Totuși, osul are un coeficient de absorbție foarte mare. Osul dens absoarbe energia foarte repede și determină creșterea rapidă a temperaturii. Densitatea țesuturilor moi variază în funcție de fiecare organ în parte, dar densitatea nu variază cu mult în cazul unui organ. Frecvența ultrasonică afectează absorbția. Cu cât frecvența este mai mare, cu atât este mai mare

absorbția. Cum se minimizează creșterea temperaturii: Creșterea temperaturii depinde de intensitate, durata expunerii în același loc, dimensiunea și locația punctului focal al transductorului și de absorbția energiei de către țesut. Operatorul poate controla intensitatea (controlul puterii de ieșire), durata sau timpul de expunere. Transductorul este de obicei mutat frecvent în timpul examinării, ceea ce reduce durata expunerii într-un singur loc la nivelul țesutului. Un alt factor important pentru creșterea temperaturii este absorbția energiei ultrasunetelor în straturile tisulare în fața punctului de interes. Absorbția crescută la nivelul acestor straturi scade energia cu ultrasunete disponibilă în punctul de interes.

#### **INDICELE MECANIC**

Pe lângă efectul de încălzire, diferite tipuri de efecte mecanice asupra organismului sunt generate de expunerea la ultrasunete. Aceste efecte pot fi împărțite în două categorii. Prima categorie este denumită cavitația acustică. Cavitația poate avea loc atunci când sunetul trece printr-o zonă care conține o cavitate, cum ar fi o bulă de gaz sau alt buzunar de aer. Unele țesuturi, în special plămânul și intestinul adult conțin bule de aer și, prin urmare, sunt mai vulnerabile aceste efecte ale cavitației. Plămânul și intestinul fetal nu conțin bule de aer evidente, deoarece fătul încă nu respiră aer, ci primește oxigen din fluxul sanguin al mamei. Cu toate acestea, bule mici se pot forma în alte părți ale corpului, decât plămânii și intestinul. O cercetare mai amănunțită este necesară în acest domeniu. În cavitație, undele sonore pot provoca extinderea sau contractarea ritmică a bulelor sau buzunarelor de aer: cu alte cuvinte, determină pulsarea sau rezonarea acestora. Când pulsează, bulele trimit undele sonore secundare în toate direcțiile. În cazul în care bulele se contractă spre punctul de colapsare, acestea pot acumula temperaturi și presiuni foarte ridicate pentru câteva zeci de nanosecunde. Aceste temperaturi și presiuni ridicate pot produce substanțe chimice foarte reactive numite radicali liberi și alți compuși potențial toxici care, deși considerați puțin probabili, pot provoca teoretic modificări genetice. Contracția rapidă a bulelor în cavitație poate provoca, de asemenea, micro-jeturi de lichid care pot deteriora celulele. Când ultrasunetele de diagnostic se concentrează pe plămânul sau intestinul animalelor de laborator care conțin

bule de gaz, aceste efecte ale cavitației pot provoca rupturi la nivelul vaselor de sânge foarte mici. Recomandările de siguranță referitoare la ultrasunetele de diagnosticare sunt concepute pentru a încerca să prevină efectele cavitației, deoarece aceste efecte pot fi dăunătoare. Restricțiile privind amplitudinea presiunii impulsului de ultrasunete, în combinație cu stabilirea faptului dacă există sau nu bule de gaz în țesutul ilustrat, pot ajuta la prevenirea cavitației. Alți factori, ar fi lungimea impulsului și densitatea lichidului, influențează, de asemenea, dacă apare sau nu cavitația. Iar dacă există bule de gaz, numărul, dimensiunea și locul bulelor contribuie, de asemenea, la efect. Apariția cavitației și comportamentul acesteia depind de mulți factori, inclusiv de presiunea și frecvența ultrasunetelor, câmp cu ultrasunete focalizat sau nefocalizat, cu impulsuri sau continuu, gradul undelor statice și natura și starea materialului și a marginilor acestuia. În prezent, nu există nici o dovadă a apariției cavitației în țesutul sau fluidele umane în urma expunerii la ultrasunete cu rol de diagnosticare. În plus, parametrii de control din cadrul sistemului nostru de imagistică cu ultrasunete limitează ieșirea maximă. Ultrasunetele pot crea, de asemenea, alte efecte mecanice a căror apariție nu depinde de prezența bulelor. Aceste efecte includ modificări ale presiunii, forței, cuplului (care determină rotirea lucrurilor) și curgerea (agitarea lichidului). Aceste modificări, la rândul lor, pot provoca sunete sonore, modificări electrice la nivelul membranelor celulare care le fac mai permeabile la molecule mari, mișcarea și redistribuirea celulelor în lichid și deteriorarea celulelor. Când ultrasunetele trec prin lichid, provoacă un fel de acțiune de agitare denumită streaming acustic. Pe măsură ce presiunea acustică a ultrasunetelor crește, fluxul de lichid este accelerat. Teoretic, această acțiune de agitare poate avea loc în părțile cu lichid ale corpului unui pacient, cum ar fi vasele de sânge, vezica urinară sau sacul amniotic. În experimentele pe animale, atunci când fluxul de lichid se apropie de un obiect solid, poate apărea fenomenul de forfecare, iar acest lucru poate deteriora trombocitele și poate duce la coagularea anormală a sângelui (tromboză). Nu este clar în ce măsură acest efect apare la oamenii expusi la ultrasunetele de diagnosticare. Desi posibilele efecte adverse ale ultrasunetelor există, s-a dovedit că riscul general pe care îl presupune examinarea cu ultrasunete în vederea diagnosticării este minim, chiar și în cazul unei expuneri moderate până la prelungite. În condiții normale de examinare cu rol de diagnostic, ultrasunetele aplicate cu prudență folosind

principiul AFAP s-au dovedit a fi un instrument de diagnosticare în condiții de siguranță, eficient și fiabil.

# **Practicarea principiului AFAP**

### **Cum se implementează AFAP**

#### **PRINCIPIUL AFAP**

Principiul director pentru utilizarea ultrasunetelor de diagnosticare este definit de principiul "As Far As Possible" (Cât mai departe posibil) (cunoscut și sub denumirea de AFAP). Decizia asupra a ce reprezintă "rezonabil" a fost lăsată la aprecierea și discernământul personalului calificat. Nu poate fi formulat niciun set de reguli care ar fi suficient de complet pentru a indica răspunsul corect în fiecare situație. Utilizatorii pot minimiza efectele biologice ale ultrasunetelor menținând expunerea la ultrasunete la un nivel cât mai mic posibil în timpul obținerii imaginilor de diagnosticare.

### **UTILIZATORII TREBUIE SĂ URMEZE PRINCIPIUL AFAP ÎN TOATE STUDIILE**

Deoarece pragul apariției efectelor biologice ale ultrasunetelor utilizate în scopul diagnosticării nu este determinat, este responsabilitatea operatorului să controleze energia totală transmisă pacientului. Operatorul trebuie să găsească un echilibru între timpul de expunere și calitatea imaginii cu rol de diagnostic. Pentru a asigura o calitate corespunzătoare a imaginii de diagnosticare și a limita timpul de expunere, un sistem cu ultrasunete are comenzi care pot fi manipulate în timpul examinării pentru a optimiza rezultatele obținute. Abilitatea utilizatorului de a se conforma principiului AFAP este importantă. Progresele în ceea ce priveste ultrasonografia de diagnosticare, nu numai în ceea ce privește tehnologia în sine ci și aplicațiile acesteia, au condus la necesitatea unor informații mai bune și mai numeroase pentru a ghida utilizatorul. Indicii de afișare a ieșirii sunt concepuți pentru a

furniza aceste informații importante. Există un număr de variabile care afectează modul în care pot fi utilizați acești indici de afișare a ieșirii pentru a implementa principiul AFAP. Aceste variabile includ valori ale indicilor, dimensiunea corpului, poziția osului față de punctul focal, atenuarea din corp și timpul de expunere la ultrasunete. Timpul de expunere este o variabilă deosebit de utilă, deoarece acesta este controlat de utilizator. Abilitatea de a limita în timp valorile indicelui susține principiul AFAP.

### **APLICAREA PRINCIPIULUI AFAP UTILIZÂND INDICII TI ȘI MI**

Conceptul AFAP se realizează prin utilizarea informațiilor afișate pe ecran sub formă de indici de expunere relevanți din punct de vedere biologic: TI și MI. Afișarea informațiilor despre indicele biologic este doar un instrument. Utilizarea în condiții de siguranță a dispozitivului de imagistică cu ultrasunete poate fi asigurată prin utilizarea celor mai mici indici care vor genera cele mai bune informații de diagnosticare posibile.

### **COMENZILE SISTEMULUI VERSUS IEȘIREA ACUSTICĂ**

O scanare cu ultrasunete a unui pacient începe prin selectarea frecvenței corespunzătoare a transductorului. După selectarea transductorului și a aplicației, decizie care se bazează pe anatomia pacientului, trebuie făcute reglări la puterea de ieșire pentru a vă asigura că se folosește cea mai mică setare posibilă pentru achiziționarea unei imagini. După achiziționarea imaginii, reglați focalizarea transductorului și apoi măriți amplificarea receptorului, intervalul dinamic și TGC-ul pentru a realiza o reprezentare tisulară uniformă. Dacă se poate obține o imagine adecvată în urma creșterii amplificării și a reglării TGC, atunci trebuie realizată o scădere a puterii de ieșire. Numai după ce efectuează aceste reglaje, operatorul trebuie să mărească puterea de ieșire la următorul nivel. După obținerea afișării în modul B a organului scanat, se poate utiliza imagistica cu flux de culoare pentru a localiza fluxul sanguin. La fel ca și la afișarea imaginii în modul B, înainte de creșterea puterii de ieșire trebuie optimizate comenzile

de amplificare, TGC și de procesare a imaginii. După localizarea fluxului sanguin, utilizați comenzile Doppler pentru a poziționa volumul de probă deasupra vasului. Înainte de a mări puterea de ieșire, reglați intervalul de viteză sau scara și amplificarea Doppler pentru a obține un traseu Doppler optim. Numai în cazul în care amplificarea maximă Doppler nu creează o imagine acceptabilă, operatorul crește puterea de ieșire. Pe scurt: selectați frecvența corectă a transductorului și aplicația pentru lucrări; începeți cu un nivel scăzut al puterii de ieșire; optimizați imaginea utilizând comenzile de focalizare, amplificarea receptorului și alte comenzi imagistice; dacă în acest moment imaginea nu este utilă în scop de diagnosticare, măriți puterea de ieșire. Amplificarea și compensarea amplificării în funcție de timp (TGC) sunt cele mai importante 2 comenzi ale receptorului care trebuie utilizate de operator pentru a îmbunătăți calitatea imaginii înainte de a mări ieșirea acustică. Aceste comenzi nu au niciun efect asupra ieșirii acustice și afectează numai modul în care este primit ecoul ultrasunetelor. Cel mai important lucru de reținut cu privire la iesire este faptul că se recomandă optimizarea comenzilor receptorului înainte de a mări puterea de ieșire. De exemplu: înainte de a mări puterea de ieșire, optimizați amplificarea pentru a îmbunătăți calitatea imaginii. Intervalul dinamic și procesarea ulterioară a imaginii sunt, de asemenea, comenzi ale receptorului care nu au niciun efect asupra puterii de ieșire acustică. Din nou, este foarte important ca operatorul să rețină că aceste două comenzi trebuie, de asemenea, optimizate înainte de creșterea puterii acustice.

# **Aplicația sistemului versus ieșirea acustică**

Selectarea aplicației și controlul puterii de ieșire afectează în mod direct intensitatea acustică. Există diferite intervale de intensitate sau ieșire admisibilă pe baza selecției operatorului. Selectarea intervalului corect de intensitate acustică pentru aplicație este unul dintre primele lucruri care are loc în orice examinare. De exemplu, nivelurile de intensitate pentru aplicația vasculară periferică nu sunt recomandate pentru examinările fetale. Unele sisteme selectează automat intervalul corespunzător pentru o anumită aplicație, în timp ce altele necesită selecția manuală a intervalului. Nu în ultimul rând, utilizatorul este responsabil de

utilizarea clinică adecvată a sistemului. Sistemul cu ultrasunete din gama SuperSonic MACH oferă atât setări automate (implicite), cât și setări manuale (care pot fi selectate de utilizator). Puterea de ieșire are un impact direct asupra intensității acustice. Odată ce aplicația a fost stabilită, controlul puterii de ieșire poate fi utilizat pentru a crește sau a reduce intensitatea de ieșire. Controlarea puterii de ieșire îi permite operatorului să selecteze niveluri de intensitate mai mici decât nivelul maxim stabilit. Utilizarea prudentă dictează că operatorul selectează cea mai mică intensitate de ieșire care corespunde unei bune calități a imaginii.

# **Efectul transductorului asupra ieșirii acustice**

Comenzile care afectează ieșirea acustică sunt următoarele:

- frecvența de repetare a impulsurilor,
- adâncimea focalizării,
- lungimea impulsului,
- selectarea transductorului.

Frecvența sau rata de repetare a impulsurilor se referă la numărul de rafale de ultrasunete cu energie într-o anumită perioadă de timp. Mai multe comenzi afectează frecvența de repetare a impulsurilor: adâncimea focală, adâncimea de afișare, adâncimea volumului de probă, optimizarea fluxului, scara, numărul de zone focale și comenzile lățimii sectorului. Focalizarea fasciculului de ultrasunete afectează rezoluția imaginii. Pentru a menține sau a mări rezoluția la o focalizare diferită este nevoie de o variație a ieșirii în zona focală. Această variație a ieșirii este o funcție de optimizare a sistemului. Examinările diferite necesită adâncimi focale diferite. Stabilirea focalizării la adâncimea corespunzătoare îmbunătățește rezoluția structurii de interes. Lungimea impulsului este timpul în care este pornită rafala de ultrasunete. Cu cât impulsul este mai lung, cu atât valoarea intensității medii în timp este mai mare. Cu cât intensitatea medie în timp este mai mare, cu atât este mai mare probabilitatea de creștere a temperaturii și cavitației. Lungimea impulsului, cunoscută și ca lungimea rafalei sau durata impulsului, este durata impulsului de ieșire în Doppler

pulsat. Creșterea dimensiunii volumului de probă Doppler mărește lungimea impulsului. Selectarea transductorului afectează în mod indirect intensitatea. Atenuarea țesutului se modifică odată cu frecvența. Cu cât este mai mare frecvența de funcționare a transductorului, cu atât este mai mare atenuarea energiei ultrasonice. O frecvență de operare mai mare a transductorului necesită o intensitate mai mare a ieșirii pentru a scana la o adâncime mai mare. Pentru a scana mai adânc la aceeași intensitate de ieșire, este necesar un transductor de frecvență mai mică. Utilizarea unui nivel de amplificare mai mare și a unei ieșiri dincolo de un punct, fără creșterea aferentă a calității imaginii, poate însemna faptul că este nevoie de un transductor cu o frecvență mai mică.

# **Moduri de operare ale sistemului versus ieșirea acustică**

Alegerea modului imagistic determină natura fasciculului de ultrasunete. Modul B este un mod de scanare, Doppler și modul M sunt staționare sau moduri fără scanare. Un fascicul de ultrasunete staționare concentrează energia într-un singur loc. Un fascicul de ultrasunete în mișcare sau scanate dispersează energia pe o zonă, astfel încât fasciculul este concentrat pe aceeași zonă doar o fracțiune din timp în comparație cu cel al unui mod fără scanare. Elastografia ShearWave™ combină cele două tipuri de moduri scanate și fără scanare:

- generarea forței de radiații acustice este o emisie de ultrasunete scanate,
- achiziția propagării undelor de forfecare se realizează prin insonificare plană fără scanare, la o frecvență foarte ridicată (UltraFast™),
- imagistica în modul B se realizează într-o manieră intercalată cu secvența de elastografie și este un mod scanat.

## **Controlul timpului de expunere**

Un contribuitor important pentru AFAP, care nu este încorporat în indiciile de afișare de ieșire, este elementul de timp. Deoarece

expunerea totală este direct proporțională cu durata de timp în care fasciculul de ultrasunete rămâne într-o zonă, utilizatorii trebuie să rețină că, pe lângă menținerea TI și MI la un nivel cât mai scăzut, timpul total de expunere într-o singură locație trebuie păstrat cât mai scurt posibil. Conceptul de AFAP este de a utiliza cea mai mică setare de ieșire, care va produce cele mai bune informații de diagnosticare posibile, păstrând simultan timpul de expunere cât mai scurt posibil. Cu o înțelegere clară a noilor responsabilități, utilizatorii vor avea mai multe capacități și, posibil, mai multe informații de diagnosticare disponibile de la aceste dispozitive cu ieșire mai mare, reducând în același timp la minim riscul pentru pacienți. Asigurați-vă că timpul de scanare este menținut la un nivel minim și asigurați-vă că se efectuează numai scanarea necesară din punct de vedere medical. Nu compromiteți niciodată calitatea prin grăbirea unei examinări. O examinare slabă poate necesita o continuare, ceea ce, în final, crește timpul de expunere. Ecografia de diagnosticare este un instrument important în medicină, și, ca orice instrument, ar trebui să fie utilizată în mod eficient și efectiv.

# **Aplicarea AFAP în cazul sistemelor de imagistică cu ultrasunete din gama SuperSonic MACH**

Modul de imagistică al sistemului utilizat depinde de informațiile necesare. Imagistica în modul B oferă informații anatomice. Dopplerul pulsat, imagistica Color Power (CPI), imagistica Directional Color Power (dCPI) și imagistica Color Flow (CFI) oferă informații despre fluxul sanguin. Modul M este utilizat pentru evaluarea cardiacă și măsurarea ritmului cardiac fetal. Imagistica prin elastografia ShearWave™ afișează informații despre rigiditatea țesuturilor prin scara de culoare sau cu tonuri de gri. Un mod scanat, cum ar fi modul B, SWE, CPI, dCPI sau CFI, dispersează sau împrăștie energia cu ultrasunete pe o zonă, în timp ce un mod fără scanare, cum ar fi Doppler pulsat cu ultrasunete, concentrează energia cu ultrasunete. Modul M trebuie utilizat în locul imagisticii spectrale prin Doppler pulsat cu ultrasunete pentru a documenta ritmul cardiac embrionar/ fetal. Înțelegerea naturii modului de imagistică utilizat permite operatorului să aplice principiul AFAP în cunoștință de cauză.

În plus, cunoașterea frecvenței transductorului, a valorilor de configurare a sistemului și a tehnicilor de scanare, precum și experiența operatorului, îi permit acestuia să respecte principiul AFAP. Decizia cu privire la volumul ieșirii acustice este, în ultimă parte, la latitudinea operatorului. Această decizie trebuie să se bazeze pe următorii factori: tipul de pacient, tipul de examinare, istoricul pacientului, usurința sau dificultatea obținerii de informații utile pentru diagnosticare, precum și potențiala încălzire localizată a pacientului cauzată de temperaturile de suprafață ale transductorului. Utilizarea prudentă a sistemului are loc atunci când expunerea pacientului este limitată la cea mai scăzută citire a indicelui pentru cel mai scurt timp necesar pentru obținerea unor rezultate de diagnosticare acceptabile. Deși o citire ridicată a indicelui nu înseamnă că are loc un efect biologic, o citire ridicată a indicelui ar trebui să fie luată în serios. Ar trebui depuse toate eforturile pentru a reduce posibilele efecte ale unei citiri ridicate a indicelui. Limitarea timpului de expunere este o modalitate eficientă de a realiza acest obiectiv. Există mai multe comenzi de sistem pe care operatorul le poate utiliza pentru a regla calitatea imaginii și pentru a limita intensitatea acustică. Aceste comenzi sunt legate de tehnicile pe care un operator le-ar putea utiliza pentru a implementa AFAP. Aceste comenzi pot fi împărțite în trei categorii: comenzi directe, indirecte și ale receptorului. Pe măsură ce sunt ajustate diferite comenzi de sistem, valorile TI și MI se pot modifica. Acest lucru va fi cel mai evident pe măsură ce este ajustat controlul puterii de ieșire; cu toate acestea, alte comenzi de sistem vor afecta valorile de ieșire de pe ecran.

### **COMENZI DIRECTE**

#### **Putere de ieșire**

Puterea de ieșire controlează ieșirea acustică a sistemului. Două valori de ieșire în timp real sunt pe ecran: TI și MI. Acestea se modifică pe măsură ce sistemul răspunde la ajustările puterii de ieșire. În modurile combinate, cum ar fi CFI simultan, modul B, fiecare mod individual se adaugă la TI total. Un mod va fi contribuitorul dominant la acest total. Valoarea MI afișată va fi din modul cu cea mai mare presiune de vârf.

### **COMENZI INDIRECTE**

#### **Comenzile în modul B**

#### **LĂȚIME SECTOR**

Îngustarea unghiului sectorului poate crește frecvența cadrelor. Această acțiune va crește valoarea TI. Tensiunea generatorului de impulsuri poate fi reglată automat la un nivel inferior cu ajutorul comenzilor de software, pentru a menține TI sub valorile maxime ale sistemului. O scădere a tensiunii generatorului de impulsuri va scădea valoarea MI.

#### **ZOOM**

Mărirea nivelului de zoom apăsând pe Zoom poate crește frecvența cadrelor. Această acțiune va crește valoarea TI. Numărul de zone focale poate crește, de asemenea, automat pentru a îmbunătăți rezoluția. Această acțiune poate modifica valoarea MI, deoarece intensitatea de vârf poate apărea la o adâncime diferită.

#### **NUMĂRUL DE ZONE FOCALE**

Mai multe zone focale pot modifica atât TI, cât și MI prin modificarea automată a frecvenței cadrelor sau a adâncimii focale. Frecvențele mai scăzute ale cadrelor scad valoarea TI. Valoarea MI afișată va corespunde zonei cu cea mai mare intensitate de vârf.

#### **FOCALIZARE**

Schimbarea adâncimii focale va schimba valoarea MI. În general, valori MI mai mari vor apărea atunci când adâncimea focală este aproape de focalizarea naturală a transductorului.

**Comenzile în modul M**

Modul M este accesibil de la comenzile din modul B. Toate comenzile 2D menționate mai sus se aplică imaginii din modul M. În mod similar, MI și/sau TI sunt afișate pe monitorul din gama SuperSonic MACH atunci când este operat în modul M. Comenzile indirecte suplimentare dedicate modului M au, de asemenea, impact asupra TI și MI.

#### **ADÂNCIMEA VOLUMULUI PROBEI**

Când adâncimea volumului probei în modul M este crescută, PRF poate crește automat, ducând la o creștere a TI.

### **Comenzi CFI, CPI și dCPI**

#### **OPTIMIZARE VITEZĂ**

Creșterea sensibilității culorilor cu ajutorul comenzii Optimizare viteză poate crește TI. Se petrece mai mult timp scanând imaginea în culori. Impulsurile de culoare sunt tipul de impuls dominant în acest mod.

### **LĂȚIME CASETĂ/SECTOR DE CULOARE**

O lățime mai îngustă a sectorului de culoare va crește frecvența cadrelor în culori, iar valoarea TI va crește. Sistemul poate reduce automat tensiunea generatorului de impulsuri pentru a rămâne sub nivelul maxim al sistemului. O reducere a tensiunii generatorului de impulsuri va reduce valoarea MI.

#### **ADÂNCIME CASETĂ/SECTOR DE CULOARE**

Adâncimea mai mare a sectorului de culoare poate reduce automat frecvența cadrelor în culori sau poate selecta o nouă zonă focală de culoare sau o nouă lungime a impulsului de culoare.

Valoarea TI se va schimba în urma combinației acestor efecte. În general, valoarea TI va scădea odată cu creșterea adâncimii sectorului de culoare. Valoarea MI va corespunde intensității de vârf a tipului de impuls dominant, care este un impuls de culoare.

#### **SCARĂ**

Utilizarea comenzii scării pentru a mări intervalul vitezei de culoare poate crește valoarea TI. Sistemul poate regla automat tensiunea generatorului de impulsuri pentru a rămâne sub nivelurile maxime ale sistemului. O reducere a tensiunii generatorului de impulsuri va reduce și valoarea MI.

#### **LĂȚIME SECTOR**

O lățime mai îngustă a sectorului 2D în imagistica în culori va crește frecvența cadrelor în culori. TI va crește. MI nu se va schimba.

**Comenzi Doppler pulsat cu ultrasunete**

#### **ADÂNCIMEA VOLUMULUI PROBEI**

Când adâncimea volumului probei Doppler este crescută, PRF Doppler poate scădea automat. O creștere a PRF va crește TI. De asemenea, sistemul poate reduce automat tensiunea generatorului de impulsuri pentru a rămâne sub nivelul maxim al sistemului. O scădere a tensiunii generatorului de impulsuri va scădea valoarea MI.

**Comenzi Doppler cu ultrasunete continue**

#### **SCARA CW**

Când scara CW este mărită, PRF Doppler poate crește automat.

**Comenzi elastografice**

#### **LĂȚIMEA CASETEI/SECTORULUI DE ELASTOGRAFIE**

O lățime mai îngustă a sectorului de elastografie poate crește frecvența cadrelor elastografice, iar valoarea TI va crește. Sistemul poate reduce automat tensiunea generatorului de impulsuri pentru a rămâne sub nivelul maxim al sistemului. O reducere a tensiunii generatorului de impulsuri va reduce valoarea MI.

#### **ADÂNCIMEA CASETEI/SECTORULUI DE ELASTOGRAFIE**

O adâncime mai mare a sectorului de elastografie poate reduce automat frecvența cadrelor elastografice. Valoarea TI se va schimba. În general, valoarea TI va scădea odată cu creșterea adâncimii sectorului de elastografie. Valoarea MI va corespunde intensității de vârf a tipului de impuls dominant în modul combinat.

#### **LĂȚIME SECTOR**

O lățime mai îngustă a sectorului 2D în imagistica elastografică va reduce frecventa cadrelor elastografice. TI va crește. MI nu se va schimba.

**Altele**

#### **MODUL B, CFI, CPI, DCPI, DOPPLER PULSAT CU ULTRASUNETE ȘI ELASTOGRAFIE**

Când este selectat un nou mod de imagistică, este posibil ca atât TI, cât și MI să treacă la setările implicite. Fiecare mod are o frecvență corespunzătoare de repetare a impulsurilor și un punct de intensitate maximă. În modurile combinate sau simultane, TI este suma contribuției din modurile activate, iar MI este MI pentru zona focală și modul cu cea mai mare intensitate dedusă.

#### **ADÂNCIME**

O creștere a adâncimii în modul B va scădea automat frecvența cadrelor în modul B. Acest lucru ar reduce valoarea TI. De asemenea, sistemul poate alege automat o adâncime focală mai mare în modul B. O schimbare de adâncime focală poate schimba valoarea MI. Valoarea MI afișată este cea a zonei cu cea mai mare intensitate de vârf.

#### **APLICAȚIE**

Valorile implicite de ieșire acustică sunt setate atunci când operatorul selectează o aplicație. Valorile implicite din fabrică variază în funcție de transductor, aplicație și mod. Valorile implicite au fost alese sub limitele FDA pentru utilizarea prevăzută.

## **Exemple de aplicație clinică**

### **PĂRȚI MICI**

Pentru orice părți mici, clinicianul începe cu selectarea aplicației corespunzătoare și setarea prestabilită a țesutului (Sân/Sân, Genito-urinar/Scrot, Tiroidă/Tiroidă ori General pe L18-5 sau Sân ori General pe LV16-5 sau Sân ori Tiroidă pe L10-2 sau Sân pe L18-5), clinicianul începe imagistica țesutului și începe ajustările puterii de ieșire pentru a se asigura că setarea cea mai mică posibilă este utilizată pentru a obține o imagine în modul B. Apoi, utilizatorul trebuie să ajusteze răspândirea și adâncimea zonei focale a transductorului, apoi să utilizeze tasta Auto sau să crească amplificarea receptorului pentru a produce o reprezentare uniformă a țesutului. Dacă se poate obține o imagine adecvată cu ajustarea/creșterea amplificării, atunci trebuie efectuată o reducere a puterii de ieșire. Numai după efectuarea acestor ajustări operatorul ar trebui să crească puterea de ieșire la nivelul următor în cazul unei imagini nesatisfăcătoare. După achiziția imaginilor în modul B ale părților mici/țesutului superficial, CFI, CPI și/sau dCPI pot fi utilizate pentru localizarea fluxului sanguin. Ca și în cazul afișării imaginii în modul B, comenzile pentru amplificare și procesarea imaginii trebuie optimizate înainte de a crește puterea de ieșire, dacă este necesar. După localizarea fluxului sanguin, clinicienii trebuie să utilizeze comenzile pentru Doppler pulsat cu ultrasunete pentru a poziționa volumul probei deasupra vasului. Înainte de a crește puterea de ieșire, utilizatorul trebuie să ajusteze intervalul de viteză sau scara și amplificarea Doppler pentru a obține un traseu Doppler optim. Numai în cazul în care amplificarea maximă Doppler nu creează un spectru Doppler acceptabil, operatorul crește puterea de ieșire. După achiziția 2D, Color Flow și Doppler pulsat cu ultrasunete, elastografia poate fi utilizată pentru a evalua rigiditatea țesutului. Setarea Optimizare SWE (Rezoluție, Standard sau Penetrare), dimensiunea și amplasarea casetei SWE și amplificarea SWE se ajustează pentru a obține o imagine optimă de elastografie înainte de a crește puterea de ieșire. Operatorul crește puterea de iesire numai dacă setările optime și amplificarea maximă de elastografie nu creează o imagine acceptabilă. O achiziție tridimensională poate fi efectuată cu LV16-5 în modul B de elastografie ShearWave ™ odată ce planurile convenționale bidimensionale au fost achiziționate.

### **MUSCULO-SCHELETIC**

Pentru orice imagistică MSK, clinicianul începe cu selectarea aplicației corespunzătoare și setarea prestabilită a țesutului (MSK/Umăr, Cot, Încheietură/Mână, Genunchi, Gleznă/Picior sau Mușchi pe sonda L18-5, L10-2, LH20-6), apoi clinicianul începe imagistica țesutului și începe ajustările puterii de ieșire pentru a se asigura că setarea cea mai mică posibilă este utilizată pentru a obține o imagine în modul B. Apoi, utilizatorul trebuie să ajusteze răspândirea și adâncimea zonei focale a transductorului, apoi să utilizeze tasta AutoTGC sau să crească amplificarea receptorului pentru a produce o reprezentare uniformă a țesutului. Dacă se poate obține o imagine adecvată cu ajustarea/creșterea amplificării, atunci trebuie efectuată o reducere a puterii de ieșire. Numai după efectuarea acestor ajustări operatorul ar trebui să crească puterea de ieșire la nivelul următor în cazul unei imagini nesatisfăcătoare. După achiziția imaginilor în modul B ale părților mici/țesutului superficial, CFI, CPI și/sau dCPI pot fi utilizate pentru localizarea fluxului sanguin. Ca și în cazul afișării imaginii în modul B, comenzile pentru amplificare și procesarea imaginii

trebuie optimizate înainte de a crește puterea de ieșire, dacă este necesar. După localizarea fluxului sanguin, clinicienii trebuie să utilizeze comenzile pentru Doppler pulsat cu ultrasunete pentru a poziționa volumul probei deasupra vasului. Înainte de a crește puterea de ieșire, utilizatorul trebuie să ajusteze intervalul de viteză sau scara și amplificarea Doppler pentru a obține un traseu Doppler optim. Numai în cazul în care amplificarea maximă Doppler nu creează un spectru Doppler acceptabil, operatorul crește puterea de ieșire. După achiziția 2D, Color Flow și Doppler pulsat cu ultrasunete, elastografia poate fi utilizată pentru a evalua rigiditatea țesutului (nu este disponibilă pe LH20-6). Setarea Optimizare SWE (Rezoluție, Standard sau Penetrare), dimensiunea și amplasarea casetei SWE și amplificarea SWE se ajustează pentru a obține o imagine optimă de elastografie înainte de a crește puterea de ieșire. Operatorul crește puterea de ieșire numai dacă setările optime și amplificarea maximă de elastografie nu creează o imagine acceptabilă.

#### **ABDOMINAL/PELVIAN**

În cazul imagisticii abdominale, clinicianul începe cu selectarea transductorului adecvat (P5-1X pentru imagistica abdominală profundă și presetarea Intestin pentru L18-5 sau L10-2 pentru cea superficială) și setarea corespunzătoare prestabilită pentru țesut (Renal, Abdomen, Prostată și Intestin pentru L10-2). Apoi, clinicianul începe imagistica organului țintă și reglează puterea de ieșire pentru a se asigura că cea mai mică setare posibilă este utilizată pentru a obține o imagine adecvată în modul B. După obținerea primei imagini în modul B, ajustarea adâncimii și răspândirii zonei focale și apoi creșterea amplificării receptorului ar trebui să fie utilizate mai întâi pentru a produce o reprezentare uniformă a țesutului. Dacă se poate obține o imagine adecvată cu creșterea amplificării, atunci trebuie efectuată o reducere a puterii de ieșire. Numai după efectuarea acestor ajustări operatorul ar trebui să crească puterea de ieșire la nivelul următor, dacă este necesar. După achiziția imaginilor în modul B ale organului țintă, CFI, CPI și/sau dCPI pot fi utilizate pentru localizarea fluxului sanguin. Ca și în cazul afișării imaginii în modul B, comenzile pentru amplificare și procesarea imaginii trebuie optimizate înainte de a crește puterea de ieșire. În cazul artefactelor cauzate de creșterea amplificării, utilizatorul

trebuie să activeze tasta de suprimare Flash pentru a putea crește amplificarea și a putea reduce puterea acustică de ieșire. După localizarea fluxului sanguin, operatorul trebuie să utilizeze comenzile pentru Doppler pulsat cu ultrasunete pentru a poziționa volumul probei deasupra vasului. Înainte de a crește puterea de ieșire, operatorul trebuie să ajusteze intervalul de viteză sau scara și amplificarea Doppler pentru a obține un traseu Doppler optim. Numai în cazul în care amplificarea maximă Doppler nu creează un spectru Doppler acceptabil, operatorul crește puterea de ieșire. După achiziția 2D, Color Flow și Doppler, elastografia poate fi utilizată pentru a evalua rigiditatea țesutului organului. Înainte de a mări puterea de ieșire, utilizatorul trebuie mai întâi să ajusteze setarea Optimizare SWE adecvată (Rezoluție, Standard sau Penetrare), să ajusteze dimensiunea și amplasarea casetei SWE și să ajusteze amplificarea SWE pentru a obține o imagine optimă de elastografie. Numai în cazul în care amplificarea maximă de elastografie nu creează o imagine acceptabilă, operatorul crește puterea de ieșire.

### **INTRACAVITAR (NON-OBSTETRICAL)**

Pentru imagistica genito-urinară și ginecologică, clinicianul începe cu selectarea transductorului adecvat (E12-3 pentru scanarea intracavitară), a aplicației clinice dorite și a setării corespunzătoare prestabilite a țesutului (Genito-Urinar/Prostată sau OB-GYN/ Gyn/). Apoi, clinicianul scanează organul țintă și ajustează puterea de ieșire pentru a se asigura că setarea cea mai mică posibilă este utilizată pentru a obține o imagine în modul B. După obținerea primei imagini în modul B, ajustarea adâncimii și răspândirii zonei focale și apoi creșterea amplificării receptorului ar trebui să fie utilizate mai întâi pentru a produce o reprezentare uniformă a organului. Dacă se poate obține o imagine adecvată cu creșterea amplificării, atunci trebuie efectuată o reducere a puterii de ieșire. Numai după efectuarea acestor ajustări operatorul ar trebui să crească puterea de ieșire la nivelul următor, în cazul imaginilor de slabă calitate. După achiziția imaginilor în modul B ale organului, CFI, CPI și/sau dCPI pot fi utilizate pentru localizarea fluxului sanguin. Ca și în cazul afișării imaginii în modul B, comenzile pentru amplificare și procesarea imaginii trebuie optimizate înainte de a crește puterea de ieșire. Apoi, utilizatorul trebuie să activeze modul Doppler de putere și să ajusteze comenzile acestuia pentru a poziționa volumul probei deasupra vasului. Înainte de a crește puterea de ieșire, utilizatorul trebuie să ajusteze intervalul de viteză sau scara și amplificarea Doppler pentru a obține un traseu Doppler optim. Numai în cazul în care amplificarea maximă Doppler nu creează o imagine acceptabilă, operatorul crește puterea de ieșire. După achiziția imaginilor în modul B, Color Flow și Doppler pulsat cu ultrasunete, elastografia poate fi utilizată pentru a evalua rigiditatea țesutului organului țintă (nu este disponibilă pe nicio presetare pentru obstetrică). Înainte de a mări puterea de ieșire, utilizatorul trebuie mai întâi să ajusteze setarea Optimizare SWE adecvată (Rezoluție, Standard sau Penetrare), să ajusteze dimensiunea și amplasarea casetei SWE și să ajusteze amplificarea SWE pentru a obține o imagine optimă de elastografie. Numai în cazul în care amplificarea maximă de elastografie nu creează o imagine acceptabilă, operatorul crește puterea de ieșire.

### **VASCULARĂ**

În cazul imagisticii vasculare, clinicianul începe cu selectarea transductorului adecvat (L18-5 și MC12-3 pentru imagistica vasculară superficială, L10-2 pentru imagistica vasculară profundă, C6-1X pentru imagistica abdominală vasculară și P5-1X pentru imagistica transcraniană) și setarea corespunzătoare prestabilită a țesutului (Carotidă, Extremități superioare arteriale/ venoase, Extremități inferioare arteriale/venoase pentru L18-5, MC12-3 sau L10-2, Vascular abdominal pentru C6-1X, TCD, Abdominal vascular sau Renal pentru P5-1X). Apoi, clinicianul începe imagistica vasului sau organului țintă și reglează puterea de ieșire pentru a se asigura că cea mai mică setare posibilă este utilizată pentru a obține o imagine adecvată în modul B. După obținerea primei imagini în modul B, ajustarea adâncimii și răspândirii zonei focale și apoi creșterea amplificării receptorului ar trebui să fie utilizate mai întâi pentru a produce o reprezentare uniformă a vasului sau a organului. Dacă se poate obține o imagine adecvată cu creșterea amplificării, atunci trebuie efectuată o reducere a puterii de ieșire. Numai după efectuarea acestor ajustări operatorul ar trebui să crească puterea de ieșire la nivelul următor, dacă este necesar. După achiziția imaginilor în modul B ale vasului sau organului țintă, CFI, CPI și/sau dCPI pot fi utilizate pentru localizarea fluxului sanguin. Ca și în cazul afișării imaginii în modul B, comenzile pentru amplificare și procesarea imaginii trebuie optimizate înainte de a crește puterea de ieșire. În cazul artefactelor cauzate de creșterea amplificării, utilizatorul trebuie să activeze tasta de suprimare Flash pentru a putea crește amplificarea și a putea reduce puterea acustică de ieșire. După localizarea fluxului sanguin, operatorul trebuie să utilizeze comenzile pentru Doppler pulsat cu ultrasunete pentru a poziționa volumul probei deasupra vasului. Înainte de a crește puterea de ieșire, operatorul trebuie să ajusteze intervalul de viteză sau scara și amplificarea Doppler pentru a obține un traseu Doppler optim. Numai în cazul în care amplificarea maximă Doppler nu creează un spectru Doppler acceptabil, operatorul crește puterea de ieșire.

### **OBSTETRICĂ**

Studiile cu ultrasunete de diagnosticare ale fătului sunt, în general, considerate sigure în timpul sarcinii. Această procedură de diagnosticare trebuie efectuată numai atunci când există o indicație medicală valabilă, iar setarea cea mai mică posibilă a expunerii la ultrasunete trebuie utilizată pentru a obține informațiile de diagnosticare necesare, în conformitate cu principiul AFAP [As Far As Possible (Cât mai departe posibil)]. Indicele termic pentru țesuturile moi (TIS) trebuie utilizat mai devreme de a 10-a săptămână de gestație, iar indicele termic pentru os (TIB) trebuie utilizat la 10 săptămâni de gestație sau mai târziu, când osificarea oaselor este evidentă. În conformitate cu principiul AFAP, imagistica în modul M trebuie utilizată în locul imagisticii spectrale Doppler pentru a documenta ritmul cardiac embrionar/ fetal. Pentru o utilizare a presetării OB timpuriu pe E12-3, sistemul limitează indicele mecanic la o valoare maximă de 1,0 (pe ambele sonde) și indicele termic la o valoare maximă de 2,0 (pe ambele sonde). Aceste limite respectă recomandările și liniile directoare pentru utilizarea în condiții de siguranță a unui sistem de diagnosticare cu ultrasunete în timpul unei examinări fetale:

- Institutul American de Ultrasunete în Medicină (AIUM)
- Societatea Britanică de Ultrasunete Medicale (BMUS)
- Comitetul European pentru Siguranța Ultrasunetelor Medicale (ECMUS)
- Société des obstétriciens et gynécologues du Canada (SOCG) et Santé Canada

Și, în special, informațiile furnizate de AIUM cu privire la efectele biologice ale examinării cu ultrasunete, recomandările sale publicate în Journal of Ultrasound in Medicine (Jurnalul de ultrasunete în medicină) în aprilie 2008 și articolul publicat de DL Miller. În timpul primului trimestru de sarcină și mai ales în primele 10 săptămâni, este esențial să urmați aceste recomandări. În cazul imagisticii obstetrice, clinicianul începe cu selectarea transductorului adecvat (E12-3 pentru scanarea OB timpurie, C6-1X pentru scanarea OB generală) și a aplicației clinice dorite (aplicația OB-GYN, GYN, OB timpurie sau Gen OB). Apoi, clinicianul scanează organele tintă și ajustează puterea de ieșire pentru a se asigura că setarea cea mai mică posibilă este utilizată pentru a obține o imagine în modul B. (Presetările pentru obstetrică au un indice mecanic și un indice termic [MI și TI] limitați, pentru a respecta recomandările și liniile directoare de la AIUM, BMUS, ECMUS și SOCG). După obținerea primei imagini în modul B, ajustarea adâncimii și răspândirii zonei focale și apoi creșterea amplificării receptorului ar trebui să fie utilizate mai întâi pentru a produce o reprezentare uniformă a organului. Dacă se poate obține o imagine adecvată cu creșterea amplificării, atunci trebuie efectuată o reducere a puterii de ieșire. Numai după efectuarea acestor ajustări operatorul ar trebui să crească puterea de ieșire la nivelul următor, în cazul imaginilor de slabă calitate. După achiziția imaginilor în modul B ale organelor, CFI, CPI și/sau dCPI pot fi utilizate pentru localizarea fluxului sanguin. Ca și în cazul afișării imaginii în modul B, comenzile pentru amplificare și procesarea imaginii trebuie optimizate înainte de a crește puterea de ieșire. După achiziția în modul B și Color Flow, utilizatorul poate scana organul dorit utilizând imagistica în modul M. Modul M poate fi utilizat pentru a evalua bătăile pe minut ale activității cardiace fetale. Înainte de a crește puterea de ieșire, utilizatorul trebuie să ajusteze mai întâi parametrii modurilor B/M corespunzători, cum ar fi amplificarea, hărțile și intervalul dinamic și să ajusteze dimensiunea și amplasarea zonei M pentru a obține un traseu optim în modul M. Numai în cazul în care amplificarea maximă în modul M nu creează un traseu acceptabil, operatorul crește puterea de ieșire. După achiziția în modul B, Color Flow și modul M, clinicianul are, de asemenea, capacitatea de a utiliza modul Doppler pulsat cu ultrasunete (PW) și de a ajusta comenzile acestuia pentru a poziționa volumul probei deasupra vasului. Înainte de a crește puterea de ieșire, utilizatorul trebuie să ajusteze intervalul de viteză sau scara și amplificarea Doppler
pentru a obține un traseu Doppler optim. Numai în cazul în care amplificarea maximă Doppler nu creează o imagine acceptabilă, operatorul crește puterea de ieșire. Doppler PW poate fi utilizat pentru a evalua fluxul sanguin în etapele ulterioare ale dezvoltării fetale.

### **CARDIACĂ**

În cazul imagisticii cardiace, clinicianul începe cu selectarea transductorului adecvat (P5-1X pentru imagistica cardiacă transtoracică neinvazivă de bază, prin aplicația General) și setarea corespunzătoare prestabilită a țesutului (Cardiac pentru P5-1X). Apoi, clinicianul începe imagistica inimii și reglează puterea de ieșire pentru a se asigura că cea mai mică setare posibilă este utilizată pentru a obține o imagine adecvată în modul B. După obținerea primei imagini în modul B, ajustarea adâncimii și răspândirii zonei focale și apoi creșterea amplificării receptorului ar trebui să fie utilizate mai întâi pentru a produce o reprezentare uniformă a inimii într-una dintre vizualizările tipice. Dacă se poate obține o imagine adecvată cu creșterea amplificării, atunci trebuie efectuată o reducere a puterii de ieșire. Numai după efectuarea acestor ajustări operatorul ar trebui să crească puterea de ieșire la nivelul următor, dacă este necesar. După achiziția imaginilor în modul B ale inimii, CFI, CPI și/sau dCPI pot fi utilizate pentru localizarea și evaluarea fluxurilor sanguine. Ca și în cazul afișării imaginii în modul B, comenzile pentru amplificare și procesarea imaginii trebuie optimizate înainte de a crește puterea de ieșire. În cazul artefactelor cauzate de creșterea amplificării, utilizatorul trebuie să activeze tasta de suprimare Flash pentru a putea crește amplificarea și a putea reduce puterea acustică de ieșire. După achiziția în modul B și Color Flow, utilizatorul poate scana inima utilizând imagistica în modul M. Modul M poate fi utilizat clinic pentru evaluarea mișcării valvei, a dimensiunilor camerelor, a dimensiunii rădăcinii aortice, a grosimii peretelui și a funcției ventriculare. Modul M pulsează un fascicul de ultrasunete îngust într-un singur plan prin inimă, producând imagini ale țesutului din acel plan cu o rezoluție temporală și spațială foarte mare. Acesta poate fi, de asemenea, utilizat pentru a evalua bătăile pe minut ale activității cardiace. Înainte de a crește puterea de ieșire, utilizatorul trebuie să ajusteze mai întâi parametrii modurilor B/M corespunzători, cum ar fi amplificarea, hărțile și intervalul

dinamic și să ajusteze dimensiunea și amplasarea zonei M pentru a obține un traseu optim în modul M. Numai în cazul în care amplificarea maximă în modul M nu creează un traseu acceptabil, operatorul crește puterea de ieșire. După localizarea fluxului sanguin, operatorul are, de asemenea, capacitatea de a utiliza modul Doppler pulsat cu ultrasunete (PW) și de a ajusta comenzile acestuia pentru a poziționa volumul probei peste fluxurile sanguine cardiace caracteristice care urmează să fie analizate. Această tehnică permite localizarea schimbării Doppler și, prin urmare, măsurarea vitezei sau presiunii. Înainte de a crește puterea de ieșire, utilizatorul trebuie să ajusteze intervalul de viteză sau scara și amplificarea Doppler pentru a obține un traseu Doppler optim. Numai în cazul în care amplificarea maximă Doppler nu creează o imagine acceptabilă, operatorul crește puterea de ieșire. În timp ce evaluează fluxurile sanguine cardiace utilizând modul Doppler pulsat cu ultrasunete, operatorul are posibilitatea de a evalua vitezele mișcării țesuturilor utilizând imagistica de țesut Doppler pulsat cu ultrasunete (PW TDI) prin poziționarea volumul probei PW TDI peste pereții ventriculului stâng în fereastra apicală, în special la nivelul anulusului mitral. Înainte de a creste puterea de ieșire, utilizatorul trebuie să ajusteze intervalul de viteză sau scara și amplificarea Doppler pentru a obține un traseu optim de imagistică Doppler de țesut. Numai în cazul în care amplificarea maximă a imagisticii Doppler de țesut nu creează o imagine acceptabilă, operatorul crește puterea de ieșire. După localizarea fluxului sanguin, operatorul are, de asemenea, capacitatea de a utiliza modul Doppler continuu cu ultrasunete (CW) și de a ajusta comenzile acestuia pentru a poziționa volumul probei peste fluxurile sanguine cardiace caracteristice care urmează să fie analizate. Această tehnică permite evaluarea caracteristicilor fluxului Doppler de-a lungul liniei Doppler CW și, prin urmare, măsurarea vitezei sau presiunii. Înainte de a crește puterea de ieșire, utilizatorul trebuie să ajusteze intervalul de viteză sau scara și amplificarea Doppler pentru a obține un traseu Doppler optim. Numai în cazul în care amplificarea maximă Doppler nu creează o imagine acceptabilă, operatorul crește puterea de ieșire.

#### **PEDIATRIE**

În cazul oricărei examinări pediatrice, clinicianul începe cu selectarea transductorului adecvat (Pediatric superficial pe L18-5, L10-2, LH20-6 sau MC12-3 și Pediatric profund pe MC12-3) și a aplicației corespunzătoare și setarea prestabilită a țesutului (Cap neonatal, Gât tiroidă, Abdomen, Șold, Scrot, Superficial sau Gin pelvian); clinicianul începe imagistica țesutului și începe ajustarea puterii de ieșire pentru a se asigura că setarea cea mai mică posibilă este utilizată pentru a obține o imagine în modul B. Apoi, utilizatorul trebuie să ajusteze răspândirea și adâncimea zonei focale a transductorului, apoi să utilizeze tasta AutoTGC sau să crească amplificarea receptorului pentru a produce o reprezentare uniformă a țesutului. Dacă se poate obține o imagine adecvată cu ajustarea/creșterea amplificării, atunci trebuie efectuată o reducere a puterii de ieșire. Numai după efectuarea acestor ajustări operatorul ar trebui să crească puterea de ieșire la nivelul următor în cazul unei imagini nesatisfăcătoare. După achiziția imaginilor în modul B ale țesutului pediatric, CFI, CPI și/sau dCPI pot fi utilizate pentru localizarea fluxului sanguin. Ca și în cazul afișării imaginii în modul B, comenzile pentru amplificare și procesarea imaginii trebuie optimizate înainte de a crește puterea de ieșire, dacă este necesar. După localizarea fluxului sanguin, clinicienii trebuie să utilizeze comenzile pentru Doppler pulsat cu ultrasunete pentru a poziționa volumul probei deasupra vasului. Înainte de a crește puterea de ieșire, utilizatorul trebuie să ajusteze intervalul de viteză sau scara și amplificarea Doppler pentru a obține un traseu Doppler optim. Numai în cazul în care amplificarea maximă Doppler nu creează un spectru Doppler acceptabil, operatorul crește puterea de ieșire. După achiziția 2D, Color Flow și Doppler pulsat cu ultrasunete, elastografia poate fi utilizată pentru a evalua rigiditatea țesutului. Setarea Optimizare SWE (Rezoluție, Standard sau Penetrare), dimensiunea și amplasarea casetei SWE și amplificarea SWE se ajustează pentru a obține o imagine optimă de elastografie înainte de a crește puterea de ieșire. Operatorul crește puterea de ieșire numai dacă setările optime și amplificarea maximă de elastografie nu creează o imagine acceptabilă.

## **Sistemul de alertă**

Utilizarea sistemului cu ultrasunete din gama SuperSonic MACH necesită prezenta fizică a operatorului. Operatorul și pacientul se află în apropierea sistemului. Astfel, sistemul de alertă al dispozitivelor din gama SuperSonic MACH este compus numai din alerte vizuale. Sistemul de alertă al dispozitivelor din gama SuperSonic MACH utilizează o fereastră pop-up cu acțiunile sugerate sau un mesaj afișat în zona de informații a monitorului principal. Condițiile de alertă ale dispozitivelor din gama SuperSonic MACH nu sunt configurabile de către un operator. Sistemele din gama SuperSonic MACH înregistrează aparițiile alertelor pentru a fi analizate ulterior de un reprezentant SuperSonic Imagine și Hologic.

Alertele cu prioritate medie sunt utilizate pentru a interveni automat prin întreruperea funcționării sistemului la detectarea unei condiții de alertă care poate duce la vătămarea pacientului, a operatorului sau la deteriorarea sistemului. Operatorul este notificat printr-o alertă vizuală. Măsurile care pot fi luate de către operator sunt limitate la contactarea unui reprezentant SuperSonic Imagine și Hologic și confirmarea repornirii sistemului.

Alertele cu prioritate scăzută sunt utilizate în scop informativ. Utilizatorul poate lua măsuri pentru a relua utilizarea sistemului sau alerta are strict scopul de a informa utilizatorul cu privire la o condiție care poate afecta fluxul de lucru.

Următoarele alerte afișează ferestre pop-up cu o prioritate medie:

*Table 3.5. Alerte cu prioritate medie*

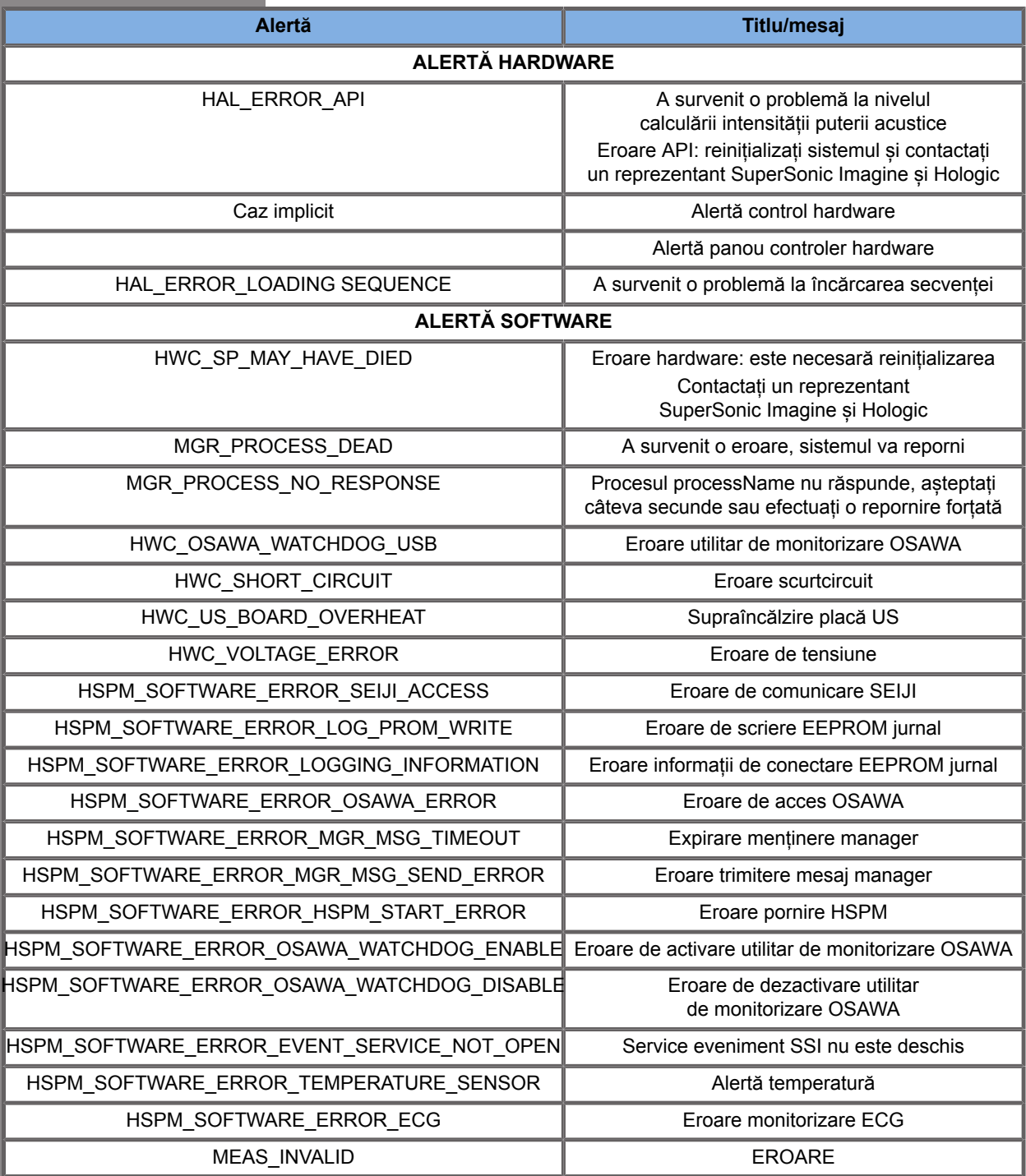

Următoarele alerte afișează ferestre pop-up cu o prioritate scăzută:

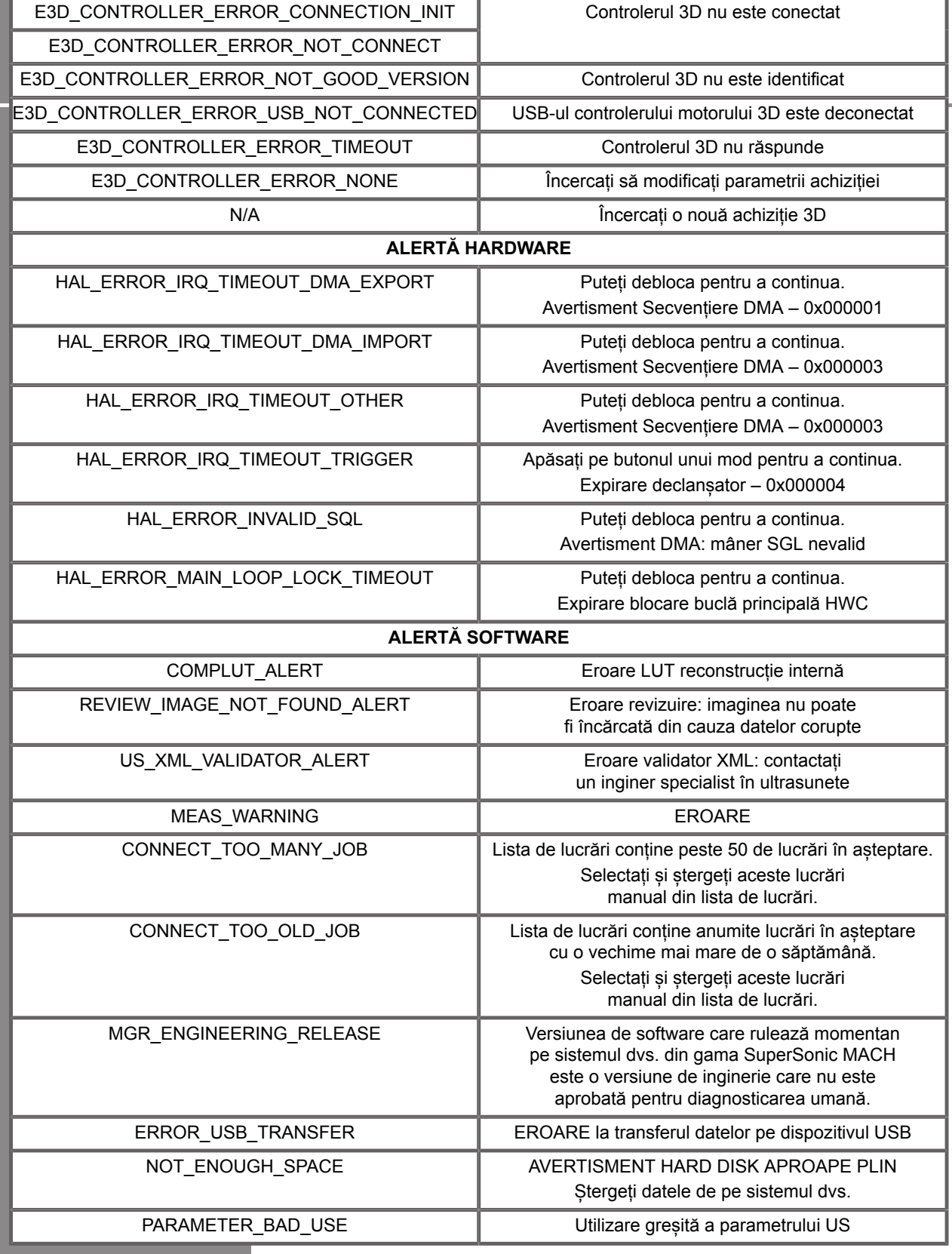

## **Siguranța cibernetică**

La nivelul sistemelor din gama SuperSonic MACH au fost implementate funcții de securitate cibernetică, astfel încât securitatea sistemului dvs. să fie consolidată.

Mai jos este disponibilă o listă a tuturor secțiunilor și recomandărilor referitoare la securitatea cibernetică disponibile în acest Ghid de utilizare:

Consultați **[the section called "Recepționarea și depozitarea](#page-36-0) [sistemelor din gama SuperSonic MACH" \[21\]](#page-36-0)**

Consultați **[the section called "Conectarea și blocarea/](#page-200-0) [deconectarea" \[185\]](#page-200-0)** pentru o prezentare generală a funcției de conectare

Consultați **[the section called "Salvarea datelor" \[405\]](#page-420-0)**

Consultați **[the section called "Copiere de rezervă/](#page-470-0) [Restabilire" \[455\]](#page-470-0)**

Consultați **[the section called "Gestionare utilizatori" \[458\]](#page-473-0)** pentru mai multe informații despre fila Configurare sistem dedicată profilurilor de utilizatori.

Consultați **[the section called "Dispozitive" \[445\]](#page-460-0)** și **[the](#page-457-0) [section called "Opțiuni DICOM sistem" \[442\]](#page-457-0)** pentru informații despre DICOM TLS

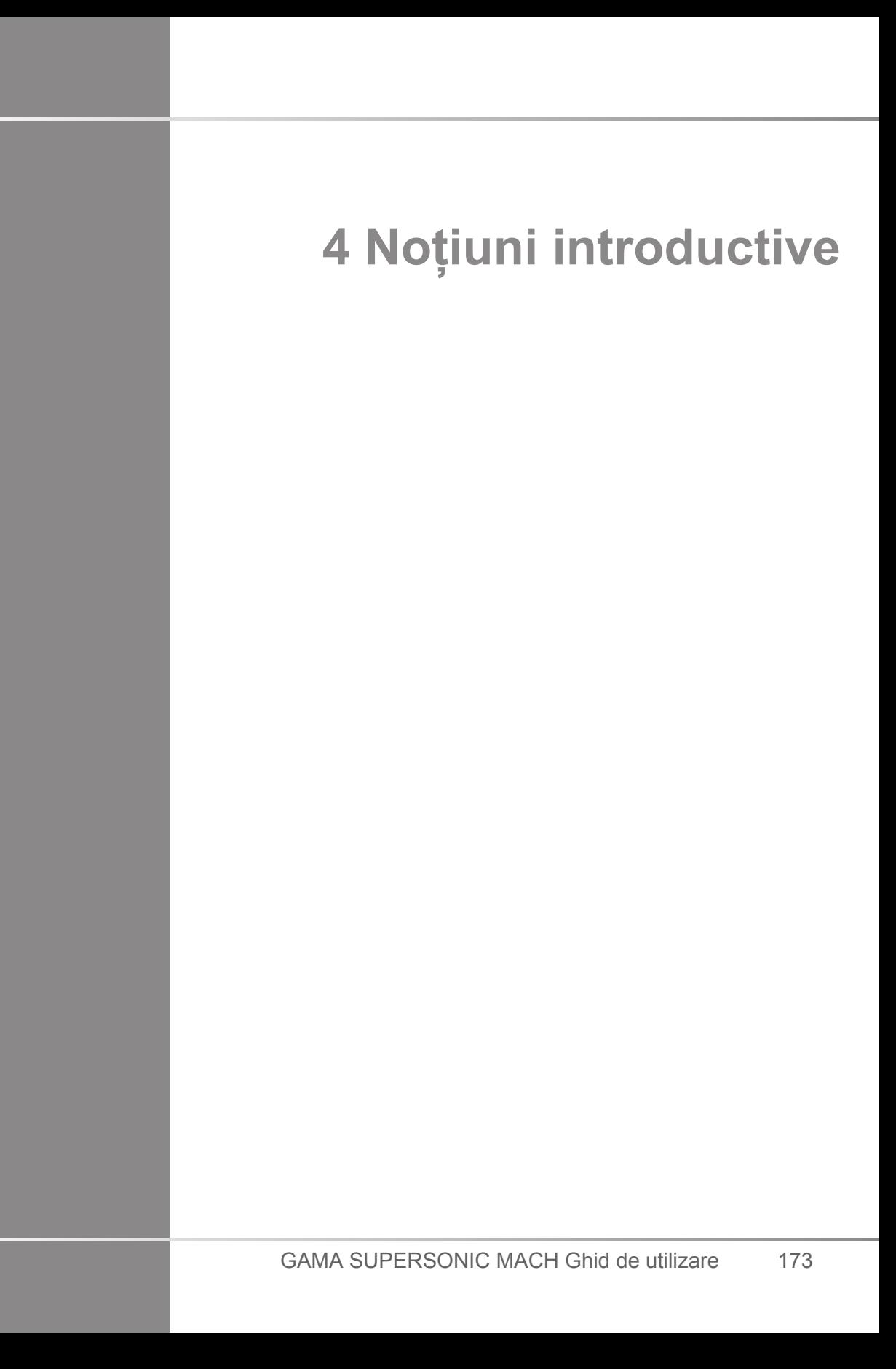

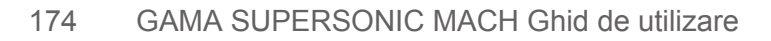

## **Convenții**

## **Convențiile utilizate în acest Ghid de utilizare**

Acest Ghid de utilizare folosește următoarele convenții:

Toate procedurile sunt numerotate. Trebuie să parcurgeți pașii în ordinea în care sunt prezentate pentru a asigura un rezultat corect.

Listele cu marcatori indică informații generale despre o anumită funcție sau procedură. Acestea nu implică o procedură secvențială.

Numele comenzilor, elementele de meniu și/sau titlurile sunt scrise la fel cum apar în cadrul sistemului.

Simbolurile apar la fel cum apar în cadrul sistemului.

Partea stângă a sistemului este în stânga dvs. cum stați în fața sistemului, orientat cu fața spre acesta.

Atingerea înseamnă apăsarea unui buton pe ecranul tactil.

## **Convențiile utilizate în cadrul sistemului**

Aceste convenții sunt utilizate în cadrul sistemului:

Software-ul care rulează în cadrul sistemului utilizează elemente de afișare grafice similare cu cele utilizate în cadrul celor mai multe computere personale.

Pe un meniu sau pe un alt afișaj, o bară evidențiată indică faptul că elementul sau numele inclus în chenarul barei evidențiate este în procesul de a fi selectat.

Efectuarea unui clic pe **SonicPad®** selectează elementul, atribuie o valoare unui parametru al sistemului sau inițiază acțiunea aferentă elementului selectat.

Pentru a introduce text într-un câmp de text, mutați cursorul în câmp și utilizați tastatura de pe ecranul tactil.

Pentru a afișa o listă, faceți clic pe săgeata în jos.

Pentru a derula o listă, asigurați-vă astfel încât cursorul să fie peste listă. Apoi utilizați două degete pentru a derula. Mutarea degetelor în jos derulează lista în jos, iar mutarea degetelor în sus derulează lista în sus.

## **Despre butoane**

### **Informații generale**

Panoul de control include suportul tactil SonicPad® și comenzi precum butoane simple, rotative și butoane de apăsare rotative.

Apăsați un buton pentru a activa sau dezactiva funcția aferentă acestuia.

Rotiți un buton pentru a modifica setarea selectată.

Apăsați un buton de apăsare rotativ pentru a activa funcția aferentă acestuia. Atunci când un buton de apăsare rotativ este asociat cu o valoare, rotiți-l spre dreapta pentru a mări valoarea setărilor sau rotiți-l spre stânga pentru a reduce valoarea setărilor (cu excepția unei configurări diferite în configurarea sistemului).

#### 99. **NOTE**

Apăsarea butoanelor aferente opțiunilor care nu sunt disponibile nu va avea niciun efect.

### **SonicPad®**

Suportul tactil SonicPad® vă permite să mișcați cursorul și să navigați în sistem. De asemenea, vă permite să efectuați acțiuni și măsurători de bază în timpul examinărilor, cu ajutorul gesturilor.

#### 99 **NOTE**

Suportul tactil SonicPad® este proiectat pentru a fi utilizat în timp ce purtați mănuși și în timp ce este acoperit în timpul unei proceduri intervenționale.

Următorul tabel indică modul în care să efectuați diferitele gesturi menționate în acest Ghid de utilizare (cu excepția cazului în care este configurat diferit în configurarea sistemului):

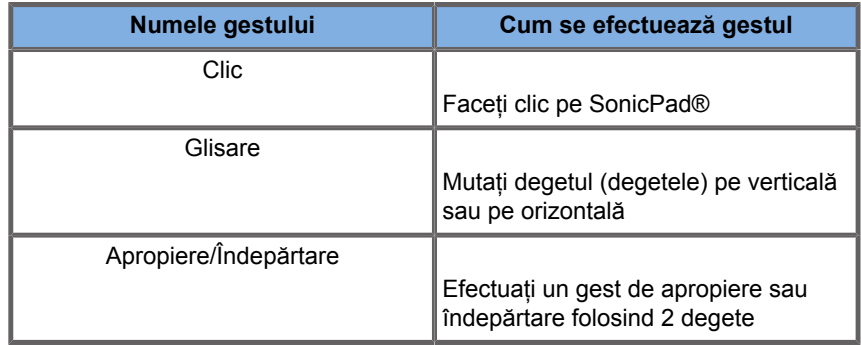

Următorul tabel prezintă principalele gesturi disponibile în mod implicit (cu excepția cazului în care este configurat diferit în configurarea sistemului):

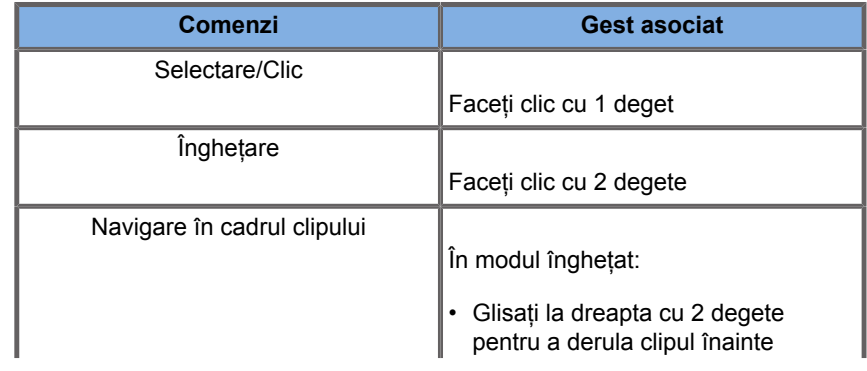

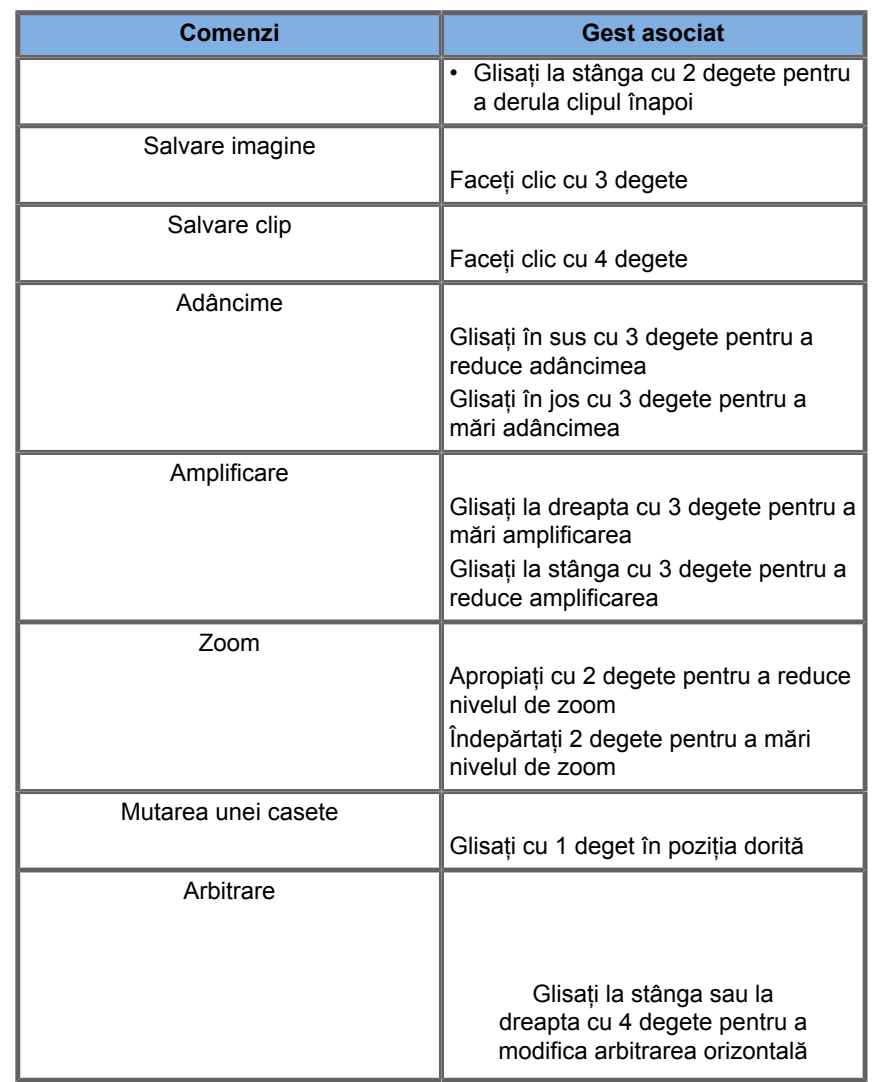

# **99** NOTE

Înainte de a efectua un clic, asigurați-vă că aveți degetele pe suportul tactil SonicPad®.

O zonă tip memento privind gestul este disponibilă prin clic pe pictograma gestului de pe ecranul tactil (consultați imaginea de mai jos).

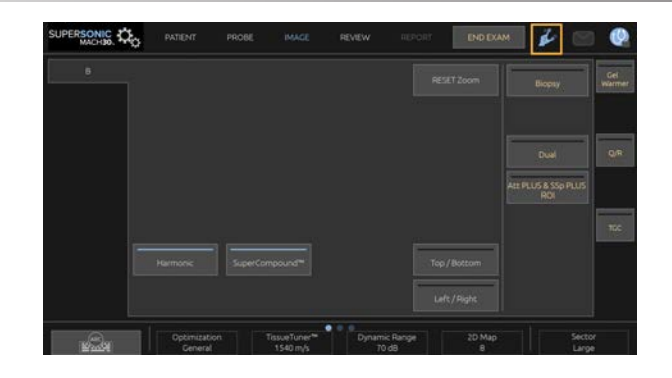

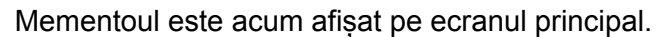

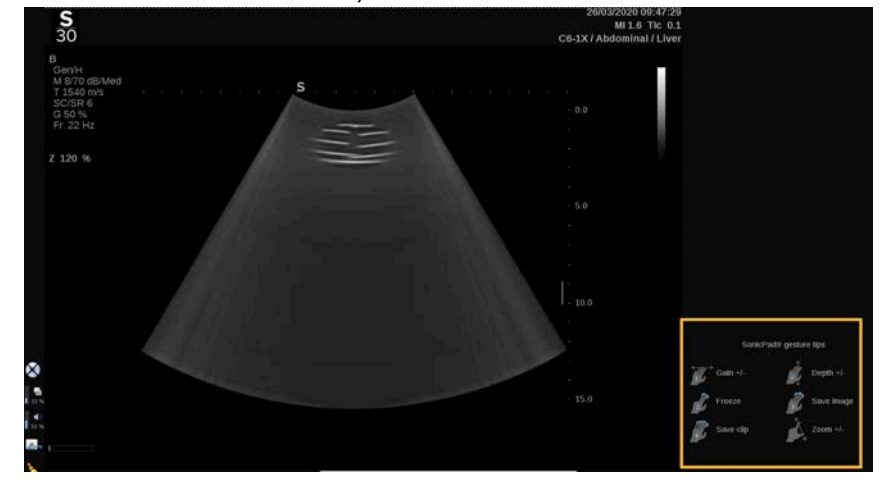

Aceste gesturi sunt personalizabile în totalitate în configurarea sistemului; consultați **Chapter 9,** *[Personalizarea](#page-444-0) [sistemului](#page-444-0)* **[\[429\]](#page-444-0)** pentru mai multe imagini despre personalizarea gesturilor.

Consultați **[the section called "Comenzi comune de](#page-223-0) [imagistică" \[208\]](#page-223-0)** pentru mai multe informații despre fiecare combinație comandă/gest.

### **Butoane personalizabile**

Butoanele panoului de control pot fi personalizate în funcție de nevoile dvs.

Puteți atribui funcții care nu sunt disponibile pe panoul de control butoanelor S1 și S2 în configurarea sistemului.

De asemenea, puteți comuta locația cheii după cum vă e mai comod, utilizând instrumentul dedicat în acest sens:

- 1. Introduceți instrumentul în canelura localizată pe partea interioară a butonului (pe partea suportului tactil SonicPad®)
- 2. Apăsați pe instrument pe orizontală în timp ce ridicați butonul (într-un mod asemănător unui mâner) pentru a îl ridica

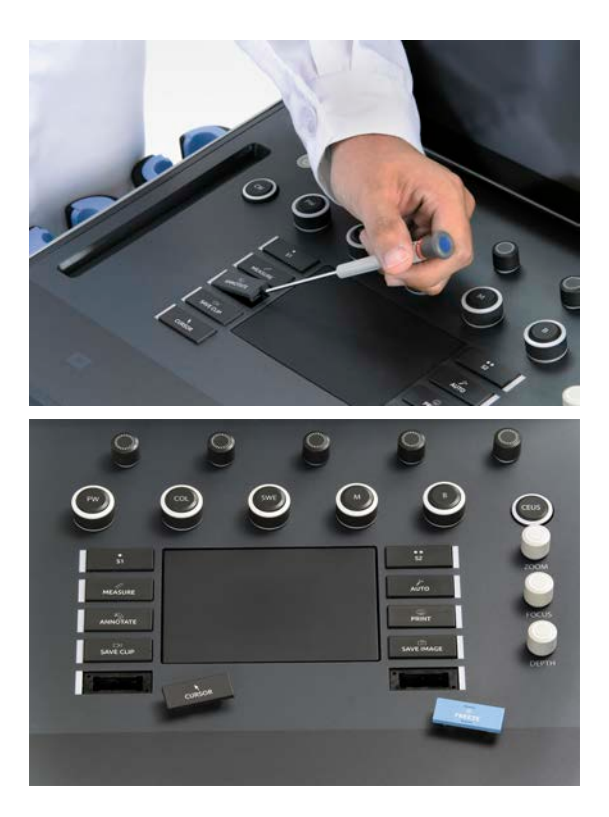

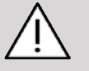

## **CAUTION**

După modificarea locației butonului, asigurați-vă că butonul este bine apăsat în compartimentul său.

Asigurați-vă că atribuiți corect funcțiile software-ului butoanelor de pe panoul de control în configurarea sistemului.

# **99** NOTE

Puteți ajusta luminozitatea panoului de control în meniul **Configurare sistem**, **Sistem/Afișaj**, subfila **Sistem**.

Consultați **Chapter 9,** *[Personalizarea sistemului](#page-444-0)* **[\[429\]](#page-444-0)** pentru mai multe informații despre butoanele personalizabile.

## **Ecran tactil**

Ecranul tactil conține mai multe tipuri de comenzi, aferente funcției pe care trebuie să o efectueze.

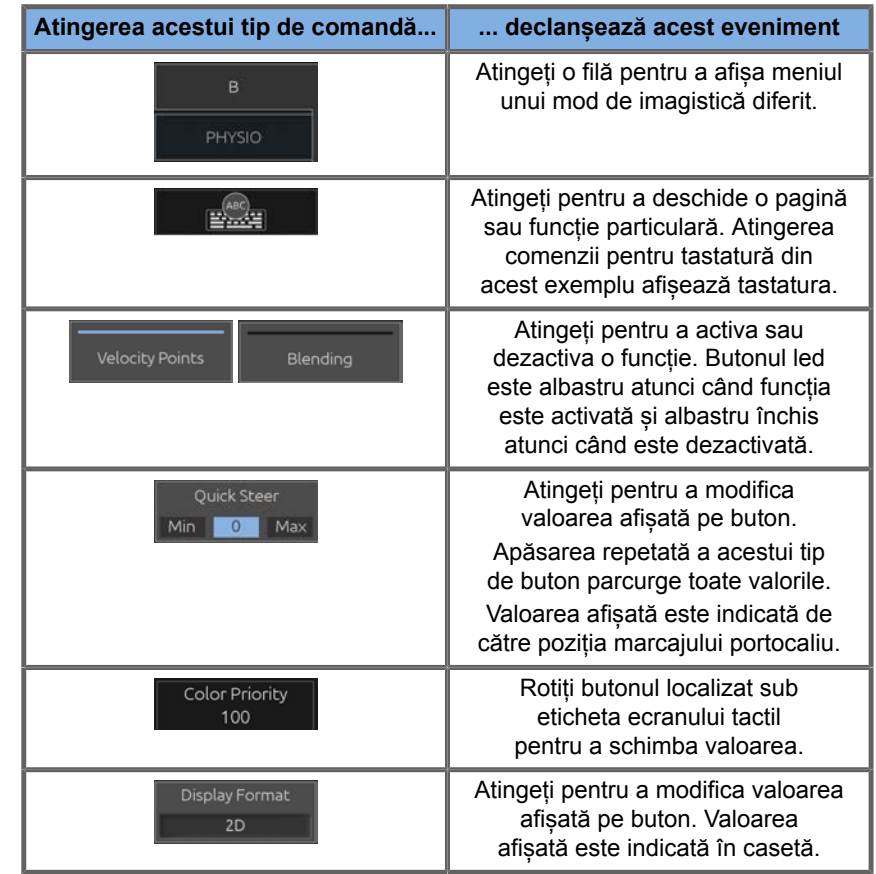

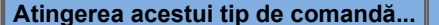

Mean  $Max$ **PS** 

**Atingerea acestui tip de comandă... ... declanșează acest eveniment**

Atingeți partea corespunzătoare a butonului pentru a îi schimba valoarea.

#### 99 **NOTE**

Puteți ajusta luminozitatea ecranului tactil în **Configurare sistem**, subfila **Sistem**.

# **Noțiuni introductive**

## **Pornirea și oprirea sistemului**

Sistemul poate fi comutat la două moduri diferite: PORNIT și **OPRIT** 

#### **Pornirea alimentării sistemului**

1. Apăsați pe **I** pe comutatorul situat în partea din spatele căruciorului.

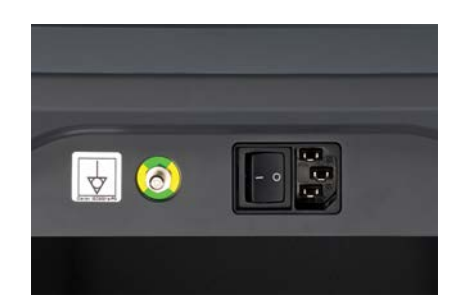

#### **Inițializarea sistemului**

1. Apăsați pe butonul **Pornire/Oprire** pe panoul de control.

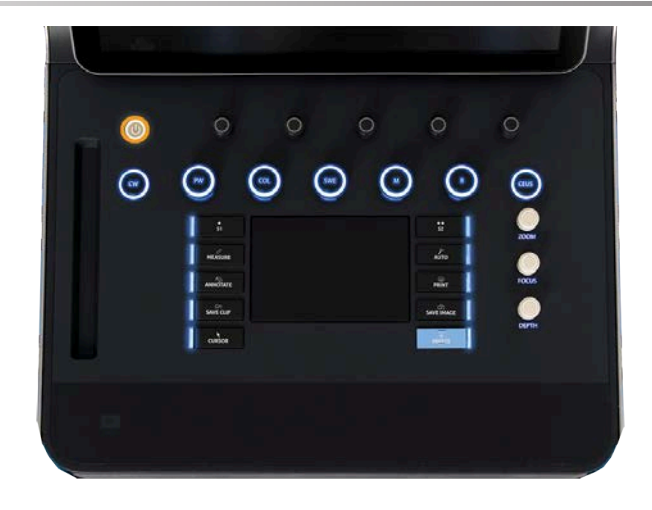

Sistemul verifică automat un anumit număr de componente și echipamente periferice și este inițializat.

#### **Oprirea sistemului**

- 1. Apăsați pe butonul **Pornire/Oprire** pe panoul de control.
- 2. Apare meniul de închidere.
- 3. Selectați **Da**.

#### **Oprirea alimentării sistemului**

1. Apăsați pe **0** pe comutatorul situat în partea din spatele căruciorului pentru a finaliza oprirea sistemului. Dacă unele elemente încă așteaptă să fie exportate, se afișează o fereastră pop-up.

În mod implicit, lucrările rămase vor reporni la următoarea pornire a sistemului. Dacă doriți să anulați lucrările rămase din sistem, debifați caseta înainte de a opri sistemul.

Când este comutat la modul Oprit, sistemul nu consumă energie. Pentru a obține un echilibru între comoditate și eficacitatea energetică, urmați aceste recomandări:

• Dacă sistemul nu va fi utilizat peste noapte, comutați sistemul la modul Oprit la sfârșitul zilei. Apăsați pe comutatorul Pornire/ Oprire de deasupra panoului de control pentru a opri sistemul.

• Dacă sistemul nu va fi utilizat mai mult de o noapte, opriți alimentarea sistemului. Apăsați pe butonul Pornire/Oprire de pe panoul de control pentru a opri sistemul.

Utilizați întotdeauna procedurile enumerate aici pentru a opri alimentarea sistemului, dacă este posibil.

Oprirea alimentării sistemului în orice alt mod va avea ca rezultat un timp de inițializare mai lung atunci când alimentarea sistemului este pornită din nou și poate cauza alte probleme.

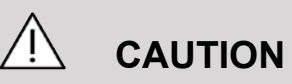

Porniți alimentarea sistemului numai după ce alimentarea a fost oprită mai mult de 15 secunde. Dacă alimentarea sistemului este pornită imediat după ce a fost oprită, sistemul poate funcționa defectuos.

Dacă alimentarea nu poate fi oprită prin procedura normală, apăsați lung butonul Pornire/Oprire timp de cel puțin 5 secunde. Dacă alimentarea continuă să nu poată fi oprită, opriți comutatorul panoului de alimentare din partea din spate a sistemului.

Aceste metode nu trebuie utilizate în condiții normale. Acestea pot deteriora sistemul.

Dacă alimentarea nu este oprită urmând procedurile normale, este posibil ca imaginile din modul B să nu fie afișate atunci când alimentarea sistemului este pornită din nou. Acest lucru nu indică o eroare de sistem. Opriți comutatorul de pe panoul de alimentare din partea din spate a sistemului, așteptați cel puțin 15 secunde, apoi porniți alimentarea sistemului.

Nu opriți niciodată sistemul în timp ce fișierele sunt transferate. Poate rezulta deteriorarea sau pierderea datelor. În cazul unei pene de curent sau dacă sistemul este deconectat de la sursa de alimentare în timpul utilizării, sistemul din gama SuperSonic MACH va fi alimentat de la baterie pentru a proteja sistemul. Se recomandă încheierea corectă a examinării curente înainte de a opri complet sistemul.

## <span id="page-200-0"></span>**Conectarea și blocarea/ deconectarea**

### **Conectarea la o sesiune**

Această nouă funcție are ca scop consolidarea securității sistemului prin intermediul profilurilor de utilizatori și al sesiunilor de conectare.

Mai jos este un tabel care oferă o prezentare generală a fiecărui acces acordat fiecărui profil de utilizator:

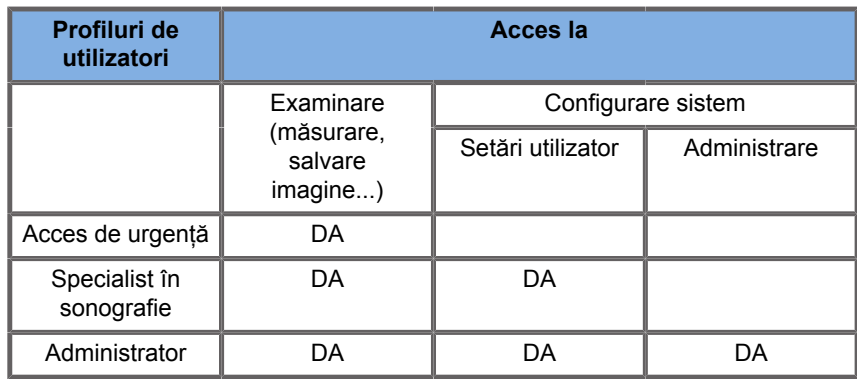

La pornirea sistemului, va fi afișat ecranul principal de conectare.

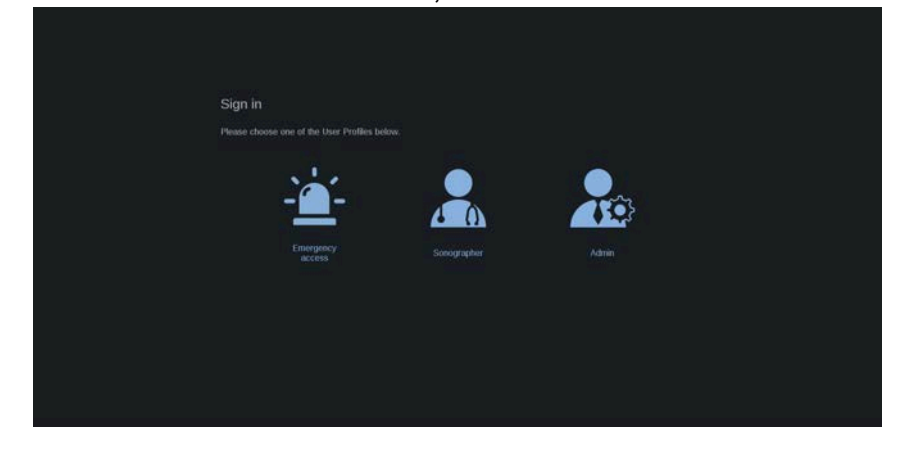

#### 1. Faceți clic pe profilul dorit.

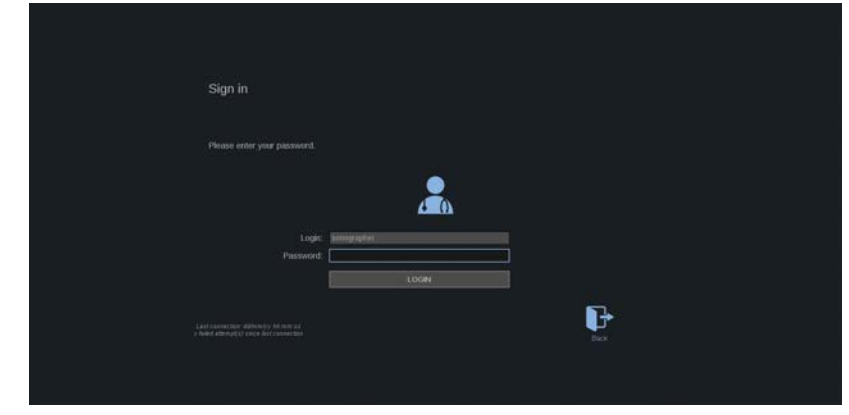

2. Introduceți parola și faceți clic pe **Conectare**.

#### 99 **NOTE**

Puteți activa funcția de conectare automată pentru a sări peste ecranul de conectare afișat la pornirea sistemului. Pentru mai multe informații despre funcția de conectare automată, consultați **[the section called "Gestionare utilizatori" \[458\]](#page-473-0)**.

Când vă conectați, puteți verifica ce profil utilizați cu ajutorul pictogramei din colțul din dreapta sus al ecranului tactil.

## **Blocarea sesiunii și deconectarea**

Apăsați pe pictograma situată în colțul din dreapta sus al ecranului tactil.

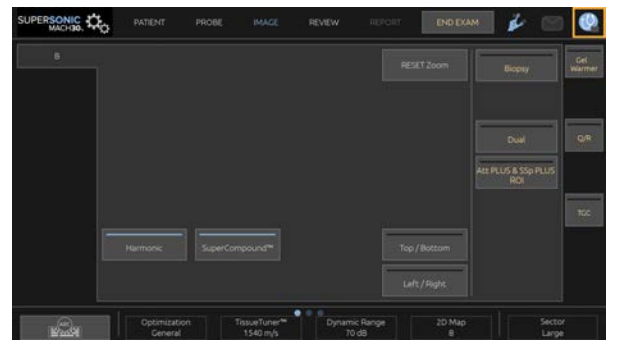

Puteți alege opțiunea **Blocare** pentru sesiunea dvs. sau puteți selecta opțiunea **Deconectare**.

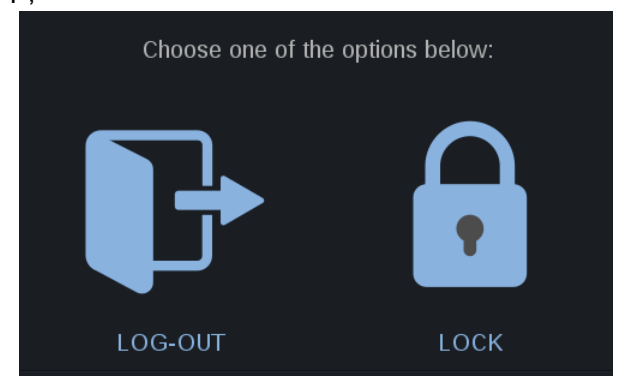

Pentru a vă deconecta, faceți clic pe pictograma dedicată și veți fi redirecționat către ecranul principal de conectare.

#### 55 **NOTE**

Deconectarea este echivalentă cu selectarea opțiunii **Încheiere examinare**.

Pentru a bloca sesiunea, faceți clic pe pictograma aferentă. Informațiile afișate anterior sunt acum ascunse până când deblocați sesiunea.

- 1. Pentru a debloca sesiunea, apăsați mai întâi pe orice tastă de pe panoul de control
- 2. Acum este afișat ecranul de deblocare

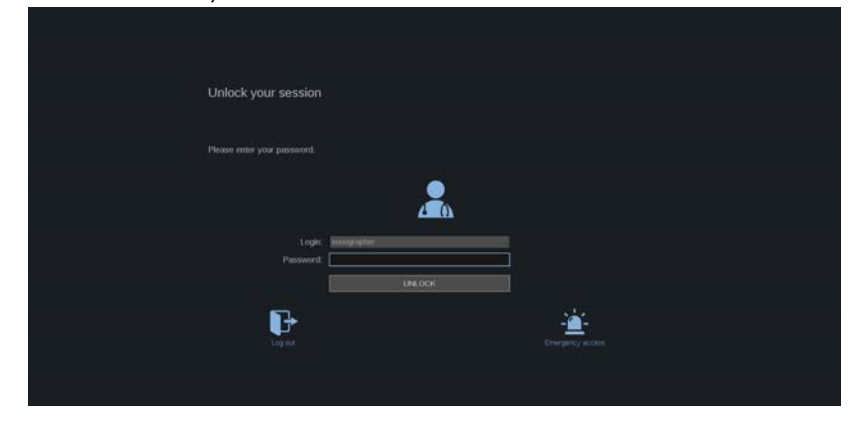

3. Introduceți parola și apăsați pe **Deblocare** pentru a reveni la examinarea curentă.

#### 99 **NOTE**

De asemenea, puteți să vă deconectați și/sau să începeți o examinare de urgență prin intermediul ecranului de deblocare, făcând clic pe pictograma aferentă, care va încheia automat examinarea curentă.

## **Setarea orei și a datei**

Sistemul include o funcție de ceas/calendar care menține ora și data exacte chiar și atunci când sistemul este oprit și deconectat de la sursa de alimentare.

Consultați **Chapter 9,** *[Personalizarea sistemului](#page-444-0)* **[\[429\]](#page-444-0)** pentru instrucțiuni privind configurarea orei și a datei.

## **Configurarea limbii**

Puteți configura limba interfeței de utilizare a sistemului și parametrii regionali în configurația sistemului.

Consultați **Chapter 9,** *[Personalizarea sistemului](#page-444-0)* **[\[429\]](#page-444-0)** pentru instrucțiuni privind configurarea limbii.

## **Conectarea la o rețea**

Sistemul acceptă funcții de rețea standard, care includ imprimarea pe imprimantele DICOM, imprimantele locale și imprimantele rapoartelor (opțiuni).

Consultați **Chapter 9,** *[Personalizarea sistemului](#page-444-0)* **[\[429\]](#page-444-0)** pentru instrucțiuni privind configurarea rețelei.

## **Selectarea unui transductor**

Sistemul utilizează patru porturi pentru conectarea transductoarelor care pot fi ocupate în același timp, dar numai un singur transductor poate fi activ la un moment dat.

Utilizați întotdeauna sistemul de gestionare a cablurilor pentru a preveni călcarea sau încălecarea cablurilor de către roțile căruciorului.

### **Conectarea unui transductor**

Consultați **[the section called "Conectarea unui](#page-50-0) [transductor" \[35\]](#page-50-0)**.

### **Selectarea unui transductor pentru o examinare**

Atunci când sistemul este pornit, acesta este setat implicit la ultimul transductor utilizat, la ultima aplicație și ultima presetare utilizate.

Puteți selecta unul dintre cele patru transductoare conectate în timpul operării sistemului.

1. Apăsați pe **Sondă** pe ecranul tactil.

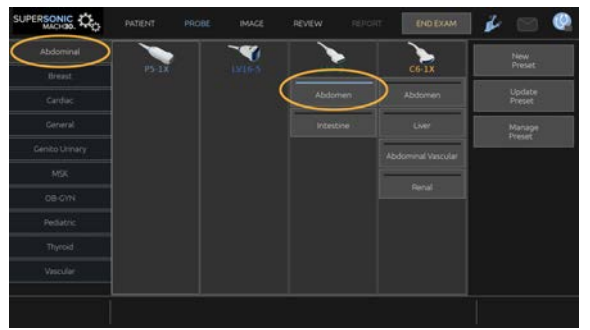

Ecranul tactil va afișa aplicațiile compatibile cu transductoarele care sunt conectate la sistem

2. Atingeți **fila** aferentă aplicației clinice dorite.

Ex.: Vasculară

Ecranul tactil va afișa sondele pe care le puteți utiliza pentru aplicația selectată și presetările asociate.

3. Apăsați pe **Presetarea** dorită.

Ex.: Carotidă

Ecranul tactil Sondă se închide și sistemul se află în modul B live.

Presetările din fabrică apar cu albastru mai închis, iar presetările create de utilizator apar cu albastru mai deschis.

#### 99 **NOTE**

Puteți să personalizați lista de presetări afișată în configurația sistemului. Consultați **Chapter 9,** *[Personalizarea](#page-444-0) [sistemului](#page-444-0)* **[\[429\]](#page-444-0)**

Transductorul, aplicația și presetarea selectate apar în antetul afișajului principal al sistemului de imagistică.

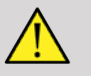

## **WARNING**

Utilizați numai gelurile (lubrifianții) recomandate. Produsele alternative pot deteriora sonda și anulează garanția.

## **Începerea unei examinări**

### **Pregătirea**

Înainte de a scana imagini, dacă doriți, puteți să creați o examinare pentru pacient sau să preluați un pacient pe care l-ați creat deja în sistem.

Înainte de a scana un pacient nou, asigurați-vă că examinarea anterioară a fost încheiată, efectuând una dintre următoarele acțiuni:

- Apăsați pe **Încheiere examinare** pe ecranul tactil.
- Apăsați pe **Pacient nou** pe ecranul tactil.

### **Crearea unui pacient nou**

### **INTRODUCEREA DATELOR PACIENTULUI**

1. Apăsați pe **Pacient** pe ecranul tactil.

Pe ecranul principal se afișează meniul Introducere date pacient.

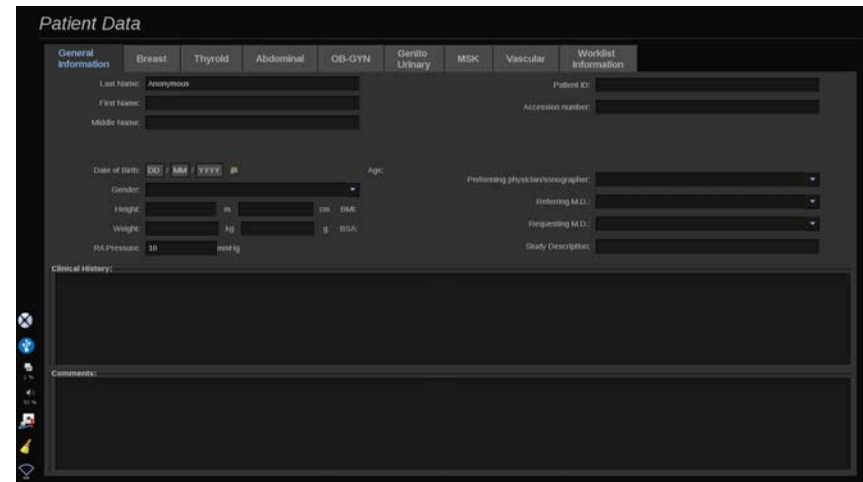

Fila **Informații generale** din meniul Introducere date pacient conține câmpuri referitoare la identitatea pacientului.

Fila **Informații listă de lucru** din meniul Introducere date pacient afișează informații provenind din Lista de lucru cu modalități (dacă este asociată și configurată).

Alte opt **file** sunt disponibile, fiecare dintre ele afișând informații clinice specifice:

- Mamară
- Tiroidiană
- Abdominală
- Obstetrică-ginecologie
- Genito-urinară
- Musculo-scheletică (MSK)
- Vasculară
- Cardiacă

Pentru a naviga printre file, mutați cursorul pe fila pe care doriți să o deschideți și faceți clic pe suportul tactil **SonicPad®**.

Pentru a introduce date noi, plasați cursorul în câmpul pe care doriți să-l completați. Câmpul activ este evidențiat automat cu portocaliu.

Tastați textul dorit folosind tastatura. Puteți să vizualizați textul pe care îl tastați în prezent direct pe ecranul tactil, în zona de previzualizare.

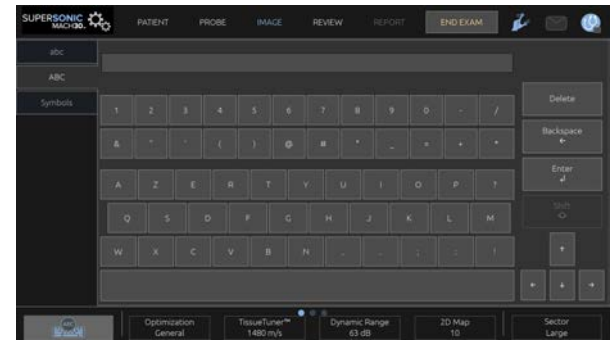

#### 99 **NOTE**

ID-ul pacientului: Sistemul utilizează un ID unic pentru a identifica fiecare pacient. Puteți să introduceți propriul ID sau sistemul va crea automat unul.

Imaginile și rapoartele sunt stocate pe baza ID-ului pacientului.

Numele și ID-ul apar în partea de sus a tuturor afișajelor imaginii.

De asemenea, ID-ul poate fi obținute de către cititorul de coduri de bare.

# **CAUTION**

În cazul examinărilor obstetricale:

Procedați cu atenție pentru a confirma numele și ID-ul pacientului înainte de a începe examinarea unui pacient nou.

Verificați formatul datei înainte de a introduce data nașterii, data ultimei menstruații (LMP), data estimată a nașterii (EDD), data concepției (DOC) și data ovulației. Introducerea incorectă a acestor parametri va duce la generarea unei vârste gestaționale (GA) incorecte.

Introduceți EDD și GA în fișa medicală a pacientului pentru referință. Bifați butonul "Activare calcule OB" pe pagina Introducere date pacient (PDE) pentru a efectua calculele obstetrice.

Trebuie să specificați ce autor OB se va folosi pentru fiecare măsurătoare în parte pentru a calcula GA și a obține o greutate fetală estimată (EFW).

Un diagnostic nu poate fi bazat numai pe o singură măsurătoare sau dată. Aveți grijă să luați întotdeauna în calcul evaluarea clinică generală a pacientului, inclusiv fișa medicală.

În funcție de poziția fătului, anumite măsurători pot fi incorecte. Aveți grijă să luați întotdeauna în calcul evaluarea clinică generală a pacientului, inclusiv fișa medicală.

Sistemul oferă măsurători fetale pentru până la cinci fetuși. Aveți grijă să nu confundați fetușii în timpul măsurătorilor.

Pentru fiecare măsurătoare efectuată, puteți selecta fie prima, ultima, media, minima sau maxima sau una specifică din cele cinci măsurători care pot fi afișate, utilizând funcția de selectare din fila Măsurători a meniului Raport.

Aveți grijă atunci când ștergeți măsurătorile, întrucât acest lucru va afecta rezultatul selectorului.

Deviațiile de la valorile normale ale măsurătorilor trebuie analizate în funcție de grafice și literatura de specialitate.

**Pentru a alege o valoare dintr-o listă**

- 1. Mutați cursorul pe săgeata din dreapta listei derulante.
- 2. Faceți clic pentru a afișa lista.
- 3. Mutați cursorul în jos pe valoarea selectată și faceți clic din nou pentru a valida alegerea dvs.

Puteți salva meniul Introducere date pacient sub forma unei imagini a examinării.

Pentru aceasta, apăsați pe **Salvare imagine** în timp ce sunteți în meniul Introducere date pacient.

Această acțiune va salva fila activă ca o captură de ecran.

### **ÎNCĂRCAREA UNUI PACIENT DIN LISTA DE LUCRU CU MODALITĂȚI**

**Găsirea examinărilor în lista de lucru**

Această funcție este disponibilă dacă sistemul este conectat la rețea și funcția DICOM este activată.

1. Apăsați pe **Pacient** pe ecranul tactil.

Pe ecranul principal se afișează meniul Introducere date pacient.

Acum este afișat ecranul tactil Pacient.

#### 99 **NOTE**

Dacă o Listă de lucru cu modalități este configurată și asociată, apăsarea opțiunii **Încheiere examinare** va afișa automat Lista de lucru cu modalități (dacă este configurată).

2. Atingeți **Listă de lucru cu m.** pe ecranul tactil.

Lista de lucru cu modalități este afișată pe ecranul principal.

#### 99 -**NOTE**

Bifați casetele de deasupra listei pentru a o filtra.

Așezați **cursorul** peste antetul unei coloane și apoi faceți clic pe suportul tactil **SonicPad®** pentru a sorta lista în funcție de coloana selectată.

Utilizați caseta de căutare pentru a găsi un anumit pacient.

- 3. Mutați cursorul peste fișierul pacientului pe care doriți să îl deschideți.
- 4. Faceți clic pe suportul tactil **SonicPad®**.

Meniul Introducere date pacient este afișat pe ecranul principal și populat în prealabil. Puteți edita unele dintre informațiile pentru acest pacient. Consultați **Chapter 9,** *[Personalizarea](#page-444-0) [sistemului](#page-444-0)* **[\[429\]](#page-444-0)** pentru mai multe informații despre modul în care puteți configura Lista de lucru cu modalități.

#### **Interogarea generală, interogarea axată pe pacient**

Sistemele din gama SuperSonic MACH oferă două tipuri de interogări definite de către IHE (Integrating the Healthcare Enterprise): interogările generale și interogările axate pe pacient.

În mod implicit, Lista de lucru efectuează interogări generale.

Opțiunea **Interogare axată pe pacient** limitează numărul de răspunsuri care sunt primite și astfel mărește confidențialitatea, limitează riscul de a selecta din greșeală pacientul greșit din lista de lucru și limitează cantitatea de date care urmează să fie transferate în sistem.

Pentru a utiliza opțiunea Interogare axată pe pacient:

1. Apăsați pe **Interogare axată pe pacient** pe ecranul tactil pentru a efectua o interogare numai pentru un anumit pacient. Utilizați acest mod mai ales dacă rețeaua dvs. este lentă. Apare o fereastră.

- 2. Introduceți date pentru un pacient anume pe care doriți să îl regăsiți în lista de lucru. Pentru a efectua interogarea, trebuie completat cel puțin un câmp obligatoriu.
- 3. Faceți clic pe **Interogare** pentru a efectua interogarea pentru un pacient anume.

Apăsați pe **Interogare generală** pe ecranul tactil pentru a comuta la modul de interogare Listă de lucru generală. Lista de lucru cu modalități poate fi utilizată atunci când sistemul este deconectat de la rețea. Consultați **Chapter 9,** *[Personalizarea](#page-444-0) [sistemului](#page-444-0)* **[\[429\]](#page-444-0)** pentru mai multe detalii.

#### **EDITAREA DATELOR PACIENTULUI**

#### **Datele editabile**

Datele pot fi editate pentru pacientul curent. Unele informații pot fi editate oricând în timpul unei examinări, dacă nu sunt importate din Lista de lucru cu modalități.

#### **Pentru a edita datele pacientului**

- 1. Plasați cursorul pentru text în câmpul pe care doriți să îl editați. Câmpul activ este evidențiat cu portocaliu.
- 2. Tastați noul text folosind tastatura.

Dacă editați unul dintre câmpurile de identificare, se afișează un mesaj pop-up. Apăsați pe Da pentru a confirma sau pe Nu pentru a anula.

Câmpurile de identificare sunt următoarele:

- Numele de familie al pacientului
- Prenumele pacientului
- Al doilea prenume al pacientului
- ID pacient
- Număr de acces

• Toate câmpurile din fila DICOM a meniului Introducere date pacient

Dacă editați unul dintre câmpurile enumerate mai sus DUPĂ ce examinarea a fost trimisă către un server, serverul de stocare DICOM poate începe o nouă examinare cu noile informații despre pacient. Introducerea înălțimii și greutății pacientului calculează automat indicele de masă corporală (BMI).

## **Încheierea unei examinări**

Asigurați-vă că toate imaginile de care aveți nevoie sunt salvate. După finalizarea examinării, încheiați examinarea după cum urmează: Apăsați pe Încheiere examinare pe ecranul tactil.

## **Modurile de imagistică**

## **Informații generale despre modurile de imagistică**

### **Intrarea în moduri/Ieșirea din moduri**

Sistemele cu ultrasunete din gama SuperSonic MACH oferă un set de moduri de imagistică prin intermediul butoanelor de selecție a modurilor. Pe panoul de control, butoanele pentru mod sunt localizate deasupra suportului tactil SonicPad®.

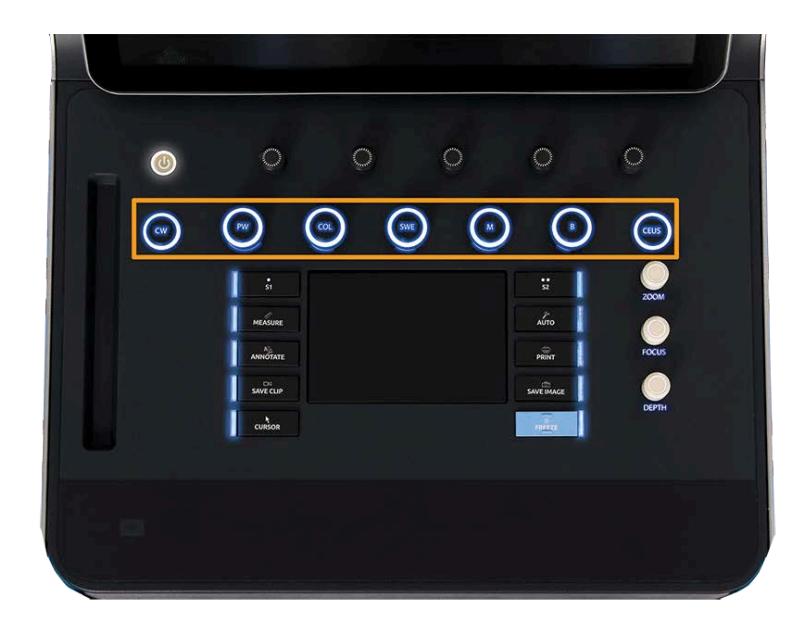

- Apăsați pe B pentru a scana în modul B cu tonuri de gri.
- Apăsați pe M pentru a accesa modul M.
- Apăsați pe SWE pentru a scana în modul B cu tonuri de gri și cu o hartă a elasticității color în timp real suprapusă.
- Apăsați pe COL pentru a utiliza Imagistica cu flux de culoare (CFI), Imagistica Color Power (CPI) sau imagistica Directional Color Power (dCPI)
- Apăsați pe PW pentru a utiliza modul Doppler cu pulsuri de ultrasunete
- Apăsați pe CW pentru a utiliza tehnologia Doppler cu undă continuă.
- Apăsați pe CEUS pentru a utiliza imagistica cu ultrasunete îmbunătățită prin contrast

Accesul la 3D este acordat pe ecranul tactil.

În orice alt mod decât modul B, ori de câte ori se apasă tasta B, se iese din modul curent și se afișează modul B. Sunt restabilite setările anterioare.

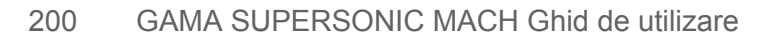
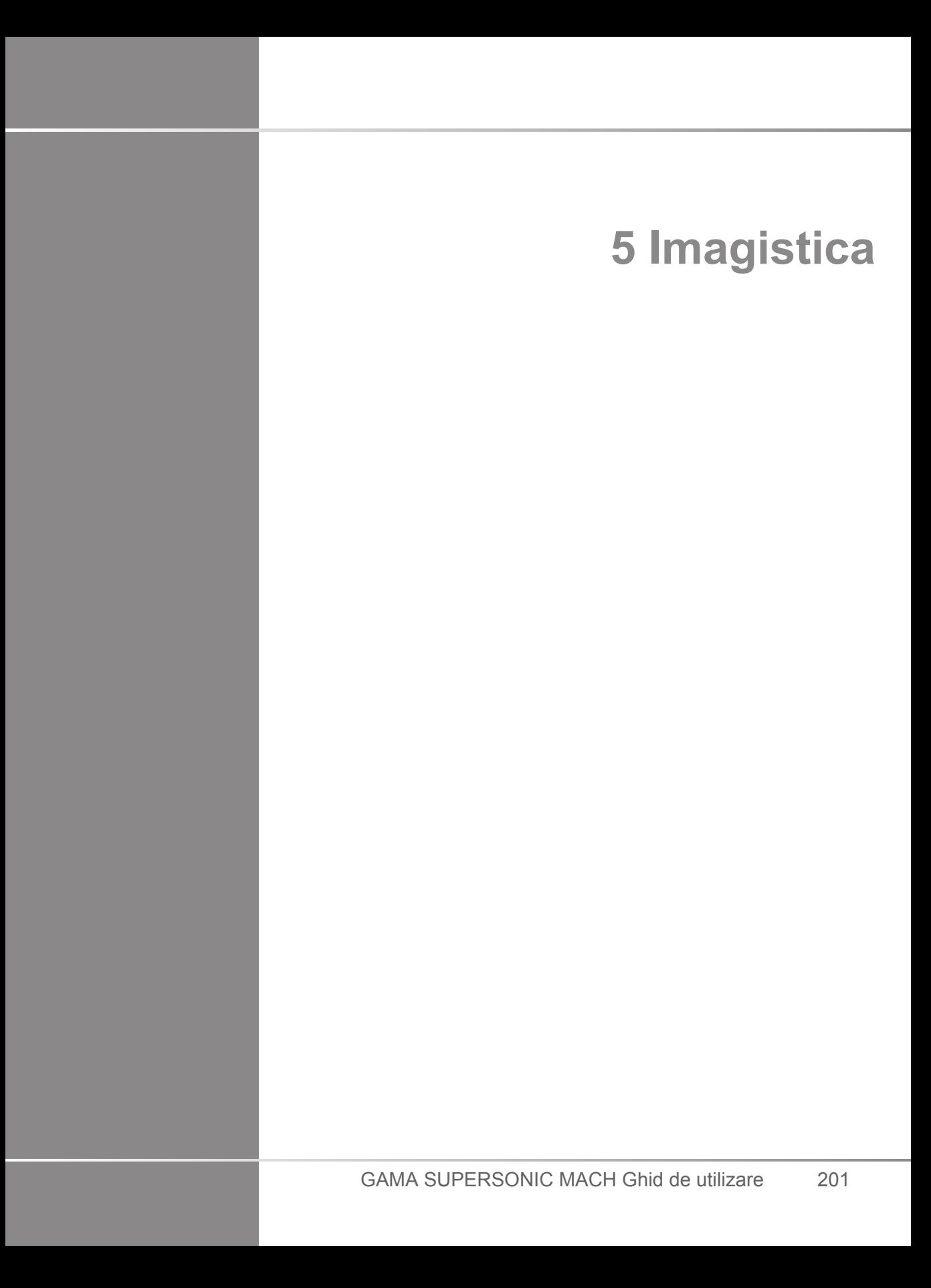

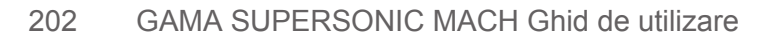

## **Despre afișajul sistemului**

## **Despre afișajul principal al sistemului de imagistică**

Afișajul principal al sistemului de imagistică conține o imagine cu ultrasunete, informații despre examinare și imagine, precum și câțiva indicatori.

Zona imaginii este localizată aproximativ în centrul afișajului sistemului de imagistică.

În partea dreaptă a imaginii se află o scară a adâncimii și o bară cu tonuri de gri și/sau o bară color.

Datele privind pacientul și examinarea sunt afișate în zona localizată direct deasupra imaginii cu ultrasunete. Această zonă include, de asemenea, data și ora curente, numele instituției, transductorul și aplicația clinică selectate, valorile indicelui termic (TI) și ale indicelui mecanic (MI).

Parametrii imaginii sunt afișați în partea stângă a imaginii.

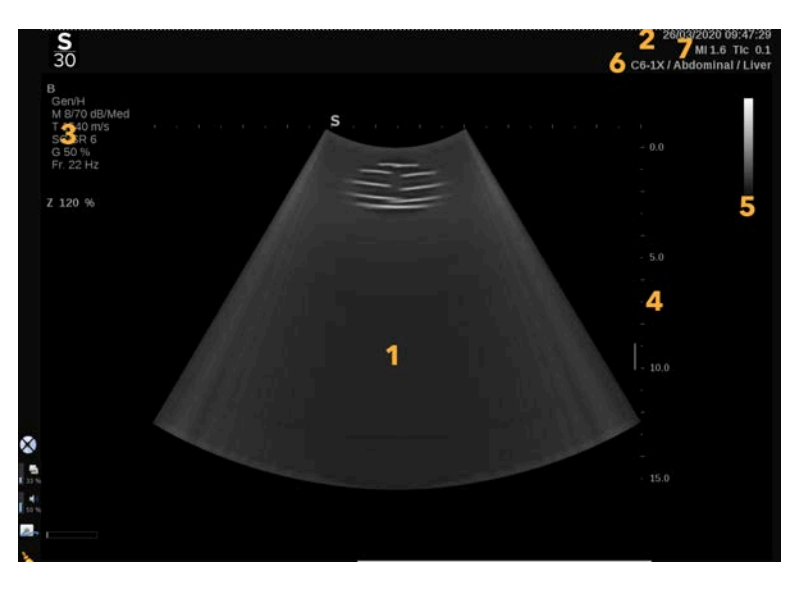

1. Imagine cu ultrasunete 2. Date privind pacientul/examinarea

- 
- 3. Parametrii imaginii 4. Scară de adâncime
- 
- 5. Scară tonuri de gri 6. Transductor/Presetare
- 7. MI și TI

Consultați fiecare mod în parte pentru o descriere detaliată a fiecărui afișaj principal al sistemului de imagistică.

## **Pictogramele de notificare**

Anumite pictograme apar în partea stângă jos a afișajului principal pentru a vă informa cu privire la starea sistemului.

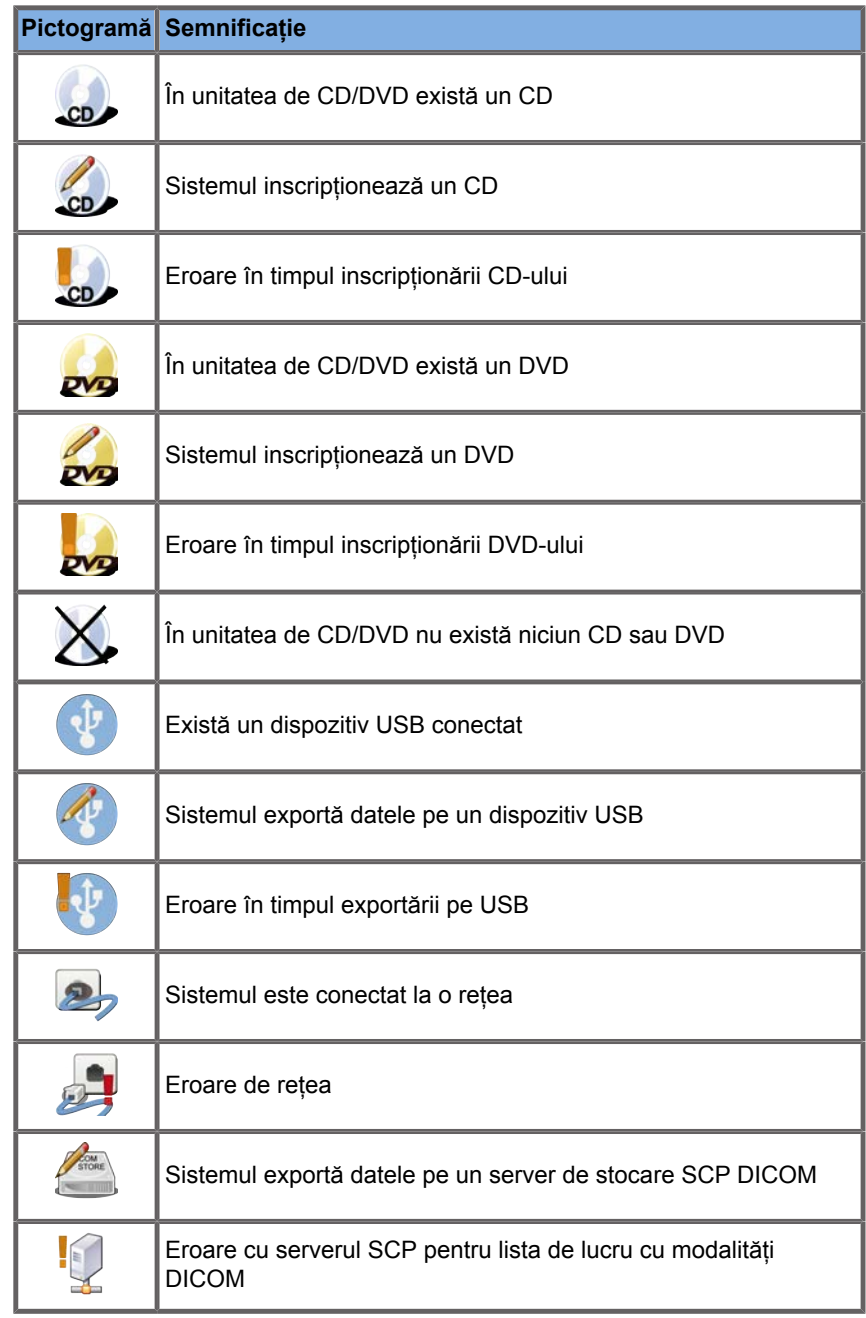

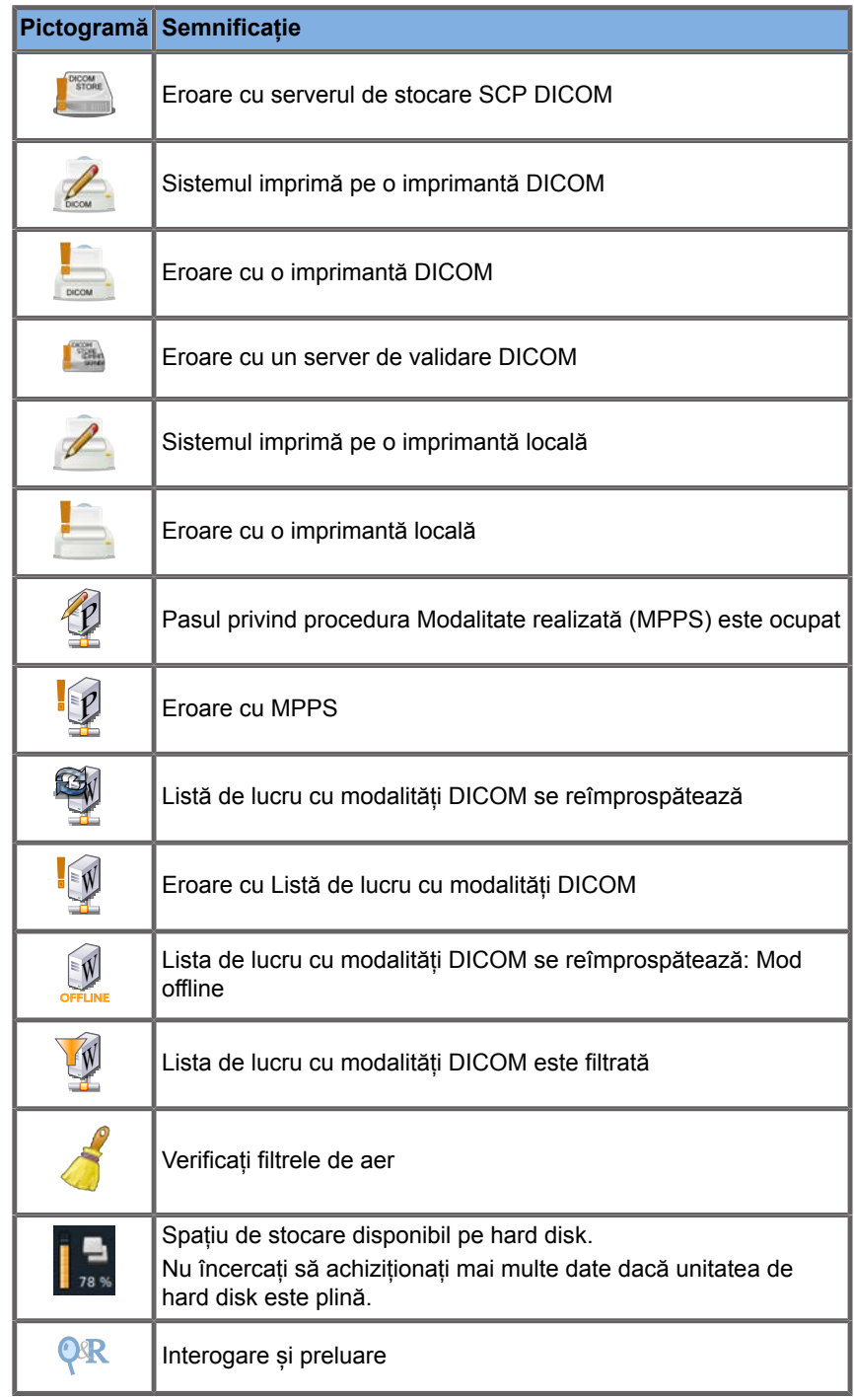

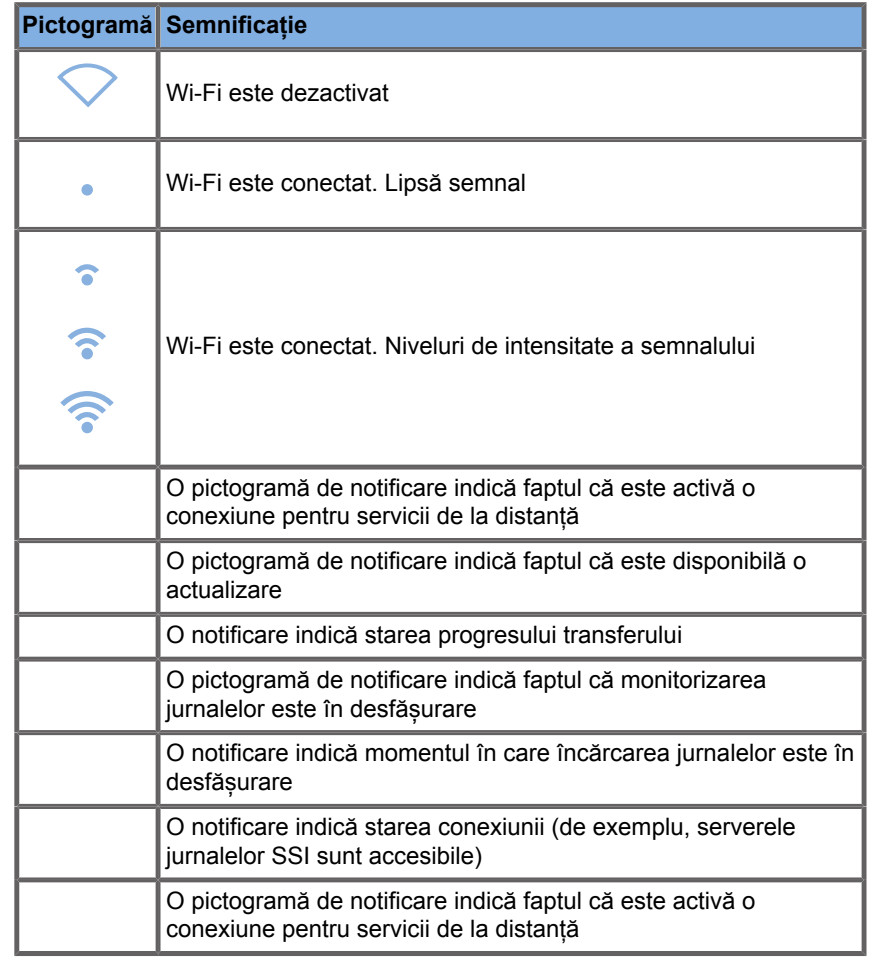

## **Despre ecranul tactil al sistemului de imagistică**

Ecranul tactil al sistemului de imagistică variază în funcție de modul de scanare.

Acesta conține:

- comenzi permanente disponibile în toate modurile de imagistică
- parametri de imagistică aferenți modului (modurilor) activ(e) în prezent
- comenzile rotative care pot fi utilizate împreună cu butoanele aferente, localizate sub ecranul tactil
- comenzi rotative suplimentare pot fi disponibile în partea de jos a ecranului tactil glisând cu un deget.

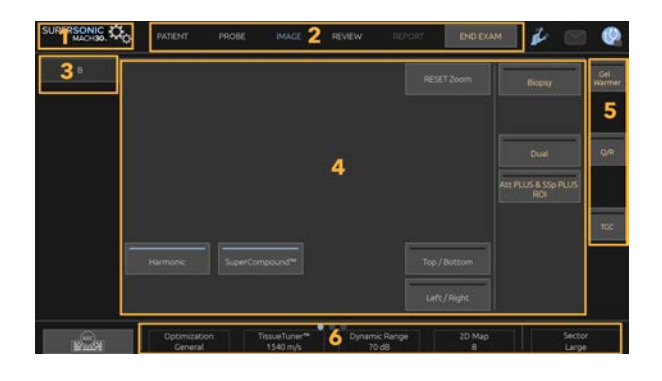

- 1. Configurare sistem 2. Meniuri flux de lucru
- 3. File cu moduri de imagistică 4. Parametrii de imagistică
- 5. Comenzi permanente 6. Bară glisabilă
- 
- -

## **Comenzi comune de imagistică**

Anumite comenzi sunt comune pentru toate modurile de imagistică. Aceste comenzi sunt detaliate mai jos.

Pentru o descriere a comenzilor specifice fiecărui mod de imagistică, consultați secțiunea detaliată a fiecărui mod de imagistică.

## **Înghețare**

Atunci când sunteți în modul de imagistică Live, apăsați pe butonul **Înghețare** de pe panoul de control pentru a îngheța imaginea. Un fulg de zăpadă apare pe imagine pentru a indica faptul că imaginea este înghețată. Atunci când imaginea este înghețată, apăsați pe butonul **Înghețare** pentru a dezgheța imaginea și a reveni la imagistica live.

#### A **TIP**

Puteți îngheța și dezgheța imaginea utilizând SonicPad®. Faceți clic cu două degete pe SonicPad® (cu excepția cazului în care se configurează diferit în configurația sistemului) pentru a îngheța imaginea.

## **Adâncime**

Comenzile pentru **Adâncime** controlează distanța la care modul B afișează anatomia.

Atunci când măriți adâncimea, captați ecouri dintr-o regiune mai profundă a corpului. Prin urmare, durează mai mult ca transductorul să primească tot semnalul. Timpul de recepție este mai mare și există mai multe informații de procesat. Durata dintre două fascicule cu ultrasunete este mai mare.

Prin urmare, frecvența cadrelor este redusă.

Opțiunea **Adâncime** este localizată pe panoul de control și este ajustabilă numai în modul de imagistică live.

Rotiți butonul **Adâncime**:

- spre dreapta pentru a mări adâncimea și a vizualiza structuri mai profunde
- spre stânga pentru a reduce adâncimea și a focaliza pe structuri mai puțin profunde.

#### A **TIP**

Puteți mări sau reduce adâncimea utilizând SonicPad®. Glisați în sus cu trei degete pentru a reduce adâncimea sau glisați în jos pentru a mări adâncimea (cu excepția cazului în care se configurează diferit în configurația sistemului).

## <span id="page-225-0"></span>**Amplificare**

Amplificarea generală mărește sau reduce volumul de informații despre ecou afișate într-o imagine.

Aceasta poate avea efectul de a ilumina sau întuneca imaginea, dacă sunt generate suficiente informații despre ecou.

Amplificarea este ajustabilă în modul de imagistică live și într-o imagine înghețată.

Amplificarea este ajustabilă în toate modurile, prin intermediul fiecărui buton rotativ al modului.

Rotiți **B**, **M**, **SWE**, **COL** sau **PW** în funcție de modul activ:

- spre dreapta pentru a mări amplificarea generală cu scopul de a obține o imagine mai luminoasă
- spre stânga pentru a reduce amplificarea generală cu scopul de a obține o imagine mai întunecată.

Pentru a mări sau reduce amplificarea CW, rotiți butonul PW.

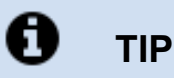

Puteți mări sau reduce amplificarea utilizând SonicPad®. Glisați la dreapta cu trei degete pentru a mări amplificarea sau glisați la stânga pentru a reduce amplificarea (cu excepția cazului în care se configurează diferit în configurația sistemului).

## **Compensarea amplificării în funcție de timp (TGC)**

### **Auto**

Opțiunea **Automat** ajustează amplificarea modului B la adâncimi diferite și pentru atenuări diferite ale tesutului.

Luminozitatea generală este ajustată automat în funcție de setarea opțiunii **Decalaj automat** (consultați **[the section called](#page-238-0) ["Decalaj automat" \[223\]](#page-238-0)**).

Opțiunea **Automat** este localizată pe panoul de control.

Apăsați pe **Automat**. La nevoie, puteți efectua ajustări independente ale amplificării (consultați **[the section called](#page-225-0) ["Amplificare" \[210\]](#page-225-0)** de mai sus).

## **99** NOTE

În timp ce sunteți în modul PW sau CW, apăsați pe **Automat** pentru a ajusta automat opțiunile **Scară** și **Linie de bază**. Consultați **[the section called "Configurarea modului](#page-296-0) [PW" \[281\]](#page-296-0)**

### **Modul TGC adaptiv**

Setarea acestui mod în poziția **Activat** activează ajustările TGC automate atunci când se schimbă comenzile de imagistică. Pentru a îl activa sau dezactiva, consultați **[the section called](#page-447-0) ["Sistem" \[432\]](#page-447-0)**

### **ManualTouchTGC™**

Puteți ajusta selectiv uniformitatea luminozității pentru întreaga imagine.

Apăsați pe **TGC** pe ecranul tactil.

Imaginea din modul B este afișată simultan în spatele modulelor de glisare.

Desenați curba TGC conform nevoilor, cu un stylus sau cu degetul.

De asemenea, puteți modifica poziția fiecărei comenzi virtuale pe linia acesteia atingând un alt loc de pe aceeași linie.

## **Gestionarea zonei focale**

Zona focală este adâncimea la care rezoluția laterală este optimă pentru imagine.

Poziția focală este adâncimea la care energia cu ultrasunete transmisă este concentrată.

Puteți alege ca gestionarea zonei focale să fie făcută manual sau automat.

Puteți controla această setare în fila Sistem/Afișaj, în subfila Sistem. Consultați **[the section called "Sistem" \[432\]](#page-447-0)**

### **Gestionarea manuală a zonei focale**

Selectând gestionarea manuală, veți putea defini și gestiona zona focală și poziția.

Opțiunea **Focalizare** este ajustabilă numai în imagistica live.

Opțiunea **Focalizare** este localizată pe panoul de control.

Rotiți butonul **Focalizare**:

• spre dreapta pentru a plasa zona focală mai în profunzime

• spre stânga pentru a plasa zona focală la o adâncime mai mică

Apăsați pe butonul **Focalizare**, apoi rotiți-l:

- spre dreapta pentru a mări dimensiunea zonei focale
- spre stânga pentru a reduce dimensiunea zonei focale

Apăsați pe butonul **Focalizare** din nou pentru a muta zona focală.

Modificarea dimensiunii zonei focale afectează frecvența cadrelor.

Cu cât zona focală este mai mare, cu atât frecvența cadrelor este mai mică.

### **Zona focală automată**

Utilizând opțiunea automată, zona focală va fi gestionată automat pentru a asigura cea mai adecvată dimensiune și poziție a zonei focale. Raportul dintre dimensiunea zonei focale și adâncime se va menține, iar poziția zonei focale se va ajusta odată cu modificarea adâncimii.

## **Zoom**

O regiune de interes din modurile de imagistică poate fi mărită pentru o examinare mai atentă. În gama SuperSonic MACH sunt disponibile două tipuri de zoom: Zoom HD și Zoom digital.

### **Zoom HD**

Funcția Zoom HD concentrează capacitatea de achiziție și procesare a sistemului într-o regiune de interes specifică în timpul afișajului imaginilor în timp real.

Rezultatul este un câmp de vizualizare generală redus, însă detalii mai mari și o frecvență mai mare a cadrelor, ceea ce contribuie la o calitate mai bună a imaginii din regiunea de interes.

Funcția **Zoom HD** este ajustabilă numai în imagistica live.

Pentru a utiliza funcția **Zoom HD**:

1. Apăsați pe **Zoom** pe panoul de control

Pe imagine apare o casetă.

- 2. Utilizați **SonicPad®** pentru a muta caseta de zoom
- 3. Faceți clic pe **SonicPad®** pentru a modifica dimensiunea casetei
- 4. Utilizați **SonicPad®** pentru a redimensiona caseta de zoom
- 5. Apăsați pe **Zoom** din nou pentru a avea o imagine mărită
- 6. Apăsați pe **Zoom** din nou pentru a ieși din zoom

### **Zoom digital**

Funcția **Zoom digital** este o funcție de mărire în cadrul procesării ulterioare. Prin urmare, nu are niciun efect asupra frecvenței de cadre.

Funcția **Zoom digital** este ajustabilă în imagistica live și într-o imagine înghețată.

Rotiți butonul **Zoom** pentru a îi modifica valoarea.

#### 55 **NOTE**

În imagistica live, poate fi utilizată atât funcția Zoom HD, cât și funcția Zoom digital pot fi utilizate în același timp.

Apăsați pe **Resetare zoom** pentru a seta zoomul din nou la valoarea presetată implicită.

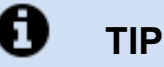

Puteți mări sau reduce gradul de zoom utilizând SonicPad®. Efectuați un gest de răspândire cu două degete pentru a mări nivelul de zoom sau apropiați degetele pentru a reduce nivelul de zoom (cu excepția cazului în care se configurează diferit în configurația sistemului).

## **Stânga/Dreapta**

Funcția **Stânga/Dreapta** întoarce imaginea de-a lungul axei stânga-dreapta.

Atingeți **Stânga/Dreapta** pentru a întoarce imaginea.

## **Sus/Jos**

Funcția **Sus/Jos** întoarce imaginea de-a lungul axei sus-jos.

Atingeți **Sus/Jos** pentru a întoarce imaginea.

## **Dual**

Atingeți **Dual** pentru a activa sau dezactiva modul dual.

Imaginea din stânga va fi activă.

Faceți clic pe **SonicPad®** pentru a îngheța partea stângă și a activa partea dreaptă.

Apăsați pe **Înghețare** pentru a îngheța ambele părți.

- imaginea activă are un S portocaliu ca marker de orientare
- imaginea inactivă are un S alb marker de orientare

Puteți alege care dintre cele două imagini este activă făcând clic pe **SonicPad®**.

Setările de imagistică vor fi aplicate întotdeauna pentru imaginea activă din modul dual.

Setările de imagistică vor fi menținute independent pentru imaginile din modul dual.

Dacă apăsați pe **Înghețare** înainte de a face clic pe **SonicPad®**, puteți modifica setările imaginii și modurile în partea activă.

## **Redare**

Atunci când imaginea este înghețată, în toate modurile, un buton **Redare** apare pe ecranul tactil.

Butonul **Redare** vă permite să vizualizați clipuri. Consultați **Chapter 8,** *[Gestionarea imaginilor și a](#page-418-0) [datelor](#page-418-0)* **[\[403\]](#page-418-0)** pentru mai multe informații despre vizualizarea clipurilor.

## **Sus/Jos dual**

Funcția **Sus/Jos dual** este aceeași cu funcția **Dual**, însă ecranul este divizat într-o imagine în partea de sus și o imagine în partea de jos.

- 1. Apăsați pe **Dual** pentru a activa funcția **Sus/Jos dual**.
- 2. Apăsați pe **Sus/Jos dual** pentru a activa sau dezactiva formatul de afișare **Sus/Jos dual**.

## **Ascundere nume pacient**

Opțiunea **Ascundere nume pacient** vă permite să ascundeți temporar informațiile despre pacient de pe ecranul sistemului de imagistică. Cu toate acestea, informațiile ascunse rămân în baza de date.

## **Arbitrare**

Dacă sunt disponibile mai multe funcții, acestea sunt afișate în partea de jos a imaginii. Funcția activă este afișată în culoarea portocaliu.

Glisați la stânga sau la dreapta cu 4 degete pe funcția **SonicPad®** activă.

Faceți clic pe **SonicPad®** pentru a schimba între **Mutare casetă** (se poziționează caseta) și **Dimensiune casetă** (se redimensionează caseta).

Faceți clic pe **SonicPad®** pentru a comuta între **Imaginea 1** și **Imaginea 2** în afișajele duale.

## **Compatibilitatea dintre transductor și aplicațiile clinice**

Următorul tabel prezintă compatibilitatea dintre toate aplicațiile clinice și transductor disponibile în cazul sistemului din gama SuperSonic MACH.

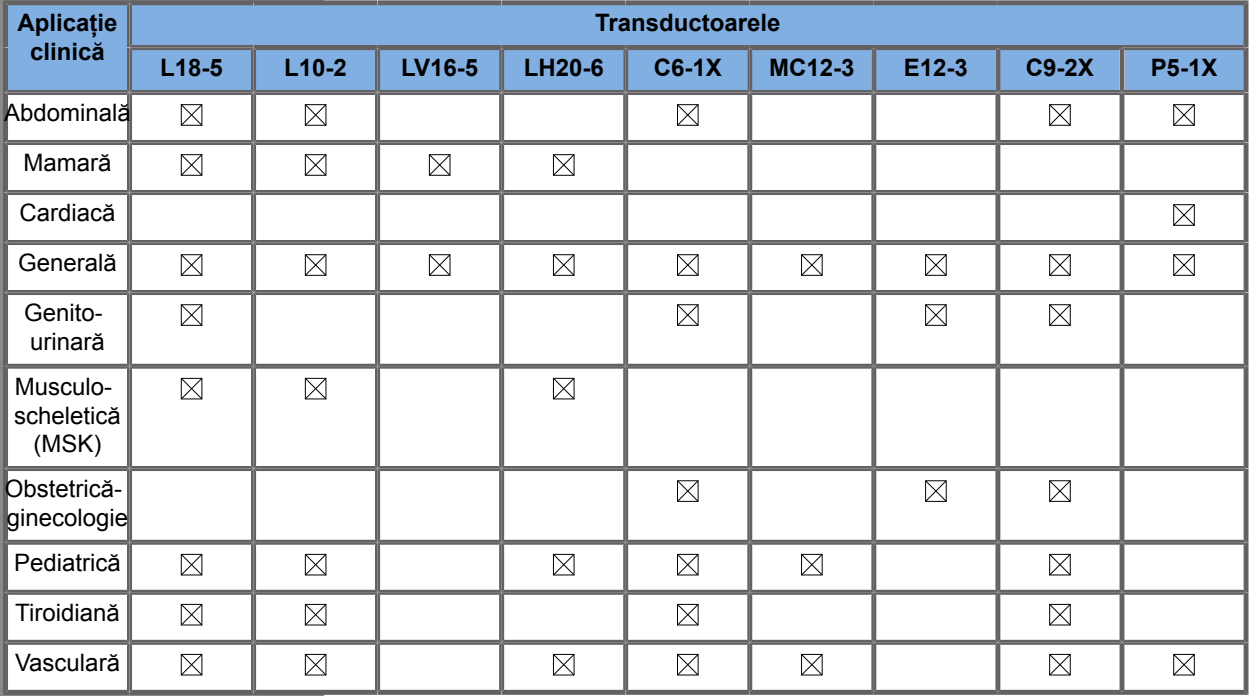

## **Imagistica în modul B**

Modul B este un mod de imagistică cu ultrasunete care vă permite să evaluați anatomia bidimensională prin afișarea ecourilor care se întorc din țesuturi de densitate variată în diferite nuanțe de gri.

## **Accesarea modului B**

Apăsați pe **B** pe panoul de control din orice alt mod.

## **Despre afișajul principal al modului B**

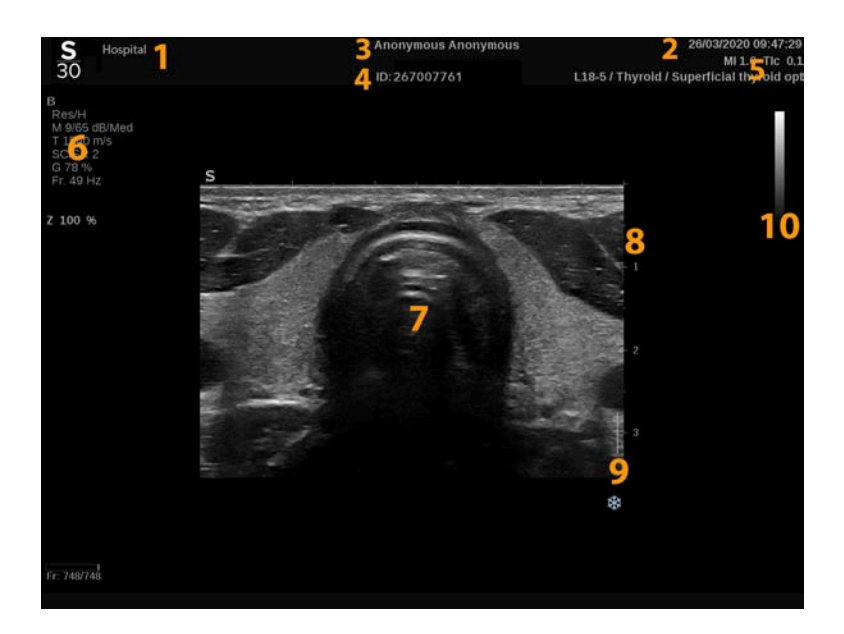

- 1. numele instituției 2. data și ora
- 3. numele pacientului 4. ID-ul pacientului
- 5. transductor/Presetare/MI/TI 6. parametri de imagistică
- 7. imagine cu ultrasunete 8. scara de adâncime
- 
- 
- 
- 
- 
- 9. zona focală 10. tonuri de gri

## **Despre ecranul tactil al modului B**

În modul B, ecranul tactil afișează diverse comenzi pentru imagine care vă ajută să optimizați imaginea în modul B.

Aceste setări se controlează prin atingerea comenzii de pe ecranul tactil sau prin rotirea butonului rotativ aflat direct sub ecranul tactil.

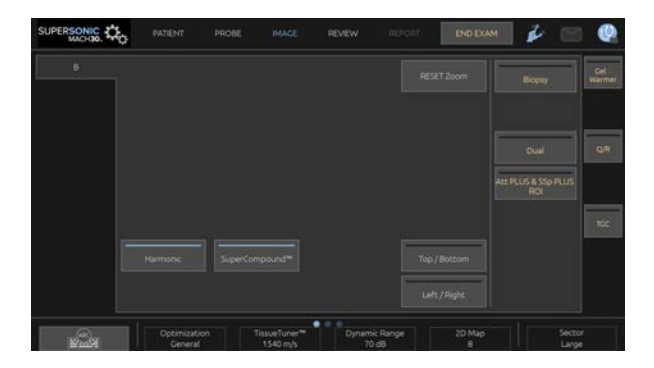

Comenzi rotative suplimentare sunt disponibile în partea de jos a ecranului tactil, glisând cu un deget.

## **Descrierea parametrilor de imagistică în modul B**

### **Imagine armonică**

Modul Imagine armonică este utilizat pentru a reduce ecourile parazite și reverberația imaginilor și pentru a îmbunătăți bordurile.

Modul Imagine armonică este disponibil numai în imagistica live.

Apăsați pe **Imagine armonică** pentru a activa/dezactiva modul Imagine armonică.

### **Optimizare**

Parametrul **Optimizare** vă permite să modificați frecvența centrală pentru a obține o rezoluție mărită a contrastului sau o penetrare mărită. Parametrul **Optimizare** este disponibil numai în imagistica live. Rotiți butonul aflat sub opțiunea **Optimizare** pentru a schimba valoarea pentru:

- Rezoluție
- Generală
- Penetrare

### **TissueTuner™**

**TissueTuner™** vă permite să reglați parametrii de primire asociați cu viteza presupusă a sunetului ultrasunetelor în organism.

Reglarea vitezei parametrului de sunet pentru a se potrivi cu tipul de țesut interogat duce la o rezoluție spațială și laterală mărită.

Funcția **TissueTuner™** este disponibilă numai în imagistica live.

Rotiți butonul aflat sub funcția **TissueTuner™**:

- spre dreapta pentru un țesut mai dens (valori mai mari ale vitezei sunetului)
- spre stânga pentru un țesut mai puțin dens (valori mai mici ale vitezei sunetului)

Valorile pentru **TissueTuner™** variază în funcție de aplicația selectată.

### **Interval dinamic**

Parametrul **Interval dinamic** vă permite să modificați intervalul de afișare a amplitudinilor de returnare a semnalelor ultrasunetelor.

Parametrul **Interval dinamic** este disponibil în imagistica live și pentru o imagine înghețată.

Rotiți butonul rotativ aflat sub opțiunea **Interval dinamic**:

- spre dreapta pentru a comprima valorile tonurilor de gri
- spre stânga pentru a reduce intervalul dinamic

Valorile pentru **Interval dinamic** variază în funcție de aplicația selectată.

### **Hartă 2D**

Parametrul **Hartă 2D** atribuie afișarea amplitudinilor ecourilor unei game de culori în tonuri de gri sau cromatice.

Parametrul **Hartă 2D** este disponibil în imagistica live și pentru o imagine înghețată.

Rotiți butonul rotativ aflat sub parametrul **Hartă 2D**:

- spre dreapta pentru a vizualiza harta următoare
- spre stânga pentru a vizualiza harta anterioară

### **SuperCompound™**

**SuperCompound** combină ultrasunetele care se întorc dintrun număr mare de linii de ecou direcționate pentru a crea o imagine care oferă o textură superioară, o delimitare îmbunătățită a marginilor și un fenomen de umbrire redus.

Parametrul **SuperCompound** este disponibil numai în imagistica live.

Apăsați pe **SuperCompound** pentru a activa sau dezactiva modul SuperCompound.

### **Putere acustică**

Parametrul **Putere acustică** reglează puterea de ieșire a sistemului.

Parametrul **Putere acustică** este disponibil numai în imagistica live.

Rotiți butonul aflat sub opțiunea **Putere acustică**:

- spre dreapta pentru a mări ieșirea puterii acustice
- spre stânga pentru a reduce ieșirea puterii acustice

Puterea acustică maximă este de 0 dB, iar puterea acustică minimă este de -30 dB.

Consultați **[Chapter 3,](#page-100-0)** *Siguranța* **[\[85\]](#page-100-0)** pentru informații privind reglementările referitoare la puterea de ieșire.

### **PRF**

Parametrul **PRF** vă permite să modificați frecvența de repetare a impulsurilor pentru imaginea în modul B.

Scăderea valorii PRF poate corecta artefactele de reverberație.

<span id="page-238-0"></span>Rotiți butonul aflat sub **PRF** pentru a îi schimba valoarea.

### **Decalaj automat**

Parametrul **Decalaj automat** vă permite să programați amplificarea generală automată atunci când utilizați opțiunea **Automat**.

Parametrul **Decalaj automat** este situat pe a doua pagină cu parametri.

Rotiți butonul aflat sub **Decalaj automat**:

- spre dreapta, dacă preferați o imagine mai luminoasă
- spre stânga, dacă preferați o imagine mai întunecată

### **Persistență**

Această tehnică de calculare a mediei cadrelor reduce zgomotele din imagine.

Parametrul **Persistență** este disponibil în imagistica live și pentru o imagine înghețată (pentru vizualizarea clipurilor).

Rotiți butonul rotativ localizat sub opțiunea **Persistență**:

- spre dreapta pentru a mări nivelul de persistență
- spre stânga pentru a reduce nivelul de persistență

### **SuperRes™**

**SuperRes** este o funcție de procesare a imaginilor care reduce petele, optimizează textura imaginii și îmbunătățește marginile fără să afecteze frecvența cadrelor.

Funcția **SuperRes** este disponibilă în imagistica live și pentru o imagine înghețată.

Rotiți butonul rotativ aflat sub **SuperRes**:

- spre dreapta pentru a mări valoarea **SuperRes**
- spre stânga pentru a reduce valoarea **SuperRes**

Valorile **SuperRes** depind de faptul dacă parametrul **SuperCompound** este activat sau dezactivat.

### **Dimensiune sector**

Parametrul **Dimensiune sector** mărește sau micșorează dimensiunea unghiului sectorului pentru a maximiza regiunea de interes a imaginii.

Schimbarea dimensiunii sectorului afectează frecvența cadrelor. Cu cât dimensiunea sectorului este mai mică, cu atât frecvența cadrelor este mai mare.

### **Imagine extinsă**

Parametrul **Imagine extinsă** vă permite să măriți câmpul de vizualizare.

Apăsați pe **Imagine extinsă** pentru a activa/dezactiva modul de imagistică extinsă.

## **Biopsie**

Ghidajele pentru biopsie sunt utilizate pentru a asista la ghidarea unui instrument de biopsie. Sistemul generează o linie directoare care reprezintă calea anticipată a instrumentului de biopsie.

Consultați **[the section called "Accesorii și kituri](#page-83-0) [compatibile" \[68\]](#page-83-0)** pentru lista kiturilor de biopsie compatibile.

### **Atașarea și îndepărtarea unui ghidaj pentru biopsie**

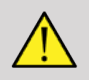

### **WARNING**

Verificați toate componentele și transductorul.

Asigurați-vă că ghidajul pentru biopsie pe care îl utilizați este cel corect pentru transductor, sistem și software-ul sistemului.

Anumite ghidaje pentru biopsie trebuie instalate peste un capac de transductor steril. Consultați instrucțiunile furnizate împreună cu ghidajul pentru biopsie.

După fiecare utilizare, ghidajele pentru biopsie trebuie sterilizate sau aruncate, în funcție de tipul acestora. Consultați instrucțiunile furnizate împreună cu ghidajul pentru biopsie.

Consultați instrucțiunile kitului de biopsie cu privire la modul de atașare a ghidajului pentru biopsie pe sondă.

**Instrucțiuni de utilizare a ghidajului pentru biopsie**

Sistemele din gama SuperSonic MACH generează două linii de ghidare a biopsiei care sunt "liniile" afisate pe imaginea cu ultrasunete. Liniile de ghidare afișate indică traseul anticipat al acului și nu trebuie utilizate drept un standard în care acul trebuie să se situeze între cele două linii de ghidare. Rețineți că liniile de ghidare a biopsiei afișate nu indică locația exactă a acului atunci când se efectuează biopsia.

## **WARNING**

Asigurați-vă că ajustați corect funcția TissueTuner înainte de a efectua o biopsie. Setarea TissueTuner ideală are ca rezultat o imagine soluționată brusc, care îmbunătățește ghidarea acului.

# **CAUTION**

Atunci când opțiunea Biopsie este activată, durata înghețării automate este dezactivată în modul B. Asigurați-vă că dezactivați opțiunea Biopsie după terminarea procedurii, pentru a evita deteriorarea sondei.

Disponibilitatea liniei de ghidare a biopsiei depinde de sondă.

- 1. Scanați în modul B și optimizați imaginea în funcție de necesități
- 2. Localizați zona de biopsie
- 3. Apăsați pe **Biopsie** pe ecranul tactil

Opțiunile **Unghi biopsie** și **Ascundere biopsie** sunt activate (nu sunt estompate). Liniile de ghidare ale biopsiei apar pe ecran.

- 1. Apăsați pe **Unghi biopsie** până când unghiul de biopsie dorit este afișat pe buton
- 2. Utilizați suportul tactil **SonicPad®** pentru a muta ținta biopsiei de-a lungul liniilor directoare
- 3. Efectuați biopsia.

Opțiunea **Direcționare biopsie** vă permite să direcționați imaginea cu ultrasunete pentru a îmbunătăți vizualizarea acului în timpul unei proceduri de biopsie.

Dacă acul este introdus din partea dreaptă a transductorului, apăsați pe **Direcționare biopsie** până când este selectată opțiunea **Dreapta**.

Dacă acum este introdus din partea stângă a transductorului, apăsați pe **Direcționare biopsie** până când este selectată opțiunea **Stânga**.

## **Needle PL.U.S.**

Needle PL.U.S. este o funcție nouă care facilitează procedura de biopsie prin îmbunătățirea vizualizării acului, îmbunătățirea încrederii generale în procedura de biopsie, prin ajutarea medicului să țină acul în cel mai bun plan de elevație și prin oferirea unui instrument de ghidare pentru a planifica traiectoria acului și pentru a securiza acuratețea procedurii. Aceasta poate fi utilizată în toate aplicațiile și în toate presetările, cu excepția presetării Cap neonatologie pe L10-2, L18-5 și LH20-6.

Consultați **[the section called "Accesorii și kituri](#page-83-0) [compatibile" \[68\]](#page-83-0)** pentru lista kiturilor și tecilor de biopsie compatibile.

## **WARNING**

Asigurați-vă că ajustați corect funcția TissueTuner înainte de a efectua o biopsie. Setarea TissueTuner ideală are ca rezultat o imagine soluționată brusc, care îmbunătățește ghidarea acului.

# **CAUTION**

- 1. Atunci când funcția Needle PL.U.S. este activată, durata înghețării automate este dezactivată în modul B. Asigurați-vă că dezactivați funcția Needle PL.U.S. după terminarea procedurii, pentru a evita deteriorarea sondei.
- 2. Această funcție îmbunătățește vizualizarea corpului principal al acului în zona de îmbunătățire. Aceasta nu permite o vizualizare mai mare a vârfului acului.

În această funcție sunt recomandate următoarele condiții:

- Unghi de inserție a acului: între 5° și 45° (între -5° și -45°)
- Dimensiune ac: între 14 și 25 GA
- 3. În funcție de setări, în special de amplificare, pot fi îmbunătățite alte semnale decât informațiile despre ac. Reglați unghiul de inserție și setările pentru a evita acest lucru.
- 4. În timpul unei proceduri de biopsie, reglați poziția sondei pentru a avea un unghi de inserție a acului între 5° și 45° (între -5° și

-45°) față de țintă. În afara acestor valori, calcularea automată a unghiului de inserție nu va afișa niciun unghi (« A --° » pe monitor).

- 5. Zona de îmbunătățire este definită de o linie punctată albă. Nu stabiliți zona pentru biopsie dincolo de această linie limită.
- 6. Se recomandă utilizarea acestei funcții cu un singur ac.
- 7. Funcția Needle PL.U.S. nu trebuie combinată cu funcția Direcționare biopsie, caz în care imaginea poate fi degradată.
- 8. Cadrele cineloop se pierd atunci când funcția Needle PL.U.S. este activată sau dezactivată.
- 9. Funcțiile Traseu ac, Înghetare și Salvare imagine pot fi setate pe pedală în meniul Configurare sistem/Sistem/Afișaj/ Personalizare/Pedală și pe butoanele S1 sau S2 în meniul Configurare sistem/Sistem/Afișaj/Personalizare/Taste panou de control pentru a evita utilizarea mâinilor în timpul procedurii.

Disponibilitatea funcției Needle PL.U.S. depinde de sondă și de presetare.

- 1. Scanați în modul B și optimizați imaginea în funcție de necesități
- 2. Localizați zona de biopsie
- 3. Apăsați pe **Needle PL.U.S.** pe ecranul tactil

Pot fi activate opțiunile **Orientare**, **Calibru ac** și **Afișare traseu ac**.

- 1. Dacă acul este introdus din partea dreaptă a transductorului, apăsați pe **Orientare** până când este selectată opțiunea **Dreapta**.
- 2. Dacă acum este introdus din partea stângă a transductorului, apăsați pe **Orientare** până când este selectată opțiunea **Stânga**.
- 3. La nevoie, partea pe care are loc inserția poate fi modificată în timpul procedurii de biopsie. Partea pe care are loc inserția este, de asemenea, afișată pe imagine ca memento, prin intermediul

următoarei pictograme circulare:

4. Apăsați pe **Calibru ac** până când intervalul pentru calibrul acului este afișat pe buton. La nevoie, această valoare poate fi ajustată în timpul procedurii.

- 5. La nevoie, apăsați pe **Afișare traseu ac** care generează o linie de ghidare a biopsiei care este "linia" afișată pe imaginea cu ultrasunete. Linia de ghidare afișată indică traiectoria anticipată a marginii superioare a acului și nu trebuie utilizată drept un standard în care acul trebuie să se situeze în linia de ghidare.
- 6. Efectuați biopsia.
- 7. Când se efectuează biopsia, apăsați pe **Needle PL.U.S.** pe ecranul tactil pentru a dezactiva funcția.

### **Descrierea funcției Needle PL.U.S. Parametri**

### **OPACITATE**

Opțiunea **Opacitate** vă permite să modificați transparența îmbunătățirii acului în imaginea din modul B.

Opțiunea **Opacitate** este disponibilă în imagistica live și pentru o imagine înghețată. Rotiți butonul aflat sub opțiunea **Opacitate**:

- spre dreapta pentru a mări proeminența îmbunătățirii acului în imaginea din modul B
- spre stânga pentru a reduce proeminența îmbunătățirii acului în imaginea din modul B

Gradul de **Opacitate** variază de la 0 la 100%. Setarea implicită este de 80%.

#### **HARTA ACULUI**

**Harta acului** atribuie afișarea amplitudinilor ecourilor unei game de culori în tonuri de gri sau cromatice.

Opțiunea **Harta acului** este disponibilă în imagistica live și pentru o imagine înghețată. Rotiți butonul rotativ aflat sub **Harta acului**:

• spre dreapta pentru a vizualiza harta următoare

• spre stânga pentru a vizualiza harta anterioară

Setarea implicită este 0.

#### **PERSISTENȚĂ**

Această tehnică de calculare a mediei cadrelor reduce zgomotele din imagine.

Opțiunea **Persistență** este disponibilă în imagistica live. Rotiți butonul rotativ localizat sub opțiunea **Persistență**:

- spre dreapta pentru a mări nivelul de persistență
- spre stânga pentru a reduce nivelul de persistență

Setarea implicită este Mediu (Med).

### **ÎMBUNĂTĂȚIRE MARGINI**

Opțiunea **Îmbunătățire margini** constă într-un amestec de diferite instrumente utilizate pentru conturarea acului îmbunătățit pentru a asigura un aspect mai consistent al marginilor acului.

Opțiunea **Îmbunătățire margini** este disponibilă numai în imagistica live și pentru o imagine înghețată. Rotiți butonul aflat sub **Îmbunătățire margini**:

- spre dreapta pentru a mări efectul opțiunii Îmbunătățire margini
- spre stânga pentru a reduce efectul opțiunii Îmbunătățire margini

Setarea implicită este 2.

## **Imagistica panoramică**

Imagistica panoramică înregistrează cadrele individuale pe măsură ce transductorul este mutat de-a lungul unei structuri de interes și suprapune cadrele înregistrate pentru a genera o imagine compozită, permițând vizualizarea și măsurarea structurilor de interes mari care nu ar încăpea în câmpul vizual al transductorului.

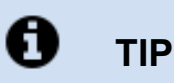

Utilizați cantități adecvate de gel de-a lungul întregului segment care va fi scanat pentru a asigura mișcarea lină în timpul obținerii imaginilor panoramice.

### **Accesarea imagisticii panoramice**

Imagistica panoramică este disponibilă pentru sondele L18-5, LH20-6 și L10-2.

Apăsați pe **Panoramic** pe ecranul tactil.

Sistemul intră în etapa Standby panoramic.

### **Obținerea imaginilor panoramice**

- 1. Reglați parametrii de imagistică disponibili pentru a optimiza calitatea imaginii și frecvența cadrelor.
- 2. Faceți clic pe suportul tactil **SonicPad®** pentru a începe achiziția imaginilor.
- 3. Mutați sonda cu o mișcare lină și continuă de-a lungul structurii de interes, asigurându-vă că mișcarea scanării este pe cât posibil paralelă cu planul de scanare.

Sistemul detectează automat direcția de mișcare a sondei și imaginea compozită este creată în consecință.

- 4. La nevoie, scanați înapoi pentru a șterge părțile nedorite din imaginea compozită panoramică, apoi reluați scanarea de-a lungul direcției inițiale de mișcare.
- 5. Apăsați pe **Înghețare**.

Sistemul afișează întreaga imagine compozită.

#### A **RECOMANDĂRI PRIVIND SCANAREA**

- Asigurați-vă că suprafața scanată este plană sau ușor curbată și evitați zonele de țesut dominate de zgomot sau fără detalii structurale
- Utilizați mult gel și aplicați o presiune suficientă (dar nu în exces) a transductorului, pentru a asigura un contact bun cu pielea pe durata achiziției imaginilor în modul Panoramic.
- Utilizați o mișcare de scanare lentă și constantă, fără schimbări nesigure, răsucite sau bruște ale direcției de scanare, rămânând cât mai mult posibil în același plan de scanare.

## **WARNING**

• Erorile de înregistrare panoramică se manifestă prin prezența artefactelor, cum ar fi golurile din imagine, contururi ale liniei pielii și margini neregulate, "cusături" vizibile clar între cadrele succesive ale imaginii de intrare și zone estompate sau slab definite. Dacă sunt întâlnite astfel de artefacte, se recomandă cu tărie să renunțați la imaginea compozită curentă din modul Panoramic și să repetați achiziția de imagini în modul Panoramic.

#### 99 **NOTE**

• Toate măsurătorile derivate dintr-o imagine compozită din modul Panoramic sunt marcate cu un asterisc, pentru a indica faptul că reprezintă rezultatele măsurătorilor estimate și pot fi afectate de erorile de înregistrare ale modului Panoramic.

• Atunci când structura care urmează să fie măsurată se încadrează în câmpul de vizualizare al transductorului, se recomandă utilizarea unui cadru de imagine standard în modul B și nu imaginea compozită din modul Panoramic.

### **Manipularea imaginilor panoramice**

#### **AFIȘAREA**

Utilizați funcționalitatea **Zoom** ca în cazul modului B obișnuit.

Utilizați funcționalitatea **Panoramare** ca în cazul modului B obișnuit.

Utilizați butonul **Rotire** sau suportul tactil **SonicPad®** pentru a roti imaginea compozită din modul Panoramic.

Utilizați butonul **Netezire** pentru a îmbunătăți tranzițiile bruște dintre cadrele de intrare din imaginea compozită din modul Panoramic.

#### **DECUPAREA**

Opțiunea **Decupare** vă permite să eliminați cadrele de la începutul sau sfârșitul achiziției panoramice, astfel încât să nu facă parte din imaginea compozită din modul Panoramic.

1. Apăsați pe **Decupare** pe ecranul tactil pentru a începe decuparea

Suportul tactil SonicPad® este alocat pentru funcția **Decupare început**.

- 2. Mutați suportul tactil **SonicPad®** spre sfârșitul achiziției panoramice pentru a elimina cadrele necesare de la începutul achiziției.
- 3. Faceți clic pe **SonicPad®** pentru a aloca pentru Decupare sfârșit.
- 4. Mutați suportul tactil SonicPad® spre începutul achiziției panoramice pentru a elimina cadrele necesare de la sfârșitul achizitiei.
- 5. Dezactivați funcția **Decupare** pentru a elimina cadrele decupate.

Imaginea compozită panoramică rămasă va fi mărită automat pentru a se încadra pe ecran.

Apăsați pe **Resetare decupare** pentru a readuce cadrele din Decupare început și Decupare sfârșit la începutul, respectiv sfârșitul achiziției panoramice.

#### **MARCAJE PE LINIA PIELII**

Opțiunea **Marcaje pe linia pielii** vă permite să afișați sau să ascundeți marcajele de-a lungul liniei pielii.

Apăsați pe **Marcaje pe linia pielii** pentru a activa/dezactiva marcajele pe linia pielii.

#### **NETEZIRE**

Opțiunea **Netezire** este un filtru spațial utilizat pentru a netezi imaginea panoramică pentru a asigura un aspect mai omogen.

Rotiți butonul aflat sub opțiunea **Netezire**:

- 1. spre dreapta pentru a mări gradul de netezire
- 2. spre stânga pentru a reduce gradul de netezire

### **Efectuarea măsurătorilor pe imagini panoramice**

Apăsați pe **Măsurăt.** pe panoul de control pentru a accesa măsurătorile disponibile în imagistica panoramică.

## **WARNING**

- Nu efectuați măsurători pe imagini compozite panoramice obținute cu componente substanțiale de mișcare în afara planului (cum ar fi atunci când este urmată o structură sinuoasă).
- Nu efectuați măsurători între structuri care apar ca fiind foarte hipoecoice sau foarte zgomotoase în imaginea compozită panoramică.
- Nu efectuați măsurători pe imagini compozite panoramice ale obiectelor foarte curbate, precum secțiuni transversale ale brațului sau piciorului.

Măsurătorile de bază (distanță, elipsă, traseu etc.) pe o imagine compozită panoramică sunt efectuate la fel ca în modul B standard. Consultați **[the section called "Măsurători de](#page-355-0) [bază" \[340\]](#page-355-0)** pentru o descriere a acestor măsurători.

### **MĂSURĂTORILE DISTANȚEI CURBELOR**

Puteți măsura distanța unei curbe de pe o imagine panoramică. Instrumentul de măsurare a distanței curbelor este similar cu instrumentul de măsurare a traseului, însă traseul distanței curbei nu este închis. Instrumentul de măsurare a distanței curbelor oferă un rezultat al măsurătorii distanței.

Pentru a efectua o măsurătoare a distanței curbelor:

- 1. Obțineți imaginea panoramică
- 2. Apăsați pe **Măsurăt.** pe panoul de control
- 3. Apăsați pe **Distanță curbă** pe ecranul tactil

Se afișează primul calibru.

- 4. Mutați primul calibru în locația dorită
- 5. Faceți clic pe suportul tactil **SonicPad®** pentru a ancora primul calibru
- 6. Mutați suportul tactil **SonicPad®** pentru a începe trasarea curbei
- 7. Utilizați butonul Traseu pentru a șterge traseul, la nevoie
8. Faceți clic pe suportul tactil **SonicPad®** pentru a finaliza măsurarea

Sistemul afișează rezultatul măsurătorii distanței curbelor în zona rezultatului măsurătorii.

#### **Salvarea imaginilor panoramice**

Apăsați pe **Salvare imagine** pentru a stoca imaginea compozită panoramică curentă, astfel încât să poată fi examinată, manipulată, decupată și măsurată ulterior.

#### **Ieșirea din imagistica panoramică**

Apăsați pe butonul **Panoramic** pe ecranul tactil pentru a dezactiva modul Panoramic și pentru a ieși din imagistica panoramică.

## **Sfaturi privind scanarea în modul B**

#### A **SCANAREA ÎN MODUL B**

Pentru scanarea în modul B utilizați presetarea corespunzătoare pentru fiecare organ scanat

Setați adâncimea pentru a obține câmpul de vizualizare dorit

Plasați zona focală la adâncimea zonei de interes sau ușor sub aceasta

Apăsați pe Automat pentru a obține o imagine omogenă

Ajustați amplificarea generală pentru a obține un grad corespunzător de luminozitate

Ajustați TissueTuner™ pentru a obține cea mai bună rezoluție

Măriți regiunea zonei focale pentru o zonă focală mai mare și o rezoluție mai mare

Utilizați Imagistica armonică pentru a goli structurile pline cu lichid

Utilizați setarea rezoluției din comanda Optimizare pentru o rezoluție mărită

# **Elastografia ShearWave™**

Modul Elastografie ShearWave™ (SWE) afișează informații despre elasticitatea țesutului sub forma unei imagini codificate prin culori, ușor de interpretat.

Informațiile despre elasticitate sunt, de asemenea, cantitative. Estimarea locală a rigidității țesutului este afișată per pixel și poate fi exprimată în kPa sau în m/s într-o gamă variată de valori.

#### 99 **NOTE**

Rețineți că algoritmii și secvențele SWE sunt optimizate în conformitate cu nevoile fiecărei aplicații clinice.

## **Accesarea modului Elastografie ShearWave™**

Apăsați pe **SWE** pe panoul de control din orice alt mod.

## **Despre afișajul principal al modului SWE**

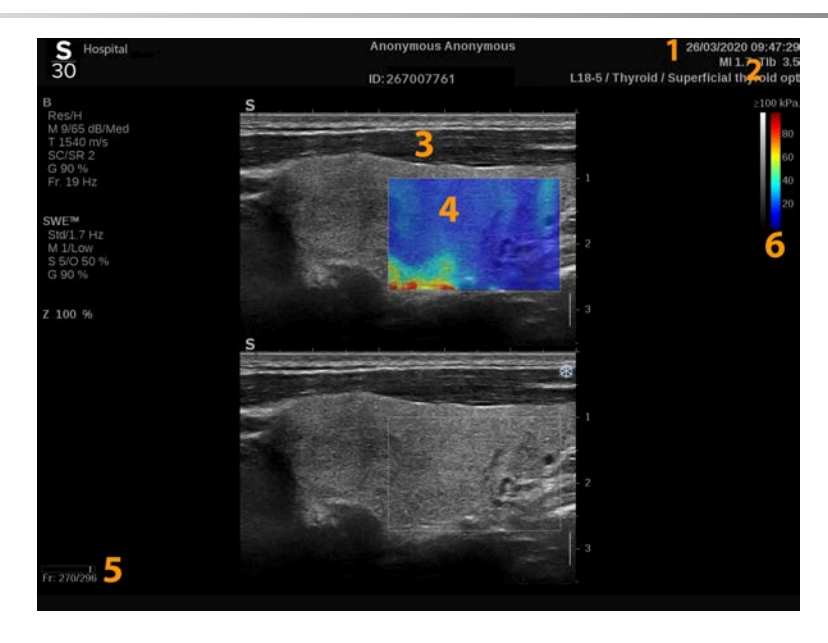

- 1. Informații despre examinare și pacient
- 3. Imagine cu ultrasunete 4. Harta elasticității
- 
- 2. Transductor/Presetare/MI/TI
- 
- 5. Zonă tampon clip 6. Bare pentru tonuri de gri și elasticitate

## **Despre ecranul tactil în modul SWE**

În modul SWE, ecranul tactil afișează diverse setări de imagine care vă ajută să optimizați imaginea elasticității.

Aceste setări se controlează prin atingerea comenzii de pe ecranul tactil sau prin rotirea butonului rotativ aflat direct sub acesta.

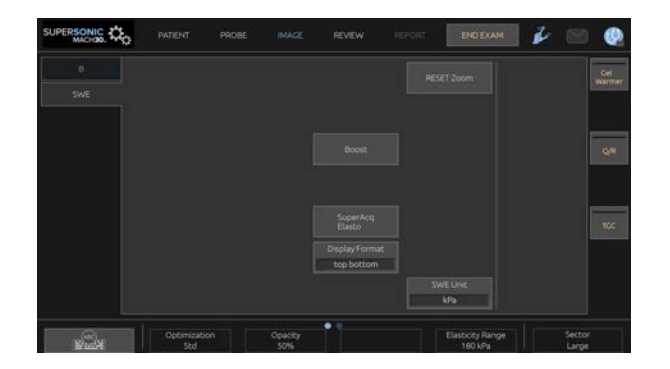

<span id="page-256-0"></span>Comenzi rotative suplimentare sunt disponibile în partea de jos a ecranului tactil, glisând cu un deget.

## **Descrierea parametrilor SWE**

#### **Optimizare**

Opțiunea **Optimizare** vă permite să optimizați rezoluția și penetrarea pentru vâsco-elastografie în funcție de regiunea pe care o scanați.

Opțiunea **Optimizare** este disponibilă numai în imagistica live.

Rotiți butonul aflat sub opțiunea **Optimizare**:

- spre dreapta pentru a merge la valoarea următoare
- spre stânga pentru a merge la valoarea anterioară

Există 3 setări din care puteți alege:

#### • **Rezoluție**

Utilizați această setare atunci când scanați regiuni de interes mici si superficiale.

De asemenea, această setare vă va ajuta să eliminați semnalul de vâsco-elastografie eronat din zonele care sunt suspecte ca fiind alcătuite din lichid.

#### • **Standard**

Această setare este echilibrată între rezoluție și penetrare.

Utilizați această setare ca punct de început implicit pentru evaluarea rigidității și a vâscozității unui obiect de interes

#### • **Penetrare**

Utilizați această setare atunci când scanați regiuni mai profunde sau mai mari (anecoice sau hipoecoice) care pot prezenta fenomenul de dropout posterior pe imaginea ecografică.

Aceste regiuni prezintă suspiciunea de a fi rigide și vâscoase și necesită un mod de penetrare optimizat pentru unde de forfecare cu viteză mare.

#### **Unitate afișată**

Această comandă vă permite să schimbați scara barei de culoare pentru SWE de la kPa la m/s.

Opțiunea **Afișare unitate** este disponibilă în modul live și pentru o imagine înghețată.

Atingeți **Afișare unitate** pentru a îi schimba valoarea.

#### **Interval de elasticitate**

Opțiunea **Interval de elasticitate** în modul SWE este similară cu intervalul dinamic în modul B. Aceasta schimbă valoarea maximă afișată pentru elasticitate.

Se utilizează pentru a comprima imaginea color pentru o vizualizare mai bună a țesuturilor care au un grad variat de rigiditate.

Aceasta nu afectează valorile curente pentru elasticitate, cu condiția ca acestea să se încadreze în intervalul de elasticitate.

Opțiunea **Interval de elasticitate** este disponibilă în imagistica live sau pentru o imagine înghețată.

Rotiți butonul aflat sub **Interval de elasticitate**:

- spre dreapta pentru a mări intervalul de elasticitate
- spre stânga pentru a reduce intervalul de elasticitate

Valorile pentru **Interval de elasticitate** sunt afișate în kPa, acestea depinzând de aplicația selectată.

Țesutul rigid va apărea galben, portocaliu sau roșu.

Măriți valoarea pentru **Interval de elasticitate** dacă vedeți culoarea roșu închis predominantă în caseta de culori.

#### **Interval de viteză**

Opțiunea **Interval de viteză** funcționează în același mod cu opțiunea Interval de elasticitate.

Opțiunea **Interval de viteză** apare și înlocuiește opțiunea **Interval de elasticitate** atunci când opțiunea **Afișare unitate** este setată la **m/s**.

Aceasta schimbă valoarea maximă afișată pentru viteză.

Se utilizează pentru a comprima imaginea color pentru o vizualizare mai bună a țesuturilor care au un grad variat de rigiditate.

Aceasta nu afectează valorile curente pentru viteză, cu condiția ca acestea să se încadreze în intervalul de viteză.

#### **Format de afișare**

Această comandă schimbă formatul în care imaginile din modul B și SWE sunt prezentate pe afișajul principal.

Opțiunea **Format de afișare** este disponibilă în imagistica live și pentru o imagine înghețată.

Apăsați pe **Format de afișare** până când selectați formatul dorit. Formatul sus/jos este setarea implicită.

Sunt disponibile trei formate:

- sus/jos
- paralel
- singular

### **Opacitate**

Opțiunea **Opacitate** vă permite să modificați transparența hărții de elasticitate/vâscozitate de pe imaginea din modul B.

Opțiunea **Opacitate** este disponibilă în imagistica live și pentru o imagine înghețată.

Rotiți butonul aflat sub opțiunea Opacitate:

- spre dreapta pentru a mări evidențierea imaginii color în raport cu imaginea modului B
- spre stânga pentru a reduce evidențierea imaginii color în raport cu imaginea modului B

Gradul de **Opacitate** variază de la 0 la 100%.

Setarea implicită este de 50%.

### **Harta elasticității**

**Harta elasticității** determină modul în care valorile elasticității sunt afișate în termeni de gradații de culoare.

Opțiunea **Harta elasticității** este disponibilă în imagistica live și pentru o imagine înghețată.

Rotiți butonul aflat sub **Harta elasticității**:

- spre dreapta pentru a merge la harta următoare
- spre stânga pentru a merge la harta anterioară

#### **Putere acustică**

Opțiunea **Putere acustică** indică puterea acustică de ieșire.

Opțiunea **Putere acustică** este disponibilă numai în modul live.

Rotiți butonul aflat sub opțiunea **Putere acustică**:

- spre dreapta pentru a mări puterea acustică
- spre stânga pentru a reduce puterea acustică

Valorile pentru Putere acustică variază între 0 dB și -30 dB.

#### **Netezire**

**Netezire** este un filtru spațial utilizat pentru a netezi harta elasticității/vâscozității pentru a asigura un aspect mai omogen.

Opțiunea **Netezire** este disponibilă numai în imagistica live.

Rotiți butonul aflat sub opțiunea **Netezire**:

- spre dreapta pentru a mări gradul de netezire
- spre stânga pentru a reduce gradul de netezire

## **Persistență**

Această tehnică de calculare a mediei cadrelor reduce zgomotele din imagine.

Opțiunea **Persistență** este disponibilă numai în imagistica live.

Rotiți butonul rotativ localizat sub opțiunea **Persistență**:

- spre dreapta pentru a mări nivelul de persistență
- spre stânga pentru a reduce nivelul de persistență

# A

## **NOTE ȘI RECOMANDĂRI**

La fel ca în cazul tuturor celorlalte moduri de imagistică cu ultrasunete, modul SWE este asociat cu o curbă de învățare semnificativă și poate expune dependența operatorului, dacă sunt utilizate tehnici de scanare suboptimale.

Se recomandă analizarea cu atenție a secțiunii "Măsurători elastografice" din acest Ghid de utilizare pentru a cunoaște capacitățile și limitările SWE cu privire la adâncimea de penetrare, rezoluția spațială, abaterea estimării și precizia estimării.

Atunci când SWE este utilizat pentru a documenta rigiditatea unei leziuni, retineti că estimările referitoare la abaterea și precizia vitezei undei de forfecare variază în funcție de dimensiunea leziunii și rezoluția transductorului. Consultați Tabelele privind abaterea și precizia SWE din secțiunea "Măsurători elastografice" din acest Ghid de utilizare pentru informații suplimentare.

Cu excepția scanării intercostale a ficatului unde se recomandă aplicarea unei presiuni adecvate pentru a obține un contact acustic bun, presiunea manuală utilizată în timpul scanării în modul SWE trebuie să fie minimă. Rețineți că gradul de compresie cu sonda poate modifica viteza undelor de forfecare la nivelul țesutului scanat.

### **TriVu**

**TriVu** vă permite să afișați simultan informații despre rigiditate cu modul SWE și informații despre flux cu COL+. Opțiunea TriVu este disponibilă pentru sondele lineare în aplicații mamare și tiroidiene.

Apăsați pe **TriVu** pentru a activa afișajul TriVu.

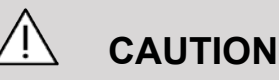

Evitați utilizarea acelorași hărți de culoare pentru SWE și CPI

**Q-Box™**

Consultați **[the section called "Q-Box™" \[358\]](#page-373-0)**.

**Raport Q-Box™**

Consultați **[the section called "Raport Q-Box™" \[359\]](#page-374-0)**.

#### **Cuantificare în timp real**

Opțiunea **Cuantificare în timp real** vă permite să cuantificați rigiditatea și dispersia vâscozității/undei de forfecare (când este

cazul) pentru casetele SWE și Vi PLUS în întregime. Măsurătorile sunt efectuate și afișate sub forma unui interval mediu și intercuartilic.

Opțiunea **Cuantificare în timp real** este disponibilă numai în modurile SWE și Vi PLUS (când este cazul) pentru aplicații Abdominale (presetări pentru abdomen și ficat) și Generale (presetarea Phantom) cu transductorul C6-1X.

Aceasta poate fi activată prin bifarea casetei "Afișare automată a intervalului median în timp real" în meniul Configurare sistem, fila **Sistem/Afișaj**, subfila **Examinare**, secțiunea Preferințe de scanare. Unitățile SWE și Vi PLUS pot fi configurate după cum urmează:

- kPa (unitate implicită) sau m/s pentru SWE
- Pa.s (unitate implicită) sau (m/s)/kHz pentru PLUS

## <span id="page-263-0"></span>**SFATURI privind scanarea SWE**

#### A **SCANAREA SWE**

Rețineți regula celor 3 S:

Scanați **U**șor, **D**elicat și **Î**ncet

Scanați **Ușor**: nu este nevoie de o compresie manuală (cu excepția scanării intercostale a ficatului), fiind necesare doar o atingere ușoară și gel din abundență între piele și transductor

Scanați **Delicat**: transductorul induce vibrații la nivelul țesuturilor, așadar, nu este nevoie să agitați sau să apăsați pe transductor

Scanați **Încet**: adaptați viteza de scanare în funcție de rata cadrelor. Odată ce scanați regiunea de interes, evitați mișcările și asteptați stabilizarea imaginii

Începeți întotdeauna cu setarea implicită Standard pentru Optimizare, apoi mergeți la Rezoluție sau Penetrare pentru a regla imaginea.

Comenzile care pot fi utilizate în modul live sau înghețat, cum ar fi intervalul de elasticitate, formatul de afișare etc. trebuie utilizate după înghețare pentru a facilita acest lucru deoarece este obligatoriu să țineți mâna nemișcată în timpul elastografiei.

# **Instrumentele pentru ficat**

Instrumentele pentru ficat constau într-un set de trei instrumente cu ultrasunete cantitative utilizate în evaluarea ficatului.

## **Tehnologia Viscosity PLane wave UltraSound**

Vi PLUS permite afișarea informațiilor despre dispersia undei de forfecare a țesutului (analiza vitezei de propagare a undei de forfecare la diferite frecvențe) sub forma unor imagini codificate prin culori, ușor de interpretat, combinate simultan cu modul SWE.

Gradul de schimbare a vitezei undei de forfecare dintre frecvențe este reprezentat prin două tipuri de imagini codificate prin culori:

- Harta bazată pe panta dispersiei
- Harta viscozității

Atât informațiile despre vâscozitate, cât și cele despre panta dispersiei sunt și cantitative. Vâscozitatea și dispersia sunt exprimate în Pa.s sau în (m/s)/kHz într-un interval de valori.

Modul Vi PLUS este disponibil pentru aplicații abdominale (presetări pentru ficat și abdomen) și generale (presetarea Phantom) cu transductorul C6-1X.

#### **Accesarea modului Viscosity PLane wave UltraSound**

Apăsați pe **SWE** pe panoul de control din orice alt mod, apoi apăsați pe **Vi PLUS** pe ecranul tactil.

#### 55 **NOTE**

Modul Vi PLUS poate fi activat automat odată cu activarea modului **SWE** prin bifarea opțiunii "Afișează întotdeauna modul Vi PLUS atunci când este activat modul SWE" în meniul Configurare sistem, fila **Sistem/Afișaj**, subfila **Examinare**, secțiunea Preferințe de scanare.

#### **Despre afișajul principal al modului Vi PLUS**

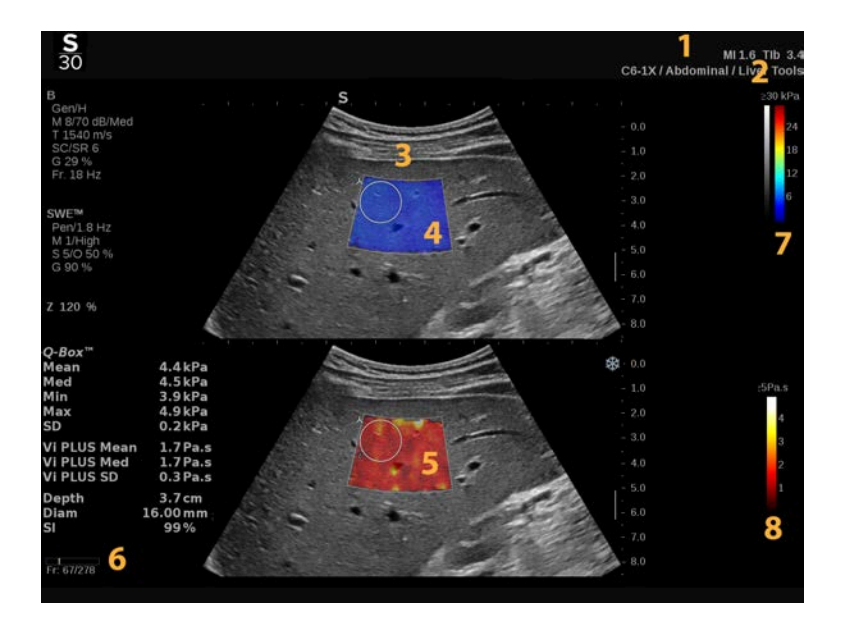

- 1. Informații despre examinare și pacient
- 3. Imagine cu ultrasunete 4. Harta elasticității
- 5. Harta vâscozității/harta dispersiei 6. Zonă tampon clip
- 7. Bare pentru tonuri de gri și elasticitate
- 2. Transductor/Presetare/MI/TI
- 
- 

8. Bară pentru vâscozitate/bară pentru dispersie

#### **Despre bara color a Vi PLUS**

Culorile apropiate de partea de sus a barei indică o vâscozitate ridicată.

Culorile apropiate de partea de sus a barei indică modificări mari ale vitezei undei de forfecare în funcție de frecvențe.

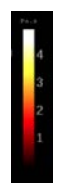

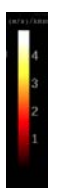

Culorile apropiate de partea de jos a barei indică o vâscozitate scăzută.

Culorile apropiate de partea de jos a barei indică modificări mici ale vitezei undei de forfecare în funcție de frecvențe.

### **Despre ecranul tactil în modul Vi PLUS**

În modul Vi PLUS, ecranul tactil afișează diferite setări de imagine disponibile întotdeauna în SWE. Acestea vă ajută să optimizați simultan imaginile referitoare la elasticitate și vâscozitate/dispersie.

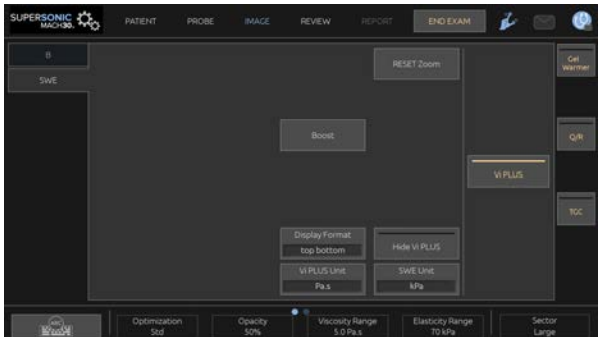

Aceste setări se controlează prin atingerea comenzii de pe ecranul tactil sau prin rotirea butonului rotativ aflat direct sub acesta.

Comenzi rotative suplimentare sunt disponibile în partea de jos a ecranului tactil, glisând cu un deget.

#### **Descrierea parametrilor Vi PLUS**

#### **OPTIMIZARE**

Opțiunea **Optimizare** vă permite să optimizați rezoluția și penetrarea în funcție de zona pe care o scanați atât în modul SWE, cât și în modul Vi PLUS.

Opțiunea **Optimizare** este disponibilă numai în imagistica live.

Rotiți butonul aflat sub opțiunea **Optimizare**:

- spre dreapta pentru a merge la valoarea următoare
- spre stânga pentru a merge la valoarea anterioară

Pentru mai multe informații despre acest parametru, consultați **[the](#page-256-0) [section called "Descrierea parametrilor SWE" \[241\]](#page-256-0)**.

#### **UNITATE AFIȘATĂ**

Această comandă vă permite să schimbați scara barei de culoare pentru Vi PLUS de la Pa.s la (m/s)/kHz.

Opțiunea **Afișare unitate** este disponibilă în imagistica live și pentru o imagine înghețată.

Atingeți **Afișare unitate** pentru a schimba valoarea și harta aferentă.

#### **INTERVAL VÂSCOZITATE/DISPERSIE**

Opțiunea **Interval vâscozitate/dispersie** în modul Vi PLUS este similară cu intervalul dinamic în modul B.

Aceasta schimbă valoarea maximă afișată pentru vâscozitate/ dispersie.

Se utilizează pentru a comprima imaginea color pentru o vizualizare mai bună a țesuturilor care au o varietate de vâscozități/modificări ale vitezei undei de forfecare cu modificări ale frecvenței.

Aceasta nu afectează valorile curente ale vâscozității/dispersiei, cu condiția ca acestea să se încadreze în intervalul de vâscozitate/ dispersie.

Opțiunea **Interval vâscozitate/dispersie** este disponibilă în imagistica live sau pentru o imagine înghețată.

Rotiți butonul aflat sub opțiunea **Interval vâscozitate/ dispersie**:

- spre dreapta pentru a mări intervalul de vâscozitate/dispersie
- spre stânga pentru a reduce intervalul de vâscozitate/dispersie

Intervalul de vâscozitate/dispersie este afișat fiind exprimat în Pa.s sau în (m/s)/kHz.

#### **FORMAT DE AFIȘARE**

Această comandă schimbă formatul în care imaginile din modul SWE și Vi PLUS sunt prezentate pe afișajul principal.

Opțiunea **Format de afișare** este disponibilă în imagistica live și pentru o imagine înghețată.

Apăsați pe **Format de afișare** până când selectați formatul dorit. Formatul sus/jos este setarea implicită.

Sunt disponibile patru formate:

- sus/jos
- paralel
- doar SWE
- doar Vi PLUS

#### **ASCUNDERE VI PLUS**

Această comandă vă permite să ascundeți harta Vi PLUS atât în imaginile live, cât și în cele înghețate.

Apăsați pe **Ascundere Vi PLUS** pe ecranul tactil pentru a ascunde harta, apăsați din nou pe **Ascundere Vi PLUS** pentru a afișa harta.

Rețineți că parametrii Opacitate, Putere acustică, Netezire și Persistență vor fi aplicați atât pentru semnalul SWE, cât și pentru semnalul Vi PLUS.

**Q-BOX™**

Consultați **[the section called "Q-Box™" \[358\]](#page-373-0)**.

Rețineți că opțiunea Q-Box este duplicată atât pe imaginea SWE, cât și pe imaginea Vi PLUS, permițând cuantificarea rigidității și vâscozității în același loc și în același timp.

#### **RAPORT Q-BOX™**

Consultați **[the section called "Raport Q-Box™" \[359\]](#page-374-0)**.

Rețineți că opțiunea Q-Box este duplicată atât pe imaginea SWE, cât și pe imaginea Vi PLUS, permitând cuantificarea rigidității și vâscozității în același loc și în același timp.

### **SFATURI privind scanarea Vi PLUS**

# A

#### **SCANAREA VI PLUS**

Consultați **[the section called "SFATURI privind scanarea](#page-263-0) [SWE" \[248\]](#page-263-0)**, întrucât instrucțiunile referitoare la scanarea Vi PLUS sunt identice cu cele ale modului SWE.

Comenzile care pot fi utilizate în modul live sau înghețat, cum ar fi formatul de afișare etc., trebuie utilizate după înghețare pentru a facilita acest lucru deoarece este obligatoriu să țineți mâna nemișcată în timpul vâsco-elastografiei.

**Modurile Attenuation PLUS și Sound Speed PLUS**

### **Attenuation PLane wave UltraSound**

Modul Attenuation PLane wave UltraSound (Att PLUS) afișează informații despre atenuarea fasciculului de ultrasunete la nivelul țesutului prin intermediul unei regiuni de interes ROI prin măsurarea scăderii în amplitudine a undelor de ultrasunete pe măsură ce se propagă, în funcție de frecvență.

Informațiile referitoare la atenuarea fasciculului de ultrasunete sunt cantitative. Măsurătoarea locală (setată între 4,5 cm și 8,5 cm adâncime) a atenuării țesutului este exprimată în dB/cm/MHz întrun interval de valori (de la 0,2 dB/cm/MHz până la 2 dB/cm/MHz).

Modul Att PLUS este disponibil pentru aplicații abdominale (presetări pentru ficat și abdomen) și generale (presetarea Phantom) cu transductorul C6-1X.

#### **Sound Speed PLane wave UltraSound**

Modul Sound Speed PLane wave UltraSound (SSp PLUS) afișează informații despre viteza sunetului la nivelul țesutului prin intermediul unei regiuni de interes ROI.

Informațiile despre viteza sunetului sunt cantitative. Măsurătoarea locală (setată la 6 cm adâncime) a vitezei sunetului este exprimată în m/s într-un interval de valori (de la 1350 m/s la 1650 m/s).

Modul SSp PLUS este disponibil pentru aplicații abdominale (presetări pentru ficat și abdomen) și generale (presetarea Phantom) cu transductorul C6-1X.

### **Accesarea modurilor Att PLUS și SSp PLUS**

Modurile Att PLUS și SSp PLUS sunt disponibile numai în modul B, într-o imagine live. Ambele moduri sunt combinate într-o singură achiziție.

- 1. Scanați în modul B
- 2. Optimizați calitatea imaginii
- 3. Apăsați pe **ROI Att PLUS și SSp PLUS** pe ecranul tactil.
- 4. O regiune de interes este afișată și poziționată la o adâncime fixă (între 4,5 cm și 8,5 cm).
- 5. Apăsați pe **Achiziție Att PLUS și Ssp PLUS** pe ecranul tactil.
- 6. Măsurătorile atenuării și vitezei sunetului pentru regiunea de interes ROI sunt afișate pe ecranul principal.

### **Despre afișajul principal al modurilor Att PLUS și SSp PLUS**

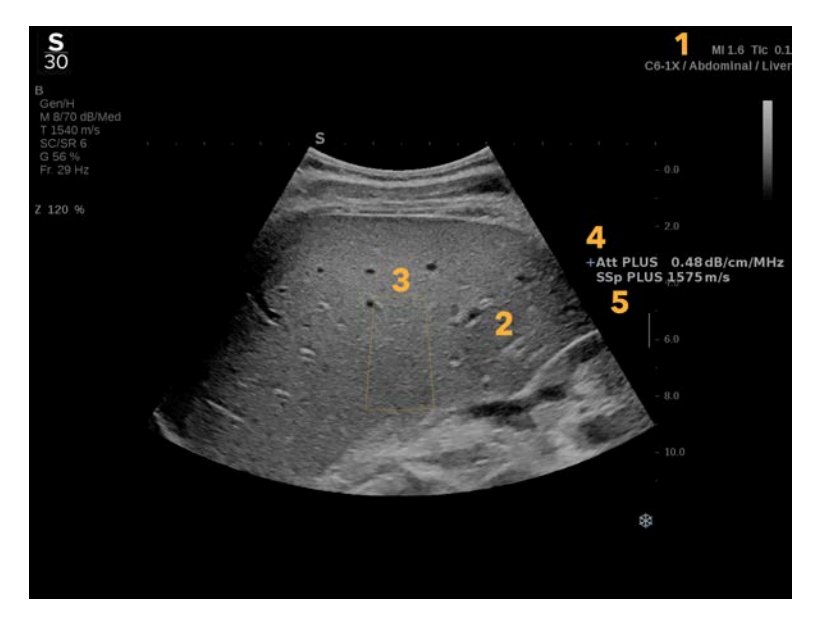

1. Transductor/Presetare/MI/TI 2. Imagine cu ultrasunete

3. Caseta pentru atenuare și viteza sunetului

4. Măsurătoarea atenuării în dB/cm/ MHz

5. Măsurătoarea vitezei sunetului în m/

s

### **Despre ecranul tactil Att PLUS și SSp PLUS**

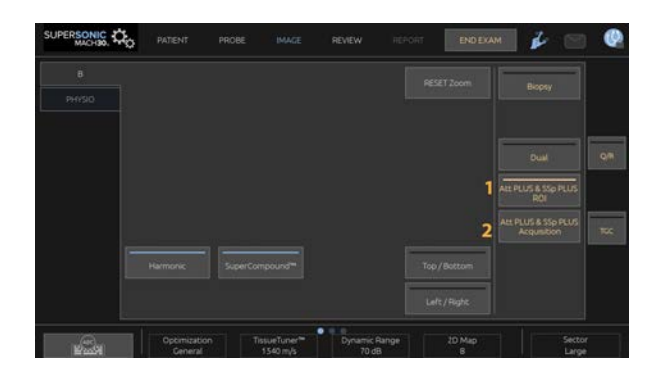

1. Apăsați pe **ROI Att PLUS și SSp PLUS** pentru a afișa regiunea de interes în care vor fi efectuate măsurătorile

2. Apăsați pe **Achiziție Att PLUS și Ssp PLUS** pentru a lansa măsurătorile.

#### 99 **NOTE**

- Pentru a asigura funcționarea optimă a modurilor, adâncimea imaginii trebuie să fie setată la o valoare de minim 8,5 cm sau mai mare.
- Dacă valoarea atenuării este considerată ca nefiind fiabilă, sistemul va afișa valoarea în următorul format: « Att PLUS -- dB/cm/MHz ».
- Dacă valoarea vitezei sunetului este considerată ca nefiind fiabilă, sistemul va afișa valoarea în următorul format: « SSp PLUS --- m/s ».
- Măsurătorile atenuării și vitezei sunetului țesuturilor pot fi calculate incorect dacă ținta conține o structură (leziuni, vase mari…).
- Rezultatele Att PLUS și SSp PLUS afișate trebuie utilizate doar ca date de referință în vederea diagnosticării. Diagnosticul final trebuie să fie bazat pe date complexe, inclusiv pe rezultatele altor examinări.
- Atunci când urmează să fie efectuată scanarea Att PLUS și SSp PLUS, respectați precauțiile generale etc. necesare pentru scanarea folosind sisteme cu ultrasunete în vederea diagnosticării.
- Atunci când scanarea Att PLUS și SSp PLUS urmează să fie efectuată la nivelul parenchimului hepatic, respectați sfaturile de scanare sugerate descrise în **[the section called "SFATURI](#page-274-0) [privind scanarea Att PLUS și SSp PLUS" \[259\]](#page-274-0)**.

### **Raportarea datelor Att PLUS și SSp PLUS**

Măsurătorile atenuării și vitezei sunetului obținute pot fi afișate într-o fișă de lucru pe durata utilizării măsurătorilor etichetate. Consultați **[the section called "Măsurători etichetate" \[363\]](#page-378-0)** pentru mai multe informații.

- 1. După ce măsurătorile atenuării și vitezei sunetului pentru regiunea de interes ROI sunt afișate, apăsați pe **Atribuie ultima** pe ecranul tactil
- 2. Alegeți eticheta corespunzătoare din listă utilizând suportul tactil **SonicPad®**
- 3. O altă fereastră de măsurători cu valori statice (Medie, Median, SD și IQR) este afișată pe ecranul principal pentru fiecare parametru
- 4. Valorile statistice vor fi actualizate pentru fiecare măsurătoare nouă efectuată și etichetată cu Att PLUS și SSp PLUS
- 5. Apăsați pe **Raport**
- 6. Faceți clic pe fila **Fișă de lucru** pentru a vedea datele disponibile în raport
- 7. Pentru mai multe informații despre generarea, imprimarea și exportul raportului, consultați **[Chapter 7,](#page-404-0)** *Rapoarte* **[\[389\]](#page-404-0)**.

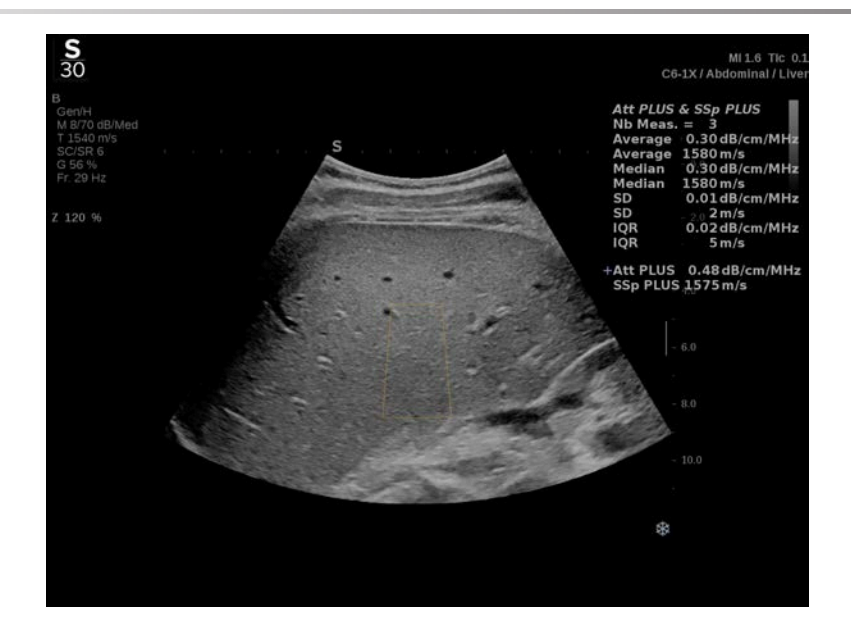

## <span id="page-274-0"></span>**SFATURI privind scanarea Att PLUS și SSp PLUS**

În cazul utilizării în contextul evaluării ficatului, sunt recomandate următoarele instrucțiuni:

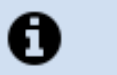

## **TIP**

- 1. Pacientul este așezat în poziția întins pe spate, cu brațul drept în abducție maximă.
- 2. Alegeți sonda C6-1X cu presetarea Abdominală/Ficat sau Abdomen.
- 3. Aplicați un strat generos de gel pe pacient.
- 4. Localizați al 7-lea sau al 9-lea spațiu intercostal drept și așezați sonda între coaste, paralel cu spațiul intercostal.
- 5. Găsiți fereastra acustică optimă:
	- Asigurați-vă că lungimea sondei este paralelă cu coastele și că axa acesteia este ortogonală pe capsula ficatului.
- Aplicați o presiune puternică pe sondă pentru a elimina fenomenul de umbrire acustică provocat de pierderea contactului la marginile sondei.
- 6. Apăsați pe opțiunea **ROI Att PLUS și SSp PLUS** disponibilă pe ecranul tactil.
- 7. Asigurați-vă că regiunea de interes ROI nu conține deloc vase sanguine majore, noduli sau alte structuri în afară de parenchimul hepatic.
- 8. Rugați pacientul să își oprească respirația pentru a stabiliza imaginea.
- 9. Apăsați pe **Achiziție Att PLUS și SSp PLUS** imediat după aceea, opțiunea fiind disponibilă pe ecranul tactil.
- 10.Repetați achizițiile de 3 ori pentru a colecta 3 măsurători valide ale atenuării și vitezei sunetului la nivelul ficatului.

# **Imagistica în modul Color**

Modurile de imagistică color utilizează principiile Doppler pentru a genera o imagine color a vitezei de flux medie sau a puterii fluxului.

Pe sistemul cu ultrasunete din gama SuperSonic MACH sunt disponibile trei moduri color: Imagistica cu flux de culoare (CFI), Imagistica Color Power (CPI) și imagistica Directional Color Power (dCPI).

## **Diversele moduri color**

Modurile de imagistică color utilizează principiile Doppler pentru a genera o imagine color a vitezei de flux medie sau a puterii fluxului.

Pe sistemul cu ultrasunete din gama SuperSonic MACH sunt disponibile trei moduri color: Imagistica cu flux de culoare (CFI), Imagistica Color Power (CPI) și imagistica Directional Color Power (dCPI).

### **Imagistica cu flux de culoare (CFI)**

Imagistica cu flux de culoare (CFI) este un mod Doppler destinat să adauge informații cantitative codificate prin culori cu privire la viteza relativă și direcția de mișcare a fluidului în cadrul imaginii în modul B.

### **Imagistica Color Power (CPI)**

Color Power Imaging este o tehnică de cartografiere a fluxului color utilizată pentru a cartografia puterea semnalului Doppler provenit de la flux mai degrabă decât schimbarea de frecvență a semnalului. Utilizând această tehnică, sistemul cu ultrasunete afișează magnitudinea fluxului în funcție de numărul de reflectoare care se mișcă, indiferent de viteza acestora. CPI nu cartografiază viteza fluxului.

### **Imagistica Directional Color Power (dCPI)**

Directional Color Power Imaging (dCPI) este un nou mod de imagistică a fluxului ce completează cele două moduri de imagistică a fluxului existente și anume Color Flow Imaging (CFI) și Color Power Imaging (CPI). dCPI afișează frecvența Doppler medie a fiecărui pixel din interiorul casetei de culori, inclusiv direcția fluxului în raport cu transductorul.

Hărțile color utilizate în dCPI sunt separate în părți care conțin de obicei nuante de roșu, respectiv de albastru, cu frecventele Doppler pozitive (flux spre transductor) afișate utilizând partea de sus a hărții de culoare dCPI și frecvențele Doppler negative (flux departe de transductor) afișate utilizând partea de jos a hărții color dCPI. Modul dCPI este util în indicarea direcției fluxului în cadrul vaselor sanguine de interes, precum și în identificarea zonelor cu viteze mari ale fluxului (dedublare), schimbării de direcție a fluxului etc.

### **Accesarea modurilor color**

Apăsați pe **COL** pe panoul de control din orice alt mod.

## **Despre afișajul principal al modurilor color**

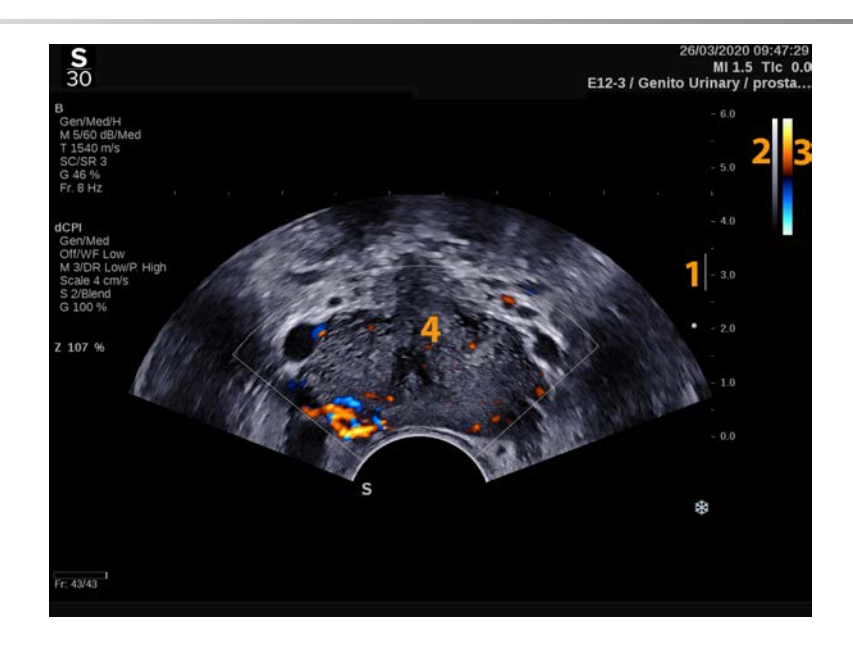

- 1. Zona focală 2. Tonuri de gri
- 3. Bară de culori de culori de culori de culori de culori de culori de culori de culori de culori de culori de
- -

## **Despre ecranul tactil al modurilor color**

În modurile color, ecranul tactil afișează diferite setări de imagine care vă ajută să optimizați imaginea color.

Aceste setări se controlează prin atingerea comenzii de pe ecranul tactil sau prin rotirea butonului rotativ aflat direct sub acesta.

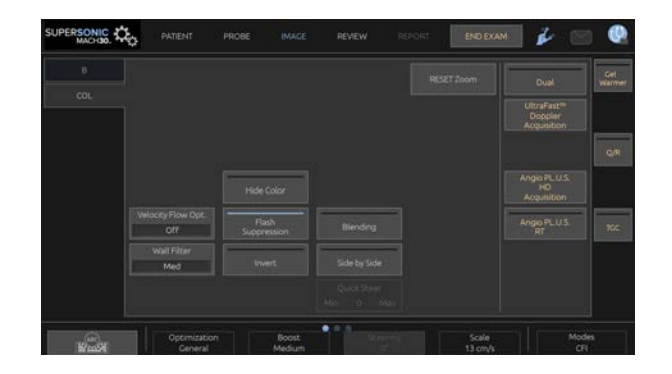

Comenzi rotative suplimentare sunt disponibile în partea de jos a ecranului tactil, glisând cu un deget.

## **Descrierea parametrilor de imagistică ai modului color**

#### **Amplificarea în modul Color**

Rotiți butonul **COL** pentru a modifica amplificarea atât în imagistica live, cât și în modul înghețat:

- spre dreapta, pentru a mări amplificarea
- spre stânga, pentru a reduce amplificarea

#### **Modul Color**

**Modul Color** vă permite să comutați între CFI, dCPI și CPI.

**Modul Color** este disponibil numai în imagistica live.

Atingeți **Mod Color** pentru a selecta modul dorit.

#### **Dual**

Consultați **[the section called "Dual" \[215\]](#page-230-0)**.

### **Optimizare**

Parametrul **Optimizare** vă permite să modificați frecvența centrală pentru a obține o rezoluție mărită a contrastului sau o penetrare mărită. Parametrul **Optimizare** este disponibil numai în imagistica live. Rotiți butonul aflat sub opțiunea **Optimizare** pentru a schimba valoarea pentru:

- Rezoluție
- Generală
- Penetrare

#### **Intensificare**

Opțiunea **Intensificare** vă permite să ajustați frecvența cadrelor și densitatea liniei pentru a obține o rezoluție spațială sau temporală mărită.

Există trei opțiuni dintre care puteți alege:

- Înaltă definiție
- Mediu
- Frecvență mare cadre

Rotiți butonul aflat sub **Intensificare** pentru a îi schimba valoarea.

#### **Inversare**

Opțiunea **Inversare** vă permite să vizualizați fluxul sanguin din perspectivă inversă, de ex. roșu (viteze negative) departe de transductor și albastru (viteze pozitive) spre transductor.

Opțiunea **Inversare** este disponibilă în imagistica live și pentru o imagine înghețată.

Opțiunea **Inversare** este disponibilă numai în modul CFI.

Atingeți opțiunea **Inversare** pentru a o activa și dezactiva.

#### **Scară**

Opțiunea **Scară** vă permite să ajustați viteza maximă afișată.

Opțiunea **Scară** este disponibilă numai în imagistica live.

Rotiți butonul aflat sub opțiunea **Scară**:

- spre dreapta pentru a mări valoarea scării
- spre stânga pentru a reduce valoarea scării

#### **Ascundere culoare**

Opțiunea **Ascundere culoare** ascunde informațiile color din imaginea din modul B.

Opțiunea **Ascundere culoare** este disponibilă în imagistica live și pentru o imagine înghețată.

Atingeți **Ascundere culoare** pentru a activa și dezactiva opțiunea.

#### **Filtru perete**

Acest parametru filtrează semnalele reduse ale vitezei.

Acesta ajută la reducerea artefactelor de mișcare provocate de mișcarea pacientului sau transductorului.

Opțiunea **Filtru perete** este disponibilă numai în imagistica live.

Atingeți opțiunea **Filtru perete** până când selectați valoarea dorită.

#### **Optimizare viteză**

Opțiunea **Opt. viteză** vă permite să optimizați rapid mai mulți parametri cu o comandă pentru a obține o optimizare dorită a fluxului.

Opțiunea **Opt. viteză** modifică următorii parametri:

- scară
- filtru perete
- rezoluție/frecvență cadre
- persistență

Opțiunea **Opt. viteză** este disponibilă numai în imagistica live.

Atingeți **Opt. viteză** până când selectați valoarea dorită.

#### **Paralel**

Opțiunea **Paralel** vă permite să divizați ecranul în două părți live:

- partea stângă afișează numai modul B, pentru referință
- partea dreaptă afișează modul B și imaginea color

#### **Linie de bază**

**Linia de bază** este o linie grafică orizontală de pe Harta color care reprezintă nivelul vitezei zero.

Poziția liniei de bază contribuie la definirea vitezelor pozitive și negative maxime.

Schimbând poziția liniei de bază, creșteți viteza pozitivă maximă și reduceți viteza negativă maximă sau invers.

Opțiunea **Linie de bază** este disponibilă în imagistica live și pentru o imagine înghețată.

Rotiți butonul aflat sub opțiunea **Linie de bază**:

- spre dreapta pentru a mări vitezele pozitive maxime
- spre stânga pentru a mări vitezele negative maxime

Notă: Comanda **Linie de bază** este disponibilă numai în modul CFI. În modul CPI, aceasta este înlocuită de opțiunea **Interval dinamic**.

Parametrul **Interval dinamic** vă permite să modificați intervalul de afișare a amplitudinii de returnare a semnalelor ultrasunetelor. Acesta se comportă la fel cu opțiunea **Linie de bază**.

#### **Orientare rapidă**

Opțiunea **Orientare rapidă** vă permite să orientați rapid fasciculul de insonificare.

Apăsați pe **Orientare rapidă** pentru a îi modifica valoarea.

Utilizați butonul **Orientare** pentru setări mai fine.

### **Orientare**

Pentru a maximiza sensibilitatea și acuratețea modurilor Doppler color, de obicei se recomandă ca examinările Doppler clinice să fie efectuate cu un unghi Doppler egal sau mai mic de 60 de grade între fasciculul de ultrasunete și direcția vasului de sânge.

Opțiunea **Orientare** este disponibilă numai în imagistica live.

Rotiți butonul aflat sub opțiunea **Orientare** pentru a orienta caseta de culori.

### **Putere acustică**

Opțiunea **Putere acustică** indică puterea acustică de ieșire.

Opțiunea **Putere acustică** este disponibilă numai în modul live.

Rotiți butonul aflat sub opțiunea **Putere acustică**:

- spre dreapta pentru a mări puterea acustică
- spre stânga pentru a reduce puterea acustică

Valorile pentru **Putere acustică** variază de la 0 dB (putere maximă) la -20 dB (putere minimă).

### **Netezire**

Opțiunea **Netezire** este un filtru spațial utilizat pentru a netezi imaginea color pentru a asigura un aspect mai omogen.

Opțiunea **Netezire** este disponibilă numai în imagistica live.

Rotiți butonul aflat sub opțiunea **Netezire**:

- spre dreapta pentru a mări gradul de netezire
- spre stânga pentru a reduce gradul de netezire

### **Persistență**

Această tehnică de calculare a mediei cadrelor reduce zgomotele din imagine.

Parametrul **Persistență** este disponibil în imagistica live și pentru o imagine înghețată (pentru vizualizarea clipurilor).

Rotiți butonul rotativ localizat sub opțiunea **Persistență**:

- spre dreapta pentru a mări nivelul de persistență
- spre stânga pentru a reduce nivelul de persistență

#### **Prioritate culoare**

Opțiunea **Prioritate culoare** vă permite să selectați un nivel dincolo de care datele color nu sunt afișate pe harta gri.

Opțiunea **Prioritate culoare** este disponibilă în imagistica live și pentru o imagine înghețată.

Rotiți butonul aflat sub **Prioritate culoare**:

- spre dreapta pentru a mări prioritatea culorii
- spre stânga pentru a reduce prioritatea culorii

<span id="page-284-0"></span>Intervalul și valoarea implicită depind de aplicație.

#### **Hartă color**

**Hartă color** determină modul în care valorile fluxului sunt afișate în termeni de gradații de culoare.

Opțiunea **Hartă color** este disponibilă în imagistica live și pentru o imagine înghețată.

Rotiți butonul aflat sub **Hartă color**:

- spre dreapta pentru a merge la harta următoare
- spre stânga pentru a merge la harta anterioară

### **Combinare**

Acest buton controlează nivelul de transparență al imaginii color care este suprapusă pe imaginea din modul B.

Atunci când opțiunea **Combinare** este activată, imaginea color este usor suprapusă peste imaginea în tonuri de gri.

Atunci când opțiunea **Combinare** este dezactivată, tranziția dintre modul B și modul Color este mai accentuată.

Opțiunea **Combinare** este disponibilă în imagistica live și pentru o imagine înghețată.

Apăsați pe **Combinare** pentru a activa sau dezactiva opțiunea.

#### **Suprimare Flash**

Opțiunea **Suprimare Flash** utilizează o schemă adaptivă de filtrare a peretelui pentru a suprima artefactele flash cauzate de mișcarea țesutului.

Atunci când opțiunea **Suprimare Flash** este activată, frecvența cadrelor este redusă.

Opțiunea **Suprimare Flash** este disponibilă numai în imagistica live.

Apăsați pe **Suprimare Flash** pentru a activa sau dezactiva opțiunea.

### **Achiziție Doppler UltraFast™**

**SUPERSONIC**®MACH™30 **SUPERSONIC**®MACH™40

> Opțiunea **Achiziție Doppler UltraFast™** lansează o captură prospectivă a modurilor CFI, CPI sau dCPI la o frecvență mare a cadrelor.

> Opțiunea **Achiziție Doppler UltraFast™** este disponibilă cu sondele L18-5, L10-2, C6-1X, C9-2 și P5-1X.

> După ce ați ales planul de imagistică, apăsați pe **Achiziție Doppler UltraFast™** pentru a începe achiziția.

> Nu mișcați sonda atâta timp cât mesajul "achiziție în curs..." este afișat pe ecran.

> Atunci când achiziția este finalizată, aveți acces la următoarele comenzi:

#### **FORMAT DE AFIȘARE**

Opțiunea **Format de afișare** vă permite să modificați modul de vizualizare după urmează:

- **Ecran complet** afișează numai imaginea
- **Cvadruplu** împarte ecranul în 4 părți: clip, viteze medii, cadru sistolic de vârf și viteze maxime
- **Spectrogramă** afișează imaginea în partea de sus și spectrogramele dedesubt.

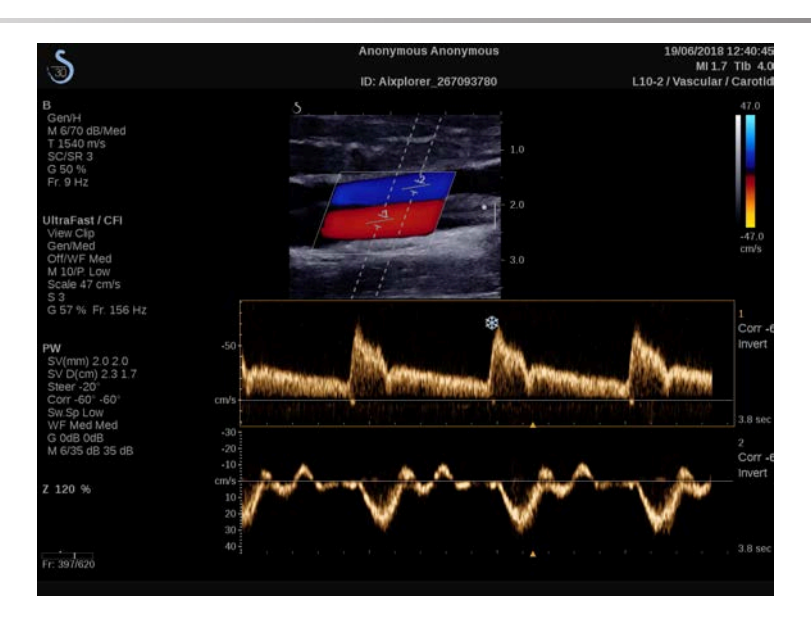

Apăsați pe **Format de afișare** până când selectați formatul dorit.

Butonul de lângă opțiunea **Format de afișare** vă permite să controlați imaginea:

Opțiunea **Clip** vă permite să derulați clipul Doppler UltraFast™

- **PS** afișează imaginea clipului Doppler UltraFast™ care conține cadrul sistolic de vârf
- **Maxim** afișează o imagine calculată, aferentă vitezei maxime a fiecărui pixel din clipul Doppler UltraFast™
- **Medie** afișează o imagine calculată, aferentă vitezei medii a fiecărui pixel din clipul Doppler UltraFast™. Apăsați pe partea dorită a butonului pentru a schimba modul de vizualizare.

#### **AFIȘARE CADRU SISTOLIC DE VÂRF**

Această comandă localizează și afișează automat cadrul de vârf în zona tampon a clipului CFI Doppler UltraFast™.

#### **HARTĂ COLOR**

Consultați **[the section called "Hartă color" \[269\]](#page-284-0)**.
#### **COMBINARE**

Consultați **[the section called "Combinare" \[270\]](#page-285-0)** .

### **ASCUNDERE CULOARE**

Consultați **[the section called "Ascundere culoare" \[266\]](#page-281-0)**.

## **PERSISTENȚĂ**

Consultați **[the section called "Persistență" \[269\]](#page-284-0)**.

## **PRIORITATE CULOARE**

Consultați **[the section called "Prioritate culoare" \[269\]](#page-284-1)**.

## **ADĂUGARE SPECTROGRAMĂ**

În modul Doppler UltraFast™, aveți posibilitatea să adăugați până la 3 volume de probă pe imaginea examinată pentru a calcula spectrograme simultane.

- 1. Apăsați pe **Adăugare spectrogramă** pentru a adăuga o spectrogramă
- 2. Utilizați butonul **SonicPad®** pentru a redimensiona volumul de probă
- 3. Utilizați suportul tactil **SonicPad®** pentru a localiza volumul de probă pe imagine și a actualiza spectrograma

Spectrograma activă apare înconjurată de un dreptunghi portocaliu.

Faceți clic pe suportul tactil **SonicPad®** pentru a modifica spectrograma activă.

Puteți adăuga măsurători pe spectrograma activă. Consultați **[the](#page-354-0) [section called "Efectuarea măsurătorilor" \[339\]](#page-354-0)**.

După ce a fost adăugată o spectrogramă, aveți acces la o varietate de parametri și instrumente PW.

#### **ȘTERGERE SPECTROGRAMĂ**

Această comandă șterge spectrograma activă și volumul de probă corespunzător din imagine.

#### **FILTRU PERETE**

Consultați **[the section called "Filtru perete" \[266\]](#page-281-1)**.

## **VITEZĂ DE BALEIERE**

Consultați **[the section called "Viteză de baleiere" \[285\]](#page-300-0)**.

#### **INTERVAL DINAMIC**

Consultați **[the section called "Interval dinamic" \[283\]](#page-298-0)**.

## **SCARĂ**

Consultați **[the section called "Scară" \[284\]](#page-299-0)**.

#### **NETEZIRE**

Consultați **[the section called "Netezire" \[268\]](#page-283-0)**

#### **UNGHI GROSIER**

Consultați **[the section called "Unghi grosier PW" \[282\]](#page-297-0)**.

### **CORECȚIE UNGHI FIN**

Consultați **[the section called "Corecție unghi fin" \[282\]](#page-297-1)**.

**HARTA PW**

Consultați **[the section called "Harta PW" \[283\]](#page-298-1)**.

**INVERSARE**

Consultați **[the section called "Inversare" \[284\]](#page-299-1)**.

#### **AMPLIFICAREA PW**

Rotiți butonul **PW** pentru a modifica amplificarea atât în imagistica live, cât și în modul înghețat:

- spre dreapta, pentru a mări amplificarea
- spre stânga, pentru a reduce amplificarea

### **ȘTERGERE SPECTROGRAMĂ**

Această comandă șterge spectrograma activă și volumul de probă corespunzător din imagine.

## **Angio PL.U.S.**

Angio PL.U.S. este o funcție de optimizare a modului Color pentru o vizualizare mai bună a fluxurilor lente. Aceasta poate fi utilizată pentru aplicații mamare, MSK, abdominale și tiroidiene cu sonde L10-2, L18-5, C6-1X și C9-2X.

Rețineți că Angio PL.U.S. este o tehnică Doppler color și, prin urmare, asigură numai hărți calitative ale vitezei Doppler.

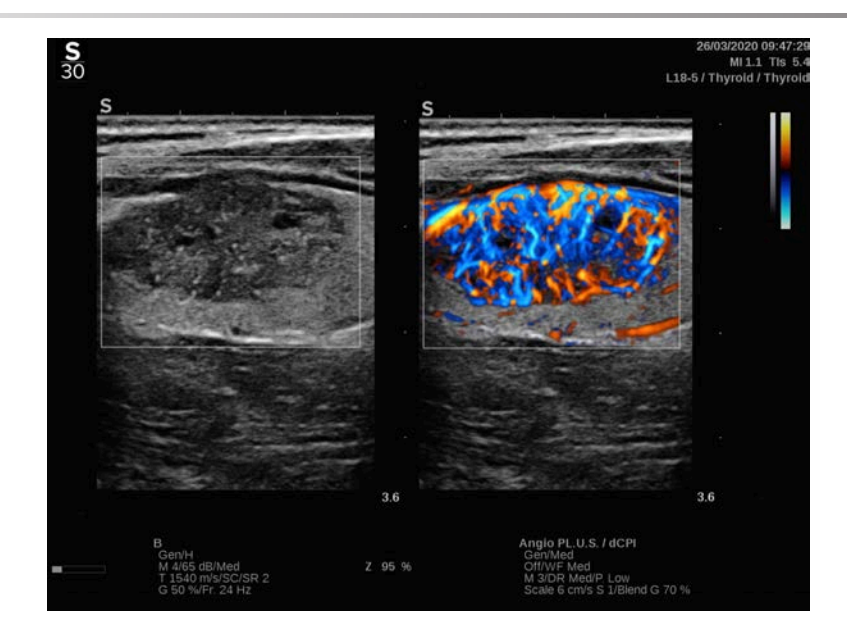

- 1. Apăsați pe Sondă
- 2. Selectați aplicația și presetarea corespunzătoare
- 3. Optimizați imaginea modului B
- 4. Apăsați pe Color
- 5. Apăsați pe Angio PL.U.S. RT pe ecranul tactil
- 6. Funcția Angio PL.U.S. este disponibilă în modul live
- 7. Selectați planul de interes
- 8. Apăsați pe Angio PL.U.S. Achiziție HD pentru performanțe îmbunătățite
- 9. Un clip prospectiv este în curs de achiziție
- 10.Sistemul îngheață
- 11.Examinați clipul

# **SFATURI privind scanarea COLOR**

#### A **SCANAREA COLOR**

Scanați pentru a obține cel mai bun unghi pentru a maximiza sensibilitatea fluxului.

Utilizați suportul tactil SonicPad® pentru a modifica dimensiunea casetei de culori, dacă este necesar. O casetă mai mare va determina o scădere a rezoluției temporale (frecvența cadrelor).

Măriți valoarea pentru Amplificare color până când constatați prezența zgomotului, apoi reduceți amplificarea pentru a elimina zgomotul. Acest lucru va asigura faptul că aveți cea mai bună sensibilitate posibilă a fluxului color.

Dacă scanați vase sanguine mai mici (de ex. la nivelul sânului, tiroidei), orientarea spre centru este, de obicei, cea mai bună alegere. În cazul vaselor sanguine mai mari (de ex. artera carotidă, artera axilară), orientați caseta de culori pentru a obține cel mai bun (cel mai mic) unghi în raport cu fluxul. Veți vedea o schimbare a sensibilității atunci când alegeți unghiul de orientare corespunzător.

Selectați nivelul corespunzător de optimizare a vitezei în funcție de tipul de vas de sânge pe care îl interogați.

Nivelul Scăzut este de obicei utilizat pentru vasele mai mici cu viteze și fluxuri venoase mai mici.

Nivelul Ridicat este utilizat pentru vasele mai mari cu viteze mai mari și pentru artere.

Pentru a mări sensibilitatea fluxului, puteți scădea valoarea pentru Scară sau puteți scădea valoarea pentru Filtru perete. Pentru a elimina dedublarea (numai în cazul CFI), măriți valoarea pentru Scară.

Nu mișcați sonda în timp ce achiziționați un clip CFI Doppler UltraFast™

**SUPERSONIC**<sup>®</sup>MACH™30 **SUPERSONIC**®MACH™40

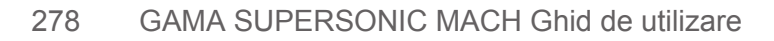

# **Modul Doppler pulsat cu ultrasunete**

Doppler pulsat cu ultrasunete (PW) este un mod Doppler care măsoară viteza fluxului de sânge într-o mică regiune numită volum de probă Doppler.

Aceste informații sunt prezentate sub forma unei afișări baleiate a velocității (sau sub forma unei frecvențe Doppler) în timp. Această afișare este denumită adesea traseu Doppler spectral sau traseu Doppler. De asemenea, aceste informații pot fi auzite sub forma unei ieșiri audio stereo.

Pe lângă afișarea vitezei Doppler, o imagine (în tonuri de gri sau în tonuri de gri și color) este, de asemenea, afișată pentru a vă ajuta la o poziționare corespunzătoarea a volumului de probă Doppler.

# **Accesarea modului PW**

Apăsați pe **PW** pe panoul de control din orice alt mod.

# **Despre afișajul principal al modului PW**

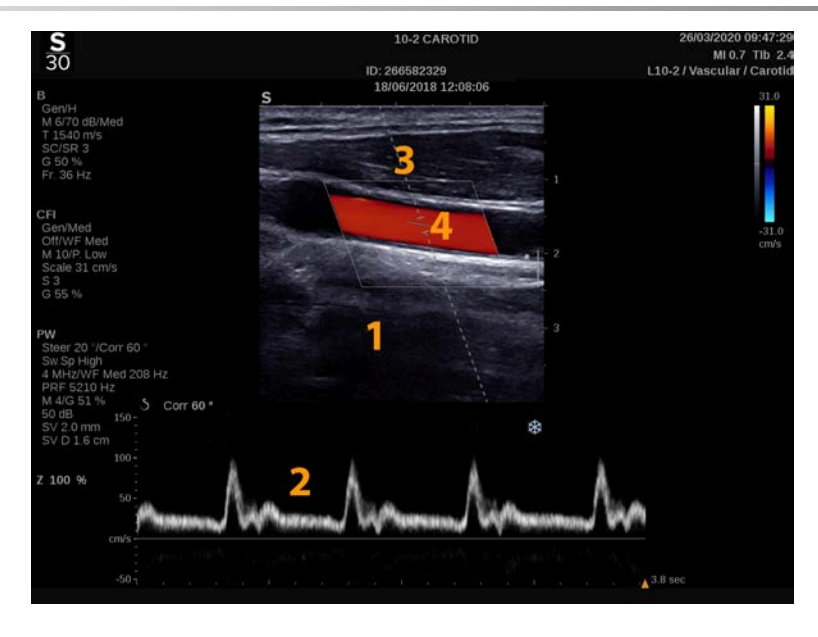

- 1. Imagine în tonuri de gri 2. Afișaj spectral
- 3. Linia Doppler 4. Volum probă
- -

# **Despre ecranul tactil în modul PW**

Atunci când este în modul PW, ecranul tactil afișează diverse setări de imagine care vă ajută să optimizați imaginea și traseul PW.

Aceste setări se controlează prin atingerea comenzii de pe ecranul tactil sau prin rotirea butonului rotativ aflat direct sub acesta.

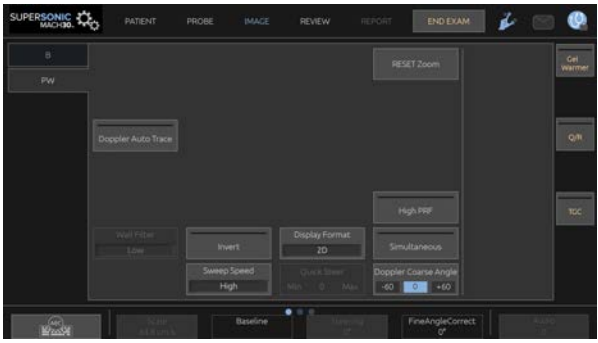

Comenzi rotative suplimentare sunt disponibile în partea de jos a ecranului tactil, glisând cu un deget.

# **Configurarea modului PW**

## **Linia Doppler**

Glisați la stânga și la dreapta pe **SonicPad®** pentru a muta linia Doppler pe imaginea 2D.

## **Poziția volumului probei**

Glisați în sus și în jos pe **SonicPad®** pentru a muta volumul probei pe linia Doppler.

## **Dimensiunea volumului probei**

Glisați degetul pe suportul tactil **SonicPad®** pentru a modifica dimensiunea volumului probei.

# **Descrierea parametrilor de imagistică PW**

## **Orientare rapidă**

Opțiunea **Orientare rapidă** vă permite să orientați rapid fasciculul de insonificare.

Apăsați pe **Orientare rapidă** pentru a îi modifica valoarea.

Utilizați butonul **Orientare** pentru setări mai fine.

## **Orientare**

Fasciculul de insonificare poate fi orientat într-o direcție cât mai apropiată posibil de direcția preconizată a mișcării, în limitele impuse de transductor și geometria plană a imaginii.

Opțiunea **Orientare** este disponibilă numai în imagistica live.

<span id="page-297-0"></span>Rotiți butonul aflat sub opțiunea **Orientare** pentru a orienta linia Doppler.

## **Unghi grosier PW**

Opțiunea **Unghi grosier PW** este disponibilă în imagistica live și într-o imagine înghețată.

<span id="page-297-1"></span>Atingeți opțiunea **Unghi grosier PW** până când selectați valoarea dorită.

## **Corecție unghi fin**

Opțiunea **Corecție unghi fin** este disponibilă în imagistica live și pentru o imagine înghețată.

Rotiți butonul aflat sub opțiunea **Corecție unghi fin**.

## **Putere acustică**

Opțiunea **Putere acustică** indică puterea acustică de ieșire.

Opțiunea **Putere acustică** este disponibilă numai în modul live.

Rotiți butonul aflat sub opțiunea **Putere acustică**:

- spre dreapta pentru a mări puterea acustică
- spre stânga pentru a reduce puterea acustică

<span id="page-298-0"></span>Valorile pentru **Putere acustică** variază de la 0 dB (putere maximă) la -20 dB (putere minimă).

### **Interval dinamic**

Puteți optimiza intervalul dinamic PW independent față de intervalul dinamic al modului B.

Rotiți butonul rotativ aflat sub opțiunea **Interval dinamic**:

- spre dreapta pentru a mări intervalul dinamic
- spre stânga pentru a reduce intervalul dinamic

## **Format de afișare**

Opțiunea **Format de afișare** este disponibilă în imagistica live și pentru o imagine înghețată.

Apăsați pe **Format de afișare** pentru a îi modifica valoarea.

Sunt disponibile 5 formate de afișare:

- Numai 2D
- Mod 1/3 B și afișaj spectral 2/3
- Mod B și afișaj spectral paralel
- Mod B  $\frac{1}{2}$  si afisaj spectral  $\frac{1}{2}$
- <span id="page-298-1"></span>• Mod 2/3 B și afișaj spectral 1/3

## **Harta PW**

Opțiunea **Hartă PW** este disponibilă în imagistica live și pentru o imagine înghețată.

Rotiți butonul aflat sub opțiunea **Hartă PW**:

- spre dreapta pentru a merge la harta anterioară
- spre stânga pentru a merge la harta următoare

#### <span id="page-299-1"></span>**Inversare**

Opțiunea **Inversare** întoarce pe verticală afișajul spectral fără să afecteze poziția de bază.

În mod normal, vitezele pozitive (viteze spre transductor) sunt afișate deasupra liniei de bază, în timp ce vitezele negative (viteze care se îndepărtează de transductor) sunt afișate sub linia de bază.

Opțiunea **Inversare** întoarce locația vitezelor pozitive și negative în raport cu linia de bază.

Opțiunea **Inversare** este disponibilă în imagistica live și pentru o imagine înghețată.

Atingeți opțiunea **Inversare** pentru a o activa și dezactiva.

### **Filtru perete**

Acest parametru filtrează semnalele reduse ale vitezei.

Acesta ajută la reducerea artefactelor de mișcare provocate de mișcarea pacientului sau transductorului.

Opțiunea **Filtru perete** este disponibilă numai în imagistica live.

<span id="page-299-0"></span>Atingeți opțiunea **Filtru perete** până când selectați valoarea dorită.

## **Scară**

Opțiunea **Scară** vă permite să modificați vitezele maxime afișate pe spectrul Doppler.

Opțiunea **Scară** este disponibilă numai în imagistica live.

Rotiți butonul aflat sub opțiunea **Scară**:

- spre dreapta pentru a mări valoarea scării
- spre stânga pentru a reduce valoarea scării

## **Linie de bază**

**Linia de bază** este o linie grafică orizontală care reprezintă nivelul de viteză zero.

Poziția liniei de bază contribuie la definirea vitezelor pozitive și negative maxime.

Schimbând poziția liniei de bază, creșteți viteza pozițivă maximă și reduceți viteza negativă maximă sau invers.

Opțiunea **Linie de bază** este disponibilă în imagistica live și pentru o imagine înghețată.

Rotiți butonul aflat sub opțiunea **Linie de bază**:

- spre dreapta pentru a muta linia de bază în sus
- <span id="page-300-0"></span>• spre stânga pentru a muta linia de bază în jos

## **Viteză de baleiere**

**Viteza de baleiere** vă permite să modificați viteza cu care coloanele spectrale sunt actualizate pe afișaj.

Opțiunea **Viteză de baleiere** este disponibilă în imagistica live și pentru o imagine înghețată.

Atingeți **Viteză de baleiere** până când atingeți valoarea dorită.

## **Modurile Duplex și Triplex simultan**

Opțiunea **Simultan** permite evaluarea în timp real a vascularității atunci când respirația sau mișcarea îngreunează evaluarea PW independentă.

Opțiunea **Simultan** este disponibilă numai în imagistica live.

Atingeți **Simultan** pentru a activa sau dezactiva opțiunea.

În modul B, **Simultan** afișează și actualizează traseul spectral PW și imaginea modului B.

În modul Color, **Simultan** afișează și actualizează traseul spectral PW și imaginea modului Color.

## **PRF ridicată**

Opțiunea **PRF ridicată** vă permite să măsurați fluxurile cu viteze mai mari decât cele care pot fi măsurate prin frecvența de repetare a impulsurilor (PRF) maximă disponibilă convențional, prin mărirea PRF peste limita Nyquist și prin evitarea dedublării.

### **CUM FUNCȚIONEAZĂ:**

Opțiunea **PRF ridicată** extinde scara vitezei Doppler PW dincolo de limita maximă a vitezei care poate fi măsurată pentru un anumit volum de probă într-un mod fără echivoc. Dincolo de această limită, frecvența de repetare a impulsurilor (PRF) aferentă impulsurilor Doppler PW transmise corespunde unui interval de repetare a impulsurilor (PRI) care este mai mic decât timpul de propagare dus-întors de la transductor la adâncimea volumului de probă curent, rezultând o ambiguitate a intervalului (semnalele Doppler analizate emană nu numai de la volumul de probă principal vizat, ci și de la unul sau două volume de probă secundare de-a lungul fasciculului Doppler.

#### **CUM SE UTILIZEAZĂ:**

Atingeți **PRF ridicată** pentru a o activa.

Scara maximă disponibilă este mărită în funcție de adâncime.

Opțiunea **PRF ridicată** este disponibilă pentru toate presetările tuturor sondelor în modul PW live.

#### 99 **RECOMANDĂRI PRIVIND SCANAREA**

• Poziționați volumul de probă SV principal în regiunea de interes, la fel ca în modul Doppler PW convențional.

- Evitați, pe cât posibil, plasarea volumului de probă SV secundar în regiuni dominate de artefacte de zgomot, fenomenul de umbrire sau regiuni de flux.
- Aceste sfaturi vă pot ajuta în poziționarea volumului de probă SV secundar cu PRF ridicată pentru a optimiza semnalul și a evita interferența cu volumul de probă SV principal:
	- Variați intervalul vitezei pentru a schimba poziția volumului de probă secundar.
	- Variați adâncimea imaginii pentru a schimba poziția volumului de probă secundar.
	- Reduceți intervalul de viteză pentru a elimina volumul de probă secundar.
	- Reduceți amplificarea.
	- Variați orientarea imaginii 2D.
	- Schimbați fereastra acusticii.

# **TDI (Imagistica Doppler de țesut) PW**

**TDI** vă permite să evaluați vitezele de miscare a țesutului utilizând optimizări și parametri dedicați modului PW.

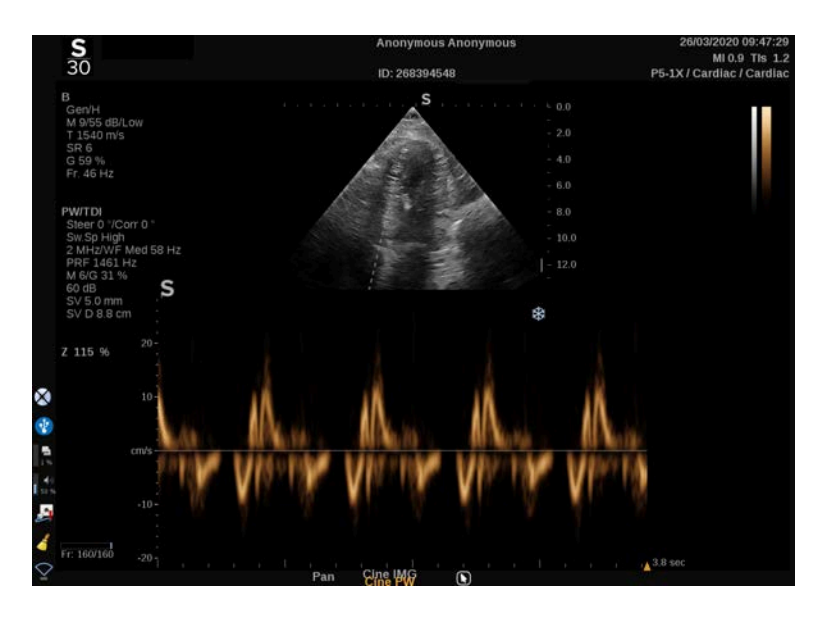

### **Trasare automată PW**

Această comandă vă permite să efectuați măsurători PW automate.

Puteți personaliza măsurătorile care sunt afișate atunci când efectuați o operațiune Trasare automată PW în meniul Configurare sistem.

Opțiunea **Trasare automată PW** este disponibilă în imagistica live și pentru o imagine înghețată.

Apăsați pe **Trasare automată PW** pentru a afișa limitele vitezei de vârf al fluxului ca o funcție de timp.

Atunci când opțiunea **Trasare automată PW** este activată, aveți acces la următoarele setări:

#### **TRASEU MEDIU**

Apăsați pe **Traseu mediu** pentru a afișa viteza de flux medie ca o funcție de timp.

### **PUNCTE DE VITEZĂ**

Apăsați pe **Puncte de viteză** pentru a afișa PSV și EDV pe spectru.

### **DETECȚIE TRASEU**

Opțiunea **Detecție traseu** vă permite să detectați următoarele trasee ale vitezei:

- vitezele de deasupra liniei de bază
- vitezele de sub linia de bază
- vitezele situate atât deasupra, cât și sub linia de bază

Apăsați pe **Detecție traseu** pentru a îi modifica valoarea.

#### **SENSIBILITATE**

Această comandă defineste pragul de detecție pentru opțiunea Trasare automată PW.

Apăsați pe **Sensibilitate** pentru a îi modifica valoarea.

## **SELECTAREA CICLURILOR**

Această comandă vă permite să modificați ciclurile cardiace la care se calculează media valorilor calculate atunci când este lansată opțiunea Trasare automată PW.

Rotiți butonul aflat sub **Selectare cicluri**:

- spre dreapta pentru a selecta ciclul (ciclurile) următoare
- spre stânga pentru a selecta ciclul (ciclurile) anterioare

#### **CICLURI NB**

În mod implicit, valorile calculate atunci când se lansează opțiunea Trasare automată PW reprezintă media celor 3 cicluri cardiace de la sfârșitul spectrului PW.

Apăsați pe **Cicluri Nb** pentru a îi modifica valoarea.

### **TRUNCHIERE TRASARE AUTOMATĂ**

Această comandă vă permite să modificați manual barele verticale pentru calcularea valorii pentru Trasare automată.

- 1. Apăsați pe **Trunchiere trasare automată** pentru a edita barele verticale
- 2. Utilizați **SonicPad®** pentru a plasa bara verticală din stânga
- 3. Faceți clic pe **SonicPad®** pentru a-l ancora
- 4. Utilizați **SonicPad®** pentru a plasa bara verticală din dreapta
- 5. Faceți clic pe **SonicPad®** pentru a-l ancora

# **Sfaturi privind scanarea PW**

#### A **SCANAREA PW**

La fel ca în examinarea Doppler color, optimizați planul scanării pentru cel mai bun unghi în raport cu fluxul.

Activați cursorul PW apăsând pe PW. Optimizați unghiul orientării și dimensiunea volumului probei înainte de a iniția traseul spectral PW. Dacă modul Color este activat înainte de a apăsa pe PW, cursorul va fi în același unghi de orientare precum caseta color.

Optimizați amplificarea Doppler. Reduceți amplificarea pentru a elimina zgomotul de fundal.

Măriți scara sau schimbați linia de bază pentru a elimina dedublarea.

Puteți schimba întotdeauna linia de bază, puteți schimba formatul de afișare, harta PW și viteza de baleiere după înghețarea imaginii.

Utilizați modul Simultan atunci când vasele sunt greu de urmat din cauza respirației, mișcării sau a dimensiunii mici a vasului de sânge.

# **Doppler cu undă continuă**

Examinarea Doppler cu undă continuă (CW) este un mod Doppler care permite măsurarea vitezelor foarte mari ale fluxului sanguin pe întreaga linie de interogare. În acest mod, sonda trimite încontinuu impulsuri de ultrasunete de-a lungul unei linii și ascultă încontinuu schimbările multiple de frecvență reflectate care se întorc.

Aceste informații sunt prezentate sub forma unei afișări baleiate a velocității (sau sub forma unei frecvențe Doppler) în timp. Această afișare este denumită adesea traseu Doppler spectral sau traseu Doppler. De asemenea, aceste informații se aud sub forma unei ieșiri audio stereo.

Pe lângă afișarea vitezei Doppler, o imagine (în tonuri de gri sau în tonuri de gri și color) este, de asemenea, afișată pentru a vă ajuta la o poziționare corespunzătoarea a liniei Doppler CW.

## **Accesarea modului CW**

Apăsați pe CW pe panoul de control al oricărui mod, în presetarea cardiacă.

# **Despre afișajul principal al modului CW**

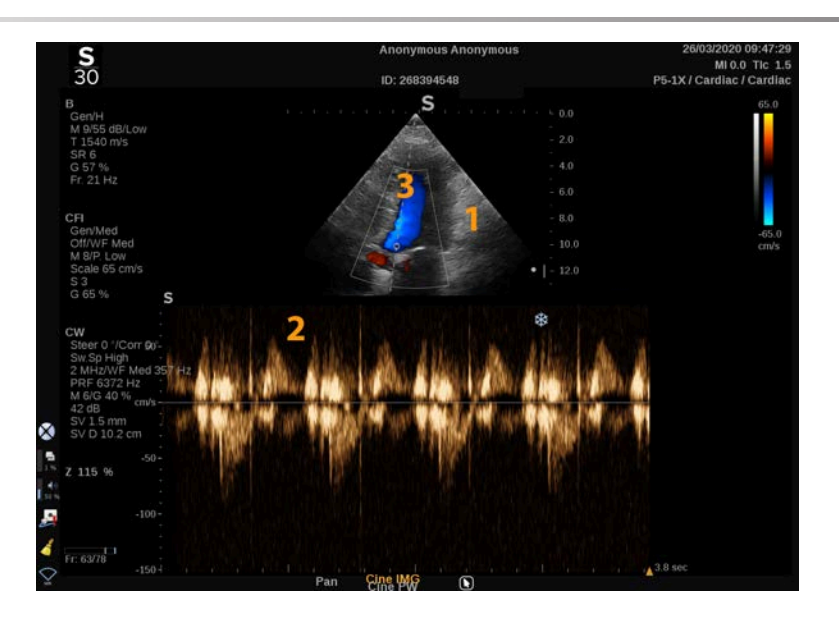

- 1. Imagine în tonuri de gri 2. Afișaj spectral
- 

3. Linia Doppler

# **Despre ecranul tactil în modul CW**

Atunci când este în modul CW, ecranul tactil afișează diverse setări ale imaginii, care vă ajută să optimizați proba și traseul CW.

Aceste setări se controlează prin atingerea comenzii de pe ecranul tactil sau prin rotirea butonului rotativ aflat direct sub acesta.

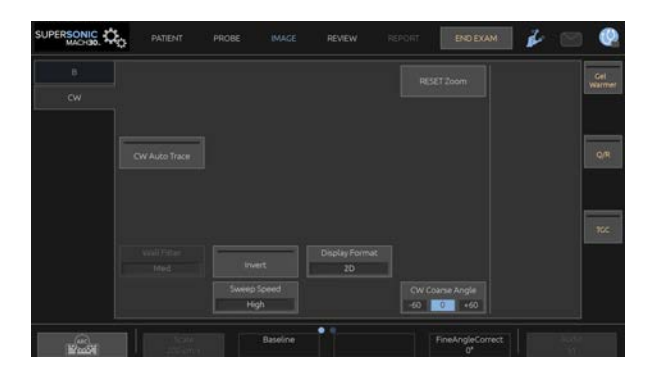

Comenzi rotative suplimentare sunt disponibile în partea de jos a ecranului tactil, glisând cu un deget.

# **Configurarea modului CW**

## **Amplificarea CW**

Rotiți butonul **PW** pentru a modifica amplificarea în revizuire:

- spre dreapta, pentru a mări amplificarea
- spre stânga, pentru a reduce amplificarea

## **Linia Doppler**

Glisați la stânga și la dreapta pe SonicPad® pentru a muta linia Doppler pe imaginea 2D.

## **Poziția volumului probei**

Glisați în sus și în jos pe SonicPad® pentru a muta volumul probei pe linia Doppler.

# **Descrierea parametrilor de imagistică CW**

## **Unghi grosier CW**

Opțiunea **Unghi grosier CW** este disponibilă în imagistica live și într-o imagine înghețată.

Atingeți opțiunea **Unghi grosier CW** până când selectați valoarea dorită.

## **Corecție unghi fin**

Opțiunea **Corecție unghi fin** este disponibilă în imagistica live și pentru o imagine înghețată.

Rotiți butonul aflat sub opțiunea **Corecție unghi fin**.

## **Putere acustică**

Opțiunea **Putere acustică** indică puterea acustică de ieșire.

Opțiunea **Putere acustică** este disponibilă numai în modul live.

Rotiți butonul aflat sub opțiunea **Putere acustică**:

- spre dreapta pentru a mări puterea acustică
- spre stânga pentru a reduce puterea acustică

Valorile pentru **Putere acustică** variază de la 0 dB (putere maximă) la -20 dB (putere minimă).

## **Interval dinamic**

Puteți optimiza valorile **Interval dinamic** pentru CW independent față de valorile **Interval dinamic** pentru modul B.

Rotiți butonul rotativ aflat sub opțiunea **Interval dinamic**:

- spre dreapta pentru a mări intervalul dinamic
- spre stânga pentru a reduce intervalul dinamic

## **Format de afișare**

Opțiunea **Format de afișare** este disponibilă în imagistica live și pentru o imagine înghețată.

Apăsați pe **Format de afișare** pentru a îi modifica valoarea.

Sunt disponibile 5 formate de afișare:

- Numai 2D
- Mod 1/3 B și afișaj spectral 2/3
- Mod B și afișaj spectral paralel
- Mod B  $\frac{1}{2}$  și afișaj spectral  $\frac{1}{2}$
- Mod 2/3 B și afișaj spectral 1/3

## **Harta CW**

Opțiunea **Hartă CW** este disponibilă în imagistica live și pentru o imagine înghețată.

Rotiți butonul aflat sub opțiunea **Hartă CW**:

- spre dreapta pentru a merge la harta anterioară
- spre stânga pentru a merge la harta următoare

#### **Inversare**

Opțiunea **Inversare** întoarce pe verticală afișajul spectral fără să afecteze poziția de bază.

În mod normal, vitezele pozitive (viteze spre transductor) sunt afișate deasupra liniei de bază, în timp ce vitezele negative (viteze care se îndepărtează de transductor) sunt afișate sub linia de bază.

Opțiunea **Inversare** întoarce locația vitezelor pozitive și negative în raport cu linia de bază.

Opțiunea **Inversare** este disponibilă în imagistica live și pentru o imagine înghețată.

Atingeți opțiunea **Inversare** pentru a o activa și dezactiva.

### **Filtru perete**

Acest parametru filtrează semnalele reduse ale vitezei. Acesta ajută la reducerea artefactelor de mișcare provocate de mișcarea pacientului sau transductorului.

Opțiunea **Filtru perete** este disponibilă numai în imagistica live.

Atingeți opțiunea **Filtru perete** până când selectați valoarea dorită.

### **Scară**

Opțiunea **Scară** vă permite să modificați vitezele maxime afișate pe spectrul Doppler.

Opțiunea **Scară** este disponibilă numai în imagistica live.

Rotiți butonul aflat sub opțiunea **Scară**:

- spre dreapta pentru a mări valoarea scării
- spre stânga pentru a reduce valoarea scării

### **Linie de bază**

**Linia de bază** este o linie grafică orizontală care reprezintă nivelul de viteză zero.

Poziția liniei de bază contribuie la definirea vitezelor pozitive și negative maxime.

Schimbând poziția liniei de bază, creșteți viteza pozițivă maximă și reduceți viteza negativă maximă sau invers.

Opțiunea **Linie de bază** este disponibilă în imagistica live și pentru o imagine înghețată.

Rotiți butonul aflat sub opțiunea **Linie de bază**:

• spre dreapta pentru a muta linia de bază în sus

• spre stânga pentru a muta linia de bază în jos

## **Viteză de baleiere**

**Viteza de baleiere** vă permite să modificați viteza cu care coloanele spectrale sunt actualizate pe afișaj.

Opțiunea **Viteză de baleiere** este disponibilă în imagistica live și pentru o imagine înghețată.

Atingeți **Viteză de baleiere** până când atingeți valoarea dorită.

### **Trasare automată CW**

Această comandă vă permite să efectuați măsurători CW automate.

Puteți personaliza măsurătorile care sunt afișate atunci când efectuați o **Trasare automată CW** în meniul Configurare sistem.

Opțiunea **Trasare automată CW** este disponibilă în imagistica live și pentru o imagine înghețată. Apăsați pe **Trasare automată CW** pentru a afișa limitele vitezei de vârf al fluxului ca o funcție de timp.

Atunci când opțiunea **Trasare automată CW** este activată, aveți acces la următoarele setări:

#### **TRASEU MEDIU**

Apăsați pe **Traseu mediu** pentru a afișa viteza de flux medie ca o funcție de timp.

#### **PUNCTE DE VITEZĂ**

Apăsați pe **Puncte de viteză** pentru a afișa punctele vitezei sistolice de vârf și punctele vitezei diastolice finale pe spectru.

### **DETECȚIE TRASEU**

Opțiunea **Detecție traseu** vă permite să detectați următoarele trasee ale vitezei:

- vitezele de deasupra liniei de bază
- vitezele de sub linia de bază
- vitezele situate atât deasupra, cât și sub linia de bază

Apăsați pe **Detecție traseu** pentru a îi modifica valoarea.

#### **SENSIBILITATE**

Această comandă defineste pragul de detecție pentru opțiunea Trasare automată CW.

Apăsați pe **Sensibilitate** pentru a îi modifica valoarea.

#### **SELECTAREA CICLURILOR**

Această comandă vă permite să modificați ciclurile cardiace la care se calculează media valorilor calculate atunci când este lansată opțiunea Trasare automată CW.

Rotiți butonul aflat sub **Selectare cicluri**:

- spre dreapta pentru a selecta ciclul (ciclurile) următoare
- spre stânga pentru a selecta ciclul (ciclurile) anterioare

#### **CICLURI NB**

În mod implicit, valorile calculate atunci când se lansează opțiunea Trasare automată CW reprezintă media celor 3 cicluri cardiace de la sfârșitul spectrului CW.

Apăsați pe **Cicluri Nb** pentru a îi modifica valoarea

## **TRUNCHIERE TRASARE AUTOMATĂ**

Această comandă vă permite să modificați manual barele verticale pentru calcularea valorii pentru Trasare automată.

- 1. Apăsați pe Trunchiere trasare automată pentru a edita barele verticale
- 2. Utilizați SonicPad® pentru a plasa bara verticală din stânga
- 3. Faceți clic pe SonicPad® pentru a-l ancora
- 4. Utilizați SonicPad® pentru a plasa bara verticală din dreapta
- 5. Faceți clic pe SonicPad® pentru a-l ancora

# **Imagistică 3D**

# **Accesarea modului de imagistică 3D**

Pachetul 3D este disponibil împreună cu sonda LV16-5 pentru aplicații de imagistică generală și mamară.

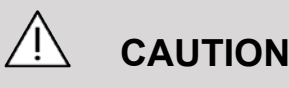

Asigurați-vă că inspectați transductorul LV16-5 zilnic.

În cazul în care capacul transductorului conține bule de aer (ceea ce indică o scurgere a lichidului) sau dacă este crăpat sau fisurat, întrerupeți utilizarea și contactați un reprezentant de service SuperSonic Imagine și Hologic autorizat.

Dacă matricea transductorului nu este aliniată cu triunghiul de pe carcasă, întrerupeți utilizarea și contactați un reprezentant de service SuperSonic Imagine și Hologic autorizat.

Modul 3D este disponibil cu modurile B-mode și SWE în funcție de combinația de sondă și aplicație/presetare.

Înainte de inițierea unei achiziții 3D:

- 1. Asigurați-vă că sonda 3D este conectată
- 2. Apăsați pe **Sondă** pe panoul de control
- 3. Selectați o filă **aplicație** de pe ecranul tactil
- 4. Selectați opțiunea de **Presetare** dorită
- 5. Scanați pentru a localiza regiunea vizată și optimizați modul B, culoarea sau imaginea SWE

## **Achiziție**

1. Apăsați pe **Dimensiune volum** până când selectați dimensiunea volumului pe care doriți să îl obțineți:

- M
- L
- $\cdot$  XL
- 2. Apăsați butonul **Achiziție 3D** pentru a începe achiziția 3D

În timpul achiziției, pe ecran este afișată o bară de progres.

Pentru a anula achiziția 3D aflată în desfășurare, apăsați din nou **Achiziție 3D**.

# **Reconstrucția multiplanară (MPR)**

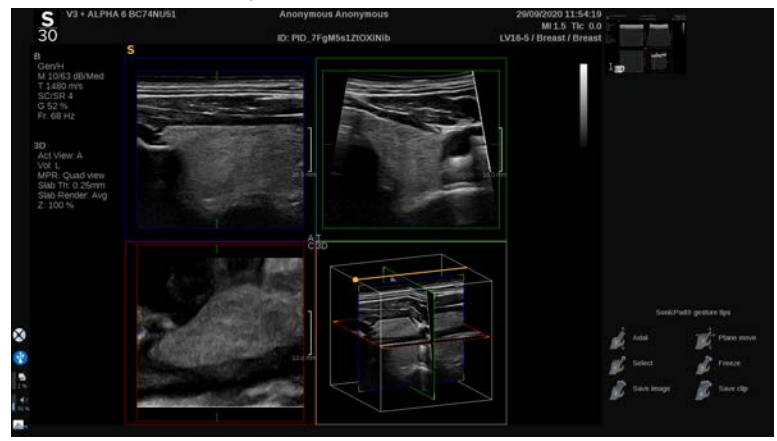

## **Vizualizare activă MPR**

Apăsați pe **A** (Axială), **C** (Coronală), **T** (Transversală) sau **3D** pentru a selecta vizualizarea activă.

## **Afișaj MPR**

Atunci când achiziția 3D este completă, sistemul afișează vizualizarea multiplanară implicită.

Rotiți butonul aflat sub **Mod vizualizare** pentru a schimba modul de vizualizare multiplanară.

Vizualizarea activă va defini vizualizarea de referință care va fi afișată în diferitele moduri de vizualizare.

## **Navigarea MPR**

Atunci când **cursorul** este activat:

- 1. Apăsați pe **Navigare** pe ecranul tactil, până când este selectată opțiunea Translatare
- 2. Selectați vizualizarea navigației utilizând **SonicPad®** cu un deget
- 3. Derulați cu două degete utilizând **SonicPad®** pentru a naviga la vizualizarea selectată

Atunci când **cursorul** este dezactivat:

- 1. Apăsați pe **Navigare** pe ecranul tactil, până când este selectată opțiunea Translatare
- 2. Derulați cu două degete utilizând **SonicPad®** pentru a naviga la vizualizarea selectată

## **Rotirea**

Atunci când **cursorul** este activat:

- 1. Apăsați pe **Navigare** pe ecranul tactil, până când este selectată opțiunea Rotire
- 2. Mutați **cursorul** pe vizualizarea pe care doriți să o rotiți
- 3. Utilizați **SonicPad®** pentru a roti vizualizarea selectată
- 4. Faceți clic pe **SonicPad®** pentru a centra planurile care sunt perpendiculare cu vizualizarea selectată

Atunci când **cursorul** este dezactivat:

- 1. Apăsați pe **Navigare** pe ecranul tactil, până când este selectată opțiunea Rotire
- 2. Utilizați **SonicPad®** pentru a roti vizualizarea selectată

### **Alte comenzi**

### **GROSIMEA PLĂCII**

**Grosime placă** este o tehnică de procesare care permite modificarea percepției contrastului și îmbunătățirea delimitării structurilor particulare.

Rotiți butonul localizat sub **Grosime placă** pentru a schimba valoarea

#### **RANDAREA PLĂCII**

Tehnica **Randare placă** în combinație cu Grosime placă este utilizată pentru a optimiza calitatea imaginii 3D

Rotiți butonul localizat sub **Randare placă** pentru a schimba valoarea.

- Utilizați opțiunea **Minim** pentru a consolida structurile hipoecoice
- Utilizați opțiunea **Maxim** pentru a consolida structurile hiperecoice
- Utilizați opțiunile **Medie** sau **Median** pentru a îmbunătăți contrastul/compensarea rezoluției

#### **ZOOM**

Rotiți butonul **Zoom** pentru a face zoom pe intersecția planurilor A, T și C.

# **Modul Secțiuni multiple (MS)**

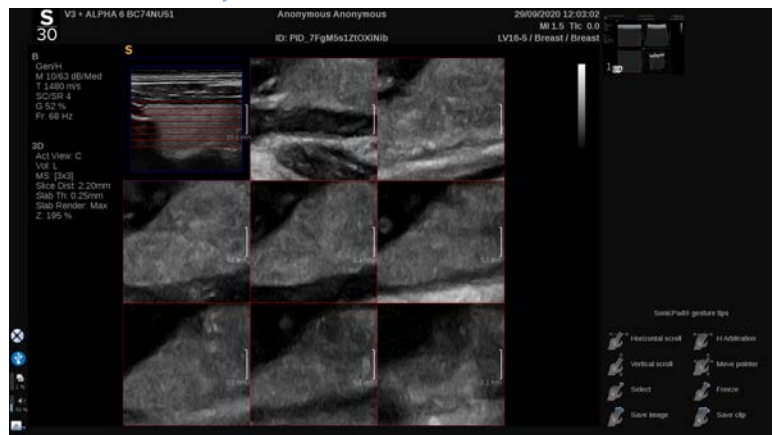

Apăsați pe **Secțiuni multiple** pe ecranul tactil pentru a accesa modul Secțiuni multiple.

## **Vizualizarea activă**

Apăsați pe **A**, **C** sau **T** pentru a selecta vizualizarea activă.

#### 99 **NOTE**

Mutați cursorul pe o vizualizare anume pentru a o evidenția în vizualizarea de referință.

## **Afișarea**

Apăsați pe **Număr secțiuni** pentru a modifica numărul secțiunilor afișate pe ecran.

## **Navigarea**

Utilizați **SonicPad®** pentru a translata planul din mijloc al afișării în secțiuni multiple.

## **Alte comenzi**

## **DISTANȚA DINTRE SECȚIUNI**

Rotiți butonul localizat sub **Distanță între secțiuni** pentru a modifica valoarea distanței dintre fiecare secțiune.

## **GROSIMEA PLĂCII**

Rotiți butonul localizat sub **Grosime placă** pentru a schimba valoarea.

## **RANDAREA PLĂCII**

Rotiți butonul localizat sub **Randare placă** pentru a schimba valoarea.

## **Redarea în buclă a istoricului 3D**

Puteți vizualiza un clip cu imaginile 2D obținute în timpul achiziției 3D.

Dezactivați opțiunile **Planuri multiple** și **Secțiuni multiple** pe ecranul tactil. Sistemul este în modul Buclă a istoricului 3D.

Derulați utilizând **SonicPad®** pentru a derula în cadrul buclei istoricului 3D.

## **3D și SWE**

#### **FILTRU 3D SWE**

**Filtru 3D** este un filtru spațial de nivelare care vă permite să nivelați harta elasticității.

Rotiți butonul localizat sub **Filtru 3D** pentru a mări sau micșora gradul de nivelare.

### **Măsurători 3D**

Pe lângă instrumentele utilizate pentru efectuarea măsurătorilor 2D, sistemele din gama SuperSonic MACH asigură diferite funcții de măsurare pentru evaluarea volumului atât în afișarea cu planuri multiple, cât și în afișarea cu secțiuni multiple:

- Volum 3D calculat de la o elipsă și o distanță (MPR)
- Volum 3D calculat de la 3 distanțe (MPR)
- Volum 3D calculat de la o colecție de trasee distribuite într-un volum (MS).

## **MĂSURĂTORI DE BAZĂ**

Consultați **[the section called "Măsurători de bază" \[340\]](#page-355-0)** pentru o descriere pas cu pas a măsurătorilor privind distanța, elipsa, traseul, Q-Box™ și Q-Box Ratio™.

## **MĂSURĂTORI ETICHETATE**

Consultați **[the section called "Măsurători etichetate" \[363\]](#page-378-0)**.

## **MĂSURĂTORI SPECIFICE 3D**

**Volum distanță elipsă**

Instrumentul de măsurare a volumului 3D pentru distanța elipsei este disponibil doar în afișajul MPR.

1. Apăsați pe **Instrumente de măsurare** pe ecranul tactil

2. Apăsați pe **Volum (Elipsă + Distanță)**

- 3. Utilizați metoda preferată de desenare a unei elipse pe planul de interes (consultați 2D **[the section called "Măsurători](#page-355-0) [de bază" \[340\]](#page-355-0)**). După ce elipsa este desenată, sistemul afișează primul calibru dintr-o măsurătoare a distanței.
- 4. Alegeți un plan ortogonal pentru a desena distanța

După ce distanța este desenată, sistemul afișează valorile volumului din zona cu rezultatul măsurătorii.

**Volum pentru 3 distanțe**

Instrumentul de măsurare a volumului 3D pentru 3 distanțe este disponibil doar în afișajul MPR.

- 1. Apăsați pe **Instrumente de măsurare** pe ecranul tactil
- 2. Apăsați pe **Volum (3 distanțe)**
- 3. Utilizați metoda preferată pentru a desena 2 distanțe (consultați 2D **[the section called "Măsurători de bază" \[340\]](#page-355-0)**) pe planul de interes

După ce prima distanță este desenată, sistemul afișează primul calibru din măsurătoarea celei de-a doua distanțe.

1. După ce a doua distanță este desenată, alegeți un plan ortogonal pentru a desena ultima distanță

După ce ultima distanța este desenată, sistemul afișează valorile volumului din zona cu rezultatul măsurătorii.

**Volum de colectare a traseului**

- 1. Apăsați pe **Instrumente de măsurare** pe ecranul tactil
- 2. Apăsați pe **Volum (Metodă traseu)**
- 3. Utilizați metoda preferată pentru a desena un prim traseu pe o secțiune dată (consultați 2D **[the section called "Măsurători](#page-355-0) [de bază" \[340\]](#page-355-0)**)

După ce primul traseu este desenat, sistemul afișează primul calibru din următoarea secțiune adiacentă.

- 1. Desenați oricâte măsurători ale traseului este necesar (este nevoie de minim 2 pentru a calcula un volum)
- 2. Apăsați **Încheiere** pentru a finaliza măsurătoarea

Sistemul afișează valorile volumului din zona cu rezultatul măsurătorii.

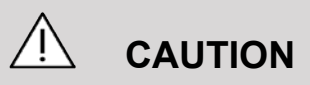

Asigurați-vă astfel încât calitatea imaginii achiziției 3D este suficientă pentru a efectua o măsurătoare a volumului 3D.

## **Pachetul de revizuire 3D în cadrul căruciorului**

Pachetul de revizuire 3D în cadrul căruciorului vă permite să accesați o examinare închisă și să salvați o captură secundară cu noi informații de la volumele 3D obținute și provenite dintr-o examinare anterioară.
# **Imagistica cu ultrasunete îmbunătățită prin contrast (CEUS)**

Imagistica cu ultrasunete îmbunătățită prin contrast (CEUS) este un mod de imagistică ce vă permite să evaluați informațiile referitoare la perfuzarea micro și macro-vasculară dintr-o imagine cu ultrasunete.

Modul CEUS necesită ca imagistica cu ultrasunete să fie efectuată concomitent cu injectarea unui agent de contrast pe bază de microbule.

Microbulele apar sub forma unor marcatori intravasculari pe imaginea cu ultrasunete, permițând diferențierea structurilor pe baza vascularizației acestora.

#### 99. **NOTE**

SuperSonic Imagine și Hologic nu comercializează produse cu agenți de contrast.

# **CAUTION**

Respectați cu atenție instrucțiunile de utilizare ale producătorului, inclusiv indicațiile și contraindicațiile atunci când administrați agenți de contrast pentru ultrasunete.

Aplicațiile clinice acceptate pentru imagistica îmbunătățită prin contrast nu constituie o permisiune pentru efectuarea acestei proceduri de imagistică în afara sferei de aplicare a agentului de contrast. Consultați eticheta agentului de contrast pentru a vă asigura că îl utilizați în aplicațiile clinice prevăzute.

Agenții de contrast aplicați trebuie să respecte reglementările locale relevante.

## **Accesarea modului CEUS**

Apăsați pe CEUS pe panoul de control în orice mod.

Această acțiune va activa afișajul paralel al modurilor B și CEUS.

## **Despre afișajul principal al modului CEUS**

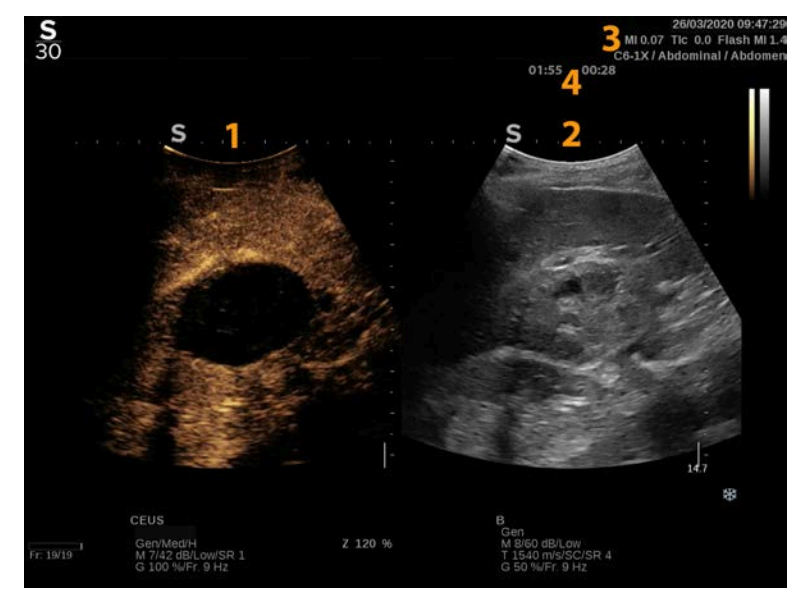

- 
- 3. Informații despre MI și TI 4. Temporizatoare
- 1. Imagine cu contrast 2. Imagine în tonuri de gri
	-

Afișajul CEUS din partea stângă este imaginea implicită, iar comenzile CEUS sunt active în mod implicit.

Anumite comenzi de pe panou, cum ar fi butonul Amplificare și butonul Automat, sunt comune pentru modul B și pentru modul CEUS. Modul selectat în prezent va determina imaginea asupra căreia va avea efect comanda.

**Despre ecranul tactil al modului CEUS**

În modul CEUS, ecranul tactil afișează diverse comenzi de imagine care vă ajută să optimizați imaginea modului CEUS.

Aceste setări se controlează prin atingerea comenzii de pe ecranul tactil sau prin rotirea butonului rotativ aflat direct sub ecranul tactil.

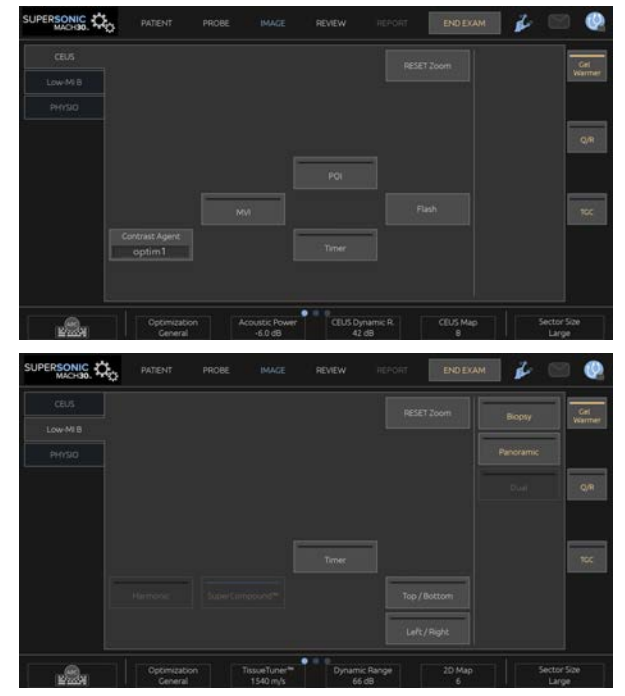

Parametrii de pe ecranul tactil în modul B cu MI scăzut

Comenzi rotative suplimentare sunt disponibile în partea de jos a ecranului tactil, glisând cu un deget.

## **Descrierea parametrilor CEUS**

### **Agent de contrast**

Opțiunea **Agent de contrast** vă permite să optimizați mai mulți parametri de imagistică CEUS pentru a vizualiza mai bine agenții de contrast specifici.

Apăsați pe **Agent de contrast** pentru a alege o optimizare a agentului de contrast.

### **Optimizare**

Parametrul **Optimizare** acționează asupra imaginii CEUS și vă permite să modificați frecvența centrală pentru a obține o rezoluție mărită a contrastului sau o penetrare mărită.

Parametrul **Optimizare** este disponibil numai în imagistica live.

Rotiți butonul localizat sub **Optimizare** pentru a îi schimba valoarea:

- Rezoluție
- Generală
- Penetrare

### **MVI**

**MVI** vă permite să vizualizați arhitectura vasculară prin urmărirea mișcării microbulelor.

Apăsați butonul **MVI** pentru a activa funcția.

Apăsați din nou butonul **MVI** pentru a dezactiva și goli afișajul acumulat al imaginii.

### **PI**

**POI** afisează un punct de interes (POI) atât pe imaginile modului CEUS, cât și pe imaginile modului B cu MI scăzut.

Utilizați **SonicPad®** pentru a deplasa POI în cadrul imaginii.

## **TGC CEUS**

**TGC CEUS** îi permite utilizatorului să ajusteze compensarea amplificării în funcție de timp pe afișajul CEUS.

Consultați secțiunea de mai sus pentru mai multe informații despre ajustarea comenzilor TCG.

## **Amplificarea CEUS**

Amplificarea CEUS îi permite utilizatorului să regleze amplificarea generală a imaginii CEUS.

Comanda pentru amplificarea CEUS este același buton cu butonul de amplificare al modului B cât timp este activ modul CEUS.

Pentru a ajusta amplificarea imaginii în modul CEUS:

Rotiți butonul modului **B** de pe panoul de control atunci când indicatorul modului este etichetat cu CEUS.

## **Temporizator**

**Temporizator** vă permite să porniți un cronometru utilizat pentru a înregistra durata livrării agentului de contrast cu microbule.

Opțiunea **Temporizator** este disponibilă numai în imagistica live.

Apăsați butonul **Temporizator** pentru activare. Indicatorul cu led se va aprinde.

Apăsați din nou butonul **Temporizator** pentru a întrerupe cronometrul.

### **Flash**

Opțiunea **Flash** va trimite un număr limitat de cadre cu putere acustică mare în secvența de imagistică cu ultrasunete.

Cadrele **Flash** au scopul de a goli planul de imagistică al microbulelor, permițându-vă să observați realimentarea dinamică cu microbule.

Opțiunea **Flash** este disponibilă numai în imagistica live. Apăsați butonul Flash pentru a activa livrarea secvenței rapide.

### **Putere acustică CEUS**

**Putere acustică CEUS** reglează puterea de ieșire a sistemului livrată imaginii CEUS.

În general, sunt utilizate niveluri de putere acustică foarte scăzute pentru a evita distrugerea accidentală a agenților de contrast cu microbule fragile.

Opțiunea **Putere acustică CEUS** este disponibilă numai în imagistica live.

Rotiți butonul aflat sub opțiunea **Putere acustică**:

- spre dreapta pentru a mări ieșirea puterii acustice
- spre stânga pentru a reduce ieșirea puterii acustice

Puterea acustică maximă este de 0 dB, iar puterea acustică minimă este de -30 dB.

Consultați **[Chapter 3,](#page-100-0)** *Siguranța* **[\[85\]](#page-100-0)** pentru informații privind reglementările referitoare la puterea de ieșire.

### **Putere Flash**

**Putere Flash** reglează puterea de ieșire a sistemului livrată către imaginea CEUS atunci când este apăsată comanda Flash.

În general, puterea Flash este setată la un nivel ridicat de putere acustică și este livrată în doar câteva cadre. Puterea acustică Flash ridicată va distruge microbulele în imaginea CEUS, permițându-vă să observați realimentarea dinamică cu microbule.

Opțiunea **Putere Flash** este disponibilă numai în imagistica live.

Rotiți butonul aflat sub **Putere Flash**:

- spre dreapta pentru a mări ieșirea puterii acustice
- spre stânga pentru a reduce ieșirea puterii acustice

Consultați **[Chapter 3,](#page-100-0)** *Siguranța* **[\[85\]](#page-100-0)** pentru informații privind reglementările referitoare la puterea de ieșire.

## **Interval dinamic CEUS**

Opțiunea **Interval dinamic CEUS** vă permite să modificați intervalul în care amplitudinile de returnare a semnalelor ultrasunetelor sunt afișate în imaginea CEUS.

Opțiunea **Interval dinamic CEUS** este disponibilă în imagistica CEUS live și pentru o imagine CEUS înghetată.

Rotiți butonul rotativ localizat sub opțiunea **Interval dinamic CEUS**:

- spre dreapta pentru a comprima valorile tonurilor de gri
- spre stânga pentru a reduce intervalul dinamic

## **Hartă CEUS**

Opțiunea **Hartă CEUS** atribuie afișajul semnalelor ecografice CEUS într-un interval de tonuri de gri sau culori cromatice.

Opțiunea **Hartă CEUS** este disponibilă în imagistica CEUS live și pentru o imagine CEUS înghețată.

Rotiți butonul rotativ localizat sub opțiunea **Hartă CEUS**:

- spre dreapta pentru a vizualiza harta următoare
- spre stânga pentru a vizualiza harta anterioară

### **Durată Flash**

Opțiunea **Durată Flash** determină durata secvenței Flash.

Rotiți butonul pentru a regla durata dorită.

## **SFATURI privind scanarea CEUS**

#### A **SCANAREA CEUS**

Optimizați imaginea modului B ca de obicei. Apoi apăsați pe CEUS

Selectați setarea aferentă agentului de contrast cea mai potrivită pentru agentul de contrast cu microbule utilizat.

Administrați o cantitate de agent de contrast recomandată de către producătorul agentului de contrast în cazul aplicației vizate.

Apăsați pe Salvare clip atunci când agentul ajunge la locul dorit pentru a capta prospectiv bolusul de contrast.

Utilizați o putere acustică CEUS scăzută pentru a minimiza distrugerea microbulelor.

Ajustați comanda Optimizare pentru a optimiza imaginea.

Lăsați agentul de contrast să se limpezească de tot înainte de a administra doza corespunzătoare în vederea efectuării procedurii de imagistică pentru diagnosticare.

Nu uitați să porniți temporizatorul atunci când injectați agentul de contrast!

# **Imagistica în modul M**

## **Accesarea modului M**

Apăsați pe M pe panoul de control din orice alt mod.

## **Despre afișajul principal al modului M**

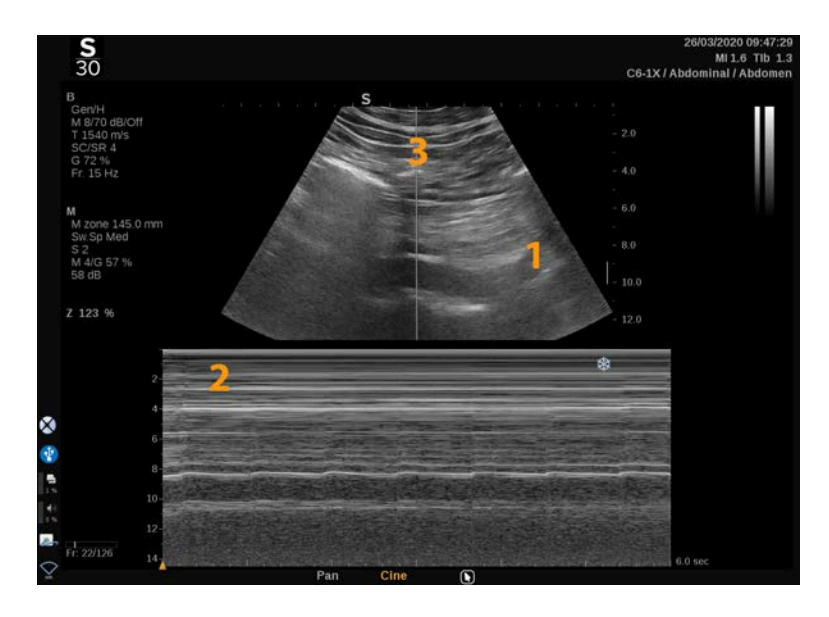

1. Imagine în tonuri de gri 2. Modul M

3. Linia M

## **Despre ecranul tactil al modului M**

În modul M, ecranul tactil afișează diverse setări de imagine care vă ajută să optimizați imaginea modului M.

Aceste setări se controlează prin atingerea comenzii de pe ecranul tactil sau prin rotirea butonului rotativ aflat direct sub acesta.

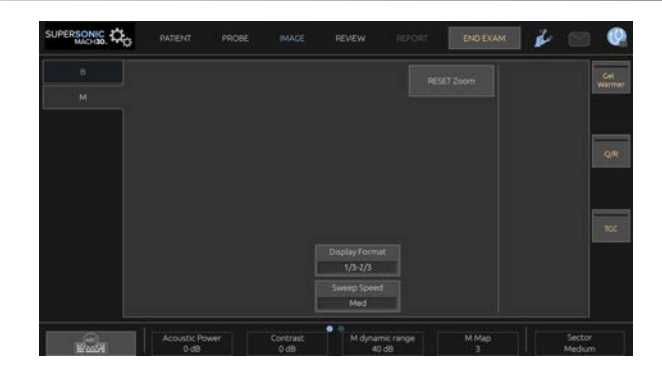

Comenzi rotative suplimentare sunt disponibile în partea de jos a ecranului tactil, glisând cu un deget.

## **Configurarea modului M**

### **Linia M**

Glisați la stânga și la dreapta pe **SonicPad®** pentru a muta linia M pe imaginea 2D.

### **Poziția zonei M**

Glisați în sus și în jos pe **SonicPad®** pentru a muta zona M pe linia M

### **Dimensiunea zonei M**

Glisați în sus și în jos utilizând 2 degete pe **SonicPad®** pentru a modifica dimensiunea zonei M.

## **Descrierea parametrilor de imagistică ai modului M**

## **Rez/PEN**

Opțiunea **Rez/Pen** vă permite să modificați frecvența centrală pentru a obține rezoluția mărită sau penetrarea mărită. Opțiunea **Rez/Pen** este disponibilă numai în imagistica live.

Rotiți butonul aflat sub **Rez/Pen**.

- Led stânga: Rez (rezoluție)
- Led mijlociu: Gen (general)
- Led dreapta: Pen (penetrare)

### **Putere acustică**

Opțiunea **Putere acustică** indică puterea acustică de ieșire.

Opțiunea **Putere acustică** este disponibilă numai în modul live.

Rotiți butonul aflat sub opțiunea **Putere acustică**:

- spre dreapta pentru a mări puterea acustică
- spre stânga pentru a reduce puterea acustică

Valorile pentru Putere acustică variază de la 0 dB (putere maximă) la -20 dB (putere minimă).

## **Intervalul dinamic al modului M**

Puteți optimiza intervalul dinamic al modului M după cum urmează:

Rotiți butonul aflat sub opțiunea **Intervalul dinamic al modului M**:

- spre dreapta pentru a mări intervalul dinamic
- spre stânga pentru a reduce intervalul dinamic

### **Contrast**

Contrastul este un prag de afișare a modului M.

Rotiți butonul aflat sub opțiunea **Contrast**:

- spre dreapta pentru a întuneca zonele anecoice
- spre stânga pentru a ilumina zonele anecoice

## **Format de afișare**

Opțiunea **Format de afișare** este disponibilă în imagistica live și pentru o imagine înghețată.

Apăsați pe **Format de afișare** pentru a îi modifica valoarea.

Sunt disponibile 4 formate de afișare:

- Mod 1/3 B și afișaj spectral 2/3
- Mod B și afișaj spectral paralel
- Mod B ½ și afișaj spectral ½
- Mod 2/3 B și afișaj spectral 1/3

## **Harta M**

Opțiune **Hartă M** este disponibilă în imagistica live și pentru o imagine înghețată.

Rotiți butonul aflat sub **Hartă M**:

- spre dreapta pentru a merge la harta următoare
- spre stânga pentru a merge la harta anterioară

## **Viteză de baleiere**

**Viteza de baleiere** vă permite să modificați viteza cu care coloanele modului M sunt actualizate pe afișaj.

Opțiunea **Viteză de baleiere** este disponibilă în imagistica live și pentru o imagine înghețată.

Atingeți **Viteză de baleiere** până când atingeți valoarea dorită.

### **Netezire**

**Netezire** este un filtru spațial utilizat pentru a netezi modul M pentru a asigura un aspect mai omogen.

Opțiunea **Netezire** este disponibilă numai în imagistica live.

Rotiți butonul aflat sub opțiunea **Netezire**:

- spre dreapta pentru a mări gradul de netezire
- spre stânga pentru a reduce gradul de netezire

## **Scanarea în modul M**

#### A **SCANAREA ÎN MODUL M**

Modul M va reprezenta mișcările structurilor de-a lungul unei linii în timp.

Inițial, este obținută o imagine în modul B.

Optimizați imaginea în tonuri de gri ajustând adâncimea și factorul de zoom al imaginii și setând zona focală corespunzătoare (poziție și distribuție).

Alte comenzi de optimizare vor fi utilizate în funcție de necesități, cum ar fi opțiunea Automat, harta modului B, amplificarea generală și intervalul dinamic.

Pentru a activa modul M, apăsați pe butonul dedicat de pe panoul de control.

Setați dimensiunea și poziționarea corespunzătoare a zonei M.

Ajustați amplificarea pentru a optimiza spectrul modului M prin rotirea butonului modului M.

Modul M are o rezoluție temporală bună, iar viteza de baleiere poate fi ajustată la nevoie, pentru a se potrivi cu viteza mișcărilor care sunt observate.

Formatul de afișare poate fi modificat pentru a se potrivi cu condițiile de lucru ale utilizatorului.

# **ECG**

Modulul ECG furnizat de către sistemele din gama SuperSonic MACH afișează semnale ECG, precum și semnale respiratorii. Aceste semnale sunt afișate pe monitorul principal, deasupra imaginii cu ultrasunete.

Modulul ECG vă permite să sincronizați semnalele ECG/ Respiratorii cu modurile de imagistică cu ultrasunete pentru a selecta imagini specifice din cadrele cineloop, în funcție de activitatea ECG.

De asemenea, vă poate ajuta să detectați aritmiile cardiace în funcție de semnalele electrice care provin de la inimă.

De asemenea, vă poate ajuta să măsurați diferențele de timp dintre anumite evenimente electrice pe traseul ECG și evenimentele anatomice văzute utilizând diferite moduri de imagistică cu ultrasunete.

# **CAUTION**

Asigurați-vă că verificați zilnic modulul ECG.

Utilizați numai cablurile recomandate împreună cu modulul ECG.

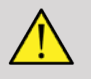

## **WARNING**

Nu utilizați urmele fiziologice în scopuri de diagnosticare și monitorizare. Rețineți că, în cazul pacienților cu stimulatoare cardiace sau electrostimulatoare implantabile și în cazul pacienților cu aritmii, este posibil ca ritmul cardiac să nu fie calculat corect.

Îndepărtați electrozii ECG de pe pacient înainte de a utiliza dispozitive precum echipamentele de terapie cu înaltă frecvență, bisturie electrice, electrostimulatoare sau defibrilatoare electrice.

Nu lăsați ca electrozii ECG să atingă direct inima pacientului.

## **Configurarea modulului ECG**

1. Conectați cablul ECG la portul dedicat, după cum urmează:

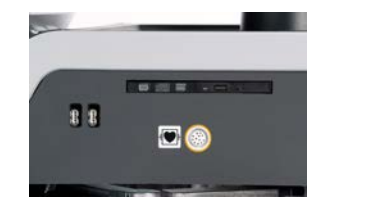

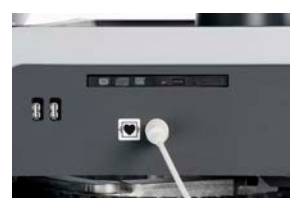

2. Conectați cablul portant la conductoare după cum urmează

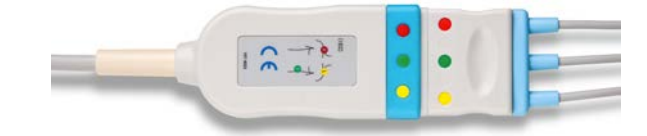

3. Așezați electrozii pe pacient după cum se indică pe modul

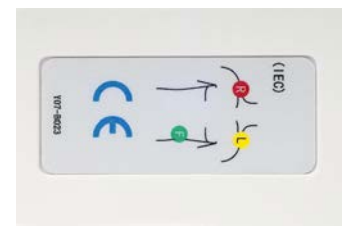

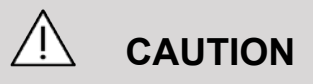

Asigurați-vă că firul derivației este conectat la cablul portant atunci când configurați modulul ECG.

4. Prindeți derivația pe electrozi după cum urmează

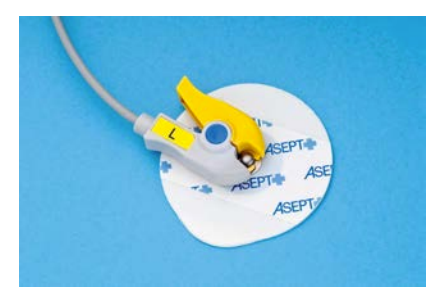

## **Cum se poziționează în mod corespunzător derivația ECG**

Plasarea corectă a derivației ECG este esențială pentru primirea unor informații bune privind monitorizarea ECG și respirația. Derivația va fi poziționată corect pentru a maximiza calitatea semnalului ECG și respirator.

Culorile derivațiilor ECG sunt ușor diferite în cazul configurației pentru SUA (AHA) față de cele ale configurației pentru restul lumii (IEC). Culorile sunt identificate în tabelul de mai jos.

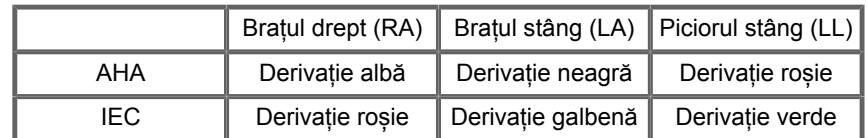

#### 99 **NOTE**

Pentru informații privind curățarea modulului ECG, consultați **[the section called "Curățarea și dezinfectarea modulului](#page-516-0) [ECG" \[501\]](#page-516-0)**.

#### **CABLU ECG COMPATIBIL**

Următoarele cabluri portante sunt recomandate de către SuperSonic Imagine și Hologic:

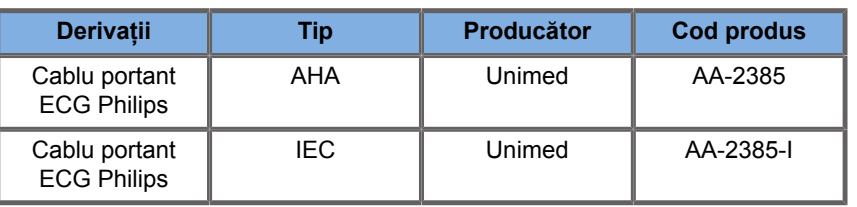

Următoarele derivații ECG sunt recomandate de către SuperSonic Imagine și Hologic:

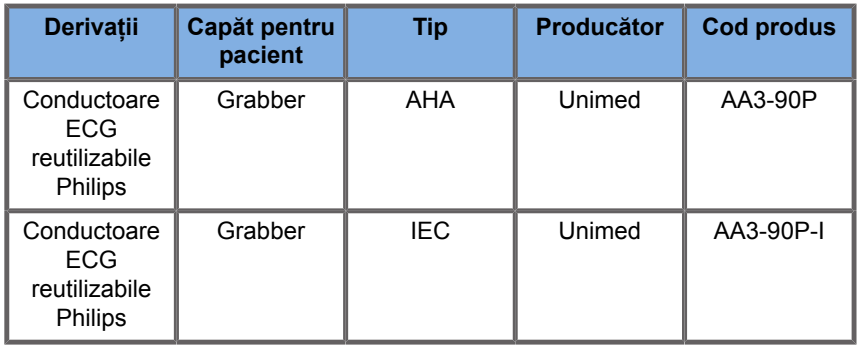

## **Descrierea parametrilor ECG**

Funcția ECG este disponibilă în aplicații și presetări prin intermediul filei **Fizio.** pe ecranul tactil, însă este activată în mod implicit numai în presetarea cardiacă, împreună cu sonda P5-1X.

În fila Fizio. sunt disponibile două moduri: ECG și Respirație. Le puteți activa câte unul la un moment dat sau pe ambele în același timp, în funcție de nevoile dvs.

În funcție de modul activ (traseu verde = ECG, traseu albastru = Respirație), vor fi disponibili parametrii ECG sau parametrii pentru Respirație.

### **Parametrii ECG/respiratori**

Următorii parametri sunt disponibili atât pentru ECG, cât și pentru Respirație.

#### **AMPLIFICARE ECG/RESPIRAȚIE**

Parametrul **Amplificare ECG/Respirație** vă permite să ajustați amplitudinea traseului (traseelor).

Puteți modifica amplitudinea prin rotirea butonului localizat sub **Amplificare ECG/Respirație**.

#### **POZIȚIE ECG/RESPIRAȚIE**

Parametrul **Poziție ECG/Respirație** vă permite să mutați poziția traseului pe axa verticală.

Puteți muta poziția traseului rotind butonul localizat sub **Poziție ECG/Respirație**

### **DERIVAȚIE ECG**

Apăsând pe opțiunea **Derivație ECG** puteți schimba derivația de referință (Derivația 1 în mod implicit) pentru a maximiza calitatea semnalului.

#### **INVERSARE ECG/RESPIRAȚIE**

Parametrul **Inversare ECG/Respirație** vă permite să inversați traseul (traseele) active în sus și în jos.

### **VITEZĂ DE BALEIERE**

Parametrul **Viteză de baleiere** vă permite să modificați viteza de afișare a traseului.

## **Protocoale**

Protocoalele sunt fluxuri de lucru automatizate, care determină parcurgerea de către utilizator a unui set de acțiuni predefinite, întro manieră pas cu pas.

Apăsați Protocoale pe ecranul tactil pentru a activa funcția.

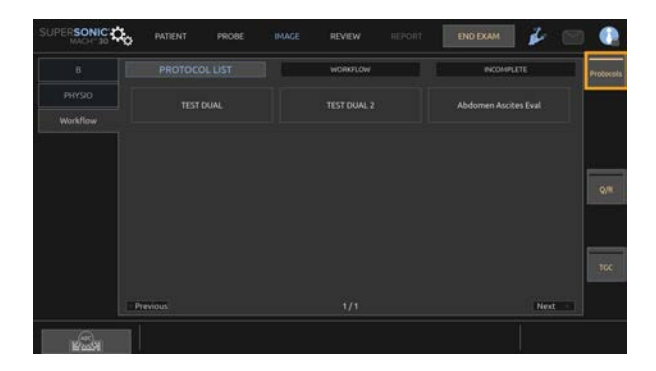

Pe ecranul tactil se afișează acum o filă Flux de lucru, compusă din trei subfile.

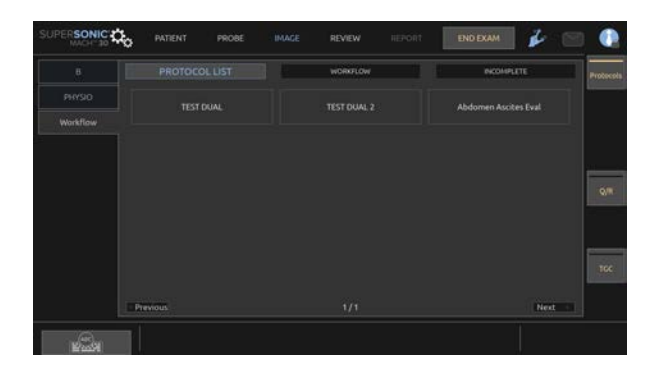

În subfila **Lista de protocoale** sunt afișate protocoalele pe care ați ales să le afișați (pentru mai multe informații despre modul de configurare și gestionare a protocoalelor, consultați secțiunea intitulată Protocoale). Alegeți protocolul dorit.

#### 99 **NOTE**

Rețineți că protocoalele afișate în listă depind de aplicația pe care o utilizați.

În subfila **Flux de lucru,** etapele protocolului sunt afișate sub formă de miniaturi.

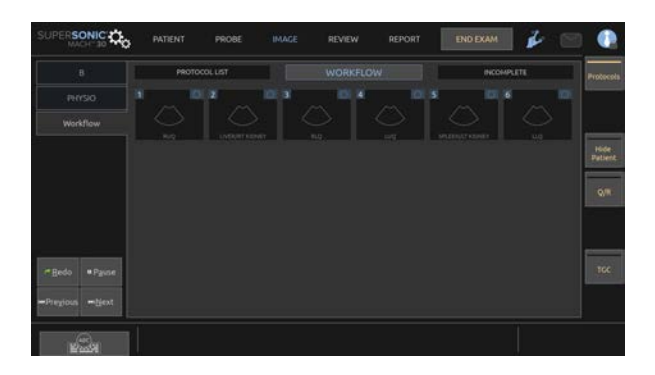

Fiecare miniatură reprezintă o etapă care poate include mai multe acțiuni, cum ar fi scanarea într-un anumit mod de imagistică sau efectuarea unei măsurători. Pentru a trece la pasul următor, apăsați **Salvare imagine** sau **Salvare clip**. Imaginile sau clipurile obținute sunt etichetate cu un "S" urmat de numărul corespunzător etapei protocolului.

În partea dreaptă a afișajului principal este afișat un memento care indică evoluția diferitelor etape (în desfășurare, finalizată sau incompletă).

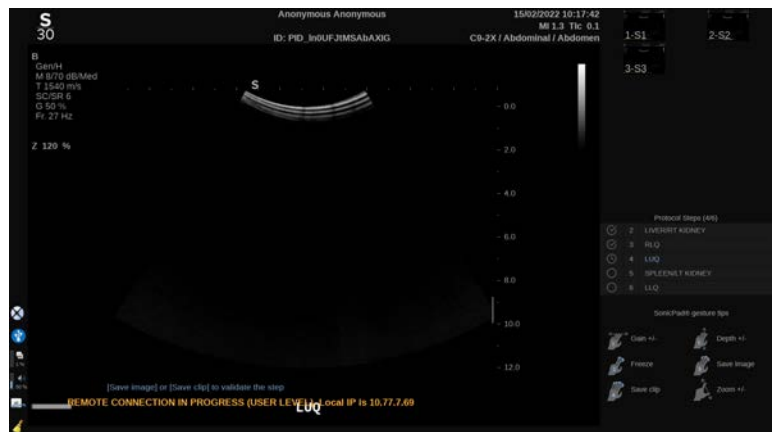

# **99** NOTE

Rețineți că puteți urma fiecare etapă a protocolului sau puteți efectua aceste acțiuni în *orice* ordine doriți.

Puteți sări peste etape apăsând pe butonul **Anterior** sau **Următor** sau făcând clic direct pe etapa pe care doriți să o efectuați.

Dacă apăsați pe butonul **Pauză**, puteți revizui etapele deja finalizate și le puteți reface apăsând pe **Refacere**. Puteți relua protocoalele apăsând butonul **Redare**.

Trecerea de la un protocol la altul este posibilă în timpul unei examinări, indiferent de aplicație. Imaginile obținute în timpul protocolului anterior se vor transforma din nou în imagini normale  $(f$ ără " $S$ ").

# **CAUTION**

Trecerea la o sondă/presetare dintr-o aplicație diferită de protocolul curent va declanșa apariția unei ferestre pop-up. Dacă doriți să continuați, veți fi scos din protocol.

Subfila **Incomplet** compilează toate etapele incomplete. Puteți fie să vă întoarceți și să le completați, fie să finalizați protocolul.

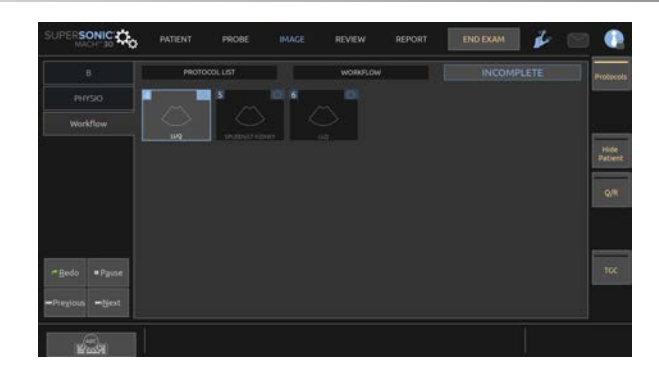

Pentru a ieși dintr-un protocol, apăsați butonul **Protocoale** de pe ecranul tactil.

#### 99 **NOTE**

La ieșirea din protocoalele cu etape incomplete, va fi afișată o fereastră pop-up. Vă reamintim că nu sunteți obligat să parcurgeți toate etapele.

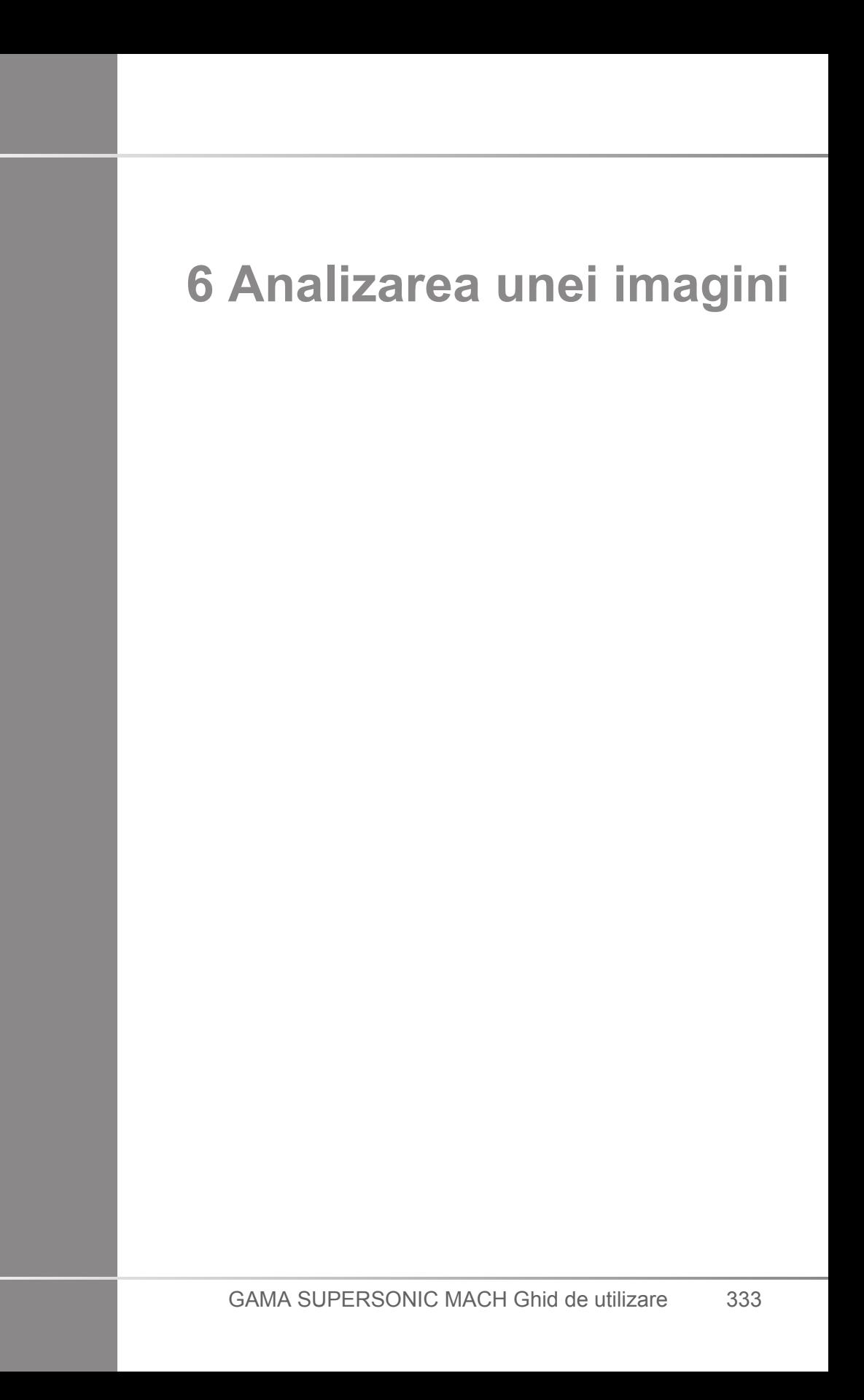

## **Utilizarea markerilor corporali**

## **Cum se utilizează markerii corporali**

Opțiunea **Markeri corporali** este disponibilă în imagistica live și pentru o imagine înghețată.

Apăsați pe **Adnotare** pe panoul de control, apoi pe Markeri corporali pe ecranul tactil pentru a adăuga un marker corporal întro imagine.

#### 55 **NOTE**

De asemenea, puteți personaliza accesul la opțiunea **Markeri corporali**. Consultați **[the section called](#page-451-0) ["Personalizare" \[436\]](#page-451-0)**

De asemenea, puteți accesa **Markeri corporali** apăsând de două ori pe **Adnotare** pe panoul de control.

Markerul corporal implicit va apărea pe ecranul tactil și pe afișajul monitorului principal, în partea dreaptă jos a imaginii.

Atingeți **PICTO.** pentru a modifica pictograma markerului corporal.

Pe ecranul tactil apare o selecție de markeri corporali.

Atingeți markerul corporal dorit pentru a îl selecta.

Orientarea transductorului poate fi indicată direct pe pictogramă.

Pentru a adăuga orientarea unui transductor pe pictogramă, atingeți pur și simplu pictograma pentru a indica marginea transductorului care corespunde cu markerul de orientare de pe transductor.

Apoi atingeți pictograma din nou pentru a indica marginea transductorului opusă markerului de orientare.

Apare orientarea transductorului. Utilizați butonul **Rotire** pentru a roti orientarea transductorului pe markerul corporal.

Apăsați pe **Ieșire** pe ecranul tactil pentru a închide pagina Marker corporal.

Atingeți **ASCUNDERE** pentru a ascunde pictograma de pe imagine.

Pentru a restaura un marker corporal pe afișajul principal, atingeți **AFIȘARE**.

## **Personalizare**

Puteți personaliza bibliotecile cu markeri corporali în configurația sistemului.

Puteți alege să afișați ecranul tactil cu markerul corporal de fiecare dată când apăsați pe **Înghețare**.

Consultați **Chapter 9,** *[Personalizarea sistemului](#page-444-0)* **[\[429\]](#page-444-0)** pentru mai multe informații.

## **Utilizarea adnotărilor**

## **Cum se utilizează adnotările**

Puteți adăuga adnotări tip text și săgeți pe o imagine pentru a indica structuri anatomice și locații. Opțiunea **Adnotare** este localizată pe panoul de control.

Funcția de adnotare este disponibilă în imagistica live și pentru o imagine înghețată.

Pentru a adnota o imagine, apăsați pe **Adnotare** pe panoul de control.

Pe ecranul tactil apare o listă a adnotărilor, iar un cursor de adnotare apare pe afișajul monitorului principal.

Rotiți butonul **Pagină** pentru a accesa diferitele pagini ale adnotărilor.

Pentru a adăuga o adnotare, puteți alege dintre următoarele acțiuni:

- Alegeți una dintre adnotările programate în prealabil în biblioteca adnotărilor. Atingeți adnotarea dorită pentru a o adăuga pe afișajul principal.
- Atingeți **Tastatură** pentru a afișa tastatura și a introduce manual o adnotare.
- Atingeți **Săgeată** pe ecranul tactil pentru a adăuga un element grafic în formă de săgeată pe afișajul principal. Utilizați suportul tactil **SonicPad®** pentru a poziționa săgeata.

Pentru a elimina adnotările de pe afișajul principal, utilizați următoarele funcții:

- **Golire totală** elimină toate adnotările și săgețile de pe afișajul principal.
- **Ștergere adnot.** elimină adnotarea peste care a fost poziționat cursorul de text folosind **SonicPad®**.
- **Del. Șterge ultima săgeată** elimină ultimul marker săgeată aplicat în imagine.

Funcția Adnotare are anumite comenzi speciale pentru a facilita fluxul de lucru al adnotării.

## **Modul de adnotare**

Atunci când adăugați o adnotare ca titlu, aceasta va rămâne atunci când deblocați imaginea.

Atunci când adăugați o adnotare ca adnotare liberă, aceasta va fi eliminată atunci când deblocați imaginea.

Apăsați pe **Mod** pentru a schimba modul de adnotare.

## **Gruparea adnotărilor**

Adnotările pot fi grupate în funcție de culoare. Dacă au o culoare specifică, acestea aparțin aceluiași grup. Atunci când selectați o primă adnotare dintr-un grup, aceasta va fi adăugată pe ecran. Atunci când selectați o adnotare din același grup, va înlocui adnotarea care există deja pe ecran, dacă fac parte din același grup. Adnotările de pe butoanele transparente (albastre) nu aparțin unui grup anume. Așadar, acestea nu vor fi înlocuite. Toate adnotările apar cu alb atunci când imaginea este salvată sau imprimată.

## **Mutarea adnotărilor**

Puteți muta adnotările adăugate pe ecran:

- 1. Selectați o **adnotare** de pe ecranul tactil pe care să o adăugați
- 2. Mutați **cursorul** peste adnotarea nou adăugată
- 3. Faceți clic pe **SonicPad®**

Adnotarea este selectată

- 4. Mutați **cursorul** în locul în care doriți să mutați adnotarea
- 5. Faceți clic pe **SonicPad®** pentru a elibera adnotarea

#### 99 **NOTE**

Dacă mutați o adnotare peste o adnotare existentă, adnotarea existentă va fi înlocuită.

## **Biblioteca adnotărilor**

Puteți edita biblioteca adnotărilor presetate introducând manual propriile adnotări. Atingeți **EDITARE BIBLIOT.** pentru a edita biblioteca adnotărilor.

Acest lucru deschide pagina Configurare sistem, fila Sistem/Afișaj și subfila Adnotare.

Aici puteți gestiona adnotările pentru aplicația clinică dorită.

Consultați **Chapter 9,** *[Personalizarea sistemului](#page-444-0)* **[\[429\]](#page-444-0)** pentru mai multe detalii.

## **Poziție inițială**

Atingeți **Inițial** pentru a muta cursorul adnotărilor în poziția inițială.

Atingeți **Setare poziție inițială** pentru a defini poziția curentă a cursorului ca fiind poziția inițială pentru formatul de afișare curent.

## **Butonul Ieșire**

Atingeți **IEȘIRE** pentru a ieși din adnotări.

## **Personalizare**

Puteți alege să afișați ecranul tactil al adnotărilor de fiecare dată când apăsați pe **Înghețare**. Consultați **[Chapter 9,](#page-444-0)** *[Personalizarea sistemului](#page-444-0)* **[\[429\]](#page-444-0)** pentru mai multe informații.

# **Efectuarea măsurătorilor**

## **Accesarea măsurătorilor**

Puteți efectua măsurători pentru a evalua dimensiunea, suprafața, perimetrul sau volumul caracteristicilor anatomice.

În gama SuperSonic MACH sunt disponibile două tipuri de măsurători:

• Măsurători de bază, care pot fi efectuate cu un set de instrumente de măsurare

• Măsurători etichetate, care corespund anatomiei reale a corpului. Măsurătorile etichetate nu sunt asociate unei imagini. Acestea apar în raport chiar dacă imaginea pe care au fost efectuate este ștearsă.

# **WARNING**

Asigurați-vă că imaginea este optimizată corect înainte de a efectua orice măsurătoare.

Apăsați pe **Măsurăt.** pe panoul de control pentru a accesa modul de măsurare. Pe ecranul principal apare un calibru implicit.

Rețineți că zona imaginii este duplicată pe ecranul tactil pentru a facilita măsurătorile cu stylusul.

Măsurătorile care apar cu o stea (\*) sunt rezultate estimate ale măsurătorilor.

## **Măsurători de bază**

Atingeți **Instrumente de măsurare** pe ecranul tactil.

Sistemul afișează instrumentele de măsurare disponibile pentru modul activ.

Rezultatele măsurătorilor sunt afișate în caseta rezultatelor măsurătorilor, care se află în partea din dreapta jos a imaginii, sub bara cu tonuri de gri, pe afișajul principal. Această casetă cu rezultate poate fi mutată și plasată peste tot pe imagine.

În **Instrumente de măsurare**, puteți apăsa butonul **Resetați poziția casetei cu rezultate** pentru a repoziționa automat caseta cu rezultate în locul său inițial.

Atingeți instrumentul de măsurare dorit:

## **Distanță**

Instrumentul **Distanță** este disponibil în toate modurile.

#### **Metoda 1: cu SonicPad®**

- 1. Atingeți **Distanță**.
- 2. Utilizați **SonicPad®** pentru a deplasa cursorul activ la primul punct de măsurare.
- 3. Faceți clic pe **SonicPad®** pentru a ancora primul punct. Sistemul ancorează primul cursor și afișează un al doilea cursor activ. Sistemul afișează valoarea distanței în zona rezultatului măsurătorii din dreapta imaginii, pe afișajul principal.
- 4. Atingerea butonului **Încheiere** va încheia măsurarea.

#### **Metoda 2: cu ecranul tactil**

1. Atingeți **Distanță**.

Apare cursorul activ.

- 2. Atingeți imaginea pe ecranul tactil unde doriți să ancorați primul cursor. Sistemul deplasează cursorul în poziția indicată, ancorează primul cursor și afișează un al doilea cursor activ.
- 3. Atingeți imaginea pe ecranul tactil unde doriți să poziționați al doilea cursor.
- 4. Atingeți **Încheiere** pentru a ancora al doilea cursor.

Este posibil să combinați abordările din metoda 1 și metoda 2 pentru a optimiza fluxul de lucru de măsurare.

### **Elipsă**

Instrumentul **Elipsă** este disponibil în toate modurile.

#### **Metoda 1: cu SonicPad®**

- 1. Faceți clic pe **SonicPad®** pentru a ancora primul punct. Sistemul ancorează primul cursor și afișează un al doilea cursor activ.
- 2. Utilizați **SonicPad®** pentru a deplasa cursorul activ la al doilea punct de măsurare.
- 3. Faceți clic pe **SonicPad®** pentru a ancora al doilea cursor. Sistemul afișează un traseu elipsoidal între cele două puncte.
- 4. Utilizați **SonicPad®** pentru a regla forma elipsei.
- 5. Făcând clic pe **SonicPad®**, veți aloca secvențial controlul la primul cursor, al doilea cursor și traseul elipsei.
- 6. Atingeți **Încheiere** pentru a finaliza măsurarea.

#### **Metoda 2: cu ecranul tactil**

- 1. Atingeți **Elipsă**. Apare cursorul activ.
- 2. Atingeți imaginea pe ecranul tactil unde doriți să ancorați primul cursor. Va apărea automat un al doilea cursor.
- 3. Fără a ridica degetul sau stylusul, glisați al doilea cursor activ de-a lungul axei elipsei. Sistemul afișează un traseu elipsoidal între cele două puncte. Ridicarea stylusului sau a degetului va ancora al doilea cursor.
- 4. Atingeți imaginea lângă axa opusă a elipsei.
- 5. Fără a ridica degetul sau stylusul, glisați traseul elipsei în poziția dorită.
- 6. Atingeți **Încheiere** pentru a finaliza măsurarea.

Este posibil să combinați abordările din metoda 1 și metoda 2 pentru a optimiza fluxul de lucru de măsurare.

### **Traseu**

Instrumentul **Traseu** este disponibil în toate modurile.

#### **Metoda 1: cu SonicPad®**

- 1. Atingeți **Traseu**.
- 2. Utilizați **SonicPad®** pentru a deplasa cursorul activ la primul punct de măsurare.
- 3. Faceți clic pe **SonicPad®** pentru a ancora primul punct. Sistemul ancorează primul cursor și afișează un al doilea cursor activ direct peste primul.
- 4. Utilizați SonicPad® pentru a deplasa cursorul activ la al doilea punct de măsurare. Calea va fi afișată.
- 5. Faceți clic pe **SonicPad®** pentru a ancora al doilea cursor. Sistemul va conecta automat punctele finale ale traseului.
- 6. Ca alternativă, atingeți **Încheiere** pentru a finaliza măsurarea.

Dacă punctele de început și de sfârșit ale traseului devin foarte apropiate unul de celălalt, sistemul va închide automat traseul.

Butonul de sub **Traseu** poate fi utilizat pe un traseu activ pentru a șterge treptat traseul în sens invers și pentru a reface traseul.

#### **Metoda 2: cu ecranul tactil**

1. Atingeți **Traseu**

Apare cursorul activ.

2. Atingeți imaginea pe ecranul tactil unde doriți să ancorați primul cursor.

Un al doilea cursor va apărea automat direct peste primul.

3. Fără a ridica degetul sau stylusul, glisați al doilea cursor activ de-a lungul căii traseului dorit.

Calea va fi afișată.

Ridicarea degetului va întrerupe traseul.

Atingerea cursorului va reactiva traseul.

4. Atingeți **Încheiere** pentru a finaliza măsurarea. Dacă punctele de început și de sfârșit ale traseului devin foarte apropiate unul de celălalt, sistemul va închide automat traseul.

## **Adâncime**

Acest instrument vă permite să definiți adâncimea pe imagine, întrun anumit punct de interes.

Pentru a accesa calculul adâncimii, apăsați **Instrumente de măsurare**.

- 1. Apăsați **Adâncime**
- 2. Ancorați-l în punctul dorit
- 3. Se va afișa valoarea adâncimii.

## **Volum**

Un volum cu trei distanțe vă permite să utilizați trei distanțe independente în aceeași imagine sau în imagini ortogonale, pentru a crea un calcul al volumului.

Pentru a accesa calculul volumului, apăsați **Meas. de măsurare**.

- 1. Apăsați **Volum**
- 2. Utilizați metoda preferată (consultați secțiunea de mai sus, măsurători pentru Distanță) pentru a desena trei distanțe
- 3. Sistemul calculează un volum din cele trei distanțe

De asemenea, puteți calcula un volum cu măsurători etichetate. Consultați **[the section called "Măsurători etichetate" \[363\]](#page-378-0)**.

### **Volumul distanței elipsei**

- 1. Apăsați pe **Instrumente de măsurare** pe ecranul tactil
- 2. Apăsați pe **Volum (Elipsă + Distanță)**
- 3. Utilizați metoda preferată pentru a desena o elipsă pe planul de interes. Odată ce elipsa este desenată, sistemul afișează primul calibru al unei măsurători a distanței.
- 4. Alegeți un plan ortogonal pentru a desena distanța. Odată ce distanța este desenată, sistemul afișează valorile volumului în zona rezultatului măsurătorii.

## **Unghiul șoldului**

**Unghiul șoldului** vă permite să calculați unghiurile dintre linia acoperișului și linia de bază  $(\alpha)$  și între linia de înclinare și linia de bază  $(\beta)$ .

Pentru a accesa calculul unghiului șoldului, apăsați Instrumente de măsurare.

- 1. Apăsați Unghiul șoldului
- 2. Desenați linia de bază ca o distanță obișnuită
- 3. Desenați linia acoperișului ca o distanță obișnuită

 $\alpha$  este calculat

4. Desenați linia de înclinare ca o distanță obișnuită

 $\beta$  este calculat.
### **d:D**

**d:D** vă permite să calculați acoperirea capului femural de către cavitatea cotiloidă osoasă.

Pentru a accesa calculul acoperirii capului femural, apăsați **Instrumente de măsurare.**

- 1. Utilizați **SonicPad®** pentru a poziționa cercul în centrul capului femural
- 2. Faceți clic pe **SonicPad®**
- 3. Utilizați **SonicPad®** pentru a redimensiona cercul, pentru a se încadra pe capul femural. D este calculat.
- 4. Desenați linia de bază ca o distanță obișnuită

d este calculat.

Raportul d:D este calculat.

# **GMI**

**IMT** calculează grosimea membranei intime și a membranei medii a unei regiuni de interes.

Apăsați pe **IMT** pentru a începe măsurarea.

Pe imagine este afișată o casetă de interes, membrana intimă și membrana medie sunt trasate automat în caseta de interes, iar măsurătoarea IMT este afișată în zona rezultatului măsurătorii.

- **IMT** indică grosimea membranei intime și a membranei medii
- **W** indică lățimea casetei de interes
- **Încadrat** indică procentul din caseta de interes pentru care se calculează IMT

Utilizați **SonicPad®** pentru a deplasa caseta de interes.

Faceți clic pe **SonicPad®** pentru a putea redimensiona și roti caseta de interes. Caseta de interes este conturată cu o linie punctată.

Utilizați **SonicPad®** pentru a redimensiona caseta de interes.

Utilizați **SonicPad®** pentru a roti caseta de interes.

Faceți clic pe **SonicPad®** din nou pentru a ieși din modul redimensionare/rotire.

Aveți acces la diverși parametri pentru optimizarea calculului IMT:

### **OPTIMIZARE IMT**

Vă permite să selectați între diverși algoritmi de detectare, ca funcție a IMT estimat vizual.

Rotiți butonul de sub **Optimizare IMT** pentru a-i modifica valoarea.

### **AFIȘARE IMT**

Rotiți butonul de sub **Afișare IMT** pentru a ascunde sau a afișa traseul IMT pe imagine.

### **ZOOM**

Rotiți butonul de sub zoom pentru a mări imaginea care este duplicată pe ecranul tactil.

### **EDITAREA TRASEULUI IMT**

Este posibil să doriți să modificați ușor traseul IMT.

- 1. Apăsați **Editare membrană intimă** sau **Editare membrană medie**, după cum este necesar
- 2. Deplasați cursorul pentru a modifica traseul
- 3. Dezactivați **Editare membrană intimă** sau **Editare membrană medie** pentru a ieși din funcția de editare a traseului IMT

### **REDEFINIRE MANUALĂ**

Este posibil să doriți să desenați manual traseul IMT.

- 1. Apăsați **Redefinire manuală**
- 2. Apăsați **Redefinire membrană intimă** sau **Redefinire membrană medie**, după cum este necesar
- 3. Traseul membranei intime sau medii este șters și apare un cursor
- 4. Deplasați cursorul pentru a desena manual membrana intimă sau medie
- 5. Apăsați **Ieșiți din Redefinire manuală** pentru a ieși din modul Redefinire manuală

Desenați înapoi pentru a șterge traseul.

Apăsați **Ieșire IMT** pentru a ieși.

# **Raportul modului B**

Raportul modului B vă permite să comparați luminozitatea a două regiuni de interes (ROI) de pe aceeași imagine.

Raportul modului B este disponibil numai în modul B, pe o imagine înghețată.

- 1. Scanați în **modul B**
- 2. Optimizați calitatea imaginii (în special prin aplicarea unui TGC automat)
- 3. Apăsați pe **Înghețare**
- 4. Atingeți **Raport mod B**
- 5. Se afișează un cerc ce poate fi redimensionat și deplasat utilizând **SonicPad®**
- 6. Plasați cercul în regiunea de interes definită
- 7. Faceți clic pe **SonicPad®** pentru a-l ancora
- 8. Se afisează un alt cerc ce poate fi redimensionat și deplasat utilizând **SonicPad®**
- 9. Plasați-l pe a doua regiune de interes, la aceeași adâncime ca prima

10.Faceți clic pe **SonicPad®** pentru a-l ancora

11.Se afișează valoarea fiecărei regiuni de interes ROI, adâncimea, diametrul acestora și raportul dintre cele două regiuni.

### 99 **NOTE**

În cazul utilizării raportului modului B în contextul evaluării indicelui hepato-renal, se recomandă următoarele instrucțiuni:

- 1. Efectuați o imagine în modul B a ficatului drept cu rinichiul, urmând instrucțiunile obișnuite.
- 2. Aplicați un TGC automat.
- 3. Urmând instrucțiunile de utilizare anterioare pentru raportul modului B, plasați prima regiune de interes ROI pe parenchimul hepatic, în apropierea interfeței renale (diametrul regiunii de interes ROI trebuie să includă numai parenchimul hepatic).
- 4. Apăsați **Selectați**, apoi plasați a doua regiune de interes ROI pe cortexul renal (evitând stratul medular și straturile piramidale) la aceeași atenuare legată de adâncime pentru ambele organe (diametrul regiunii de interes ROI ar trebui să includă numai cortexul renal).
- 5. Se afișează valoarea fiecărei regiuni de interes ROI, adâncimea, diametrul acestora și raportul dintre cele două regiuni.

# **% reducere a diametrului**

Acest instrument vă permite să comparați diametrul vasului neredus cu diametrul lumenului stenotic sau redus.

- 1. Apăsați **% reducere diametru**
- 2. Deplasați cursorul în primul punct al diametrului rezidual
- 3. Faceți clic pe **SonicPad®** pentru a-l ancora
- 4. Deplasați cursorul următor în al doilea punct al diametrului rezidual
- 5. Faceți clic pe **SonicPad®** pentru a-l ancora
- 6. Deplasați cursorul în primul punct al diametrului vasului
- 7. Faceți clic pe **SonicPad®** pentru a-l ancora
- 8. Deplasați cursorul următor în al doilea punct al diametrului vasului
- 9. Faceți clic pe suportul tactil **SonicPad®** pentru a finaliza măsurarea

Sistemul calculează diametrul vasului, diametrul rezidual și reducerea dintre cele două.

# **% reducere a suprafeței**

Două instrumente vă permit să comparați o schiță transversală a vasului neredus cu un traseu al lumenului stenotic sau redus.

### **Metoda elipsei**

- 1. Apăsați **% reducere a suprafeței (Elipsă)**
- 2. Utilizați elipsa pentru a defini suprafața vasului
- 3. Faceți clic pe **SonicPad®**
- 4. Utilizați **SonicPad®** pentru a desena suprafața reziduală
- 5. Faceți clic pe suportul tactil **SonicPad®** pentru a finaliza măsurarea

### **Metoda traseului**

- 1. Apăsați pe **Instrumente de măsurare** pe ecranul tactil
- 2. Apăsați pe **% reducere a suprafeței (traseu)**
- 3. Deplasați cursorul în primul punct al suprafeței reziduale
- 4. Faceți clic pe **SonicPad®** pentru a începe desenul
- 5. Utilizați **SonicPad®** pentru a desena suprafața reziduală
- 6. Faceți clic pe **SonicPad®** pentru validare
- 7. Deplasați cursorul următor în primul punct al suprafeței vasului
- 8. Faceți clic pe **SonicPad®** pentru a începe desenul
- 9. Faceți clic pe suportul tactil **SonicPad®** pentru a finaliza măsurarea

Sistemul calculează suprafața vasului, suprafața reziduală și reducerea dintre cele două.

# **Raportul distanței**

- 1. Apăsați pe **Raportul distanței**
- 2. Efectuați o primă măsurătoare a distanței
- 3. Efectuați o a doua măsurătoare a distanței. Sistemul calculează un raport între cele două măsurători ale distanței.

# **Numărarea foliculilor**

Numărarea foliculilor vă permite să numărați și să măsurați foliculii din fiecare ovar.

- 1. Scanați în modul B
- 2. Asigurați-vă că imaginea are o calitate suficientă pentru a detecta foliculii din ovar
- 3. Apăsați **Înghețare** și înghețați imaginea
- 4. Selectați cadrul care conține numărul maxim de foliculi

### 99 **NOTE**

Este posibil ca nu toți foliculii să fie vizibili în același cadru. Repetați întreaga procedură în cadre diferite, dacă este necesar.

- 5. Apăsați **1-distanță**, **2-distanțe** sau **3-distanțe** (în 3D) pentru **Folicul** pe ecranul tactil pentru a măsura un prim folicul
- 6. Apare un cursor
- 7. Faceți clic pentru a începe procedura de măsurare
- 8. Când măsurarea unui folicul este finalizată, aceasta apare în lista de foliculi
- 9. Repetați procedura pentru a măsura mai mulți foliculi

10.Numărul total de foliculi apare în partea de sus a listei de foliculi

### 55 **NOTE**

Faceți clic pe **Ovarul drept** sau **Ovarul stâng** înainte de a efectua măsurarea foliculului. Măsurătorile foliculilor și datele numărătorii sunt integrate în raport. În 3D, faceți clic pe foliculul pe care doriți să îl măsurați pe fiecare plan, pentru a-l centra astfel încât să fie vizibil pe fiecare plan.

# **Fracție de ejecție**

**Fracție de ejecție** vă permite să calculați fracția de ejecție din modificarea volumului ventricular stâng între diastolă și sistolă (metoda Simpson modificată monoplan). Volumele ventriculare stângi sunt calculate pe baza traseelor endocardului efectuate la diastola finală și la sistola finală.

- 1. Obțineți o vedere apicală cu patru camere sau două camere cu P5-1X
- 2. Optimizați imaginea după cum este necesar
- 3. Apăsați pe **Înghețare**
- 4. Utilizați **SonicPad®** pentru a selecta cel mai bun cadru diastolic
- 5. Apăsați pe **Măsurăt.** pe panoul de control
- 6. Selectați măsurătoarea **A4Cd LV** sau **A2Cd LV** din lista de măsurători etichetate
- 7. Utilizați **SonicPad®** pentru a deplasa primul calibru pe primul punct al anulusului mitral
- 8. Faceți clic pe **SonicPad®** pentru a-l ancora
- 9. Trasați bordura ventriculară stângă în sus până la al doilea punct al anulusului mitral

10.Faceți clic pe **SonicPad®** pentru a-l ancora

- 11.Utilizați **SonicPad®** pentru a regla axa lungă după cum este necesar
- 12.Faceți clic pe **SonicPad®** pentru a-l ancora
- 13. Efectuați aceleași operațiuni pe cel mai bun cadru sistolic (măsurătoarea **A4Cs LV** sau **A2Cs LV**)

### 99. **NOTE**

Fracția de ejecție se calculează cu metoda Simpson modificată monoplan.

# **Timpul Doppler**

Acest instrument este disponibil pentru presetarea cardiacă.

Acest instrument este disponibil și în modul Doppler UltraFast™

Acesta vă permite să calculați schimburile de timp între 2 cronologii și să comparați comportamentele temporale ale mai multor spectrograme sau să măsurați timpul Doppler de bază în PW și CW pe presetarea cardiacă.

1. Efectuați o trasare PW în presetarea cardiacă

Adăugați spectrograme Ultrafast (consultați **[the section called](#page-288-0) ["Adăugare spectrogramă" \[273\]](#page-288-0)**) sau efectuați trasarea PW în presetarea cardiacă

- 2. Apăsați **Instrumente de măsurare** pe ecranul tactil
- 3. Apăsați **Timpul Doppler**
- 4. Poziționați prima cronologie
- 5. Faceți clic pe **SonicPad®** pentru validare
- 6. Poziționați a doua cronologie
- 7. Faceți clic pe **SonicPad®** pentru validare

Schimbarea de timp Doppler este afișată în zona rezultatului măsurătorii, în milisecunde.

# **Trasare automată PW**

Consultați **[the section called "Trasare automată PW" \[288\]](#page-303-0)**.

### **Viteză**

Instrumentul **Viteză** este disponibil numai în modul PW.

- 1. Atingeți Viteză. Un calibru Vel este afișat pe spectrul PW, împreună cu o axă verticală și o axă orizontală.
- 2. Faceți clic pe **SonicPad®** pentru a ancora calibrul.

**SUPERSONIC**®MACH™30 SUPER**SONIC**®MACH™40

### **SUPERSONIC**®MACH™30 **SUPERSONIC**®MACH™40

Instrumentul **Viteză** are ca rezultat o măsurătoare a vitezei (Vel) Doppler (în cm/s) și un calcul al gradientului de presiune (PG) (în mmHg).

# **PSV/EDV**

Instrumentul **PSV/EDV** este disponibil numai în modul PW.

- 1. Atingeți **PSV/EDV**. Un prim calibru PSV este afișat pe spectrul PW, împreună cu o axă verticală și orizontală.
- 2. Faceți clic pe **SonicPad®** pentru a-l ancora.

Se afișează un al doilea calibru, cu următoarea etichetă:

- EDV în cazul în care calibrul este peste valoarea de bază
- MDV în cazul în care calibrul este sub valoarea de bază
- 3. Faceți clic pe **SonicPad®** pentru a-l ancora.

Instrumentul **PSV/EDV** are ca rezultat următoarele:

- Viteza sistolică de vârf (PSV)
- Viteza diastolică finală (EDV)
- Indice rezistiv (RI)
- Raport sistolic la diastolic (S/D)
- Gradient de presiune de vârf (PG)

# **Raport viteză Doppler 2**

Instrumentul **Raport viteză Doppler 2** este disponibil în modurile PW și CW, pe presetarea cardiacă.

### 1. **Atingeți Raport de viteză 2.**

Un prim calibru Vel este afișat pe spectrul PW, împreună cu o axă verticală și orizontală.

2. Faceți clic pe **SonicPad®** pentru a-l ancora.

Un al doilea calibru Vel este afișat

3. Faceți clic pe **SonicPad®** pentru a-l ancora.

Instrumentul **Raport viteză Doppler 2** are ca rezultat următoarele:

- Viteza (Vel 1)
- Gradient de presiune maxim 1 (Max PG 1)
- Viteza 2 (Vel 2)
- Gradient de presiune maxim 2 (Max PG 2)
- Raport Vel 1/Vel 2 (Vel 1/Vel 2)
- Unghi Doppler (unghi)
- Adâncime SV (adâncime SV)

### **Diametrul vasului**

Instrumentul **Diametrul vasului** vă permite să măsurați diametrul unui vas.

**Diametrul vasului** este disponibil numai în modul PW.

1. Atingeți **Diametrul vasului**.

Un prim calibru este afișat în volumul probei

- 2. Utilizați **SonicPad®** pentru a redimensiona prima parte a calibrului
- 3. Faceți clic pe **SonicPad®** pentru a ancora

Un al doilea calibru este afișat în volumul probei

- 4. Utilizați **SonicPad®** pentru a redimensiona a doua parte a calibrului
- 5. Faceți clic pe **SonicPad®** pentru a ancora.

### **Panta Doppler**

**Panta Doppler** vă permite să măsurați panta de accelerare sau decelerare pe spectrul Doppler.

Instrumentul **Panta Doppler** este disponibil în modul PW.

1. Atingeți **Panta Doppler**.

Se afișează primul calibru

2. Faceți clic pe suportul tactil **SonicPad®** pentru a ancora primul calibru

Sistemul ancorează primul calibru și afișează un al doilea calibru activ

- 3. Utilizați **SonicPad®** pentru a deplasa calibrul activ
- 4. Faceți clic pe **SonicPad®** pentru a ancora al doilea calibru

# **Panta temporală Doppler**

**Panta temporală Doppler** vă permite să măsurați panta de accelerare sau decelerare pe spectrul Doppler.

Instrumentul **Panta temporală Doppler** este disponibil în modurile PW și CW.

1. Atingeți **Panta temporală Doppler**.

Se afișează primul calibru

2. Faceți clic pe suportul tactil **SonicPad®** pentru a ancora primul calibru

Sistemul ancorează primul calibru și afișează un al doilea calibru activ

- 3. Utilizați **SonicPad®** pentru a deplasa calibrul activ
- 4. Faceți clic pe **SonicPad®** pentru a ancora al doilea calibru

### **Traseu Doppler**

**Traseu Doppler** vă permite să trasați un singur ciclu cardiac pe spectrul Doppler.

Instrumentul **Traseu Doppler** este disponibil în modurile PW și CW.

1. Atingeți **Traseu Doppler**.

- 2. Utilizați **SonicPad®** pentru a deplasa calibrul activ la primul punct de măsurare.
- 3. Faceți clic pe **SonicPad®** pentru a ancora primul punct.

Sistemul ancorează primul calibru și afișează un al doilea cursor activ.

4. Utilizați **SonicPad®** pentru a muta calibrul activ de-a lungul căii dorite.

Calea va fi afișată.

5. Faceți clic pe **SonicPad®** pentru a ancora al doilea calibru.

### **Indice de congestie**

Indicele de congestie vă permite să calculați raportul dintre zona transversală (cm²) și viteza fluxului sanguin (cm/s) ale venei porte.

- 1. Reglați **Corecție unghi** paralel cu vena portă
- 2. Faceți clic pe **SonicPad®** pentru a actualiza spectrul PW
- 3. Apăsați **Înghețare** și înghețați imaginea
- 4. Atingeți **Indice de congestie**
- 5. Reglați diametrul venei porte poziționând primul și al doilea calibru cu suportul tactil **SonicPad®**
- 6. Desenați traseul Doppler în timpul unui ciclu cardiac
- 7. Faceți clic pe **SonicPad®** pentru a finaliza măsurarea

### **Ritm cardiac**

Acest instrument vă permite să măsurați ritmul cardiac din modul M, PW și CW.

1. În modul M sau PW de măsurare, atingeți **Ritm cardiac**.

Se afișează o primă linie verticală.

- 2. Utilizați **SonicPad®** pentru a deplasa linia verticală la începutul unui ciclu cardiac.
- 3. Faceți clic pe **SonicPad®** pentru validare.

Se afișează o a doua linie verticală.

- 4. Utilizați **SonicPad®** pentru a deplasa a doua linie verticală la sfârșitul aceluiași ciclu cardiac.
- 5. Faceți clic pe **SonicPad®** pentru validare.

### **IMPORTANT**

În OB/GYN, liniile verticale trebuie să fie poziționate pe două cicluri cardiace pentru a obține ritmul cardiac corect.

# **Debitul volumului**

În modul PW, aveți capacitatea de a măsura debitul volumului întrun vas.

- 1. Reglați dimensiunea volumului probei, astfel încât să acopere întregul diametru al vasului
- 2. Reglați **Corecție unghi** paralel cu vasul
- 3. Faceți clic pe **SonicPad®** pentru a actualiza spectrul PW
- 4. Apăsați **Înghețare** și înghețați imaginea
- 5. Apăsați pe **Măsurăt.** pe panoul de control
- 6. Apăsați **Debit volum** pe ecranul tactil
- 7. Reglați diametrul vasului poziționând primul și al doilea calibru cu suportul tactil **SonicPad®**
- 8. Desenați traseul Doppler în timpul unui ciclu cardiac
- 9. Faceți clic pe **SonicPad®** pentru a finaliza măsurarea

Sistemul afișează debitul volumului.

### **Când trasarea automată este activată:**

- 1. Apăsați **Debit volum**
- 2. Reglați diametrul vasului poziționând primul și al doilea calibru cu suportul tactil **SonicPad®**

Sistemul afișează debitul volumului.

# **Distanța M**

Acest instrument vă permite să măsurați o distanță verticală între două calibre.

Este similar cu o măsurare a distanței în modul B.

1. În măsurarea în modul M, atingeți **Distanța M**.

Se afișează primul calibru.

- 2. Utilizați **SonicPad®** pentru a deplasa primul calibru
- 3. Faceți clic pe **SonicPad®** pentru validare.

Se afișează un al doilea calibru.

- 4. Utilizați **SonicPad®** pentru a deplasa al doilea calibru
- 5. Faceți clic pe **SonicPad®** pentru validare.

# **Pantă temporală M**

Acest instrument vă permite să măsurați o distanță verticală între două calibre.

Este similar cu o măsurare a distanței în modul B.

1. În măsurarea în modul M, atingeți **Pantă temporală M**.

Se afișează primul calibru.

- 2. Utilizați **SonicPad®** pentru a deplasa primul calibru
- 3. Faceți clic pe **SonicPad®** pentru validare.

Se afisează un al doilea calibru.

- 4. Utilizați **SonicPad®** pentru a deplasa al doilea calibru
- 5. Faceți clic pe **SonicPad®** pentru validare.

### **Q-Box™**

Caseta de cuantificare (Q-Box™) vă permite să cuantificați cu precizie rigiditatea (și vâscozitatea/dispersia undelor de forfecare, dacă este cazul) unei zone.

Instrumentul **Q-Box™** este disponibil numai în modul SWE (și modul Vi PLUS, când este cazul), pe o imagine înghețată.

1. Atingeți **Q-Box™**

Q-Box™ afișează un cerc ce poate fi redimensionat sau deplasat și care este duplicat pe imaginea din modul B (în formatele alăturate și sus-jos), în scopuri de referință.

2. Selectați pentru a-l ancora.

### **Raport Q-Box™**

**Raport Q-Box™** vă permite să comparați rigiditatea (și vâscozitatea/dispersia undelor de forfecare, dacă este cazul) a două zone de pe aceeași imagine.

Instrumentul **Raport Q-Box™** este disponibil numai în modul SWE (și modul Vi PLUS, dacă este cazul), pe o imagine înghețată.

1. Atingeți **Raport Q-Box™**.

Raport Q-Box™ afișează un cerc ce poate fi redimensionat sau deplasat și care este duplicat pe imaginea din modul B (în formatele alăturate și sus-jos), în scopuri de referință.

- 2. Plasați **Q-Box™** în cea mai rigidă (sau cea mai vâscoasă, dacă este cazul) zonă vizualizată
- 3. Faceți clic pe **SonicPad®** pentru a-l ancora
- 4. Se afișează un alt **Q-Box™**.
- 5. Plasați-l pe țesut moale (sau mai puțin vâscos, dacă este cazul).
- 6. Faceți clic pe **SonicPad®** pentru a-l ancora.

### 99. **NOTE**

Valorile pentru viteza undelor de forfecare și modulul țesutului sunt indici relativi destinați numai în scopul comparării cu alte măsurători efectuate utilizând sistemele din gama SuperSonic MACH, iar valorile absolute pentru aceste măsurători nu trebuie comparate cu măsurătorile elastografice ale undelor de forfecare din sistemele de imagistică cu ultrasunete ale altor producători.

# **99** NOTE

Rețineți că leziunile suspecte ale sânilor la mamografie și sonografie pot conține zone codificate în albastru. Acest lucru poate fi cauzat de zonele focale moi din tumoare sau datele zgomotoase care declanșează erori în estimarea vitezei undelor de forfecare. Plasați regiunea de interes ROI în partea cea mai rigidă a leziunii sau a țesutului imediat adiacent leziunii pentru a obține cele mai relevante informații de diagnostic.

### **Traseu Q-Box™**

**Traseu Q-Box™** vă permite să trasați manual un Q-Box în modul de imagistică SWE (și modul Vi PLUS, dacă este cazul), pentru a obține unele valori de elasticitate (sau vâscozitate/dispersie a undelor de forfecare, dacă este cazul) în zona trasată.

Instrumentul **Traseu Q-Box™** este disponibil numai în modul SWE (și modul Vi PLUS, când este cazul), pe o imagine înghețată.

- 1. Atingeți **Traseu Q-Box™**
- 2. Utilizați metoda preferată (cu SonicPad® sau cu ecranul tactil, consultați **[the section called "Traseu" \[342\]](#page-357-0)**) pentru a desena un traseu
- 3. Faceți clic pe **SonicPad®** pentru a finaliza măsurarea

### **Q-Box™ multiplu**

**Q-Box™ multiplu** vă permite să calculați automat media mai multor măsurători Q-Box.

Instrumentul **Q-Box™ multiplu** este disponibil numai în modul SWE (și modul Vi PLUS, dacă este cazul), pe o imagine înghețată.

### 1. Atingeți **Q-Box™ multiplu**

2. Redimensionați și deplasați Q-Box după cum este necesar

- 3. Faceți clic pe **SonicPad®** pentru validare
- 4. Dacă doriți să adăugați un alt Q-Box, repetați operațiunea. Sistemul calculează media de la fiecare rezultat Q-Box. Puteți continua ciclul de măsurare Q-Box multiplu pe mai multe imagini.
- 5. Apăsați **Încheiere** pentru a încheia ciclul de măsurare Q-Box multiplu

# **Indice de stabilitate SWE**

Instrumentul indicelui de stabilitate SWE (etichetat **SI** în rezultatele Q-Box) vă permite să evaluați consecvența temporală a estimărilor SWE în cadrul Q-Box. Acesta este disponibil în presetările pentru abdomen, ficat și presetările vasculare abdominale ale sondei C6-1X.

- 1. Apăsați pe **Sondă**
- 2. Selectați presetarea **Ficat** în aplicația pentru abdomen de pe transductorul C6-1X
- 3. Optimizați imaginea în modul B pe lobul drept al ficatului
- 4. Asigurați-vă că pacientul își ține respirația
- 5. Apăsați **SWE** și optimizați după cum este necesar
- 6. Apăsați **Înghețare** și înghețați imaginea
- 7. Efectuați o măsurătoare Q-box a țesutului ilustrat
- 8. Dacă indexul de stabilitate afișat este < 90%, acest lucru sugerează o variabilitate temporală și, prin urmare, poate fi necesar să setați Q-Box într-o altă locație din caseta SWE sau să reporniți achiziția.

# **CAUTION**

Un indice de stabilitate > 90% nu validează precizia elasticității.

Indicele de stabilitate trebuie analizat numai în presetările/sonda menționate mai sus.

Dacă este necesar, instrumentul Indice de stabilitate poate fi dezactivat în configurarea sistemului.

# **Alte funcționalități de măsurare ale ecranului tactil**

Ecranul tactil de măsurare are unele controale de specialitate pentru a facilita fluxul de lucru de măsurare.

# **Ștergeți tot**

**Ștergeți tot** vă permite să ștergeți toate măsurătorile afișate pe imaginea înghețată.

# **Ștergeți ultimul**

**Ștergeți ultimul** vă permite să ștergeți numai ultimul calibru ancorat.

# **Încheiere**

Opțiunea **Încheiere** va încheia măsurarea activă.

# **Anulare/Refacere**

Butonul de sub **Anulare/Refacere** poate fi utilizat pe un traseu activ pentru a șterge treptat traseul în sens invers și pentru a reface traseul.

# **Zoom**

Opțiunea **Zoom** vă permite să măriți dimensiunea zonei imaginii afișate pe ecranul tactil.

Rotiți butonul situat sub **Zoom**:

• spre dreapta pentru a mări factorul de zoom

• spre stânga pentru a reduce factorul de zoom

Utilizați "Încadrat" pentru a încadra imaginea în zona de măsurare a ecranului tactil.

# **Atribuiți ultima**

**Atribuiți ultima** vă permite să atribuiți ultima măsurătoare efectuată unei etichete.

- 1. Efectuarea unei măsurători
- 2. Atingeți Atribuiți ultima pe ecranul tactil

Sistemul afișează lista de etichete disponibile pentru măsurătoarea dvs.

3. Faceți clic pe eticheta dorită

Pentru mai multe informații despre măsurătorile etichetate, consultați **[the section called "Măsurători etichetate" \[363\]](#page-378-0)**

# **Butonul Ieșire**

<span id="page-378-0"></span>**Ieșire** finalizează orice măsurătoare activă, închide ecranul tactil al măsurătorilor și revine la starea de imagine înghețată.

# **Măsurători etichetate**

Apăsați pe **Măsurăt.** pe panoul de control.

O listă de măsurători etichetate este afișată în partea dreaptă a imaginii.

Etichetele disponibile depind de aplicația selectată și de modul activ curent.

Pachetele de etichete pot fi configurate în Configurare sistem. Consultați **[the section called "Pachete" \[476\]](#page-491-0)**.

Apăsați pe **Cursor**.

Pentru a derula lista, plasați **cursorul** peste aceasta și derulați pe **SonicPad®**.

Alegeți eticheta corespunzătoare din listă utilizând suportul tactil **SonicPad®**.

Se lansează instrumentul de măsurare corespunzător (distanța...).

Efectuați măsurătoarea ca pentru o măsurare de bază.

Puteți efectua până la 5 măsurători pentru aceeași etichetă. Acestea apar cu calibrul corespunzător în listă.

### 99 **NOTE**

Măsurătorile etichetate pot fi ascunse, în funcție de opțiunea selectată din configurarea sistemului.

# **Personalizarea măsurătorilor**

Puteți personaliza măsurătorile în configurarea sistemului.

Puteți alege să afișați ecranul tactil al măsurătorilor de fiecare dată când apăsați pe **Înghețare**.

Consultați **Chapter 9,** *[Personalizarea sistemului](#page-444-0)* **[\[429\]](#page-444-0)** pentru mai multe informații.

# **Precizia măsurătorilor**

#### **Denumirea transductorului Geometrie Frecvență centrală nominală Interval de frecvență imagistică** L18-5 Liniară 8,5 MHz 4,0–15 MHz L10-2 Liniară 6,0 MHz 2,0–10,0 MHz

### **Informații despre transductor**

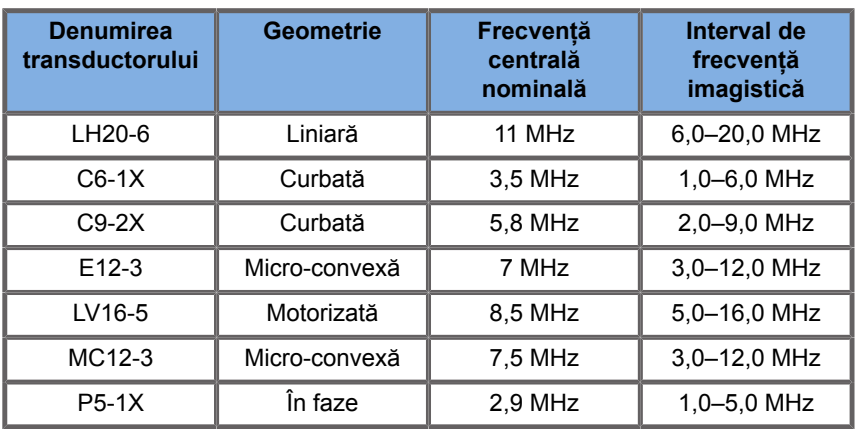

# **Măsurători 2D**

Tabelul de mai jos prezintă precizia și intervalul de măsurare pentru măsurătorile 2D disponibile pe sistemul cu ultrasunete.

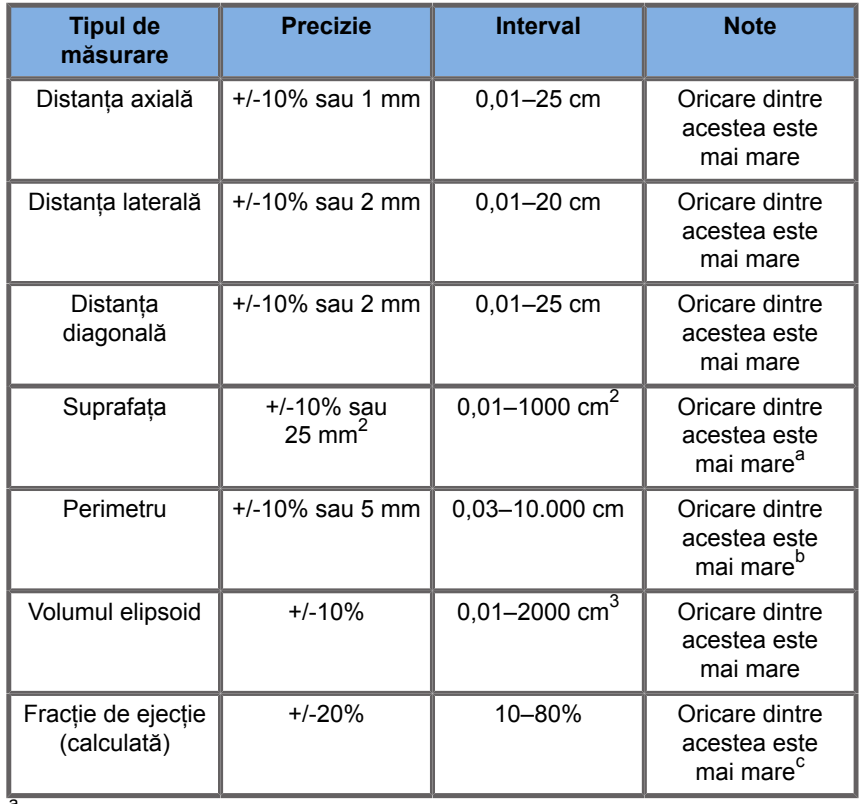

<sup>a</sup>Precizia continuă a traseului depinde de utilizator.

<sup>b</sup>Precizia continuă a traseului depinde de utilizator. <sup>c</sup>Precizia continuă a traseului depinde de utilizator.

### 99 **NOTE**

Toleranțele specificate se aplică numai măsurătorilor efectuate într-un mediu omogen, cu o viteză a sunetului de 1540 m/s, cu suprafață non-refractivă și cu unghi de insonificare de 90 de grade în raport cu suprafața transductorului.

# **Măsurători ale distanței panoramice**

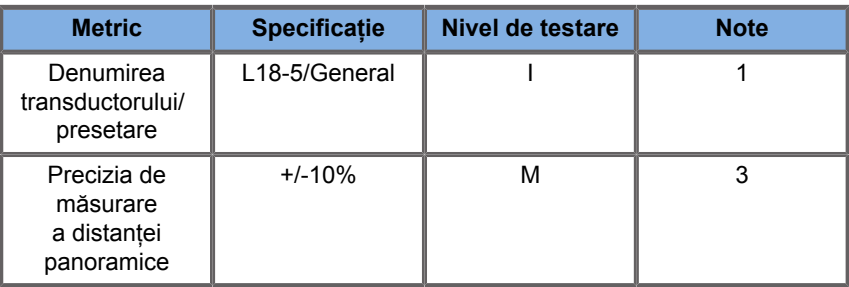

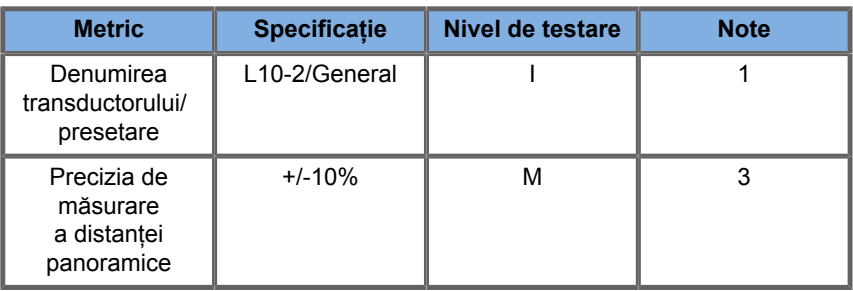

Explicația simbolurilor utilizate în tabelele de măsurare a distanței panoramice:

Nivel de testare I: verificat prin inspecție sau analiză calitativă.

Nivel de testare M: verificat prin măsurare.

Nota 1: Specificația are doar scop informativ și nu este o cerință care poate fi testată la nivel de sistem.

Nota 2: Specificația se referă la impulsurile de ultrasunete utilizate în partea imagistică a secvenței modului B.

Nota 3: Testul de precizie a măsurării distanței panoramice se efectuează cu fantoma ATS 551 Small Parts și acoperă o distanță maximă de aproximativ 20 cm.

### **Măsurători în modul M**

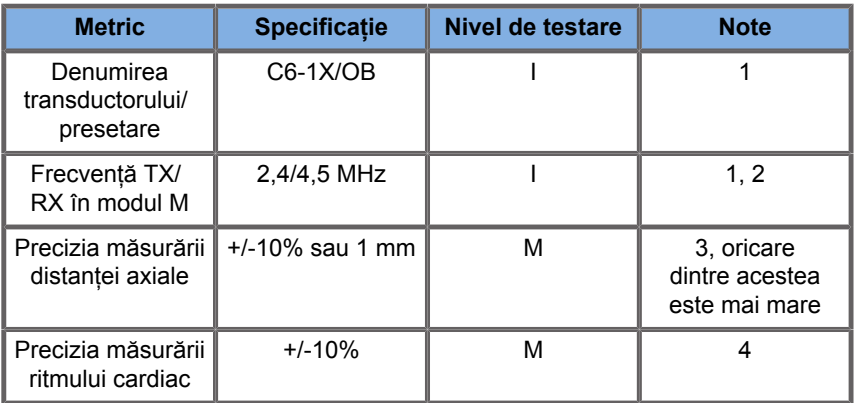

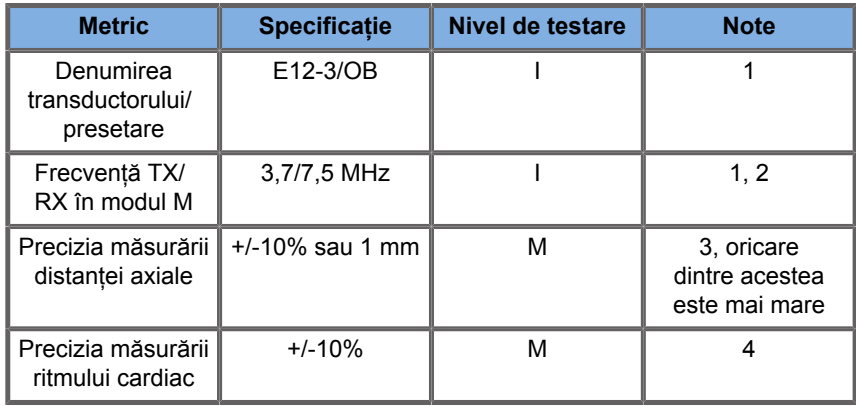

Explicația simbolurilor utilizate în tabelele de măsurători în modul M:

Nivel de testare I: verificat prin inspecție sau analiză calitativă.

Nivel de testare M: verificat prin măsurare.

Nota 1: Specificația are doar scop informativ și nu este o cerință care poate fi testată la nivel de sistem.

Nota 2: Specificația se referă la impulsurile de ultrasunete utilizate în secvența modului M.

Nota 3: Testul de precizie a măsurării distanței în modul M se efectuează cu ajutorul fantomei CIRS Model 040GSE.

Nota 4: Precizia temporizării ritmului cardiac fetal se măsoară utilizând următorul material: AWG Agilent 33220A osciloscop Tektronix DPO4034 tampon cu gel pentru ultrasunete Aquaflex Ref. 04-02 difuzor HI-FI Monacor SP60/4.

### **PRECIZIA DISTANȚEI AXIALE**

*Table 6.1. Precizia măsurării distanței axiale – criterii de acceptare și rezultatele măsurării*

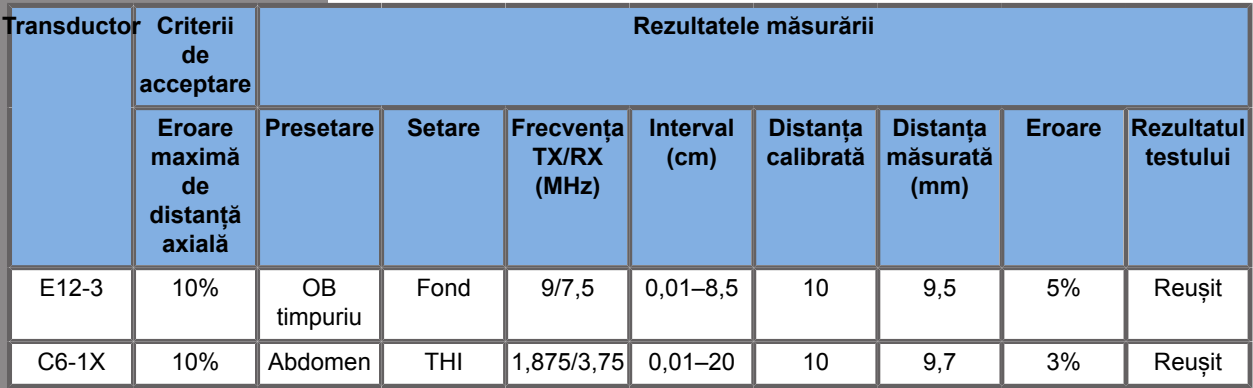

### **PRECIZIA TEMPORIZĂRII**

*Table 6.2. Precizia temporizării – criterii de acceptare și rezultatele măsurării*

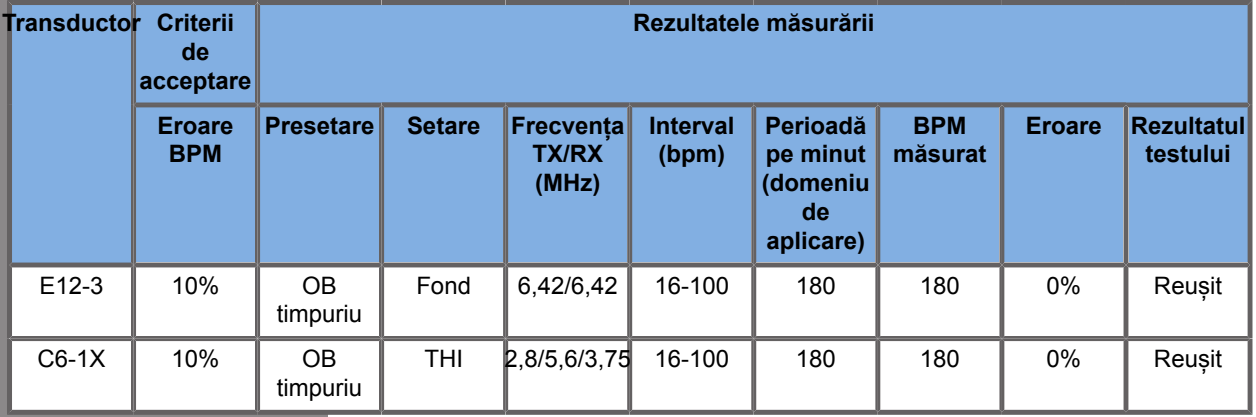

# **Măsurători Doppler**

Calibrele de măsurare Doppler sunt poziționate pe un singur pixel într-o locație dorită. Măsurătorile vitezei sunt afișate în unități de cm/s sau m/s cu cel puțin 1 zecimală. Tabelul de mai jos prezintă precizia, intervalul și toleranța de măsurare pentru măsurătorile Doppler disponibile pe sistemul cu ultrasunete.

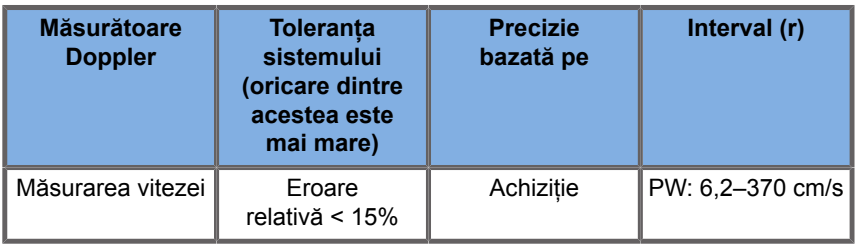

Toleranțele specificate se aplică numai măsurătorilor efectuate într-un mediu omogen, cu o viteză a sunetului de 1540 m/s, cu o suprafață non-refractivă și un unghi Doppler de 0°. Aceste precizii apar în urma poziționării cursoarelor pe afișajul Doppler și a măsurătorilor ulterioare efectuate.

### **REZUMATUL PRECIZIEI ȘI SENSIBILITĂȚII MĂSURĂTORII DOPPLER PENTRU TRANSDUCTOARE**

Elementele marcate cu un pumnal (†) indică faptul că valoarea specificată are doar scop informativ și nu este o cerință care poate fi testată la nivel de sistem.

Nivel de testare I: verificat prin inspecție sau analiză

Nivel de testare M: verificat prin măsurare

†: numai pentru referință

(1) Frecvențele centrale ale emițătorului pentru imagistica în tonuri de gri

(2) Utilizând CIRS 043 Doppler String Phantom.

*Table 6.3. Măsurători ale preciziei vitezei Doppler în gama SuperSonic MACH pentru transductorul L18-5*

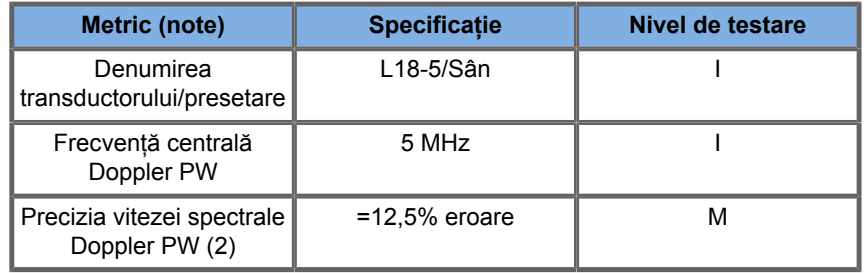

*Table 6.4. Măsurători ale preciziei vitezei Doppler în gama SuperSonic MACH pentru transductorul C6-1X*

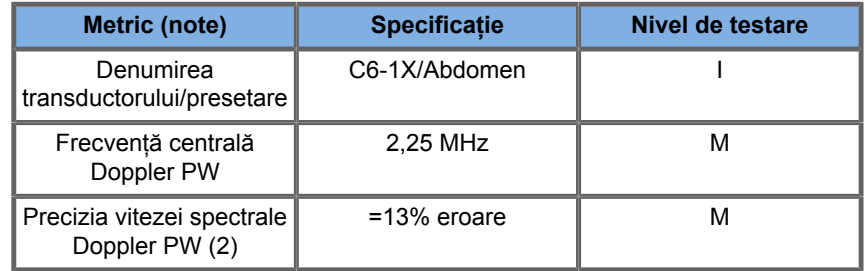

*Table 6.5. Măsurători ale preciziei vitezei Doppler în gama SuperSonic MACH pentru transductorul E12-3*

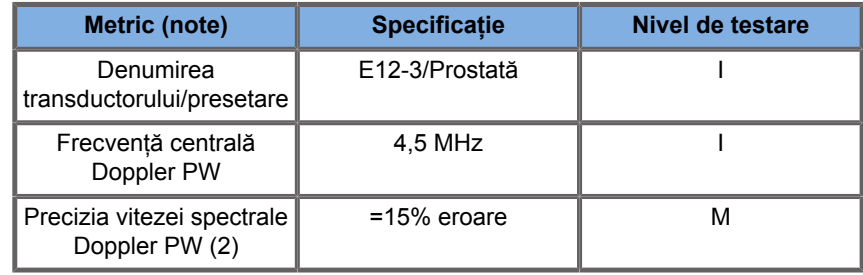

*Table 6.6. Măsurători ale preciziei vitezei Doppler în gama SuperSonic MACH pentru transductorul LV16-5*

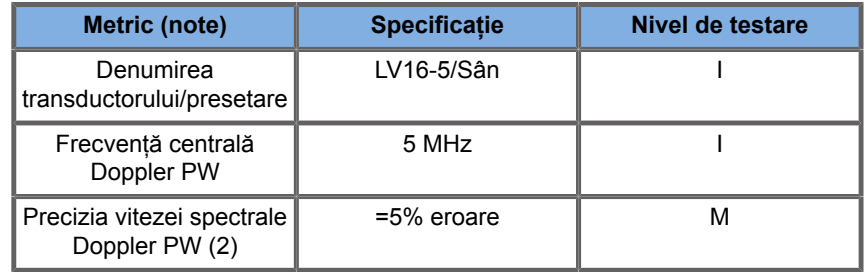

*Table 6.7. Măsurători ale preciziei vitezei Doppler în gama SuperSonic MACH pentru transductorul L10-2*

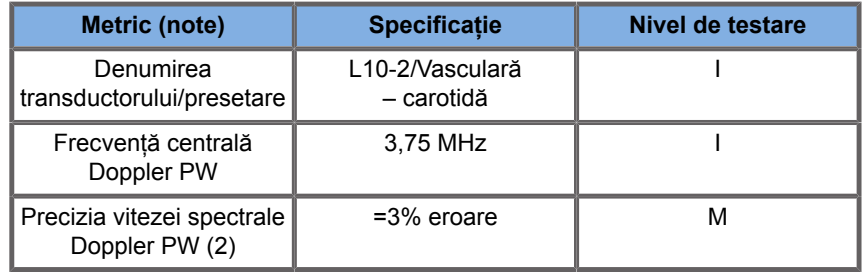

*Table 6.8. Măsurători ale preciziei vitezei Doppler în gama SuperSonic MACH pentru transductorul MC12-3*

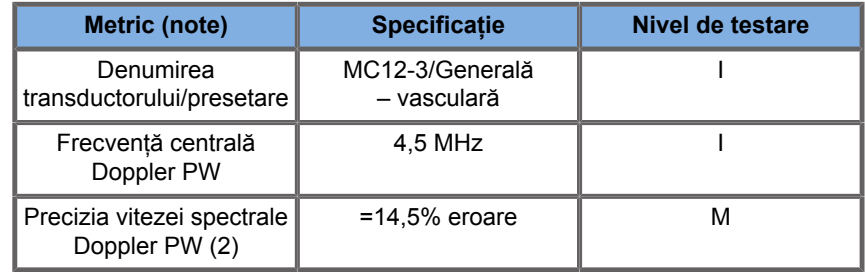

*Table 6.9. Măsurători ale preciziei vitezei Doppler în gama SuperSonic MACH pentru transductorul LH20-6*

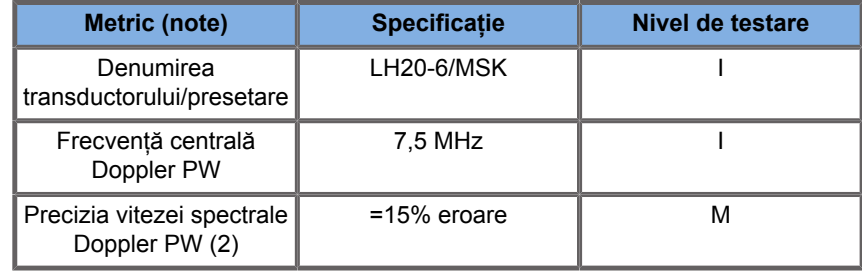

*Table 6.10. Măsurători ale preciziei vitezei Doppler în gama SuperSonic MACH pentru transductorul P5-1X*

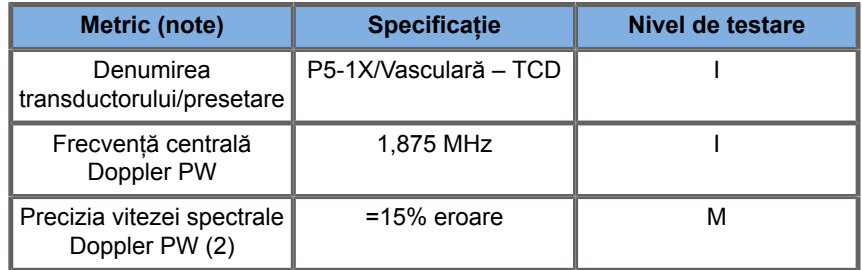

# **Sensibilitate Doppler a fluxului de culori**

Scopul acestui test este de a măsura penetrarea performanței imagisticii cu flux de culoare. Fiecare transductor este plasat în fluxul de culoare. Color Flow Doppler Phantom echipat cu un vas cilindric înclinat cu diametrul de 4 mm este ilustrat pentru a măsura sensibilitatea Doppler a culorilor în centimetri. Unghiul Doppler este de aproximativ 72°. Adâncimea (penetrarea) maximă la care semnalul Doppler poate fi detectat pe ecran este măsurată cu ajutorul calibrelor, cu un calibru la linia pielii și celălalt în punctul în care semnalul fluxului de culoare începe să arate fenomene de dropout. Distanța dintre acestea este considerată a fi penetrarea. Semnalele fluxului situate sub prag sunt considerate ca fiind zgomot și nu reprezintă semnale Color Doppler valide. Color Flow Doppler Phantom se utilizează cu o formă de undă cu flux constant. (1) Frecvențele centrale ale emițătorului pentru imagistica în tonuri de gri (2) Utilizând pompa Shelley medicală accuFlow-Q cu QATP – model 100/Z (țesut Zerdine™ care imită viteza sunetului materialului de 1540 m/s ± 6 m/s la 22ºC, coeficient de atenuare 0,5 dB/cm/MHz) fantoma fluxului sanguin setată la valori de ieșire minime, maxime și medii ale vitezelor Doppler medii.

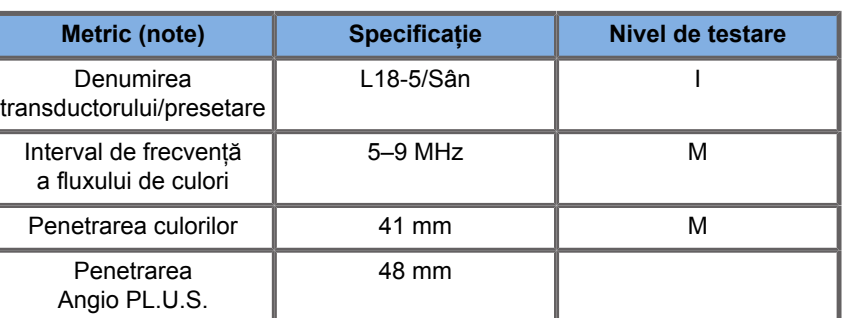

*Table 6.11.* 

### *Table 6.12.*

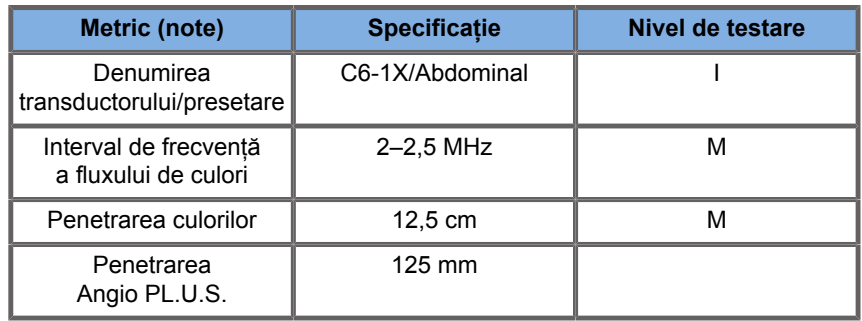

### *Table 6.13.*

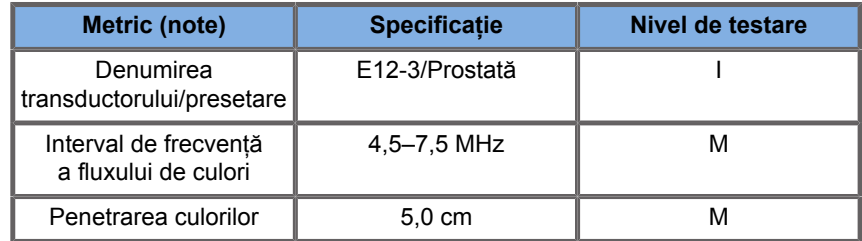

### *Table 6.14.*

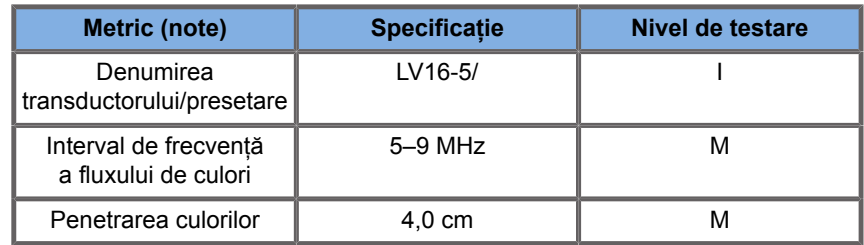

### *Table 6.15.*

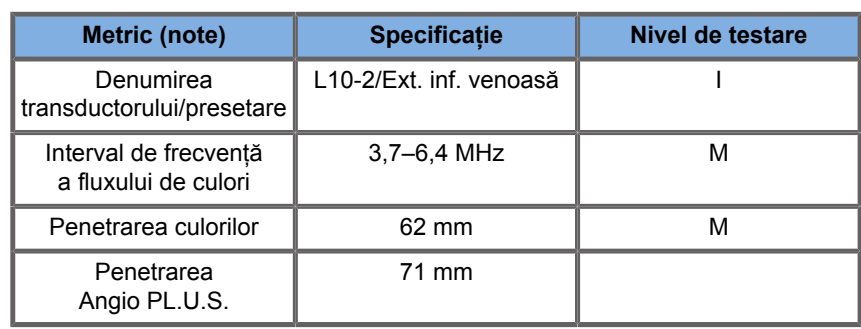

#### *Table 6.16.*

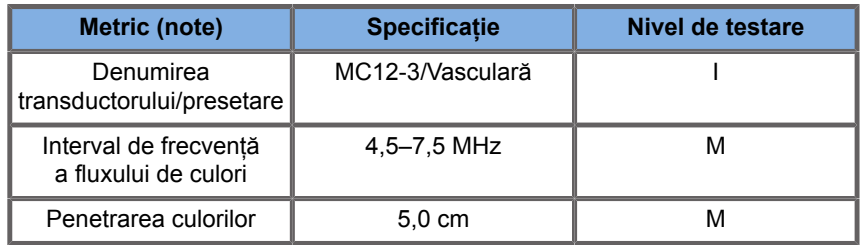

#### *Table 6.17.*

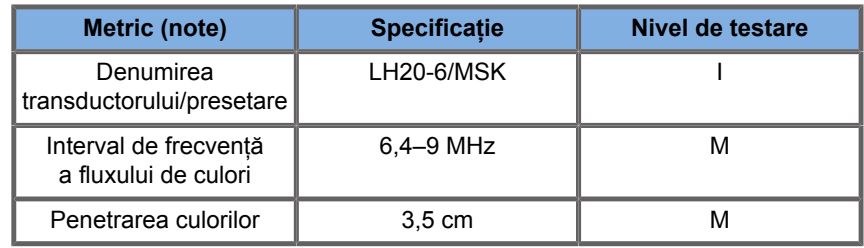

#### *Table 6.18.*

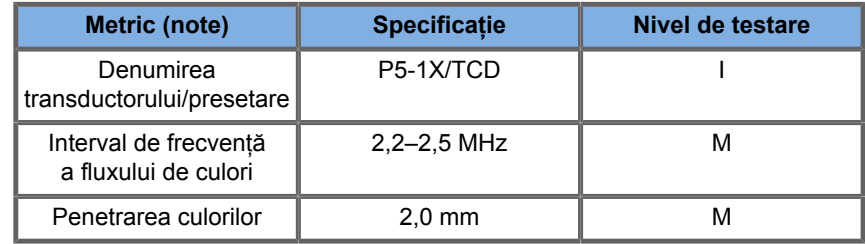

### **Măsurători elastografice**

### **PENETRAREA SWE ȘI REZOLUȚIA SPAȚIALĂ**

Tabelele de mai jos documentează precizia de estimare a elasticității SWE, adâncimea de penetrare SWE și specificațiile rezoluției spațiale SWE pentru toate transductoarele în care este disponibil modul SWE.

*Table 6.19.* 

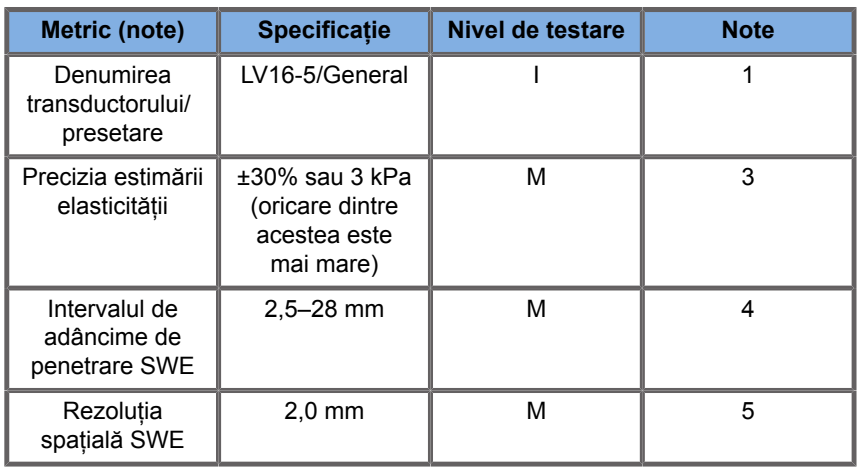

### *Table 6.20.*

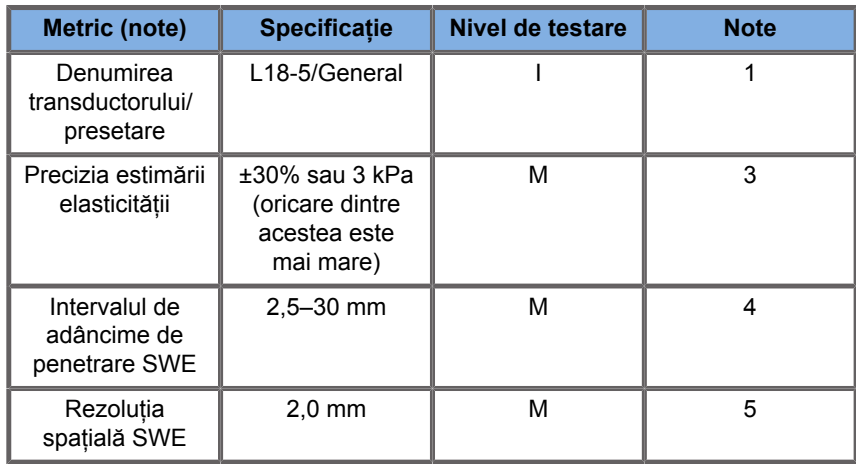

*Table 6.21.* 

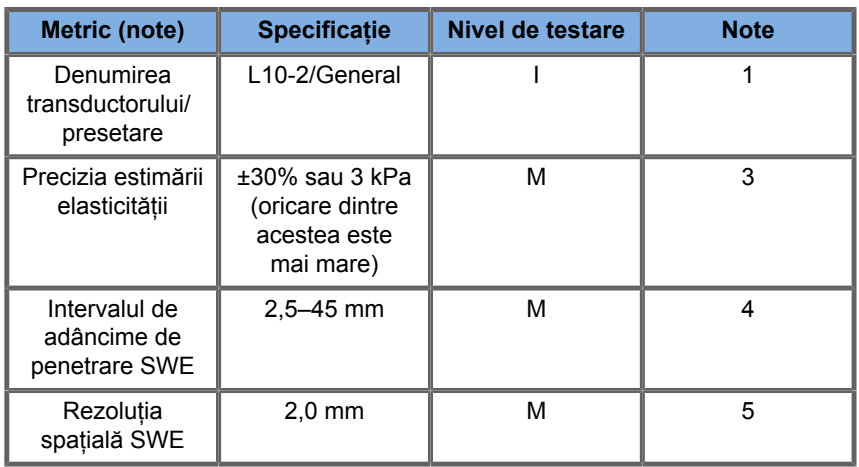

### *Table 6.22.*

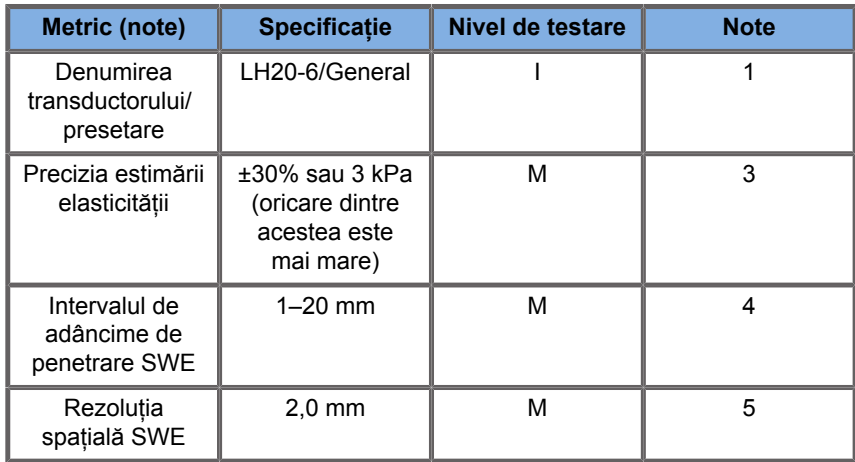

*Table 6.23.* 

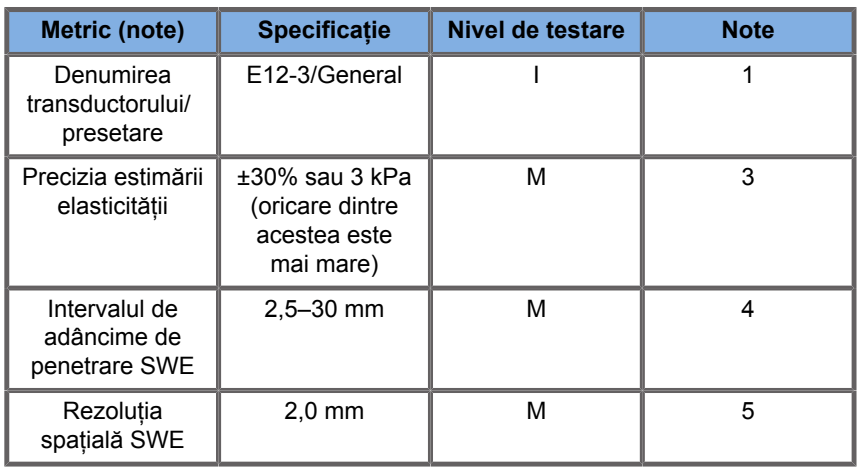

### *Table 6.24.*

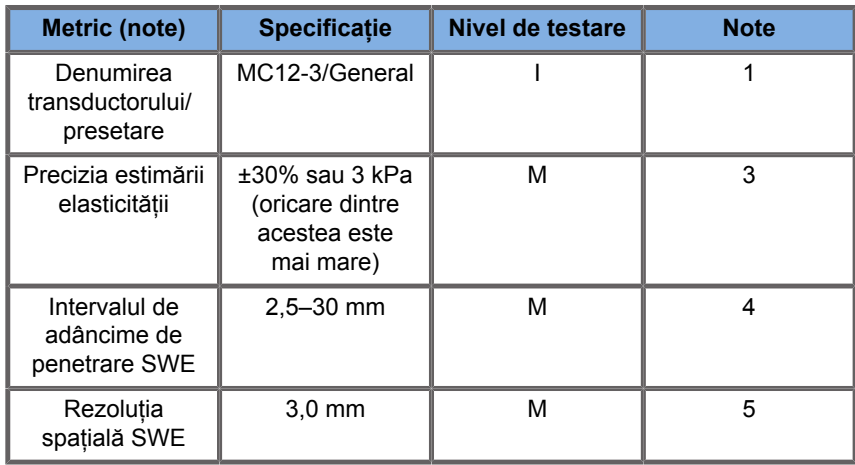

*Table 6.25.* 

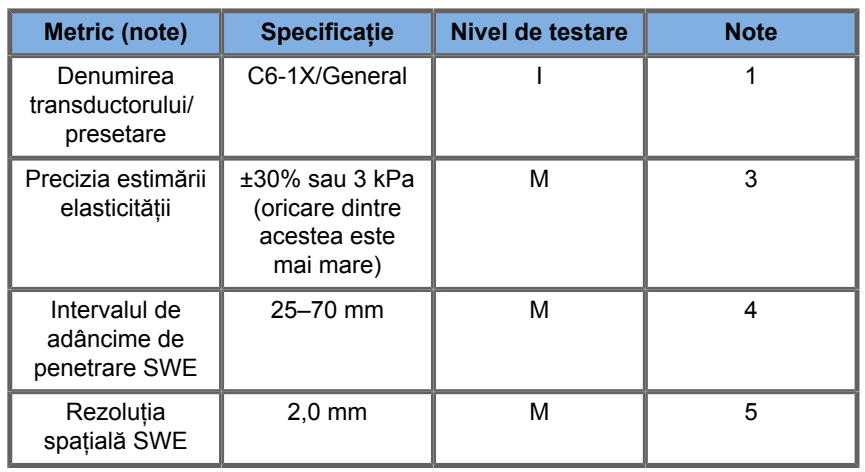

### 99 **NOTE**

În cazul în care utilizatorul ia în considerare măsurarea vitezei undelor de forfecare, trebuie luată în considerare eroarea de 15% sau 1 m/s, oricare dintre acestea este mai mare.

În cazul în care utilizatorul ia în considerare măsurarea modulului Young, trebuie luată în considerare eroarea de 30% sau 3 kPa, oricare dintre acestea este mai mare.

Explicația simbolurilor utilizate în tabelele privind penetrarea SWE și rezoluția spațială:

Nivel de testare I: verificat prin inspecție sau analiză calitativă.

Nivel de testare M: verificat prin măsurare.

Nota 1: Specificația are doar scop informativ și nu este o cerință care poate fi testată la nivel de sistem.

Nota 2: Specificația se referă la impulsurile de ultrasunete utilizate în partea imagistică a secvenței SWE.

\***Pentru SUA** – Nota 3: Precizia de estimare a elasticității SWE este definită ca diferența dintre măsurarea elasticității pe bază de SWE față de o anumită țintă fantomă și elasticitatea de referință pentru această țintă furnizată de producătorul fantomei. Specificațiile de precizie LV16-5, L18-5, L10-2, LH20-6, E12-3, MC12-3 și C6-1X au fost derivate din măsurătorile SWE pe cele patru ținte sferice (elasticități de referință egale cu 8,4, 17,7, 47,7 și 80,1 kPa) și fundalul cu elasticitate uniformă (elasticitate de referință egală cu 29 kPa) incluse în fantoma CIRS 049 Quality Assurance Elasticity.

Nota 3: Adâncimea maximă de penetrare SWE este definită ca fiind cea mai mare adâncime pentru care imaginea SWE prezintă o bună umplere a culorilor și un zgomot minim. Intervalele de adâncime de penetrare V16-5, 18-5, L10-2, LH20-6, E12-3, MC12-3 și C6-1X SWE au fost derivate prin scanarea regiunilor materialului de fundal cu elasticitate uniformă din fantoma CIRS 049A QA Elasticity.

\***Pentru SUA** – Nota 4: Penetrarea SWE este definită ca fiind adâncimea maximă pentru care imaginea SWE prezintă o bună umplere a culorilor și un zgomot minim. Specificațiile de penetrare LV16-5, L18-5, L10-2, LH20-6, E12-3, MC12-3 și C6-1X SWE au fost derivate prin scanarea regiunilor materialului de fundal cu elasticitate uniformă din fantoma CIRS 049 Quality Assurance Elasticity.

Nota 4: Rezoluția spațială SWE se obține prin utilizarea unei fantome personalizate care conține blocuri dreptunghiulare care imită țesuturile cu contrast elastic diferit și prin măsurarea lățimii medii a vitezei undei de forfecare față de curbele distanței din vecinătatea interfetelor blocurilor în direcțiile laterale și axiale.

\***Pentru SUA** – Nota 5: Specificațiile rezoluției spațiale LV16-5, L18-5, L10-2, LH20-6, E12-3, MC12-3 și C6-1X SWE au fost obținute prin utilizarea unei fantome personalizate care conține două blocuri dreptunghiulare care imită țesuturile cu un raport de elasticitate egal cu 3, scanând fantoma personalizată de două ori, astfel încât interfața dintre cele două blocuri să fie orientată mai întâi axial și apoi lateral, și prin măsurarea lățimii medii a elasticității SWE față de curbele distanței de-a lungul interfețelor blocurilor pe imaginile SWE orientate axial și lateral.

# **Abaterea și precizia SWE**

Tabelele de mai jos documentează abaterea estimării și precizia estimării în funcție de dimensiunea țintă și rigiditatea țintei pentru toate transductoarele pe care este disponibil modul SWE.

Rezultatele tabelului au fost obținute prin efectuarea de experimente pe o fantomă CIRS 049A Quality Assurance Elasticity. Această fantomă conține ținte cu cilindru în trepte de patru tipuri de rigiditate I–IV corespunzătoare vitezelor nominale ale undelor de forfecare de 1,6, 2,2, 3,9 și 5,2 m/s de diametre diferite, încorporate în fundalul cu elasticitate uniformă (viteza nominală a undelor de forfecare de 2,9 m/s). Rețineți că specificațiile abaterii și preciziei enumerate mai jos nu trebuie extrapolate când se scanează tipuri de țesuturi cu viteze ale undelor de forfecare în afara intervalului de viteze ale undelor de forfecare de [1,6–5,2] m/s luate în considerare în aceste experimente.

Abaterea estimării SWE a fost derivată ca diferența dintre media a cinci măsurători independente ale vitezei undelor de forfecare SWE și viteza nominală a undelor de forfecare, normalizată cu viteza nominală a undelor de forfecare și exprimată ca procent.

Precizia estimării SWE a fost derivată ca abaterea standard a cinci măsurători independente ale vitezei undelor de forfecare SWE, normalizată cu media celor cinci măsurători independente ale SWE și exprimată ca procent.

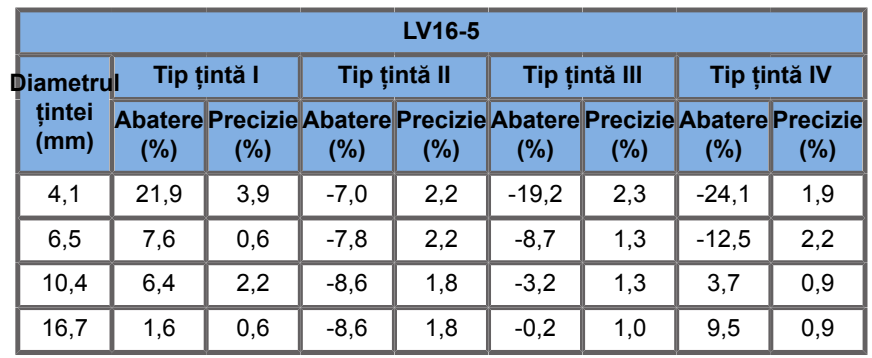
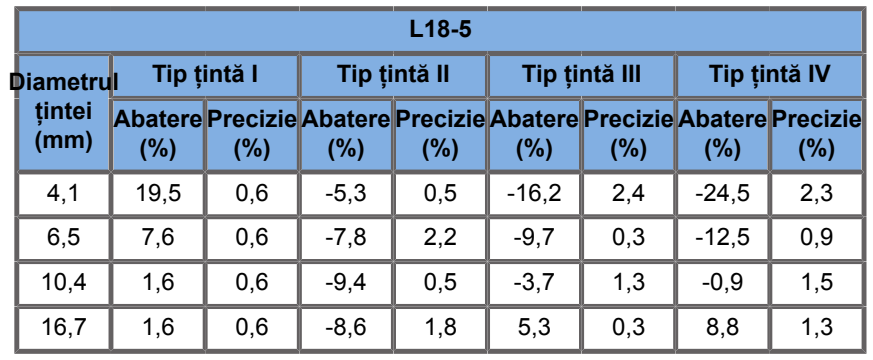

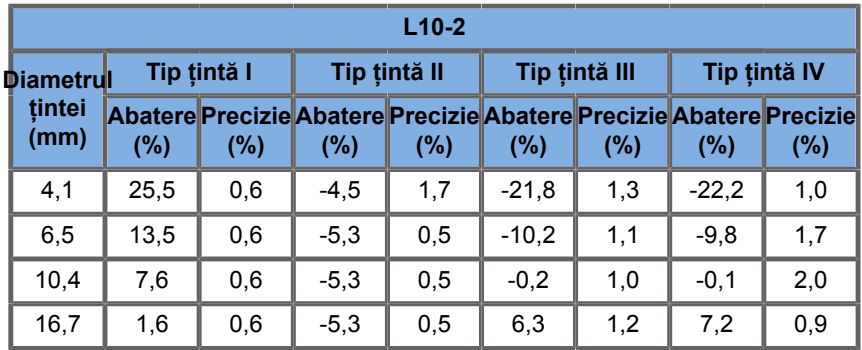

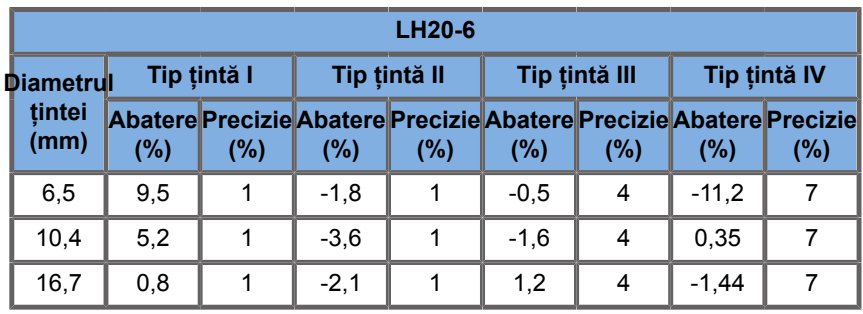

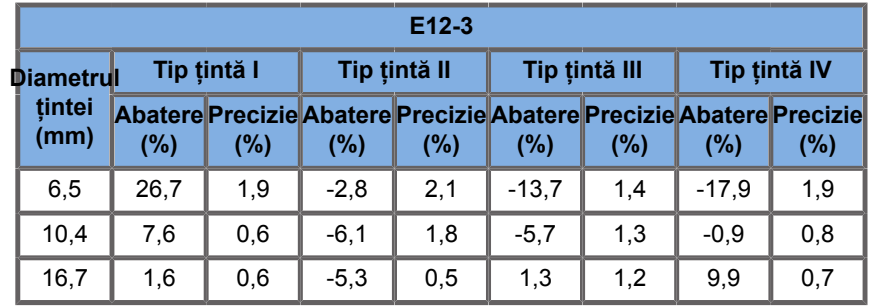

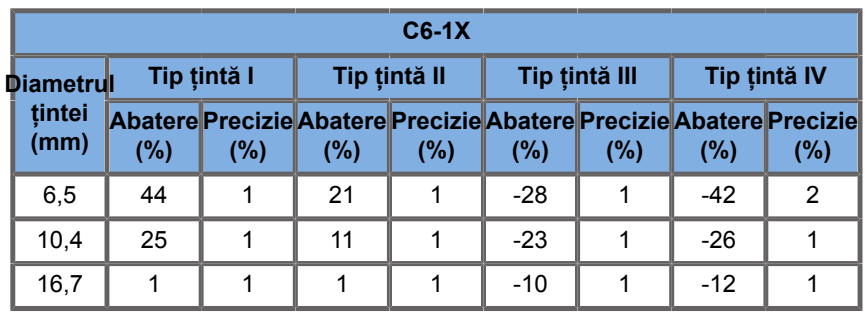

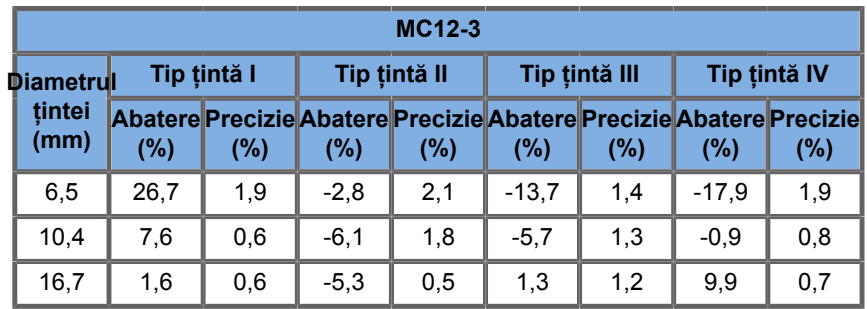

## **Lățime de bandă de frecvențe**

SW generată utilizând modul SWE este de bandă largă. Lățimea de bandă de frecvențe afișată pe ecran corespunde frecvențelor minime și maxime ale impulsului SW.

Rețineți că harta de viteză SW poate varia în funcție de frecvența SW.

### **Măsurători 3D**

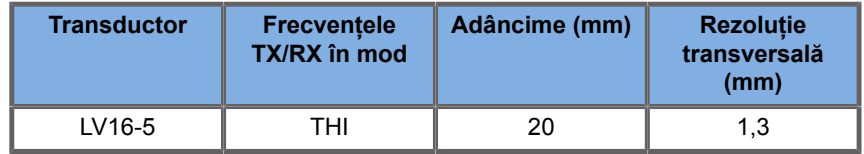

Precizia de măsurare a volumului este definită la ±10% în intervalul de 0,01–2000 cm3.

**Analiza BI-RADS®**

Sistemul de baze de date și raportare în imagistica sânului (BI-RADS®) dezvoltat de American College of Radiology (Colegiul American de Radiologie) oferă o clasificare standardizată a studiilor cu ultrasunete ale sânului. Acesta este alcătuit dintr-o serie de descriptori pornind de la care un medic poate face o evaluare asociată cu o categorie.

# **Categoriile de evaluare BI-RADS®**

*Table 6.26. Clasificarea pe categorii a evaluării BI-RADS® a American College of Radiology (Colegiului American de Radiologie)*

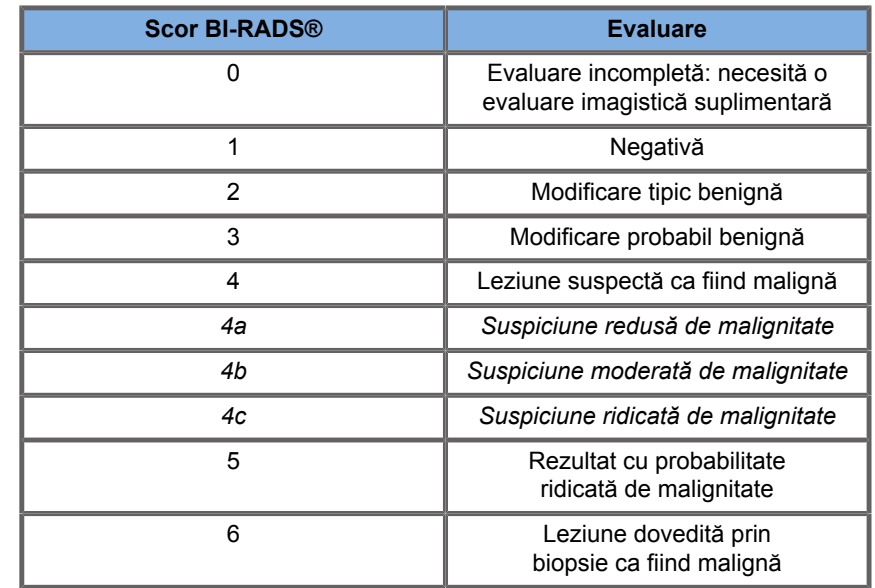

#### 99 **NOTE**

Toate criteriile BI-RADS sunt afișate în limba engleză în cadrul sistemului, indiferent de limba selectată.

Puteți efectua cu ușurință o clasificare BI-RADS® utilizând formularul de clasificare cu lexiconul BI-RADS®. Până la douăsprezece leziuni pot fi clasificate într-un singur studiu.

## **Efectuarea clasificării cu lexiconul BI-RADS®**

- 1. În orice mod, **înghețați** imaginea.
- 2. Atingeți **Adăugare leziune nouă**.

Va apărea un buton pe ecranul tactil aferent unei noi leziuni (de ex. Leziunea A).

- 3. Utilizând **SonicPad®**, poziționați markerul cu săgeată pentru leziune pentru a indica leziunea de interes pe afișajul principal.
- 4. Faceți clic pe **SonicPad®** pentru a fixa markerul cu săgeată.

Meniul BI-RADS® va apărea în stânga imaginii pe afișajul principal.

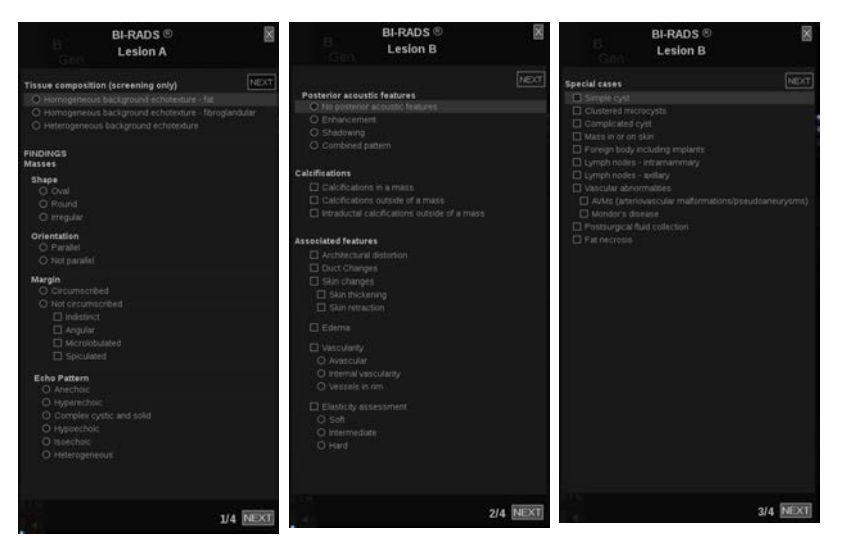

- 5. Selectați rezultatele din formularul de clasificare cu lexiconul BI-RADS® folosind **Cursorul** și **SonicPad®**
- 6. Faceți clic pe butonul **ÎNAINTE** din meniu sau pe comanda **Pagina leziunii** de pe ecranul tactil pentru a trece la pagina următoare a meniului BI-RADS®.
- 7. Apăsați pe **Salvare imagine**.
- 8. Atingeți **Ieșire** pentru a închide meniul BI-RADS®.

#### 99 **NOTE**

Notă importantă:

Trebuie să apăsați pe **Salvare imagine** după ce completați formularul de clasificare BI-RADS® și ieșiți din meniu, în caz contrar datele nu vor fi salvate.

Meniul BI-RADS® poate fi accesat ori de câte ori este nevoie pentru a finaliza evaluarea unei leziuni anume. Măsurătorile efectuate în meniul BI-RADS® vor fi asociate direct cu leziunea selectată (de ex. Leziunea A) în raportul final. Măsurătorile efectuate în meniul BI-RADS® vor apărea pe pagina 4.

# **Documentarea clasificării cu lexiconul BI-RADS® cu imagini**

O singură imagine nu poate documenta toate funcțiile incluse în formularul de clasificare cu lexiconul BI-RADS®.

Pentru a ajuta la documentarea funcțiilor leziunii, meniul BI-RADS® integrat vă oferă avantajul documentării pentru una sau mai multe funcții BI-RADS® cu o imagine asociată.

- 1. Definiți o leziune nouă și activați meniul BI-RADS®.
- 2. Folosind **cursorul** și **SonicPad®**, rezultatele pot fi selectate din formularul de clasificare cu lexiconul BI-RADS®.
- 3. Apăsați pe **Salvare imagine**.

Rețineți că numărul imaginii apare în partea dreaptă a răspunsului selectat în formularul de clasificare cu lexiconul BI-RADS®.

- 4. Puteți ieși din meniul BI-RADS® după fiecare selectare a opțiunii **Salvare imagine** și puteți reveni la aceeași leziune pentru a introduce date suplimentare asociate cu imagini noi.
- 5. În cazul în care rezultatele disparate respective sunt introduse pentru aceeași leziune, armonizarea rezultatelor poate fi efectuată în Raport (consultați **[Chapter 7,](#page-404-0)** *Rapoarte* **[\[389\]](#page-404-0)**).

# **Analiza Thy-RADS™**

Sistemul de date și raportare în patologia tiroidiană (Thy-RADS™), dezvoltat de către SuperSonic Imagine, prezintă un set de criterii de evaluare clinică pentru studiile cu ultrasunete ale glandei tiroide.

Puteți efectua cu ușurință analiza Thy-RADS™ utilizând formularul Thy-RADS integrat.

Până la 8 noduli pot fi clasificați într-un singur studiu.

# **Efectuarea clasificării cu lexiconul Thy-RADS™**

- 1. În aplicația pentru Tiroidă, înghețați imaginea.
- 2. Atingeți **Thy-RADS**.
- 3. Atingeți **Adăugare nodul nou**.

Va apărea un buton pe ecranul tactil aferent unui nodul nou (de ex. Nodulul A).

- 4. Utilizând **SonicPad®**, poziționați markerul cu săgeată pentru nodul pentru a indica nodulul de interes pe afișajul principal.
- 5. Faceți clic pe **SonicPad®** pentru a fixa markerul cu săgeată.

Meniul Thy-RADS™ va apărea în stânga imaginii pe afișajul principal.

- 6. Selectați rezultatele din formularul de clasificare cu lexiconul Thy-RADS™ folosind **Cursorul** și **SonicPad®**
- 7. Faceți clic pe butonul **ÎNAINTE** din meniu sau pe comanda **Pagina nodulului** de pe ecranul tactil pentru a trece la pagina următoare a meniului Thy-RADS™.
- 8. Apăsați pe **Salvare imagine**.
- 9. Atingeți **Ieșire** pentru a închide meniul Thy-RADS™.

#### 99 **NOTE**

Notă importantă:

Trebuie să apăsați pe **Salvare imagine** după ce completați formularul de clasificare Thy-RADS™ și ieșiți din meniu, în caz contrar datele nu vor fi salvate.

Meniul Thy-RADS™ poate fi accesat ori de câte ori este nevoie pentru a finaliza evaluarea unui nodul anume. Măsurătorile efectuate în meniul Thy-RADS™ vor fi asociate direct cu nodulul selectat (de ex. Nodulul A) în raportul final. Măsurătorile efectuate în meniul Thy-RADS™ vor apărea pe pagina 4.

# **Documentarea clasificării cu lexiconul Thy-RADS™ cu imagini**

O singură imagine nu poate documenta toate funcțiile incluse în formularul de clasificare cu lexiconul Thy-RADS™. Pentru a ajuta la documentarea funcțiilor leziunii, meniul Thy-RADS™ integrat vă oferă avantajul documentării pentru una sau mai multe funcții Thy-RADS™ cu o imagine asociată.

- 1. Definiți un nodul nou și activați meniul Thy-RADS™.
- 2. Folosind **cursorul** și **SonicPad®**, rezultatele pot fi selectate din formularul de clasificare cu lexiconul Thy-RADS™.
- 3. Apăsați pe **Salvare imagine**.

Rețineți că numărul imaginii apare în partea dreaptă a răspunsului selectat în formularul de clasificare cu lexiconul Thy-RADS™.

- 4. Puteți ieși din meniul Thy-RADS™ după fiecare selectare a opțiunii **Salvare imagine** și puteți reveni la același nodul pentru a introduce date suplimentare asociate cu imagini noi.
- 5. În cazul în care rezultatele disparate respective sunt introduse pentru aceeași leziune, armonizarea rezultatelor poate fi efectuată în Raport (consultați **[Chapter 7,](#page-404-0)** *Rapoarte* **[\[389\]](#page-404-0)**).

GAMA SUPERSONIC MACH Ghid de utilizare

<span id="page-404-0"></span>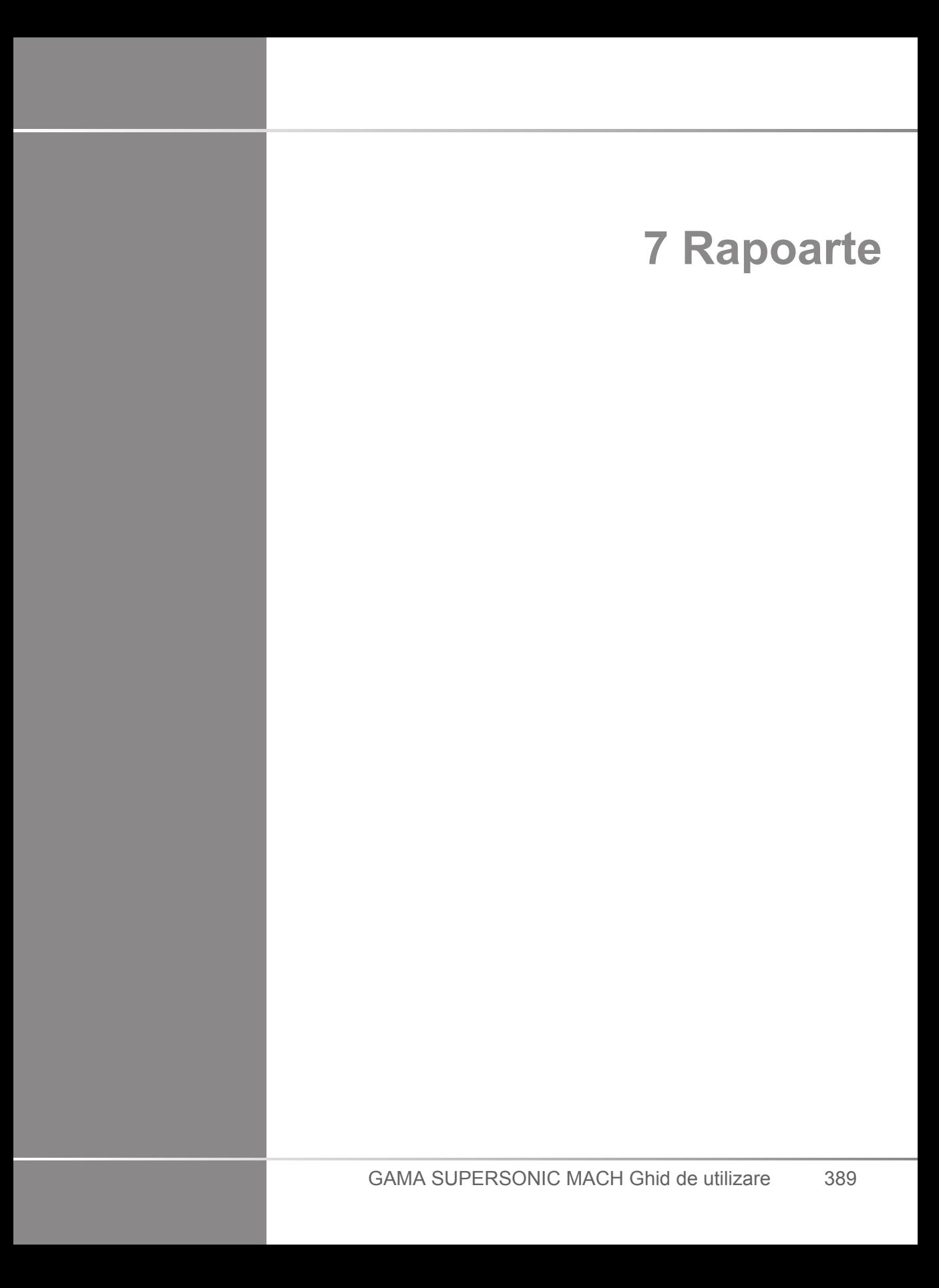

GAMA SUPERSONIC MACH Ghid de utilizare

# **Descrierea funcției Rapoarte**

Sistemul cu ultrasunete din gama SuperSonic MACH vă permite să gestionați toate informațiile colectate în timpul studiului și să generați un raport.

Funcția Rapoarte este alcătuită din două vizualizări diferite:

- Generatorul de rapoarte, care vă permite să creați și să personalizați rapoartele
- Previzualizarea rapoartelor, care vă permite să vizualizați raportul în forma în care va fi imprimat sau generat ca fișier pdf

Apăsați pe **Raport** pentru a accesa funcția Rapoarte.

Este afișat Generatorul de rapoarte.

# **Generatorul de rapoarte**

# **Descrierea generatorului de rapoarte**

Generatorul de rapoarte vă permite să alegeți care dintre elementele examinării urmează să fie incluse în raportul final.

Generatorul de rapoarte este alcătuit din următoarele file:

- **Datele pacientului**, unde puteți prelua/edita informațiile despre pacient
- **Imagini**, unde sunt stocate imaginile obținute în timpul examinării, măsurătorile asociate, BI-RADS®/Thy-RADS™ și comentariile
- **Măsurători**, unde puteți vizualiza toate măsurătorile etichetate și calculele dintr-o examinare
- **Fișă de lucru**, unde puteți vizualiza elementele constitutive ale raportului final, modifica informațiile despre pacient și introducerea datelor pacientului, utiliza diagrame sau date

anatomice pentru a localiza sau specifica măsurătorile etichetate efectuate

## **Datele pacientului**

Fila Informații despre pacient afișează informațiile despre pacient, fiind populată cu aceleași informații ca ecranul Datele pacientului.

Exact ca în cazul ecranului Datele pacientului, fila **Informații despre pacient** afișează informații generale, precum și informații suplimentare specifice fiecărei aplicații clinice.

Puteți să editați toate informațiile din fila Informații despre pacient.

Puteți să introduceți informații în mai multe file dacă au fost utilizate mai multe aplicații.

Dacă apăsați pe **Pacient** pentru a reveni la meniul Introducere date pacient, toate editările efectuate în Generatorul de rapoarte vor fi salvate și actualizate.

Puteți alege ce informații să afișați în raportul final utilizând pictogramele Afișare/Ascundere:

- Selectarea pictogramei Afișare informații va face informațiile respective să apară în raportul final
- Selectarea pictogramei Ascundere informații va face ca informațiile respective să nu apară în raportul final

Informațiile care sunt ascunse în raportul final rămân întotdeauna parte a studiului, întrucât sunt stocate pe sistemul cu ultrasunete.

## **Imaginile**

Fila Imagini din Generatorul de rapoarte afișează toate imaginile obținute în cadrul examinării.

Imaginile sunt organizate fie în file de aplicații clinice, fie într-o singură filă ("Toate aplicațiile").

Filele verticale sunt dedicate imaginilor asociate cu tabelul BI-RADS® și Thy-RADS™.

Puteți alege ce imagini vor fi afișate în raportul final prin selectarea acestora.

Faceți clic pe pictograma de deasupra imaginii pentru a o include sau exclude din raport.

Imaginile care nu sunt afișate în raportul final rămân întotdeauna parte a studiului, întrucât sunt stocate pe sistemul cu ultrasunete.

Lângă fiecare imagine se află o casetă text destinată comentariilor.

Selectați caseta text de lângă imaginea pentru care doriți să adăugați comentarii.

Introduceți comentariile utilizând **Tastatura**.

Măsurătorile asociate fiecărei imagini sunt afișate în zona din dreapta, sub caseta "Comentarii imagine".

Puteți alege să afișați/să ascundeți măsurătorile în/din raportul final utilizând pictogramele Afișare/Ascundere informații:

- Selectarea pictogramei **Afișare informații** va desemna măsurătorile care vor apărea în raportul final
- Selectarea pictogramei **Ascundere informații** va face ca măsurătorile respective să nu apară în raportul final

Dacă nu s-au efectuat măsurători pe setul de imagini selectate, regiunea poate apărea ca fiind goală.

Măsurătorile legate de imagini sunt afișate/ascunse simultan, dacă imaginea este ascunsă, la fel și măsurătorile (cu excepția măsurătorilor etichetate, a etichetelor care afișează tendințele și a celor efectuate de calculatoare).

## **Măsurători**

Fila **Măsurători** vă permite să vizualizați rezultatele măsurătorilor etichetate și calculele asociate efectuate în timpul examinării.

În această filă, puteți să afișați sau să ascundeți fiecare rezultat al măsurătorii etichetate în raportul final.

1. Selectați subfila aplicației dorite (disponibilă numai pentru aplicațiile în care s-au efectuat măsurători etichetate în timpul examinării).

Rețineți că, chiar dacă imaginea pe care au fost efectuate măsurători etichetate a fost ștearsă, măsurătorile etichetate aferente sunt păstrate în baza de date.

2. Puteți afișa sau ascunde fiecare rezultat al măsurătorii etichetate în parte, cu ajutorul casetei de selectare de lângă fiecare măsurătoare.

Rezultatele măsurătorilor etichetate ascunse nu vor apărea în raportul final.

Pentru mai multe instanțe ale aceleiași măsurători, puteți să selectați instanța care va fi afișată în raport. Faceți clic pe **+** pentru a afisa toate sub-rezultatele măsurătorilor efectuate.

# **Fila Fișă de lucru**

Fila **Fișă de lucru** este împărțită în funcție de aplicațiile și presetările utilizate pentru a efectua examinarea: fiecare presetare a aplicației are propria fișă de lucru corespunzătoare. Fila Fișă de lucru conține întotdeauna informații despre pacient, o concluzie generală și o secțiune pentru semnătură.

Pentru toate aplicațiile, fila Fișă de lucru afișează informațiile incluse în meniul Introducere date pacient și în fila Informații despre pacient. De asemenea, în cazul unei examinări mamare sau tiroidiene sunt afișate măsurătorile și clasificările BI-RADS sau THY-RADS, dacă au fost efectuate.

Pentru aplicațiile Vasculară și Obstetrică-ginecologie, fila Fișă de lucru afișează măsurătorile etichetate efectuate într-un raport interactiv sau pe pagina Date anatomice. Pentru aplicațiile Carotidă, TCD și Arteriale-venoase, sunt disponibile secțiuni anatomice specifice, care includ un desen legat de presetare, precum și măsurătorile asociate desenului.

Sfaturile de ecran sunt afișate la trecerea cu mouse-ul deasupra anumitor elemente ale filei Fișă de lucru pentru a ajuta utilizatorul să o personalizeze.

Puteți ascunde secțiuni ale filei Fișă de lucru:

1. Debifați caseta de selectare a secțiunii dorite din bara de navigare din dreapta.

Pentru a afișa o secțiune ascunsă:

1. Bifați caseta secțiunii dorite în bara de navigare din dreapta, toate secțiunile ascunse sunt sortate în funcție de aplicație

Puteți redirecționa către o anumită secțiune:

1. Faceți clic pe numele secțiunii dorite în bara de navigare din dreapta

#### 99. **NOTE**

În acest caz, rețineți că secțiunea nu trebuie să fie ascunsă.

De asemenea, puteți ascunde subsecțiunile procedând după cum urmează:

- 1. Treceți cu mouse-ul deasupra subsecțiunii și va fi afișată o pictogramă în formă de ochi
- 2. Faceți clic pe pictogramă pentru a ascunde subsecțiunea

Pentru a o afișa din nou

- 1. Faceți clic pe butonul de opțiune situat în colțul din dreapta sus și liniile ascunse vor fi incluse în listă
- 2. Faceți clic pe linia dorită pentru a o afișa din nou în secțiunea Fișă de lucru sau faceți clic pe **Afișează toate** pentru a afișa toate liniile ascunse

De asemenea, puteți ascunde liniile dintr-o subsecțiune procedând după cum urmează:

- 1. Treceți cu mouse-ul deasupra liniei și va fi afișată o pictogramă în formă de ochi
- 2. Faceți clic pe pictogramă pentru a ascunde linia.

Pentru a o afisa din nou:

- 1. Faceți clic pe butonul de opțiune situat în colțul din dreapta sus și liniile ascunse vor fi incluse în listă
- 2. Faceți clic pe linia dorită pentru a o afișa din nou în secțiunea Fișă de lucru sau faceți clic pe **Afișează toate** pentru a afișa toate liniile ascunse

Este posibil să mutați secțiunile în sus și în jos făcând clic pe săgeata din colțul din dreapta sus al unei secțiuni.

## **Fila Fișă de lucru obstetrică-ginecologie**

Fila **Fișă de lucru** Obstetrică-ginecologie afișează informații despre examinare, informații despre starea fătului și măsurătorile etichetate efectuate în aplicația Obstetrică-ginecologie pe un raport interactiv.

#### **PERCENTILELE OB ȘI SCORURILE Z**

Percentila pentru greutatea fetală estimată OB și datele referitoare la percentila pentru crestere sunt utilizate pentru a interpreta și gestiona creșterea fetală. Datele privind percentila EFW sunt prezentate împreună cu valoarea EFW calculată, determinate prin utilizarea datelor din publicațiile recenzate și a vârstei gestaționale. Datele privind percentila pentru creștere sunt prezentate împreună cu măsurătorile fetale, determinate prin utilizarea datelor din publicațiile recenzate și a vârstei gestaționale. Afișarea acestor date îi permite clinicianului să evalueze creșterea fetală și să gestioneze sarcina.

# **CAUTION**

Procedați cu atenție pentru a confirma numele și ID-ul pacientului înainte de a începe examinarea unui pacient nou.

Verificați formatul datei înainte de a introduce data nașterii, data ultimei menstruații (LMP), data estimată a nașterii (EDD), data concepției (DOC) și data ovulației. Introducerea incorectă a acestor parametri va duce la generarea unei vârste gestaționale (GA) incorecte.

Introduceți EDD și GA în fișa medicală a pacientului pentru referință.

Bifați butonul "Activare calcule OB" pe pagina Introducere date pacient (PDE) pentru a efectua calculele obstetrice.

Trebuie să specificați ce autor OB se va folosi pentru fiecare măsurătoare în parte pentru a calcula GA și a obține o greutate fetală estimată (EFW).

Un diagnostic nu poate fi bazat numai pe o singură măsurătoare sau dată. Aveți grijă să luați întotdeauna în calcul evaluarea clinică generală a pacientului, inclusiv fișa medicală.

În funcție de poziția fătului, anumite măsurători pot fi incorecte. Aveți grijă să luați întotdeauna în calcul evaluarea clinică generală a pacientului, inclusiv fișa medicală.

Sistemul oferă măsurători fetale pentru până la cinci fetuși. Aveți grijă să nu confundați fetușii în timpul măsurătorilor.

Pentru fiecare măsurătoare efectuată, puteți selecta fie prima, ultima, media, minima sau maxima sau una specifică din cele cinci măsurători care pot fi afișate, utilizând funcția de selectare din fila Măsurători a meniului Raport.

Aveți grijă atunci când ștergeți măsurătorile, întrucât acest lucru va afecta rezultatul selectorului.

Deviațiile de la valorile normale ale măsurătorilor trebuie analizate în funcție de grafice și literatura de specialitate.

- 1. Efectuați măsurători obstetricale etichetate
- 2. Măsurătorile apar în raport împreună cu indicarea percentilei și a scorului Z (pe baza tabelului de referință selectat, autorului și datei)

#### **FUNCȚIA TENDINȚE OB**

Funcția Tendințe OB vă permite să evaluați evoluția fătului în funcție de timp, pentru examinările care sunt stocate în sistem.

# **CAUTION**

Asigurați-vă că opțiunea "Activare calcule OB" este bifată pe pagina Introducere date pacient pentru a utiliza percentilele și scorurile Z.

1. Introduceți datele pacientului în formularul Pacient

# **CAUTION**

Asigurați-vă că măcar prenumele, numele și data nașterii pacientului se potrivesc cu examinările anterioare, astfel încât sistemul să recunoască același pacient.

- 2. În partea de jos a formularului Pacient, o fereastră afișează examinările anterioare pentru aceiași pacienți
- 3. Selectați datele anterioare pentru pacientul curent
- 4. Datele anterioare pentru pacientul curent sunt importate în sistem
- 5. Începeți examinarea și efectuați măsurătorile curente
- 6. Salvați imaginile în funcție de necesități
- 7. Apăsați pe **Raport**
- 8. Pentru fiecare măsurătoare, datele din examinările anterioare și din examinarea curentă sunt afișate pe același grafic

## **Fișa de lucru pentru aplicația Vasculară**

#### **DESCRIERE**

Fila **Fișă de lucru** pentru aplicația Vasculară afișează măsurătorile etichetate efectuate în aplicația vasculară și presetările pe pagina Date anatomice.

## **ADĂUGAREA INFORMAȚIILOR ÎN FIȘA DE LUCRU**

Puteți să adăugați unele informații în fiecare fișă de lucru, cum ar fi calitatea scanării sau constatările clinice.

1. Faceți clic pe câmpul text de lângă eticheta corespunzătoare

Tastatura se deschide automat

2. Tastați textul pentru a introduce informații suplimentare

#### **INFORMAȚII SUPLIMENTARE SPECIFICE FOII DE LUCRU CAROTIDĂ**

Fila Fișă de lucru Carotidă prezintă criteriile SRU1 și NASCET2 în partea de jos a secțiunii "Referințe anatomice".

Faceți clic pe elementele care se aplică rezultatelor pentru a le adăuga în foaia de lucru.

### **Foaia de lucru pentru ficat**

Foaia de lucru pentru ficat vă oferă un tabel care rezumă toate măsurătorile etichetate Q-Box Liver efectuate la nivelul ficatului, cu informații detaliate pentru fiecare măsurătoare Q-Box.

Pentru a obține această foaie de lucru Q-Box Liver:

- 1. După o achiziție SWE, apăsați pe **Măsurăt.** pe panoul de control
- 2. Selectați pachetul de măsurare **SWE ficat** pe ecranul tactil
- 3. Lista măsurătorilor etichetate Q-Box SWE ficat disponibile apare pe partea dreaptă a ecranului
- 4. Utilizați măsurătorile etichetate
- 5. Apăsați pe **Salvare imagine**
- 6. Apăsați pe **Raport**
- 7. Faceți clic pe fila **Foaie de lucru**

Fila Fișă de lucru Ficat vă oferă, de asemenea, posibilitatea de a selecta o publicație pentru a vizualiza statisticile SWE pentru referință din secțiunea "Referințe bibliografice".

#### 99 **NOTE**

Aceste măsurători nu sunt obținute în urma examinării. Acestea sunt extrase din publicația selectată și sunt afișate numai pentru referință.

- 1. Faceți clic pe săgeată pentru a vizualiza lista publicațiilor disponibile
- 2. Faceți clic pe publicația de interes
- 3. Tabelul aferent este afișat mai jos și va apărea în raportul final.

# **Generarea rapoartelor**

Apăsați pe **Salvare raport** pentru a genera raportul dorit în .PDF.

Utilizați **cursorul** și suportul tactil **SonicPad®** pentru a naviga între pagini.

# **Imprimarea rapoartelor**

Dacă sunteți mulțumit de previzualizarea raportului, puteți imprima un exemplar pe hârtie al raportului.

Atingeți butonul **Imprimare raport** pe ecranul tactil pentru a trimite raportul către o imprimantă configurată.

Dacă nu este disponibilă o imprimantă pe suport de hârtie, Raportul nu va fi trimis.

# **Exportarea rapoartelor**

O opțiune vă permite să exportați raportul ca imagini DICOM. Aceasta poate fi utilizată mai ales atunci când PACS nu acceptă vizualizarea fișierelor pdf.

- 1. Apăsați pe **Config. sistem**
- 2. Deschideți fila **Administrare**
- 3. Deschideți subfila **Dispozitive**
- 4. Adăugarea sau editarea unui server de stocare DICOM existent
- 5. În fila **Opțiuni avansate**, activați opțiunea Export raport
- 6. Din lista derulantă, selectați opțiunea **Imagine cu ultrasunete**
- 7. Faceți clic pe **OK** pentru validare

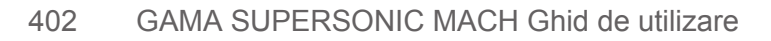

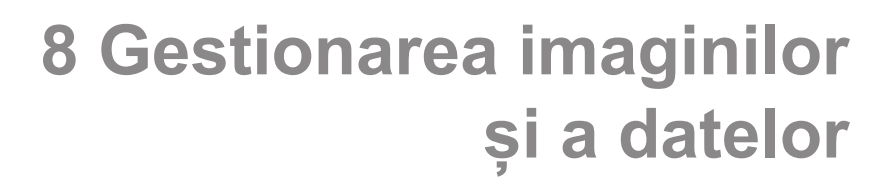

GAMA SUPERSONIC MACH Ghid de utilizare

# **Salvarea datelor**

# **Captarea imaginilor și clipurilor**

Puteți să capturați și să salvați o singură imagine sau o secvență de clipuri. Clipurile pot fi captate retrospectiv sau prospectiv. Secvența de cadre sau de clipuri captată este salvată în studiul pacientului, iar o miniatură este disponibilă în afisajul imagisticii live și în afișajul Revizuire. În timpul captării, o pictogramă este afișată în partea de jos a afișajului. Când captura este completă, se afișează o miniatură a imaginii.

### **Captarea unei singure imagini**

- 1. Apăsați pe **Înghețare**
- 2. Apăsați pe **Salvare imagine**

Imaginea apare în banda de miniaturi din partea dreaptă a ecranului.

### **Captarea unei secvențe de clip retrospectiv**

Gama SuperSonic MACH vă permite să captați clipuri retrospective.

- 1. Apăsați pe **Înghețare**.
- 2. Apăsați pe **Salvare clip** atunci când imaginea este înghețată pentru a salva imaginile din secvența clipului obținută recent.

La finalizarea capturii, un bip sonor va confirma salvarea clipului.

Clipul apare în banda de miniaturi din partea dreaptă a ecranului.

Nu apăsați pe **Revizuire** până când nu auziți bipul.

### **Captarea unei secvențe de clip prospectiv**

Gama SuperSonic MACH vă permite să captați clipuri prospective în imagistica live.

1. Apăsați pe Salvare clip în timpul modului de imagistică live inițiază o captură de clip prospectiv.

Captura de clip prospectiv se va finaliza automat după durata specificată în Configurare sistem.

La finalizarea capturii, un bip sonor va confirma salvarea clipului.

2. Apăsați din nou pe **Salvare clip** sau pe **Înghețare** pentru a opri captura.

Nu modificați scalarea imaginii în timpul capturii clipului prospectiv, în special următoarele setări:

- **Zoom digital**
- **Format de afișare**
- **Sus/Jos dual**
- **Mod imagine extinsă**

Pe o stație de lucru de revizuire DICOM, modificarea scalării imaginii poate avea ca rezultat posibile măsurători inexacte efectuate ulterior pe clipurile prospective DICOM.

3. Clipul apare în banda de miniaturi din partea dreaptă a ecranului.

Nu apăsați pe **Revizuire** până când nu auziți bipul.

#### 99 **NOTE**

Apăsarea tastei **Salvare imagine** în timp ce se obține un clip prospectiv nu oprește obținerea clipului prospectiv.

## **Configurarea duratei unei capturi de clip prospectiv**

Consultați **Chapter 9,** *[Personalizarea sistemului](#page-444-0)* **[\[429\]](#page-444-0)**. Pentru a configura durata unei capturi de clip prospectiv:

Alegeți durata dorită pentru captura de clip prospectiv din opțiunile disponibile:

2 sec, 5 sec, 10 sec, 15 sec, 30 sec, 1, 2, 3, 4, 5 min

Notă: o anumită durată poate fi setată pentru modul de contrast.

### **Decuparea clipurilor**

Opțiunea Decupare vă permite să eliminați cadrele de la începutul sau sfârșitul unui clip prospectiv sau retrospectiv.

1. Apăsați pe **Decupare** pe ecranul tactil.

Suportul tactil SonicPad® este alocat pentru funcția **Decupare sfârșit**.

2. Poziționați suportul tactil **SonicPad®** spre începutul clipului pentru a elimina cadrele dorite de la sfârșitul clipului

Suportul tactil **SonicPad®** este alocat pentru funcția Decupare început

- 3. Mutați suportul tactil **SonicPad®** spre sfârșitul clipului pentru a elimina cadrele dorite de la începutul clipului
- 4. Dezactivați funcția **Decupare** pentru a elimina cadrele decupate.
- 5. Apăsați pe **Salvare clip** pentru a salva un clip nou fără cadrele decupate.

La nevoie, apăsați pe **Resetare decupare** pentru a readuce cadrele din Decupare început și Decupare sfârșit la începutul, respectiv sfârșitul clipului obținut.

## **Revizuirea unei examinări**

În timpul sau după o examinare, utilizați funcția Revizuire pentru a examina și compara imaginile dobândite în timpul examinării. Pot fi revizuite mai multe examinări pentru un singur pacient. În cadrul funcției Revizuire, puteți privi imaginile sau secvențele de clip care au fost stocate. Imaginile stocate pot fi vizualizate, trimise, imprimate, căutate și salvate drept copii de rezervă. Analiza imaginii poate fi, de asemenea, efectuată în cadrul funcției Revizuire. Imaginile stocate pe hard disk-ul sistemului cu ultrasunete pot fi trimise pe un DVD, pe un suport media USB sau pe dispozitive compatibile DICOM dintr-o rețea.

## **Informații generale privind modul Revizuire**

În modul Revizuire, pot fi finalizate o varietate de sarcini, inclusiv efectuarea de măsurători și redarea secvențelor de clip.

## **MĂSURĂTORI ÎN MODUL REVIZUIRE**

În modul Revizuire, pot fi efectuate măsurători pe imaginile din examinarea curentă. O imagine trebuie mai întâi afișată la dimensiunea completă. Măsurătorile efectuate în modul Revizuire pentru examinarea curentă pot fi salvate în raport. Măsurătorile efectuate în modul Revizuire pentru examinările anterioare nu pot fi salvate. Pentru a afișa comenzile măsurătorilor pe ecranul tactil Revizuire examinare, apăsați pe **Măsurăt.** Ștergeți toate măsurătorile dintr-o imagine atingând butonul **Ștergere totală** de pe ecranul tactil Revizuire examinare.

## **Începerea revizuirii**

Apăsați pe **Revizuire** pentru a intra în modul Revizuire.

Ecranul care apare depinde de faptul dacă o examinare este activă în sistem.

Dacă o examinare este în desfășurare, apăsați pe **Revizuire** deschide afișajul Revizuire examinare.

Dacă nu există nicio examinare în desfășurare atunci când este selectată funcția **Revizuire**, va fi afișat directorul pacientului.

Dacă este configurată o ștergere automată în configurația sistemului, puteți bloca unele examinări pentru a preveni stergerea automată a acestora.

Pentru a reveni la imagistica live, apăsați din nou pe **Revizuire**.

## **Directorul pacientului**

Directorul pacientului este o listă care cuprinde examinările stocate pe unitatea de hard disk selectată. Directorul pacientului include opțiuni care îi permit utilizatorului să sorteze, să vizualizeze și să transfere examinări. Dacă nu există nicio examinare curentă în desfășurare la începerea revizuirii, este afișat Directorul pacientului.

#### **DESPRE ANTETURILE PENTRU DIRECTORUL PACIENTULUI**

În Directorul pacientului, examinările sunt organizate într-un tabel care conține mai multe coloane. Fiecare antet al coloanei descrie conținutul coloanei respective utilizând fie text, fie o pictogramă. Faceți clic pe antetul unei coloane pentru a sorta lista după această coloană. Coloana Stare examinare indică de câte ori a fost continuată examinarea (dacă există).

### **Selectarea și încărcarea examinărilor**

Dacă există o examinare în desfășurare, apăsarea opțiunii Revizuire deschide afișajul Revizuire examinare cu imaginile încărcate din examinarea curentă.

Dacă nu există nicio examinare în desfășurare, apăsarea opțiunii **Revizuire** deschide afișajul Directorului pacientului care prezintă examinările anterioare.

Pentru a revizui examinările anterioare, selectați mai întâi o examinare din Directorul pacientului.

Pot fi selectate și încărcate în vederea revizuirii mai multe examinări ale aceluiași pacient.

Pentru a selecta toate examinările, faceți clic pe **Selectare totală**

Faceți clic pe **Afișare selecție** pentru a încărca examinările selectate pentru a fi vizualizate

#### **VIZUALIZAREA IMAGINILOR**

Afișajul Revizuire examinare este utilizat pentru vizualizarea și compararea imaginilor examinării în aspectul selectat. Imaginile miniaturii pentru examinarea curentă sau selectată apar pe partea dreaptă a ecranului. Afișajul ecranului tactil asigură acces la celelalte funcții de revizuire.

#### **IMPRIMAREA IMAGINILOR DIN MODUL DE REVIZUIRE**

Puteți imprima imagini din modul de revizuire a imaginii.

- 1. Faceți clic pe fiecare imagine pe care doriți să o imprimați, în ordinea dorită
- 2. Faceți clic pe Imprimare

#### **NAVIGAREA ÎN CADRUL MINIATURILOR IMAGINILOR**

În modul Revizuire pot fi vizualizate imagini mici, numite miniaturi.

Miniaturile se află în partea dreaptă a afișării Revizuire examinare.

Atingeți butoanele **Miniatura anterioară** și **Miniatura următoare** pe ecranul tactil pentru a naviga printre miniaturile imaginilor. Astfel vor fi afișate imaginea anterioară sau următoare în modul de revizuire pe ecranul complet.

Așezarea cursorului peste o miniatură face ca aceasta să se extindă la o dimensiune mai mare.

Făcând clic pe imaginea miniaturii va face ca aceasta să se extindă la dimensiunea reală.

Dacă faceți clic pe pictograma cu coș de gunoi de pe o miniatură, se sterge imaginea respectivă.

#### **COMPARAREA IMAGINILOR**

În modul Revizuire pot fi comparate două imagini din examinări diferite ale aceluiași pacient.

- 1. Selectați cele două examinări din Directorul pacientului
- 2. Faceți clic pe **Afișare selecție**.
- 3. Faceți clic pe numele pacientului din partea stângă și vor apărea miniaturile celor două examinări.
- 4. Selectați cele două imagini care trebuie revizuite și atingeți butonul **Comparare**.

Cele două imagini apar una lângă alta. Acestea pot fi revizuite în același timp și pot fi efectuate măsurători și adnotări.

## **Imprimarea imaginilor**

Din motive ecologice, imprimați numai atunci când este necesar.

Utilizați dispozitive digitale pentru stocare.

Puteți imprima pe o imprimantă integrată (opțional) sau pe imprimante dintr-o rețea.

Sistemul vă permite să configurați comenzile de imprimare și imprimantele.

#### **Atribuire pentru imprimare**

Puteți atribui funcția Imprimare unui buton dedicat de pe panoul de control.

După configurarea imprimantei și asocierea acesteia (consultați **[the section called "Asociere dispozitive media" \[441\]](#page-456-0)**) procedați după cum urmează:

- 1. În fila Setări media, selectați Imprimanta de imagini dorită din listă
- 2. Bifați caseta de selectare Atribuire pentru imprimare

Acum puteți să imprimați imagini direct prin apăsarea butonului Imprimare de pe panoul de control.

#### **Imprimarea în modul de imagistică live**

Puteți imprima imagini live sau înghețate în timpul unei examinări.

- 1. Obțineți imaginea dorită
- 2. Apăsați pe **Salvare imagine** pe panoul de control

Imaginile vor fi imprimate în funcție de imprimantele care sunt asociate și configurate (consultați **Chapter 9,** *[Personalizarea](#page-444-0) [sistemului](#page-444-0)* **[\[429\]](#page-444-0)**).

#### **IMPRIMAREA IMAGINILOR STOCATE PE O IMPRIMANTĂ LOCALĂ**

De pe ecranul de revizuire a examinării, puteți imprima imagini cu un singur cadru sau cu mai multe cadre stocate, câte una pe rând, de la 1 până la 15 imagini per pagină.

- 1. Apăsați pe **Revizuire**
- 2. Selectarea unei examinări
- 3. Apăsați pe **Afișare selecție**
- 4. Din ecranul Revizuire examinare, selectați imaginile pe care doriți să le imprimați

# **99** NOTE

Comanda de imprimare va respecta ordinea selecției. Faceți clic pe imaginile pe care doriți să le imprimați în ordinea în care doriți să fie imprimate

- 5. Selectați ce imprimantă să utilizați cu butonul corespunzător pe ecranul tactil
- 6. Selectați aspectul dorit cu butonul următor
- 7. Atingeți **Imprimare**.

#### **IMPORTANT**

Pentru a configura rețeaua, mai întâi trebuie să conectați cablul de rețea din spatele sistemului din gama SuperSonic MACH la o rețea locală.

#### **IMPRIMAREA IMAGINILOR STOCATE PE O IMPRIMANTĂ DICOM (OPȚIONAL)**

De pe ecranul Revizuire examinare, puteți trimite imagini cu un singur cadru din sistem către imprimantele DICOM.

- 1. Apăsați pe **Revizuire**
- 2. Selectarea unei examinări
- 3. Atingeți **Afișare selecție**
- 4. Din ecranul Revizuire examinare, selectați una sau mai multe imagini
- 5. Atingeți **Exportare către DICOM**
- 6. Din caseta de dialog Trimitere la, selectați o imprimantă DICOM
- 7. Faceți clic pe **OK** pentru a imprima imaginile selectate

Pentru a configura imprimanta DICOM, consultați **[the section](#page-460-0) [called "Dispozitive" \[445\]](#page-460-0)**

## **Imprimarea imaginilor din modul de revizuire**

Puteți imprima imagini din modul de revizuire a imaginii.

- 1. Faceți clic pe fiecare imagine pe care doriți să o imprimați, în ordinea dorită
- 2. Faceți clic pe Imprimare

# **Trimiterea unui studiu**

## **Exportarea formatelor**

În modul Revizuire, imagini specifice pot fi transmise pe imprimantele DICOM (opțional) și serverele dintr-o rețea, pe un CD/DVD sau pe un dispozitiv USB. Formatul poate fi ales înainte de a trimite imagini sau clipuri. Pentru a trimite o imagine mărită către o imprimantă sau un dispozitiv USB, consultați **[Chapter 9,](#page-444-0)** *[Personalizarea sistemului](#page-444-0)* **[\[429\]](#page-444-0)**.

# **CAUTION**

Rețineți că prin exportarea datelor pe un suport media amovibil, acesta poate fi atacat și se pot citi și/sau accesa informații care nu sunt destinate divulgării.

## **Trimiterea imaginilor**

Pe ecranul Revizuire examinare, imaginile pot fi transmise din sistem către imprimantele și serverele compatibile DICOM dintro rețea. De asemenea, imaginile pot fi trimise către unitatea DVD pe sistem.

1. Din ecranul Revizuire examinare, selectați una sau mai multe imagini

- 2. Atingeți **Exportare către DICOM** sau **Exportare ca JPEG/ H264**
- 3. În caseta de dialog Trimitere la, selectați o destinație

În caseta de dialog Trimitere la, spațiul total, precum și spațiul liber disponibil pe dispozitiv sunt afișate pentru un dispozitiv **USB.** 

#### 99. **NOTE**

În conformitate cu DICOM PS3.15 2019a, puteți bifa caseta de selectare Eliminare elemente de identificare imagine în caseta de dialog Trimitere la pentru a trimite imaginea (imaginile) cu câmpurile de identificare golite din baza de date și din imagine.

4. Faceți clic pe OK pentru a trimite imaginile selectate

Examinările vor fi exportate în foldere organizate după numele pacientului.

Pentru a scoate un CD/DVD:

- 1. Faceți clic pe pictograma aferentă (CD sau DVD)
- 2. Urmați instrucțiunile care apar pe ecran

Dacă trebuie să scoateți manual CD-ul/DVD-ul, introduceți o agrafă de hârtie în orificiul localizat imediat lângă playerul pentru CD/DVD.

Pentru a scoate un dispozitiv USB:

1. Așteptați până când simbolul (exportare date către USB)

este înlocuit de simbolul **de** în zona pictogramelor de notificare

2. Scoaterea dispozitivului USB

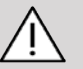

## **CAUTION**

Asigurați-vă că nici utilizatorul, nici pacientul nu pun mâinile sau alte părți ale corpului pe sau în portul USB.

Puteți verifica oricând starea exportului făcând clic pe pictograma de notificare corespunzătoare din partea stângă a ecranului. Pentru informații despre pictograme, consultați **[the section called](#page-220-0) ["Pictogramele de notificare" \[205\]](#page-220-0)**.

### **Exportarea datelor clinice (opțional)**

Cu sistemele din gama SuperSonic MACH, puteți gestiona propriile studii clinice exportând datele în 2 formate diferite.

Formatul **Excel** vă permite să exportați măsurători fără anonimizarea datelor pentru a utiliza datele într-o foaie de calcul.

Fișierul **Excel** va conține toate măsurătorile care au fost efectuate în timpul examinărilor.

Pentru mai multe măsuri realizate cu același instrument de măsurare, valorile medii și mediane vor fi calculate și afișate automat.

Pentru a exporta datele:

- 1. Conectați un dispozitiv USB
- 2. Apăsați pe **Revizuire** pentru a accesa Directorul pacientului
- 3. Selectați examinarea (examinările) pe care doriți să le exportați
- 4. Atingeți **Exportare date clinice** pe ecranul tactil
- 5. Selectarea unui format de export
- 6. Selectați dispozitivul
- 7. Apăsați pe **Start**

Sistemul exportă datele în formatul selectat pe dispozitivul USB.

### **Generarea de rapoarte structurate DICOM (RS DICOM)**

Majoritatea constatărilor clinice observate în timpul unei examinări pot fi arhivate în PACS sub formă de rapoarte structurate (RS) DICOM. Raportul structurat DICOM este o arhitectură de documente concepută pentru codificarea și schimbul de informații
și rezultate clinice în contextul imagisticii radiologice. Aceste rapoarte RS pot fi interpretate ulterior de stațiile de lucru de raportare standard pentru a accelera fluxul de lucru al raportării. În funcție de aplicațiile clinice utilizate în timpul unei examinări, pot fi selectate automat până la 3 sabloane ale rapoartelor RS pentru a raporta în mod corespunzător constatările clinice:

- Raport de procedură cu ultrasunete OB-GIN (TID5000) pentru examinările OB/GIN
- Raport de procedură cu ultrasunete vasculară (TID5100) pentru examinările efectuate în aplicația Vasculară
- Rapoarte imagistice generice (TID1500) pentru alte examinări (MSK, Sân, Părți mici, Pediatrie)

Nu este necesară nicio etapă suplimentară pentru selectarea, construirea, înregistrarea și arhivarea rezultatelor clinice.

O imagine obținută/un clip obținut în cadrul aplicațiilor clinice de mai sus va declanșa crearea unui raport RS DICOM.

În mod implicit, sistemul din gama SuperSonic MACH nu va genera rapoarte structurate DICOM la sfârșitul examinării.

#### **CONFIGURAREA**

**Opțiunea Raport structurat DICOM (RS)**

Pentru a activa funcția RS DICOM:

- 1. Apăsați pe **Config. sistem**.
- 2. Deschideți fila **Setări dispozitiv**
- 3. Deschideți subfila **Opțiuni DICOM sistem**
- 4. Bifați caseta de selectare **Generare rapoarte structurate**

#### **Stocarea DICOM**

- 1. În meniul Configurare sistem, faceți clic pe subfila **Dispozitive** din fila Administrare
- 2. Faceți clic pe **Editare selecție**
- 3. Faceți clic pe **Opțiuni avansate** pe dispozitivul dvs. de stocare DICOM
- 4. Selectați caseta de selectare **Activare export RS** la alegere

#### **Suportul amovibil DICOM**

- 1. În meniul Configurare sistem, faceți clic pe subfila **Dispozitive** din fila Administrare
- 2. Faceți clic pe **Suport amovibil DICOM**
- 3. Faceți clic pe **Editare selecție**
- 4. Selectați caseta de selectare **Activare export RS** la alegere

#### **METODE DE TRIMITERE**

#### **Trimiterea automată a rapoartelor RS DICOM**

Atunci când exportarea RS este activată pentru unul sau mai multe dispozitive de stocare DICOM, un fișier RS DICOM va fi trimis automat la sfârșitul examinării pe aceste dispozitive de stocare DICOM configurate.

#### **Trimiterea rapoartelor RS DICOM la cerere**

În timpul unei examinări live și dacă opțiunea de exportare a RS este activată pentru unul sau mai multe dispozitive de stocare DICOM, puteți trimite versiuni actualizate ale raportului RS DICOM, la cerere, pe aceste dispozitive de stocare DICOM configurate.

- 1. Apăsați pe **Revizuire** sau **Raport**
- 2. Apăsați pe **Trimitere RS** pe ecranul tactil

**Trimiterea manuală a rapoartelor RS DICOM**

1. Atunci când se încheie o examinare, faceți clic pe **Revizuire**

- 2. Selectați examinarea pentru care doriți să trimiteți RS și apăsați pe **Afișare selecție**
- 3. În lista Revizuire imagine, faceți clic pe pictograma **RS DICOM**
- 4. Apăsați pe **Exportare către DICOM** pe ecranul tactil
- 5. Selectați dispozitivul și faceți clic pe **OK**

#### 99 **NOTE**

Puteți configura toate setările de export DICOM. Consultați **[the](#page-460-0) [section called "Dispozitive" \[445\]](#page-460-0)**

# **Ștergerea examinărilor și imaginilor**

Directorul pacientului vă permite să ștergeți examinările din sistem.

Dacă o examinare este ștearsă accidental și a fost arhivată pe un DVD, examinarea arhivată poate fi reîncărcată.

Din ecranul Revizuire examinare, imaginile stocate într-o examinare pot fi șterse.

Totuși, acest lucru este posibil numai când opțiunea Trimitere imagini/clipuri din configurările Imprimare/Rețea este setată la La sfârșitul examinării.

Atunci când este ștearsă o imagine, aceasta rămâne temporar pe ecranul Revizuire examinare cu un X marcat pe aceasta.

## **Pentru a șterge una sau mai multe imagini**

- 1. Selectați imaginile pe care doriți să le ștergeți
- 2. Atingeți **Ștergere selecție** pe ecranul tactil

#### 3. Faceți clic pe **Ștergere** în caseta de confirmare

## **Pentru a șterge examinările**

- 1. În directorul pacientului, selectați una sau mai multe examinări. Pentru a selecta toate examinările, atingeți **Selectare totală**
- 2. Faceți clic pe **Ștergere selecție**
- 3. Faceți clic pe **Ștergere** în caseta de confirmare

# **Interogarea și preluarea imaginii**

Înainte sau în timpul unei examinări, poate fi efectuată o interogare pentru a găsi examinările pacientului aflate pe o stație de lucru de la distanță, pe un suport media USB extern sau pe un CD/DVD.

Imaginile calificate pot fi extrase din aceste examinări și preluate de către sistemul din gama SuperSonic MACH.

După preluare, imaginile pot fi răsfoite și o imagine corespunzătoare poate fi selectată în vederea revizuirii.

O imagine preluată poate fi, de asemenea, afișată în mod paralel lângă o imagine live în examinarea curentă.

**Important**: Funcția Interogare și preluare impune conectarea sistemului din gama SuperSonic MACH la o rețea care găzduiește o stație de lucru pentru arhivarea imaginilor în conformitate cu DICOM.

## **Informații generale despre funcția de Interogare și preluare**

Dacă nu există nicio examinare curentă, o interogare poate fi efectuată pentru orice număr de studii din stația de lucru.

Aceste studii pot fi preluate de către sistemul din gama SuperSonic MACH pentru a pregăti noile examinări viitoare.

Dacă există o examinare curentă în desfășurare, interogarea va încerca să găsească examinări anterioare ale pacientului curent (dacă a fost configurată funcția Q/R automată).

Tipurile valide care pot fi preluate sunt următoarele:

- Imagini cu ultrasunete DICOM
- Imagini cu ultrasunete DICOM extrase din clipuri cu ultrasunete
- Imagini DICOM dintr-o varietate de modalități de imagistică: radiografie computerizată (CR), tomografie computerizată (CT), rezonanță magnetică (MR), medicina nucleară (NM), captură secundară (SC), Angiografie cu raze X (XA), fluoroscopie radio (RF), mamografie (MG)

Consultați manualul de utilizare al stației de lucru, declarația de conformitate cu DICOM a stației de lucru sau administratorul stației de lucru/PACS pentru asistență cu privire la capturile secundare.

Orice examinare preluată poate fi afișată împreună cu o imagine live într-o examinare curentă.

Totuși, dacă există nepotriviri în caracteristicile de identificare a pacientului între examinarea curentă și examinarea preluată, va fi afișat un avertisment.

#### 55 **PENTRU MAI MULTE INFORMAȚII DESPRE DICOM**

Pentru mai multe informații despre DICOM, consultați declarația noastră de conformitate cu DICOM și declarația IHE pe site-ul nostru web:

**<http://www.supersonicimagine.com/dicom>**

**<http://www.supersonicimagine.com/ihe>**

Consultați **[the section called "Pictogramele de notificare" \[205\]](#page-220-0)** pentru pictograma de notificare cu privire la funcția Interogare/ preluare.

# **CAUTION**

Afișarea unui pacient cu o identificare diferită a pacientului față de cea din examinarea curentă trebuie efectuată cu atenție.

Această funcție este oferită în cazul unei schimbări a numelui pacientului sau în cazul unei schimbări a ID-ului spitalului.

Operatorul își asumă toate riscurile atunci când efectuează operațiuni de preluare a interogării în cadrul sistemului din gama SuperSonic MACH.

Imaginile preluate pot fi foarte utile atunci când sunt utilizate pentru o comparație de referință a aceleiași zone de interes din imaginea live cu ultrasunete.

Procedați cu atenție atunci când revizuiți imaginile preluate pe sistemul din gama SuperSonic MACH, întrucât acestea pot fi comprimate sau afișate la un nivel mai scăzut de calitate a imaginii decât cel care poate fi observat pe stația de lucru PACS.

Imaginile preluate și afișate pe sistemul din gama SuperSonic MACH nu sunt destinate pentru a fi utilizate ca singura bază pentru diagnosticare.

#### 99 **NOTE**

De asemenea, puteți trimite studii de pe stația de lucru PACS pe sistemul dvs. din gama SuperSonic MACH.

# **Efectuarea unei interogări**

## **Interogare automată**

Dacă această opțiune este configurată, sistemul poate efectua o interogare automată a mai multor tipuri de examinări pentru un anumit pacient.

Atunci când se începe o examinare pentru un anumit pacient, apăsați pe **Salvare imagine** pentru a salva o primă imagine pentru acest pacient.

Sistemul efectuează automat o interogare pentru pacientul selectat.

Apăsați pe butonul **Q/R** pe panoul de control pentru a vizualiza examinările interogate.

Consultați **Chapter 9,** *[Personalizarea sistemului](#page-444-0)* **[\[429\]](#page-444-0)** pentru mai multe detalii.

## **Interogarea manuală**

Apăsați pe butonul **Q/R** pentru a iniția interogarea unei examinări.

Va apărea caseta de dialog pentru interogare.

Faceți clic pe fila în care doriți să efectuați interogarea:

- Numele pacientului (Nume)
- ID-ul pacientului (ID)
- Numărul de acces (Acces)

Utilizați filtrele corespunzătoare pentru a gestiona interogarea, apoi apăsați pe **Interogare**.

Va fi afișată o listă a examinărilor compatibile.

## **Importarea de pe un suport media USB sau de pe CD/DVD**

- 1. Apăsați pe butonul **Q/R** pentru a iniția interogarea unei examinări.
- 2. Faceți clic pe butonul **Importare de pe suport media**
- 3. Apare o fereastră cu browser
- 4. Selectați locația datelor care vor fi importate

#### 99 -**NOTE**

Puteți selecta un folder care conține date DICOM, un fișier DICOM specific sau un fișier DICOMDIR pe care să îl importați.

5. Faceți clic pe **OK** pentru a confirma

## **Efectuarea unei preluări**

## **Preluarea automată**

Dacă această opțiune este configurată, sistemul efectuează o preluare automată a ultimei serii obținute pentru fiecare dintre modalitățile selectate.

## **Preluarea manuală**

După efectuarea unei interogări, sistemul va returna o listă a examinărilor compatibile.

Examinările sunt afișate într-un tabel cu următoarele atribute:

- Nume pacient
- ID pacient
- Data nașterii
- Modalitate
- Numărul de imagini
- Data/Ora

Pentru a vedea mai multe informații despre un studiu anume, așezați cursorul peste un studiu și va apărea o casetă tip sfat ecran cu informații suplimentare.

Utilizați suportul tactil **SonicPad®** pentru a alege examinările din lista interogării.

O bifă va apărea lângă examinările selectate.

Dacă doriți să repetați interogarea, alegeți butonul **Interogare nouă** din partea de jos a meniului.

Apăsați pe butonul **Preluare** pentru a prelua examinările selectate.

#### 99. **NOTE**

Aceste examinări vor fi transferate la sistemul din gama SuperSonic MACH. Examinările care conțin numere mari de imagini sau bucle cu ultrasunete lungi pot dura mult. Cel mai bine este să efectuați o operațiune de interogare și preluare înainte de a începe o examinare.

Atunci când examinările selectate au fost preluate, textul **PRELUATĂ** apare lângă fiecare rând.

# **Deschiderea datelor DICOM trimise**

Puteți trimite datele DICOM de pe o stație PACS sau dintr-o modalitate DICOM pe sistemul din gama SuperSonic MACH.

Pictograma de notificare Q/R va fi afișată pentru a indica faptul că datele au fost trimise pe sistemul din gama SuperSonic MACH.

Faceți clic pe pictograma de notificare sau apăsați pe butonul **Q/ R** pe panoul de control pentru a vedea examinările primite.

# **Afișarea și navigarea în cadrul imaginilor preluate**

Faceți dublu clic pe **SonicPad®** pe o imagine pentru a o afișa pe ecran complet.

Imaginea preluată va fi afișată în partea dreaptă.

Puteți naviga în cadrul imaginilor preluate utilizând butoanele din partea de sus ale panoului:

- Butonul **Anterior** va trece la imaginea anterioară
- Butonul **Următor** va avansa la imaginea următoare.

De asemenea, puteți utiliza suportul tactil **SonicPad®** pentru a naviga printre imaginile preluate.

**Pictograma pentru ecran complet** va mări imaginea preluată până la marginea ecranului complet, ascunzând temporar imaginea live sau înghețată a examinării curente.

Toate comenzile sistemului vor funcționa ca de obicei în cazul imaginii live sau înghețate curente.

Comenzile sistemului nu vor avea efect asupra imaginii preluate.

# **Ieșirea din funcția Interogare și preluare**

Pentru a părăsi vizualizarea imaginilor preluate, apăsați pe butonul **Q/R** de pe panoul de control.

# **Încheierea unei examinări**

Asigurați-vă că toate imaginile de care aveți nevoie sunt salvate.

După finalizarea examinării, încheiați examinarea după cum urmează:

<span id="page-441-0"></span>Apăsați pe **Încheiere examinare** pe ecranul tactil.

# **Continuarea unei examinări**

Aveți posibilitatea de a continua o examinare care s-a încheiat.

- 1. Apăsați pe **Încheiere examinare** pentru a vă asigura că nu există nicio examinare în desfășurare
- 2. Apăsați pe **Revizuire**
- 3. Din directorul pacientului, selectați examinarea pe care doriți să o continuați
- 4. Apăsați pe **Continuare** pe ecranul tactil

Sistemul a redeschis examinarea închisă și este în modul B. Miniaturile din sesiunile anterioare aceleiași examinări sunt afișate în partea dreaptă.

Limita de timp pentru redeschiderea unei examinări poate fi configurată în fila **Sistem/Afișaj** din Configurare sistem.

Apăsați pe **Încheiere examinare** pentru a închide examinarea.

# <span id="page-444-0"></span>**9 Personalizarea sistemului** GAMA SUPERSONIC MACH Ghid de utilizare 429

# **Descrierea configurației sistemului**

Sistemul dvs. poate fi configurat în diferite moduri pentru a îl face mai util nevoilor dvs.

Pot fi create presetări concepute în mod special pentru examinările pe care le efectuați, iar setările sistemului pot fi modificate astfel încât să vă optimizeze fluxul de lucru.

Configurația sistemului vă permite să configurați întregul sistem, aplicațiile și opțiunile suplimentare ale acestuia.

Pentru a accesa configurația sistemului, atingeți **Config. sist**. pe ecranul tactil în timp ce sunteți în orice mod imagistic.

Toate modificările aduse configurației sistemului sunt salvate automat, cu excepția cazului în care se specifică altceva.

Atingeți **Ieșire** pe ecranul tactil pentru a ieși din configurația sistemului.

Configurația sistemului este împărțită în 7 file:

- Sistem/Afișaj
- Setări dispozitiv
- Administrare
- Presetări
- Măsurători
- Servicii online
- Diagnosticarea sistemului

Pentru informații detaliate, consultați fiecare secțiune în parte.

# **Sistem/Afișaj**

# **Descrierea filei Sistem/Afișaj**

Fila Sistem/Afișaj este împărțită în 3 file:

- Sistem
- Parametri regionali
- Examinare
- Personalizare

## **Sistem**

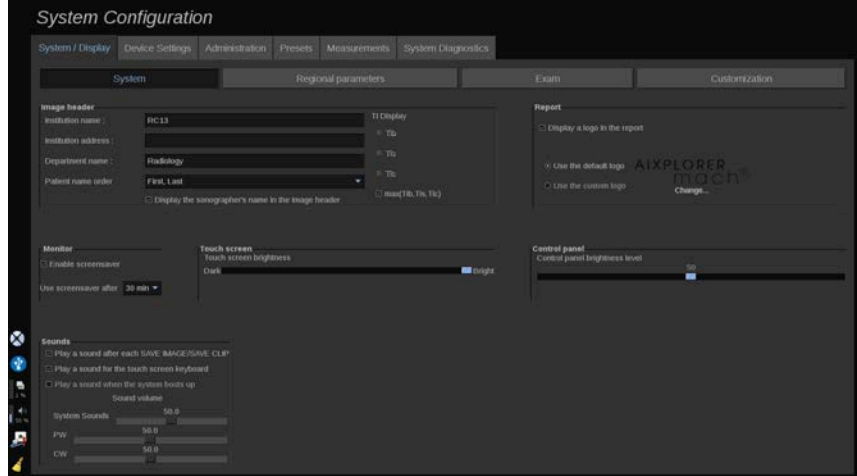

În această secțiune, puteți să:

- Introduceți numele și adresa instituției
- Alegeți ordinea pentru numele pacientului
- Afișați/nu afișați numele profesionistului din domeniul sănătății (HCP) în antetul imaginii
- Selectați indicele termic (TI) pentru a fi afișat pe ecranul de imagistică
- Încărcați de pe un suport media USB și introduceți un logo care va fi afișat în antetul raportului sau să alegeți logoul implicit care să fie afișat în antetul raportului

• Reglați volumul audio al sistemului

#### 99 **NOTE**

Pentru a schimba logo-ul care va fi afișat pe raportul tipărit:

- 1. Asigurați-vă că este bifată caseta de selectare «Afișare logo în raport»
- 2. Efectuați una din următoarele variante:
- Selectați "Utilizare logo personalizat" dacă doriți să utilizați logoul aferent sistemelor din gama SuperSonic MACH
- Selectați «Utilizare logo personalizat» dacă doriți să utilizați propriul logo
	- Apoi conectați la sistem un dispozitiv USB cu logoul pe care doriți să îl utilizați
	- Apoi faceți clic pe logo pentru a căuta propriul logo
- Activați/Dezactivați economizorul de ecran și configurați-l
- Calibrați ecranul tactil

#### 99 **NOTE**

Pentru a calibra ecranul tactil:

- 1. Apăsați pe "calibrare ecran tactil calibrează acum"
- 2. Apăsați pe fiecare punct de calibrare care apare pe ecranul tactil până când dispare
- Ajustați luminozitatea panoului de control
- Ajustați luminozitatea ecranului tactil
- Activați un sunet în timp ce respectați următoarele instrucțiuni:
	- După fiecare apăsare a butonului Salvare imagine/clip
	- Pentru tastatura de pe ecranul tactil
	- Atunci când este inițializat sistemul
- Alocați o funcție tastei programabile (butoanelor configurabile de pe panoul de control)

• Alocați o funcție celor trei pedale ale comutatorului de picior (disponibilă ca opțiune)

## **Parametri regionali**

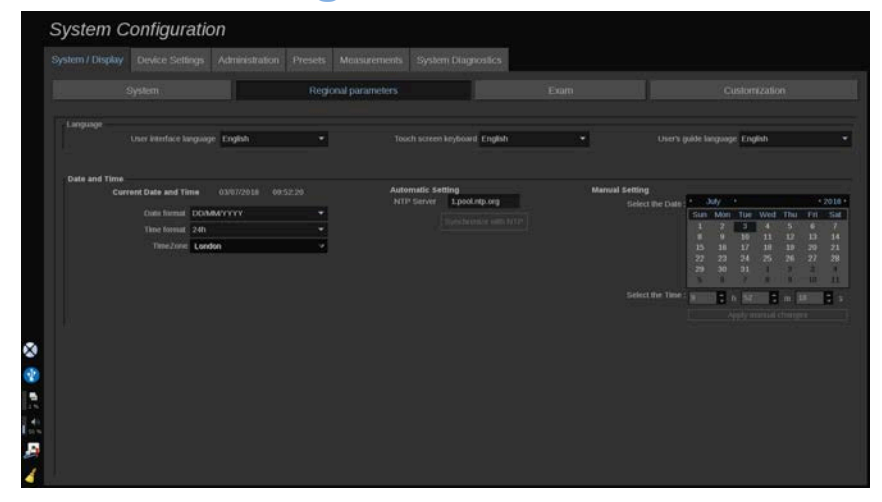

Această secțiune se referă la configurarea setărilor regionale și a limbii sistemului.

În această secțiune, puteți să:

- schimbați limba interfeței sistemului
- setați limba tastaturii
- schimbați formatul pentru dată și oră
- reglați data și ora sistemului.

#### 99 **NOTE**

Pentru a seta data și ora:

- 1. Selectați un fus orar din lista verticală
- 2. Efectuați una din următoarele variante:
	- Introduceți un server Network Time Protocol (NTP) (în mod implicit, puteți introduce ntp.ubuntu.com) și faceți clic pe "Sincronizare cu NTP" în caseta Setare automată

• Alegeți o dată și setați ora în caseta c, apoi faceți clic pe "Aplicare modificări manuale"

## **Examinare**

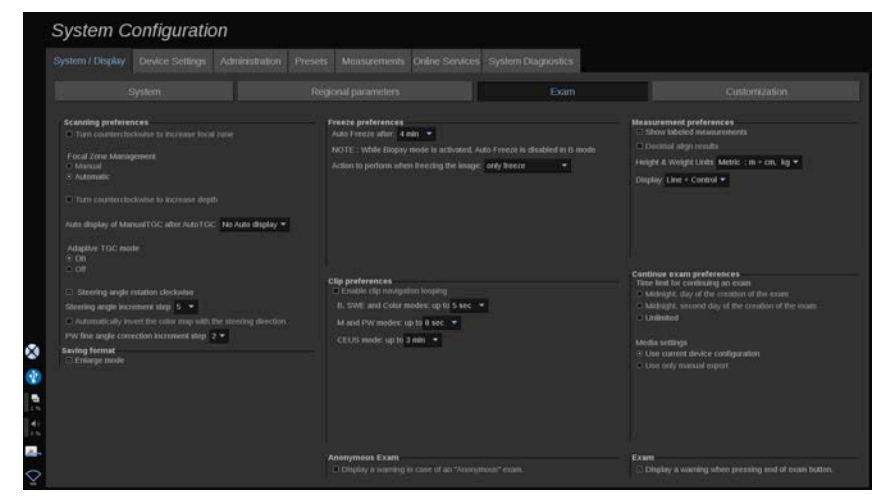

În această secțiune, puteți să:

- Personalizați preferințele de scanare:
	- Adăugați anumite preferințe pentru modurile Color și PW
		- Treaptă unghi de orientare defineste treapta incrementală pentru orientarea casetei color
		- Treaptă unghi fin PW definește treapta incrementală pentru funcția Corecție unghi fin în modul PW
		- Alegeți să inversați automat harta fluxului de culoare cu direcția orientării
		- Personalizați direcția de rotire a butonului pentru unghiul de orientare, zona focală și adâncimea
	- Configurați durata afișării automate a opțiunii TGC manual pe ecranul tactil după activarea opțiunii TGC automat. În mod implicit, afișajul automat este dezactivat.
- Personalizați anumite opțiuni de înghețare:
	- Setați durata pentru înghețarea automată în modul live
- Alegeți acțiunea pe care să o efectuați după înghețarea imaginii:
	- doar înghețare
	- afișare markeri corporali
	- afișare adnotări
	- afișare măsurători
- Configurați durata limită a capturii prospective a clipului, pentru modul de contrast și pentru alte moduri.
- Personalizați modul în care sunt afișate măsurătorile
- Personalizați modul Continuare examinare (consultați **[the](#page-441-0) [section called "Continuarea unei examinări" \[426\]](#page-441-0)**)
- Alegeți să se afișeze un mesaj de avertizare atunci când se salvează o imagine pentru un pacient anonim
- Alegeți dacă doriți ca gestionarea zonei focale să fie făcută manual sau automat
- Alegeți să activați sau să dezactivați modul TGC adaptiv
- Alegeți să activați buclarea în clipuri
- Personalizați direcția de rotire a butoanelor Adâncime și Focalizare
- Alegeți să trimiteți imaginile mărite pe o imprimantă sau pe un dispozitiv USB

## **Personalizare**

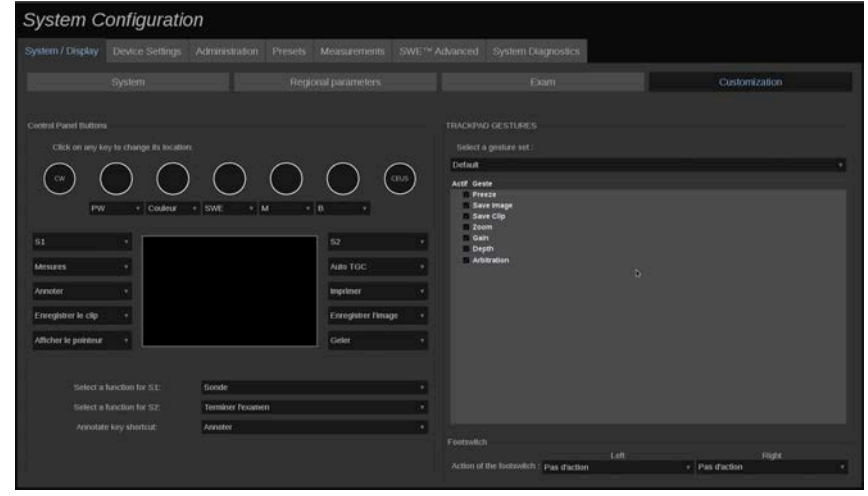

În această subfilă, puteți să:

- Atribuiți butoanele de pe panoul de control funcțiilor software dorite
- Configurați gesturile pentru SonicPad®
- Atribuiți funcții software pentru pedală

## **Butoanele panoului de control**

În această secțiune puteți atribui poziția funcției software după cum doriți, inclusiv: taste (localizate pe ambele părți ale SonicPad®) și butoanele modurilor de imagistică.

Faceți clic pe butoanele etichetate (care sunt butoanele atribuite curent) și modificați comanda software asociată în funcție de necesități.

# **CAUTION**

Asigurați-vă că modificați și poziția fizică a tastei pe panoul de control. Consultați **[the section called "Butoane](#page-194-0) [personalizabile" \[179\]](#page-194-0)** pentru mai multe informații despre modul în care să schimbați locația butoanelor.

De asemenea, puteți atribui o funcție tastelor S1 și S2.

Faceți clic pe butoane și alegeți funcția dorită.

Puteți personaliza comanda rapidă pentru a accesa filele **Markeri corporali** sau **Adnotare** atunci când apăsați pe **Adnotați**.

Faceți clic pe lista verticală și alegeți dacă doriți să accesați prima dată fila **Markeri corporali** sau **Adnotare** atunci când apăsați pe **Adnotați** pe panoul de control.

## **Gesturile pentru SonicPad®**

Puteți activa sau dezactiva comenzile prin gesturi în funcție de necesități. Pentru aceasta, bifați sau debifați casetele de selectare.

## **Pedala**

În această secțiune, puteți atribui funcții software pentru comutatorul de picior cu trei pedale.

Faceți clic pe listele derulante pentru a atribui funcția dorită pentru pedala din stânga, din centru sau din dreapta.

# **Setări dispozitiv**

# **Descrierea filei Setări dispozitiv**

Fila Setări dispozitiv este împărțită în 3 file:

- Setări media
- Asociere dispozitive media
- Opțiuni DICOM sistem

## **Setări media**

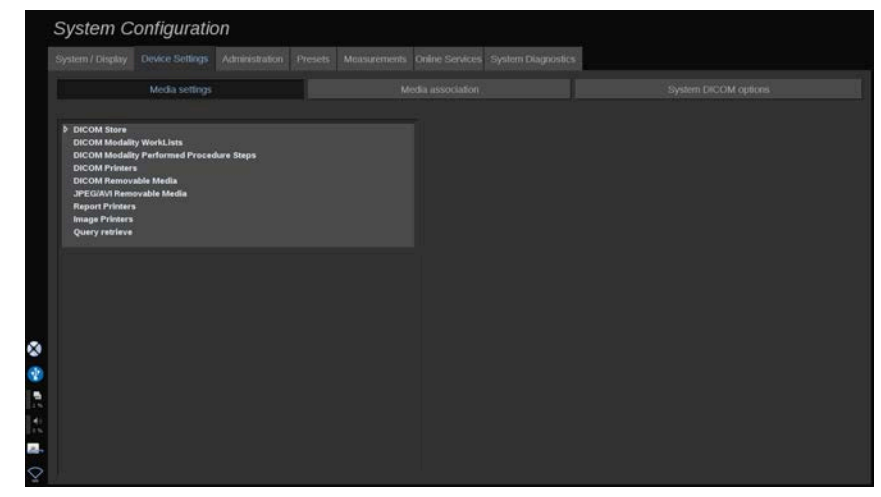

În această secțiune, puteți configura toate dispozitivele media care sunt deja adăugate și asociate.

Faceți clic pe Setări media pentru a vedea lista dispozitivelor active.

În cazul dispozitivelor de stocare DICOM, un meniu vă permite să definiți metoda de trimitere a datelor:

- Trimitere după achiziție
- Trimitere la sfârșitul examinării
- Trimitere manuală

De asemenea, puteți defini parametri de imprimare pentru imprimantele DICOM, imprimantele de rapoarte și imprimantele de imagine, precum și parametrii de export al suporturilor media amovibile JPEG/AVI [nivelul de comprimare, exportarea tabelelor LUT (tabele de căutare),...]

Un meniu "Setări listă de lucru" dedicat este disponibil pentru serverele cu listă de lucru cu modalități DICOM. Puteți seta modul de interogare a serverului SCP pentru lista de lucru cu modalități:

- După modalitate
- După titlul AE
- După dată

și puteți seta răspunsurile maxime pe care doriți să le primiți de la serverele cu listă de lucru cu modalități atunci când acest dispozitiv este disponibil și configurat în partea de administrare.

## **Tabele de căutare**

Mai jos sunt prezentate diferitele tabele de căutare disponibile. Funcția acestora este modificarea luminozității imaginilor DICOM sau JPEG exportate, astfel încât aspectul acestora pe un monitor extern să fie apropiat de cel afișat pe monitoarele din gama SuperSonic MACH.

- LUT 1 (Cel mai luminos)
- LUT 2 (Mai luminos  $++$ )
- LUT 3 (Mai luminos +)
- LUT 4 (Mai luminos)
- $\cdot$  LUT 5 (Id)
- LUT 6 (Mai întunecat)
- LUT 7 (Mai întunecat +)
- LUT 8 (Mai întunecat ++)
- LUT 9 (Cel mai întunecat)
- LUT 10 (Întunecat DICOM)
- LUT 11 (GDSF DICOM)
- LUT 12 (Luminos DICOM)

# **CAUTION**

Atunci când exportați imagini către o stație PACS DICOM, utilizați în mod special LUT 10, 11 sau 12:

- LUT 10 (Întunecat DICOM): exportați LUT corespunzător unui procent (aprox.) de 50% din luminozitatea configurației monitorului MACH
- LUT 11 (GSDF DICOM): exportați implicit LUT corespunzător unui procent (aprox.) de 70% din luminozitatea configurației monitorului MACH
- LUT 12 (Luminos DICOM): exportați LUT corespunzător unui procent (aprox.) de 90% din luminozitatea configurației monitorului MACH

Utilizarea acestor LUT pentru exportul pe un ecran care nu este DICOM (nu este calibrat GSDF DICOM) va duce la pierderea informațiilor.

Rețineți că, atunci când realizați exportul utilizând LUT 5 (Id), imaginilor nu li se aplică nicio modificare. LUT 5 se utilizează pentru toate exporturile care *nu* sunt destinate unei stații PACS DICOM.

# **Asociere dispozitive media**

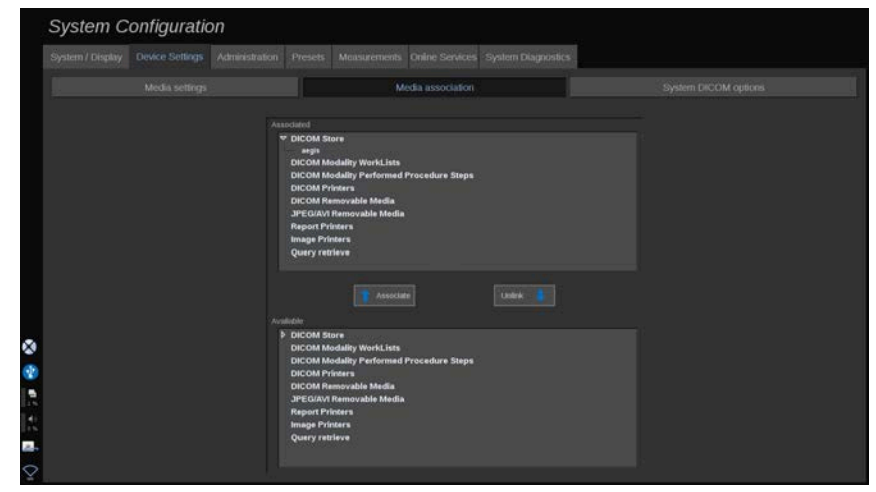

În această secțiune, puteți asocia dispozitivele media adăugate în fila Administrare.

Această secțiune vă permite să adăugați un dispozitiv activ în configurația de lucru.

De asemenea, puteți alege din lista dispozitivelor care a fost preconfigurată în fila Administrare din meniul Configurare sistem.

Pentru a asocia un dispozitiv:

- 1. Navigați în partea de jos a ecranului unde veți găsi lista "dispozitivelor disponibile".
- 2. Faceți clic pe tipul de dispozitiv și se va afișa o listă.
- 3. Selectați dispozitivul specific pe care doriți să îl asociați.
- 4. Faceti clic pe "asociere". Dispozitivul va apărea în partea de sus a ecranului, în lista "dispozitive asociate".

#### 99 **NOTE**

Puteți asocia unul sau mai multe servere cu listă de lucru DICOM pentru a putea interoga mai multe servere cu listă de lucru în același timp.

Puteți elimina un dispozitiv din lista asociată prin selectarea acestuia și efectuarea unui clic pe butonul "anulare asociere".

## <span id="page-457-0"></span>**Opțiuni DICOM sistem**

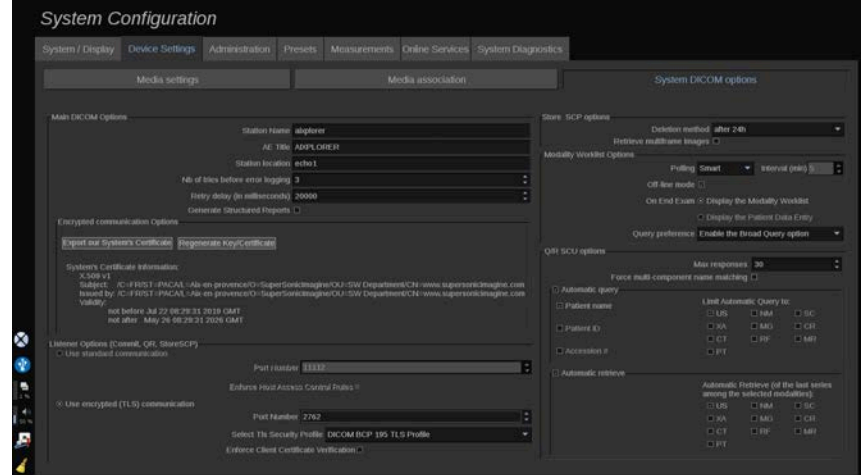

În această secțiune, puteți ajusta parametrii DICOM.

În partea Opțiuni principale DICOM puteți introduce toți parametrii DICOM care identifică sistemul cu ultrasunete într-o rețea DICOM.

De asemenea, puteți configura sistemul astfel încât să nu comunice cu gazde necunoscute sau, dacă doriți, puteți alege ca sistemul să genereze rapoarte structurate sau nu.

Puteți seta configurația TLS astfel încât să fie identică pentru toate serviciile (SCP stocare, Stocare DICOM, Imprimante DICOM...) sistemului dvs. din gama SuperSonic MACH, bifând caseta de selectare **Utilizare configurație TLS globală**. De asemenea, sunt disponibile următoarele opțiuni:

- Faceti clic pe "Export certificat" pentru a exporta cheia publică pe un dispozitiv USB
- Puteți alege să utilizați o conexiune TLS anonimă prin bifarea casetei dedicate
- Puteți solicita certificatul celeilalte părți prin bifarea casetei dedicate
- Puteți alege profilul securității TLS între DICOM AES sau DICOM BCP 195
- Faceți clic pe "Regenerare cheie/certificat" pentru a genera o nouă pereche cheie/certificat

Pentru a configura conexiunea TLS în mod diferit pentru fiecare serviciu, mergeți la fila **Administrare**, subfila **Dispozitive** (consultați **[the section called "Dispozitive" \[445\]](#page-460-0)**) pentru a configura diferitele servicii în funcție de necesități.

# **CAUTION**

Rețineți că nu se poate garanta confidențialitatea și integritatea PII transmise prin canale de comunicare TLS non-DICOM.

În partea Opțiuni Listă de lucru cu modalități, puteți configura modul în care lista de lucru cu modalități este reîmprospătată cu "opțiunea de interogare":

- Alegeti "Manual" pentru a reîmprospăta lista de lucru exclusiv manual
- Alegeți "Automat" pentru a configura un interval pentru reîmprospătarea automată a listei de lucru
- Alegeti "Inteligent" pentru a reîmprospăta automat lista de lucru de fiecare dată când apăsați pe Încheiere examinare pe panoul de control.

De asemenea, puteți alege să utilizați modul offline, astfel încât atunci când rețeaua este deconectată, să continuați să aveți acces la ultima versiune reîmprospătată a listei de lucru, acest mod fiind implicit activat.

De asemenea, puteți seta preferința pentru fluxul de lucru la finalul examinării:

- Afișare listă de lucru cu modalități
- Afișare Introducere date pacient

În cele din urmă, puteți selecta modul de interogare a listei de lucru atunci când apăsați pe Încheiere examinare din lista derulantă "Preferință interogare":

• Activați opțiunea Interogare generală

- Activați opțiunea Interogare axată pe pacient
- Păstrați ultima opțiune selectată

În secțiunea Opțiuni SCP stocare, puteți alege metoda de ștergere și dacă doriți să preluați imaginile cu cadre multiple.

În secțiunea Opțiuni SCU Q/R, puteți configura parametrii pentru Interogare/Preluare.

De asemenea, puteți configura interogarea automată și preluarea automată prin selectarea câmpurilor și modalităților interogate.

# **Administrare**

## **Descrierea filei Administrare**

Fila Administrare este împărțită în 6 file:

- Dispozitive
- Configurație Ethernet
- Configurație Wi-Fi
- Instrumente rețea
- Întreținere disc
- Personal medical
- Gestionare utilizatori

# **CAUTION**

Comprimarea imaginii poate duce la pierderea informațiilor despre imagine.

În timp ce niveluri scăzute de comprimare a imaginii sunt în general acceptabile în imagistica medicală, utilizarea unor niveluri ridicate de comprimare cu pierderi poate duce la degradarea imaginii.

Utilizatorul are responsabilitatea de a configura și menține gradul de comprimare a imaginii care este acceptabil din punct de vedere al diagnosticării în imaginile exportate.

Dacă nu sunteți sigur cu privire la gradul de comprimare care este acceptabil, consultați literatura de specialitate sau utilizați gradul de comprimare implicit al sistemului.

## <span id="page-460-0"></span>**Dispozitive**

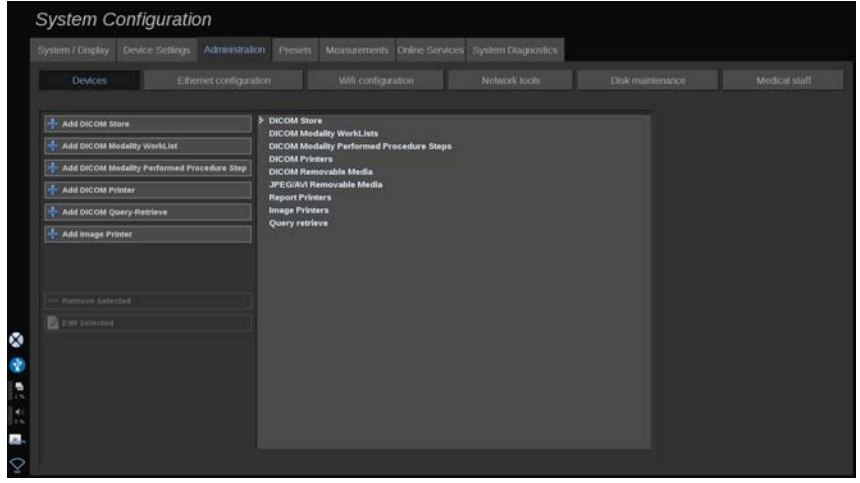

Fila Dispozitive se referă la configurarea inițială a dispozitivelor.

O listă a tipurilor de dispozitive care pot fi adăugate este afișată în partea stângă a ecranului, în funcție de opțiunile achiziționate:

- Adăugare Stocare DICOM<sup>1</sup>
- Adăugare Listă de lucru cu modalități DICOM<sup>1</sup>
- Adăugare Pas privind procedura Modalitate DICOM realizată  $(MPPS)^1$
- Adăugare imprimantă DICOM $<sup>1</sup>$ </sup>
- Adăugare interogare/preluare  $DICOM<sup>1</sup>$
- Adăugare imprimantă pentru imagini

#### 99 **NOTE**

Utilizați driverul recomandat pentru imprimanta selectată.

 $1$ Disponibilă numai dacă opțiunea DICOM a fost achiziționată

Faceți clic pe butonul corespunzător din partea stângă pentru a adăuga un dispozitiv și a îi configura parametrii.

Faceți clic pe un dispozitiv din centrul ecranului pentru a îi vizualiza și configura parametrii.

#### 99 **NOTE**

Atunci când adăugați un dispozitiv DICOM utilizând conexiunea la rețeaua DICOM, trebuie completate următoarele opțiuni de bază:

• Numele stației, adresa IP, numărul portului și titlul entității aplicației (AET)

De asemenea, puteți utiliza o conexiune TLS pentru aceste dispozitive atunci când le adăugați sau editați.

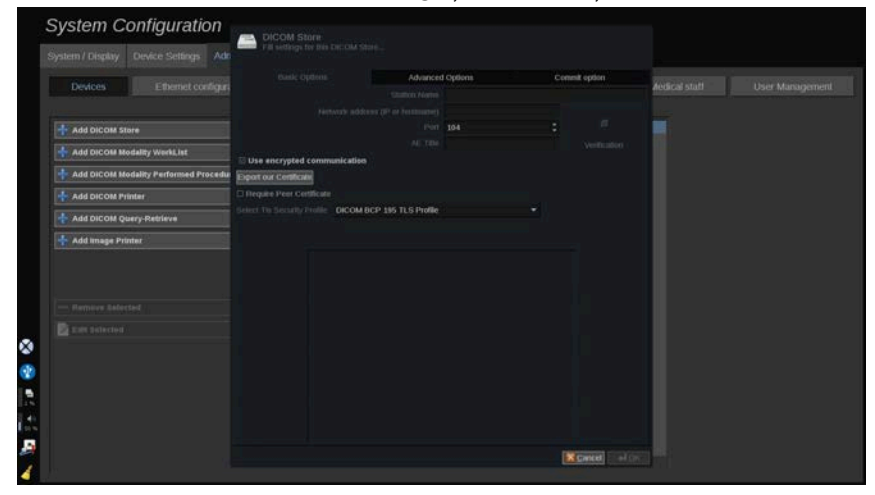

Consultați **[the section called "Opțiuni DICOM sistem" \[442\]](#page-457-0)** pentru mai multe informații despre DICOM TLS.

## **Configurarea unei stocări DICOM**

Pentru a edita un dispozitiv de stocare DICOM existent, selectațil din lista dispozitivelor, apoi faceți clic pe **Editare selecție**.

În fila **Opțiuni de bază** puteți configura un dispozitiv DICOM.

În fila **Opțiuni avansate**, puteți gestiona setările de export.

1. Din fila Setări generale de export puteți alege:

- dacă doriți ca numele pacientului să fie afișat sau ascuns în fișierele exportate
- tipurile de date pe care vreți să le activați pentru export (cadre unice sau multiple, rapoarte PDF, RS DICOM)
- tabelul de căutare (LUT) pe care doriți să îl aplicați pe imaginile/ clipurile video exportate
- tipul de codificare a caracterelor
- 2. În fila Setări clipuri și imagini puteți defini:
- sintaxa de transfer cu gradele presetate de comprimare a imaginii
- calitatea de comprimare a imaginilor
- asistența modurilor Color și Monocrom la export
- nivelul de reducere a dimensiunii imaginii
- durata clipului retrospectiv

#### 99 **NOTE**

Puteți configura toate aceste opțiuni în același mod pentru orice suport media amovibil DICOM.

În fila **Validare opțiune** puteți alege să solicitați o validare din partea serviciului de stocare.

Atunci când toate opțiunile dorite au fost setate, apăsați pe **OK** pentru a salva modificările.

#### 55 **NOTE**

Cele nouă tabele de căutare LUT disponibile sunt filtre presetate care acționează asupra setărilor specifice de luminozitate și contrast ale imaginilor și/sau clipurilor exportate.

Acestea sunt utilizate pentru a face imaginile să apară pe monitorul unei stații de lucru de revizuire DICOM cum apar pe monitorul din gama SuperSonic MACH.

# **CAUTION**

Aplicarea unui filtru LUT prea luminos sau cu prea mult contrast poate afecta calitatea informațiilor din imagini.

Utilizatorul are responsabilitatea de a ajusta cu atenție toți parametrii de imagistică pentru a evita saturația imaginii și pentru a obține date cantitative optime privind intensitatea în timp.

## **Configurarea unei imprimante DICOM**

Pentru a edita o imprimantă DICOM existentă, selectați-o din lista dispozitivelor, apoi faceți clic pe **Editare selecție**.

În fila **Opțiuni de bază** puteți configura imprimanta DICOM.

În fila **Opțiuni avansate** puteți gestiona setările dvs. de imprimare:

- reglarea luminozității și contrastului
- alegerea tipului de mediu pe care doriți să imprimați
- definirea priorității, a destinației și a tipului de mărire
- definirea culorii și densității marginilor și a spațiilor goale din document
- precizarea etichetei sesiunii, a informațiilor despre configurație și a tipului de netezire
- definirea procentului de reducere a documentului

Atunci când toate opțiunile dorite au fost setate, apăsați pe **OK** pentru a salva modificările.

# **Configurația Ethernet**

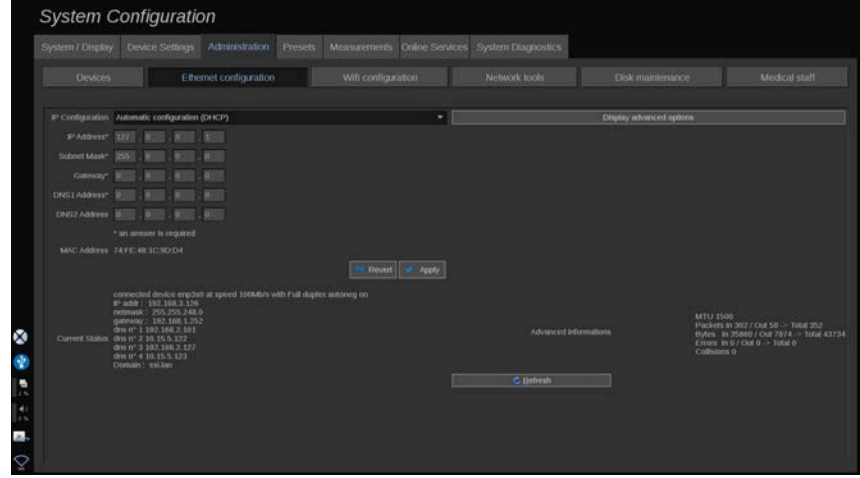

Această secțiune se referă la configurarea rețelei pentru sistemele din gama SuperSonic MACH.

Sistemul va fi conectat la rețea printr-un cablu Ethernet. Sistemul poate fi configurat cu o adresă IP și cu setări de rețea specifice, cu un cablu conectat, sau poate fi configurat automat în modul DHCP.

Pentru orice configurație a rețelei, adresa MAC este afișată și, odată conectată, starea rețelei este afișată de asemenea (importantă în special pentru configurația DHCP).

#### 99. **NOTE**

Conexiunea la rețea a sistemului din gama SuperSonic MACH este deschisă numai pentru DICOM și serviciul imprimantei din rețea.

Sistemul nu necesită o rată de date minimă pentru a funcționa în rețea.

În cazul unei erori a conexiunii la rețea, datele pot fi exportate utilizând un suport media amovibil DICOM sau imprimanta integrată.

# **CAUTION**

Integrarea sistemului din gama SuperSonic MACH într-o rețea cu alte dispozitive conectate poate duce la apariția unor riscuri imprevizibile. Cu toate acestea, accesul restricționat la sistem nu îi permite utilizatorului să utilizeze o soluție antivirus.

# **Configurarea Wi-Fi**

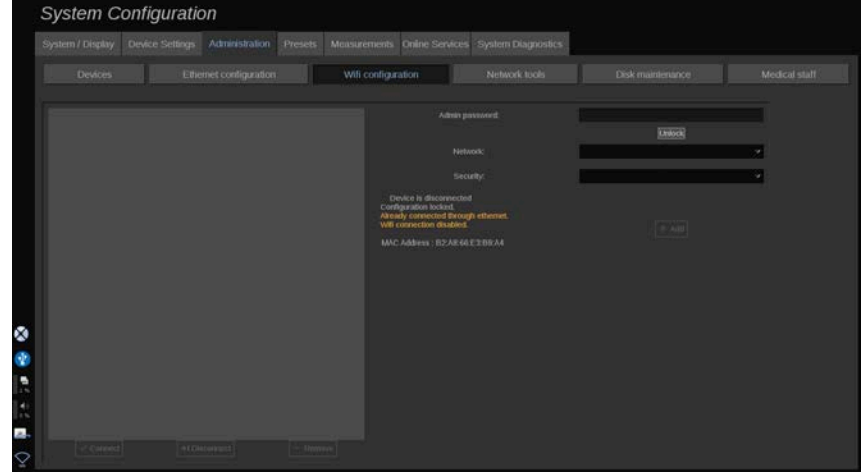

Sistemele din gama SuperSonic MACH pot fi conectate la rețeaua Wi-Fi a spitalului.

Consultați **[the section called "Pictogramele de notificare" \[205\]](#page-220-0)** pentru o descriere a pictogramelor Wi-Fi.

#### 99 **NOTE**

Conexiunea Wi-Fi nu este garantată în toate mediile și depinde de caracteristicile rețelei.

Cheile/Adaptoarele Wi-Fi compatibile sunt:

- Linksys AE3000<sup>2</sup>, cu certificare FCC/IC (ID FCC: Q87-AE3000)
- ASUS USB-AC56 (ID FCC: MSQ-USBAC56)
- D-Link DWA-172 (ID FCC: KA2WA172A1)

Testele efectuate de un laborator acreditat extern sunt în conformitate cu următoarele standarde:

- Măsurători RF în conformitate cu EN 300 328: WLAN 2,4 GHz, standard IEEE 802.11b/g/n
- Măsurători MC în conformitate cu FCC partea 15B
- Directiva europeană RED

Interval frecvență de operare: 2412 ~ 2462 MHz 5745 ~ 5825 MHz (inactiv)

## **Configurarea**

Sistemele din gama SuperSonic MACH pot fi conectate la rețeaua Wi-Fi a spitalului.

1. Conectați dispozitivul Wi-Fi la sistemul din gama SuperSonic MACH

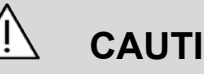

## **CAUTION**

Selectați un dispozitiv al cărui interval de temperatură este compatibil cu utilizarea sistemului din gama SuperSonic MACH.

- 2. Deschideți subfila **Configurare Wi-Fi** din fila Administrare
- 3. Introduceți parola de administrator și faceți clic pe Deblocare
- 4. Selectați rețeaua și nivelul de securitate corespunzătoare

#### 99 **NOTE**

Sunt disponibile numai rețele wireless criptate (WPA cu parolă).

<sup>2</sup>Rețineți că această cheie Wi-Fi nu mai este disponibilă, însă, dacă ați comandat una înainte, aceasta va continua să funcționeze.

Vă puteți conecta la o rețea ascunsă. Aceasta va apărea drept **Rețea ascunsă**. După selectarea rețelei ascunse, va trebui să introduceți SSID-ul.

5. Introduceți parola rețelei și faceți clic pe **Adăugare**.

# **CAUTION**

Asigurați-vă că ați configurat corect rețeaua Wi-Fi înainte de a trimite datele.

Asigurați-vă că ați conectat cheia Wi-Fi corect.

Asigurați-vă că ați configurat corect rețeaua Wi-Fi înainte de a trimite datele. Asigurați-vă că ați conectat sistemul din gama SuperSonic MACH la o rețea wireless securizată

#### 99. **NOTE**

Conexiunea cu fir are prioritate în fața conexiunii wireless.

Așadar, nu este posibilă conectarea la o rețea Wi-Fi dacă se detectează o conexiune Ethernet. Dacă un cablu de rețea este conectat la sistemul la sistemul SuperSonic MACH și o conexiune Ethernet este detectată în timp ce sistemul din gama SuperSonic MACH este conectat la o rețea Wi-Fi, conexiunea Wi-Fi va fi dezactivată automat.

De asemenea, puteți modifica parametrii conexiunii Wi-Fi sau puteți șterge o rețea Wi-Fi cu parola de administrator.

Contactați un reprezentant SuperSonicImagine.

## **Conectarea**

- 1. Selectați rețeaua Wi-Fi corespunzătoare din listă
- 2. Faceți clic pe **Conectare**
#### 99 **NOTE**

Conexiunea Wi-Fi selectată va rămâne activă câtă vreme nu este dezactivată (prin butonul **Deconectare**) sau cu condiția ca sistemul să nu fie oprit.

Consultați **[the section called "Pictogramele de notificare" \[205\]](#page-220-0)** pentru o descriere a pictogramelor Wi-Fi.

## **Instrumentele rețelei**

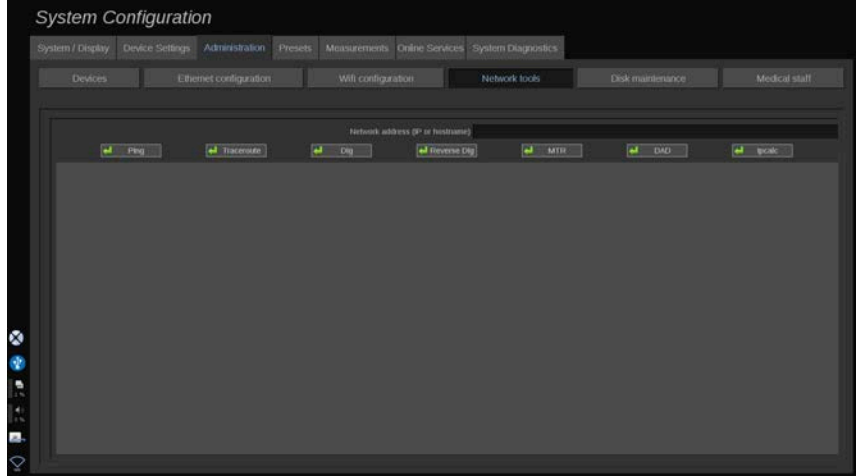

După ce ați configurat rețeaua (consultați **[the section called](#page-464-0) ["Configurația Ethernet" \[449\]](#page-464-0)**), aveți acces la instrumentele rețelei:

- Ping
- Traceroute
- Dig și Reverse Dig
- MTR
- Detecție adresă duplicat DAD
- IPcalc

Contactați reprezentantul de service local SuperSonic Imagine și Hologic pentru instrucțiuni suplimentare privind utilizarea acestor instrumente.

## **Întreținerea discului**

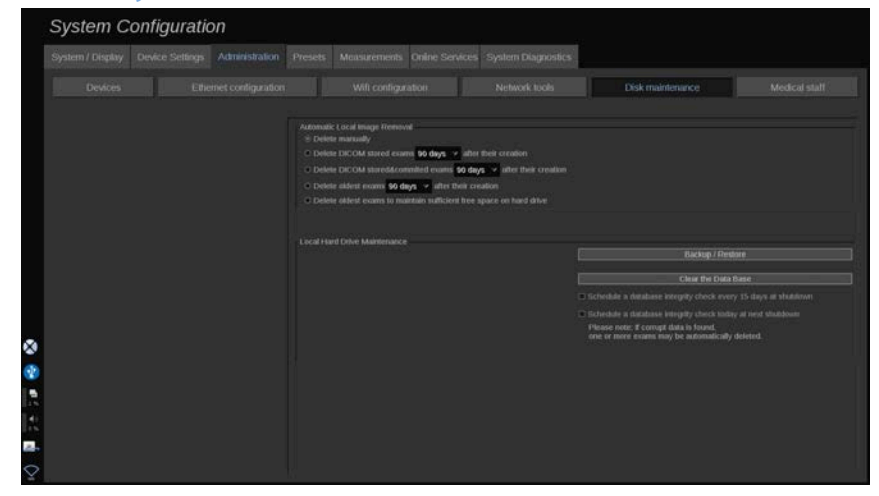

Această secțiune vizează toate opțiunile de gestionare a studiilor incluse pe unitatea de hard disk a sistemului

# **CAUTION**

Unitatea HDD nu trebuie utilizată ca sursă principală de stocare pe termen lung. Se recomandă crearea unor copii de rezervă ale examinărilor fie pe o unitate externă, fie prin intermediul rețelei, în mod regulat.

Dacă unitatea HDD a sistemului trebuie înlocuită sau dacă se face un upgrade al sistemului, datele de pe unitatea HDD vor fi șterse și nu vor putea fi recuperate.

### **Eliminarea imaginilor stocate local automat**

Această secțiune vă permite să gestionați modul în care doriți să vă goliți baza de date locală privind examinările.

Opțiunea **Ștergere manuală** este opțiunea implicită; aceasta vă permite să ștergeți manual orice examinare doriți din directorul pacientului.

# **CAUTION**

Asigurați-vă astfel încât să ștergeți examinările din când în când pentru a preveni umplerea unității HDD.

Opțiunea **Ștergere examinări stocate în DICOM** impune conectarea sistemului din gama SuperSonic MACH la o stație de lucru PACS. Puteți configura sistemul pentru a șterge examinările stocate deja pe PACS la 24h, 2 zile, 3 zile, 5 zile, 10 zile, 30 de zile, 60 sau 90 de zile după crearea acestora.

Opțiunea **Ștergere examinări stocate și validate în DICOM** impune conectarea sistemului din gama SuperSonic MACH la o stație de lucru PACS. Puteți configura sistemul pentru a șterge examinările stocate și validate deja pe PACS la 24 h, 2 zile, 3 zile, 5 zile, 10 zile, 30 de zile, 60 sau 90 de zile după crearea acestora.

Opțiunea **Ștergere examinări vechi** șterge automat examinările la 24h, 2 zile, 3 zile, 5 zile, 10 zile, 30 de zile, 60 sau 90 de zile după crearea acestora.

Opțiunea **Ștergere examinări vechi pentru a menține un spațiu suficient pe unitatea de hard disk** șterge automat cele mai vechi examinări după ce spațiul de stocare a datelor atinge un nivel mai mic de 20 Gb spațiu liber. Sistemul va șterge examinările până când se eliberează cel puțin 50 Gb de spațiu liber.

### **Copiere de rezervă/Restabilire**

De asemenea, puteți crea copii de rezervă și restabili anumite elemente din sistemul dvs.

### **COPIERE DE REZERVĂ**

- 1. Conectați un dispozitiv USB pe care doriți să creați copii de rezervă pentru anumite elemente din sistemul dvs.
- 2. Apăsați pe butonul **Copiere de rezervă/Restabilire**
- 3. Introduceți parola
- 4. Apăsați pe **OK**
- 5. Selectați dispozitivul dvs. USB
- 6. Selectați elementele pentru care doriți să creați o copie de rezervă
- 7. Apăsați pe **Start**

## **CAUTION**

Asigurați-vă astfel încât să creați o copie de rezervă a datelor din când în când pentru a preveni umplerea unității HDD. Puteți să creați copii de rezervă respectând instrucțiunile de mai sus sau prin intermediul DICOM.

Sistemul din gama SuperSonic MACH este o modalitate de imagistică și nu trebuie utilizat pentru arhivare. Pentru a minimiza consecințele unui eveniment de securitate, SuperSonic Imagine și Hologic recomandă insistent arhivarea imaginilor pe o stație de lucru PACS. În caz de eroare de sistem, rețineți că unitățile de disc ale sistemului din gama SuperSonic MACH sunt criptate, ceea ce poate face ca recuperarea datelor să fie dificilă.

#### **RESTABILIREA DATELOR**

- 1. Conectați dispozitivul USB pe care ați stocat anumite copii de rezervă pentru anumite elemente din sistemul dvs.
- 2. Apăsați pe butonul **Copiere de rezervă/Restabilire**
- 3. Introduceți parola
- 4. Apăsați pe **OK**
- 5. Selectați dispozitivul USB pe care ați stocat anumite copii de rezervă pentru anumite elemente din sistemul dvs.
- 6. Selectați fila **Restabilire**
- 7. Selectați fișierul copiei de rezervă pe care doriți să o restabiliți din partea stângă
- 8. Selectați elementele pe care doriți să le restabiliți din partea dreaptă
- 9. Apăsați pe **Start**

## **Personal medical**

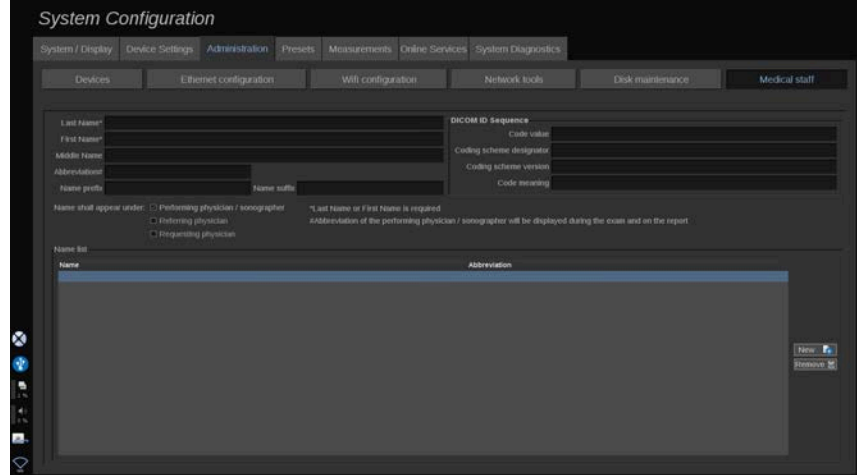

Această secțiune vă permite să gestionați lista medicilor și a profesioniștilor din domeniul sănătății (HCP) pe care îi puteți alege din fila Introducere date pacient.

În lista din partea de jos a ecranului, faceți clic pe nume pentru a afișa informațiile aferente în câmpurile corespunzătoare de deasupra listei.

Pentru a adăuga un nume:

- 1. Faceți clic pe **Nou** în partea dreaptă a listei
- 2. Introduceți datele corespunzătoare

Numele nou este salvat automat. Acesta poate fi selectat din formularul Datele pacientului.

## **Gestionare utilizatori**

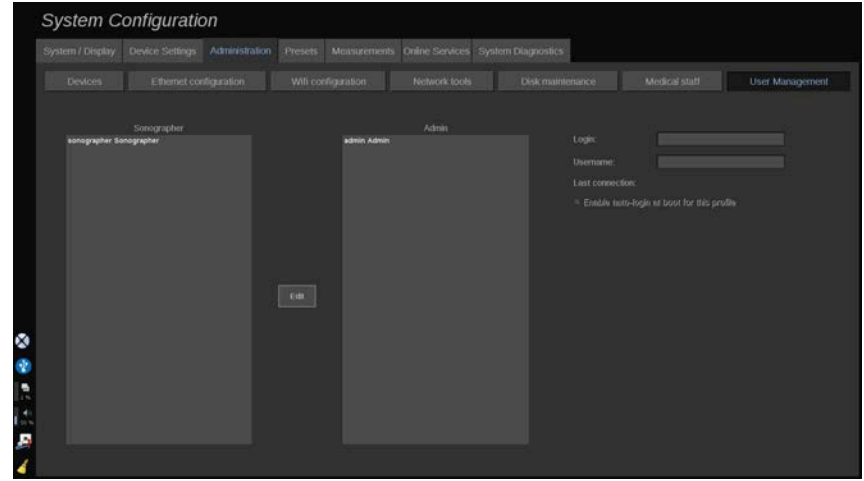

În această secțiune, administratorii pot modifica setările referitoare la utilizator.

1. Selectați un profil făcând clic pe acesta.

Acum sunt afișate informații despre utilizator.

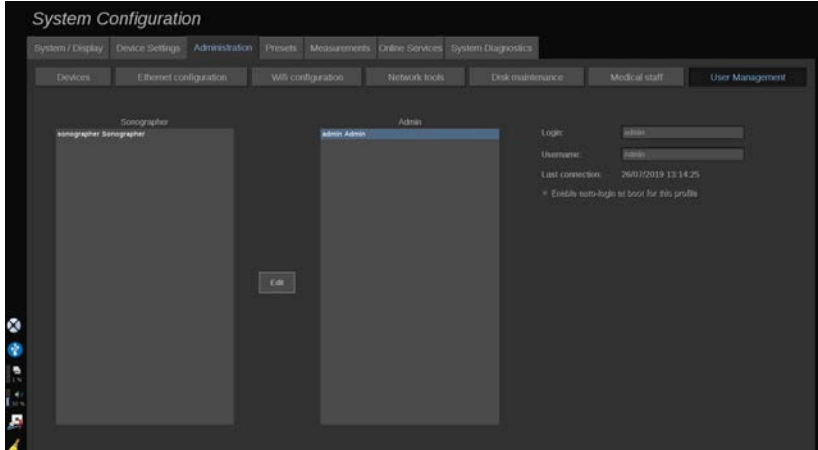

2. Faceți clic pe **Editare** pentru a modifica sau edita setările.

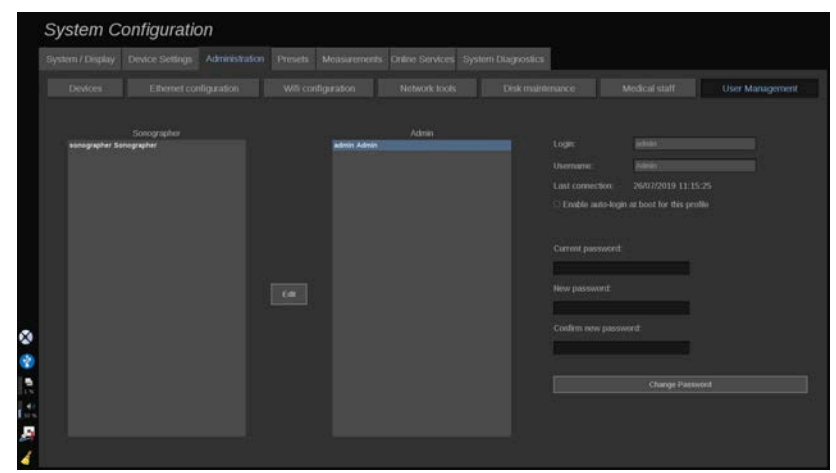

Astfel, puteți modifica următoarele setări:

• Conectarea automată: activând conectarea automată, nu va mai trebui să introduceți acreditările la pornirea sistemului. Bifați sau debifați caseta de selectare aferentă pentru a activa sau dezactiva conectarea automată.

#### 99 **NOTE**

Rețineți că, chiar dacă ați activat conectarea automată, va trebui să introduceți parola atunci când deblocați sesiunea după un episod de blocare a sesiunii.

Conectarea automată poate fi activată pe un profil la un moment dat.

# **CAUTION**

Rețineți că activarea funcției de conectare automată va afecta parametrii de securitate ai sistemului.

3. Pentru a schimba parola profilului selectat, parcurgeți diferiți pași.

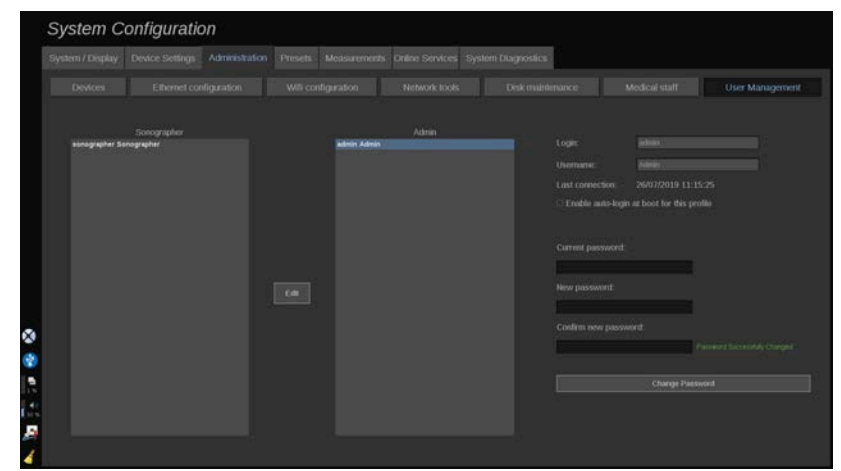

4. Apăsați pe **Modificare parolă** pentru a salva noua parolă.

### 99 **NOTE**

Parola poate conține:

- litere mari
- litere mici
- caractere speciale

## **Presetări**

O presetare este un grup de setări care optimizează sistemul pentru un anumit tip de examinare. Presetările stabilesc multe setări inițiale, cum ar fi valoarea amplificării, harta de culori, filtrul, TissueTuner™, optimizările fluxului etc… Atunci când sistemul este pornit, presetarea implicită este activă. Înainte de a începe o examinare, asigurați-vă că presetarea corespunzătoare este activă. Puteți alege între mai multe presetări implicite. Aceste presetări implicite nu pot fi șterse. Pot fi create și stocate mai multe presetări per combinație de transductor/aplicație, în funcție de numărul de butoane disponibile pe ecranul tactil al fiecărui transductor în parte.

## **Descrierea filei Presetări**

Fila Presetări este împărțită în 3 file:

- Adnotări
- Markeri corporali
- Presetări

Vă permite să personalizați pachetele de adnotări și markeri corporali, precum și presetările de imagistică.

## **Adnotare**

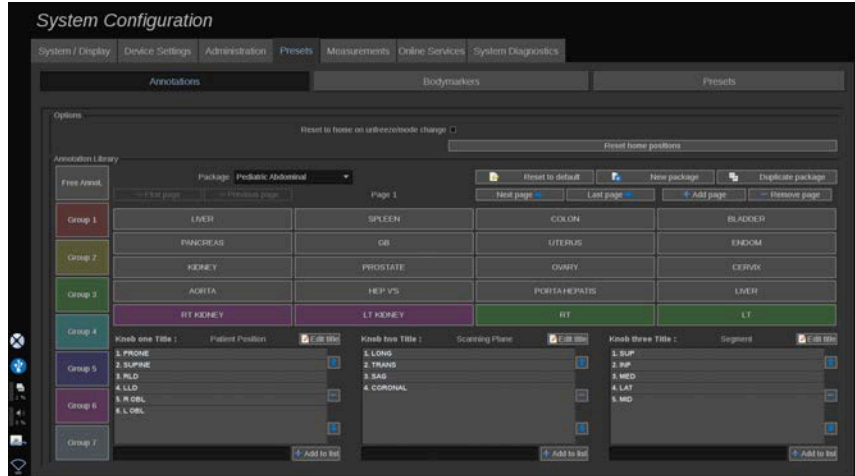

Această secțiune vă permite să editați biblioteca de adnotări pentru limba curentă. Pentru a edita biblioteca de adnotări:

- 1. Selectați un pachet
- 2. Selectați pagina pe care doriți să o editați utilizând comenzile de navigare aflate deasupra grilei adnotării:
	- Prima pagină/Ultima pagină
	- Pagina anterioară/Pagina următoare
	- Adăugare pagină
	- Eliminare pagină
- 3. Pentru a crea un pachet nou, faceți clic pe **Pachet nou** și introduceți un nume în fereastra pop-up.
- 4. Pentru a dubla un pachet existent, faceți clic pe **Dublare pachet** și introduceți un nume nou în fereastra pop-up. Un pachet nou va fi creat cu toate adnotările din pachetul inițial, fără să îl modifice.
- 5. Pentru a schimba numele unei adnotări, faceți clic pe aceasta și modificați numele în fereastra pop-up
- 6. Pentru a crea o adnotare nouă pe un buton gol, faceți clic pe butonul gol și introduceți numele în fereastra pop-up
- 7. Pentru a elimina o adnotare dintr-un grup, selectați **Adnotare liberă** (prima casetă color din partea stângă) și faceți clic pe adnotarea pe care doriți să o eliminați din grup. Butonul adnotării devine "transparent" (fără culoare) și nu va fi înlocuit de o altă adnotare
- 8. Pentru a muta o adnotare dintr-un grup în altul, faceți clic pe culoarea noului grup în care doriți să aplicați și faceți clic pe adnotare. Adnotarea își va schimba culoarea
- 9. Pentru a schimba eticheta unui buton rotativ sau pentru a crea una nouă, faceți clic pe butonul **Editare titlu** aflat sub butonul rotativ pe care doriți să îl editați și schimbați-o în fereastra popup
- 10.Pentru a șterge valoarea unui buton rotativ, faceți clic pe valoare și apoi faceți clic pe butonul **-** de lângă acesta
- 11.Pentru a adăuga valoarea unui buton rotativ, introduceți noua valoare în casetă și faceți clic pe butonul **+ Adăugare în listă** de lângă acesta
- 12.Pentru a muta valoarea unui buton rotativ în listă, faceți clic pe aceasta și apoi faceți clic pe săgețile de lângă ea

## **Marker corporal**

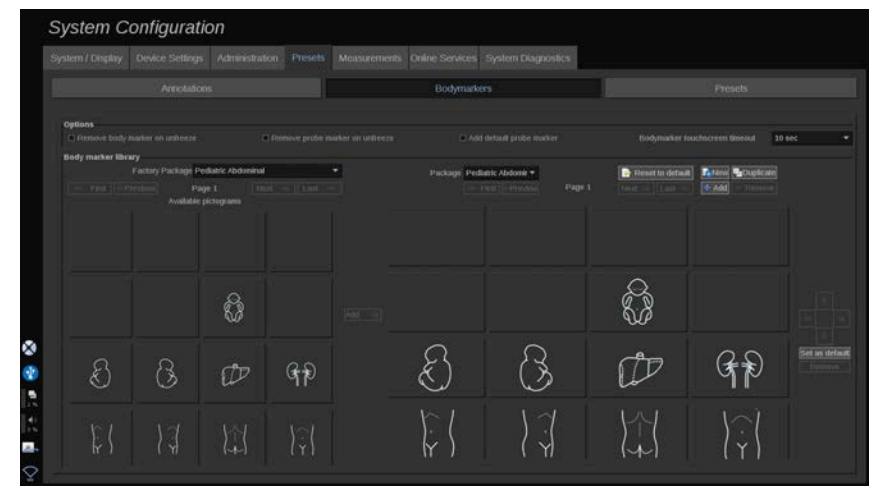

Această secțiune vă permite să editați bibliotecile cu markeri corporali și să personalizați anumite opțiuni referitoare la markerii corporali.

## **Opțiuni**

Puteți alege să eliminați markerii corporali de fiecare dată când deblocați imaginea prin bifarea opțiunii "Eliminare marker corporal la deblocare".

Puteți alege să eliminați markerul sondei din markerul corporal de fiecare dată când deblocați imaginea prin bifarea opțiunii "Eliminare marker sondă la deblocare".

Puteți configura o perioadă de timp pentru afișarea ecranului tactil cu marker corporal. La încheierea acestei perioade de timp, ecranul tactil cu marker corporal va fi închis automat.

### **Biblioteca cu markeri corporali**

În această secțiune, puteți personaliza biblioteca cu markeri corporali pentru fiecare presetare.

**PENTRU A VIZUALIZA BIBLIOTECA CU MARKERI CORPORALI DISPONIBILĂ PENTRU O ANUMITE PRESETARE**

1. Selectați pachetul pe care doriți să îl modificați din partea dreaptă

Puteți naviga printre diferitele pagini ale bibliotecii utilizând următoarele butoane:

- **Prima pagină** afișează prima pagină a bibliotecii
- **Pagina anterioară** afișează pagina anterioară a bibliotecii
- **Pagina următoare** afișează pagina următoare a bibliotecii
- **Ultima pagină** afișează ultima pagină a bibliotecii

Puteți adăuga și elimina pagini pentru biblioteca selectată utilizând butoanele **Adăugare** și **Eliminare**.

#### **PENTRU A ELIMINA UN MARKER CORPORAL DIN PACHET**

- 1. Faceți clic pe markerul corporal pe care doriți să îl eliminați
- 2. Faceți clic pe butonul **Eliminare** de sub săgeată

#### **PENTRU A MUTA UN MARKER CORPORAL PE PAGINA PACHETULUI**

- 1. Faceți clic pe markerul corporal pe care doriți să îl mutați
- 2. Faceți clic pe **săgeata** corespunzătoare

#### **PENTRU A SETA UN ANUMIT MARKER CORPORAL CA FIIND IMPLICIT PENTRU PACHET**

1. Faceți clic pe markerul corporal pe care doriți să îl setați ca fiind markerul corporal implicit pentru librărie

2. Faceți clic pe opțiunea **Setare ca implicit** de sub săgeți

Markerul corporal selectat va fi afișat în mod implicit de fiecare dată când apăsați pe Marker corporal pe panoul de control pentru presetarea selectată.

### <span id="page-480-0"></span>**PENTRU A ADĂUGA UN MARKER CORPORAL ÎNTR-UN PACHET**

Toate bibliotecile disponibile în cadrul sistemului sunt afișate în partea stângă.

- 1. Selectați pachetul corespunzător. Markerii corporali disponibili sunt afișați mai jos.
- 2. Faceți clic pe markerul corporal pe care doriți să îl adăugați în biblioteca dvs. 3. Faceți clic pe butonul **Adăugare**

Markerul corporal selectat va fi adăugat în primul spațiu disponibil din biblioteca dvs.

Rețineți: toate modificările sunt salvate automat.

Puteți reseta o bibliotecă cu markeri corporali pentru o anumită presetare pentru a o aduce în starea implicită prin clic pe butonul **Resetare la valorile implicite**.

#### **PENTRU A CREA UN NOU MARKER CORPORAL**

- 1. Faceți clic pe Nou și introduceți numele pachetului în fereastra pop-up.
- 2. Alegeți markerii corporali din bibliotecă și adăugați-i în pachetul dvs. Consultați **[the section called "Pentru a adăuga un](#page-480-0) [marker corporal într-un pachet" \[465\]](#page-480-0)**

#### **PENTRU A DUBLA UN PACHET**

1. 1. Faceți clic pe **Dublare** și introduceți un nume nou în fereastra pop-up.

Un pachet nou va fi creat cu toți markerii corporali din pachetul inițial, fără să îl modifice.

Pentru a adăuga un marker corporal din alt pachet, selectați pachetul corespunzător și continuați la fel ca în cazul adăugării unui marker corporal.

## **Presetări de imagistică**

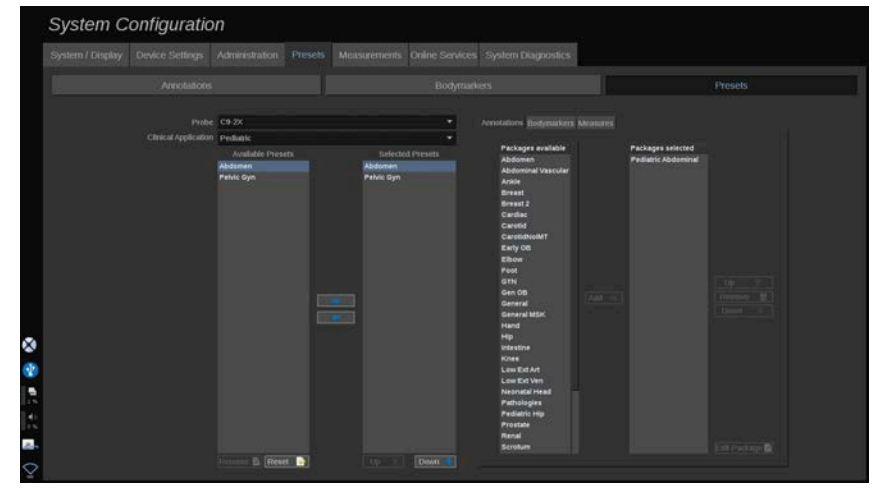

### **Crearea unei presetări**

După ce ați setat sistemul într-o configurație dorită, vă puteți dori să faceți o presetare.

- 1. Apăsați pe **Sondă** pe panoul de control
- 2. Atingeți **Presetare nouă**

O casetă de dialog va apărea pe afișajul principal.

- 3. Selectați aplicația în care doriți să salvați presetarea
- 4. Selectați o bibliotecă cu adnotări pentru noua dvs. presetare
- 5. Selectați o bibliotecă cu markeri corporali pentru noua dvs. presetare
- 6. Selectați o bibliotecă cu măsurători pentru noua dvs. presetare
- 7. Utilizând tastatura, introduceți un nume pentru noua dvs. presetare.
- 8. Selectați **OK**.
- 9. Apăsați pe **Sondă** pe panoul de control pentru a verifica presetarea dvs.

Presetările create de utilizator apar cu albastru deschis pe ecranul tactil. Presetările din fabrică apar cu albastru închis pe ecranul tactil.

### **Gestionarea presetărilor**

În subfila Presetări, puteți gestiona presetările sistemului de imagistică.

1. 1. Selectați sonda și aplicația corespunzătoare din partea stângă a ecranului.

Vor apărea presetările disponibile pentru această sondă și pentru această aplicație.

### **ADĂUGAREA PRESETĂRILOR**

Lista Presetări selectate prezintă presetările așa cum vor apărea pe ecranul tactil.

- 1. Faceți clic pe presetarea pe care doriți să o adăugați din lista Presetări disponibile din stânga
- 2. Faceți clic pe săgeata dreaptă pentru a o adăuga din lista Presetări selectate

### **ELIMINAREA PRESETĂRILOR**

Lista Presetări selectate prezintă presetările așa cum vor apărea pe ecranul tactil.

- 1. Faceți clic pe presetarea pe care doriți să o eliminați din lista Presetări selectate
- 2. Faceți clic pe săgeata la stânga pentru a o elimina

**SCHIMBAREA ORDINII DE AFIȘARE A PRESETĂRILOR PE ECRANUL TACTIL**

- 1. Selectați presetarea pe care doriți să o modificați în lista Presetări selectate.
- 2. Puteți muta o presetare în listă cu ajutorul butoanelor Sus și Jos.

Acestea vor fi afișate în aceeași ordine pe pagina cu presetări a ecranului tactil.

#### 99. **NOTE**

Pentru a reseta o presetare din fabrică la configurația implicită, faceți clic pe **Resetare**.

### **MODIFICAREA PACHETULUI (PACHETELOR) CU ADNOTĂRI DINTR-O PRESETARE**

1. Selectați fila mică **adnotare** din partea dreaptă a ecranului.

Veți vedea caseta pachetelor disponibile în stânga butonului Adăugare și caseta pachetelor selectate în dreapta.

Pachetele selectate sunt cele care sunt deja disponibile în presetare.

2. Pentru a adăuga un pachet cu adnotări, selectați pachetul corespunzător din caseta cu pachete disponibile și faceți clic pe **Adăugare**.

Acesta va apărea în caseta cu pachete selectate.

- 3. Din caseta cu pachete selectate puteți elimina un pachet făcând clic pe **Eliminare**.
- 4. De asemenea, puteți muta un pachet în listă folosind butoanele **Sus** și **Jos**.
- 5. Pentru a edita pachetul cu adnotări, selectați un pachet din caseta cu pachete selectate și faceți clic pe **Editare pachet**.

### **MODIFICAREA PACHETULUI (PACHETELOR) CU MARKERI CORPORALI DINTR-O PRESETARE**

1. Selectați fila mică marker corporal din partea dreaptă a ecranului.

Veți vedea caseta pachetelor disponibile în stânga butonului Adăugare și caseta pachetelor selectate în dreapta. Pachetele selectate sunt cele care sunt deja disponibile în presetare.

2. Pentru a adăuga un pachet cu markeri corporali, selectați pachetul corespunzător din caseta cu pachete disponibile și faceți clic pe **Adăugare**.

Acesta va apărea în caseta cu pachete selectate.

- 3. Din caseta cu pachete selectate puteți elimina un pachet făcând clic pe **Eliminare**.
- 4. De asemenea, puteți muta un pachet în listă folosind butoanele **Sus** și **Jos**.
- 5. Pentru a edita pachetul cu markeri corporali, selectați un pachet din caseta cu pachete selectate și faceți clic pe **Editare pachet**.

### **MODIFICAREA PACHETULUI (PACHETELOR) CU MĂSURĂTORI DINTR-O PRESETARE**

1. Selectați fila mică **măsurătoare** din partea dreaptă a ecranului. Veți vedea caseta pachetelor disponibile în stânga butonului Adăugare și caseta pachetelor selectate în dreapta.

Pachetele selectate sunt cele care sunt deja disponibile în presetare.

- 2. Pentru a adăuga un pachet cu măsurători, selectați pachetul corespunzător din caseta cu pachete disponibile și faceți clic pe **Adăugare**. Acesta va apărea în caseta cu pachete selectate.
- 3. Din caseta cu pachete selectate puteți elimina un pachet făcând clic pe **Eliminare**.
- 4. De asemenea, puteți muta un pachet în listă folosind butoanele **Sus** și **Jos**.
- 5. Pentru a edita pachetul cu măsurători, selectați un pachet din caseta cu pachete selectate și faceți clic pe **Editare pachet**.

### **Schimbarea numelui unei presetări**

- 1. Efectuați una din următoarele variante:
	- Apăsați pe **Sondă** pe panoul de control, apoi atingeți **Gestionare presetări** pe ecranul tactil
	- Atingeți **Config. sist**. pe ecranul tactil, apoi faceți clic pe **Presetări** și pe **Presetări**
- 2. Alegeți sonda și aplicația

Apare lista presetărilor definite de utilizator.

3. Faceți clic pe presetarea pe care doriți să o redenumiți și faceți clic pe **Redenumire**

Apare un meniu pop-up

- 4. Introduceți un nume nou
- 5. Faceți clic pe **OK** pentru validare

### **Ștergerea unei presetări**

Puteți șterge presetările create de dvs. Presetările din fabrică nu pot fi șterse.

- 1. Efectuați una din următoarele variante:
	- Apăsați pe **Sondă** pe panoul de control, apoi atingeți **Gestionare presetări** pe ecranul tactil
	- Atingeți **Config. sist**. pe ecranul tactil, apoi faceți clic pe **Presetări** și pe **Presetări**
- 2. Alegeți sonda și aplicația

Apare lista presetărilor definite de utilizator.

3. Faceți clic pe presetarea pe care doriți să o ștergeți și faceți clic pe **Eliminare**.

Apare un meniu pop-up.

4. Faceți clic pe **OK** pentru validare

# **Protocoale**

Protocoalele sunt fluxuri de lucru automatizate care permit utilizatorului să parcurgă un set de acțiuni predefinite. Această filă vă permite să configurați și să gestionați protocoalele.

Pentru mai multe informații, vă rugăm să consultați capitolul intitulat Protocoale.

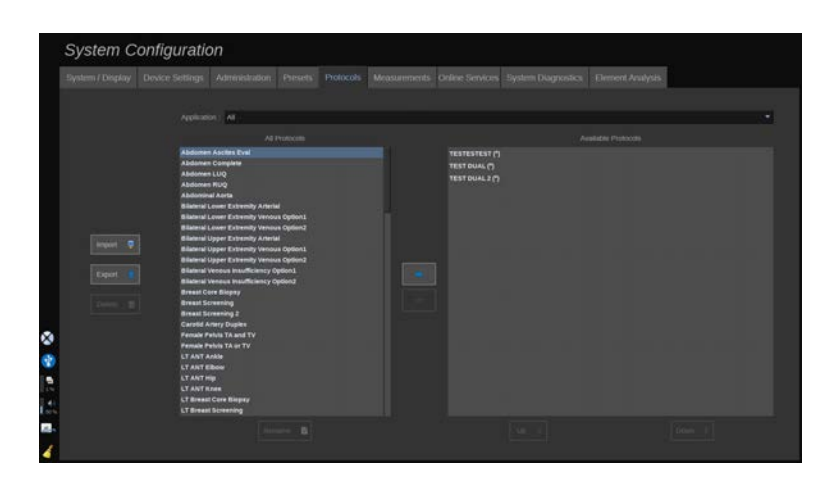

Puteți filtra diferitele protocoale în funcție de aplicație. Selectați Toate pentru a afișa toate protocoalele sau o anumită aplicație pentru a afișa protocoalele dedicate acesteia.

## **Adăugarea protocoalelor**

Lista Protocoale disponibile arată protocoalele așa cum vor apărea pe ecranul tactil odată ce funcția este activată.

Pentru a adăuga protocoale în listă:

- 1. Faceți clic pe protocolul pe care doriți să îl adăugați din lista Protocoale disponibile
- 2. Faceți clic pe săgeata la dreapta pentru a-l adăuga în lista Protocoale disponibile.

Pentru a elimina protocoale din listă:

- 1. Faceți clic pe protocolul pe care doriți să îl eliminați din lista Protocoale disponibile
- 2. Faceți clic pe săgeata la stânga pentru a-l elimina.

De asemenea, puteți muta protocoalele în sus sau în jos în cadrul listei Protocoale disponibile.

- 1. Faceți clic pe protocolul pe care doriți să îl mutați în listă
- 2. Faceți clic pe săgeata **Sus** sau **Jos**

## **Importul sau exportul protocoalelor**

Puteți crea propriile protocoale personalizate la cererea reprezentantului dumneavoastră SuperSonic Imagine și Hologic.

#### 99 **NOTE**

Compania Hologic nu este răspunzătoare dacă un protocol generat cu ajutorul instrumentului de configurare a protocolului deteriorează produsul și/sau modifică diagnosticul.

Compania Hologic deține și păstrează drepturile de autor și de proprietate asupra acestor protocoale generate; clienții au dreptul de a utiliza aceste protocoale; compania Hologic poate partaja aceste protocoale cu alți clienți.

Pentru a importa un protocol personalizat:

- 1. Faceți clic pe butonul **Import** situat în partea stângă (consultați captura de ecran de mai sus). Este afișată o fereastră pop-up
- 2. Selectați dispozitivul USB, apoi fișierul de importat și faceți clic pe **Ok**

Pentru a exporta un protocol:

1. Selectați protocolul dorit și faceți clic pe **Export**. Este afișată o fereastră pop-up

2. Selectați dispozitivul USB pe care doriți să importați fișierul și faceți clic pe **Ok**

#### 99 **NOTE**

Atunci când importați un protocol, asigurați-vă că acesta este în format XML. Protocoalele exportate sunt, de asemenea, în format XML.

Puteți redenumi protocoalele personalizate:

- 1. Faceți clic pe protocolul dorit din listă
- 2. Apoi faceți clic pe **Redenumire,** care se află sub tabel

De asemenea, puteți șterge protocoalele personalizate:

- 1. Faceți clic pe protocolul pe care doriți să îl ștergeți din listă
- 2. Apoi faceți clic pe **Ștergere,** care se află în partea stângă

## **Măsurători**

## **Descrierea filei Măsurători**

Fila Măsurători este împărțită în 4 file:

- Măsurători
- Etichete și calcule
- Pachete
- Obstetrică

## **Măsurători**

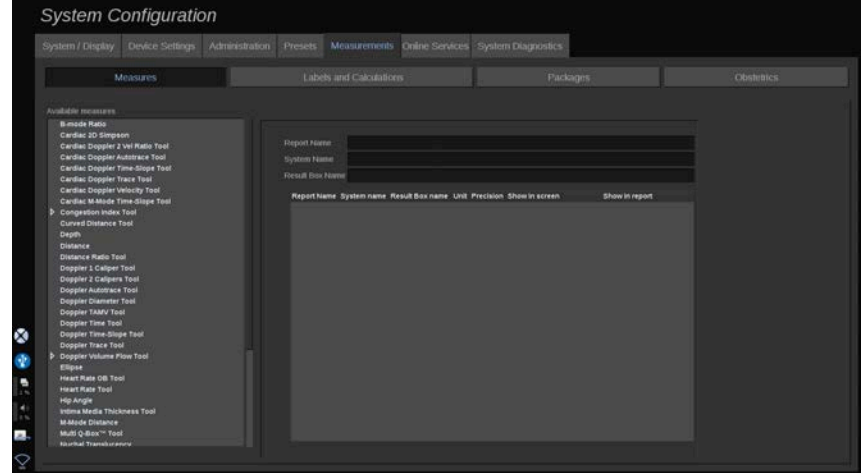

Această secțiune vă permite să personalizați instrumentele de măsurare.

- 1. Selectați o măsurătoare din lista din stânga
- 2. Puteți modifica unitatea și precizia. Faceți clic pe unitate sau pe precizia pe care doriți să o modificați și selectați unitatea corespunzătoare din lista verticală.
- 3. Faceți clic pe măsurătoarea care doriți să fie afișată pe ecran și/sau să fie inclusă în raport.

## **Etichete și calcule**

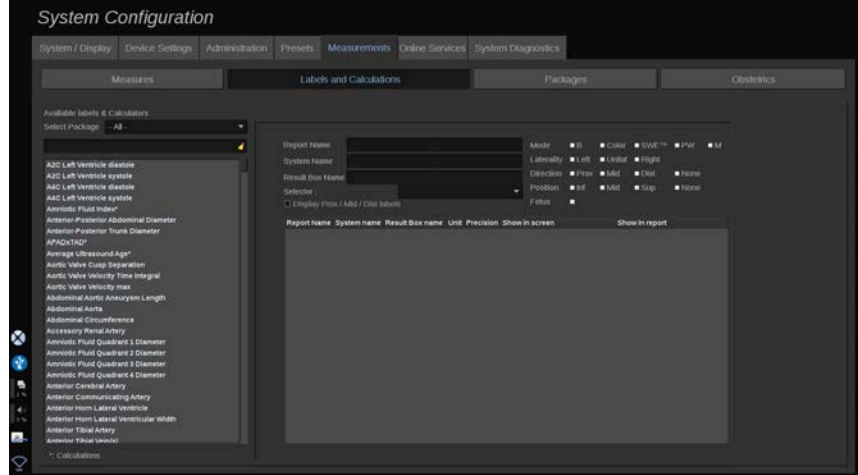

Această secțiune vă permite să configurați fiecare măsurătoare etichetată în parte.

- 1. Selectați pachetul corespunzător
- 2. Selectați măsurătoarea etichetată pe care doriți să o personalizați

#### 99 **NOTE**

Puteți utiliza zona albă drept casetă de căutare pentru a găsi cu ușurință o măsurătoare etichetată în listă.

Faceți clic pe pictograma cu mătură pentru a șterge textul din caseta de căutare.

Informațiile și opțiunile aferente acestei măsurători etichetate apar în partea dreaptă.

- 3. Puteți modifica unitatea și precizia. Faceți clic pe unitate sau pe precizia pe care doriți să o modificați și selectați unitatea corespunzătoare din lista verticală
- 4. Folosind lista verticală, puteți alege măsurătoarea care doriți să fie afișată pe ecran și/sau să fie inclusă în raport.

#### 99 **NOTE**

Pentru măsurătorile etichetate cu eticheta Artera carotidă internă și Artera carotidă comună, puteți debifa caseta de selectare **Afișare etichete Prox/Mid/Dist** pentru a ascunde etichetele segmentului. Numai etichetele generice Artera carotidă internă și Artera carotidă comună vor apărea în lista măsurătorilor etichetate.

## **Pachete**

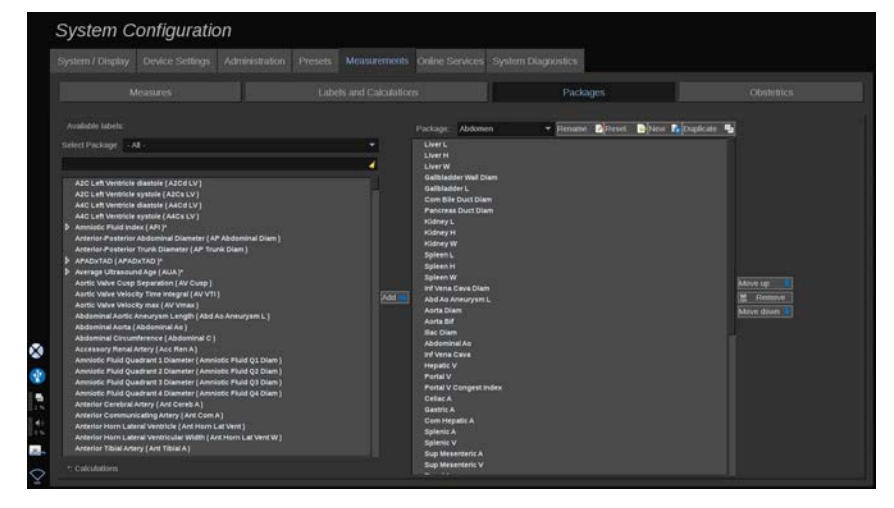

Această secțiune vă permite să configurați propriile pachete cu măsurători etichetate.

Caseta din partea stângă conține toate etichetele disponibile în sistem.

Caseta din partea dreaptă conține toate etichetele disponibile pentru aplicația selectată, așa cum apare pe afișajul principal atunci când apăsați pe butonul **Măsurăt**. pe panoul de control.

Puteți edita etichetele care sunt disponibile pentru o aplicație anume.

**Pentru a adăuga o măsurătoare etichetată într-un pachet**:

- 1. Selectați pachetul pe care doriți să îl modificați din partea dreaptă a ecranului
- 2. Selectați pachetul care conține măsurătoarea etichetată pe partea stângă a ecranului. Puteți selecta opțiunea Toate pentru a vedea măsurătorile etichetate disponibile în sistem.
- 3. Selectați măsurătoarea etichetată pe care doriți să o adăugați din lista din partea stângă
- 4. Faceți clic pe **Adăugare**

#### **Pentru a elimina o măsurătoare etichetată dintr-un pachet**:

- 1. Selectați pachetul din partea dreaptă a ecranului
- 2. Selectați măsurătoarea etichetată pe care doriți să o ștergeți din lista din partea dreaptă
- 3. Faceți clic pe **Eliminare**

#### **Pentru a muta o măsurătoare etichetată în cadrul listei dintrun pachet**:

- 1. Selectați pachetul
- 2. Selectați măsurătoarea etichetată pe care doriți să o mutați din lista din partea dreaptă
- 3. Faceți clic pe **Mutare în sus** sau pe **Mutare în jos** până când aceasta ajunge în locul dorit

#### **Pentru a redenumi un pachet**:

- 1. Selectați pachetul din partea dreaptă a ecranului
- 2. Faceți clic pe **Redenumire**
- 3. Introduceți un nume nou în fereastra pop-up

#### **Pentru a reseta un pachet la configurația implicită**:

- 1. Selectați pachetul din partea dreaptă a ecranului
- 2. Faceți clic pe **Resetare**

#### **Pentru a crea un pachet nou**:

- 1. Faceți clic pe **Nou**
- 2. Introduceți un nume în fereastra pop-up și faceți clic pe OK
- 3. Apoi, puteți să adăugați măsurătorile etichetate în pachetul nou. Acesta va fi disponibil în presetări.

#### **Pentru a dubla un pachet**:

- 1. Faceți clic pe butonul Dublare
- 2. Introduceți un nume în fereastra pop-up și faceți clic pe OK

Va fi creat un nou nume cu toate măsurătorile etichetate.

## **Obstetrică**

Secțiunea Obstetrică este împărțită în 3 părți:

- GA EFW (Vârsta gestațională Greutatea fetală estimată)
- Creșterea fetală și percentilele EFW
- Tabele și ecuații

# **CAUTION**

Procedați cu atenție pentru a confirma numele și ID-ul pacientului înainte de a începe examinarea unui pacient nou.

Verificați formatul datei înainte de a introduce data nașterii, data ultimei menstruații (LMP), data estimată a nașterii (EDD), data concepției (DOC) și data ovulației. Introducerea incorectă a acestor parametri va duce la generarea unei vârste gestaționale (GA) incorecte.

Introduceți EDD și GA în fișa medicală a pacientului pentru referință.

Bifați butonul "Activare calcule OB" pe pagina Introducere date pacient (PDE) pentru a efectua calculele obstetrice.

Trebuie să specificați ce autor OB se va folosi pentru fiecare măsurătoare în parte pentru a calcula GA și a obține o greutate fetală estimată (EFW).

Un diagnostic nu poate fi bazat numai pe o singură măsurătoare sau dată. Aveți grijă să luați întotdeauna în calcul evaluarea clinică generală a pacientului, inclusiv fișa medicală.

În funcție de poziția fătului, anumite măsurători pot fi incorecte. Aveți grijă să luați întotdeauna în calcul evaluarea clinică generală a pacientului, inclusiv fișa medicală.

Sistemul oferă măsurători fetale pentru până la cinci fetuși. Aveți grijă să nu confundați fetușii în timpul măsurătorilor.

Pentru fiecare măsurătoare efectuată, puteți selecta fie prima, ultima, media, minima sau maxima sau una specifică din cele cinci măsurători care pot fi afișate, utilizând funcția de selectare din fila Măsurători a meniului Raport. Aveți grijă atunci când ștergeți măsurătorile, întrucât acest lucru va afecta rezultatul selectorului.

Deviațiile de la valorile normale ale măsurătorilor trebuie analizate în funcție de grafice și literatura de specialitate.

## **GA – EFW**

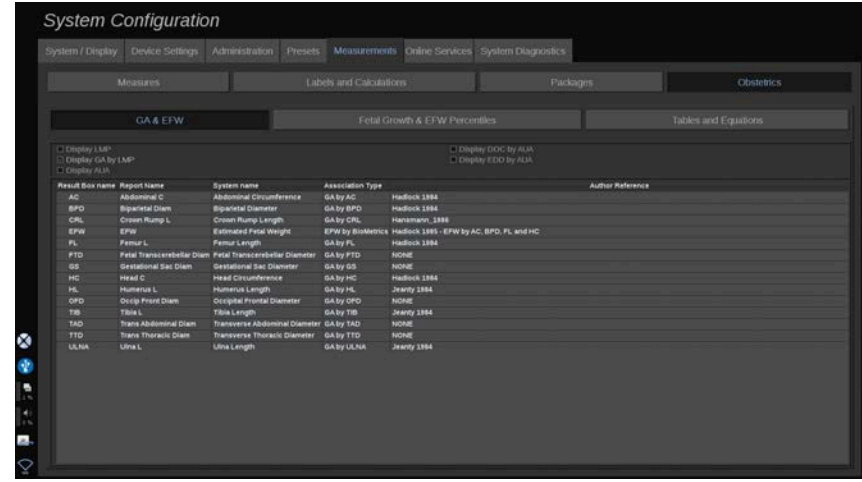

Această secțiune vă permite să personalizați informațiile pe care doriți să le afișați pe ecran:

- LMP (data ultimei menstruații)
- VG conform DUM
- AUA (vârsta gestațională medie stabilită ecografic)
- DOC (data concepției) conform AUA
- EDD (data estimată a nașterii) conform AUA

În această secțiune, puteți specifica de asemenea tabelul pe care doriți să îl calculați pentru fiecare calcul OB.

Pentru fiecare calcul OB (al cărui nume este afișat în coloana **Nume casetă cu rezultat**), tipul de calcul este descris în coloana **Tipul asociației**.

1. Faceți clic pe numele **Referință autor** pentru a selecta un alt autor.

## **Creșterea fetală și percentilele EFW**

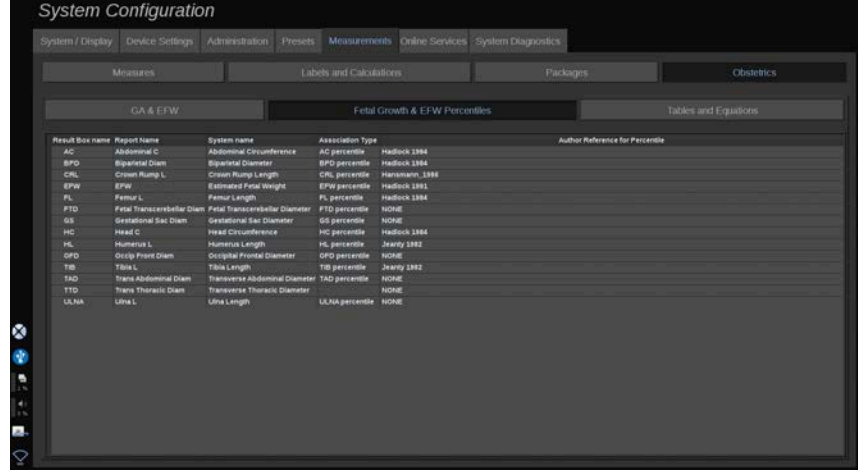

În această filă, puteți selecta tabelul pe care să îl utilizați pentru calcularea creșterii fetale și a percentilelor EFW.

- 1. Faceți clic pe autor/dată pentru a le modifica
- 2. Selectați noul autor/noua dată din listă

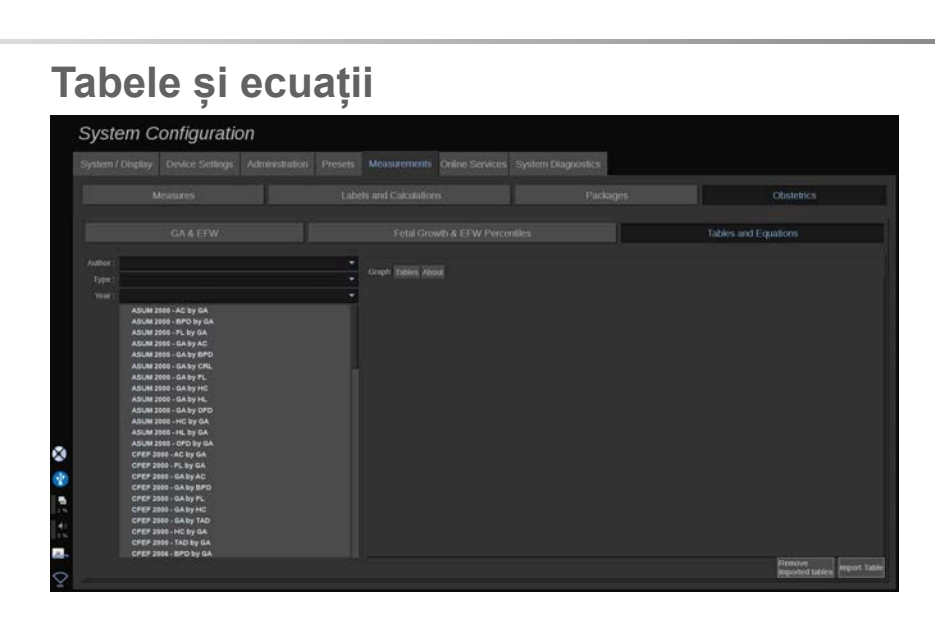

În această secțiune, puteți vizualiza tabelele de referință pentru OB sub formă de tabele sau grafice.

- 1. Selectați autorul, tipul și anul publicării
- 2. În partea dreaptă, faceți clic pe Grafic pentru a vizualiza graficul, Tabel pentru a vizualiza tabelul și Despre pentru a vizualiza referințele documentului.

### **IMPORTAREA TABELELOR**

Aveți posibilitatea de a importa tabele care au fost create pentru sistemele din gama SuperSonic MACH.

- 1. Conectați un dispozitiv USB la un computer
- 2. Pe acest dispozitiv USB, creați un folder numit **Tabele OB** (câmp sensibil la litere mari și mici)
- 3. Copiați tabelul furnizat (tabelele furnizate) de SuperSonic Imagine și Hologic în **folderul Tabele OB** creat

# **CAUTION**

Nu redenumiți fișierul prezentat de SuperSonic Imagine și Hologic.

- 4. Deconectați corect dispozitivul USB de la computer
- 5. Conectați dispozitivul USB la sistemul din gama SuperSonic **MACH**
- 6. Deschideți meniul **Configurare sistem**
- 7. Faceți clic pe fila **Măsurători**
- 8. Faceți clic pe subfila Obstetrică și apoi pe secțiunea **Tabele și ecuații**
- 9. Faceți clic pe **Importare tabel** din partea dreaptă jos a ecranului

Este afișată următoarea fereastră pop-up:

- 10 Faceți clic pe săgeată pentru a selecta dispozitivul dvs. USB din listă
- 11.Dacă tabelele sunt corecte pe dispozitivul USB, se va afișa o bifă verde

#### 99 **NOTE**

Dacă unul sau mai multe tabele sunt afișate cu un punct roșu, sistemul nu le recunoaște.

Butonul Importare tabele va fi estompat.

- a. Conectați dispozitivul USB la computer
- b. Ștergeți toate tabelele de pe dispozitivul USB

c. Copiați tabelele corecte pe dispozitivul USB și reîncepeți procedura de mai sus.

12.Faceți clic pe **Importare tabel** pe fereastra pop-up 13.Configurați tabelele importate în funcție de necesități

#### 55 **NOTE**

O reinstalare a aceleiași versiuni de software va elimina toate tabelele importate.

### **ȘTERGEREA TABELELOR IMPORTATE**

Este posibil să ștergeți toate tabelele importate din dispozitivul din gama SuperSonic MACH.

- 1. Deschideți meniul **Configurare sistem**
- 2. Faceți clic pe fila **Măsurători**
- 3. Faceți clic pe subfila **Obstetrică** și apoi pe secțiunea **Tabele și ecuații**
- 4. Faceți clic pe butonul **Ștergeți toate tabelele importate** din partea dreaptă jos a ecranului

# **Servicii online**

Funcția Servicii online vă permite să vă actualizați de la distanță sistemul din gama SuperSonic MACH cu actualizări de software și/sau opțiuni. De asemenea, puteți permite reprezentantului de service SuperSonic Imagine și Hologic să efectueze întreținerea de la distanță a sistemului dvs. sau puteți trimite informații despre stare și diagnostice prin intermediul sistemului.

Fila Servicii online este împărțită în 3 subfile:

- Actualizare sistem online
- Întreținere/Diagnoză online
- Configurare servere online

### **IMPORTANT**

Atunci când sunteți în fila Servicii online, trebuie să vă conectați cu parola de administrator pentru a accesa conținut suplimentar.

Dacă nu sunteți conectat, puteți vizualiza în continuare configurația filelor, însă nu puteți schimba sau modifica setările.

Pentru conectare, procedați după cum urmează:

- 1. Introduceți parola de administrator
- 2. Faceți clic pe **Deblocare**

Acum sunteți identificat drept un administrator al serviciilor online

- 3. Bifați caseta de selectare **Activare servicii online**
- 4. Prima dată când activați funcția Servicii online, apare o fereastră pop-up cu un acord de licență

Dacă sunteți de acord cu licența, apăsați pe **De acord**

Acum aveți acces la întregul conținut al filei Servicii online.

Rețineți că veți fi deconectat automat de fiecare dată când ieșiți din meniul Configurare sistem.

### **Actualizare sistem online**

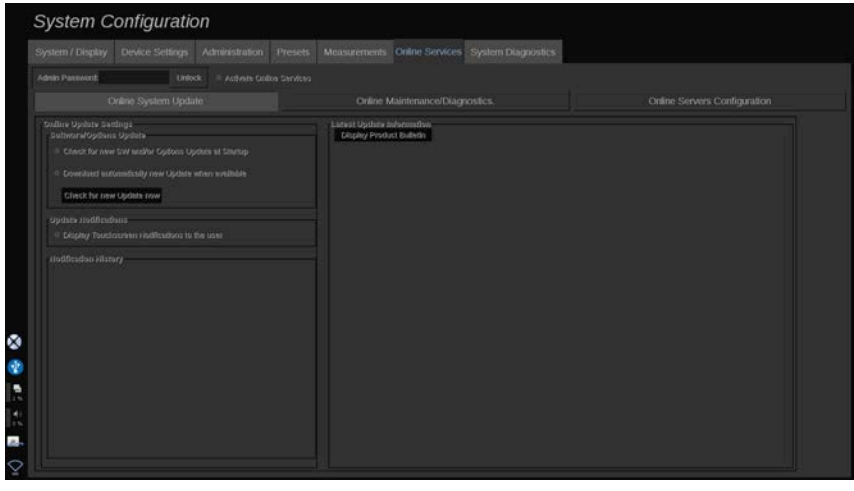

În această subfilă puteți gestiona mai multe setări referitoare la actualizarea software-ului și la opțiuni.

### **Setări actualizare online**

Secțiunea **Actualizare software/opțiuni** vă permite:

1. Să alegeți efectuarea unei verificări la fiecare pornire pentru a depista dacă există actualizări noi disponibile (actualizare de software, set de opțiuni sau ambele).

Pentru aceasta, **bifați** caseta de selectare dedicată.

#### 99 **NOTE**

Rețineți că respectiva casetă de selectare este bifată în mod implicit, pentru comoditate.

2. Să alegeți să descărcați automat o nouă actualizare software, un set de opțiuni sau ambele, atunci când sunt disponibile.

Pentru aceasta, **bifați** caseta de selectare dedicată.

3. Să căutați actualizări noi ori de câte ori doriți.

Faceți clic pe **Caută actualizări noi acum** pentru a căuta manual actualizări noi.

Secțiunea **Notificări privind actualizarea** vă permite să activați sau dezactivați următoarea pictogramă de notificare localizată pe ecranul tactil.

Această pictogramă vă notifică atunci când sunt disponibile actualizări noi. Pentru a activa sau dezactiva alerta de notificare, **bifați** sau **debifați** caseta de selectare.

#### 55 **NOTE**

Rețineți că respectiva casetă de selectare este bifată în mod implicit, pentru comoditate.

Secțiunea **Istoric notificări** ține evidența tuturor notificărilor referitoare la actualizările recente.

### **Informații despre ultima actualizare**

Această secțiune vă permite să vizualizați un Buletin al produsului care conține o descriere a ultimei actualizări de software instalate pe sistemul dvs.

Pentru a vizualiza sau ascunde documentul, faceți clic pe **Afișare buletin produs** sau pe **Ascundere buletin produs**.

99 **NOTE**

Opțiunile instalate pot fi văzute în fila Diagnosticare sistem.

# **Întreținere/Diagnoză online**

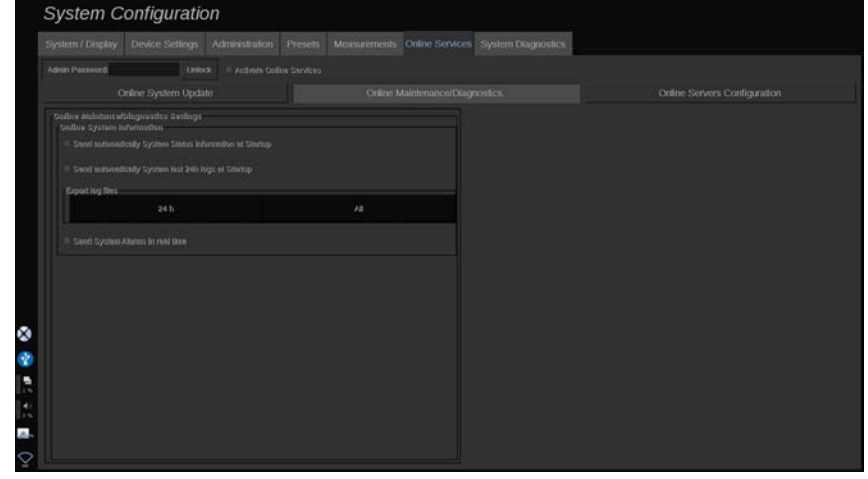

În această subfilă puteți gestiona setările referitoare la întreținerea și/sau diagnosticarea sistemului dvs. din gama SuperSonic MACH.

Secțiunea **Informații despre sistem online** vă permite să:

1. Trimiteți automat informații privind starea sistemului la fiecare pornire. Acest lucru permite SuperSonic Imagine și Hologic să monitorizeze starea sistemului dvs.

Pentru aceasta, **bifați** caseta de selectare dedicată.

De asemenea, puteți trimite manual informațiile despre starea sistemului oricând doriți făcând clic pe **Trimite starea sistemului acum**.

2. Trimiteți automat jurnalele din ultimele 24 de ore la fiecare pornire.

Pentru aceasta, **bifați** caseta de selectare dedicată.

#### 99. **NOTE**

Rețineți că această casetă de selectare este debifată în mod implicit, pentru comoditate. Întrucât jurnalele sunt fișiere de dimensiuni mari, această acțiune vă poate încetini sistemul.

De asemenea, puteți trimite manual jurnalele din ultimele 24 de ore oricând doriți făcând clic pe **Trimite jurnalele din ultimele 24 de ore acum**.

3. Trimiteți alarmele sistemului în timp real. Pentru a activa această setare, **bifați** caseta de selectare dedicată.

Activarea acestei funcții va determina trimiterea automată a rapoartelor cu privire la posibilele erori de sistem pe care le puteți întâmpina în timp ce utilizați sistemul.

Prin intermediul secțiunii **Conexiune service la cerere** puteți acorda departamentului de service SuperSonic Imagine și Hologic permisiunea de a se conecta la sistemul dvs. pentru a efectua lucrări de întreținere și de diagnosticare de la distanță.

Pentru aceasta, faceți clic pe **Începere conexiune service**.

De asemenea, puteți seta durata după care conexiunea va fi întreruptă dacă nu există activitate din partea departamentului de service SuperSonic Imagine și Hologic.

Consultați următoarea secțiune pentru a vedea modul în care puteți configura conexiunea la serverele SuperSonic Imagine și Hologic.

## **Configurare servere online**

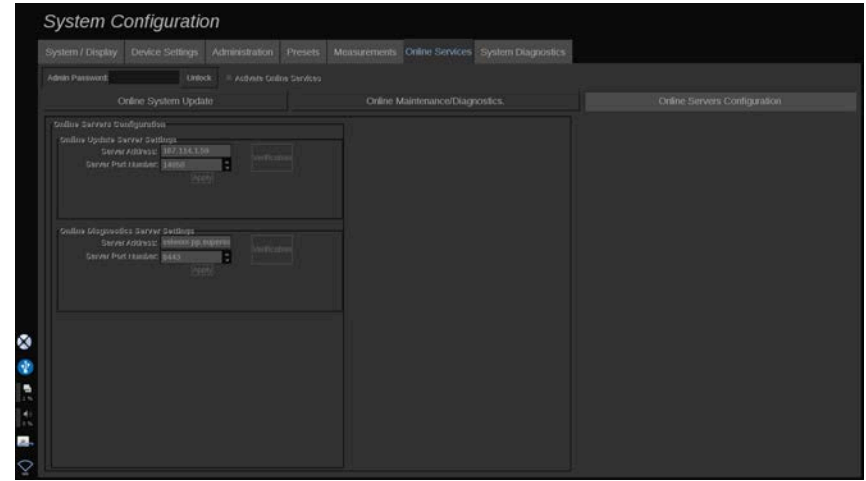

În această subfilă puteți configura serverele SuperSonic Imagine și Hologic la care va fi conectat sistemul dvs. atunci când utilizați funcția Servicii online.

### **IMPORTANT**

Sistemul dvs. din gama SuperSonic MACH trebuie să fie deschis pentru o conexiune la rețeaua externă pentru ca funcția Servicii online să funcționeze.

În secțiunea **Setări server de actualizare online** puteți configura adresa serverului, precum și numărul portului serverului la care veți fi conectat în vederea actualizării de software sau de opțiuni.

În secțiunea **Setări server de diagnoză online** puteți configura adresa serverului, precum și numărul portului serverului la care veți fi conectat în scopuri de întreținere și diagnoză de la distanță.

#### 99 **NOTE**

Toate câmpurile sunt deja completate în prealabil, pentru comoditate.
Dacă adresele serverului se schimbă, adresele noi vor fi comunicate administratorului corespunzător.

Atât adresele, cât și portul serverelor pot fi verificate în orice moment. Pentru aceasta, faceți clic pe **Verificare**

În caz de eroare, faceți clic pe **Detalii** pentru mai multe informații despre eroarea conexiunii. La nevoie, contactați reprezentantul SuperSonic Imagine și Hologic.

## **Cum se actualizează versiunile de software și opțiunile**

Atunci când sunt disponibile actualizări și/sau seturi de opțiuni noi, pictograma de notificare aflată pe ecranul tactil vă va comunica acest lucru.

1. Apăsați pe această pictogramă

O fereastră pop-up care descrie actualizările de software/ opțiunile noi disponibile este acum afișată

- 2. Mergeți la meniul Configurare sistem, fila Servicii online și conectați-vă
- 3. Faceți clic pe **Căutare actualizări noi**

#### 99 **NOTE**

Dacă alegeți ca sistemul să descarce actualizările automat, butonul **Instalați noua actualizare acum** va fi afișat în mod implicit dat fiind faptul că actualizările/opțiunile au fost descărcate anterior și sunt pregătite să fie instalate.

Este afișată o fereastră pop-up

4. Faceți clic pe **Da** pentru a descărca actualizarea de software/ opțiunile

Fereastra pop-up se închide

Așteptați efectuarea descărcării, verificând pictograma de descărcare din partea stângă a ecranului

5. Faceți clic pe **Instalați noua actualizare acum**

Este afișată o nouă fereastră pop-up

6. Faceți clic pe **Instalare** pentru a iniția instalarea

**CAUTION**

Rețineți că nu veți putea scana în timpul procesului de instalare.

# **WARNING**

Nu opriți sistemul și nu decuplați sistemul de la alimentare până la finalizarea procesului.

Un test automat va începe acum pentru a verifica dacă sistemul este pregătit să instaleze actualizarea.

După ce este efectuat testul automat, așteptați ca procesul de actualizare să înceapă.

După ce actualizarea de software și/sau opțiunile sunt instalate, sistemul va reporni automat.

# **Diagnosticarea sistemului System Configuration** sport log files

Fila Diagnosticare este concepută pentru a fi accesată numai de către personalul de service.

Protejarea prin parolă a accesului la anumit conținut este necesară pentru a efectua teste de diagnosticare a sistemului.

Această secțiune este destinată numai inginerilor de service.

Pentru a accesa anumite informații de bază despre sistem nu este necesară o parolă, după cum urmează:

- Versiunea produsului
- Versiunea software-ului
- Versiunea formatului fișierului
- Numărul căruciorului
- Numărul de serie
- Firmware-ul panoului
- Lista opțiunilor activate

În plus, sunt disponibile 3 butoane:

- Resetare panou
- Golire jurnale
- Exportare jurnale pe USB

În această subfilă aveți acces, de asemenea, la operațiuni de service de la distanță.

Soluția de service de la distanță Super Sonic Imagine permite monitorizarea sistemelor cu ultrasunete din gama SuperSonic **MACH** 

Sunt definite două modalități de comunicare cu sistemele din gama SuperSonic MACH:

- utilizatorul interfeței web pentru operațiuni de service de la distanță comunică în timp real cu sistemul
- atât sarcinile care trebuie efectuate, cât și rezultatele sunt transmise pe serverul de la distanță de către utilizatorul interfeței web pentru operațiuni de service și al sistemului din gama SuperSonic MACH atunci când este conectată.

Încărcarea manuală a jurnalelor sistemului pe site-ul web pentru operațiuni service de la distanță permite unui terț să recupereze date din sistem.

#### 99 **NOTE**

Puteți consulta Remote Service Solution User's Guide (Ghidul de utilizare a soluției de service de la distanță) pentru informații suplimentare.

# **10 Îngrijirea și întreținerea sistemului**

GAMA SUPERSONIC MACH Ghid de utilizare 494

# **Schimbarea hârtiei și tonerului imprimantei**

Consultați manualul de utilizare al imprimantei dvs. pentru instrucțiuni despre schimbarea corectă a hârtiei și tonerului imprimantei.

# **Curățarea sistemului**

## **Frecvența de curățare**

Puteți efectua operațiunile de întreținere descrise în acest capitol. Curățarea sistemelor cu ultrasunete din gama SuperSonic MACH trebuie să aibă loc la intervale regulate sau mai frecvent, în funcție de necesități.

SuperSonic Imagine și Hologic recomandă următoarele intervale de curățare drept linii directoare:

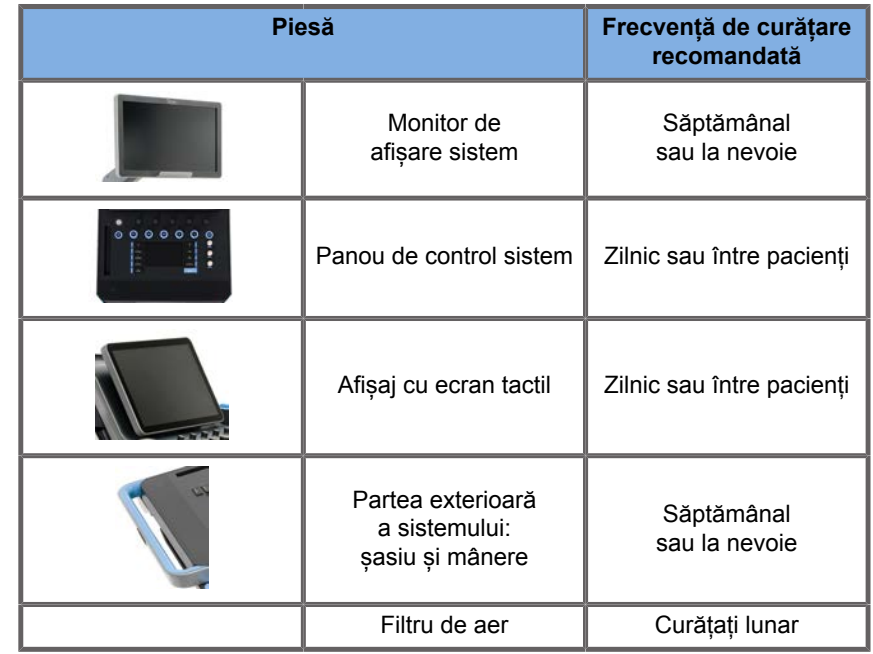

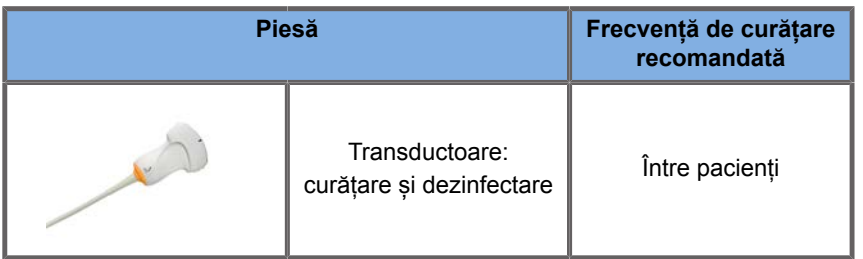

Se recomandă monitorizarea continuă a sistemului cu privire la nevoile de întreținere. Contactați reprezentantul de vânzări SuperSonic Imagine și Hologic autorizat pentru detalii suplimentare.

# **CAUTION**

Dacă aveți întrebări cu privire la întreținerea de bază sau preferați să solicitați efectuarea serviciilor de întreținere, contactați reprezentantul de service SuperSonic Imagine și Hologic autorizat.

Apăsați întotdeauna comutatorul de pornire/oprire, opriți întrerupătorul general din spatele aparatului și deconectați sistemul de la priza de perete înainte de a efectua întreținerea sau curățarea sistemului.

Nu pulverizați niciun agent de curățare direct pe sistem. Acesta se poate scurge în sistem, deteriorând sistemul și anulând garanția.

Nu permiteți ca acumularea de lichid în jurul tastelor panoului de control.

Nu lăsați lichidul să picure în interiorul șasiului sistemului.

## **Curățarea exteriorului aparatului**

Exteriorul sistemului trebuie curățat periodic cu o lavetă moale, ușor umezită cu apă și un săpun delicat. Exteriorul sistemului include șasiul, panoul de control și mânerele sistemului. Asigurațivă astfel încât să curățați orice urmă de gel de pe suprafața panoului de control după utilizarea sistemului.

Produsele de mai jos au fost testate și s-au dovedit a fi compatibile cu gama Hologic SuperSonic Imagine SuperSonic MACH.

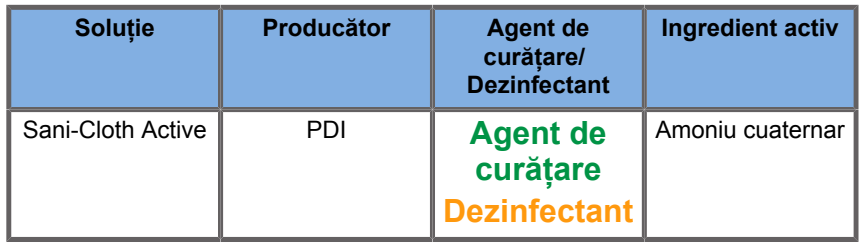

## **Curățarea încălzitorului pentru gel**

Mai jos este prezentată o listă de produse de curățare și dezinfectare compatibile cu materialul încălzitorului pentru gel:

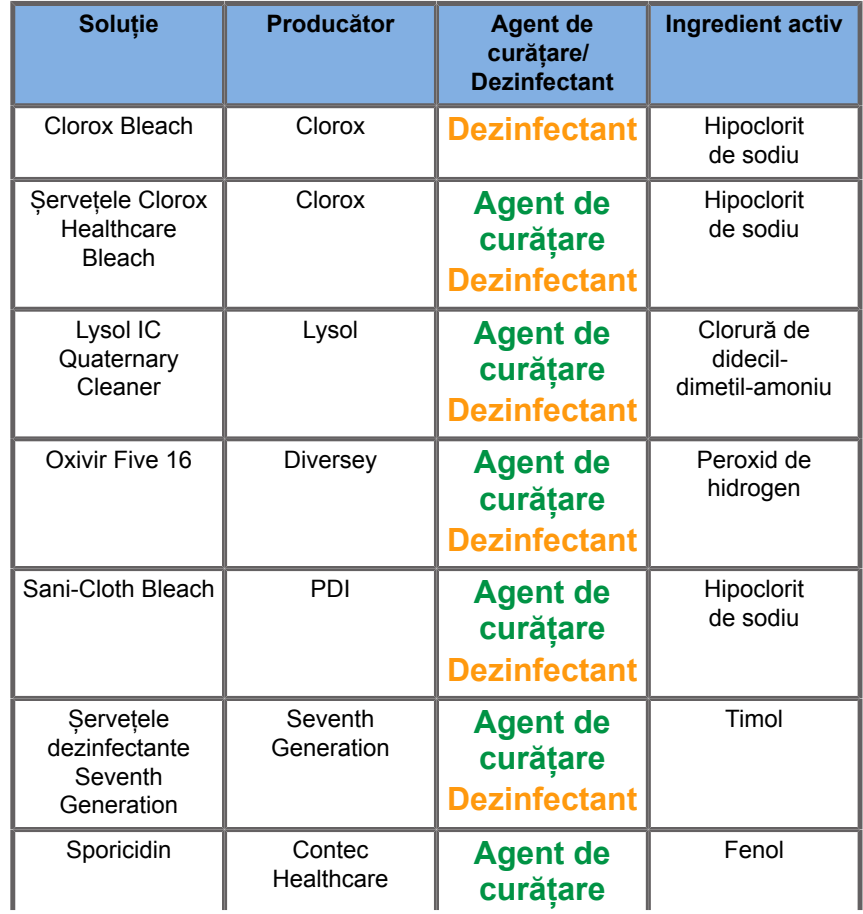

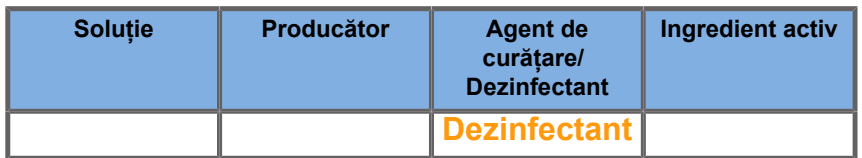

De asemenea, puteți curăța și/sau dezinfecta încălzitorul pentru gel utilizând următoarele produse:

- Gluconat de clorhexidină 2%
- Peroxid de hidrogen 3%
- Lavetă umedă sau lavetă umedă cu săpun

## **Curățarea monitorului**

Pentru curățarea afișajului monitorului trebuie utilizată o lavetă curată și moale din bumbac, umezită cu un agent de curățare pe bază de amoniac. Nu utilizați prosoape de hârtie, deoarece acestea pot zgâria afișajul monitorului. Agentul de curățare trebuie pulverizat pe lavetă, nu direct pe suprafața afișajului. Aveți grijă să nu pătrundă agent de curățare în carcasa sistemului. Acest lucru poate duce la deteriorarea sistemului.

## **Curățarea afișajului cu ecran tactil**

Pentru curățarea afișajului cu ecran tactil trebuie utilizată o lavetă curată și moale din bumbac, umezită cu un agent de curățare pe bază de amoniac. Nu utilizați prosoape de hârtie, deoarece acestea pot zgâria afișajul monitorului. Agentul de curățare trebuie pulverizat pe lavetă, nu direct pe suprafața afișajului. Aveți grijă să nu pătrundă agent de curățare în carcasa sistemului. Acest lucru poate duce la deteriorarea sistemului.

## **Curățarea filtrului de aer**

Sistemele cu ultrasunete din gama SuperSonic MACH sunt echipate cu un filtru de aer. Acesta trebuie verificat lunar și curățat la nevoie. La prima pornire a sistemului după prima zi a lunii, sistemul afișează o pictogramă ca memento pentru verificarea filtrului de aer. Consultați următoarea procedură de curățare a filtrului de aer și faceți clic pe **OK** pe fereastra pop-up.

Filtrul de aer este situat sub sistem, în partea stângă.

Pentru a îl îndepărta, trageți-l spre dumneavoastră folosind mânerul. Se recomandă ca filtrul de aer să fie curățat lunar sau mai frecvent dacă se observă o acumulare semnificativă de praf sau reziduuri.

Filtrul de aer poate fi îndepărtat, curătat cu aer ușor comprimat, aspirat și/sau clătit cu apă curată. Lăsați filtrul să se usuce înainte de a fi reinstalat în sistem. Este furnizat un filtru de aer de rezervă pentru a fi utilizat imediat. Filtrele de aer suplimentare pot fi comandate de la departamentul de asistență pentru clienți SuperSonic Imagine și Hologic.

#### **Pentru a întreține filtrul de aer**

- 1. Scoateți filtrul de aer trăgând mânerul spre dumneavoastră
- 2. Verificați filtrul și, dacă este murdar, curățați-l respectând instrucțiunile de curățare

Dacă filtrul de aer este deteriorat, înlocuiți-l cu un filtru de rezervă

- 3. În funcție de starea filtrului de aer, utilizați fie un aspirator, fie apa pentru a curăța filtrul murdar
- 4. Uscați bine filtrul curățat înainte de a îl reinstala

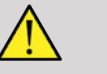

#### **WARNING**

Înainte de a efectua operațiuni de întreținere sau curățare, apăsați întotdeauna comutatorul Pornit/Oprit, opriți întrerupătorul general din spatele aparatului, apoi deconectați sistemul de la priza de perete.

Creșterea temperaturii interne poate fi cauzată de filtrul de aer murdar.

Nerespectarea instrucțiunii de a păstra filtrul de aer curat poate duce la indisponibilitatea sistemului în timpul utilizării critice.

Nu instalați niciodată un filtru de aer care nu este uscat complet.

# **CAUTION**

Opriți alimentarea sistemului înainte de a scoate filtrul de aer.

Nu porniți sistemul fără filtrul de aer instalat.

# **Curățarea și dezinfectarea scanerului de coduri de bare**

# **Întreținerea**

#### **Curățarea ferestrei scanerului**

Performanța de citire se poate degrada dacă fereastra scanerului nu este curată. Dacă fereastra este vizibil murdară sau dacă scanerul nu funcționează bine, curățați fereastra cu o lavetă moale sau cu un șervețel de lentile umezit cu apă (sau cu o soluție de apă cu detergent delicat). Dacă se utilizează o soluție de detergent, clătiți cu un șervețel de lentile curat, umezit numai cu apă.

#### **Curățarea carcasei sistemului de scanare**

Sistemul HS-1M deține clasificarea IP54 atunci când este atașat cablul. Acest lucru înseamnă că lichidele și particulele de praf nu vor pătrunde în carcasă. Cu toate acestea, scanerul nu trebuie scufundat în apă sau în alte lichide. De asemenea, umezirea lavetei cu agent de curățare este considerată o bună practică, spre deosebire de pulverizarea directă a scanerului.

Carcasa sistemului HS-1M este compatibilă cu următoarele produse de curățare de uz medical:

- Sani-Cloth® HB
- Sani-Cloth® Plus
- Peroxid de hidrogen
- CaviWipes™
- 409® Glass and Surface Cleaner
- Windex® Blue
- Clorox® Bleach (100%)
- Alcool izopropilic
- Soluție de apă și detergent de vase delicat

# **CAUTION**

Nu scufundați sistemul HS-1M în apă.

Nu utilizați șervețele sau lavete abrazive pe fereastra sistemului HS-1M, întrucât șervețelele abrazive pot zgâria fereastra.

Nu utilizați niciodată solvenți (de exemplu, acetonă, benzen, eter sau agenți pe bază de fenol) pe carcasă sau fereastră – solvenții pot deteriora finisajul sau fereastra.

# **Curățarea și dezinfectarea modulului ECG**

## **Instrucțiuni de curățare a derivațiilor ECG**

- Nu conectați firul derivației la monitor în timpul curățării sau al sterilizării
- Curățarea sau dezinfectarea înainte de utilizarea pentru un pacient nou
- Alcoolul izopropilic 70% sau o soluție de alcool disponibilă pot fi utilizate la curățarea suprafeței electrodului ECG

• La curățare, pregătiți o lavetă curată, uscată, îmbibată în lichidul de curățare. Utilizați o lavetă din cauciuc spongios pentru a șterge suprafața tuturor tampoanelor pentru electrod și a cablului. Apoi, utilizați o altă lavetă curată, uscată, îmbibată în apă sterilă sau distilată. Utilizați o lavetă din cauciuc spongios pentru a șterge suprafața tuturor tampoanelor pentru electrod și a cablului. În cele din urmă, utilizați o lavetă din cauciuc spongios pentru a șterge suprafața tuturor tampoanelor pentru electrod și a cablului.

# **CAUTION**

Pinul fișei conectorului nu trebuie să intre în contact cu lichidul de curățare pentru a evita deteriorarea dispozitivului sau vătămarea utilizatorului.

## **Instrucțiuni de curățare a capătului ECG**

- Capătul poate fi curățat prin ștergerea sau scufundarea timp de 10 minute în alcool izopropilic 70%.
- În cazul în care capătul derivației este scufundat, asigurați-vă că îl clătiți cu apă și că îl uscați înainte de a îl utiliza pentru următorul pacient.

# **CAUTION**

Verificați capătul cu privire la urme de fisuri sau spargere sau pierderea tensiunii arcului care pot duce la alunecarea sau mișcarea senzorului din poziția sa corectă.

Nu sterilizați capătul prin iradiere, abur sau oxid de etilenă.

**Curățarea și dezinfectarea transductoarelor**

## **Curățarea în siguranță a transductorului**

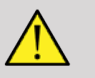

#### **WARNING**

Procedați cu atenție atunci când manipulați și curățați transductoarele cu ultrasunete.

Nu utilizați un transductor deteriorat sau defect.

Nu scufundați și nu lăsați lichidul să pătrundă într-un transductor care a avut fața sau teaca pentru cablu compromise.

Nerespectarea acestor măsuri de precauție poate duce la vătămări grave și deteriorarea echipamentului.

Respectați aceste măsuri de precauție pentru a evita vătămarea și deteriorarea echipamentului.

Verificați transductorul înainte de curățare cu privire la urme de deteriorare sau degenerare a obiectivului, carcasei, cablului și conectorului.

Nu utilizați și nu aplicați agenți de curățare lichizi pe un transductor deteriorat sau defect.

Nu scufundați transductorul în lichide dincolo de nivelul specificat pentru transductor.

Nu scufundați niciodată conectorul sau adaptoarele transductorului în lichide.

Deteriorarea transductorului poate duce la contactul cu cuplaje sau agenți de curățare necorespunzători.

Utilizați numai agenți de curățare care au fost aprobați pentru transductorul specificat.

Nu înmuiați, scufundați și nu mențineți un contact prelungit cu soluții care conțin alcool, înălbitor, compusi de clorură de amoniu sau peroxid de hidrogen.

Nivelul de dezinfectare necesar pentru un dispozitiv depinde de tipul de țesut cu care intră în contact în timpul utilizării. Asigurațivă că tăria soluției și durata contactului sunt adecvate pentru utilizarea clinică prevăzută a transductorului.

Utilizați întotdeauna ochelari de protecție și mănuși atunci când curățați, dezinfectați sau sterilizați echipamentele.

Asigurați-vă că respectați data de expirare a soluției.

Evitați contactul dintre dezinfectant și eticheta conectorului.

# **CAUTION**

Pot exista pericole biologice dacă transductoarele cu ultrasunete nu sunt curățate, dezinfectate sau sterilizate în mod corespunzător.

Acest lucru este valabil mai ales în cazul în care transductorul intră în contact cu membrane mucoase sau fluide corporale.

Curățarea și dezinfectarea corespunzătoare sunt necesare pentru a preveni transmiterea bolii și controlul infecțiilor.

Verificarea și asigurarea eficacității procedurilor de control al infecției utilizate intră în responsabilitatea utilizatorului echipamentului.

În cadrul tuturor procedurilor în care transductorul poate intra în contact cu fluide corporale sau membrane mucoase, se recomandă utilizarea unei teci pentru transductor comercializate legal, sterile, apirogene.

Utilizați numai teci de unică folosință. Tecile nu trebuie niciodată reutilizate.

Procedați cu atenție atunci când utilizați produse dezinfectante.

Purtați mănuși de cauciuc și ochelari de protecție.

Respectați întotdeauna instrucțiunile producătorului.

Pentru ca dezinfectanții chimici lichizi să fie eficienți, toate reziduurile vizibile trebuie îndepărtate în timpul procesului de curățare.

Pentru o curățare eficientă, respectați instrucțiunile care însoțesc produsul de curățare sau dezinfectantul.

Trebuie să vă asigurați că evitați aplicarea agenților de dezinfectare la îmbinarea dintre cablu și carcasă.

Nu permiteți pătrunderea lichidelor la îmbinarea dintre cablu și carcasă.

Nu utilizați alcool sau produse din alcool pe cablul transductorului.

Dacă transductorul prezintă semne de deteriorare, precum fisuri, despicări, delaminarea suprafeței sau deteriorarea cablului, întrerupeți utilizarea transductorului și contactați reprezentantul de service SuperSonic Imagine și Hologic autorizat pentru asistență.

## **Ghid de curățare și dezinfectare a transductorului**

Curătarea și dezinfectarea este un proces alcătuit din două etape: o etapă de curățare, urmată de o etapă de dezinfectare.

#### **Curățarea**

Curățarea are scopul de a elimina toate materiile străine (sânge, țesut, proteine, gel de scanare etc.) din dispozitiv.

#### **Dezinfectarea**

Nivelul de dezinfectare necesar pentru un dispozitiv depinde de tipul de țesut cu care intră în contact în timpul utilizării. Există trei

clasificări: non-critice, semi-critice, și critice. Acestea se bazează pe gradul de risc de infecție implicat în utilizarea dispozitivului.

Aplicațiile necritice sunt cele în care dispozitivul intră în contact numai cu pielea intactă; aplicațiile semi-critice sunt cele în care dispozitivul intră în contact cu membranele mucoase sau cu leziuni minore ale pielii; aplicațiile critice sunt cele în care dispozitivul intră într-un mediu în mod normal steril, în țesut steril sau la nivel vascular.

Transductoarele cu ultrasunete utilizate pentru aplicații non-critice trebuie în general curățate și supuse unui nivel scăzut de dezinfectare între utilizările pe pacient.

Transductorul utilizat în aplicații semi-critice trebuie curățat și supus unui nivel ridicat de dezinfectare după utilizare, chiar dacă a fost utilizată o teacă.

## **Proceduri generale de curățare și dezinfectare a transductoarelor din gama SuperSonic MACH**

Transductoarele din gama Hologic SuperSonic Imagine SuperSonic MACH sunt concepute pentru a fi utilizate în aplicații de imagistică non-critice și semi-critice. Transductorul trebuie curățat și dezinfectat temeinic după fiecare utilizare. În general, pentru aplicațiile non-critice în care se utilizează transductorul din gama Hologic SuperSonic Imagine SuperSonic MACH este necesar doar un nivel scăzut de dezinfectare.

Pentru aplicațiile semi-critice, este nevoie de un nivel ridicat de dezinfectare și trebuie utilizat unul dintre dezinfectanții de nivel înalt din lista de mai jos.

Se recomandă un nivel ridicat de dezinfectare pentru aplicațiile semi-critice, cu respectarea atentă a instrucțiunilor producătorului cu privire la aplicație și durata contactului, conform celor indicate pe eticheta produsului.

**Procedura de pregătire a transductorului pentru dezinfectare**

- 1. După fiecare examinare a pacientului, ștergeți cu atenție fața și carcasa transductorului cu ultrasunete pentru a elimina urmele de gel de cuplare cu ultrasunete.
- 2. Verificați transductorul cu privire la semne de deteriorare, precum fisuri, despicări, delaminarea feței sau deteriorarea cablului. Dacă se observă urme de deteriorare, nu continuați procedurile de curătare sau dezinfectare și apelați reprezentantul de service SuperSonic Imagine și Hologic autorizat pentru asistență.
- 3. Ștergeți fața transductorului, carcasa și cablul cu o lavetă moale, îmbibată în apă. Se acceptă utilizarea unui săpun delicat, a unui agent de curățare de nivel scăzut sau a unui agent de curățare enzimatic (din tabelul de mai jos).
- 4. Dacă materii dificile s-au uscat pe fața sau carcasa transductorului, frecați cu atenție transductorul utilizând un tifon, burete sau o perie cu peri moi umezite cu apă. Ștergeți materiile rămase cu o lavetă de moale umezită cu apă.
- 5. Clătiți transductorul cu apă din abundență. Nu permiteți ca apa să se infiltreze la îmbinarea dintre cablu și carcasă.
- 6. Lăsați să se usuce sau uscați folosind o lavetă moale, uscată.

#### **Procedura de dezinfectare**

- 1. Curățați întotdeauna transductorul înainte de dezinfectare. (Consultați pașii de mai sus.)
- 2. Atunci când utilizați un agent de dezinfectare aprobat de FDA sau CE (după caz), respectați cu atenție instrucțiunile furnizate de producătorul produsului.
- 3. Pentru un nivel scăzut de dezinfectare, obiectivul și carcasa transductorului pot fi șterse cu oricare dintre **agenții de curățare/dezinfectanții de nivel scăzut** enumerați în tabelul asociat transductorului.
- 4. Pentru un nivel ridicat de dezinfectare, transductorul poate fi șters sau scufundat utilizând unul dintre **dezinfectanții** enumerați în tabelul asociat transductorului.
- 5. Lăsați să se usuce sau uscați folosind o lavetă moale, uscată.
- 6. Verificați din nou transductorul cu privire la semne de deteriorare, precum fisuri, despicări, delaminarea feței sau deteriorarea cablului înainte de a relua utilizarea transductorului.

#### **Produsele de curățare și dezinfectare**

#### **Lista produselor compatibile**

Tabelul de mai jos prezintă compatibilitatea produsului ("DA") cu sondele din gama SuperSonic MACH.

Utilizați numai produse compatibile cu sondele din gama SuperSonic MACH.

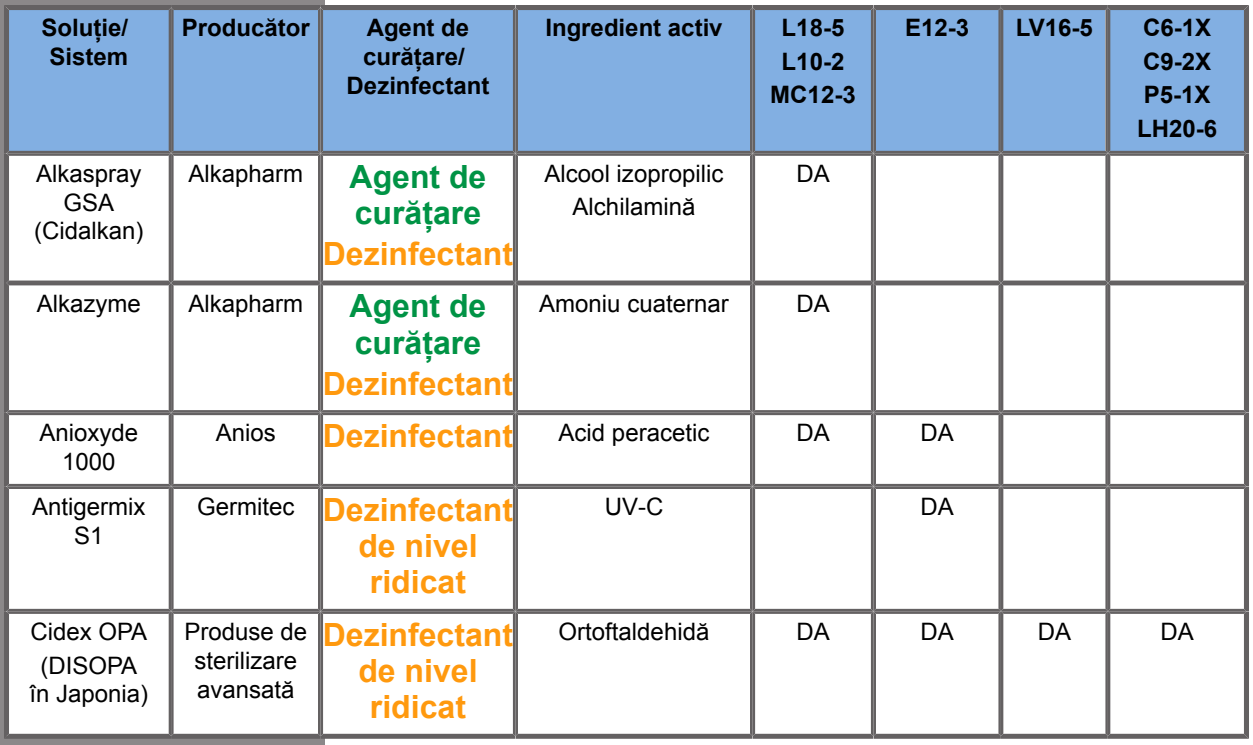

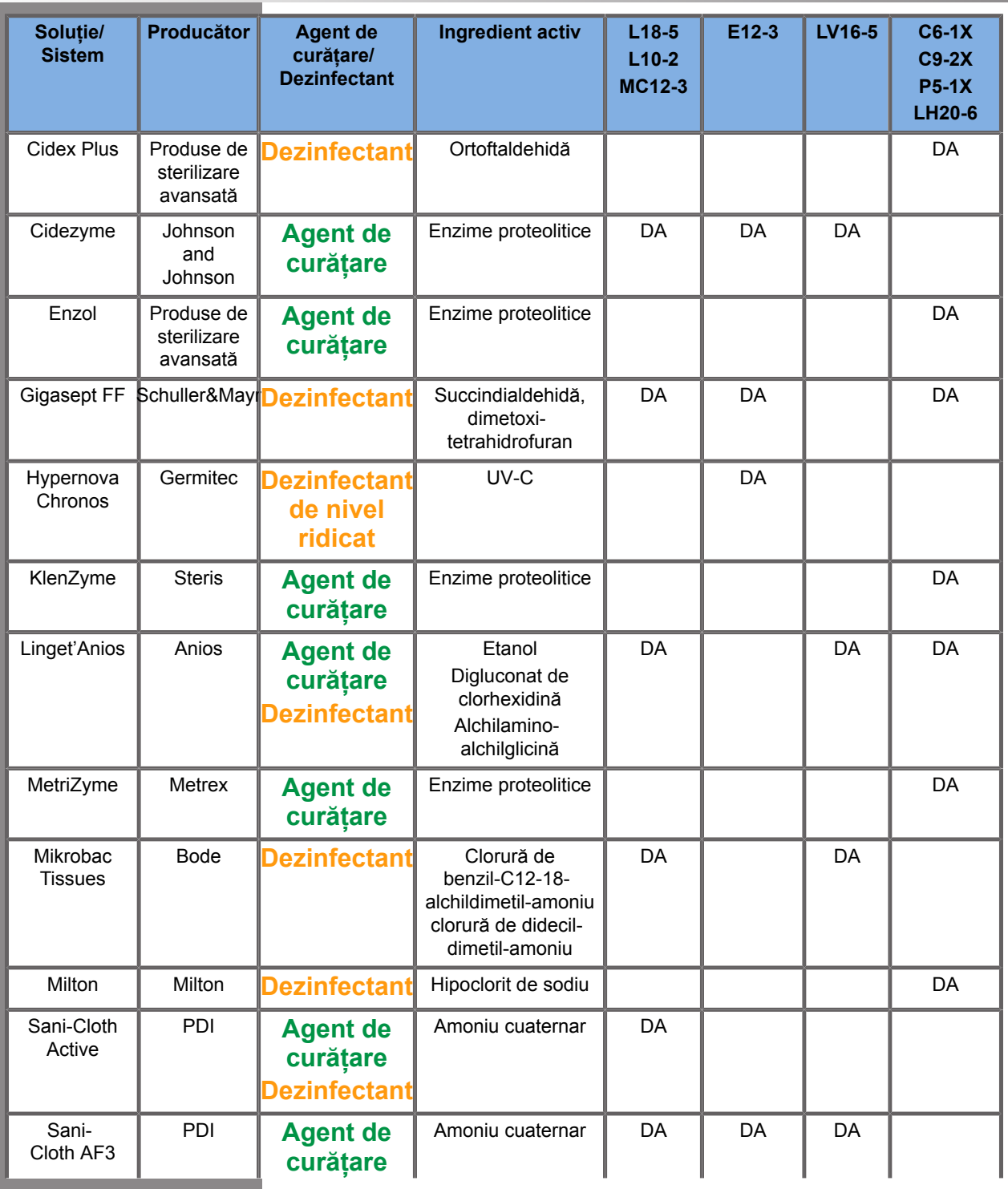

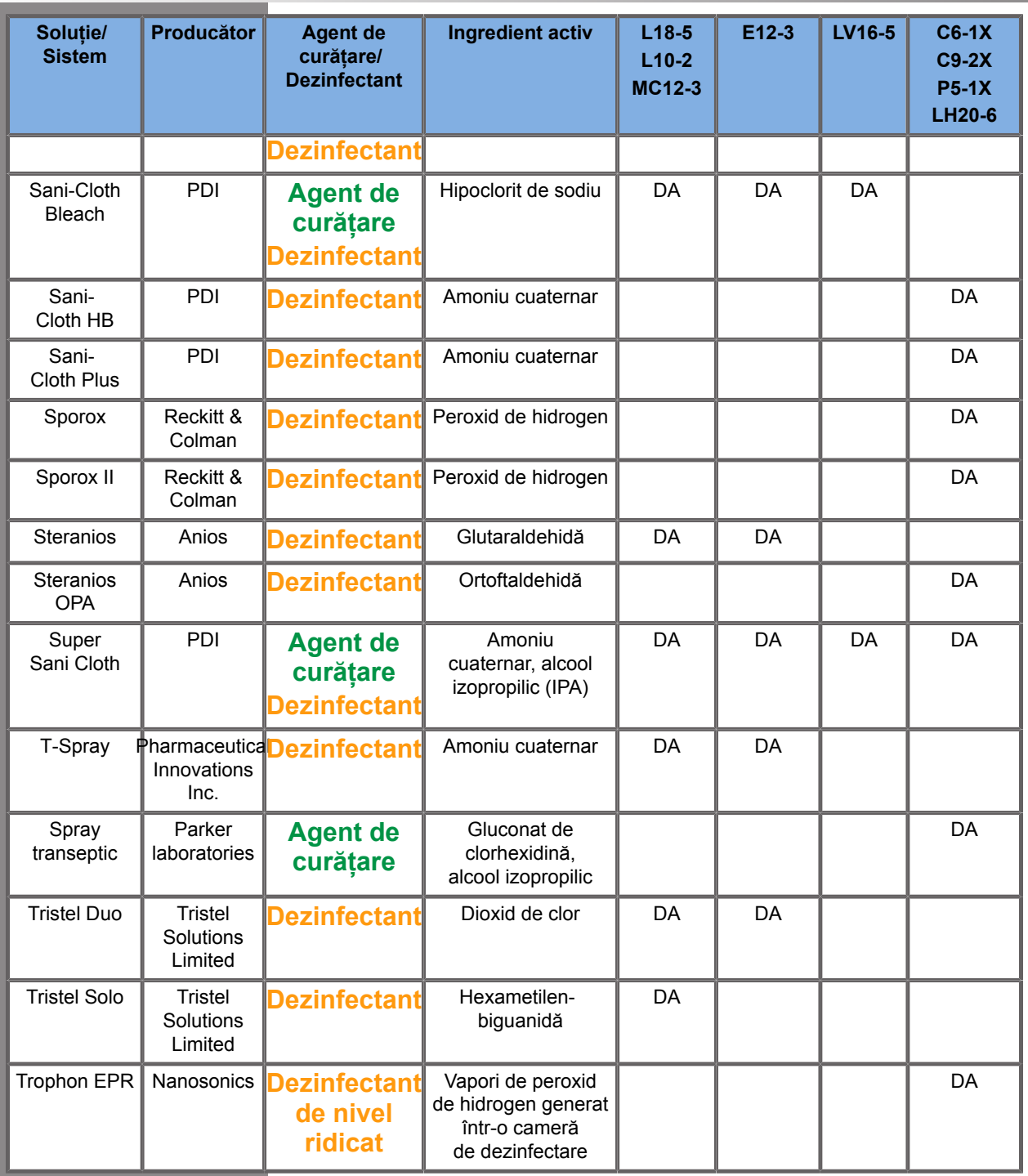

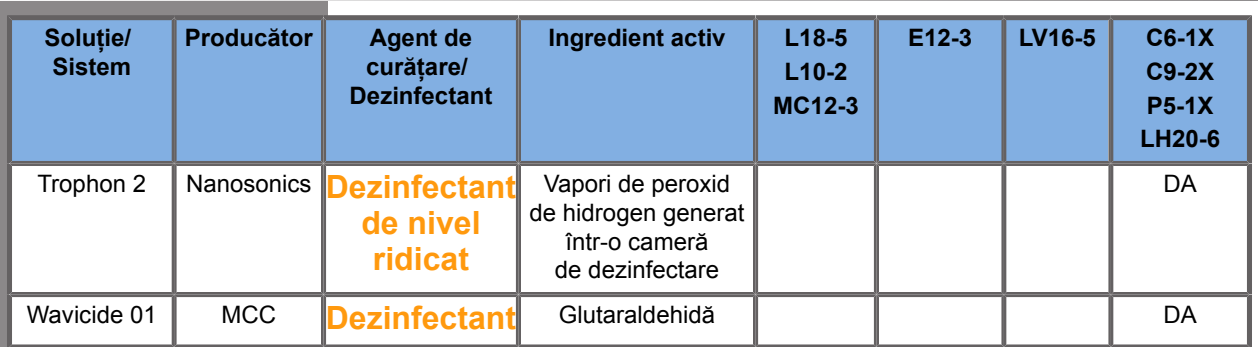

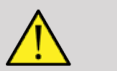

#### **WARNING**

În cazul sondelor endocavitare, asigurați-vă că agentul de curățare/dezinfectantul este compatibil cu mucoasele.

# **99** NOTE

Anumite produse de curățare/dezinfectare pot determina colorarea sau decolorarea carcasei sondei.

Următoarele produse pot cauza decolorarea carcasei din plastic a sondei:

- Alkaspray GSA (Cidalkan)
- Tristel Duo
- Anioxyde 1000
- Steranios 2%

Această colorare/decolorare nu afectează calitatea imaginii sondei.

#### **Recomandări generale pentru toate sondele**

Produsele de curățare și dezinfectare de mai sus au fost testate și s-au dovedit a fi compatibile exclusiv cu materialul transductoarelor din gama Hologic SuperSonic Imagine SuperSonic MACH. Întrebările referitoare la eficacitatea, instrucțiunile de utilizare și manipularea corectă trebuie transmise producătorului. Verificați dacă produsele recomandate dețin autorizația de utilizare în țara dumneavoastră. Utilizarea unui agent de curățare sau a unui dezinfectant neautorizat care duce la deteriorarea sondei va anula garanția. Utilizarea altor produse decât cele din această listă se face pe riscul utilizatorului și al pacientului.

#### **Limite de scufundare**

Dacă este necesară scufundarea în lichide, transductoarele L18-5, L10-2, MC12-3, LV16-5, C6-1X și C9-2X pot fi scufundate numai până la un nivel de 3 cm (1,18 in.) deasupra îmbinării de eliberare a tensiunii cablului. Transductoarele P5-1X, LH20-6 și E12-3 pot fi scufundate în lichid până la un nivel de 1 m (39,37 in.) deasupra îmbinării de eliberare a tensiunii cablului.

În conformitate cu standardul IEC 60529:

- Sistemele SuperSonic MACH 20, SuperSonic MACH 30 și SuperSonic MACH 40 dețin clasificarea IPX0
- Pedala și transductoarele L10-2, L18-5, MC12-3, C6-1X, C9-2X, și LV16-5 dețin clasificarea IPX1
- Transductoarele E12-3, P5-1X și LH20-6 dețin clasificarea IPX7

Nu scufundați niciodată conectorul sondei. Nu scufundați niciodată îmbinarea dintre cablu și conector. Nu lăsați transductorul scufundat o perioadă mai mare decât necesar pentru dezinfectare. Consultați figura de mai jos.

Figura următoare afișează partea fiecărui transductor care trebuie să intre în contact cu pacienții.

#### **Informații suplimentare privind curățarea și dezinfectarea transductoarelor cu ultrasunete**

Informații suplimentare privind curățarea și dezinfectarea transductoarelor cu ultrasunete pot fi găsite în următoarele referințe:

Sterilizarea chimică și dezinfectarea la un nivel ridicat în unitățile sanitare. ANSI/AAMI ST58:2005 Sterilizarea și dezinfectarea dispozitivelor medicale: principii generale. Centre pentru controlul bolilor, Divizia de promovare a calității asistenței medicale.

http://www.cdc.gov/ncidod/hip/sterile/sterilgp.htm (5-2003) [http:// www.cdc.gov/ncidod/hip/sterile/sterilgp.htm%20(5-2003)]

Informații privind evaluarea dispozitivelor ODE – Sterilizanții și dezinfectanții de nivel ridicat autorizați de FDA cu cerințe generale pentru procesarea dispozitivelor medicale și stomatologice reutilizabile.

http://www.fda.gov

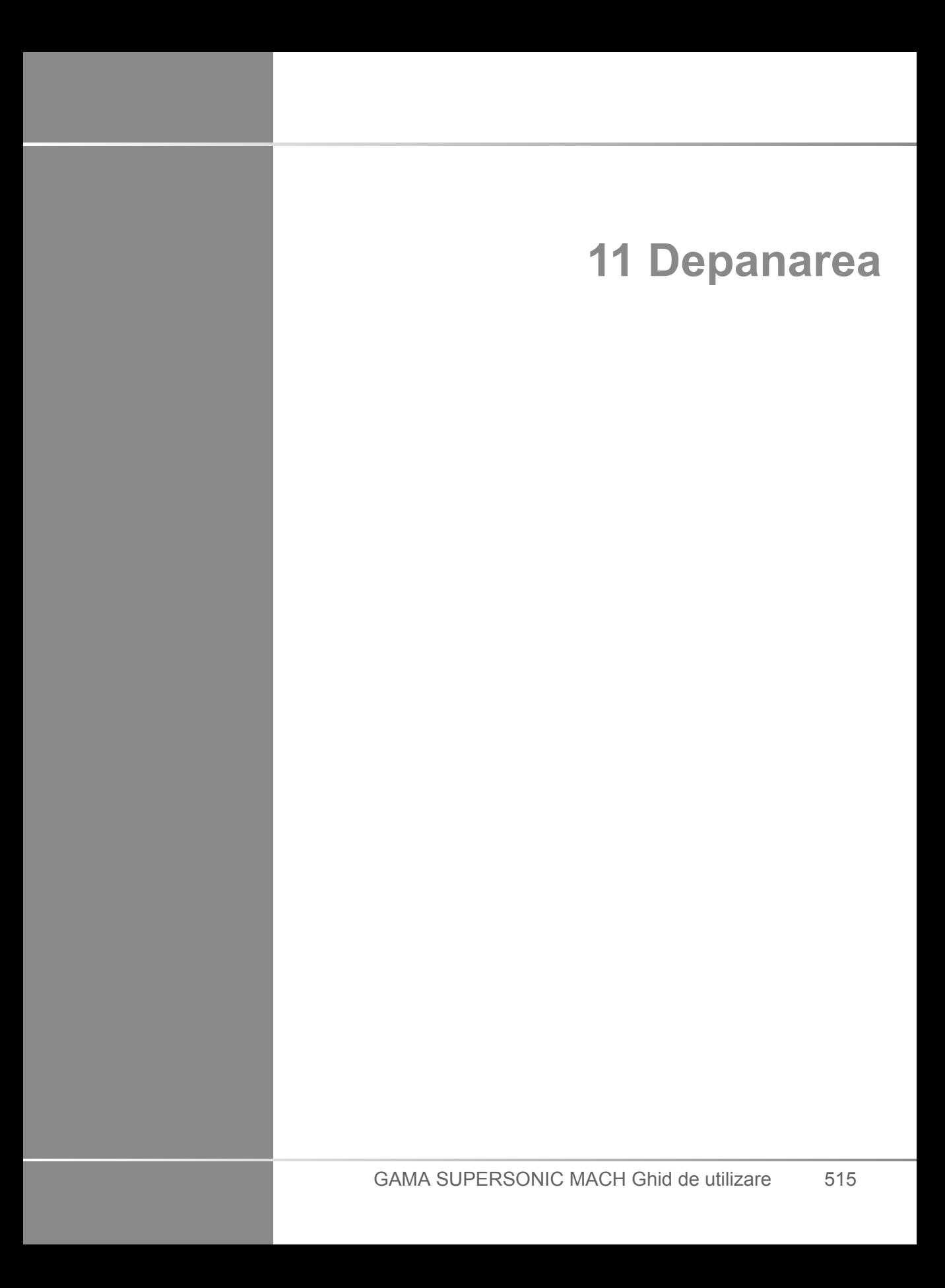

Dacă întâmpinați dificultăți în utilizarea sistemului, utilizați informațiile din această secțiune pentru a ajuta la corectarea problemei.

Dacă problema nu este inclusă aici, contactați reprezentantul serviciului de asistență pentru clienți.

Tabelul privind depanarea conține o listă de simptome și măsurile pe care să le luați pentru a corecta problema.

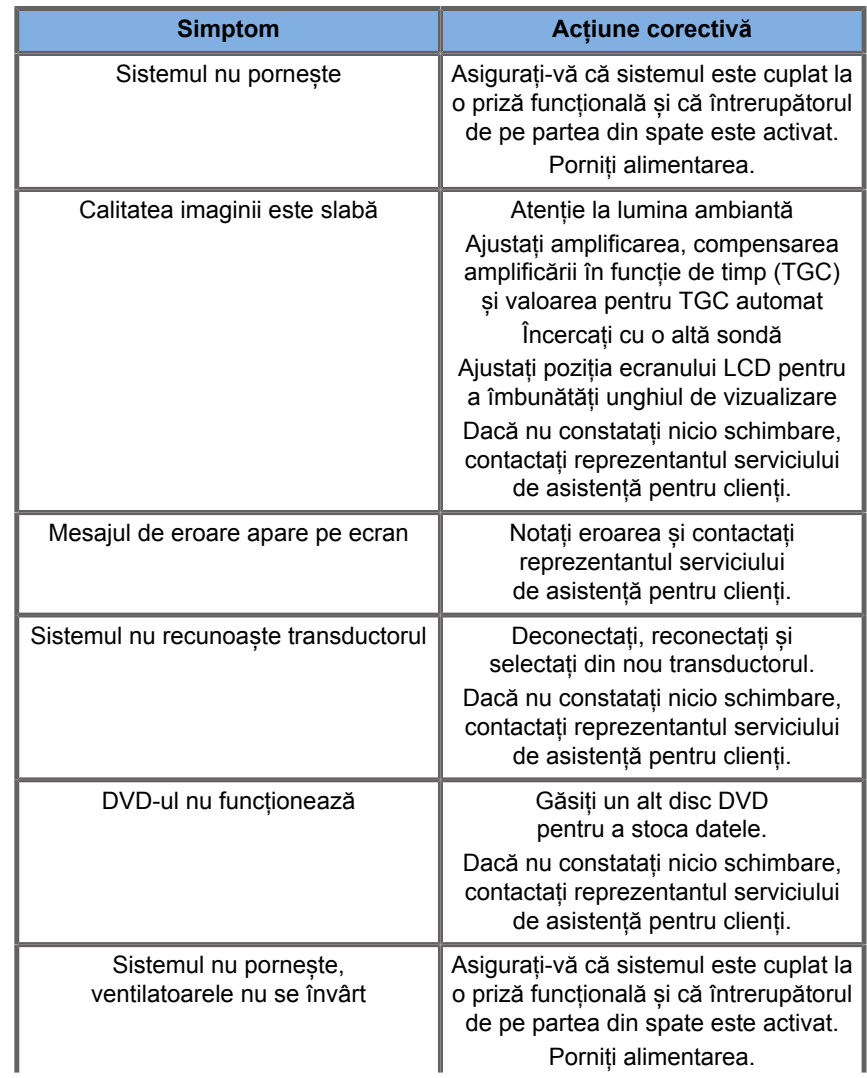

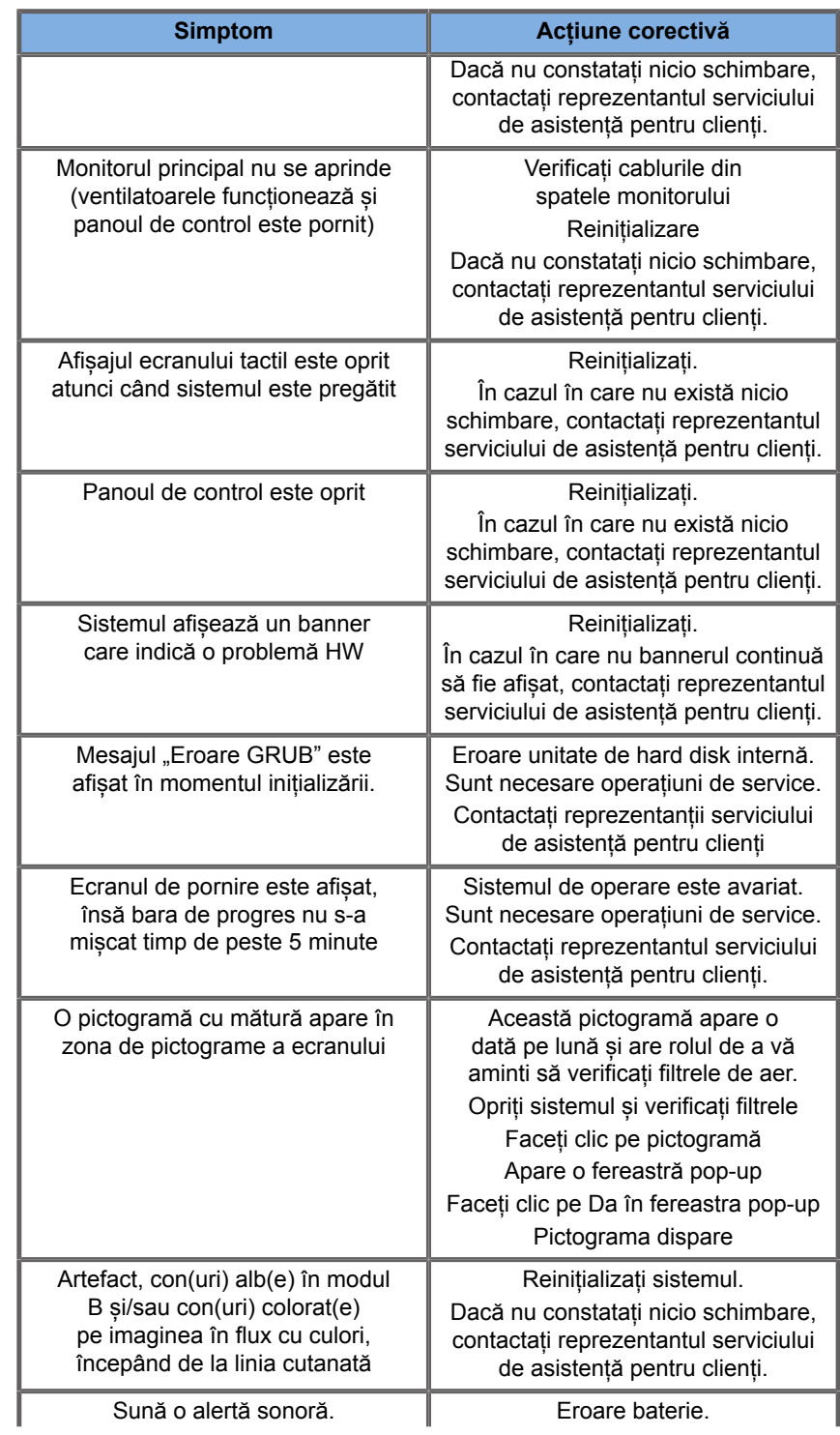

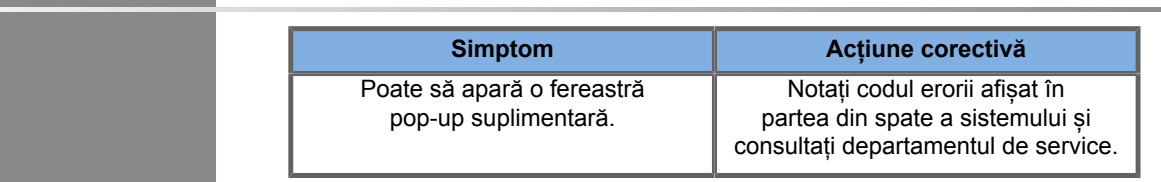

GAMA SUPERSONIC MACH Ghid de utilizare 520

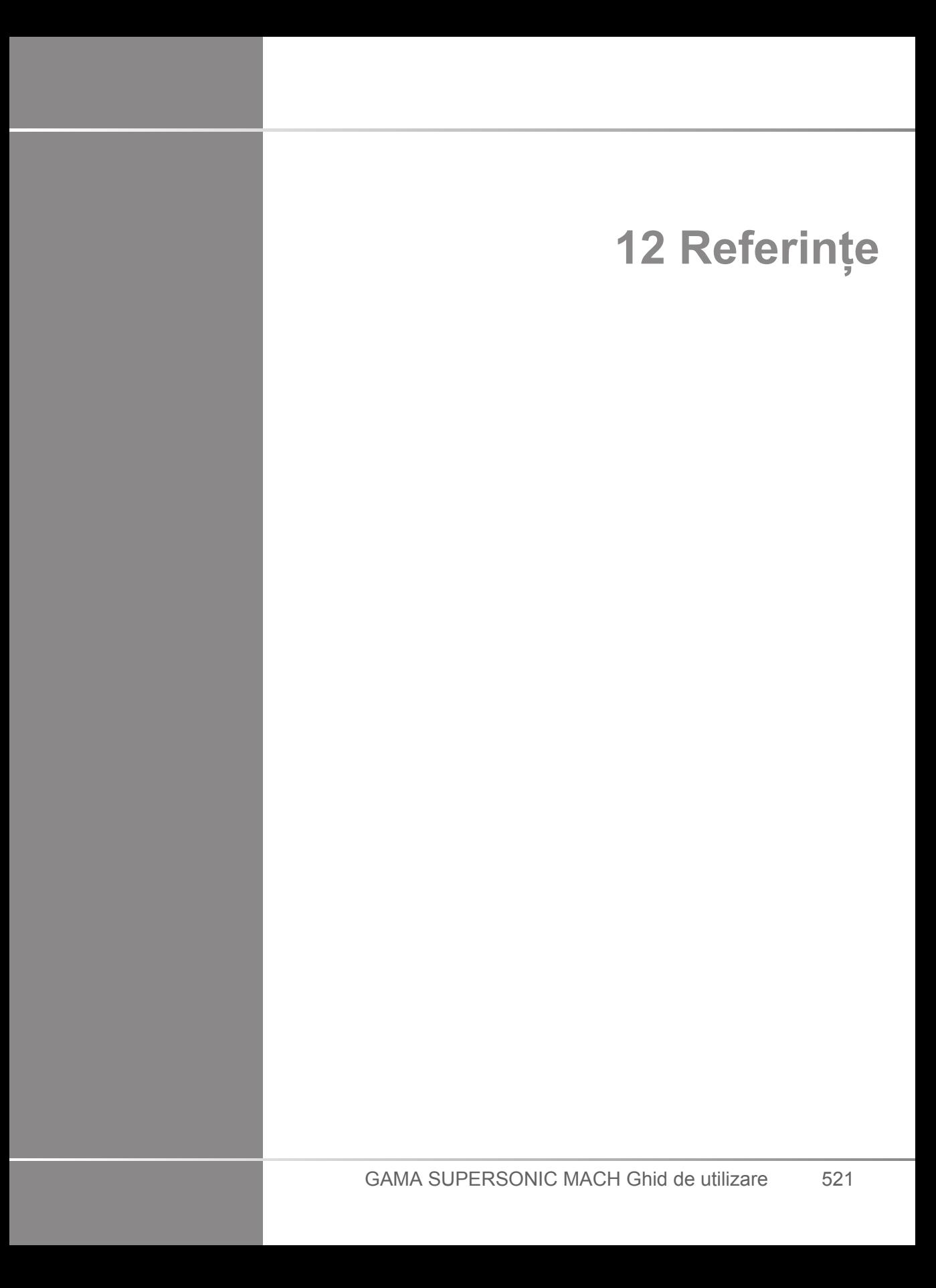

# **Referințe generale**

Abbott, JG. Rationale and derivation of MI and TI - a review. Ultrasound in Med. and Biol. 25:431-441; 1999.

American Institute of Ultrasound in Medicine (AIUM). Bioeffects and safety of diagnostic ultrasound. Laurel, MD: AIUM Publications; 1993.

American Institute of Ultrasound in Medicine/National Electrical Manufacturers Association (AIUM/NEMA). Standard for real-time display of thermal and mechanical acoustic output indices on diagnostic ultrasound equipment, Revision 1. Laurel, MD: AIUM Publications; 1998a.

American Institute of Ultrasound in Medicine/National Electrical Manufacturers Association (AIUM/NEMA). Acoustic output measurement standard for diagnostic ultrasound equipment. Laurel, MD: AIUM Publications;1998b.

American Institute of Ultrasound in Medicine (AIUM). Medical ultrasound safety. Rockville, MD: AIUM Publications; 2002.

American Institute of Ultrasound in Medicine (AIUM). Standard Methods for Measuring Performance of Pulse Echo Ultrasound Imaging Equipment. Rockville, MD: AIUM Publications; 1991.

American Institute of Ultrasound in Medicine (AIUM). Methods for Measuring Performance of Pulse-Echo Ultrasound Equipment, Part II: Digital Methods. Rockville, MD: AIUM Publications; 1995a.

American Institute of Ultrasound in Medicine (AIUM). AIUM Quality Assurance Manual for Gray-Scale Ultrasound Scanners. Rockville, MD: AIUM Publications; 1995b.

American Institute Of Ultrasound In Medicine. Standard For Real-Time Display Of Thermal And Mechanical Acoustic Output Indices On Diagnostic Ultrasound Equipment. Laurel, Maryland: AIUM, 1992.

American Institute of Ultrasound in Medicine (AIUM). Mechanical Bioeffects from Diagnostic Ultrasound: AIUM Consensus

Statements. J. Ultrasound in Medicine 19: number 2; (February 2000). (Also available from AIUM Publications.).

Apfel, R.E. and Holland, C.K. Gauging the likelihood of cavitation from short-pulse, low duty cycle diagnostic ultrasound. Ultrasound in Med. and Biol. 17:179-185;1991.

Baggs, R., Penney, D.P., Cox, C., Child, S.Z., Raeman, C.H., Dalecki, D. and Carstensen, E.L. Thresholds for ultrasonically induced lung hemorrhage in neonatal swine. Ultrasound in Med. and Biol. 22:119-128; 1996.

Barnett, S.B., ter Haar, G.R., Ziskin, M.C., Rott, H.D., Duck, F.A. and Maeda, K. International recommendations and guidelines for the safe use of diagnostic ultrasound in medicine. Ultrasound in Med. and Biol. 26:355-366; 2000.

Bly, S.H.P., Vlahovich, S., Mabee, P.R. and Hussey, R.G. Computed estimates of maximum temperature elevations in fetal tissues during transabdominal pulsed Doppler examinations. Ultrasound in Med. and Biol. 18:389-397; 1992.

Bosward, K.L., Barnett, S.B., Wood, A.K.W., Edwards, M.J. and Kossoff, G. Heating of guinea-pig fetal brain during exposure to pulsed ultrasound. Ultrasound in Med. and Biol. 19:415-424; 1993.

Carstensen, E.L., Duck, F.A., Meltzer, R.S., Schwarz, K.Q., Keller, B. Bioeffects in echocardiography. Echocardiography 6:605-623; 1992.

Child, S.Z., Hartman, C.L., McHale, L.A and E.L. Carstensen. Lung damage from exposure to pulsed ultrasound. Ultrasound in Med. and Biol. 16:817-825; 1990.

Dalecki, D., Raeman CH, Child SZ, et al, . The influence of contrast agents on hemorrhage produced by lithotripter fields. Ultrasound in Med. and Biol. 23:1435-1439; 1997.

Dalecki, D., Child, S.Z., Raeman, C.H., Cox, C. and Carstensen, E.L. Ultrasonically induced lung hemorrhage in young swine. Ultrasound in Med. and Biol. 23:777-781; 1997.

Dalecki, D., Child, S.Z., Raeman, C.H. and Cox, C. Hemorrhage in murine fetuses exposed to pulsed ultrasound. Ultrasound in Med. and Biol. 25:1139-1144; 1999.
Doody, C. Porter, H., Duck, F.A. and Humphrey, V.F. In vitro heating of human fetal vertebra by pulsed diagnostic ultrasound. Ultrasound in Med. and Biol. 25:1289-1294; 1999.

Duck, F.A., Starritt, H.C., ter Haar, G.R. and Lunt, M.J. Surface heating of diagnostic ultrasound transducers. Br. J. Radiology 67:1005-1013; 1989.

Duggan, P.M., Liggins, G.C. and Barnett, S.B. Ultrasonic heating of the brain of the fetal sheep in utero. Ultrasound in Med. and Biol. 21:553-560; 1995.

Duggan, P.M. and McCowan, L.M.E. Reference Ranges and Ultrasonographic Exposure Conditions for Pulsed Doppler Sonographic Studies of the Fetal Internal Carotid Artery. J Ultrasound in Medicine 12:719 - 722; 1993.

European Federation of Societies for Ultrasound in Medicine and Biology (EFSUMB) Guidelines and Recommendations on the Clinical Use of Ultrasound Elastography. Part 1 : Basic principles and technology; EFSUMB, Ultraschall Med. 2013 Apr; 34(2): 169-84.

European Federation of Societies for Ultrasound in Medicine and Biology (EFSUMB) Guidelines and Recommendations on the Clinical Use of Ultrasound Elastography. Part 2 : Clinical Applications; EFSUMB, Ultraschall Med. 2013 Jun; 34(3): 238-53

Frizzell, L.A., Chen, E. and Lee, C. Effects of pulsed ultrasound on the mouse neonate: hind limb paralysis and lung hemorrhage. Ultrasound in Med. and Biol. 20:53-63;1 994.

Henderson, J., Willson, K., Jago, J.R. and Whittingham, T. A survey of the acoustic outputs of diagnostic ultrasound equipment in current clinical use. Ultrasound in Med. and Biol. 21:699-705; 1995.

Holland, C.K., Deng, C.X., Apfel, R.E., Alderman, J.L., Fernandez, L.A., and Taylor, K.J.W. Direct evidence of cavitation in vivo from diagnostic ultrasound. Ultrasound in Med. and Biol. 22:917-925; 1996.

Lele, P.P. Local hyperthermia by ultrasound for cancer therapy. In: Nyborg, W.L.; Ziskin, M.C., eds. Biological effects of ultrasound. Clinics in diagnostic ultrasound, Vol.16. New York: Churchill Livingstone:135-155; 1985.

Lopez, H. How to Interpret the Ultrasound Output Display Standard for Higher Acoustic Output Diagnostic Ultrasound Devices. J. Ultrasound in Medicine, Vol 17, pg 535 (1998).

Miller, D.L. and Gies, R.A. Gas-body-based contrast agent enhances vascular bioeffects of 1.09 Mhz ultrasound on mouse intestine. Ultrasound in Med. and Biol. 24:1201-1208; 1998.

Meltzer, R.S., Adsumelli, R., Risher, W.H., et al., Lack of lung hemorrhage in humans after intraoperative transesophageal echocardiography with ultrasound exposure conditions similar to those causing lung hemorrhage in laboratory animals. J. Am. Soc. Echocardiography 11:57-60; 1998.

National Council on Radiation Protection and Measurements (NCRP). Exposure criteria for medical diagnostic ultrasound: I.Criteria based on thermal mechanisms. Bethesda, MD: NCRP; June 1, 1992.

National Council on Radiation Protection and Measurements (NCRP). Exposure criteria for medical diagnostic ultrasound: II. Criteria based on mechanical mechanisms. Bethesda, MD: NCRP; in preparation

O'Brien, W.D. and Zachary, J.F. Lung damage assessment from exposure to pulsed-wave ultrasound in the rabbit, mouse and pig. IEEE Trans Ultras Ferro, Freq Cont 44: 473-485; 1997.

O'Neill, T.P., Winkler, A.J. and Wu, J. Ultrasound heating in a tissue-bone phantom. Ultrasound in Med. and Biol. 20:579-588; 1994.

Patton, C.A., Harris, G.R. and Phillips, R.A. Output Levels and Bioeffects Indices from Diagnostic Ultrasound Exposure Data Reported to the FDA. IEEE Trans Ultras Ferro, Freq Cont 41:353-359; 1994.

Ramnarine, K.V., Nassiri, D.K., Pearce, J.M., Joseph, A.E.A., Patel, R.H. and Varma, T.R. Estimation of in situ ultrasound exposure during obstetric examinations. Ultrasound in Med. and Biol. 19:319-329; 1993.

Shaw, A., Preston, R.C. and Bond, A.D. Assessment of the likely thermal index values for pulsed Doppler ultrasonic equipment - Stage I: calculation based on manufacturers' data. NPL Report CIRA(EXT) 018; 1997.

Shaw, A., Pay, N.M. and Preston, R.C. Assessment of the likely thermal index values for pulsed Doppler ultrasonic equipment - Stages II and III: experimental assessment of scanner/transducer combinations. NPL Report CMAM 12; 1998.

Siddiqi, T.A., O'Brien, W.D., Meyer, R.A., Sullivan, J.M. and Miodovnik, M. In situ human obstetrical ultrasound exposimetry: estimates of derating factors for each of three different tissue models. Ultrasound in Med. and Biol. 21:379-391; 1995.

Tarantal, A.F. and Canfield, D.R. Ultrasound-induced lung hemorrhage in the monkey. Ultrasound in Med. and Biol. 20:65-72; 1994.

U.S. Food and Drug Administration (FDA). Information for manufacturers seeking marketing clearance of diagnostic ultrasound systems and transducers. Rockville, MD: FDA; Sept 30, 1997.

World Federation for Ultrasound in Medicine and Biology (WFUMB) WFUMB Symposium on Safety and Standardisation in Medical Ultrasound, Chapter 1, ed., Barnett, S.B. and Kossoff, G. Ultrasound in Med. and Biol. 18:739-750; 1992.

World Federation for Ultrasound in Medicine and Biology (WFUMB) WFUMB Symposium on Safety of Ultrasound in Medicine. Conclusions and recommendations on thermal and non-thermal mechanisms for biological effects of ultrasound. ed., Barnett, S.B. Ultrasound in Med. and Biol. 24: Supplement 1, 1998.

Zachary, J.F. and O'Brien, W.D., Jr. Lung lesions induced by continuous- and pulsed-wave (diagnostic) ultrasound in mice, rabbits and pigs. Vet Pathol 32:43-54; 1995.

# **Referințe în domeniul obstetricii**

Tabelele și ecuațiile detaliate prezentate mai jos sunt disponibile în Ghidul de referințe pentru obstetrică. Îl puteți descărca accesând următorul link: **<https://www.hologic.com/package-inserts>**.

# **Ecuații și tabele privind creșterea fetală**

#### **Abdominal Circumference (AC by GA)**

**ASUM**: ASUM and Campbell Westerway S , Ultrasonic fetal Measurement Standards for an Australian Population, ASUM, 2003

**CFEF**: Crequat J, Duyme M and Brodaty G, Fetal growth charts by the French College of fetal ultrasonography and the Inserm U 155 , Biometry 2000, 28, pp 435-455, 2000

**Hadlock**: Hadlock F.P, Deter R.L, Harrist R.B. and Park S.K, Estimating fetal age: computer-assisted analysis of multiple fetal growth parameters, Radiology, 152, pp 497-501, 1984

**Merz**: Merz E, Goldhofer W and Timor-Tritsch E , Ultrasound in Gynecology and Obstetrics, Textbook and Atlas, Georg Thieme Verlag , 1991

#### **Biparietal Diameter (BPD by GA)**

**ASUM**: ASUM and Campbell Westerway S , Ultrasonic fetal Measurement Standards for an Australian Population, ASUM, 2003

**CFEF**: L.J. Salomon, M. Duyme, J. Crequat, G. Brodaty, C. Talmant, N. Fries and M. Althuser - CFEF - Collège Français d'Echographie Foetale, Paris, France - Ultrasound Obstet Gynecol 2006; 28: 193-198, 2006

**Hadlock**: Hadlock F.P, Deter R.L, Harrist R.B. and Park S.K, Estimating fetal age: computer-assisted analysis of multiple fetal growth parameters, Radiology, 152, pp 497-501, 1984

**Merz**: Merz E, Goldhofer W and Timor-Tritsch E , Ultrasound in Gynecology and Obstetrics, Textbook and Atlas, Georg Thieme Verlag , 1991

#### **Crown-Rump Length (CRL by GA)**

**Hansmann**: Hansmann, Hackeloer, Staudach and Wittman, Ultrasound Diagnosis in Obstetrics and Gynecology, Springer-Verlag, New York, 1986

**ASUM**: ASUM and Campbell Westerway S , Ultrasonic fetal Measurement Standards for an Australian Population, ASUM, 2003

**CFEF**: Crequat J, Duyme M and Brodaty G, Fetal growth charts by the French College of fetal ultrasonography and the Inserm U 155 , Biometry 2000, 28, pp 435-455, 2000

#### **Femur Length (FL by GA)**

**Hadlock**: Hadlock F.P, Deter R.L, Harrist R.B. and Park S.K, Estimating fetal age: computer-assisted analysis of multiple fetal growth parameters, Radiology, 152, pp 497-501, 1984

**Jeanty**: Ultrasonic Evaluation of Fetal Limb Growth, Jeanty et al., June 1982, Radiology 143: 751-754

**Merz**: Merz E, Goldhofer W and Timor-Tritsch E , Ultrasound in Gynecology and Obstetrics, Textbook and Atlas, Georg Thieme Verlag , 1991

#### **Head Circumference (HC by GA)**

**ASUM**: ASUM and Campbell Westerway S , Ultrasonic fetal Measurement Standards for an Australian Population, ASUM, 2003

**CFEF**: Crequat J, Duyme M and Brodaty G, Fetal growth charts by the French College of fetal ultrasonography and the Inserm U 155 , Biometry 2000, 28, pp 435-455, 2000

**Hadlock**: Hadlock F.P, Deter R.L, Harrist R.B. and Park S.K, Estimating fetal age: computer-assisted analysis of multiple fetal growth parameters, Radiology, 152, pp 497-501, 1984

**Jeanty**: Jeanty P and Romero R, Obstetrical Ultrasound, McGraw-Hill, 1984

**Merz**: Merz E, Goldhofer W and Timor-Tritsch E , Ultrasound in Gynecology and Obstetrics, Textbook and Atlas, Georg Thieme Verlag , 1991

#### **Humerus Length (HL by GA)**

**ASUM**: ASUM and Campbell Westerway S , Ultrasonic fetal Measurement Standards for an Australian Population, ASUM, 2003

**Jeanty**: Ultrasonic Evaluation of Fetal Limb Growth, Jeanty et al., June 1982, Radiology 143: 751-754

#### **Occipito-Frontal Diameter (OFD by GA)**

**ASUM**: ASUM and Campbell Westerway S , Ultrasonic fetal Measurement Standards for an Australian Population, ASUM, 2003

#### **Trans-Abdominal Diameter (TAD by GA)**

**CFEF**: Crequat J, Duyme M and Brodaty G, Fetal growth charts by the French College of fetal ultrasonography and the Inserm U 155 , Biometry 2000, 28, pp 435-455, 2000

#### **Tibia (TIB by GA)**

**Jeanty**: Ultrasonic Evaluation of Fetal Limb Growth, Jeanty et al., June 1982, Radiology 143: 751-754

# **Tabele și ecuații privind vârsta gestațională**

#### **Abdominal Circumference (GA by AC)**

**ASUM**: ASUM and Campbell Westerway S , Ultrasonic fetal Measurement Standards for an Australian Population, ASUM, 2003

**CFEF**: Crequat J, Duyme M and Brodaty G, Fetal growth charts by the French College of fetal ultrasonography and the Inserm U 155 , Biometry 2000, 28, pp 435-455, 2000

**Hadlock**: Hadlock F.P, Deter R.L, Harrist R.B. and Park S.K, Estimating fetal age: computer-assisted analysis of multiple fetal growth parameters, Radiology, 152, pp 497-501, 1984

**Hansmann**: Hansmann, Hackeloer, Staudach and Wittman, Ultrasound Diagnosis in Obstetrics and Gynecology, Springer-Verlag, New York, 1986

**Merz**: Merz E, Goldhofer W and Timor-Tritsch E , Ultrasound in Gynecology and Obstetrics, Textbook and Atlas, Georg Thieme Verlag , 1991

#### **Biparietal Diameter (GA by BPD)**

**ASUM**: ASUM and Campbell Westerway S , Ultrasonic fetal Measurement Standards for an Australian Population, ASUM, 2003

**CFEF**: Crequat J, Duyme M and Brodaty G, Fetal growth charts by the French College of fetal ultrasonography and the Inserm U 155 , Biometry 2000, 28, pp 435-455, 2000

**Hadlock**: Hadlock F.P, Deter R.L, Harrist R.B. and Park S.K, Estimating fetal age: computer-assisted analysis of multiple fetal growth parameters, Radiology, 152, pp 497-501, 1984

**Hansmann**: Hansmann, Hackeloer, Staudach and Wittman, Ultrasound Diagnosis in Obstetrics and Gynecology, Springer-Verlag, New York, 1986

**Merz**: Merz E, Goldhofer W and Timor-Tritsch E , Ultrasound in Gynecology and Obstetrics, Textbook and Atlas, Georg Thieme Verlag , 1991

#### **Crown-Rump Length (GA by CRL)**

**ASUM**: ASUM and Campbell Westerway S , Ultrasonic fetal Measurement Standards for an Australian Population, ASUM, 2003

**Hansmann**: Hansmann, Hackeloer, Staudach and Wittman, Ultrasound Diagnosis in Obstetrics and Gynecology, Springer-Verlag, New York, 1986

#### **Femur Length (GA by FL)**

**ASUM**: ASUM and Campbell Westerway S , Ultrasonic fetal Measurement Standards for an Australian Population, ASUM, 2003

**CFEF**: Crequat J, Duyme M and Brodaty G, Fetal growth charts by the French College of fetal ultrasonography and the Inserm U 155 , Biometry 2000, 28, pp 435-455, 2000

**Chitty**: Altman D.G and Chitty L.S, New charts for ultrasound dating of pregnancy, Ultrasound Obstet. Gynecol, Vol 10, pp 174-191, 1997

**Hadlock**: Hadlock F.P, Deter R.L, Harrist R.B. and Park S.K, Estimating fetal age: computer-assisted analysis of multiple fetal growth parameters, Radiology, 152, pp 497-501, 1984

**Hansmann**: Hansmann, Hackeloer, Staudach and Wittman, Ultrasound Diagnosis in Obstetrics and Gynecology, Springer-Verlag, New York, 1986

**Jeanty**: Ultrasonic Evaluation of Fetal Limb Growth, Jeanty et al., June 1982, Radiology 143: 751-754

**Merz**: Merz E, Goldhofer W and Timor-Tritsch E , Ultrasound in Gynecology and Obstetrics, Textbook and Atlas, Georg Thieme Verlag , 1991

#### **Gestational Sac (GA by GS)**

**Daya**: Daya S, Woods S, Ward S, Lappalainen R and Caco R, Early pregnancy assessment with transvaginal ultrasound scanning, CMAJ, Vol 144(4), pp 441-446, 1991

#### **Head Circumference (GA by HC)**

**ASUM**: ASUM and Campbell Westerway S , Ultrasonic fetal Measurement Standards for an Australian Population, ASUM, 2003

**CFEF**: Crequat J, Duyme M and Brodaty G, Fetal growth charts by the French College of fetal ultrasonography and the Inserm U 155 , Biometry 2000, 28, pp 435-455, 2000

**Chitty**: Altman D.G and Chitty L.S, New charts for ultrasound dating of pregnancy, Ultrasound Obstet. Gynecol, Vol 10, pp 174-191, 1997

**Hadlock**: Hadlock F.P, Deter R.L, Harrist R.B. and Park S.K, Estimating fetal age: computer-assisted analysis of multiple fetal growth parameters, Radiology, 152, pp 497-501, 1984

**Hansmann**: Hansmann, Hackeloer, Staudach and Wittman, Ultrasound Diagnosis in Obstetrics and Gynecology, Springer-Verlag, New York, 1986

**Jeanty**: Jeanty P and Romero R, Obstetrical Ultrasound, McGraw-Hill, 1984

**Merz**: Merz E, Goldhofer W and Timor-Tritsch E , Ultrasound in Gynecology and Obstetrics, Textbook and Atlas, Georg Thieme Verlag , 1991

#### **Humerus Length (GA by HL)**

**ASUM**: ASUM and Campbell Westerway S , Ultrasonic fetal Measurement Standards for an Australian Population, ASUM, 2003

**Jeanty**: Ultrasonic Evaluation of Fetal Limb Growth, Jeanty et al., June 1982, Radiology 143: 751-754

#### **Occipito-Frontal Diameter (GA by OFD)**

**ASUM**: ASUM and Campbell Westerway S , Ultrasonic fetal Measurement Standards for an Australian Population, ASUM, 2003

**Hansmann**: Hansmann, Hackeloer, Staudach and Wittman, Ultrasound Diagnosis in Obstetrics and Gynecology, Springer-Verlag, New York, 1986

#### **Trans-Abdominal Diameter (GA by TAD)**

**CFEF**: Crequat J, Duyme M and Brodaty G, Fetal growth charts by the French College of fetal ultrasonography and the Inserm U 155 , Biometry 2000, 28, pp 435-455, 2000

#### **Tibia (GA by TIB)**

**Jeanty**: Ultrasonic Evaluation of Fetal Limb Growth, Jeanty et al., June 1982, Radiology 143: 751-754

### **Ulna (GA by ULNA)**

**Jeanty**: Ultrasonic Evaluation of Fetal Limb Growth, Jeanty et al., June 1982, Radiology 143: 751-754

## **Ecuații și tabele privind greutatea fetală estimată**

#### **Gestational Age (EFW by GA)**

**CFEF**: Courbe d'estimation de poids foetal 2014 par le CFEF - Janvier 2015 - Massoud M., Duyme M., Fontanges M., Collège Français d'Echographie Foetale (CFEF), Combourieu D. - Journal de Gynécologie Obstétrique et Biologie de la Reproduction - Accepté le 15 janvier 2015

**Doubilet**: J Ultrasound Med. 1997 Apr

**Hadlock**: Hadlock FP1, Harrist RB, Martinez-Poyer J, In utero analysis of fetal growth: a sonographic weight standard, Radiology. 1991 Oct, 181(1):129-33.

**Oken (all)**: BMC Pediatr. 2003, 3:6. Published online 2003 Jul 8. doi:10.1186/1471-2431-3-3 A nearly continuous measure of birth weight for gestational age using a United States national reference Emily Oken, Ken P Kleinman, Janet Rich-Edwards, and Matthew W Gillman

**Oken (females)**: BMC Pediatr. 2003, 3:6. Published online 2003 Jul 8. doi:10.1186/1471-2431-3-6 A nearly continuous measure of birth weight for gestational age using a United States national reference Emily Oken, Ken P Kleinman, Janet Rich-Edwards, and Matthew W Gillman

**Oken (males)**: BMC Pediatr. 2003, 3:6. Published online 2003 Jul 8. doi:10.1186/1471-2431-3-6 A nearly continuous measure of birth weight for gestational age using a United States national reference Emily Oken, Ken P Kleinman, Janet Rich-Edwards, and Matthew W Gillman

#### **Abdominal Circumference and Biparietal Diameter (EFW by AC, BPD)**

**Hadlock**: Hadlock F.P, Harrist R.B, Carpenter R.J, Deter R.L and Park S.K, Sonographic estimation of fetal weight. The value of femur length in addition to head and abdomen measurements, Radiology, 150, pp 535-540, 1984

**Merz**: Merz E, Goldhofer W and Timor-Tritsch E , Ultrasound in Gynecology and Obstetrics, Textbook and Atlas, Georg Thieme Verlag , 1991

#### **Abdominal Circumference, Biparietal Diameter and Femur Length (EFW by AC, BPD, FL)**

**Hadlock**: Hadlock F.P, Harrist R.B, Sharman R.S, Deter R.L, Park S.K, Estimation of fetal weight with the use of head, body, and femur measurements--a prospective study, Am.J.Obstet.Gynecol., 151, pp 333-337, 1985

#### **Abdominal Circumference, Biparietal Diameter, Femur Length and Head Circumference (EFW by AC, BPD, FL, HC)**

**Hadlock**: Hadlock F.P, Harrist R.B, Sharman R.S, Deter R.L, Park S.K, Estimation of fetal weight with the use of head, body, and femur measurements--a prospective study, Am.J.Obstet.Gynecol., 151, pp 333-337, 1985

### **Abdominal Circumference and Femur Length (EFW by AC, FL)**

**Hadlock**: Hadlock F.P, Harrist R.B, Sharman R.S, Deter R.L, Park S.K, Estimation of fetal weight with the use of head, body, and femur measurements--a prospective study, Am.J.Obstet.Gynecol., 151, pp 333-337, 1985

#### **Abdominal Circumference, Femur Length and Head Circumference (EFW by AC, FL, HC)**

**Hadlock**: Hadlock F.P, Harrist R.B, Sharman R.S, Deter R.L, Park S.K, Estimation of fetal weight with the use of head, body, and femur measurements--a prospective study, Am.J.Obstet.Gynecol., 151, pp 333-337, 1985

#### **Abdominal Circumference and Head Circumference (EFW by AC, HC)**

**Hadlock**: Hadlock F.P, Harrist R.B, Carpenter R.J, Deter R.L and Park S.K, Sonographic estimation of fetal weight. The value of femur length in addition to head and abdomen measurements, Radiology, 150, pp 535-540, 1984

#### **Biparietal Diameter and Transverse Thoracic Diameter (EFW by BPD, TTD)**

**Hansmann**: Hansmann, Hackeloer, Staudach and Wittman, Ultrasound Diagnosis in Obstetrics and Gynecology, Springer-Verlag, New York, 1986

# **Tabelul cu funcțiile transductorului**

#### Diagnostic Ultrasound Indications for Use

510(k) number (if known):<br>Device Name: AIXPLORER® MACH 30 / SUPERSONIC MACH30 (SSIP95030), AIXPLORER® MACH 20 / SUPERSONIC MACH20 (SSIP95020)<br>and SUPERSONIC MACH 40 (SSIP95040-US) Ultrasound Diagnostic Systems<br>Intended Use

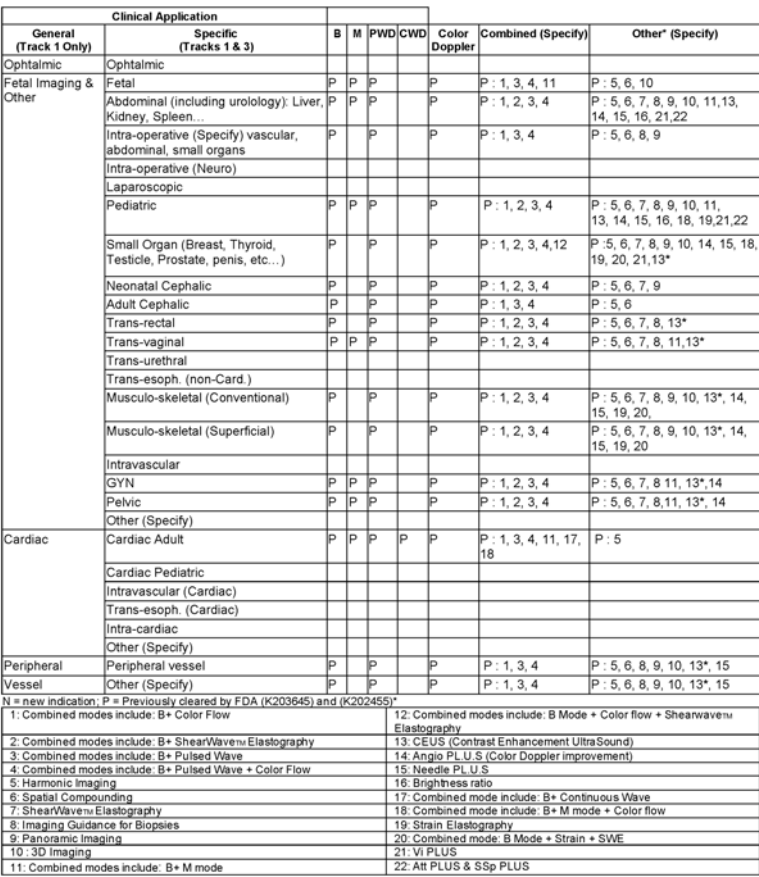

510(k) number (if known):<br>Device Name: L10-2 transducer (linear trasndcuer, SSIP95103)<br>Intended Use: Diagnostic ultrascund imaging, soft tissue elasticity imaging, fluid flow analysis of the human body as follows:

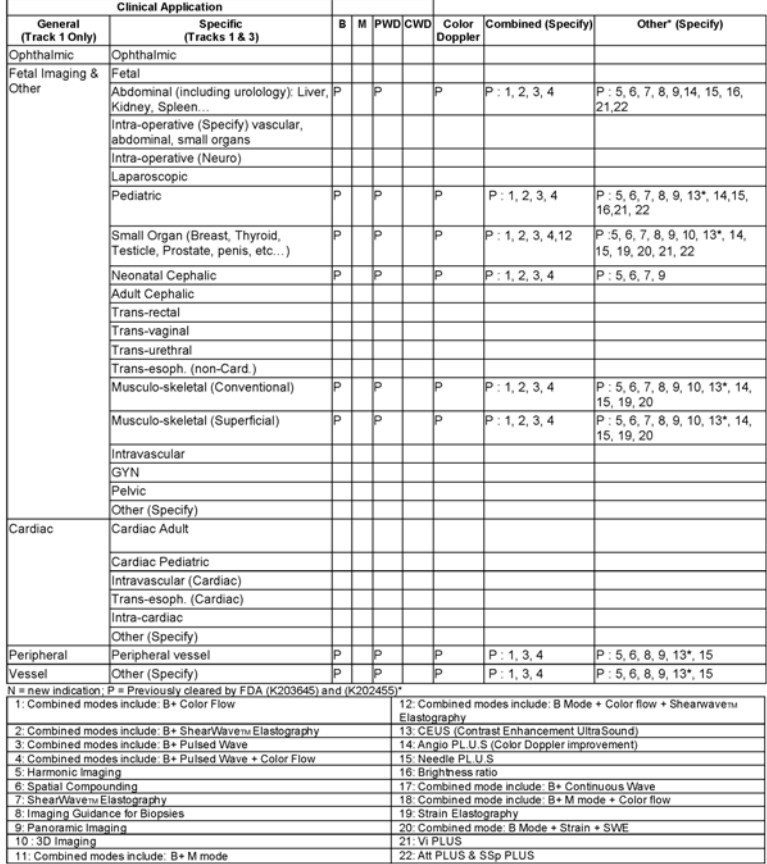

510(k) number (if known):<br>Device Name: C6-1X transducer (curved array transducer, SSIP95101)<br>Intended Use: Diagnostic ultrasound imaging, soft tissue elasticity imaging, fluid flow analysis of the human body as follows:

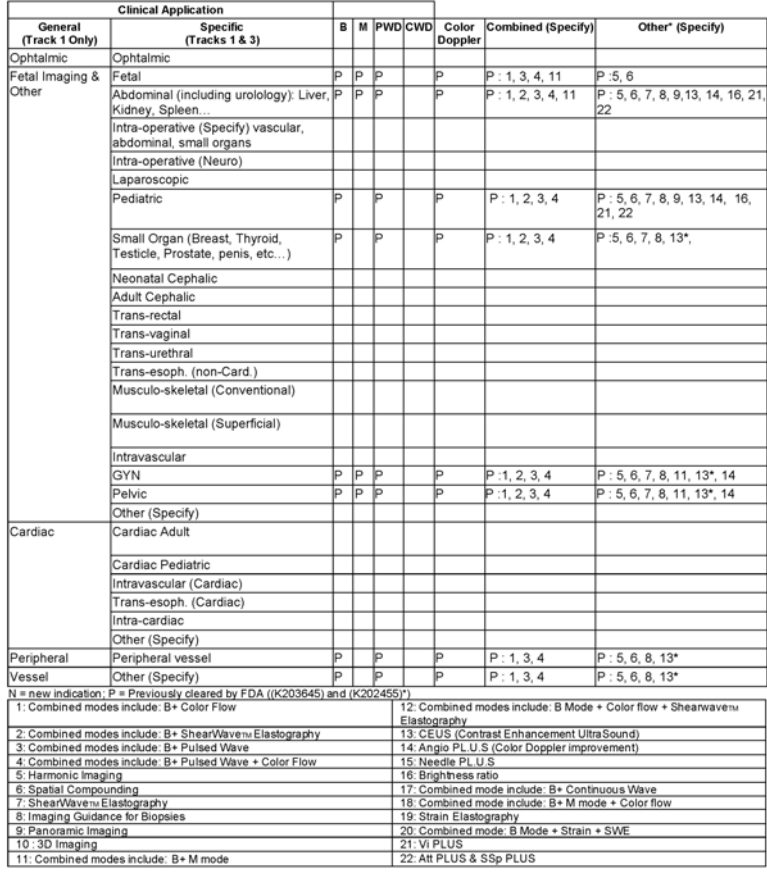

510(k) number (if known):<br>Device Name: E12-3 transducer (endocavitary transducer, SSIP95102)<br>Intended Use: Diagnostic ultrascund imaging, soft tissue elasticity imaging, fluid flow analysis of the human body as follows:

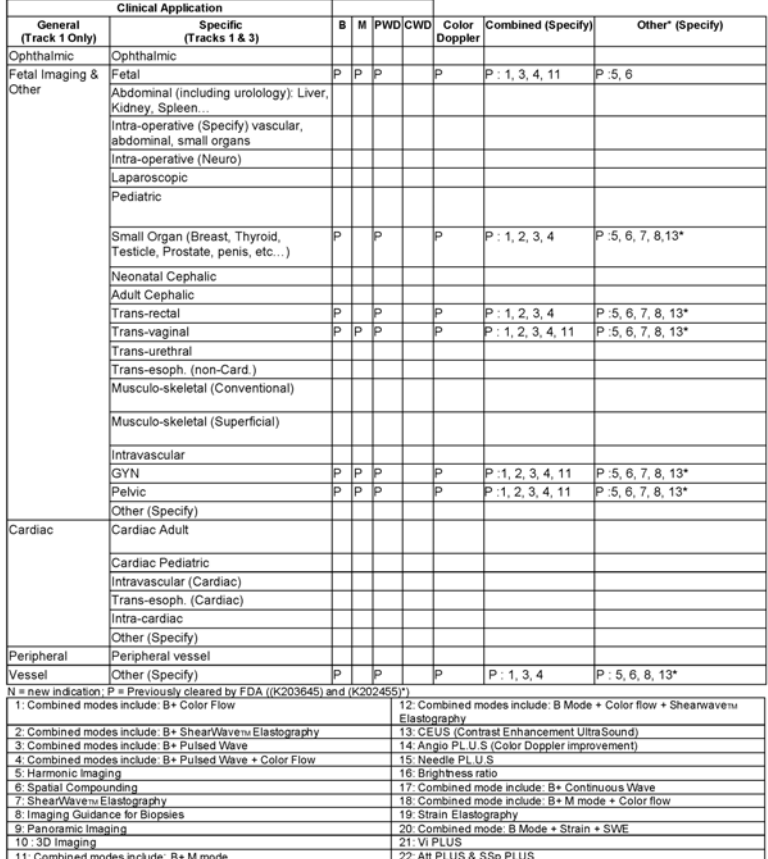

510(k) number (if known):<br>Device Name: LV16-5 transducer (motorized linear transducer, SSIP95108)<br>Intended Use: Diagnostic ultrasound imaging, soft tissue elasticity imaging, fluid flow analysis of the human body as follow

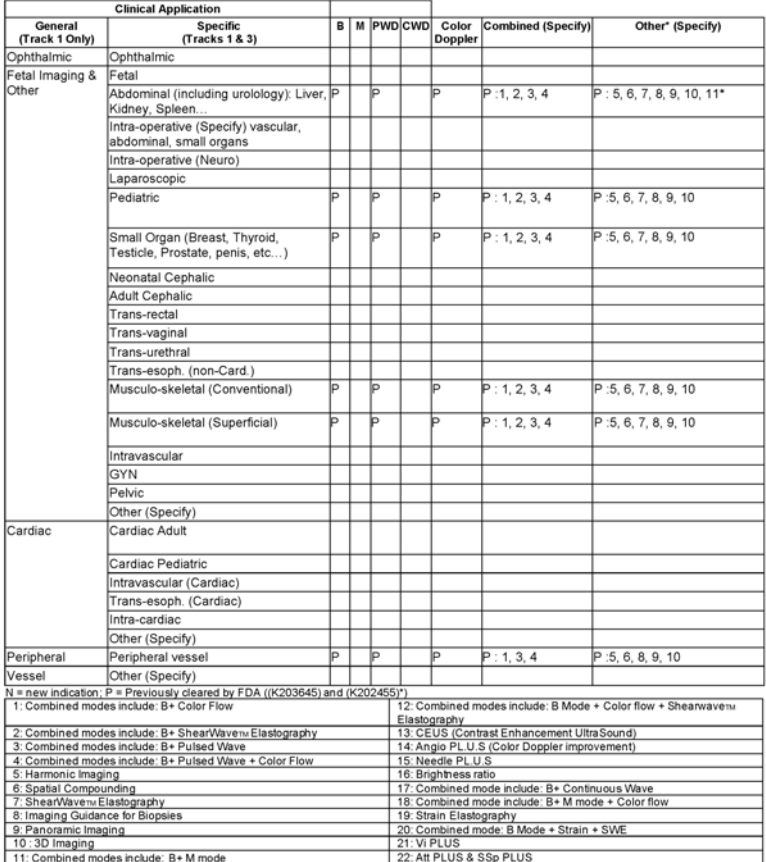

510(k) number (if known):<br>Device Name: MC12-3 transducer (micro-curved transducer, SSIP95106)<br>Intended Use: Diagnostic ultrasound imaging, soft tissue elasticity imaging, fluid flow analysis of the human body as follows:

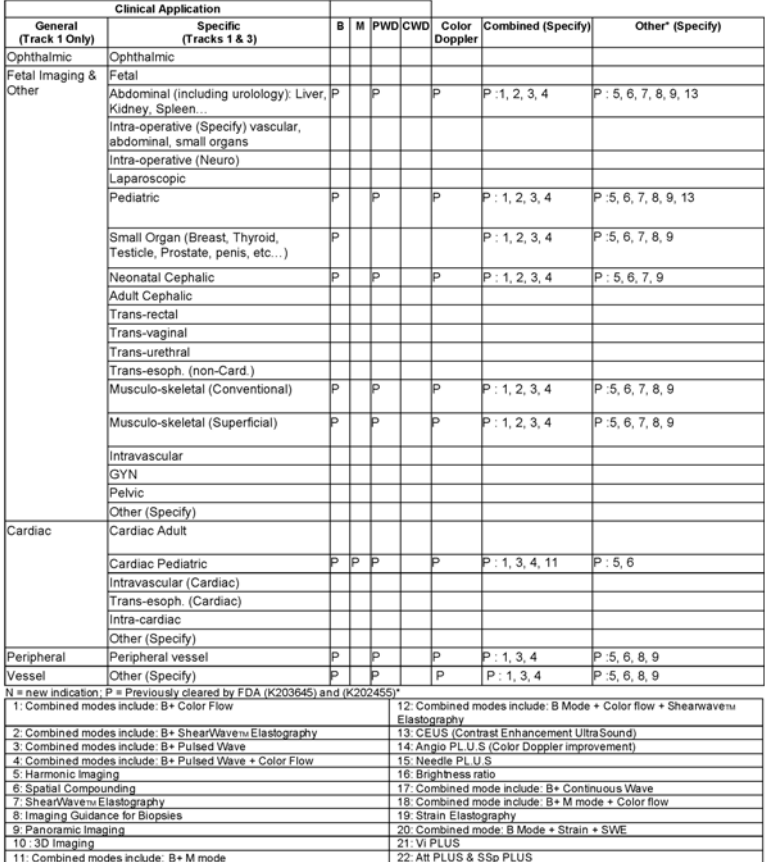

510(k) number (if known):<br>Device Name: P5-1X transducer (Phased Array transducer, SSIP95107)<br>Intended Use: Diagnostic ultrasound imaging, soft tissue elasticity imaging, fluid flow analysis of the human body as follows:

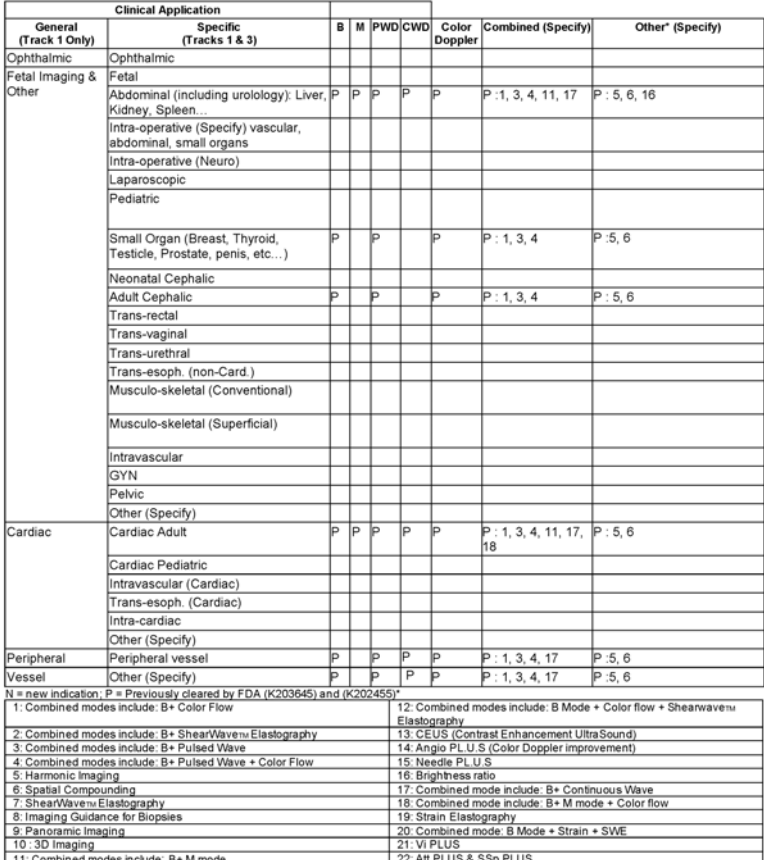

510(k) number (if known):<br>Device Name: LH20-6 transducer (Phased Array transducer, SSIP95104)<br>Intended Use: Diagnostic ultrascund imaging, soft tissue elasticity imaging, fluid flow analysis of the human body as follows:

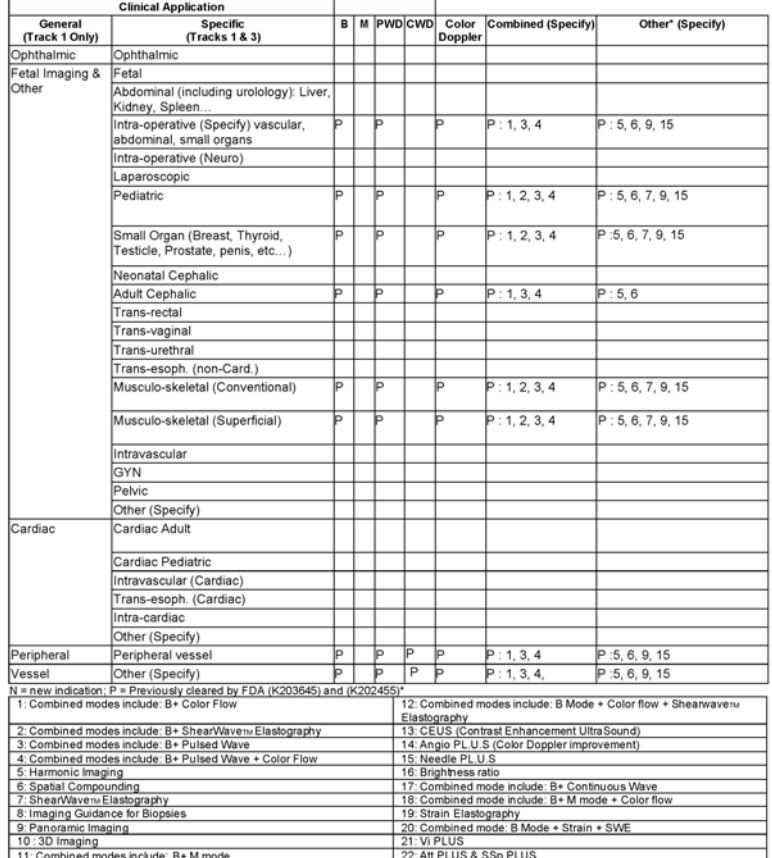

510(k) number (if known):<br>Device Name: L18-5 transducer (Phased Array transducer, SSIP95100)<br>Intended Use: Diagnostic ultrascund imaging, soft tissue elasticity imaging, fluid flow analysis of the human body as follows:

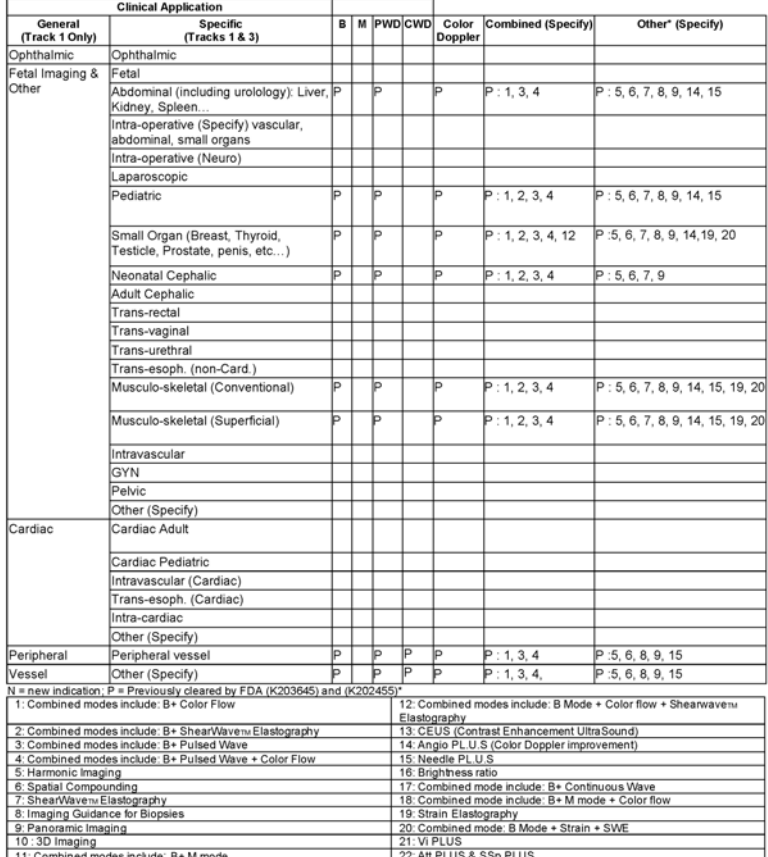

510(k) number (if known):<br>Device Name: C9-2X transducer (Phased Array transducer, SSIP95105)<br> Intended Use: Diagnostic ultrasound imaging, soft tissue elasticity imaging, fluid flow analysis of the human body as follows:

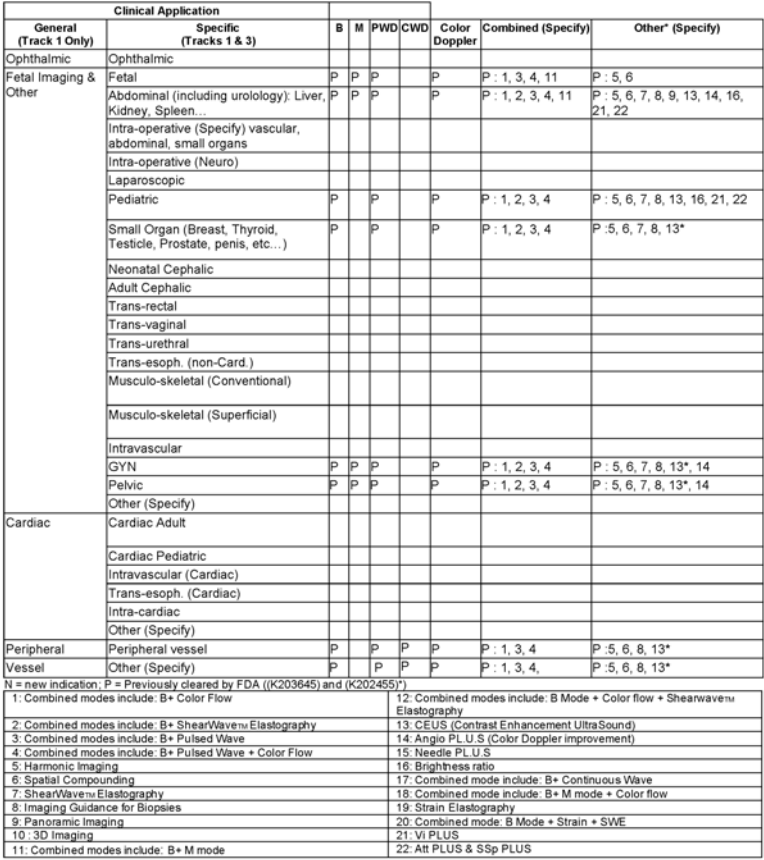

11: Combined modes include: B+M mode

GAMA SUPERSONIC MACH Ghid de utilizare 548

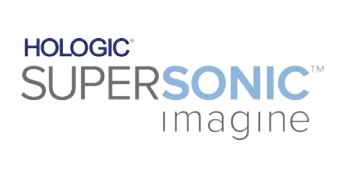

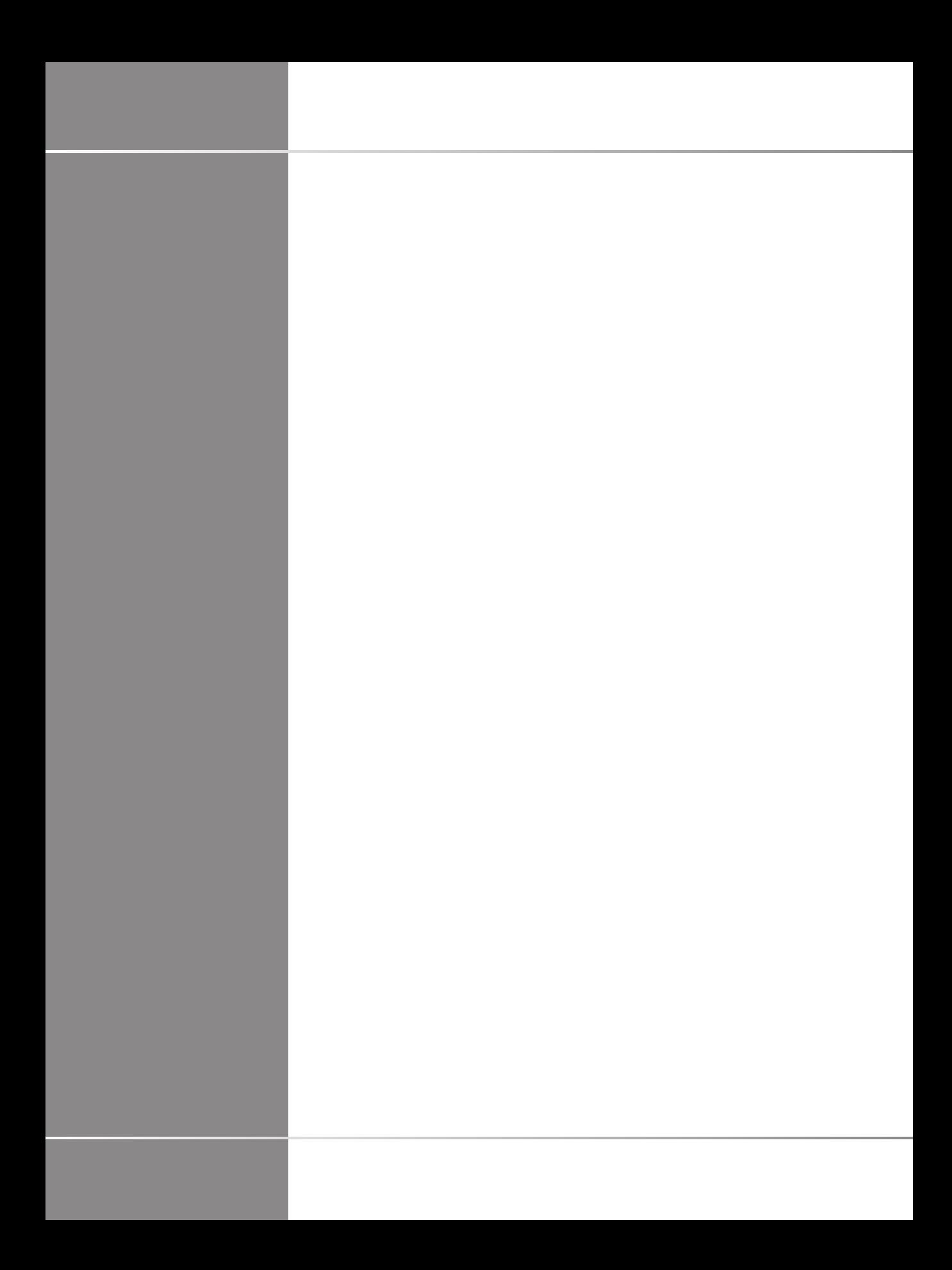